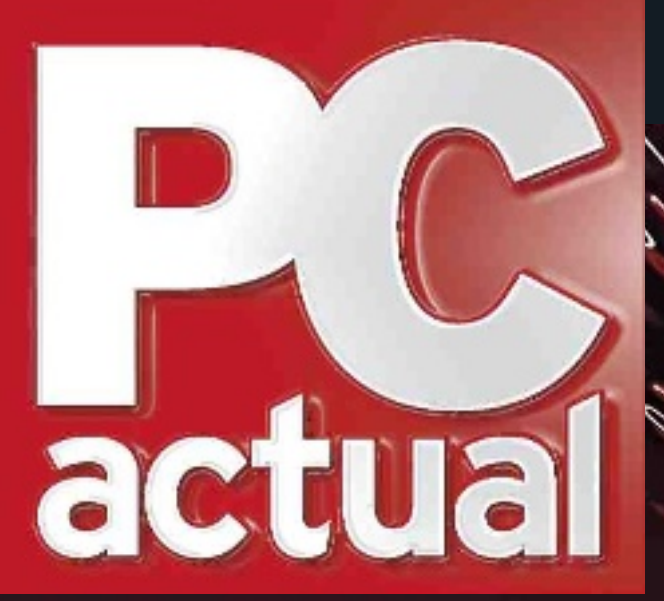

**CONOCE LOS DERECHOS DEL Precio revista 3€<br>
CONSUMIDOR DE TECNOLOGÍA sin promoción 3€** 

ULTRABOOKS CON **7** LO úLTimO DE iNTEL

 $\mathsf{U}$ ITES DE  $\mathbb{V}$ 

**comparativas**

 $\omega$   $\omega$ 

www.pcactual.com Precio revista sin promoción Nº 256

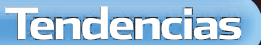

# LOS 10 AVANCES DEL 2013

**laboratorio**

PROCESADORES PARA DiSPOSiTiVOS mÓViLES

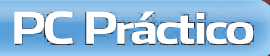

DALE A TU PORTÁTiL LA POTENCiA DE UN SOBREmESA

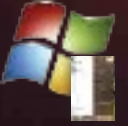

DEVUELVE A WINDOWS 8 EL mEnú DE inicio

#### AUTOmATizA LAS TAREAS **QUE REALIZAS CON EL PC**

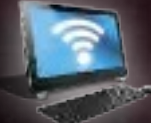

conViErtE tU Pc En Un PUnto DE ACCESO WIFI

#### iDEAS PRÁCTiCAS PARA TU LECTOR DE EBOOKS

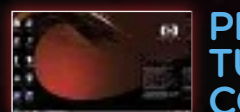

**PERSONALIZA** tU Escritorio con rAinmEtEr

**Y mucho más…**

# **ORGANIzA TUS DATOS DE LA fORMA MáS EfICIENTE**  $\subset$  0 2 5 6 GANA ESPACIO en tu disco duro Los mejores trucos

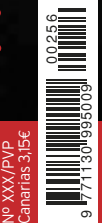

**descubre lo más sorprendente del IpHone 5 el prImer ultrAbooK conVertIble de tosHIbA A Fondo**

# UN BIPLAZA DESCAPOTABLE CON ABS, MOTOR DE INYECCIÓN<br>MULTIVÁLVULAS, ÓPTICA TRIPLE CON LUZ DAYLIGHT DE LED,<br>TOMA DE CORRIENTE PARA RECARGAR DISPOSITIVOS MÓVILES...

DONDE QUIERA QUE VAYAS

...y maletero para dos cascos integrales. Te presentamos el Kymco Super Dink. Un verdadero biplaza para conducir al aire libre por la ciudad y fuera de ella. Más fácil de aparcar, más ágil, más cómodo, más económico y además, puedes conducirlo con carné de coche\*. Y todo ello con la garantía de una marca que lleva 50 años fabricando motores.

Piénsalo por un momento: quizá tu otro coche no tiene por qué ser un coche.

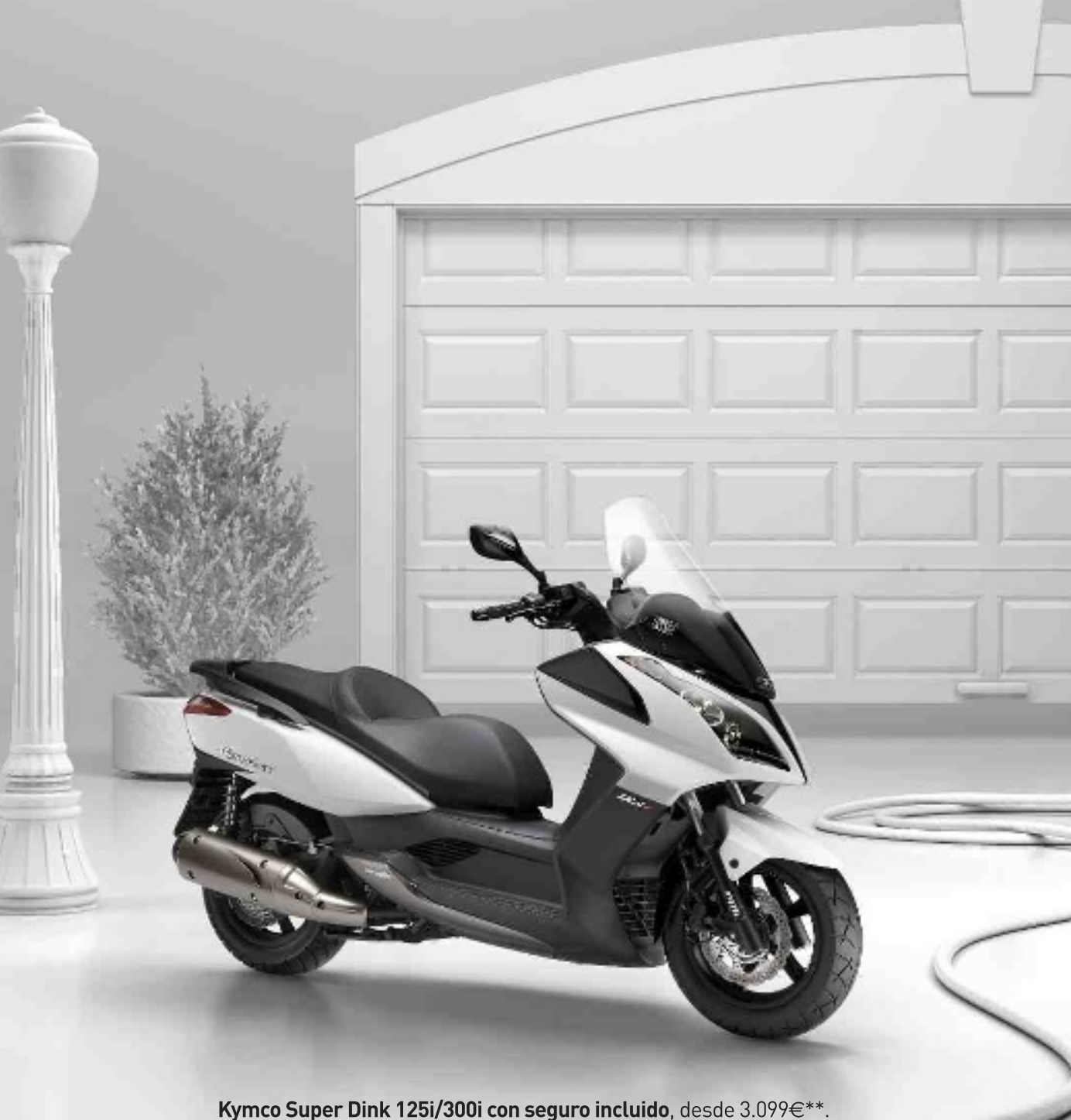

El primer superscooter del mercado.

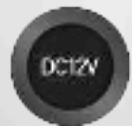

Los modelos Super Dink 125i, Super Dink 125i ABS, Super Dink 300i, Super Dink 300i ABS, Grand Dink 125, People GTi 125 y Xciting 500 ABS incorporan toma de corriente de 12V para cargar dispositivos móviles. \*Modelo de 125cc con Convalidación B-A1<br>\*\*PVP recomendado en la versión 125cc sin ABS, con seguro incluido válido para conductores de Convalidación B-A1, compañía aseguradora Allianz. Versión 300cc seguro incluido válido p

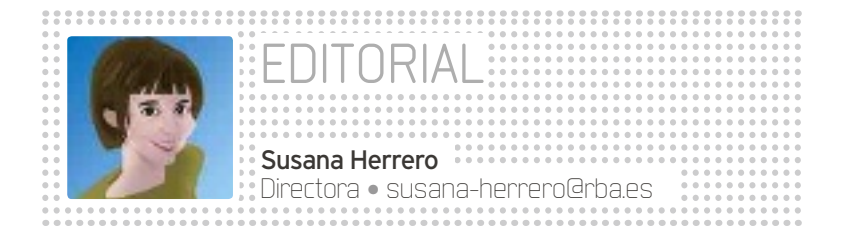

# **Obsesión por acumular**

reo que tengo obsesión por acumular. Me pasa desde siempre; ja-<br>
más me gustó tirar nada que quizá pudiera hacerme falta en el fu-<br>
turo. Todavía conservo los apuntes del colegio, cartas, notitas entre<br>
compañeros de la fa más me gustó tirar nada que quizá pudiera hacerme falta en el futuro. Todavía conservo los apuntes del colegio, cartas, notitas entre compañeros de la facultad, documentación en papel de toda índole, casetes, bobinas de cinta abierta... De hecho, cuando me indepenbros, apuntes, recuerdos. Y es una obsesión, lo tengo claro, porque de algunos de los soportes donde guardo esa información no tengo siquiera el aparato lector/reproductor que me permita recuperarla. En el dominio digital hago lo mismo. Guardo sin pudor correos de hace más de 5 años, archivos que pasaron de PC a PC sin acompañarse de los programas que los generaron, dibujos, bocetos

de ideas que nunca acabaron de materializarse e infinidad de cosas más. Y no soy un especimen raro. Actualmente se manejan volúmenes de información colosales que exigen, en primer lugar, una óptima gestión, limpieza y organización; y, en segundo lugar, espacio donde almacenarlos. Si no sabes por dónde empezar a la hora de administrar adecuadamente tus datos,

#### «El volumen de datos que manejan hoy los usuarios es de proporciones colosales»

echa un vistazo a nuestro Tema de Portada y descubre nuestras propuestas. Como es lógico, nuestro recorrido acaba en la Nube, pues se está conviertiendo en un medio casi tan universal y necesario como el aire que respiramos. Es verdad que todavía existen dudas razonables sobre la integridad y fiabilidad de lo que uno almacena en la Red. No olvidemos el cierre fulminante de Megaupload, que se llevó consigo los datos de sus usuarios, incluso los de la cuenta Premium (por cierto, he leído en Internet que Kim Dotcom está preparando de un modo u otro su regreso, ya os contaremos). De todas formas, el almacenamiento *on-line* es una tendencia indiscutible y quizá lo consoliden un poco más los Chromebooks de Google si es que acaban de arrancar. Entretanto, los Ultrabooks de segunda generación ya están aquí, y reparten sus amores entre el tamaño del almacenamiento mecánico y la velocidad de las unidades de estado sólido, sonriendo en todo caso a la omnipresente Nube, a la que nada puede hacer sombra en capacidad.

# comparativas **7 ultrabooks con procesadores ivy Bridge 48**

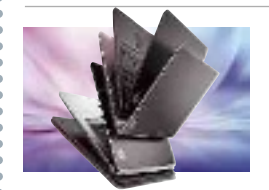

La segunda generación de Ultrabooks ha llegado de la mano de los nuevos procesadores de Intel. Menos grosor, más potencia y una mayor autono-

mía son las virtudes de los últimos equipos englobados bajo esta categoría.

#### **8 suites de seguridad**

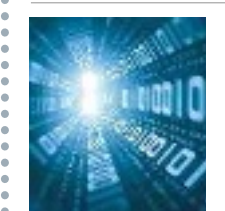

Analizamos las últimas versiones de los paquetes de seguridad más completos que ofrecen los principales desarrolladores de antivirus para que equipes tu PC o PCs este año con la alternativa que más te convenza. **80**

#### inFormEs **Microprocesadores móviles**

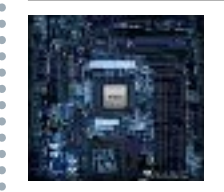

La explosión de *apps* y servicios para dispositivos móviles ha llevado a los fabricantes a mejorar los procesadores que integran. En este informe, ofrecemos un panorama com-**60**

pleto de lo que podemos encontrar en el mercado.

#### **apus de aMd**

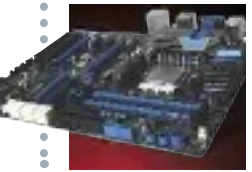

Primera toma de contacto con las APUs de segunda generación de AMD específicamente desarrolladas para ordenadores de sobremesa. Conoce sus opciones y características. **66**

# **Gana espaCiO en tu disCO durO**

La falta de espacio en el disco duro es una de las preocupaciones más comunes de los usuarios, por lo que hemosdecididp plantarle cara en nuestro Tema de Portada. Así, empezamos practicando una limpieza integral del mismo, continuamos con un backup desde Windows 8 y 7, después instalamos una segunda unidad a la que llevaremos nuestro sistema operativo, emplazamos un NAS y lo configuramos, echamos mano de los soportes ópticos para conservar los datos más relevantes, y acudimos a servicios en la Nube para descargar nuestra unidad.

- <sup>l</sup> Introducción **28**
- <sup>l</sup> Ahorra espacio en tu disco duro **30**
- <sup>l</sup> Tu información a buen recaudo **33**
- 
- <sup>l</sup> Emplaza una segunda unidad **36**
- <sup>l</sup> Instala un NAS en tu red local **39** • Inmortaliza tus datos
- relevantes en un disco óptico **42** · Almacenamiento
- fiable en la Nube **45**

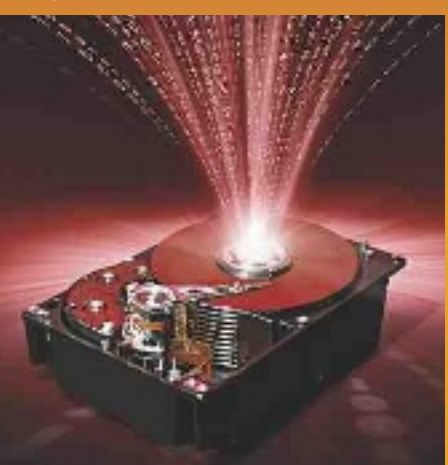

# **HACEMOS FRIENDLY HOSTING**

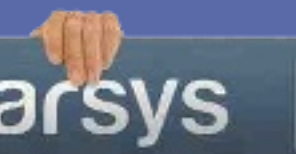

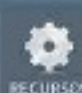

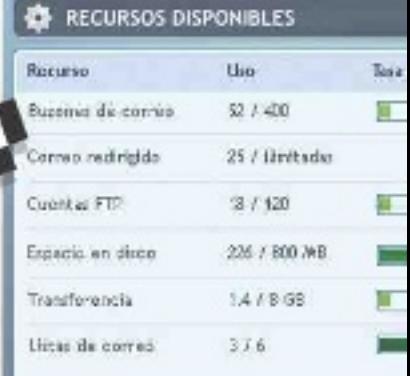

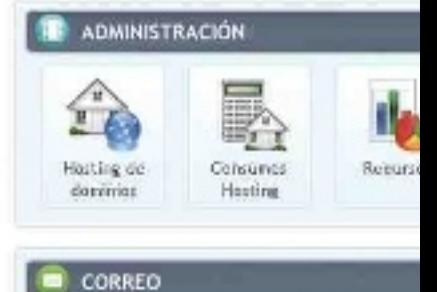

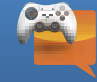

#### **USER** FRIENDLY

Gracias a nuestro **intuitivo panel de control** y a nuestras **aplicaciones click-and-play** podrás gestionar tu hosting de la forma más fácil: con 1 clic.

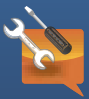

#### **DEVELOPER** FRIENDLY

Con las mejores herramientas, múltiples lenguajes de programación (ASP, Ruby on Rails, Perl…) y entorno de pruebas **Sandbox**.

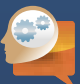

**INNOVATION** FRIENDLY Trabajamos constantemente para ofrecerte las últimas actualizaciones y **nuevas funcionalidades**.

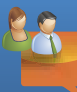

#### **PARTNER** FRIENDLY

Te guiamos y aconsejamos en la elección de las soluciones más adecuadas para tus necesidades en Internet.

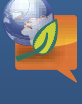

#### **ECO** FRIENDLY

Optimizamos los recursos tecnológicos e industriales para conseguir la **máxima eficiencia energética**.

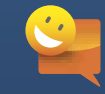

#### **PEOPLE** FRIENDLY

Estamos contigo las **24 horas** todos los días del año. Si tienes cualquier consulta, no dudes en llamarnos.

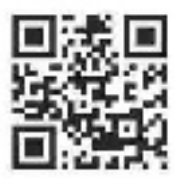

Captúralo<br>v descubre más

Contáctanos como quieras las 24 horas del día: Te esperamos en: Te esperamos en:

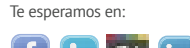

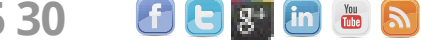

y descubre más **www.arsys.es | 902 11 55 30**

# En **arsys**, todo tu hosting a 1 solo clic

**Trabajamos para hacer las herramientas y aplicaciones más innovadoras**, para que puedas gestionar todo tu hosting fácilmente, con 1 solo clic, a través del Panel de Control más completo e intuitivo del mercado. Descúbrelo ahora y desarrolla tus proyectos online sin complicaciones y con todas las garantías de una marca líder.

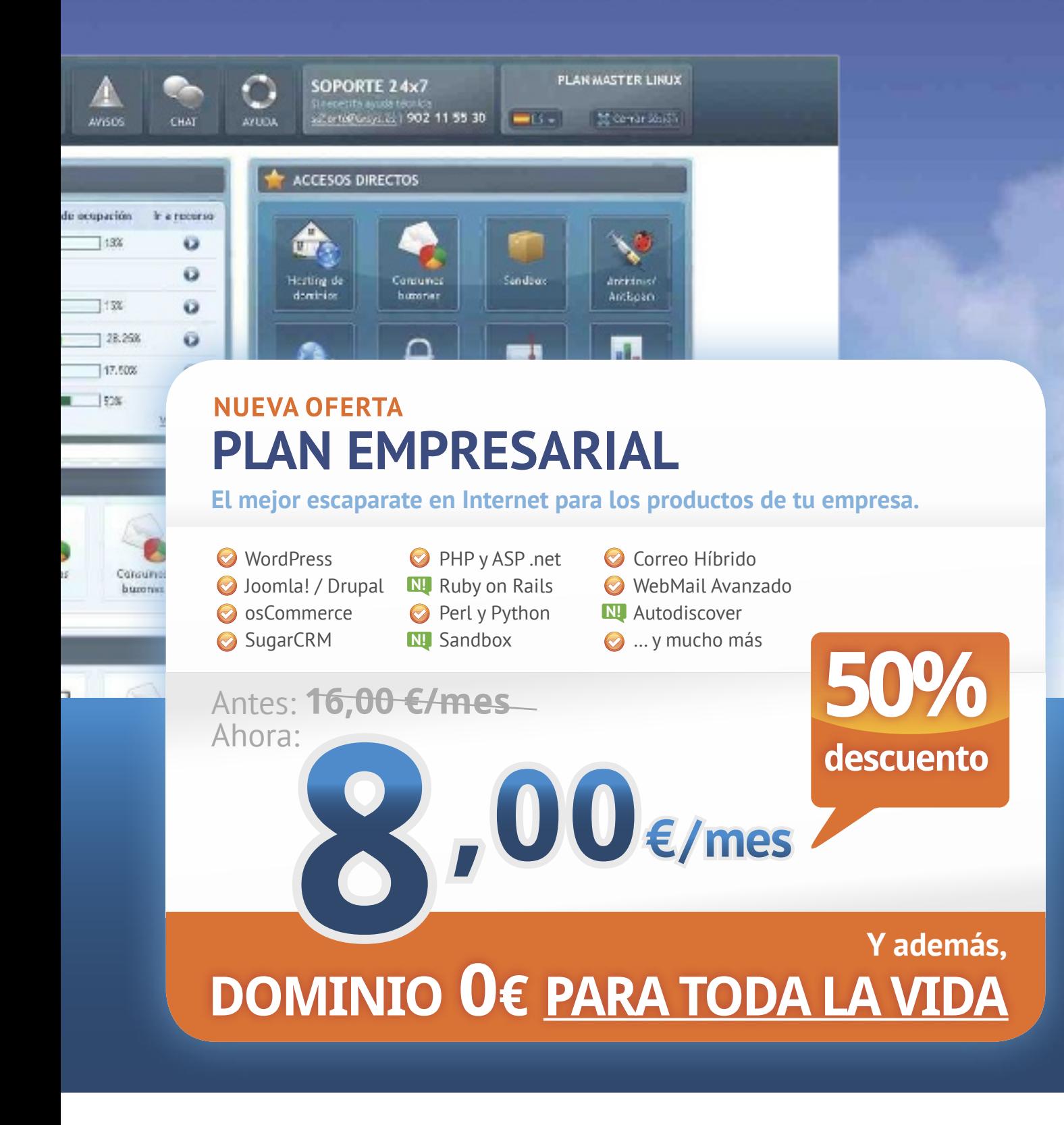

arsys

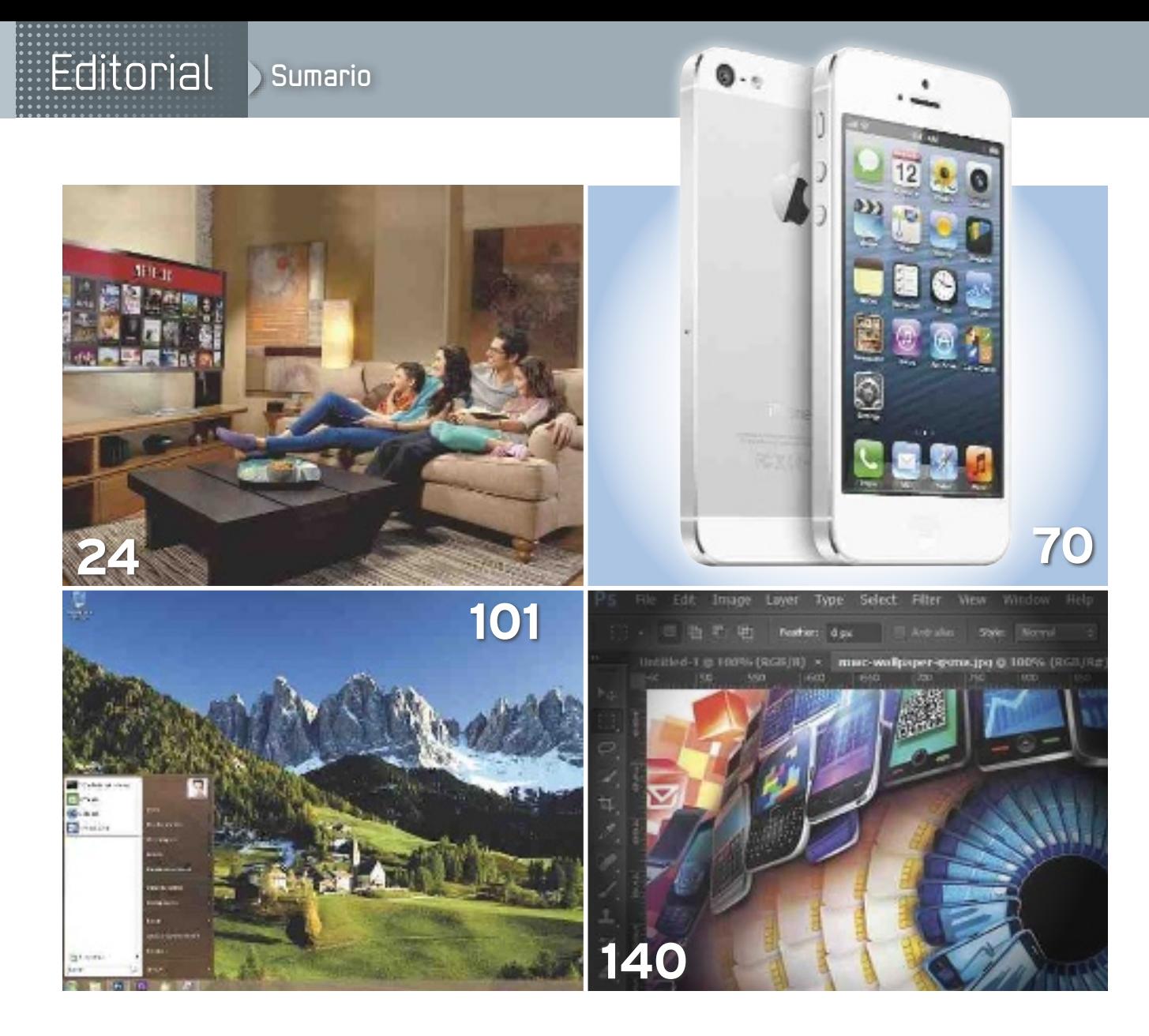

#### **ACTUALIDAD**

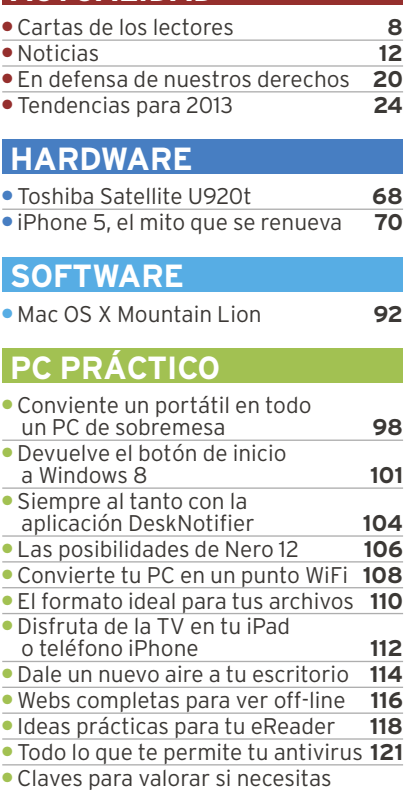

un dispositivo SAI **124** <sup>l</sup> Diseña apps para móviles **127**

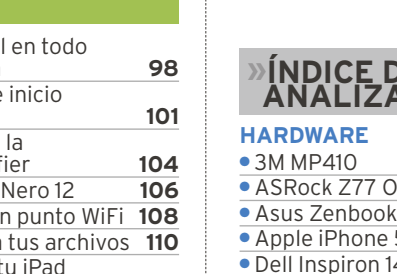

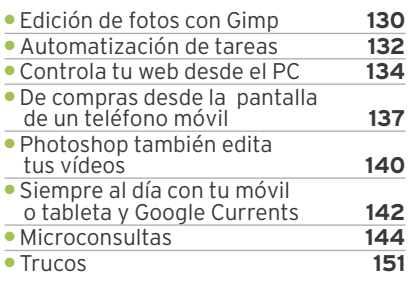

#### **OCIO**

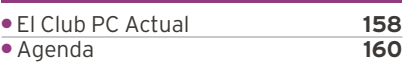

# **)E PRODUCTOS<br>ADOS**

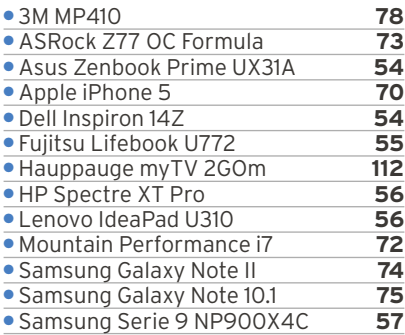

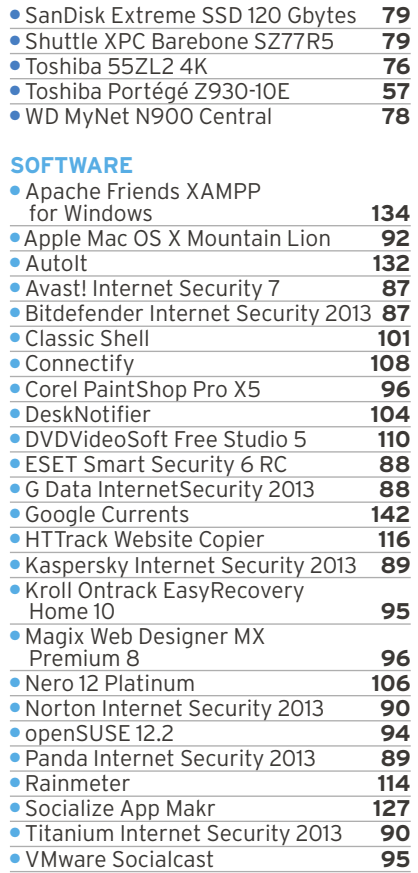

# **www.pcactual.com**

Todos los días surgen noticias con nuevas **alertas de virus, troyanos y estafas**. Queremos que nuestro **ordenador**, nuestra **tableta** y nuestro *smartphone* funcionen siempre a la perfección y al mismo tiempo estén protegidas nuestra información y comunicaciones de ojos ajenos. Y también queremos que los datos que guardamos en la **Nube** estén accesibles y a salvo. Pero ¿cómo **estar al día** y atentos a cada nueva información que surge en el terreno de la **seguridad**? En **PC Actual** queremos echaros una mano y, por eso, hemos

creado una **nueva sección de Seguridad**. En ella encontraréis de forma fácil y rápida las **últimas noticias** sobre virus, fallos, estafas y vulnerabilidades. También tendréis al alcance del ratón los últimos **análisis de software** de protección y, por supuesto, todos los **artículos prácticos** sobre seguridad. En ellos os enseñamos a mejorar la seguridad de vuestro equipo, a **proteger la** 

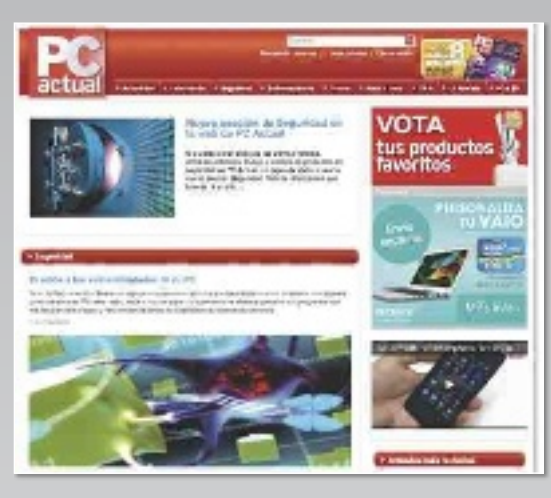

**información** sensible, a blindar las comunicaciones, a **asegurar la Wifi**... En definitiva, a ser el mejor garante de vuestra protección. Además, en la nueva sección de Seguridad, encontraréis infinidad de **trucos** para vuestro equipo, utilidades, herramientas y **consejos** para que el PC, tableta o móvil sigan estando siempre bajo control. Búscala en el **menú de la web**. ¿Nos acompañas?

### **EN fACEbook www.facebook.com/pcactual**

Este mes, los seguidores facebook de Facebook habéis dejado bien claro que os gus-

tan los artículos que os permiten mejorar vuestro día a día y os facilitan la vida. De esta manera, el práctico «**Convierte el trabajo ofimático en un auténtico placer**» ha arrasado en las estadísticas.

También os interesa la **seguridad**, como 

#### **http://twitter.com/pcactual en twitter**

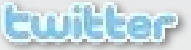

Los más de **15.000 seguidores** de nuestra cuenta de Twitter no pueden estar equivocados: hay **aplicaciones** que debemos tener en nuestro ordenador. Por eso, os ha gustado tanto el **Especial** en el que selec-

#### **en FliCKr www.flickr.com/photos/pc-actual**

Como cada mes, en el flickr servicio Flickr tenéis imágenes en detalle de los productos que analizamos y que, por cuestiones de espacio, no podemos publicar en papel. Este mes, siguiendo la ruta **Colecciones/ Nº256-noviembre2012**, descubriréis

pone de manifiesto el éxito que ha tenido el artículo «**Aprende a actuar como un hacker para proteger tu red**». Y precisamente por eso queremos conocer vuestra opinión sobre la **nueva sección de Seguridad** que hemos creado en nuestra web. ¿Qué tipo de información buscáis? ¿qué problemas de seguridad queréis resolver? ¡Esperamos vuestros **comentarios**!

Ã

#### cionamos «**Cien aplicaciones imprescindibles para tu PC**».

Claro, que también retuiteáis mucho los **trucos de seguridad**, como «**Protege una carpeta con contraseña**». Pues a partir de ahora podréis encontrarlos todos en nuestra **nueva sección de Seguridad** en la web. Esperamos vuestros **comentarios** con el *hashtag #PCASeguridad*. ¿Os interesa? ¿qué os gustaría ver en ella?

una carpeta con galerías de algunos de los productos que han pasado por nuestro Laboratorio, en especial los modelos que protagonizan nuestra **comparativa de Ultrabooks de segunda generación** o dispositivos tan atractivos como el **nuevo iPhone 5 de Apple**, el primer **televisor 4K con 3D sin gafas de Toshiba**, el proyector de bolsillo **3M MP410** o la cámara compacta **Samsung EX2F**.

### **Explicación dE iconos**

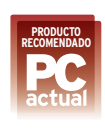

**Producto recomendado**  9 puntos o más en la valoración y un mínimo de 6 en calidad/precio

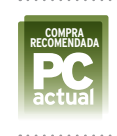

#### **comPra recomendada** 9 puntos o más en calidad/ precio y un mínimo de 6 en valoración

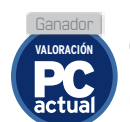

#### **ganador en ValoracIón** El producto mejor valorado de una comparativa

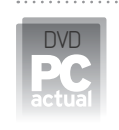

web

#### **IncluIdo en el dIsco**

Contenido incluido en el DVD de 8 «gigas»

#### **más InformacIón en la web**

Encontrarás más información o material relacionado con el artículo en la web de PC Actual en la dirección web www.pcactual.com o en otros recursos on-line como Flickr

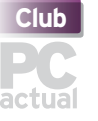

#### **club Pc actual**

Producto sujeto a una promoción en la sección Club PC Actual

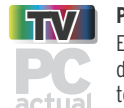

#### **Pc actual tV** Encontrarás más información del producto, servicio o evento en nuestro canal de YouTube, al que puedes acceder desde nuestra web o desde

Youtube.com/PCActualTV

**PRODUCTO PROFESIONAL** 

Todas aquellas soluciones que tienen un interés especial para un usuario corporativo, pymes y autónomos

# **CoNtACto**

Contacta con nosotros a través de las siguientes direcciones:

- **• Cartas leCtores cartas-pca@rba.es**
- **• laboratorio téCniCo labs@rba.es • MiCroConsultas consulta-pca@rba.es**
- **• truCos trucospca@rba.es**
- **• Club PCa clubpca@rba.es**

#### **Suscripciones:**

C/ Diagonal, 189 08018 Barcelona Tel: 902 392 391. Fax: 902 392 902

suscripciones@rba.es

- Días laborables de 9 a 14 h
- **Atención al lector:** Carmen Álvaro

# **Cartas de Los LeCtores**

Un espacio para que nuestros lectores expresen sus opiniones, críticas y valoraciones sobre todo aquello relacionado con informática y tecnología.

#### **Libro sobre PhotoshoP**

**el éxito de las dos entregas del Método Mellado que hemos realizado con PC actual en los anteriores números ha llenado nuestro buzón de cartas**

Aquellos que llegaron a tiempo y compraron sus ejemplares están encantados de poder seguir los paso a paso que ofrecen para manejar **Photoshop** con soltura; mientras que otros muchos han solicitado que hagamos una reedición al haberse agotado los ejemplares en quiosco. Aprovechamos este espacio para comentar que, desde PC Actual, estamos estudiando las **posibilidades de satisfacer esta demanda** y volver a entregar ambos libros en próximos números de la revista o buscar otras vías de difusión. En cuanto tengamos alguna novedad al respecto, os lo haremos saber. Agradecemos mucho a todos los lectores el *feedback* recibido.

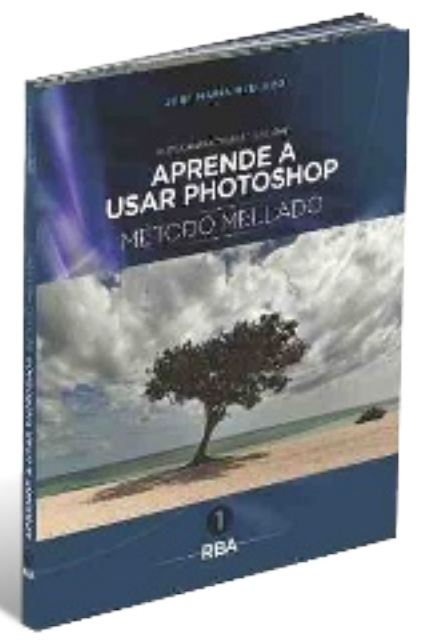

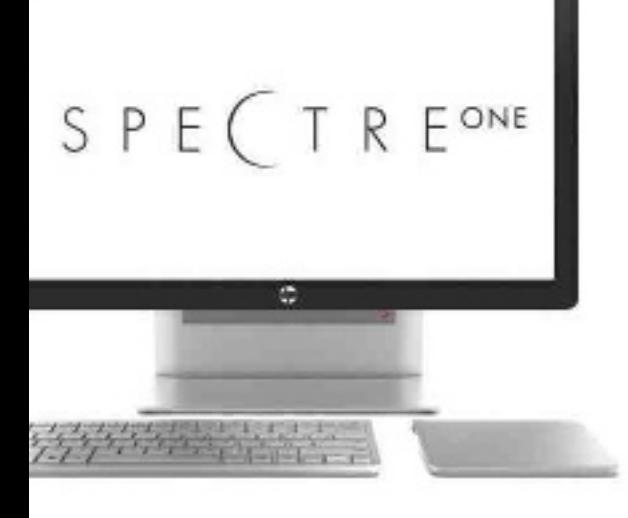

#### **ProPuestas y CoNsejos**

#### **desde internet nos han llegado las últimas propuestas para nuestros análisis de productos**

Así, uno de nuestros seguidores en la Red nos plantea su interés por el rendimiento de la **tarjeta gráfica EVGA GeForce GTX 570 HD 2560 MB GDDR5**, mientras que un segundo nos dice que quiere regalar a su mujer un **Todo en Uno** para ponerlo en la cocina, pero que necesita colocar la pantalla en la pared y manejarlo en el 90% de los casos sin teclado y sin ratón, es decir, con la **pantalla táctil**, pues su uso sería el de ver la televisión y conectarse a Internet. Agradecemos las propuestas y adelan-

tamos nuestra intención de realizar una **comparativa de tarjetas gráficas** con los modelos más recientes. Mientras tanto sirva de referencia el análisis publicado sobre la **Asus GTX 560 Ti** (**http://bit.ly/QnLwGl**). Para los Todo en Uno, por su parte, recomendamos el **Acer Aspire 5600U** y te adelantamos que con la llegada de Windows 8 aparecerán equipos en el mercado que cumplen los requisitos que buscas, como los ya anunciados **HP Envy 23** y **Envy 20 TouchSmart**.

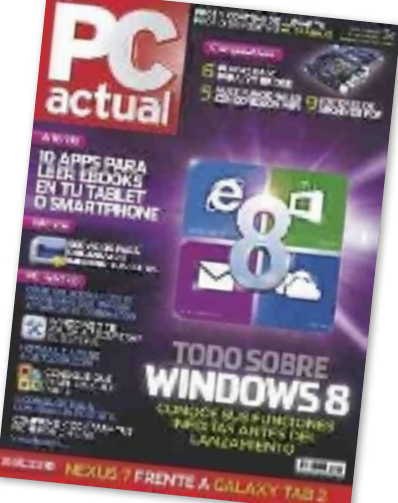

#### **WiNdoWs 8**

**Les escribo para felicitarles por el tema de Portada todo sobre Windows 8 publicado en el pasado número de la revista**

Debo reconocer que, gracias a lo visual y práctico que me ha resultado el tema, estoy deseando que **Microsoft** presente este **sistema operativo** y, así, comprarme un portátil que lo incorpore, o tal vez un *tablet*, estas Navidades. Me parece que el sistema operativo tiene muy buena pinta y, aunque nos cueste acostumbrarnos a él al ser tan diferente a lo que los usuarios de Windows conocemos hasta ahora, seguro que acabamos cogiéndole el truco. Otra cosa es la interfaz para los usuarios de PC. En estos casos solo tenemos que seguir el paso a paso que comentáis sobre cómo volver al **escritorio tradicional**. **ANTONIO ROMO**

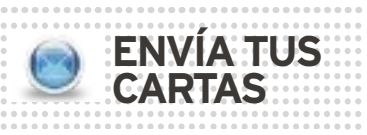

Envía tus comentarios, sin sobrepasar las 20 líneas, a **cartaspca@rba.es**. También puedes utilizar el correo tradicional (PC Actual. Ref. Lectores, López de Hoyos, 141, 1ª Planta. 28002 Madrid), o el fax **915 194 813**. PC Actual se reserva el derecho de resumir los mensajes recibidos por motivos de espacio.

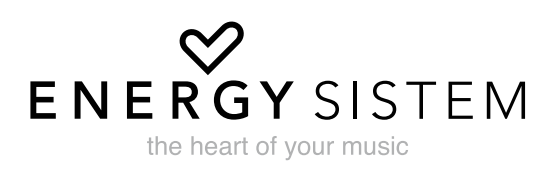

# MÁS LIGEROS<br>MÁS POTENTES

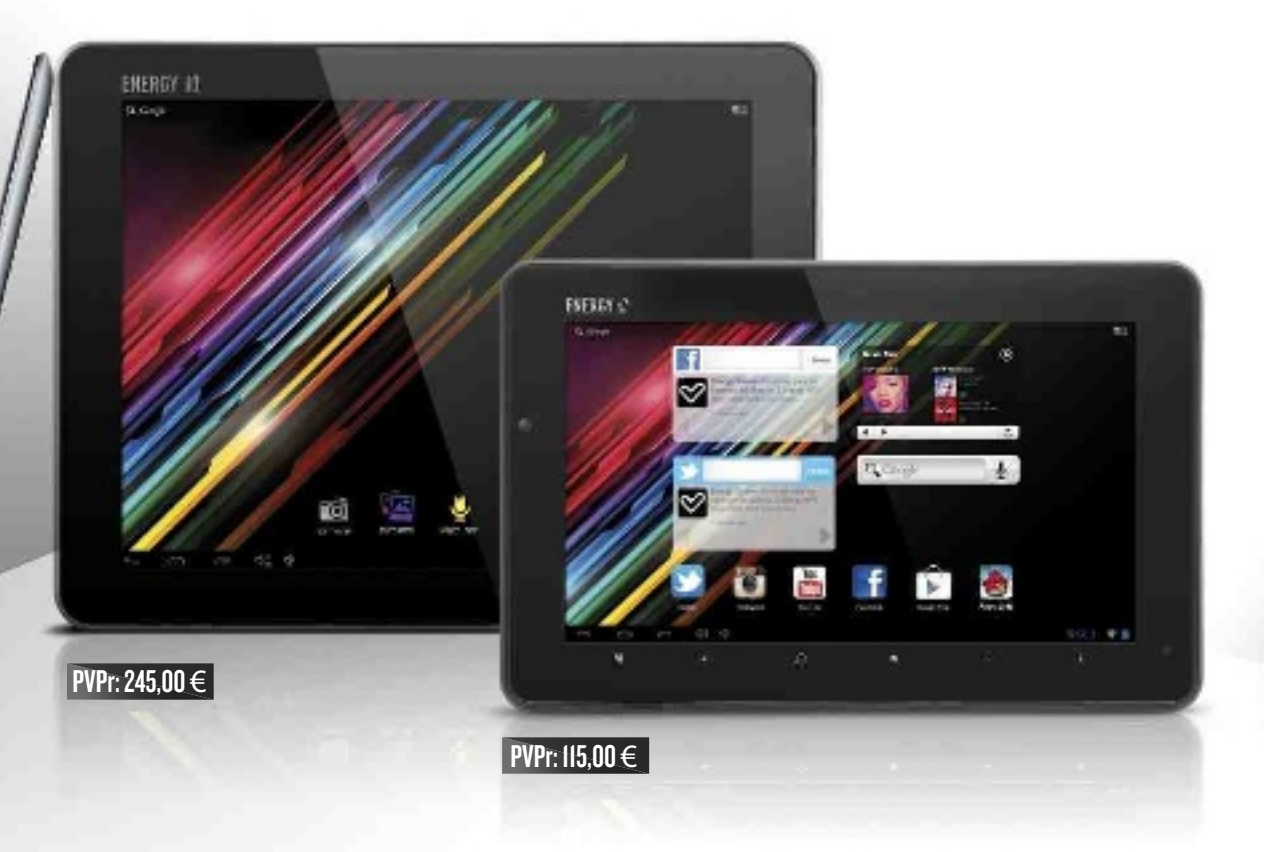

ENERGY TABLET DE ENERGY SISTEM:UNA ELECCIÓN INTELIGENTE

Navegar, hablar o compartir contenidos por Internet es ahora más fácil con los Energy Tablet i10 y s7 de Energy Sistem. Con diseño slim y ultraligero, pantalla multi-táctil (IPS de alta definición en el Energy Tablet i10), WiFi N y memoria ampliable hasta 64 GB se convierten en un compañero de viaje perfecto. Además, podrás descargar miles de aplicaciones y juegos para Android 4.0.

# DESDE 115 € NUEVOS ENERGY TABLET

#### www.energysistem.com

# Actualidad **Cartas**

#### **CoMeNtarios Web**

El frente a frente entre **openoffice y Libreoffice** ha suscitado varios comentarios, de los que destacamos el de **gabriel Raigosa** que, aunque es usuario de MS Office, conoce también estas dos *suites*: **«Libreoffice** ha demostrado en poco tiempo ser la **verdadera alternativa libre...** El hecho de que haya sido elegida por Ubuntu y otras distribuciones Linux como el programa de ofimática por defecto da mucha confianza; y que OpenOffice haya sido dejado aparte por muchas distribuciones Linux da que pensar».

Un segundo lector, **Dido**, nos da otra versión de su experiencia con LibreOffice y nos comenta que utiliza Ubuntu, pero solamente hace un **uso esporádico** de la *suite* porque «es tan **incompatible con office** al hacer una tarea que quedaría prácticamente aislado por el desorden de la información que se produce al abrir el archivo con MS Office». Por último, un usuario nos propone la página oficial de **openoffice Portable 3.4.1 (www.openoffice.org/porting)**. El artículo **aMd lanza la segunda generación de sus aPus serie a** tampoco ha dejado indiferente a nuestros seguidores, que nos ofrecen una interesante visión de futuro: «El PC no va a morir; sencillamente, se va a robustecer para dar paso a las aplicaciones modernas que exigen más máquina. El siguiente paso que se ve venir es la **tridimensionalidad**, y esto exige procesadores de otra estructura molecular. Hasta ahora, manejamos pantallas bidimensionales, pero se avecinan las tridimensionales con

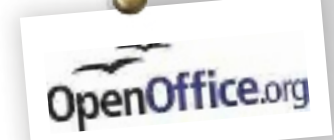

material cristalino en donde podemos hablar de 1.200 x 600 x 200 píxeles». Por último, la ta-

bleta profesional de **hP**, **elitePad 900**, también ha desatado comentarios, ya que el mercado de tabletas está madurando a una velocidad vertiginosa. Nuestros lectores recomiendan a los fabricantes que se enfoquen en un **sector particular**: docencia, juegos, ejecutivos, entretenimiento, diseño, etc. Por su precio asequible, no se comprarán por unidad y persona, sino por varias unidades de acuerdo a la necesidad y tamaño que requieran.

ibreOffic The Document Foundation

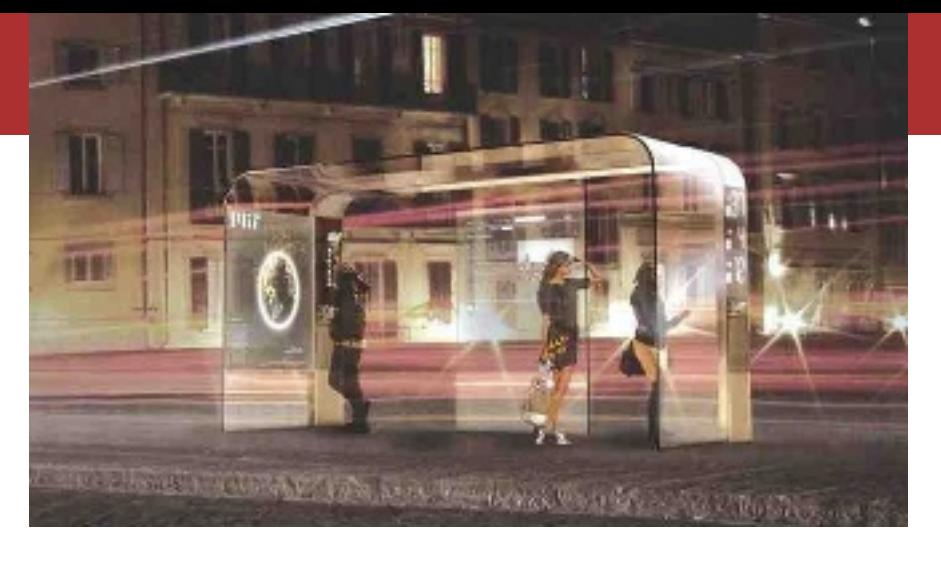

#### **teCNoLogía eN La CaLLe**

#### **siempre me he sentido atraído por la tecnología, y por eso me gustaría proponeros una serie de artículos, a modo de curiosidad, sobre su aplicación al mundo real**

No es un concepto fácil de entender, pero la idea es que los lectores de la revista podamos **conocer de primera mano los desarrollos** que se llevan a cabo con los productos que vemos cada día en vuestras páginas. Por ejemplo, cuando veo que HP ha participado en la creación de una película me

gustaría conocer de qué manera lo hace, en qué momentos de la creación se utilizan sus equipos y qué supone su utilización en mejora de las rutinas de trabajo. En definitiva, ir más allá y ver la **aplicación al mundo real de la tecnología** que nos invade. **MANUEL MERCADO**

#### **sobre redes doMéstiCas**

#### **La idea del tema expuesto en el artículo aprende a actuar como un hacker para proteger tu red no es mala, pero resulta un poco confuso**

Los **sistemas de ataques** para **empresas** son totalmente distintos que para **usuarios domésticos**, ya que estas, al tener una IP fija/ estática y algún servicio corriendo hacia el mundo exterior, pueden intentar buscar alguna vulnerabilidad a través del servicio que esté corriendo en ese puerto o, simplemente, intentar hacer una falsa VPN para acceso a la red. Existen un montón de utilidades que informan de si tiene algún fallo y si este se encuentra catalogado, como pueden ser **apache\_chunked**, **mssql\_bufferoverflow**, etc., o si el equipo necesita una actualización de todas las aplicaciones, inclusive el sistema operativo (....).

En cambio, en una red doméstica por el hecho de no tener una IP fija/estática o algún

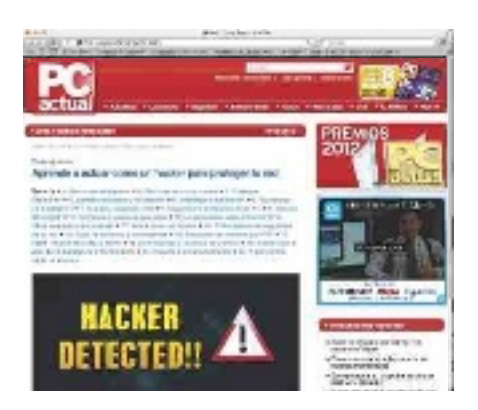

nombre asociado a esa IP, es más complicado. Para obtener la dirección que usa el objetivo habría que ingeniárselas mediante algún sistema de comunicación, ya sea Messenger o algún correo con código malicioso, y probar si el usuario tiene algún tipo de puerto para la descarga (eMule) o juegos (como Call of Duty Modern Warfare). Una vez hecho, intentará encontrar un fallo (si es que no hay ninguno documentado) o crear una puerta trasera (…) **DANIEL**

**CoNtaMos CoNtigo, CueNta CoN Nosotros**

Queremos que estas páginas sean cada vez más vuestras, por lo que os pedimos que nos contéis vuestros casos concretos y vuestra experiencia de usuario respecto a equipos y aplicaciones. También queremos que nos planteéis todo tipo de dudas y anhelos... **¿Qué producto queréis ver analizado por el Laboratorio de PCa?** ¿Tenéis intención de comprar alguna solución informática próximamente y **queréis leer antes una comparativa de lo que ofrece el mercado**? Somos todo oídos. Hacednos llegar vuestras peticiones a **cartaspca@rba.es**poniendo**análisis**en el Asunto y las más representativas serán publicadas.

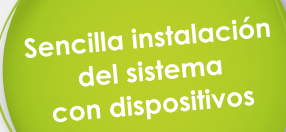

 $\circ$ 

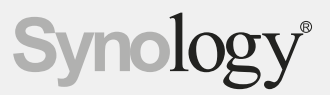

**WiFi incorporado** para un entorno inalámbrico

**Diseño** silencioso y frío

Motor con encriptación de hardware

# DiskStation DS213 cir

DS213 000

# El primer NAS de Synology con un router incorporado

Synology<sup>®</sup> DiskStation DS213air es una solución única para compartir datos de forma inalámbrica, trabajar con aplicaciones web y realizar un almacenamiento centralizado. Diseñado especialmente para usuarios domésticos y pequeñas oficinas.

Reconocimientos mediáticos de Synology

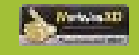

**OD** 

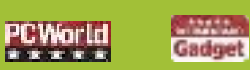

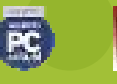

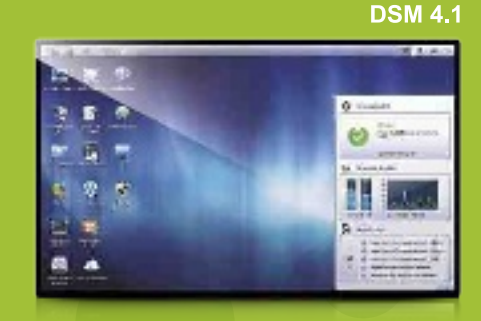

alizar cambios en las descripciones y especificaciones de sus productos en cualquier momento sin previo aviso. Copyright © 2012 Synology Inc. Reservados Todos los Derechos. ©<br>iombres de productos de Synology son propiedad

**STATE** 

**HOAN** 

Disc)

bigio

Ö

**Asus Vivo Tab**

Start

**SAN** 

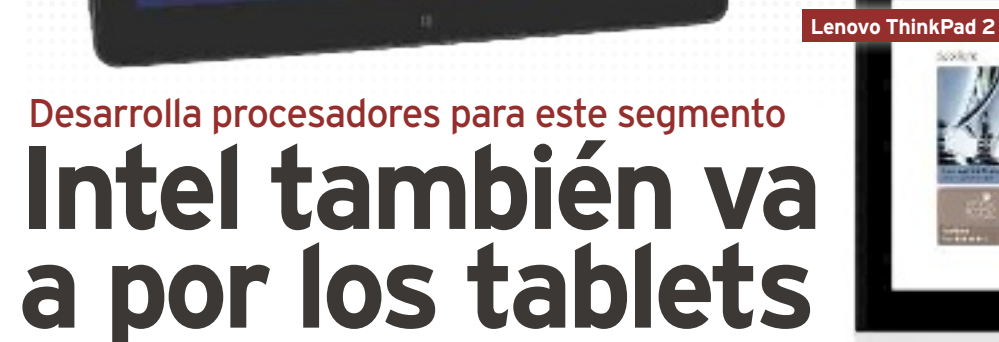

 $\sim 50$ 

a fortaleza de la compañía de Santa Clara en el mercado de los PCs en todas sus<br>variantes es abrumadora. Sin embargo,<br>su **presencia** en soluciones tan demandadas actualmente como son los **tablets**<br>y los **smartphones** ha si a fortaleza de la compañía de Santa Clara en el mercado de los PCs en todas sus variantes es abrumadora. Sin embargo, su **presencia** en soluciones tan demandadas actualmente como son los **tablets**

En la última edición del **IDF** (Intel Developer Forum), celebrado en septiembre en San Francisco, los responsables de la compañía han anunciado que han logrado fabricar microprocesadores **Intel Core** con un consumo de **10 vatios**, y chips **Atom** de tan solo **2 vatios**. Precisamente, estos son los TDPs que demandan esa clase de dispositivos, lo que les va a permitir desembarcar en el mercado con soluciones capaces de plantar cara a la autonomía que ofrecen los productos equipados con procesadores ARM.

#### Entre Atom e Intel Core

A priori, los chips **Atom** son idóneos para los *smartphones* y los *tablets* en los que debe primar una **autonomía muy elevada**, mientras que los **Intel Core y Core vPro** resultan perfectos para **tablets** y **Ultrabooks** convertibles en los que es necesario disponer de unas prestaciones elevadas que permitan, por ejemplo, editar vídeo Full HD o interactuar con el dispositivo empleando nuestra propia voz. Estas tres soluciones utilizan la **arquitectura x86**, por lo que estos ingenios podrán ejecutar el inmenso abanico de aplicaciones disponible para esta plataforma.

Los primeros *smartphones* con CPU Intel ya están disponibles en Estados Unidos. **Lenovo**, **Motorola** y **ZTE** son algunas de las compañías que han puesto a disposición de sus clientes terminales con estos procesadores. Los primeros *tablets* y *smartphones* con estos chips **llegarán a España en breve**, presumiblemente coincidiendo con el lanzamiento de Windows 8 y Windows Phone 8 a finales de octubre. No obstante, en el anterior IDF, Intel anunció que **Android está trabajando en una versión x86 de su plataforma**, por lo que es probable que también veamos pronto equipos que combinen los procesadores de Intel con el sistema operativo auspiciado por Google.

#### A por la cuarta generación

En este foro también se ha hablado de futuro: de los procesadores de bajo consumo que conformarán la cuarta generación de la familia Intel Core, basados en la microarquitectrua **Haswell**. Disponibles el año que viene, estos micros ofrecerán sistemas más rápidos, finos, ligeros, seguros, con menos difusión del calor y con más aplicaciones gráficas incorporadas. **www.intel.es**

**Intel ha contado con el apoyo de sus socios tradicionales (Acer, Asus, Dell, Fujitsu, HP, Lenovo, LG, Samsung y ZTE) para dar a conocer la primera ola de nuevos tablets y equipos convertibles basados en los procesadores Intel Core vPro, Intel Core e Intel Atom, incluyendo el modelo Z2760.**

**Acer Iconia W510**

### **Tres procesadores distintos**

Intel ha hecho los deberes. Solo espera el lanzamiento comercial de Windows 8 para mostrar la fortaleza de sus procesadores. Aunque veremos dispositivos regidos por **Intel Core** y **CorevPro**, la novedad llega con el **Intel Atom Z2760** (conocido anteriormente con el nombre de código **Clover Trail**), que ofrece arranque seguro, batería de larga duración, tecnología siempre activa, mayor capacidad de respuesta, etcétera.

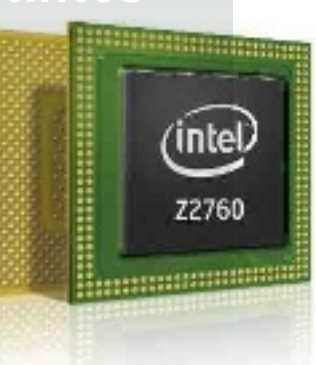

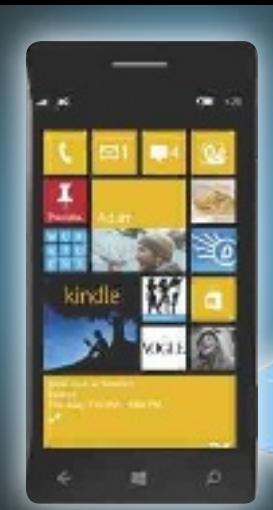

# Lanza Windows 8, Surface y Phone 8 **Microsoft y su semana de gloria**

En el momento de escribir estas líneas **Microsoft** está dando los últimos retoques a **Windows 8** antes de su lanzamiento el **26 de octubre**. Este sistema posee una clara **vocación multidispositivo** y, gracias a la **interfaz Metro**, está **optimizado para pantallas táctiles**. Solo tres días después, San Francisco acogerá un evento que revelará todos los detalles del futuro **Windows Phone 8**. Sin embargo, habrá que esperar unas semanas para encontrar terminales a la venta. Los primeros en llegar serán los **Nokia Lumia 920** y **820**, diseñados para convertirse en referente del nuevo sistema operativo móvil, aunque **Samsung**, con el teléfono **ATIV S**, y **HTC** con **Windows Phone 8X** y **8S**, están dispuestas a ponérselo difícil. De lo que estamos seguros es que la **tableta Surface**, **diseñada y fabricada por Microsoft**, sí exprimirá todas las virtudes del nuevo sistema táctil. Surface llegará en dos versiones: el modelo para **Windows 8 RT** con pantalla de 10,6 pulgadas y procesador NVIDIA, posiblemente un Tegra, mientras que la versión para **Windows 8 Pro** repite tamaño de pantalla, aunque con resolución Full HD y procesador Intel Ivy Bridge. **www.microsoft.com**

# 31% de los ordenadores de todo el mundo, de acuerdo<br>31% de los ordenadores de todo el mundo, de acuerdo malware, destacando los troyanos (24%) por encima del resto

# **Más Ultrabooks, menos ventas**

Pese a la tibia respuesta del mercado frente a la primera hornada de Ultrabooks, **Intel** continúa su programa impulsando la segunda generación y anunciando nuevos diseños avalados por firmas como **Acer**, **Lenovo**, **Sony** o **Toshiba**. Beatriz Pérez, directora de marketing de la filial española de Intel, asegura que van a estar disponibles **110 nuevos diseños** en versión portátil y convertible, tanto con pantalla táctil como convencional. **Ivy** 

**Bridge** es la plataforma que gobierna la segunda hornada. Respecto a la

anterior generación, Sandy Bridge, los **proce-**

**sadores iCore de 22 nm** con transistores TriGate alcanzan hasta un 22% más de rendimiento y reducen el consumo en torno a un 15%, ade-

más de mejorar aspectos como la seguridad, las prestaciones multimedia y 3D. Aunque Intel ha difundido un estudio realizado por GfK en España que señala que un 21% de los encuestados tiene en mente comprarse uno, otras consultoras pronostican que las ventas estarán muy por debajo de lo previsto. Por ejemplo, iSuppli IHS prevé que 2012 acabe con 10,3 millones de Ultrabooks vendidos frente a los 22 millones previstos. **www.intel.es**

**Se esperan más de 100 propuestas de Ultrabooks de cara a la campaña de Navidad. Todas ellas pertenecen a la segunda generación, regida por procesadores Intel Ivy Bridge.**

#### PC Breves

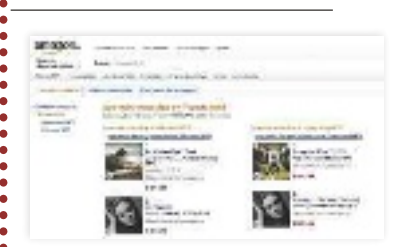

#### **Amazon MP3**

La **tienda de música** *on-line*  de Amazon ha abierto sus puertas en España junto al servicio de almacenamiento **Cloud Player**, que permite a los usuarios acceder a sus canciones favoritas **sin protección anticopia DRM** desde casi cualquier reproductor, eso sí, siempre que esté conectado a la Red. El coste de la mayoría de las **canciones** es de **0,99 e**, mientras que es posible adquirir **álbumes** desde **3,99 e**. www.amazon.es

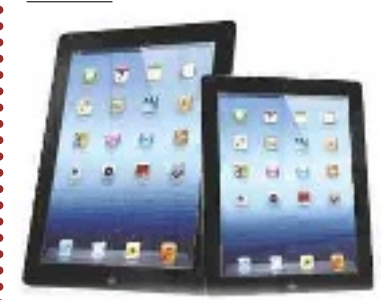

**Un Apple iPad de menos pulgadas** 

Al cierre de esta edición, se daba como seguro el anuncio por parte de Apple del **iPad Mini**, una tableta similar a los tres modelos presentados hasta ahora, pero con la gran diferencia de que reduciría su tamaño desde las 9,7 hasta las **7,85 pulgadas**, y de que contaría con **menor resolución**. También se especula que se venderá en distintos colores y que incluirá conexión 3G.

www.apple.es

#### **Fe de erratas**

En el Nº 255, página 60, en el análisis del multifunción Brother DCP-J925DW, publicamos que esta máquina contaba con un año de garantía, cuando esta firma ofrece dos años en todos los equipos, ampliables a tres si el usuario lo registra en su web.

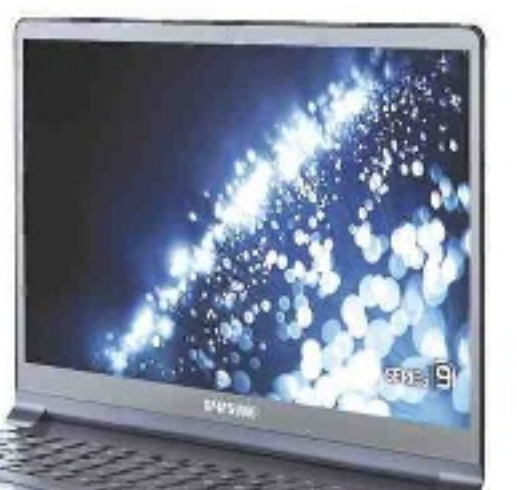

**gEnTE**

#### **Emma Watson**

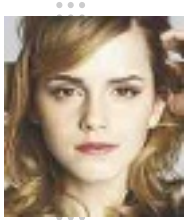

La popular Hermione de la franquicia de Harry Potter es la **celebridad más utilizada por los cibercriminales para distribuir malware**, tal y como ha dado a conocer **McAfee**. De hecho,

tened cuidado si la véis acompañada de términos como «gratis» o «desnuda». Tras Watson, se sitúan las actrices **Jessica Biel** y **Eva Mendes**, dos habituales en la lista de ganchos favoritos.

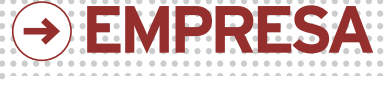

#### **Lenovo, a por el nº1**

Las ventas de PCs durante el segundo trimestre de este año confirmaron la buena marcha de Lenovo. Una **segunda posición** que, de acuerdo incluso con la máxima ejecutiva de HP, Meg Whitman, les llevará a **liderar el segmento** y superarles

**en los próximos meses**.

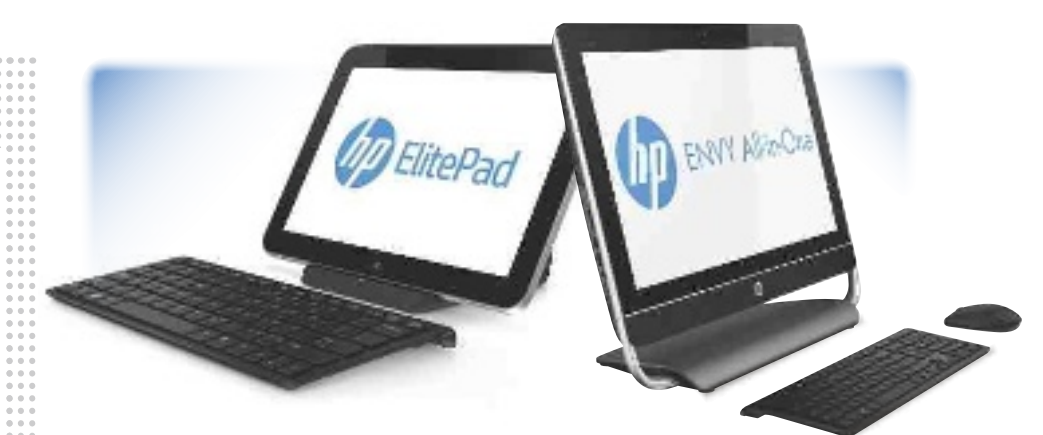

# Muestra 10 dispositivos con este sistema en SIMO **HP apuesta por Windows 8**

 **E**l 26 de octubre es la fecha de lanzamiento de Windows 8. No obstante, HP ha querido aprovechar la celebración del SIMO para mostrar el «arsenal» de equipos que pondrá a la venta a partir de esa fecha. En su *stand* se han podido ver y tocar el **PC híbridoHP Envy x2**, un *tablet* y portátil que pasa de un estado a otro retirando la pantalla del teclado; dos **Ultrabooks** con pantalla táctil, el **HP Envy 4 TouchSmart** y el **Spectre XT TouchSmart**, presentados a finales del mes pasado; el primer **All in One** de la gama **HP Spectre**, de 11,5" de grosor y 23,6" de pantalla no táctil y el **HP Envy 23 All-in-One**.

Junto a ellos, ocupa un lugar destacado el Ultrabook **HP EliteBook Folio 9470m**, mostrado por primera vez en mayo en Shangai, pero que llega en estos días al

mercado español con un precio que parte de los **899 euros**. También han exhibido los dos nuevos **portátiles** de la gama Pavilion **Sleekbook 15** y e**l Sleekbook 14**; y los **Compaq Pro 6305** y el **ProBook 4545s**, regidos por procesadores AMD. Pese a no ser presentada en SIMO, otra de las apuestas de HP con sistema operativo Windows 8 es su **tableta** profesional **ElitePad 900**, que no estará en las tiendas hasta el mes de enero. Cuenta con pantalla de **101"** WXGA, procesador **Intel Atom X86** y la máxima conectividad (HD-MI, USB, Bluetooth, etc.). Una de sus novedades más curiosas es la comercialización de una serie de accesorios reunidos bajo las denominadas **HP Smart Jacket**, que permiten ampliar las posibilidades según las necesidades de conectividad, batería, puertos, etc. **www.hp.es**

# Sony comercializa el VPL-HW50ES por 3.200€ **Proyector de cine en casa**

Sony acaba de presentar en nuestro país el nuevo **proyector** Home Cinema Full HD 3D **VPL-HW50ES** y el **televisorKD-84X9005LCD** con tecnología **4K** y **84 pulgadas**, que se venderá a primeros de diciembre por **25.000e**. Semanas antes pondrá la venta el proyector por **3.200e**, un periférico que destaca por la función **Reality Creation**, que reproduce el color y la textura de la señal **1.080p**  original, mientras que el brillo se eleva hasta los **1.700 lúmenes** y la tasa de contraste dinámico se fija en **100:000:1**. Al mismo tiempo, mejora el **contraste** pa-

ra ofrecer un visionado óptimo al compensar las zonas claras y oscuras de una imagen mediante un análisis en tiempo real; y permite, gracias a la tecnología **Motionflow**, mostrar el doble de imágenes por segundo.

**www.sony.es**

**Nuevo proyector de Home Cinema de Sony con resolución en HD, soporte 3D y la espectacular función Reality Creation.**

# Acceso a Internet con Tooway **Vía satélite**

Aquellos usuarios que se encuentran en áreas con acceso limitado o nulo por ADSL pueden optar por recibir el servicio de banda ancha a través de satélite. Una de las compañías que deben valorar es **Eutelsat**, que acaba de renovar su producto

Lister<sub>1</sub>

estrella, **Tooway**, ofreciendo nuevas tarifas, más velocidad (hasta 18 Mbps) y el **ser-**

**vicio Triple Play** (Internet, teléfono y televisión). Con una oferta amplísima, la **más básica** cuesta **19,90e** al mes e incluye 2 Gbytes de consumo, 2 Mbps de velocidad de bajada y 1 de subida; mientras que la **más completa** permite disfrutar de una velocidad de bajada de hasta 18 Mbps, 6 Mbps de subida y un consumo mensual de 50 Gbytes a un precio de **89,90e**. **www.tooway.es**

# dLAN® 500 – La perfecta conexión triple a la red.

### Conmutador Gigabit Ethernet de 3 puertos

 $\mathbb{Z}$ 

Cada toma de corriente eléctrica se convierte en una conexión triple a la red

**NUEVO**

#### **Superrápida y excelente extensión de su acceso de Internet de fibra óptica.**

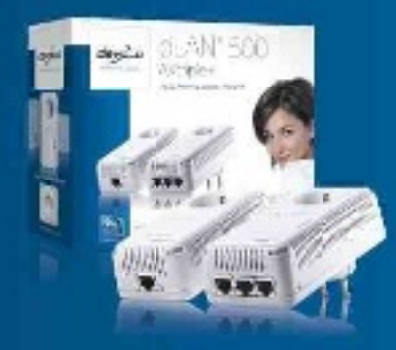

#### **dLAN® 500 AVtriple+**

- Facilita la creación de una red informática a través de la red de corriente eléctrica doméstica con una velocidad de hasta 500 Mbps y un alcance de 300 metros
- · Permite la transmisión simultáneamente de todo tipo de datos como Internet, varios videos HD  $3D$ , fotos y música en toda la casa.
- Con la toma de corriente eléctrica y filtro de red integrados – Hacen un mejor uso de las escasas tomas de corriente eléctrica de pared
- Conmutador (Switch) integrado con 3 puertos de red Ethernet para conexión por cable de otros dispositivos de red (p. ej. PC, TV, consola de jue $qos, etc.$ )
- Auténtica puesta en marcha "Enchufar y Listo"

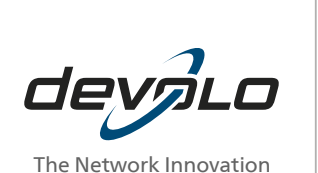

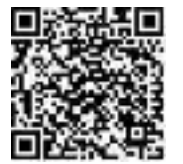

www.devolo.es Más información:

**devolo España** · Tel:91 806 13 89 · info@devolo.es

**ASUBE** 

#### **Ciudades inteligentes**

Según el estudio **Smart Cities 2012** de IDC, **Barcelona**  encabeza el ranking de ciudades inteligentes españolas, seguida de Santander, Madrid, Málaga y Bilbao. Estas ciudades están en el primera fase de un modelo de madurez, que se inicia con la implantación de proyectos dispersos.

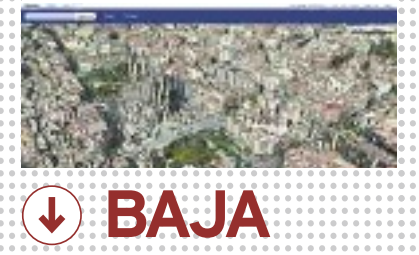

#### **Internet Explorer**

Ya se ha conseguido solucionar a través de una actualización la **grave vulnerabilidad** que ha afectado a las **versiones 7, 8 y 9 del navegador** de Microsoft. Esta permitía la ejecución remota de código si se visitaba una web preparada para aprovecharla.

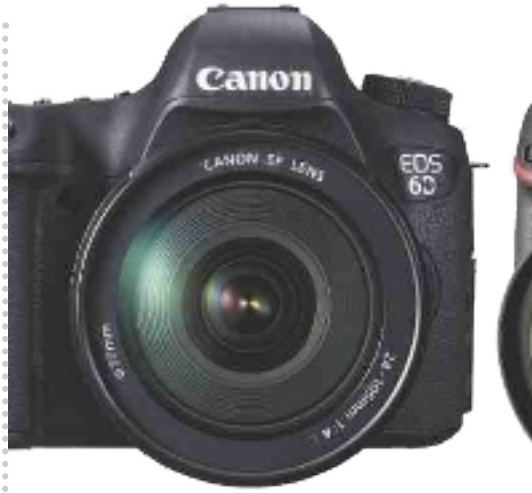

# Canon EOS 6D y Nikon D600 brillan en Photokina **Lo último en cámaras digitales**

a feria alemana Photokina ha en-<br>cumbrado las nuevas propuestas<br>de formato completo de Canon y<br>Nikon, definiéndolas desde ambas<br>compañías como sus réflex digitales de fora feria alemana Photokina ha encumbrado las nuevas propuestas de formato completo de Canon y Nikon, definiéndolas desde ambas mato completo más pequeñas y ligeras. Ambas llegarán al mercado con un precio de alrededor de **2.000 euros**.

Al margen de la amplia gama de objetivos EF angulares del sistema EOS, la **Canon EOS 6D** incorpora un sensor CMOS de **20,2 Mpíxeles**, gama de sensibilidad nativa de 100 a 25.600 ISO, sistema AG de 11 puntos, grabación de vídeo Full HD, además de conexión **WiFi**, DNLA y **GPS**. Por su parte, la **Nikon D600** incluye un sensor CMOS de **24,3 Mpíxeles**, gama ISO de 100 a 6.400, sistema AF de 39 puntos, pantalla LCD de 3,2", grabación de vídeo en HD y salida HDMI.

Vikon

0600

También hubo tiempo de sorprenderse con la apuesta por el diseño de la sueca **Hasselblad**, con decenas de modelos de su todavía prototipo **Lunar**; o el colorido de la **Leixa X2**, aunque su cámara estrella es la **Leica M**, con un rediseñado sensor CMOS de 24 Mpíxeles, Live View y grabación de vídeo Full HD. Igualmente destacaron la **Samsung Camera**, por la inclusión de Android; la **Lumix GH3**, de Panasonic, con objetivos intercambiables, WiFi y resistente a salpicaduras y al polvo; o la **Sony NEX-6**, que añade a su sensor de 16 Mpíxeles conexión WiFi, GPS y pantalla OLED. **www.photokina.com**

# Acrobat XI aumenta las opciones de edición **PDFs al gusto de cada uno**

**Adobe** ha presentado la nueva versión de sus herramientas de creación, edición y visualización de documentos PDF, que ofrecen mayores capacidades de edición y se integran con servicios de firmas y formularios en la Nube. **Acrobat XI** está integrado por Acrobat XI **Pro**, **Standard**, **Reader** y los servicios en la Nube

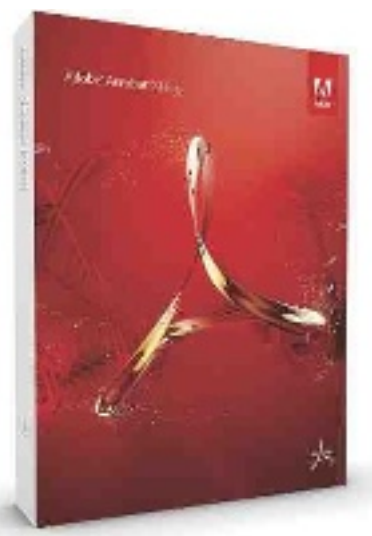

**FormsCentral** y **EchoSign** (de momento, solo en EE UU). Entre las novedades más significativas destaca la posibilidad de editar PDFs con **solo hacer clic** en los distintos elementos y sin necesidad de disponer del documento original. También se ha aumentado la **compatibilidad** con otras aplicaciones ofimáticas y con toda clase de dispositivos, permitiendo abrir, editar y enviar PDFs desde tabletas y *smartphones* mediante gestos multitáctiles. Otra interesante novedad tiene que ver con **Reader XI**, la aplicación gratuita de lectura, que ahora permite **crear y compartir notas**, o añadir una **firma** al documento. **www.adode.es La versión estándar de Acrobat XI cuesta 349e,** 

**mientras la versión Pro asciende a 559e.**

### Con el asistente Sherpa **Habla a tu móvil**

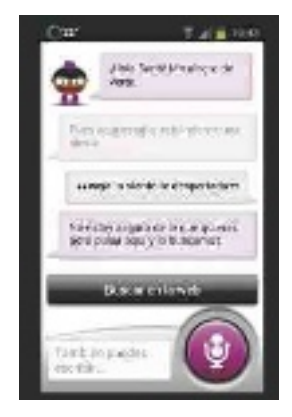

Ya está disponible de manera **gratuita** en **Google Play** la versión **beta** de **Sherpa**, el nuevo asistente de voz para **Android**. Sherpa **entiende el lenguaje natural** y es capaz de realizar gran parte de las interacciones de los usuarios con sus dispositivos sin necesidad de teclear. Así,

les permitirá comprar un billete de avión, leer correos electrónicos, publicar en Facebook o Twitter, organizar su agenda, poner música sin necesidad de que esté almacenada en el equipo, realizar búsquedas en Internet... Además, almacena todo en la Nube, facilitando el acceso desde cualquier dispositivo con acceso a Internet. **www.sherpa.pa**

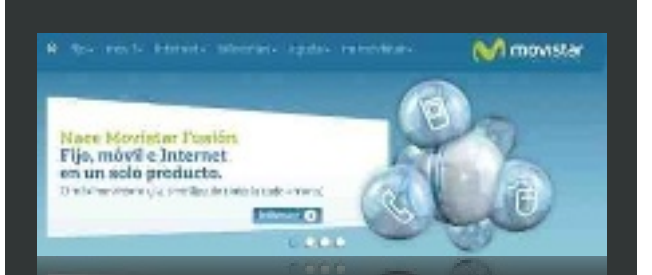

### **Teléfono fijo, móvil y ADSL desde 49,90e**

 $\prod_{\text{fit}}^{\text{el}}$ eléfonica comercializa desde el 1 de octubre Movistar Fusión, una oferta integrada de servicios que los usuarios pagarán a través de una sola factura y que cuenta con cuatro modalidades diferentes. **Movistar Fusión** incluirá los servicios de la línea **fija**, **ADSL** de 10 Mbps y la línea **móvil** del cliente, para hablar y navegar, con 500 minutos de llamadas y 1 Gbyte de capacidad para la transmisión de datos. El precio de esta opción, que incluye el coste de la cuota de abono de la línea fija, será de **49,90s** al mes. Por su parte, **Movistar Fusión Fibra** aúna su servicio de **fibra óptica** a una velocidad de 100 Mbps con las líneas de telefonía fija y móvil (también con 500 minutos de llamadas y 1 Gby-

te de datos). Su precio es de **59,90s**. Las otras dos opciones, **Movistar Fusión TV** y **Fusión Fibra TV**, incluyen **Imagenio Familiar**, la liga de fútbol y la Champions League. Además de la línea fija y de móvil, la primera ofrece **ADSL 10 Mbps** a **79,90s**; mientras que la segunda es sobre fibra a **100 Mbps** por **89,90s**. **www.movistar.es**

# En formato USB y SDXC **De 128 Gbytes**

¿Te imaginas poder almacenar en una sola memoria 60.000 imágenes,32.000 canciones MP3 o 56 horas de vídeo en calidad DVD? **Transcend** lo logra al ampliar la capacidad de sus llaves USB hasta los 128 Gbytes. Así, comercializa el modelo **JetFlash 760**, que ofrece conexión **USB 3.0**, por **157e**; y el **Jet-Flash 600**, con USB 2.0, por **141e**.

De esa misma capacidad presumen las nuevas tarjetas de memoria **SDXC Class 10** (**133e**), que permiten la grabación de vídeo en Full HD y mejoran el tiempo de respuesta de la cámara con velocidades de transmisión de hasta 22 Mbps. **http://es.transcend-info.com**

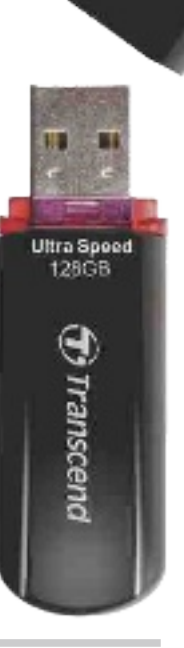

Autenticación simplificada.

# Identificación mediante Mozilla Persona **Contraseña para todo**

**Philadelphia** 

En la **Fundación Mozilla** están trabajando en un **sistema de identificación on-line** que permita que los usuarios se olviden de recordar y gestionar múltiples nombres de usuarios y contraseñas cuando navegan por sus páginas web favoritas. Ese es el objetivo de **Mozilla Persona**, presentado en fase beta, y que facilita su autenticación después

de solo dos clics y tras completar un proceso sencillo que se realiza una sola vez para cada una de las páginas. Su principal ventaja es que lo que se utiliza como identificación es el correo electrónico. **www.mozilla.org/en-US/persona**

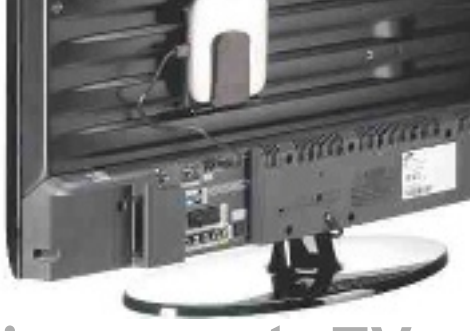

# **Disco para la**

De la mano de **Freecom** llega el **Mobile Drive Sq TV**, un disdo duro externo destinado a la grabación de programas de televisión vía USB, que incluye un soporte para montarlo en la parte trasera del receptor. Disponible con **500 Gbytes** y **1 Tbyte** de capacidad de almacenamiento (**99** y **139e**, respectivamente), también puede ser utilizado para almacenar, compartir o hacer copias de seguridad de datos y software en ordenadores y redes, adjuntando la utilidad de *back-up* de Nero. Al contar con una conexión USB 3.0, los datos pueden ser transferidos a velocidades de 130 Mbps aproximadamente. **www.freecom.com**

# Desde 299 euros **Gafas con cámara HD**

**Pivothead** ya vende en España sus gafas con videocámara HD desde **299e**. Cuentan con cristales polarizados que integran una cámara digital con sensor CMOS de **8 Megapíxeles** de Sony, capaz de grabar vídeo en alta definición (1.080p) desde el punto de vista del usuario.

Ideadas para deportistas, pero idóneas para otras actividades, disfrutan de **cuatro opciones de enfoque y de modo ráfaga**, para captar al detalle las escenas con mucho movimiento, además de diversos modos predefinidos de vídeo y cámara, memoria interna de 8 Gbytes, batería para grabar hasta 90 minutos de vídeo y grabación de audio con atenuador de ruido.

**Pivothead permiten grabar con una resolución máxima de 1.080p a 320 fps, mientras que su sensor CMOS es de 8 Mpíxeles.**

**Todos los modelos de** 

Las gafas están disponibles en **cuatro modelos** y 16 variantes, todas ellas con montura de gran resistencia y **lentes antichoque polarizadas** para proteger de los rayos UV. Cuentan, además, con aplicaciones para **Android** e **iOS** que, junto con el accesorio Air Pivothead, permiten descargar de forma inalámbrica los vídeos y fotos al iPhone, iPad y a dispositivos Android. **www.pivothead.com**

# Qualcomm da a conocer sus innovaciones en su evento europeo **Todo por la conectividad**

LTE, WiPower y los chips Snapdragon son solo algunas de las muchas soluciones que la compañía de San Diego ha presentado durante la celebración de IQ2012.

Por Juan Carlos lóPez revilla (berlín)

a edición de este año de la conferencia **Innovation Qualcomm**<br> **(IQ**) nos ha dejado un sabor de boca fantástico tanto por la cantidad de soluciones que la prolítica firma californiana ha dado a conocer, a edición de este año de la conferencia **Innovation Qualcomm** (**IQ**) nos ha dejado un sabor de boca fantástico tanto por la cantidad de soluciones que la prolícomo por su calidad. Y es que durante los últimos años esta empresa ha conseguido posicionarse como uno de los principales actores no solo del mercado de las soluciones de conectividad, sino también en el de los microprocesadores para *smartphones* y *tablets*. Pero esto no es todo. En IQ2012 participamos en demostraciones absolutamente reveladoras en las que descubrimos qué nos ofrecen las tecnologías **802.11ac**, **HS-PA+, Small Cells** y **Realidad Aumentada**, entre muchas otras opciones.

#### Haz más y recarga menos

Este eslogan describe sin ambigüedad las premisas que han dado forma a los nuevos chips **Snapdragon S4**. Estos microprocesadores han sido diseñados para dotar a los dispositivos portátiles de última hornada, como los *smartphones* y los *tablets*, de la potencia que demandan las últimas aplicaciones de movilidad y, a la par, preservando un consumo muy comedido. Están disponi-

# Do More. Recharge Less:

Snapdragon. The all-in-one mobile processor.

bles en versiones con **dos y cuatro núcleos**, y cuentan con la capaz **lógica gráfica Adreno**, lo que los faculta para ejecutar con absoluta solvencia las aplicaciones mutimedia y los juegos de última generación. Además, son compatibles con prácticamente todas las plataformas que podemos encontrar en el mercado actualmente (**Android**, **Windows Phone**, **BlackBerry**, **brew mp**, etc.). Actualmente **Nokia**, **Samsung**, **Dell** y **LG**, entre muchas otras firmas, han presen-

**Team more** 

tado productos gobernados por procesadores Snapdragon S4, pero llegarán muchos más antes de la campaña navideña. Si queréis conocer con todo detalle las características de estos chips y sus competidores, no dejéis de leer el informe que hemos dedicado a los microprocesadores para dispositivos móviles, y que publicamos en este número de PC Actual.

Los directivos de Qualcomm también aprovecharon la ocasión para afianzar su compromiso con la tecnología de comunicaciones **LTE/4G**, dando a conocer sus propuestas para desarrollar la infraestructura global que sucederá a la actual red 3G. ■

> **long term evolution. Actualmente están disponibles más de 270 dispositivos equipados con chips lte/4g, puestos a punto por nada menos que 57 fabricantes.**

# **Lo mejor del IQ2012**

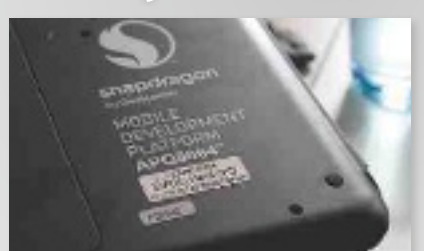

**snApdrAgon. la depurada arquitectura de estos microprocesadores los hace idóneos por su potencia y bajo consumo no solo para gobernar tablets y smartphones, sino también smart tvs.**

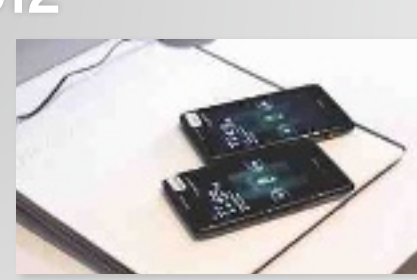

**wipower. esta tecnología de carga inalámbrica nos permite alimentar varios dispositivos simultánea e independientemente de la posición en la que los coloquemos. tiene un alcance de 30 a 40 mm.**

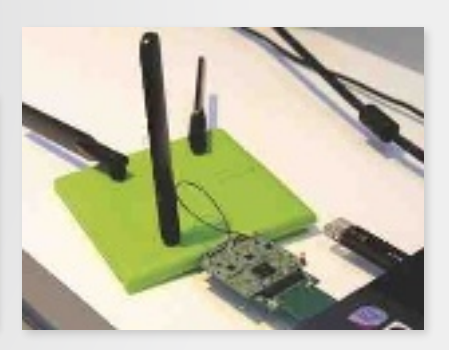

**Atheros hy-fi. esta flexible innovación combina las tecnologías wifi, plC y ethernet para elegir en cada momento el enlace adecuado, y, así, optimizar la transferencia de datos en los entornos de red.**

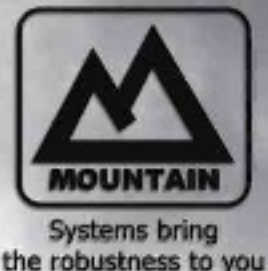

# Reinventa tus creaciones

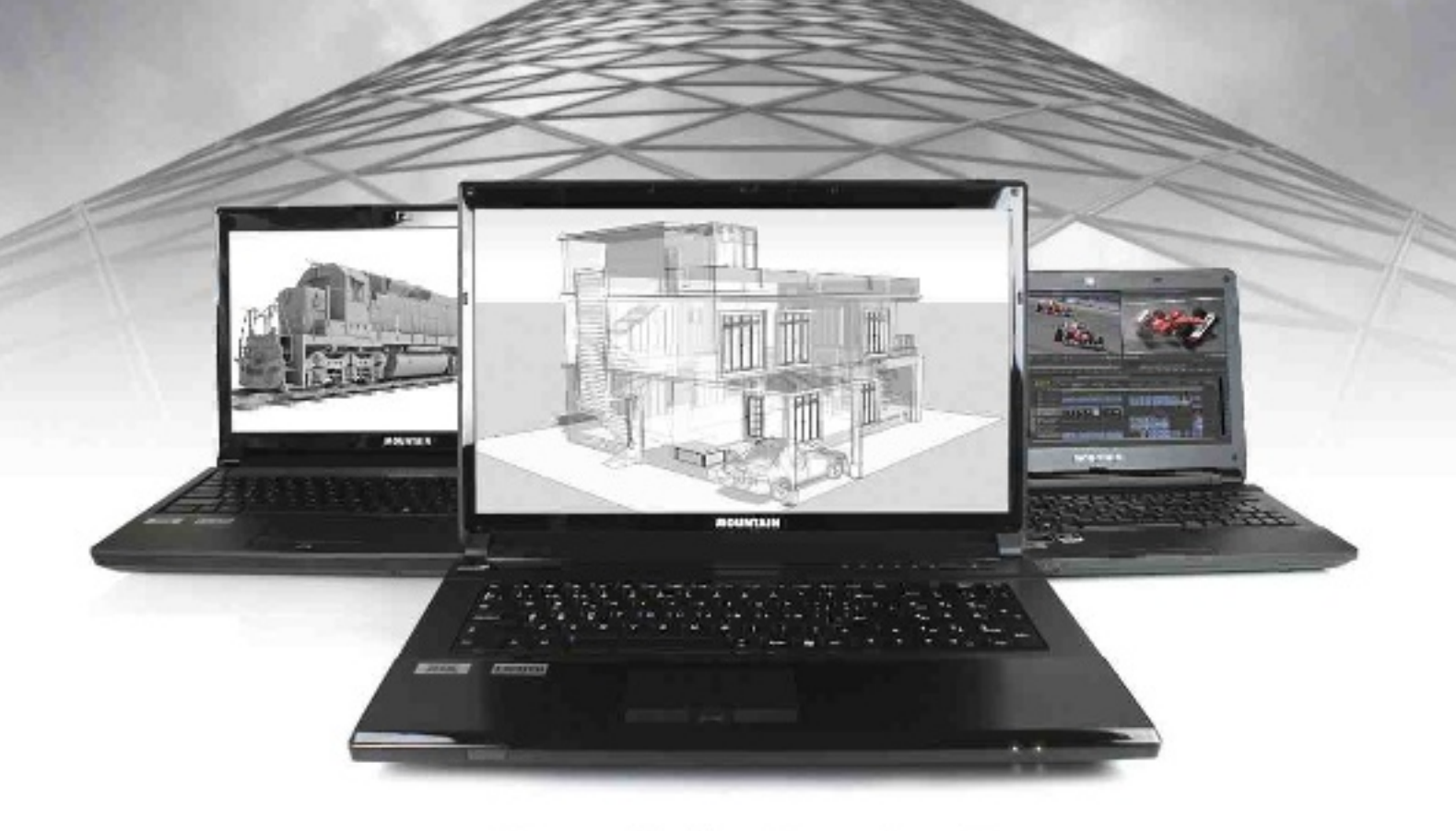

# ¿Hasta dónde quieres llegar?

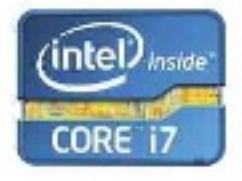

Intel® Core<sup>tra</sup> I7-3612QM Consigue un rendimiento fantástico para bis tareas más exigentes con la 3ª generación del procesador Intel@ Core<sup>ne</sup> 17 y surreducido consumo.

**NVIDIA.** 

Hasta GeForce GTX 680M Libera a la BESTIA de 1GB. Le GPU más rápida y avenzeda jamás creada para un equipo pertáti, con 1344 rudaos CUDA.

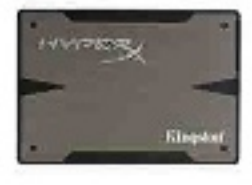

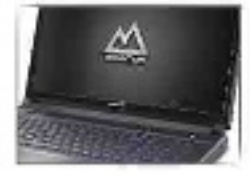

#### Kingston« HyperX® 3K SSD

Velocidad sin limites para sacar el máximo rendimiento a tu Software de trabajo u ocio. Déjate impresionar con los tiempos de carga instantáneos.

#### Pantallas FullHD 1920x1080

Todas las pantallas de nuestros equipos de 15" y 17" poseen resolución nativa FulHD para que tengas todo el espacio. que neces tes, donce lo necesites.

**MOUNTAIN** 902 883 091 www.mountain.es

TODOS NUESTROS EQUIPOS INCLUYEN:<br>Garantía de 2 años con recogida y entrega. Altisimos niveles de acabado y cañciad en toda la tecnología integrada. Papificación con tests de robustez y carga de elta intereidad. Atención postventa telefónica dada por técnicos especializados: NOUVERUS Les concerts PMOS IM SPAIR, con su propie labactivie 140 de 7 estápales y desemble pau el célulo y costilía de shamas<br>de 31as prestaciones principales a las profesionais que dana letra profesion que respueden a os

# **En defensa de nuestros derechos Descubre las principales vías de conflicto de los usuarios**

Garantías que no se cumplen, facturas de móvil infladas, ofertas fantasma… Son muchos los motivos de insatisfacción de los consumidores de tecnología. Conoce cuáles son tus derechos. POR JUAN CABRERA

n España, el servicio al cliente<br>
suele ser malo. También lo suele ser la atención posventa. «El<br>
cliente es lo primero» es el mantra de las empresas, pero el día a<br>
día nos muestra que no es así. La falta de un suele ser malo. También lo suele ser la atención posventa. «El cliente es lo primero» es el mantra de las empresas, pero el día a buen servicio hace que España sea un país donde **a los usuarios les toca casi pegarse para defender sus derechos**. Las asociaciones de usuarios reciben cada mes miles de llamadas de personas indignadas con la gran superficie de turno porque no le recogen el televisor prematuramente estropeado o con la compañía de móvil, que le ha mandado una factura inexplicablemente onerosa o le ha dado de alta en un servicio no solicitado. En estas páginas, analizaremos los principales motivos de controversia entre vendedores y usuarios de tecnología y ha-

blaremos de qué puede hacer en casa caso el comprador para hacer valer sus derechos.

#### Garantías que no se respetan

A la hora de comprar un ordenador o cualquier aparato electrónico, el principal motivo de disputa es **la garantía del producto**; aunque no debería ser así, puesto que la ley es muy clara. En septiembre de 2003 entró en vigor la **Ley de Garantías de Venta de Bienes de Consumo (Ley 23/2003)**, que igualaba a los consumidores españoles con los de otros países europeos, extendiendo el periodo **de seis meses a dos años**. Además, para los bienes de segunda mano, el texto marca un año si se compra a un establecimiento o de seis meses si es a un particular. Es una ley que se aplica a cualquier bien, desde una tostadora a un coche o un ordenador.

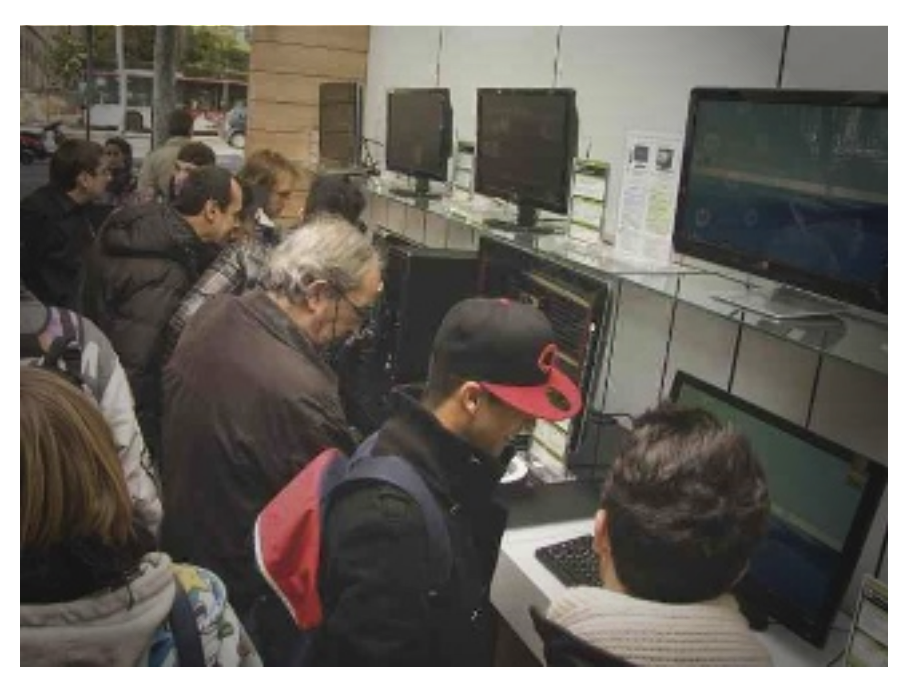

Además, este texto dice que, salvo que se demuestre lo contrario, **los defectos** del producto que se manifiesten en los **seis meses posteriores a la compra ya existían en el momento de la adquisición**. De este modo, el vendedor deberá asumir todos los gastos de la reparación (horas de trabajo, piezas, traslados…) o bien su sustitución. A partir del **séptimo mes**, será el comprador el que tendrá que probar las razones por las que pide la devolución o reparación del equipo. Asimismo, según la Organización de Consumidores y Usuarios (OCU), tiene derecho a la reparación del producto, pero también a su **sustitución** por uno nuevo, una **reducción del precio** del mismo o la **cancelación del contrato** de compra. En todo caso, el establecimiento puede considerar desproporcionada la sustitución y, en ese caso, lo mejor será llegar a un acuerdo con el vendedor. Hay que aclarar también que **mientras el producto esté siendo reparado, no se consume garantía**.

#### Apple incumple la ley

Pues bien, a pesar de que la ley está bastante clara, los compradores de PC u otros dispositivos tecnológicos siguen enfrentándose a muchos problemas. Uno de los casos más sonados es el de Apple. Organizaciones de consumidores como **Facua y OCU han denunciado a esta compañía porque limita la garantía de sus equipos a un año**. En

**• Aquellos potenciales compradores que acudan a una tienda atraídos por una oferta muy llamativa pero descubran que esta no es tal, pueden denunciarlo ante la Dirección General de Consumo.**

**del producto en periodo de garantía**, unos gastos que deben ser asumidos por el vendedor. Por último, también señala como fuente de problemas la **inexistencia de piezas de repuesto** para el producto dañado y asegura que la ley obliga al fabricante a mantener piezas en los cinco años siguientes a que el producto deje de fabricarse.

#### Ojo con las ofertas imbatibles

Al margen de las garantías, hay otras fuentes de controversia. ¿Qué pasa, por ejemplo, cuando vamos a una gran superficie atraídos por el precio imbatible de un portátil y descubrimos que no está? «Si hemos visto la oferta en Internet, la tienda debe tener *stock* suficiente. **Si no lo tienen, deberían tener otro con iguales características** o mejores y al mismo precio», asegura Sánchez, de Facua. Desde la CECU advierten de que las cadenas se cubren las espaldas con el latiguillo de «hasta fin de existencias». Eso sí, si se detecta algún tipo de engaño, como llegar el lunes por la mañana en busca de una oferta que comienza ese mismo día y ya no se encuentra, **lo recomendable es denunciar ante la Dirección General de Consumo**. Otra cuestión es qué pasa con el software y los datos que tenemos en ese equipo que hemos comprado hace poco y que se ha estropeado. Desde Facua animan a **reclamar por daños y perjuicios en un producto que se avería por daños de fábrica**. «También podríamos pedir una indemnización para compensar, aunque hay que demostrar las pérdidas a través de un perito, y eso puede ser complejo», reconoce Rubén Sánchez. Son los artículos 128 y 129 del Real Decreto 1/2007

**¿A quién recurrir cuando nos sentimos estafados?**

•Es conveniente acudir a una asociación de consumidores. Por unos 50 euros al año, estas entidades ofrecen soporte telefónico, asesoría jurídica y análisis e información específica para saber cuál es el producto o servicio que más nos conviene. **OCU (www.ocu. org), Facua (www.facua.org) o CECU (www. cecu.es)** pueden ayudarnos.

•Los usuarios de telefonía e Internet pueden hacer consultas o enviar directamente una reclamación a la **Oficina de Atención al Usuario**, perteneciente al Ministerio de Industria. Los teléfonos para hacerlo son 91 218 42 76 y 901 336 699. También se puede hacer el trámite a través de la página **www. usuariosteleco.es**.

•También se pueden elevar quejas y denuncias a las **Oficinas de Consumo de las comunidades autónomas**. También hay **Oficinas de Información al Consumidor** en muchos ayuntamientos de España.

#### •Una vía extrajudicial son **las juntas arbitrales regionales y**

**municipales**. Un colegio arbitral (tripartito o unipersonal) estudia el caso y emite un laudo de obligado cumplimiento que soluciona la discusión planteada. Esta vía impide luego recurrir a los tribunales. Es un servicio gratuito para el usuario, puesto que está financiado al cien por cien por la Administración.

•En el caso de que queramos modificar o anular nuestros datos personales en Internet o en una red social, lo primero que tenemos que hacer es hablar con el proveedor del servicio en cuestión. Si esto no funciona, **conviene presentar una denuncia ante la Agencia Española de Protección de Datos (www.agpd.es)**.

•La última opción es la **ir de los tribunales** con el asesoramiento de un buen abogado.

Europa, según informa la OCU, otras 10 organizaciones han hecho lo propio. **Rubén Sánchez**, portavoz de **Facua**, asegura que Apple se inventa literalmente que sus productos tienen un año de garantía. Efectivamente, si se entra en su web y se inicia el proceso de compra de un Mac, llega un momento en que Apple informa de lo siguiente: «Todos los Mac cuentan con soporte técnico telefónico gratuito durante 90 días a partir de la fecha de compra del Mac y una garantía limitada de un año. Con **AppleCare Protection Plan**, puedes ampliar la cobertura de reparaciones a tres años a partir de la fecha de compra». La denuncia está en manos de la Administración, que hasta el momento no se ha pronunciado. Por su parte, **Apple** España, a través de su portavoz **Paco Lara**, nos remite a **www.apple.com/es/legal/ statutory-warranty,** donde reconoce que la legislación europea le obliga a dos años (mínimo) de garantía a partir de la fecha de recogida del equipo, pero donde mantiene también que Apple limita ese plazo a solo un año, momento a partir del cual el usuario puede contratar AppleCare Protection Plan. Por otra parte, Facua también dice que **los establecimientos suelen tardar mucho en reparar un equipo en periodo de garantía** y que, a partir de «un plazo razonable», el usuario tiene derecho a pedir uno alternativo. Rubén Sánchez aclara este punto asegurando que no se puede aplicar el mismo plazo a un producto muy necesario, como un móvil, que a otro que usamos muy de vez en cuando, como una plancha. Por su parte, la OCU denuncia **el cobro de gastos de envío** 

untos limpios: residuos?

**PERMIT KANA** 

«Según la Ley, tenemos derecho a dos años de garantía en productos nuevos y a 12 meses en aquellos de segunda mano»

#### «La mayor parte de las reclamaciones a las operadoras tiene que ver con la telefonía móvil. El acceso a la Red ya no es un problema»

los que consignan estas indemnizaciones. Eso sí, desde la OCU advierten que **el consumidor deberá demostrar que la información que se ha perdido estaba en el disco duro**, lo que será complicado si el equipo se ha estropeado. En el caso de que perdamos archivos personales con valor sentimental, **se trataría de daños morales**, que se pueden llegar a denunciar por la vía judicial.

#### Facturas elevadísimas

**Las operadoras de telecomunicaciones** son de las compañías que **más quejas generan entre los consumidores**. Para la CECU, fue la industria más problemática en 2011, generando en sus oficinas **47.000 consultas y reclamaciones**. La Oficina de Atención al Usuario de las Telecomunicaciones registró el año pasado más de 180.000 consultas. De las reclamaciones (másde 37.500), **casi un 75% fueron favorables al usuario** y el resto se desestimaron porque se consideró que la operadora tenía razón. Además, más de la mitad las presentaron usuarios de telefonía móvil, y otro 17% provinieron de usuarios con contratos de voz y datos. Por su parte, **el ADSL y la fibra para el hogar han dejado de ser problemáticos** y solo un 16% tuvo que ver estrictamente con el acceso a Internet. Siguiendo con los datos que aporta esta oficina, la mayor parte de las **reclamaciones** relacionadas con el **servicio de móvil** (un 40%) **tuvieron que ver con la facturación**. Darse de baja también fue un quebradero de cabeza para muchos (22%). Sin embargo, las interrupciones del servicio o la escasa cobertura casi no fueron motivo de queja. Por su parte, en el acceso a Internet, casi siempre tuvieron que ver con una facturación dudosa (casi la mitad) o con los procesos de alta y baja.

Cushele carsume all tests de hipper la legislation de la coherna.<br>Cushele un cliente compra sinalization de la coherna sub cherna.<br>Cushele consume officialis de un sinalization est marcas comprador Cuando un cliente compra antibidos de Apple, ia legislación de la alia cohemica<br>Cuando un cliente compra antibidos de Apple, ia legislamia a la cohemica<br>Cuando un cliente compra antibida de un súe de Apple y el sensitio o

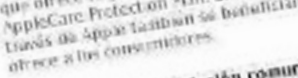

ppleCare Prefection in the business of the consumer, is Garantia<br>smoke as a spoke tambiénesses<br>shown a las four consuming the AppleCare Prefection Plan<br>sessiment de la legislación comunistaria de consumerado de sa Generik Liverado de an eño<br>Generik Liverado de an eño

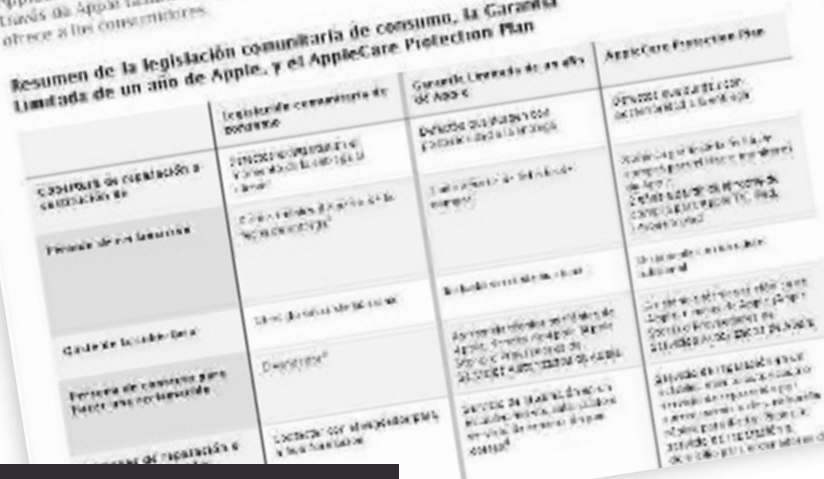

**• La OCU y otras organizaciones han denunciado a Apple porque insiste en dar un año de garantía en sus productos, como se puede ver en este documento cedido por la propia empresa.**

#### Yo no he contratado eso

Las organizaciones de consumidores nos ayudan a localizar los conflictos en el mundo de las operadoras. **Ileana Izverniceanu**, portavoz de la **OCU**, señala **el incumplimiento de la oferta recibida por teléfono** como un motivo de discordia. «Las operadoras suelen atribuir la reclamación a un error de interpretación del consumidor, que no entendió bien la oferta», asegura, al tiempo que recuerda que el hecho de que el consumidor no reciba en muchos casos el contrato tras la contratación telefónica le perjudica a la hora de reclamar. Asimismo, explica que la **información** que da la compañía **es en muchos ocasiones** «**parcial, sesgada o interesada**», mientras que la ley dice que debe ser «clara, veraz y suficiente». Los problemas que localiza Izverniceanu son numerosos: **cobro de servicios no solicitados** o contratados, **altas fraudulentas**, facturación de **SMS premium**, **falta de información** sobre las tarifas de *roaming*, dificultades para **darse de baja**...

Otro malentendido habitual en las contrataciones a distancia tiene que ver con **las permanencias**. Según la OCU, las operadoras no infor-

sobre este punto, que obliga a los usuarios a mantener un contrato 18 o 24 meses, so pena de pago si abandonan antes el servicio. En este punto, Rubén Sánchez recuerda que la penalización por romper un contrato de permanencia debe ser equivalente a lo que queda por devolver. Es decir, **hay que hacer un prorrateo para averiguar a cuánto asciende la «multa»**. Si cuando se suscribió el contrato de 18 meses recibimos un móvil con 180 euros de descuento y nos damos de baja al cabo de 10 meses, esto significa que tendremos que devolver 80 euros (10 euros/ mes por 8 meses que nos quedan de contrato). Por el contrario, las quejas por un servicio deficiente de navegación con el móvil son mínimas. Pero esto es así muchas veces por desconocimiento o resignación, y los usuarios acaban navegando a una velocidad bastante inferior a la prometida. El truco está en que **las operadoras hablan muchas veces de velocidades en un entorno óptimo** que muchas veces no se consigue.

Annie Care Proposition (Sun

man debidamente

Lo que sí les incomoda es que **a la mínima las compañías les pasan a un listado de morosos**. Los expertos reconocen que una operadora puede pasar los datos de un cliente a este tipo de lista negra cuando se trata de «una deuda vencida, exigible y comunicada». En caso de que nadie haya comunicado nada, **a la** 

### **Telefónica acabará con el bloqueo**

Ruben Sánchez, portavoz de Facua, lo tiene claro: las operadoras incurren en la ilegalidad cuando bloquean un móvil para que no pueda ser utilizado con la SIM de otra compañía. Ha sido una práctica habitual hasta ahora y **Facua tiene presentadas denuncias contra las cuatro principales operadoras del mercado**. Sin embargo, a principios de septiembre, Telefónica anunció que se está planteando **acabar con el bloqueo en los terminales de Movistar**. El movimiento de Telefónica, que fue la que inventó lo del *SIM lock*, o bloqueo de la SIM, puede obligar a las otras operadoras a seguir sus pasos. En su momento, cuando los teléfonos eran subvencionados, capar el aparato para proteger la inversión tenía sentido, pero desde que las principales firmas han dejado de financiarlos, **esta práctica ha perdido sentido**.

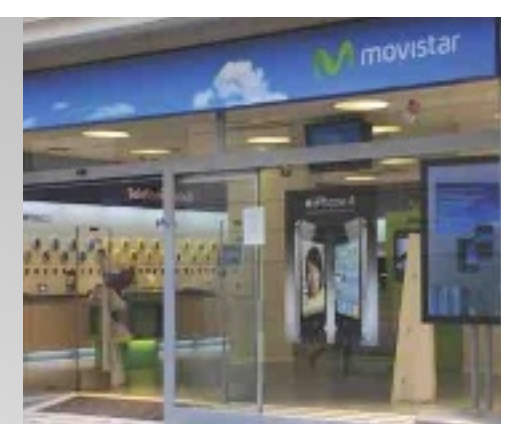

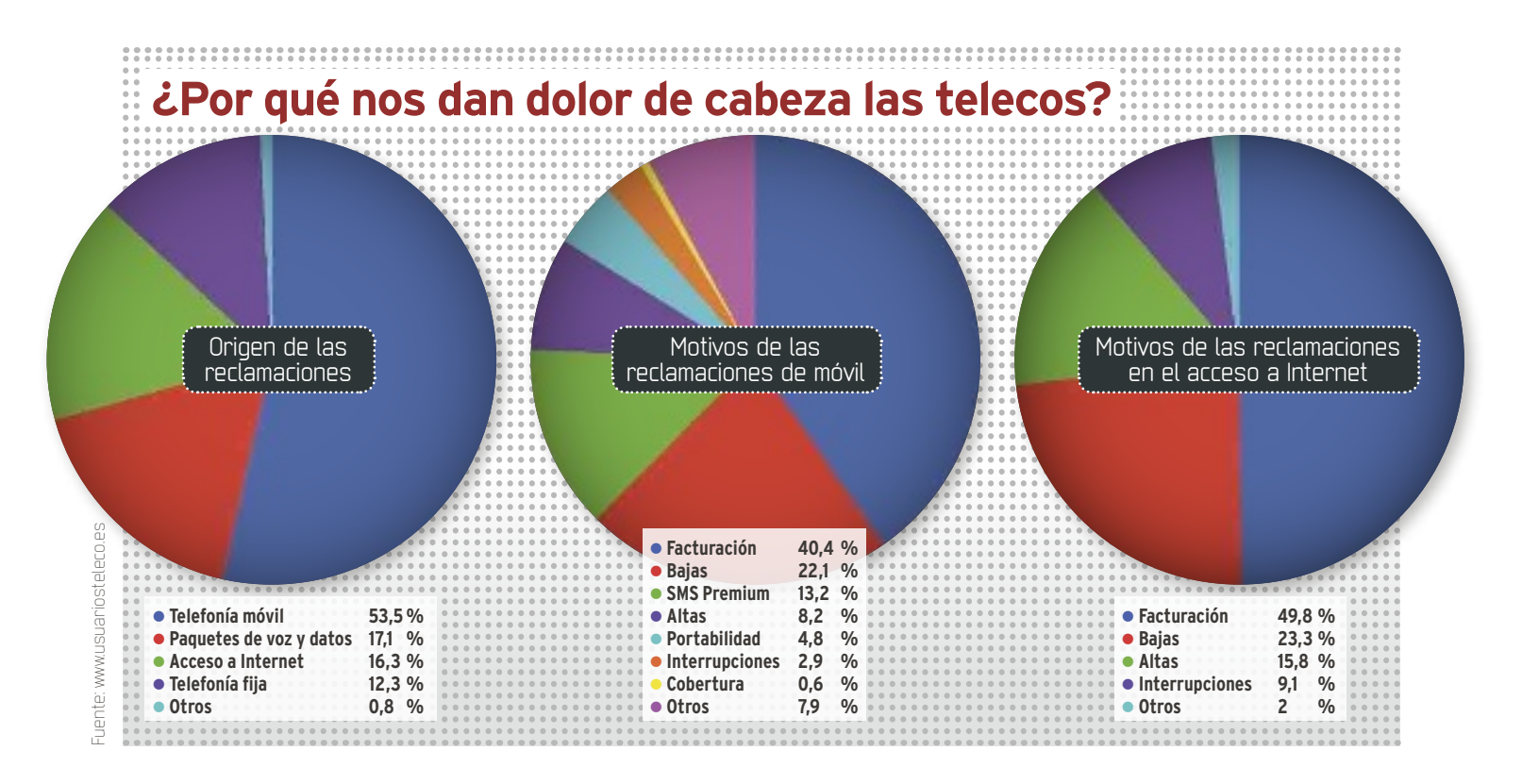

**operadora o a los cobradores del frac les pueden caer multas de hasta 60.000 euros** por uso indebido de datos personales.

#### Responsabilidad difusa

En Internet, todo es más escurridizo, por eso hay que tener más cuidado. Lo primero que tiene que tener en cuenta el usuario que se da de alta en una red social, contrata un servicio *premium* de alojamiento o compra una películas, es que, en caso de conflicto, deberá **acudir a los tribunales donde están radicados los proveedores**. Por esta razón, se recomienda **leer muy bien las condiciones** antes de darse de alta. También deben saber que la legislación española otorga al consumidor el **derecho de desistimiento** (puede renunciar y que le devuelvan el dinero) **durante los primeros 7 días** de servicio o desde que recibe el producto en casa. Además, una nueva directiva europea elevará este plazo a 14 días, según **Eduardo Lagarón**, abogado del **bufete Écija** y especialista en nuevas tecnologías.

Uno de los temas más controvertidos en estos momentos en Internet tiene que ver con los derechos que tenemos sobre la información personal que dejamos en la Red, y más concretamente en las redes sociales. **Alonso Hurtado**, otro especialista de **Écija**, asegura que **las redes sociales tienen la obligación de cancelar todos nuestros datos personales si decidimos darnos de baja** del servicio. También recuerda que, de acuerdo con la legislación sobre propiedad intelectual, la mayoría de los contenidos que generamos en Internet son susceptibles de protección. No obstante, las plataformas *on-line* **suelen establecer una cesión de derechos de explo-** **tación bastante amplia**. Hurtado distingue entre los datos de carácter personal, muy protegidos por la LOPD, que dependerán siempre de la voluntad del usuario. Otra cosa son las fotografías, comentarios o vídeos que aparecen en las redes sociales, y sobre las que los ISPs suelen mantener el derecho de explotación. Por otro lado, según Hurtado, **no hay derecho legal en estos momentos que permita a los usuarios exigir una copia de toda su información** alojada en la plataforma. En todo caso, la Unión Europea prepara un cambio legislativo de gran calado, que permitirá que los interesados puedan borrar sus datos en la Red si no hay motivos de fuerza mayor para que un tercero los retenga. Es el llamado«**derecho al olvido**»**, que ocupa casi un tercio de las consultas que recibe hoy la Agencia Española de Protección de Datos (AEDP)**. En to-

do caso, los expertos de Écija recomiendan a los que quieran eliminar contenidos personales en Internet recurrir al proveedor y, si éste no los atiende, interponer una denuncia ante la AEPD. La UE también ha prometido trabajar para **llevarse sus datos de una plataforma a otra** («**derecho de portabilidad**»). Sin embargo, todo esto es más futuro que presente.

### **Consejos para hacer valer la garantía de los equipos**

 1Cuando compres un producto, **repasa los documentos de ga-rantía**. Si no hay (solo es obligatorio incluir las garantías comerciales que amplíen la garantía legal), se aplica la ley.

- 2A veces los establecimientos ofrecen unas **garantías comerciales que complementan** las del fabricante.
- 3**Conserva los documentos**. Si no tienes, basta el justificante de la compra (ticket o factura).
- 4Una ley de 2009 obliga al vendedor a dar un **justificante** del depósito **del producto en garantía**, lo que amplía significativamente los derechos del consumidor.
- Si compras un **equipo de segunda mano** cuya garantía legal esté vigente, pide el documento o la factura o ticket.

**Willows** 

### **Ordenadores táctiles, convertibles y superconectados son algunas de las sorpresas que nos depara 2013**

# **Para el día de mañana**

El año ha cerrado su temporada de presentaciones. Es, pues, momento de hacer balance de hacia dónde van las principales tecnologías de consumo. Por Carlos ZahumensZky

estas alturas de 2012, las principales ferias tecnológicas ya han cerrado sus agendas. Eventos como **CES, Computex, Mobile World Congress, IFA, CeBIT** o **Photoki**ya han cerrado sus agendas. Eventos como **CES**, **Comna** son el esenario ideal para ver cómo serán los *gadgets* que llegarán a las tiendas en 2013. Pero son también una suerte de pasarelas de moda en la que descubrir las líneas que marcarán la tecnología en los próximos meses. En PC Actual, hemos sacado la bola de cristal y nos hemos atrevido a hacer una pequeña predicción de cómo funcionarán y qué peculiaridades caracterizarán a los *gadgets* que vienen. Acompáñanos en este paseo por las **principales tendencias tecnológicas de 2013**.

**De tOCAR A gestiCu-**

**DE TOCAR A GESTICU-** dimos proba<br> **LAR** En eventos como el el uso de ge<br>
reciente Intel Developers lar multiples<br>
Forum de San Francisco, positivos com<br>
hemos tenido la oportunidad televisores. **LAR** En eventos como el reciente Intel Developers Forum de San Francisco, de ver que teclado, ratón y En los móviles, el **lápiz elec***touchpad*, pese a que son inpecialmente a **entornos táctiles** y de **control por gestos**. La llegada de **Windows 8** y de pantallas táctiles en máquinas, tanto portátiles como de sea algo absolutamensobremesa. El siguiente paso tenormal hablarson dispositivos como la **cámara de interfaz gestual de Creative**, un prototipo de *webcam* al estilo **Kinect** que pu-

dimos probar y que adelanta el uso de gestos para controlar multiples funciones en dispositivos como ordenadores o

sustituibles para determinadas aunque no representa una idea funciones, empiezan a ceder nueva, ha servido para resuterreno a otras interfaces, es-citar el interés por el uso de su interfaz está acelerando **les de voz** en Android, mienenormemente la integración tras tanto, van preparando a **trónico s-Pen** de **samsung**, lápices en un entorno donde todas las pantallas ya son táctiles. **siri** en iOS y los **contro**los usuarios para cuando ya

> les a nuestros equipos.

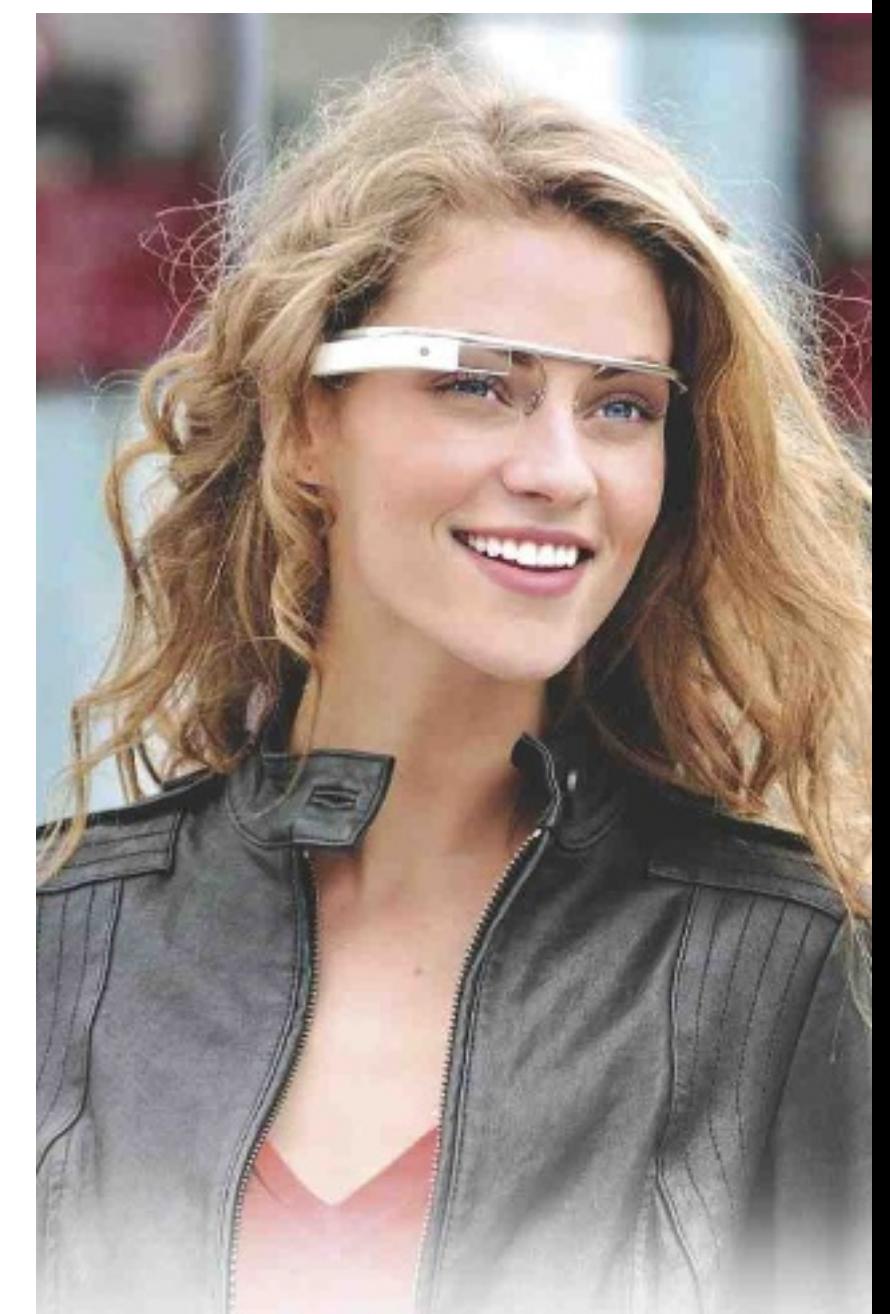

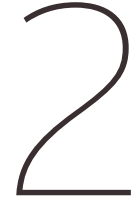

**¿COn O sin gAfAs?** Muchos aún se muestran escépticos hacia desarrollos como las gafas **google glass**. Ver nuestro correo flotando frente a nuestros ojos o las indicaciones del GPS en el suelo que pisamos es aún demasiado disruptivo para muchos. Lo que está claro es que la **Realidad Aumentada** está cobrando fuerza y es una cuestión de tiempo y de potencia de computación el que se convierta en una prestación tan

habitual como vemos hoy el GPS. De momento, y para este año, nuestra apuesta es que la Realidad Aumentada se irá integrando disimuladamente en nuestros *smartphones* y *tablets* de la mano de aplicaciones de cámara como **nokia Lens**. Las gafas de Google y otros fabricantes sin duda aparecerán; pero, será en nuestro móvil de siempre donde nos vayamos acostumbrando a utilizar este tipo de tecnología.

#### 3 **A vueLtAs COn LAs PANTALLAS**

Sin entrar en el ámbito de los televisores, al que dedicaremos su propia sección, las pantallas van hacia una liberación del yugo de la resolución fija. El formato 16:9 parece estar empezando a decaer en favor de otros factores de forma como el **cinematográfico21:9**. No creemos que 2013 vaya a suponer el establecimiento de un nuevo estandar en este sentido, sino más bien la aparición de muchos otros formatos. Después de años en la lista de las prestaciones más demandadas por los consumidores, los **paneles iPs** parece que por fin han ganado la partida a los de otras tecnologías. La superalta definición de propuestas como la **Retina Display** de **Apple** hace prever que las pantallas de 2013 abandonarán el Full HD para ofrecer opciones mejores o personalizadas.

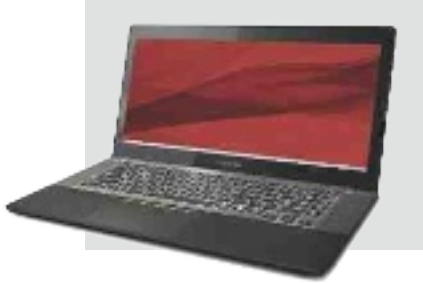

**ADiós ALADistRibuCión en fORmAtO físiCO**El CD, el DVD o el Blu-Ray no van a desaparecer así como así, pero su destino como soporte

únicamente de ediciones especiales o de coleccionista parece sellado. 2012 ha sido el **año del streaming**, y no solo de vídeo. En el mundo del vídeo, el éxito de alternativas de *streaming* de contenido, como **netflix** en el extranjero o **filmin** en España, hace prever que **la conexión de banda ancha a internet será el videoclub particular** de todo hijo de vecino a no mucho tardar. Ya lo era en el PC, y no tardará en serlo también en el televisor gracias a los nuevos modelos conectados. Hablando de televisión, los **contenidos de las emisiones de tv** son los siguientes en pasarse al *strea-*Maria Contractor de ec

*ming*. A día de hoy, no es muy rentable mantener un canal generalista y las cadenas de más éxito están empezando a ver la rentabilidad de emitir por Internet y pasarse a un modelo de **consumo bajo demanda**. La conocida HBO, por ejemplo, ha anunciado su intención de abrir en el norte de Europa un servicio pionero de streaming llamado **HBO Nordic** para distribuir sus series. Es dudoso que llegue a España, donde la cadena tiene acuerdos de distribución con Canal + y Yomvi, pero la televisión ha tomado ese camino muy claramente.

En el ámbito de los **videojuegos**, **stream** ha mostrado como puede ser de rentable el distribuir juegos en línea. Éxitos como **Diablo iii** también avalan el paso de los videojuegos al formato de distribución en red con ediciones muy especiales en físico solo para coleccionistas

**EL AÑO QUE VIVIMOS CONVERTIBLEMENTE**<br>
Cada vez es más difícil determinar con exactitud si lo<br>
que tenemos entre manos es un *tablet*, un portátil, un<br> *smartphone* o incluso un sobremesa All in One. 2012 ha<br>
sido el año e Cada vez es más difícil determinar con exactitud si lo que tenemos entre manos es un *tablet*, un portátil, un sido el año en el que vimos los **primeros convertibles** y 2013 va a ser el de la libertad para elegir qué tipo de equipo queremos en función de nuestras necesidades.

La esquizofrenia de denominación a la que ha llegado este mercado concreto se traduce en que, posiblemente, las denominaciones se acaben fundiendo en un genérico que englobará a *tablets* y ordenadores portátiles, que podremos utilizar indistintamente para consumir contenidos o trabajar. Aún es pronto para señalar a un claro ganador y es probable que nunca lo haya y simplemente podamos elegir entre distintas configuraciones, al menos

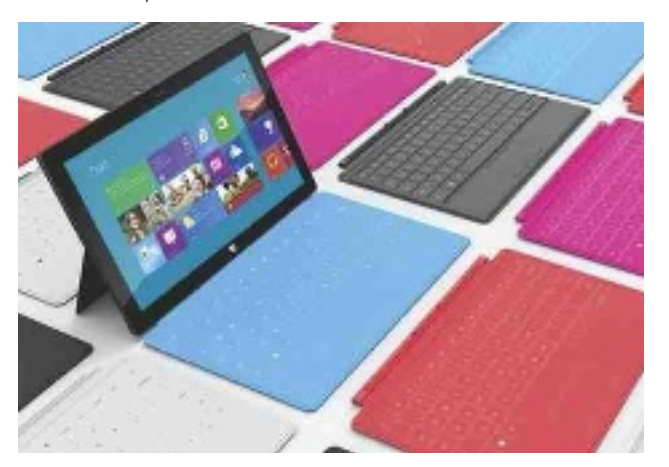

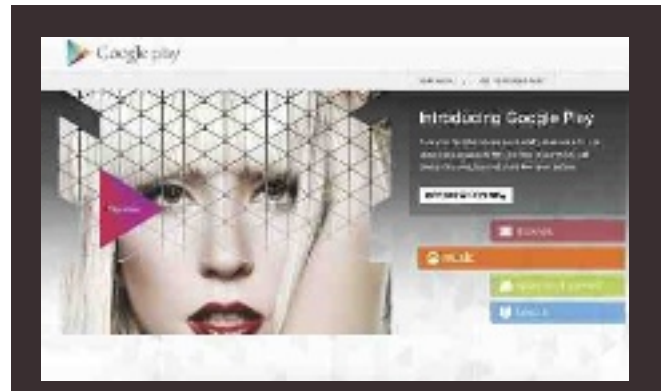

en este año que entra.<br>
EL HARDWARE DETERMINA LOS CONTENIDOS QUE per el de de los sistemas operativos estaba en los permitivos estaba en los municipales en los fabricantes descubrieron que la guerra de los sistemas operati **vAn en éL** Hace ya años que los fabricantes descubriecontenidos. A resultas de ello, 2013 nos trae ingenios que no son solo un elegante conjunto de chips, sino que determinan qué acceso a contenidos tendrá el usuario. Un buen ejemplo de ello son los *smartphones* y *tablets*. Comprar un dispositivo **iOs** es garantía de prácticamente suscribirnos a la **tienda de contenidos itunes store**. **Android** con su **google Play** y **WindowsPhone** con su **marketplace** también evidencian esta tendencia.

> El software se une al sistema de distribución en *streaming* del que hablábamos anterioremente, y pronto el dispositivo que compremos determinará a qué contenidos podemos acceder en él. Así sucede con el **libro electrónico**, donde cada aparato cuenta no solo con su **tienda de contenidos** (**Amazon** y sus **Kindle**, **targus** y **Casa del Libro,** la **fnAC** y su **eReaders**), sino que incluso integra ya una **conexión propietaria** destinada solo a esos contenidos.

# Actualidad **Tendencias**

#### **THE MUSICAL STAN SOLO LOS<br>
THE STAN EN LAS<br>
NUBES<br>La Nube como sistema de alnO sOLO LOs DesPistADOs están en LAs nubes**

**macenamiento remoto** de contenidos y acceso a los mismos ya es una realidad desde más atrás de 2011, pero ahora estamos asistiendo a sus primeros efectos sobre el hardware. El primero de ellos es que los dispositivos cada vez integran **menos almacenamiento a nivel local**. Tan solo un poco de **memoria en estado sólido** ultrarrápida es suficiente. El resto se confía a la Nube.

El segundo efecto del **Cloud Computing** sobre nuestros *gadgets* es una progresiva **reducción de puertos y cables de conexión**. Las plataformas WiFi se están conviertiendo en el cable que conecta a nuestros ingenios con sus contenidos y 2013

mantendrá o reforzará esa tendencia.

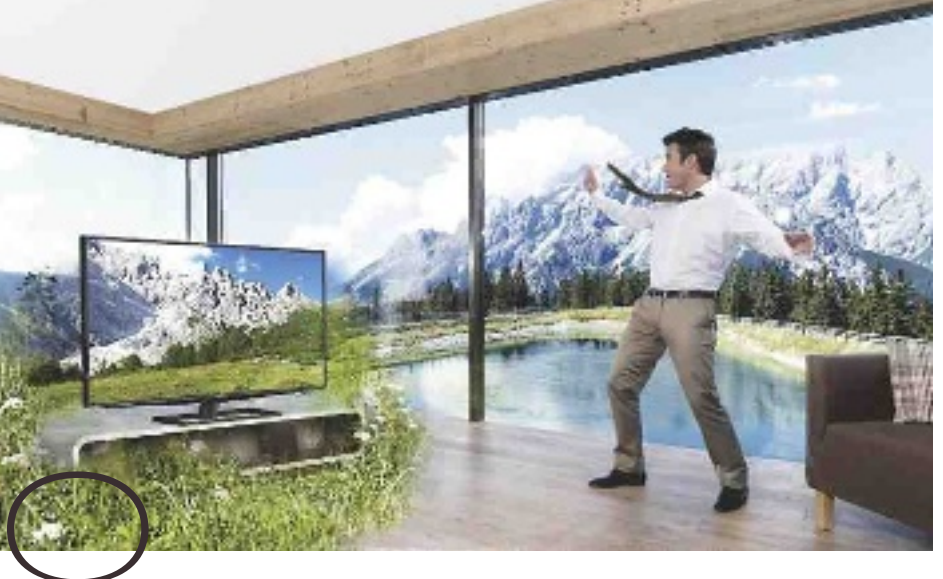

**RevOLuCiónen LA imAgen** Nos acercamos al final de nuestro repaso al mundo tecnológico que nos espera con los **televisores**. En este

momento ,hay varias tecnologías en pleno proceso de desarrollo. El 3D parece haber perdido un poco de fuelle como plataforma de contenidos, así que los fabricantes están investigando alternativas que permitan utilizarlo para otras cosas. Hace ya dos años vimos cómo **Philips** desarrollaba un sistema **3D de gafas activas** que permitía a dos personas jugar al mismo videojuego a pantalla completa 2D. Ahora, otros fabricantes están integrando ese mismo desarrollo pero para que pueda verse cualquier tipo de contenido, no solo videojuegos. Pronto la eterna disputa entre el partido de fútbol y

la película pasará a la historia. Cada lado verá la programación que mejor le parezca en el mismo televisor. El sonido, eso sí, tendrá que confiarse a auriculares.

Los usos creativos del 3D se unen a la **resolución quad hD** o **4K** y a los nuevos paneles **OLeD**. No creemos que los próximos meses traigan muchas sorpresas en este campo. Hasta que la industria de contenidos no se adapte a la nueva resolución superalta, los fabricantes seguirán remisos a generalizarla y continuará manteniendo un precio alto. Lo mismo ocurre con los paneles OLED ultrafinos, cuya fabricación tiene que estandarizarse en las plantas de producción para hacerse asequible. Si vemos novedades en el apartado de televisores, estas a buen seguro vendrán del uso que podamos dar al equipo, no del tipo de panel o calidad de imagen.

**DIME DÓNDE ESTÁS Y TE DIRÉ QUÉ COMPRAR**<br>
La incorporación progresiva de la **red de satélites Glonass**,<br>
complementaria al GPS tradicional, está permitiendo un<br> **geoposicionamiento más rápido y fiable**, pero la red rusa<br>
n La incorporación progresiva de la **red de satélites Glonass**, complementaria al GPS tradicional, está permitiendo un **geoposicionamiento más rápido y fiable**, pero la red rusa no es el auténtico motor de desarrollo de esta tecnología. no para que no nos perdamos, sino para indicarnos el camino correcto

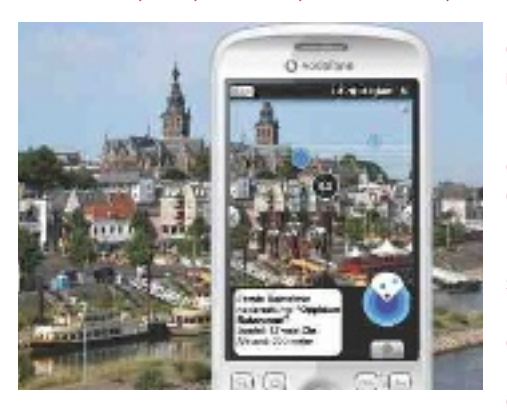

hacia su propia tienda. El geoposicionamiento es un **mercado publicitario** en pleno desarrollo con prometedoras cifras de crecimiento. Saber la posición del usuario permite servirle una oferta mucho más personalizada de empresas que hayan contratado publicidad con la firma que controla el GPS. Por otra parte, saber dónde está el usuario también per-

mite **restringir el acceso** a ciertos contenidos o al hardware. El GPS, por ejemplo, puede servir para desactivar a petición la función de cámara de nuestro móvil en áreas donde esté prohibido hacer fotos. Los sistemas de posicionamiento en interiores que están surgiendo contribuyen a hacer más efectivas estas prestaciones. Por otro lado, el geoposicionamiento es fundamental para el correcto funcionamiento de la **Realidad Aumentada**, así que no será raro que 2013 nos traiga avances en esta tecnología.

**10 CONECTIVIDAD INFINITA La banda de los 4**<br>
está cada vez más saturada, de manera que los<br>
fabricantes han comenzado a buscar salida en<br>
otras frecuencias la tierra prometida parece estar en la **banda** GHz que utilizan los actuales estándares de WiFi está cada vez más saturada, de manera que los otras frecuencias. La tierra prometida parece estar en la **banda de los 5 ghz**, donde distintas marcas están desarrollando estándares como el **Wifi ac**.

De momento no parece haber alternativas a estas redes, pero sí maneras de optimizarlas para que funcionen mejor. El sistema **mimo** del **Amazon Kindle fire** es un buen ejemplo de ello. 2013 será el año de los sistemas **Dual band** y de los ajustes finos que permitan acelerar nuestros enlaces WiFi. Aunque hay muchos estándares que compiten entre sí, también será el año en el que por fin podremos conectar distintos dispositivos sin mediación de una WiFi en el área gracias a **Wifi Direct**. La plataforma puede suponer un duro golpe para el fu-

turo de Bluetooth, que más de uno declara ya condenado a la extinción. ¿Y **nfC**? La conexión inalámbrica de corto alcance lleva años intentando despegar sin acabar de conseguirlo del todo. De momento, la apuesta más segura de NFC parece estar en el mundo de la sincronización con distintos accesorios y los usos más lúdicos. Todavía es pronto para ver implementaciones de **nfC secure** para su uso como sistema de pago, al menos en España.

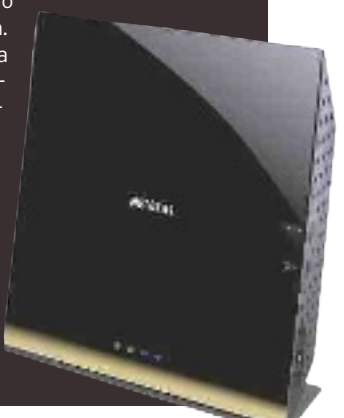

# TODO LO BUENO Y MEJOR DE LAS TIENDAS B AHORA TAMBIÉN O

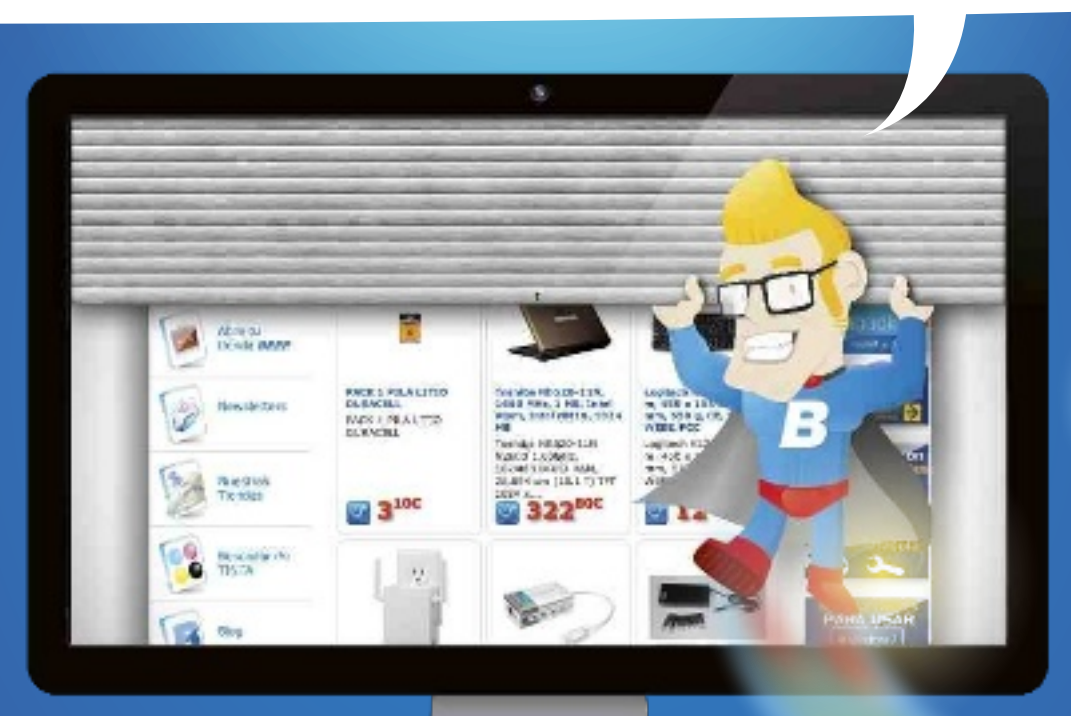

# NUEVA TIENDA ONLINE WWW.BEEP.ES

- **T**odo lo que necesitas en informática y nuevas tecnologías en un sólo clic.
- **E** Con total garantía de compra **BEEP**: Servicio de Atención al cliente.
- **E** Compra online con el respaldo de los 300 puntos de venta **BEEP** en España.
- ¡Máxima comodidad! Recibe tu compra en casa o en tu tienda *BEEP* más cercana.

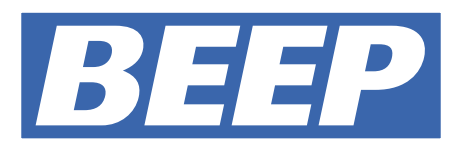

# **Gana espacio EN TU UNIDAD pon tus datos a saLvo**

La capacidad de almacenamiento de un PC es un bien preciado. Nuestro «patrimonio» digital se incrementa constantemente y, por ahora, los discos duros SSD carecen de la enorme capacidad de los mecánicos. Por fortuna, Internet es una valiosa aliada. **Por juan c. lóPez revilla**

**La** capacidad de generar contenidos que tenemos actualmente excede drásticamente la que disfrutábamos hace tan solo un lustro. Y, curiosamente, este impresionante desarrollo no se asienta únia capacidad de generar contenidos que tenemos actualmente excede drásticamente la que disfrutábamos hace tan solo un lustro. Y, curiosamente, este imcamente en la mayor capacidad de los PCs que utilizamos hoy en día. Los auténticos responsables son la Red, la fuente de recursos virtualmente inagotable a la que todos recurrimos constantemente, y los dispositivos de uso cotidiano que nos permiten generar sin esfuerzo un volumen de datos considerable, como las cámaras de fotografía y vídeo digitales o los *smartphones*.

Administrar correctamente el volumen de contenidos que todos manejamos actualmente requiere dedicación. Pero el principal escollo con el que nos podemos topar no es este. Y es que el espacio de almacenamiento que requieren, sobre todo, nuestros archivos multimedia (fotografías, vídeos, música, etc.) es considerable. La guinda a esta necesidad la pone la creciente popularidad de los discos duros SSD. La **fiabilidad** y las **prestaciones** de estas unidades son **excepcionales**, pero su **relación coste/Gbyte** es mucho **menos atractiva** que la ofrecida por los discos mecánicos convencionales. Esto ha provocado que buena parte de los equipos que se comercializan en la actualidad, sobre todo los ordenadores portátiles, incorpore unidades de almacenamiento Flash con capacidades modestas, que suelen oscilar <sub>.</sub><br>entre 128 y 256 Gbytes. Algunas máquinas, las de alta gama, suelen incorporar

soluciones SSD con una capacidad de hasta 768 Gbytes, pero su precio es tan elevado que quedan fuera del alcance de la mayor parte de los usuarios. Afortunadamente, podemos sortear estas restricciones con eficacia. Seguid leyendo y descubriréis qué os proponemos este mes en nuestro Tema de portada.

#### ¿Gestión distribuida o almacenamiento local?

Debemos aceptarlo: el disco duro de nuestro PC ya no es capaz de recabar todos nuestros datos. **El modelo de almacenamiento local** que hasta no hace mucho era perfectamente válido para la mayor parte de los usuarios domésticos **ya no funciona**. Y no lo hace, como hemos visto, porque nuestras necesidades son mayores, y los discos duros que más usamos actualmente, los SSD, tienen menos capacidad que

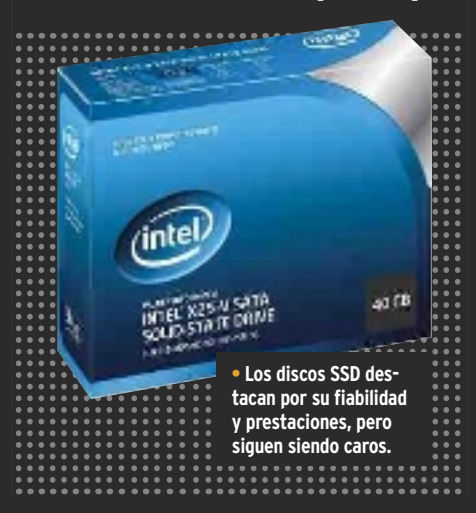

los mecánicos. Un PC de sobremesa puede combinar sin problemas una unidad Flash con uno o dos discos magnéticos, pero los ordenadores portátiles, que son los que más se venden actualmente, no suelen contemplar esta posibilidad a causa de las contenidas dimensiones de su chasis. Por esta razón, la solución más razonable y eficaz pasa por **distribuir nuestros contenidos** simultáneamente **en varios medios de almacenamiento** de distinta naturaleza. De esta forma, descargaremos el disco duro de nuestro PC y seguiremos manteniendo bajo control todos los ficheros que generamos.

#### Almacenamiento on-line, en red local y mucho más

Como comprobaréis durante la lectura de las siguientes páginas, todo lo que necesitamos para optimizar nuestra infraestructura está a nuestro alcance. Internet pone a nuestra disposición numerosos **servicios de almacenamiento on-line** a los que podemos recurrir para salvaguardar aquellos datos a los que necesitamos acceder sin restricciones desde dispositivos de distinto tipo, como PCs, *tablets* o *smartphones*. También podemos optar por integrar en nuestra infraestructura un **NAS** o un **disco duro de red**. Incluso, en determinados escenarios, resulta interesante recurrir a los modernos **soportes ópticos de almacenamiento**, como los discos Bluray. Como veis, las opciones que os proponemos son de lo más variopintas. Pero lo mejor de todo es que funcionan. Probadlas y no os arrepentiréis.

# **Índice**

COCOCOCOCOCOCOCO

 $\overline{\ell}$ 

O P  $\mathscr{O}$ 

i<br>191

aland<br>aland

î,

in.

o<br>o

 $\frac{\theta}{\cdot}$ 

 $\frac{1}{2}$ 

 $\overline{1}$ 

 $\theta$ 

I

 $\mathcal{Q}$ 

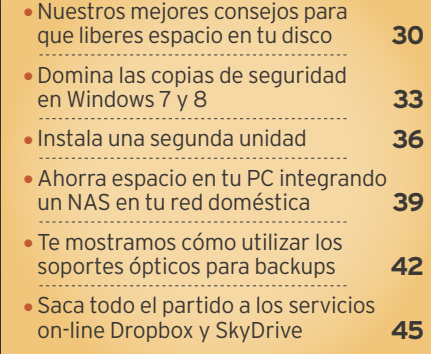

E

# **utilizamos software gratuito de calidad ahorra espacio en tu disco duro**

Agregar más unidades de disco a nuestro PC puede ser una buena opción en algunos escenarios, pero, a menudo, bastará con que gestionemos mejor el que ya tenemos. por sergi puertas

#### **nivel: Básico**

**s**i llevas largo tiempo utilizando ordenadores y has disfrutado de distintos equipos con varias unidades de disco, sin duda habrás llegado a dos conclusiones evidentes. La primera es que, conforme pasan los años, los discos duros aumentan más y más su capacidad. La segunda es que los usuarios nunca tenemos suficiente. Llegado cierto punto, solo nos quedarán dos opciones: o pasamos revista a los datos que se alojan actualmente en nuestro PC y efectuamos una limpieza, o bien adquirimos un disco duro adicional. Por supuesto, en la mayor parte de las ocasiones la primera opción demostrará ser más que suficiente. Empleando las herramientas y aplicaciones a las que pasaremos repaso a continuación comprobarás que combatir la irremisible tendencia de los dispositivos de almacenaje a llenarse no resulta tan lento y trabajoso como pudiera parecer. Eso sí, tras completar los procesos que aquí describimos, es conveniente que desfragmentes tu disco duro para que la incidencia de este proceso en las prestaciones globales de tu ordenador no sea negativa.

### **» desinstala sin deJar huella**

**prescindir de una pequeña** aplicación *freeware* difícilmente marcará una diferencia, pero eliminar decenas de ellas, borrar componentes de Windows y programas más voluminosos supondrá, en suma, un nuevo paso en pos del ahorro de espacio. Analicemos a continuación cómo proceder al respecto.

#### **paso 1 »descarta ciertos componentes del s.o.**

En Windows se incluyen un amplio abanico de componentes, aplicaciones y herramientas que probablemente no uses. Si estás satisfecho con Google Chrome o Mozilla Fire-

fox, por ejemplo, puedes desinstalar **Internet Explorer 1** para recuperar espacio. Para ello, accede al **panel de control** y entra en el apartado **programas**. Seguidamente, haz clic en **programas y característica**s. Se te ofrecerá la opción **activar o desactivar las características de windows**. Pulsa sobre ella y una nueva ventana aparecerá en pantalla. Situando el puntero del ratón sobre cada entrada del listado que se mostrará aparecerá una

descripción emergente, pero en caso de duda sobre un componente, es más que conveniente que te documentes *online* para cerciorarte de que no desinstalas nada que en el futuro vayas a usar. Además de Explorer, no obstante, parte del material resulta perfectamente prescindible para la mayoría de los usuarios, como, por ejemplo, el **servidor ftp 2** , la **plataforma de gadgets de windows** o los **Juegos**.

#### **paso 2 »elimina programas con revo uninstaller**

La opción **Desinstalar un programa de windows 7** que se muestra en el **panel de** 

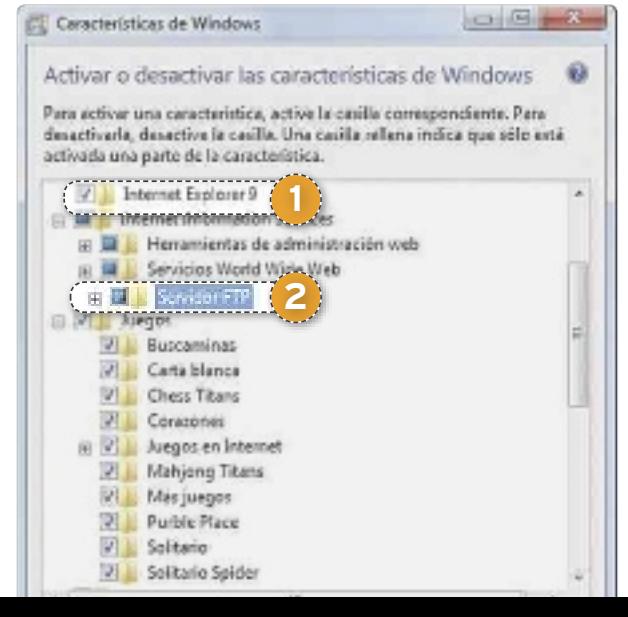

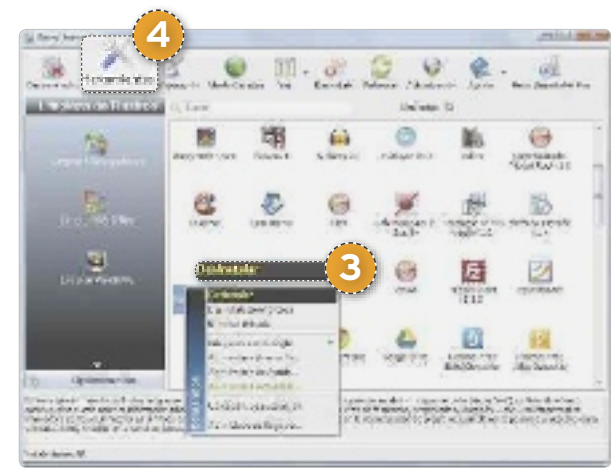

**control** te permitirá eliminar de tu sistema operativo todas las aplicaciones que ya no utilizas, pero lo cierto es que para este fin es preferible utilizar **Revo Uninstaller Free 1.9** (**www.revouninstaller.com/revo\_unins taller\_free\_download.html**). Una vez que hayas resaltado el **programa a desinstalar 3** , escoge la modalidad **moderado** y procede con la operación. Comprobarás que, tras efectuar pasos equivalentes a los que te brinda la herramienta de Windows, este software buscará en tu PC los archivos y las entradas del Registro que hayan quedado atrás. Su ventana de limpieza te ofrecerá la posibilidad de seleccionarlos y eliminarlos permanentemente. El apartado **herramientas 4** incluye también opciones de limpieza.

# **» Borra tanto carpetas como archivos**

**en última instancia,** los responsables de que nuestro espacio libre se esté consumiendo peligrosamente raramente son los programas o el sistema operativo; lo somos nosotros mismos. En mayor o menor medida, todos tenemos tendencia a aparcar grandes cantidades de datos en directorios del disco para terminar olvidándonos de ellos. En otras ocasiones, hemos dejado ya constancia en estas páginas de lo prácticas que resultan herramientas como **windirstat 1.1** (**http://windirstat.info**) o **scanner 2.1** (**www.steffengerlach.de/freeware**) para localizar las carpetas y archivos que ocupan gran cantidad de espacio y efectuar la consiguiente limpieza. En esta ocasión nos centraremos en dos programas igualmente interesantes: **Xinorbis 6** y **spacesniffer 1.1**.

#### **paso 1 »oBtén un informe utilizando XinorBis**

Si bien SpaceSniffer representa una herramienta más útil para la gestión y la eliminación de archivos y carpetas, Xinorbis destaca en la elaboración de informes y en la eliminación de duplicados. Así pues descarga el programa conectándote a su página oficial (**www.xinorbis.com/index.htm**) e instálalo. Tras ejecutarlo como administrador, entra en el apartado **scan a drive or folder 1** y haz clic en el botón etiquetado como **choose**. Una nueva ventana te permitirá seleccionar la unidad a analizar. Elígela y pulsa **scan**. Al término del proceso, haz clic en **summary 2** . El informe compendia, entre muchos detalles, datos como el **directorio que mayor cantidad de espacio ocupa 3** , el **archivo más pesado 4** y los porcentajes de **archivos que corresponden a gráficos o audio 5** .

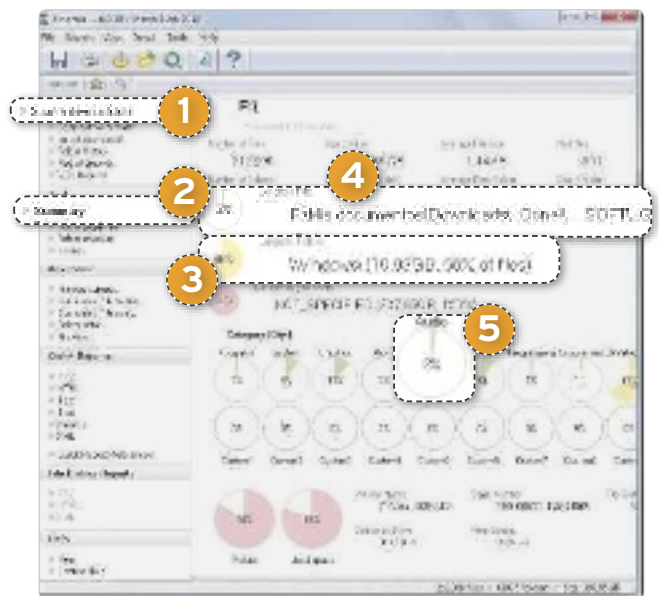

#### **paso 2 »descuBre si hay ficheros duplicados**

Trabajar apresuradamente o generar copias de seguridad que más tarde quedan olvidadas en un rincón del disco generará, en ocasiones, archivos duplicados en nuestras carpetas de trabajo de los que podemos prescindir perfectamente. Xinorbis puede serte de gran ayuda en este sentido, pues la opción **Duplicates (file name)** te permitirá buscar duplicados por nombre, mientras que **Duplicates (size)** te ofrecerá la posibilidad de localizarlos en función de su tamaño. No obstante,

#### **W. Dunkaren Cile name)**

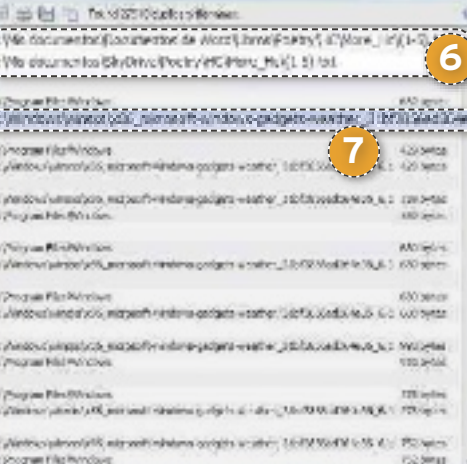

antes de proceder a su eliminación, asegúrate de qué estás borrando.

**eliminar una de las dos copias de un docu-**

**mento de texto 6** que se encuentra en tu carpeta de documentos contribuirá al ahorro de espacio, pero eliminar las copias de los archivos del sistema que se almacenan en la **carpeta winsxs 7** , sin ir más lejos,

puede tener consecuencias imprevistas.

#### **paso 3 »rastrea tus directorios** Ir accediendo a tus car-

petas para ver cuánto ocupan y qué contienen resulta una solución demasiado lenta y trabajosa, en especial cuando contamos con programas tan eficientes a la hora de efectuar limpiezas de disco como **spacesniffer 1.1** (**www.uderzo.it/ main\_products/space\_ sniffer/download.html**). Tras completar la descarga, abre la aplicación co-

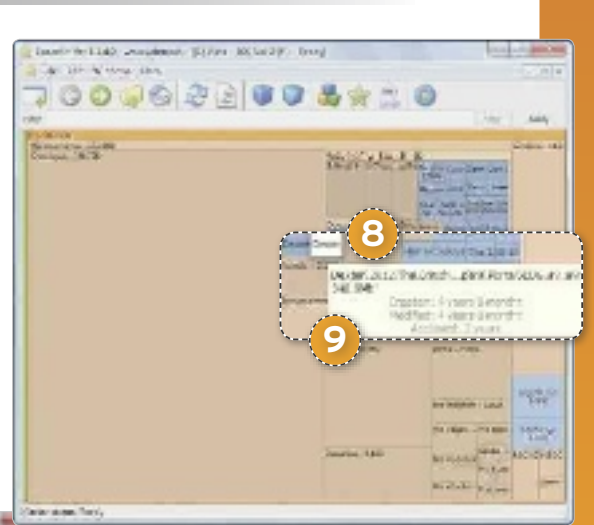

mo administrador para que pueda acceder a las carpetas protegidas. Luego, usa el cuadro de diálogo que se mostrará a su inicio para seleccionar tu disco duro. SpaceSniffer lo analizará de manera automatizada. Los **bloques 8** que se muestran en su interfaz tienen un tamaño proporcional al espacio que ocupan los archivos y carpetas que identifican. Puedes hacer doble clic sobre ellos para navegar por la estructura de árbol. Si detienes el puntero del ratón sobre un determinado bloque, un **cuadro emergente 9** te detallará no solo el tamaño del archivo o la carpeta en cuestión, sino también sus fechas de creación, modificación y acceso.

#### **paso 4 »deshazte del material oBsoleto**

Cuando encuentres ficheros o carpetas que prefieras eliminar, haz clic con el botón secundario del ratón sobre ellos. El menú contextual de SpaceSniffer **te brindará la op-**

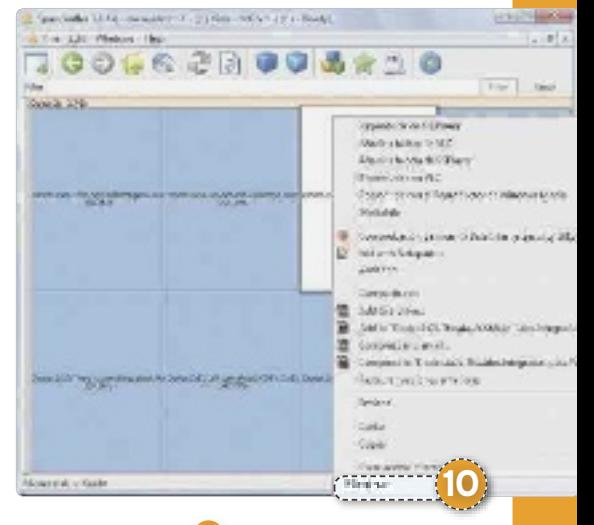

**ción de borrarlas 10** y de llevar a cabo las demás acciones que pone a tu disposición el del Explorador de Windows.

# Tema de portada **Limpieza del sistema**

# **» gana más capacidad todavía**

**PARA TERMINAR, prestemos atención a** dos aspectos más que nos permitirán recuperar un espacio precioso en nuestro disco duro. El primero hace referencia a los puntos de restauración, que podemos gestionar mediante la herramienta **liberador de espacio en disco**. Esta también te permitirá, entre muchas otras cosas, borrar los instaladores de programas que te has descargado en el pasado y que ya no necesitas. El segundo se centra en el archivo de paginación **pagefile.sys**, cuyo tamaño puedes administrar para ganar espacio temporalmente.

#### **paso 1 »Borra los puntos de restauración**

Si en algún momento surgen problemas con nuestra instalación de Windows 7, mantener activada la herramienta **restaurar sistema**  nos resultará de gran ayuda para devolverlo a un estadio anterior. Sin embargo, cabe tener presente que cada punto creado ocupa una cantidad considerable de espacio en disco. Dado que los puntos se generan cuando instalas nuevas aplicaciones y de manera automática, es más que posible que en tu PC haya almacenados muchos que nunca vas a utilizar. El **liberador de espacio en disco**, accesible desde el buscador del menú **inicio** de Windows, **te permitirá borrar todos los puntos de restauración excepto**  **el más reciente 1** tras entrar en la pestaña **más opciones 2** y hacer clic en **liberar 3** . No obstante, ten en cuenta que para que esta pestaña se muestre deberás ejecutar la herramienta como administrador. Ten presente, por otra parte, que puedes redefinir el espacio que dedicará Windows a los puntos de restauración. Para ello, accede a las **propiedades** de **equipo**. En el panel izquierdo de la ventana que se mostrará, haz clic en **protección del sistema**. Una nueva

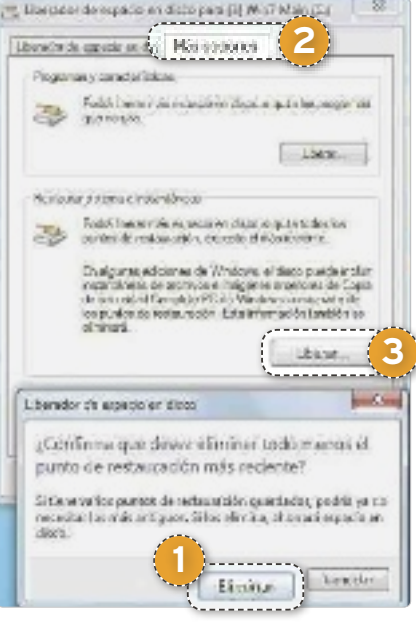

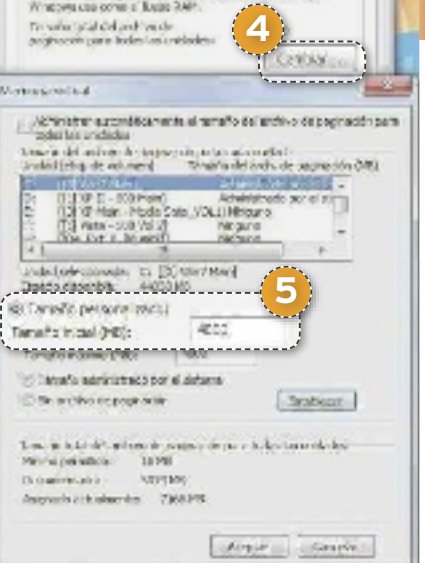

Unarchive de pedirisción co un area an el disco dars que

Persona virtual

ventana te permitirá seleccionar tus unidades de disco. Haz clic en el botón **configurar** para perfilar esta característica en ellas.

#### **paso 2 »reduce el tamaño de pagefile.sys**

Por último, el archivo de paginación de Windows, **pagefile.sys**, se emplea como sustituto de la RAM cuando el sistema se queda sin espacio en ella. Si bien reducir su tamaño puede afectar negativamente al rendimiento, puede ser también una solución temporal. Para ello, accede a las **propiedades de equipo** y haz clic en **opciones avanzadas**. En **rendimiento**, pulsa **configuración** y elige **opciones avanzadas**. Usa el botón **cambiar 4** de **memoria virtual** para cambiar el **tamaño administrado por el sistema** por un **tamaño personalizado 5** (en Mbytes). <sup>n</sup>

### **limpia a fondo tu pc con ccleaner**

La última versión de esta aplicación puede descargarse gratuitamente desde **www.piriform.com/ccleaner/download.** Tras bajártela, ejecuta el programa. En su interfaz principal, haz clic en el botón **limpiador 1** y entra en la pestaña **windows.** Desde ella podrás no solo borrar la información temporal del navegador de Microsoft, sino también datos que probablemente no necesites y que a estas alturas habrán quedado obsoletos, como las descargas de memoria, los fragmentos de archivo de **chkdsk** y los informes de errores de Windows. Utiliza el puntero del ratón para hacer clic y activar o desactivar las casillas de cada uno de estos apartados. Lo más interesante de la aplicación que nos ocupa, no obstante, es que también es capaz de detectar un elevado número de aplicaciones de terceros y de eliminar las trazas y la información temporal que han dejado atrás, incluso en el caso de que ya las hayamos quitado. Compruébalo accediendo a **programas 2** . Allí se recopilará la información de programas como Vuze, Foxit Reader, Mozilla Thunderbird, Adobe Photoshop, Nero Burning ROM o Alcohol 120%, por citar solo unos pocos ejemplos. Es probable que te sorprenda encontrar en el listado programas que desinstalaste hace largo tiempo. De nuevo, activa o desactiva las casillas de cada uno para determinar el alcance de la limpieza que tendrá lugar a continuación. Luego, haz clic en el botón **analizar 3** . Una vez la barra de progreso termine, el software mostrará un resumen en el que aparecerán las

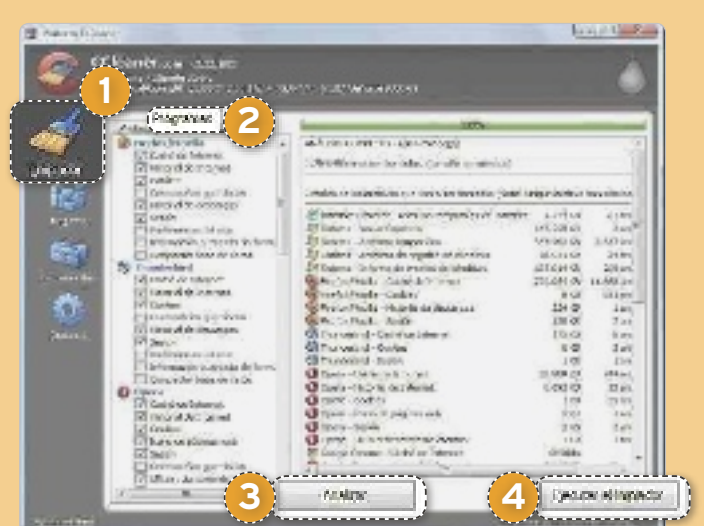

aplicaciones que pueden ser depuradas y el espacio de disco que se recuperará tras la limpieza. Ésta no se concretará hasta que no pulses el botón **ejecutar el limpiador 4** . Así pues, si no te convencen las previsiones, aún puedes modificar tu selección. Antes de hacer clic en él, no obstante, valora hasta qué punto deseas borrar datos que pueden seguir siéndote de utilidad y que apenas supondrán un ahorro de espacio, como las *cookies* de tus navegadores o los historiales de búsqueda de tus programas favoritos.

# **libera espacio poniendo a salvo tus datos todo siempre a buen recaudo**

Una forma eficaz de incrementar el espacio disponible en nuestro disco consiste en realizar una copia de seguridad de nuestros datos y transferirlos a una unidad distinta. POR MANUEL VILELLA

#### **nivel: básico**

mantener a salvo nuestros datos y realizar copias de seguri-<br>dad de los mismos regularmente es una práctica muy acon-<br>sejable. Pero, además, guardar esos *backups* en un soporte dad de los mismos regularmente es una práctica muy aconajeno al disco duro de nuestros PCs incrementa la seguridad y nos ayuda a ganar capacidad de almacenamiento.

Según una encuesta llevada a cabo por **Kroll Ontrack**, compañía especializada en recuperación de datos, un 66 % de las empresas

españolas afirma que alguna vez la pérdida de datos ha afectado en su balance final. Si esto es lo que sucede en el ámbito empresarial, donde todo debe estar meticulosamente controlado, podemos hacernos una idea de lo que ocurre en el ámbito doméstico. ¿Por qué tienen lugar las pérdidas de datos si estamos convencidos de que las copias de seguridad son tan importantes? Porque por diversas circunstancias acabamos postergando el momento de configurar y realizar nuestra copia de seguridad. No obstante, en realidad éste no tiene por qué ser un proceso tedioso, de hecho tan sólo requiere de nuestra presencia la primera vez.

**6**

# **» realiza tus copias de seGuridad**

#### **paso 1 »elección de los archivos**

Aprovechando que Microsoft ya ha puesto a disposición del público su último sistema operativo, vamos a centrarnos en las prestaciones de Windows 8 a la hora de realizar copias de seguridad. Comenzamos por conectar la unidad externa de almacenamiento al equipo. Luego, desplazamos el cursor hacia el margen derecho de la pantalla (tanto en el Escritorio clásico como en Metro) y, de las opciones que se presentan, elegimos **configuración 1** . A continuación, en la parte superio, acudimos al **panel de control** y seguimos la ruta **sistema y seguridad/historial de archivos**. Nos fijamos en la **unidad externa 2** que aparece por

defecto y, en caso de querer hacer el *backup* en otra ubicación, escogemos **seleccionar unidad 3** . Para personalizar de qué deseamos guardar copia de seguridad, pinchamos a la izquierda en **Excluir carpetas 4** . Debemos agregar aquellas que no nos interesan, teniendo en cuenta que por defecto se realizará

copia de seguridad de todas las bibliotecas, escritorio, contactos y favoritos. Guardamos los cambios cuando hayamos finalizado y concluimos haciendo clic en **activar 5** . Resulta interesante elegir **ejecutar ahora**, para realizar una primera copia de seguridad.

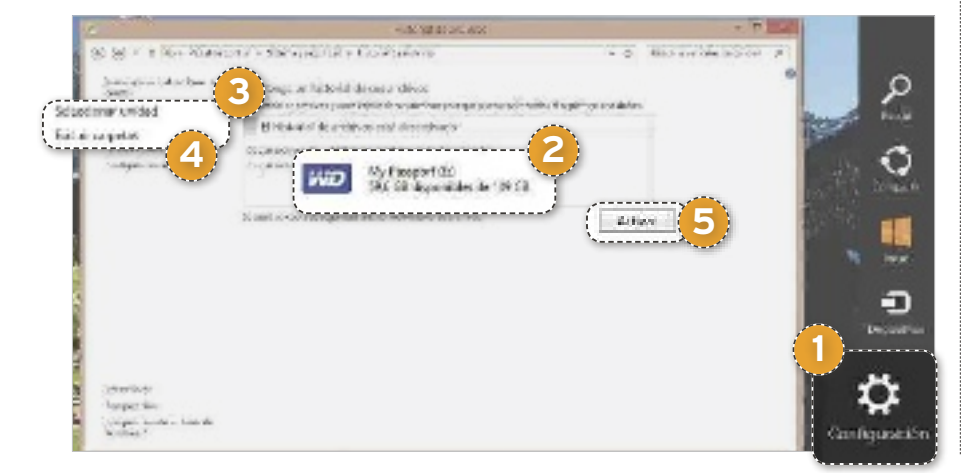

#### **paso 2 »opciones avanzadas**

**8 9**

College in the Address of Constant S.M. development and division functional da carinyacana aga

**7**

Si desde la misma pantalla del **historial de versiones** vamos al lateral izquierdo y elegimos **configuración avanzada**, podremos manejar otras interesantes opciones. De entrada, **podemos definir cada cuánto tiempo 6** se realizarán los *backups*. Asimismo, es posible especificar el tamaño de la **memoria caché sin conexión 7** , que se refiere al porcentaje de nuestro disco que queremos destinar para que se almacenen los nuevos datos (o los que han sufrido variaciones) mientras está desactivado el **historial de archivos**. Por último, podemos decidir hasta cuándo mantener las diversas versiones. Nos parece prudente elegir **hasta que se necesite espacio 8** . Eso sí, conviene ir **eliminando versiones anteriores 9** haciendo clic en la opción correspondiente. Por último, es factible concretar la periodicidad deseada.

#### **» COPIAS DE SEGURIDAD CONTINUACIÓN...**

#### **paso 3 »Grupo hoGar**

¿Cansado de ir con el disco duro externo de un equipo a otro en casa? Nos sorprende gratamente ver que ahora, si disponemos de un **Grupo hogar**, todos los equipos de la red doméstica, y pertenecientes al grupo, pueden realizar una copia de seguridad de manera centralizada sobre el mismo dispositivo, en red y de forma transparente para el usuario. Para conseguirlo, lo primero es crear un **Grupo hogar**.

En uno de los equipos, movemos el cursor al margen derecho de la pantalla, seleccionamos **configuración** y, en la parte inferior, **cambiar configuración de pc**. En el apartado Grupo Hogar <sup>10</sup>, escogemos crearlo, previa selección de red doméstica (con

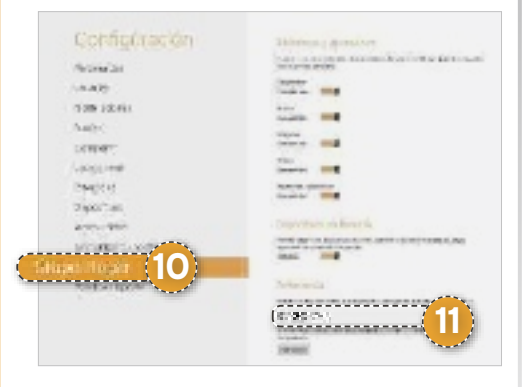

la opción **cambiar configuración de uso compartido** si la red es pública e indicando que **sí** en la banda derecha). Debemos anotar la **contraseña 11** del apartado **pertenencia** para introducirla cuando sigamos los mismos pasos en otro equipo que queramos unir al **Grupo hogar**. Ahora, para ofrecer al resto de usuarios la unidad externa ligada a nuestro equipo, acudimos a **configuración avanzada**, dentro de **historial de archivos**, y marcamos la casilla **recomendar esta unidad**, en el apartado **Grupo hogar**. Guardamos los cambios y, con ello, la unidad externa del equipo aparece $r$ á para el resto.

### **» respalda tus archivos**

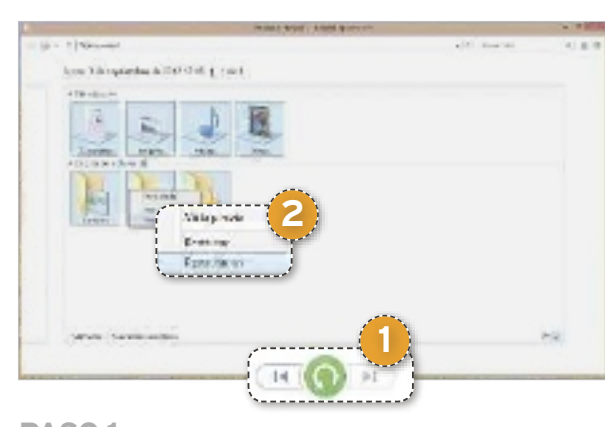

#### **paso 1 »recuperándonos tras una reinstalación**

Si acabamos de reinstalar nuestro sistema operativo Windows 8, porque funcionaba lento o por algún problema hardware y queremos recuperar todos nuestros ficheros, no tenemos más que acudir al **historial de archivos**, siguiendo las instrucciones del Paso 1 del bloque anterior. Una vez allí, seleccionamos la opción de la izquierda: **Restaurar archivos personales**.

En la vista en que nos encontramos estamos viendo los ficheros actualizados a su versión más reciente. Marcamos todas aquellas carpetas y bibliotecas que nos interesan y hacemos clic en el **botón verde 1** si queremos recuperarlas en su ubicación original o bien podemos hacer clic derecho sobre un elemento, o sobre la selección completa, y elegir **Restaurar en 2** A continuación, especificaremos

la ubicación en nuestro equipo.

#### **paso 2 »consiGue la versión anterior**

La opción que sin duda más nos ha gustado de las introducidas en el sistema de copias de seguridad de Windows 8 es la oportu-

nidad de viajar atrás en el tiempo, de manera visual, contemplando nuestros ficheros en distintos momentos temporales y, llegado el caso, rescatar una versión anterior de los mismos. Esto no es algo nuevo, pues ya se podía hacer en Windows 7 pulsando con el botón derecho del ratón sobre un fichero y empleando el historial de versiones, pero ahora, gracias a su sen-

cillez, lo han acercado a todo tipo de usuarios. Eso sí, es muy similar a la funcionalidad Time Machine de Mac OS X.

Para recuperar una versión anterior de un archivo (que bien fue modificado o eliminado), al igual que en el paso anterior, elegimos **restaurar archivos personales** en el **historial de versiones**. Veremos los guardados más recientemente. Para ir hacia atrás en el tiempo, pinchamos en la **zona izquierda indicada 3** y hacia adelante en el **extremo derecho 4** , o bien utilizamos las flechas de la parte inferior de la ventana. En todo momento podemos conocer la **fecha 5** en que se guardó la versión y **dónde 6** nos encontramos. Es posible ir examinando todas las carpetas y abrir los archivos hasta dar con la versión exacta que andamos buscando. Hacemos un clic derecho sobre el fichero y elegimos **Restaurar en** para guardarlo en la ubicación deseada.

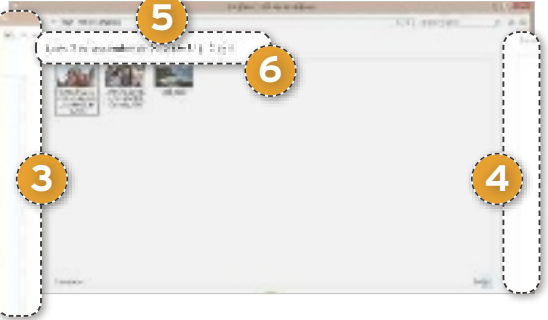

# **algunas alternativas a la funcionalidad de Windows**

Si por el motivo que sea, buscas otra aplicación para crear un respaldo de todos tus datos, aquí te ofrecemos varias propuestas y seguro que alguna de ellas se adapta a lo que necesitas. De un lado, nos encontramos con alternativas de pago, en algunos casos muy completas. Son las siguientes:

**. Norton Ghost (http://es.norton.com/ghost):** Nos parece una apuesta muy segura, pues además de copias de seguridad realiza imágenes del disco duro, permite control remoto de otras instalacio nes en la red, etc. Cuesta **69,99 e** (1 equipo).

**• Acronis True Image Home 2012: (www.acronis.es/homecompu ting/products/trueimage):** El programa de Acronis nos ofrece sincronización entre dispositivos y acceso móvil, entre otras prestaciones. Su precio es de **49,95 e** (1 equipo).

**• Nero BackitUp 11 (www.nero.com/esp/backitup11-overview. html):** La alternativa propuesta por Nero posibilita replicar nuestro disco duro, realizar *backups* vía NAS, etc. Cuesta **29,99 e**

• Entre las opciones gratuitas nos encontramos con aplicaciones muy competentes y reputadas como pueden ser **comodo backup (http://bit.ly/u8dcGx)**; **paragon backup & recovery 2012 (www. paragon-software.com/home/br-free)** para copias de seguridad de todo el disco y sus datos; o bien **uranium backup 8 Freeware (www. uraniumbackup.com/index-es.aspx)**.

### **» lleva a cabo tus backups en WindoWs 7**

**en esta última parte** del práctico abordamos el caso de las copias de seguridad para equipos basados en Windows 7. La aplicación elegida para ello ha sido **cobian backup 11**, dada su robustez y fiabilidad, y también por el hecho de no utilizar un formato propietario obligándonos siempre que queramos acceder a nuestros datos a disponer de la aplicación instalada. Además de lo mencionado, es totalmente **gratuita**.

Cobiangoft **CONTRACTOR**  $5.8$  leases for **6**

#### **paso 1 »descarGa e instalación**

Para realizar la descarga del programa, hemos de dirigirnos a la web **www.co biansoft.com/cobianbackup.htm** y pinchar en **cobian backup 11 (Gravity)**. Se iniciará la descarga del ejecutable. Tras esta, procedemos con la instalación, prestando atención de elegir a la izquierda el idioma **español**. En la pantalla donde se decide el tipo de instalación, os sugerimos que escojáis **aplicación (auto-inicio para todos)**.

#### **paso 2 »creación de tareas**

Cobian Backup entiende de tareas, por lo que la copia de seguridad será una de las que vamos a crear y configurar. Abrimos la aplicación desde su icono en el área de notificación. Para generar una tarea, hacemos clic en **el icono dispuesto al efecto 1** . Rellenamos las opciones que nos interesen, moviéndonos por los **menús 2** , aunque lo primero es asignar un nombre a la tarea. Posicionándonos sobre cada opción, vemos su descripción. La **copia de seguridad incremental 3** puede ser muy buena alternativa, pues únicamente reemplazará los ficheros modificados desde el último respaldo y añadirá los nuevos. También debemos irnos al menú **Ficheros** e indicar, en la parte superior, todos los archivos y carpetas de las que queremos hacer respaldo y,

en la parte inferior, decidir el destino, que por lo general será un disco duro externo. Si nos encaminamos al menú **Filtro**, podremos decidir qué ficheros excluir o bien cuáles queremos incluir en el respaldo.

#### **paso 3 »eliGe el horario**

Ha llegado la fase de seleccionar el momento en el que queremos realizar la copia respaldo de nuetsra información. Puede ser **al iniciar la máquina**, **manual** (cuando nosotros lancemos la tarea), **semanalmente**, etc. En nuestro ejemplo hemos indicado que sea **los domingos a las 20:50**. Es bastante aconsejable tratar de elegir un momento en que el equipo no esté en uso (todas las aplicaciones y archivos cerrados).

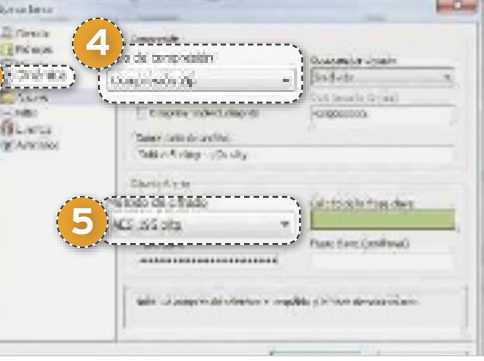

#### **paso 4 »ciFrado y compresión**

Desde el menú **archivo** determinaremos la compresión y el cifrado. La **compresión 4** hará que el cifrado resulte más lento. El **cifrado 5** , por su parte, nos permitirá conseguir una mayor seguridad y protección de nuestros datos, haciéndolos solo accesibles por medio de nuestra contraseña. Desde el menú **Dinámica 6** , podemos establecer una prioridad para la tarea o cuántas copias de seguridad completas pretendemos almacenar en disco.

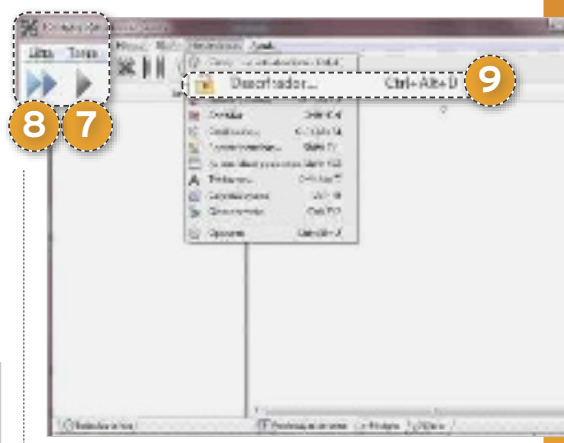

#### **paso 5 »últimos aspectos**

Tras crear la tarea, y pese a estar programada, podemos **ejecutarla manualmente 7** y ver sus detalles a la derecha. Si lo deseamos, podemos **ejecutar todas las tareas 8** . Además, desde el menú **lista**, es factible guardar nuestras tareas en formato **lst** para importarlas cuando sea necesario. El apartado **herramientas** es de especial importancia, pues desde él podremos emplear el **descifrador 9** , que nos permitirá descifrar archivos y carpetas de una copia de seguridad encriptada con el programa. Asimismo, también cabe la posibilidad de obtener acceso al **descompresor**, así como a otras opciones de interés. ■

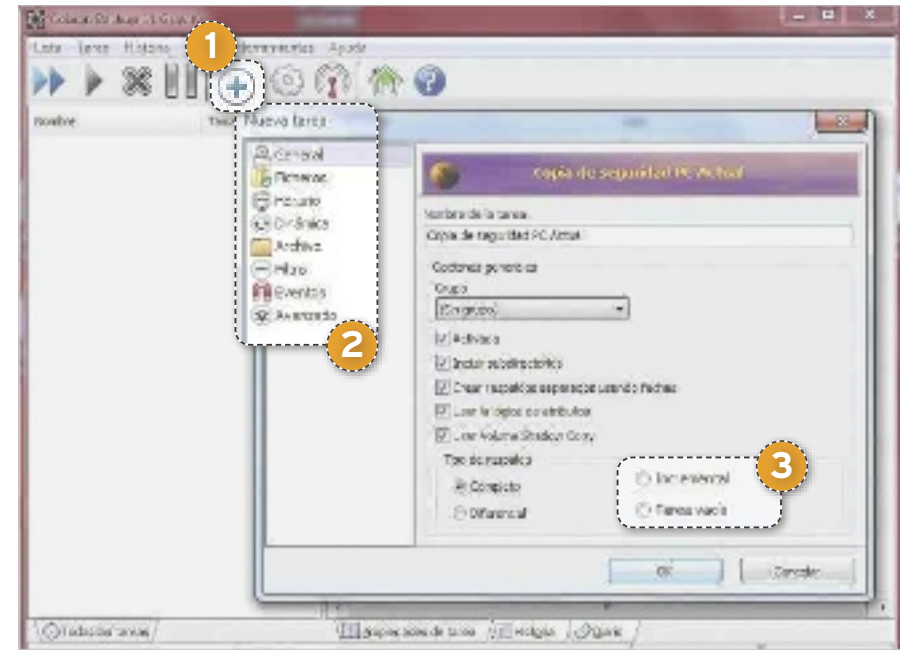

# **incrementa la capacidad de tu pc y aceléralo emplaza una segunda unidad**

Combinar el rendimiento de un dispositivo SSD con la capacidad de un disco magnético es muy apetecible. Te enseñamos a elegir, instalar y configurar una unidad Flash adicional. POR EDUARDO SÁNCHEZ ROJO

# **nivel:intermedio**

ejorar las prestaciones de un<br>
PC de sobremesa es relativa-<br>
mente fácil apoyándose en<br>
tres puntos: optimización del<br>
sistema operativo la memoria RAM vel PC de sobremesa es relativamente fácil apoyándose en sistema operativo, la memoria RAM y el disco duro. En el primer caso se trata de los habituales ajustes de software que hemos abordado en otras ocasiones en PC Actual, mientras que la memoria es probablemente una de las ampliaciones o mejoras más habituales. Ahora bien, al sistema de almacenamiento apenas se le presta atención, salvo que nos quedemos cortos de espacio y comencemos a pensar en instalar una unidad de mayores dimensiones.

La velocidad de lectura y escritura es, sin duda, el cuello de botella más grande que tiene un PC a la hora de ejecutar cualquier tipo de tarea que requiera el uso de información almacenada en este soporte. Por ello, os proponemos una manera relativamente económi-

ca de mejorar vuestro equipo con un esfuerzo no demasiado grande. Se trata de **instalar una unidad SSD como disco duro principal**, donde básicamente estará almacenado el sistema operativo y el archivo de intercambio, dejando la unidad magnética que ya tenéis como disco secundario donde instalar aplicaciones de poco uso y, por supuesto, guardar todos vuestros archivos de datos.

En las páginas siguientes comenzaremos por lo más básico (elegir la unidad SSD), y continuaremos viendo cómo podemos instalar, configurar y poner a punto el nuevo esquema de almacenamiento híbrido para nuestro equipo con todas las garantías.

#### **» el material que necesitas**

#### **consejo 1 »el disco ssd**

Como hemos comentado en la introducción, la idea es montar una unidad SSD de bajo coste como disco de arranque ultrarrápido para el sistema, el archivo de intercambio y las aplicaciones más comunes. Por ello, lo primero que tendremos que hacer es comprar uno de estos pequeños discos duros. En tiendas *on-line* de componentes podemos comprar propuestas como uno de los nuevos **sandisk readycache** de **32 gbytes** (el utilizado para este práctico) por unos **50 euros**, o irnos a por una **unidad de 64 gbytes 1** por unos **100 euros**. Si andamos justos de presupuesto, podremos apañarnos con 32 Gbytes, pero si podemos permitirnos la unidad de 64 Gbytes, mucho mejor, pues tendremos más posibilidades sobre todo a la hora de instalar las aplicaciones.

Por último, es importante recordar que en el mercado tenemos discos SSD de capacida-

,,,,,,

**THEFTHEFTH** 

eski ko

Total and Latin Street.

des de hasta 512 Gb-

**SanDisk** 

SSD

**SATA 5000 2.5"** 

64GB

**1**

**Simplica to demonstrate** 

ytes y prestaciones mucho más elevadas, aunque aún a precios realmente altos. Pero el objetivo de este práctico es que, gastando poco, disfrutemos de la velocidad de esta tecnología para los archivos de uso más frecuente e intensivo. Por ello, no nos plantearemos comprar nada profesional o que supere los 64 Gbytes, salvo que queramos gastar dinero de más. Para almacenar todos nuestros datos ya tendremos la unidad magnética, con lo que aquí la capacidad no es la prioridad.

Por último, si queremos afinar al máximo siempre podemos buscar en portales de compra y venta, como **eBay** (**www.ebay. es**). Con paciencia quizá podamos encontrar un disco SSD a menor precio. Lo bueno de estas unidades es que, a diferencia de las magnéticas, el hecho de que hayan sido usadas no debe preocuparnos, pues su desgaste es ínfimo frente a las tradicionales.

#### **consejo 2 »adaptador y caBles**

Otro punto a tener en cuenta es el que atañe a la instalación física del disco en el in-

terior de nuestro PC. Como las unidades SSD son de 2,5" y las bahías internas de la caja están diseñadas para discos de 3,5", es recomendable buscar un **adaptador 2** para poder atornillar el disco SSD a la caja de manera correcta. Podremos localizarlos en tiendas de electrónica e informática especializadas, o en tiendas de componentes *on-line*, y su precio no suele superar los **10 euros**. **RENGOOD O** 

De manera adicional, nece-
sitaremos un cable Serial ATA para conectar el disco SSD y asegurarnos de que la fuente de alimentación tiene libre al menos una toma de corriente para discos SATA. En el primer caso, si compramos el disco SSD en caja es más que probable que venga con un cable incluido. Si no, podremos conseguir uno en cualquier tienda de informática, e, incluso, en grandes superficies de electrónica. Respecto a la alimentación, si no tenemos más tomas de corriente libres podemos comprar por unos pocos euros cables duplicadores que nos permitan ampliar el número de conexiones.

# **consejo 3 »el sistema operativo**

A nivel software, el único requisito que necesitaremos es disponer de un DVD con el

sistema operativo listo para instalar. En el caso de que tengamos un PC de marca que trajese el sistema pre-instalado en el propio disco duro, tendremos que asegurarnos de que hemos generado un DVD de recuperación a través de la utilidad correspondiente, que suelen integrar los fabricantes. En caso de duda, consulta con el fabricante del equipo, pues debería poder facilitarte ese DVD o la posibilidad de

**2**

crearlo tú mismo. En el caso de que hayamos instalado el sistema a posteriori y tengamos el **DVD original 3** , todo estará arreglado. En ambos casos no debe preocuparnos el cambio de hardware pues, aunque la activación de Windows detecta que algo ha sido cambiado en el equipo, suele aceptar sin problemas el cambio de la unidad de disco. A las malas, bastaría con llamar al número gratuito de Microsoft y explicar que estamos reinstalado el sistema tras cambiar la unidad de disco debido a un fallo. Nos proporcionarán la clave de activación sin problemas. $\blacksquare$ 

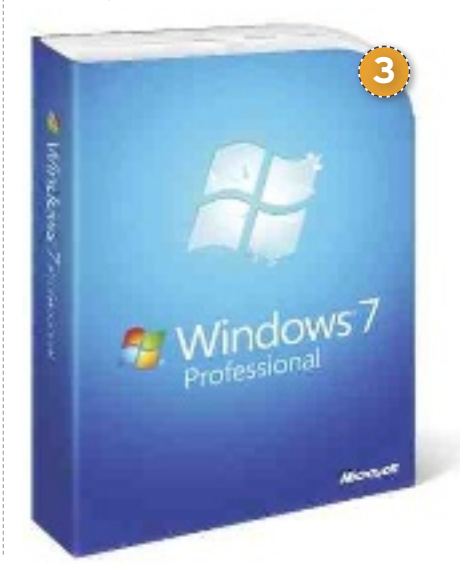

# **» prepárate para instalar la unidad ssd**

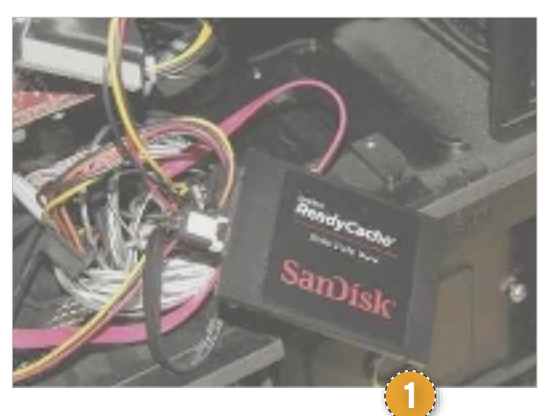

# **paso 1 »la instalación física**

Comenzaremos por abrir la caja de nuestro PC de sobremesa y localizar alguna bahía libre para instalar el disco duro. Si tenemos alguna de 3,5" libre junto al disco magnético, será la mejor opción. Si no tenemos bahías de 3,5" libres, siempre podremos recurrir a una de 5,25", para las que también podemos encontrar adaptadores. No obstante, lo problemático aquí es comprobar que los cables, tanto el de datos como el de alimentación SATA, llegan sin problemas hasta la nueva unidad. Muchos cables SATA son especialmente cortos, por lo que conviene tener presente este aspecto.

Como siempre, os recordamos que es importante elegir bien los tornillos con los que fijaremos el disco al adaptador o chasis. Si hemos comprado un adaptador, lo más probable es que traiga tornillos. Pero si no los tenemos, buscad en una tienda de informática o electrónica tornillos específicos para ordenador, pues una rosca o longitud no adecuada dañará el chasis del disco irremediablemente.

Para terminar, un detalle interesante: dado que estamos montando un SSD y que son inmunes a la posición en que se coloquen, a las vibraciones, golpes, movimientos, etc. si no tenemos bahías libres o no contamos con un adaptador adecuado, no debemos preocuparnos mucho. Podríamos colocar un SSD dentro de la caja **en cualquier parte donde no moleste 1** (ojo, eso sí, al flujo de aire de la refrigeración para que no se sobrecaliente).

## **paso 2 »conecta los caBles**

Una vez colocado el disco en su ubicación definitiva, llega el momento de conectar el cableado. Los conectores de datos y alimentación que van al disco duro no tienen

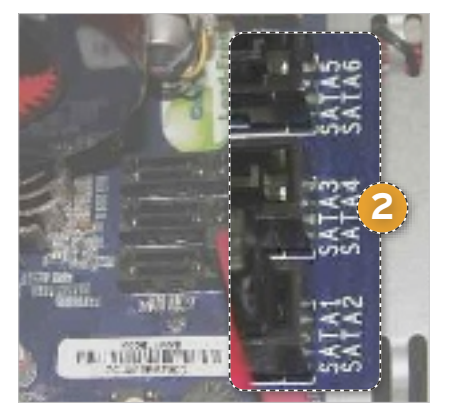

ningún misterio, pues, aunque su formato es similar, el de alimentación es mucho más ancho que el de datos, por lo que es imposible equivocarse o conectarlo en el lugar adecuado.

Con el cable SATA de datos que va a la placa ocurre lo mismo: solo podremos conectarlo a una conexión SATA, que, además, va con una postura determinada. Eso sí, es importante fijarse en el serigrafiado de la placa. Por lo general, junto a cada conector SATA tendremos **un número asignado a cada uno de ellos 2** .

Nuestro consejo es conectar al SATA 1 el nuevo disco SSD y dejar el SATA 2 en adelante para conectar el disco magnético, la unidad óptica, etc. En la práctica podremos conectarlo a cualquiera, pero a la hora de configurar el orden de arranque y la unidad de inicio predeterminada es más cómodo colocar este nuevo disco en el primer conector.

# **paso 3**

#### **»configura la Bios** Para terminar, nos queda visitar la BIOS de

nuestro equipo y asegurarnos de que tenemos marcada como unidad de arranque por defecto el nuevo disco SSD. Si hemos utilizado el puerto SATA 1 para conectarlo, como indicábamos en el paso anterior, probablemente aparezca en la BIOS como la unidad de arranque, aunque no está de más comprobarlo. Para ello, accederemos a la BIOS de la máquina (pulsando la tecla **supr**, **f2**, **f10**, etc. según el fabricante), y

# Tema de portada **Almacenamiento local**

Boot **3 MELBIRER** make the first office<br>President films<br>Form of films DC35LD40AVVAD7-0)<br>[PLICETOR PX-Web:2TA] 2. ATAPICD-ROM 3. Removable Device<br>4. Other Boot Device Legacy Hoppy) **4**

remos, generalmente utilizando las teclas **+** y **-**, aunque en cada BIOS es diferente. En el caso de las BIOS Phoenix, una de las más habituales, tendremos que acudir al menú **Boot 3** , donde veremos el **listado de unidades 4** y donde podremos utilizar las teclas antes mencionadas para ajustarlas.

# **» para concluir, prepara el software**

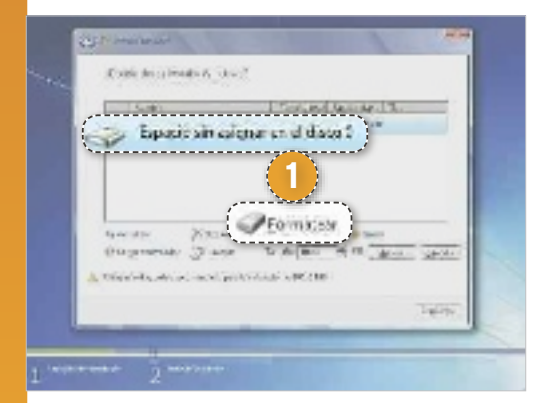

buscaremos la sección de arranque, donde aparezcan listadas todas las unidades de la máquina. Aquí nos tendremos que asegurar de que el primero es el nuevo disco SSD. En caso de que no sea así, lo cambia-

**» prepárate para instalar la unidad ssd. COntinuaCiÓn...**

## **paso 1 »implanta windows**

Hecho lo anterior, llega el momento de instalar Windows en nuestro nuevo disco SSD. Para el proceso os recomendamos desconectar temporalmente la unidad magnética, dejando solo conectada la nueva unidad. Aunque no sería fácil, podríamos cometer algún error durante el proceso y escribir en la unidad magnética, que contiene todos nuestros datos actuales. Además, dejándola de lado por ahora tendremos la oportunidad de poder volver atrás si algo sale mal o no funciona como esperábamos.

El proceso de instalación de Windows será el mismo de siempre, prestando atención a que en la primera pantalla **tendremos que formatear la unidad para poder trabajar sobre ella 1** y cargar el sistema operativo. Cuando termine el proceso de instalación, solo quedará que carguemos los controladores necesarios para nuestro equipo (vídeo, sonido, red, etc.). Ya en este punto podremos ver cómo la máquina debería iniciarse y apagarse mucho más rápido que de costumbre, notando una gran diferencia con el disco magnético.

Tras esto, podemos conectar la vieja unidad magnética y comprobar que tras iniciar de nuevo el equipo, somos capaces de acceder a ella en el Explorador de Windows. Si hemos comprobado que el equipo ya arranca correctamente desde el disco SSD, podemos preparar la unidad magnética para la última parte del proceso. Lo ideal es mover todos nuestros archivos a una carpeta llamada **DatosOrigen** (por ejemplo), y eliminar el resto de las carpetas que antiguamente eran del sistema (**windows**, **program files**, etc.). Como pista, os recordamos que las carpetas de datos de Windows están bajo el directorio **usuarios**, donde no tendremos más que pinchar en nuestro nombre de sesión para ver las carpetas **escritorio**, **música**, **documentos**, etc.

## **paso 2 »instala las aplicaciones**

Terminado el proceso de instalación al completo, llega el momento de cargar las aplicaciones. Aquí podemos optar por dos estrategias bien diferentes: o instalarlas también sobre el disco SSD, o dejar la unidad Flash solo para Windows e instalar las aplicaciones en la unidad magnética que ahora es la secundaria. Todo depende de la capacidad máxima de la unidad SSD y del volumen de aplicaciones que tengamos que cargar. Si tenemos 64 Gbytes en el SSD y un volumen

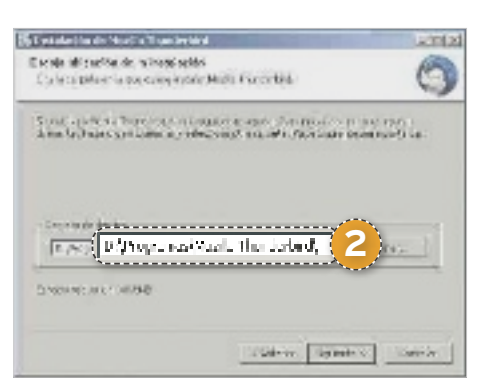

razonable de aplicaciones, instalarlas en el disco primario sería ideal, pues, así, su ejecución será ultrarrápida, dejando el magnético solo para nuestros datos. En caso contrario, tendremos que optar siempre por la instalación personalizada en ca-

da caso, e indicar como **destino 2** la unidad del disco magnético (**d:** o la letra que le haya asignado Windows).

#### **paso 3 »organiza Bien todos tus datos**

Para terminar, es preciso reconfigurar las carpetas de documentos de Windows para que hagan referencia y almacenen los datos en la unidad magnética y no el SSD. De esta forma haremos que

las carpetas que guardan físicamente los archivos del escritorio, Mis Documentos, etc., hagan referencia a una carpeta específica de la unidad magnética y no a la que por defecto le asignaría Windows en la unidad de arranque.

Para ello, iremos al Explorador de Windows, y en **c:** (la unidad SSD), navegaremos hasta la carpeta **\usuarios\[nombre\_usuario] 3** . Como ya comentábamos anteriormente, ahí veremos las carpetas que almacenan los datos del escritorio y demás almacenes de datos. Pues bien, para **escritorio**, **mi música**, **mis documentos**, **mis imágenes** y **mis vídeos 4** , haremos el mismo proceso: clic con el botón derecho del ratón sobre ellas, y pinchamos en **propiedades**. En la nueva ventana que aparezca, iremos a la pestaña **ubicación 5** , donde podremos pinchar en el botón **mover 6** . Esto abrirá un cuadro de diálogo donde podremos navegar hasta la unidad magnética y seleccionar la carpeta dentro de la que se colocará la información de cada apartado. Nuestra recomendación es crear diferentes carpetas en la unidad magnética como **\Datos\Escritorio**, **\Datos\Música** 7 etc. para ir moviendo cada uno de los contenedores a ellas de manera diferenciada. Para terminar, podremos mover manualmente desde el Explorador de Windows los archivos que originalmente habíamos desplazado a la carpeta **DatosOrigen** de la unidad magnética, hasta los almacenes que acabamos de configurar en este mismo disco. Con ello, lograremos que todos los documentos, música, vídeos, etc., que teníamos en la anterior instalación de Windows vuelvan a estar en su lugar.

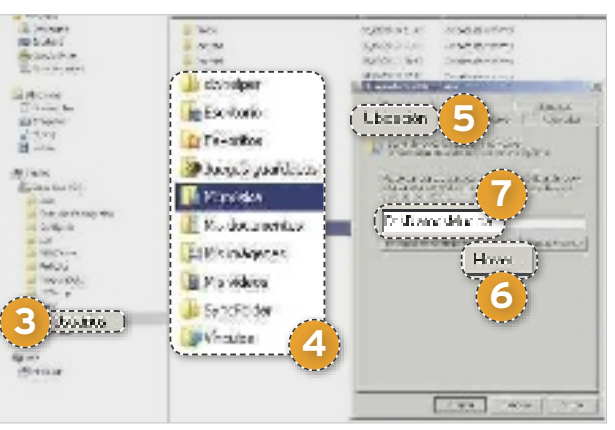

# **la mejor solución para albergar información instala un nas en tu red local**

Una manera de optimizar el espacio del PC pasa por instalar un sistema de almacenamiento en red. Podremos volcar en él una parte de nuestros datos e insuflar nueva vida al equipo. POR EDUARDO SÁNCHEZ

# **NIVEL: Intermedio**

ntes de lanzarnos a explicar de<br>
manera detallada el proceso de<br>
instalación de un NAS es importante<br>
tener claras las ventajas<br>
que puede aportarnos uno de estos dismanera detallada el proceso de instalación de un NAS es importante tener claras las ventajas que puede aportarnos uno de estos dispositivos y, más importante aún, conocer bien sus características para elegir el modelo apropiado. De entrada, vamos a empezar por limar las diferencias entre un **NAS** y un **disco duro en red**, que pueden parece lo mismo, pero no lo son. En el caso de los primeros se trata de sistemas de almacenamiento en red que integran varias unidades de disco en su interior y, gracias a ello, son capaces de aportar una capa de seguridad extra al duplicar la información mediante sistemas RAID. Los discos duros en red, en cambio, son dispositivos con una única unidad en su interior que, en muchos casos, comparten la interfaz de red Ethernet con otra USB/FireWire.

A efectos de funcionamiento podremos hacer prácticamente lo mismo con un disco en red que con un NAS, es decir, compartir en red carpetas con toda clase de contenidos, pero con una gran diferencia: el nivel de seguridad de los datos y la capacidad máxima de uno y otro no tienen nada que ver. En el caso del disco duro de red, si la única unidad falla, perderemos todos los datos. En el caso del NAS, con dos o más unidades, si estas fueron configuradas en RAID, la información estará duplicada y, por tanto, en caso de fallo será fácil cambiar el disco dañado y recuperar los datos. Nuestro consejo es claro: salvo casos muy concretos, recurrid a un NAS. Y más aún si, como es el objetivo de este práctico, vamos a utilizarlo para volcar información antigua o poco importante de nuestro disco duro para, así, liberar espacio y aligerar su uso.

Respecto a qué modelo comprar, a día de hoy existen bastantes fabricantes de NAS, aunque según nuestra experiencia en el Laboratorio y atendiendo a su calidad, para entornos domésticos nos quedamos fundamentalmente con los dispositivos que ofrecen **Iomega (www.iomega.com), Synology (www.synology.com) o Western Digital (www.wdc.com)**. Todos ellos suelen estar gobernados por sistemas Linux embebidos, y el nivel de funciones que ofrecen es realmente avanzado. En todo caso, si buscamos un NAS fácil de configurar, con funciones muy accesibles para el entorno residencial y una dotación de software que incluya utilidades de *backup* para los equipos de la casa,

decantaos por los sistemas de **Iomega** (como el **StorCenter iX2** con hasta 3 Tbytes de capacidad y desde **299 euros**) o **Western Digital** (como el **My Book Live Duo**, con hasta 6 Tbytes de capacidad y desde **499 euros**). Para los que busquen algo con muchas más posibilidades, quizá una de las mejores opciones pasa por el fabricante Synology. Cuenta con una larguísima lista de NAS gobernados por su propio sistema operativo basado en Linux. Gracias a él podemos disponer de funciones más propias de un verdadero servidor, como correo electrónico, web con MySQL, FTP, etc. Eso sí, los NAS de **Synology** se venden sin unidades para que sea el usuario el que monte los discos que, por su precio, prestaciones o por su capacidad, más le interesen. Entre todos los disponibles, para el hogar destaca especialmente el **DS-411 Slim** (aprox. **250 euros**). Se trata de un NAS de mínimo tamaño y muy silencioso que monta unidades de 2,5" (las de los portátiles), con lo que la disipación de calor, el ruido y el consumo eléctrico son muy inferiores a los modelos con unidades tradicionales. Precisamente, es uno de estos últimos modelos el que os vamos a mostrar en los pasos siguientes, aunque el proceso es prácticamente idéntico para el resto de las propuestas.

Synology

# **» incorpora un synology a tu entorno doméstico**

### **paso 1 »discos y primeros pasos**

Como hemos dicho en la introducción, vamos a mostrar cómo poner en marcha un NAS de **synology**, concretamente el modelo **ds-411 slim**. Es un dispositivo ideal para el hogar por su bajo consumo, mínimo ruido y tamaño compacto. Tal cual viene de fábrica no incluye unidades, por lo que deberemos comprarlas por separado y montarlas nosotros mismos. Tiene hasta cuatro bahías, aunque podemos montar

cualquier cantidad. Si vamos a necesitar la máxima capacidad, os recomendamos montar las 4 unidades. Teniendo en cuenta que un disco de 2,5" de 500 Gbytes actualmente ronda los 50 €, podemos montar 2 Tbytes de capacidad total por poco más de 200 €. En la práctica, una vez que configuremos las unidades en RAID 5, como veremos más adelante, tendremos 1,5 Tbytes a nuestra dis-**1**

# **» incorpora un synology a tu rED. continuaciÓn...**

posición. Respecto a las unidades, es muy recomendable que sean exactamente iguales, aunque no es imprescindible. Para instalar los discos en el NAS bastará con extraer las **bandejas traseras 1** y montar las unidades sobre ellas utilizando los tornillos incluidos. Para finalizar, insertaremos de nuevo las bandejas y pasaremos a elegir su ubicación física.

## **paso 2 »el emplazamiento**

Como todos los NAS, este DS-411 Slim emplea una conexión Ethernet para comunicarse con nuestra red. Por ello, tendremos que ubicarlo físicamente cerca del *router*  WiFi o *switch* de la red, al que tendremos que conectarlo mediante un cable Ethernet que viene incluido en la caja. Si nuestra intención es ubicarlo lejos del *router* o *switch,* por la razón que sea, también podemos recurrir a un sistema PLC para utilizar nuestra red eléctrica doméstica como

una red de datos. En este caso, se colocaría uno de los puntos PLC en un enchufe junto al *router* para conectarlo a este mediante un cable Ethernet, y otro PLC junto al NAS al que también iría conectado mediante otro **cable ethernet 2** . En este caso, además del coste extra, hemos de tener presente que las prestaciones del PLC dependen muchísimo de la red eléctrica de nuestro hogar. Así, mientras que una conexión Ethernet directa al *router* o *switch* puede ser de

100 Mbps o 1 Gbps, a través de PLC podemos movernos entre 20 y 50 Mbps reales en el mejor de los casos, con un rendimiento que muchas veces no es 100% estable.

> Por ello, esta alterna-金 tiva es solo recomendable si realmente es muy importante colocar el NAS lejos del centro de nuestra red. Respecto a la ubicación, hay que tener presente que los NAS, aunque tengan opciones

**2**

devoluo

y6 A de ahorro de energía o apagado automático, mientras funcionan generan un cierto nivel de ruido (aunque en el caso del DS-411 Slim sea mínimo) por el funcionamiento de las unidades y los ventiladores de refrigeración. Por ello, es importante elegir un lugar que no moleste, aunque siempre teniendo en cuenta que debe estar correctamente refrigerado (lejos de radiadores o ventanas a pleno sol) y, sobre to-

do, a salvo de cualquier posible golpe, caída o vibraciones. Esta clase de situaciones pueden acortar la vida de las unidades de disco o, directamente, dañarlas.

# **paso 3 »la primera conexión**

Una vez que esté todo conectado, llega el momento de encender y configurar el NAS

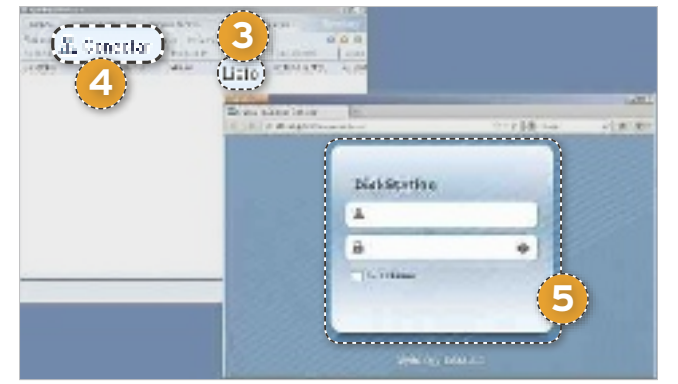

para empezar a usarlo. Para ello necesitaremos que nuestro *router* tenga activado y funcionando el servicio DHCP que sirve las direcciones IP automáticamente (es la opción por defecto). A partir de aquí, podremos utilizar varios métodos para configurar la unidad, aunque el más práctico es emplear la herramienta Synology Assistant que podemos encontrar en el CD que acompaña al producto, o en el Centro de descargas de **www.sinology.com**. En el caso de que empleemos esta utilidad, podremos iniciarla pinchando sobre el archivo **DSAssistantStart.bat**, tras lo que aparecerá una nueva ventana que automáticamente comenzará a escanear nuestra red local en busca del NAS recién conectado. Cuando lo localice, aparecerá listado y, si todo está correcto, en la columna **estado** debería indicar **listo 3** . En este caso basta pinchar en el botón **conectar 4** , tras lo que se abrirá el navegador web a través del que llevaremos a cabo toda la configuración. El usuario por defecto es **admin** y la **contraseña 5** en blanco, tras lo que pincharemos en la flecha para acceder al entorno.

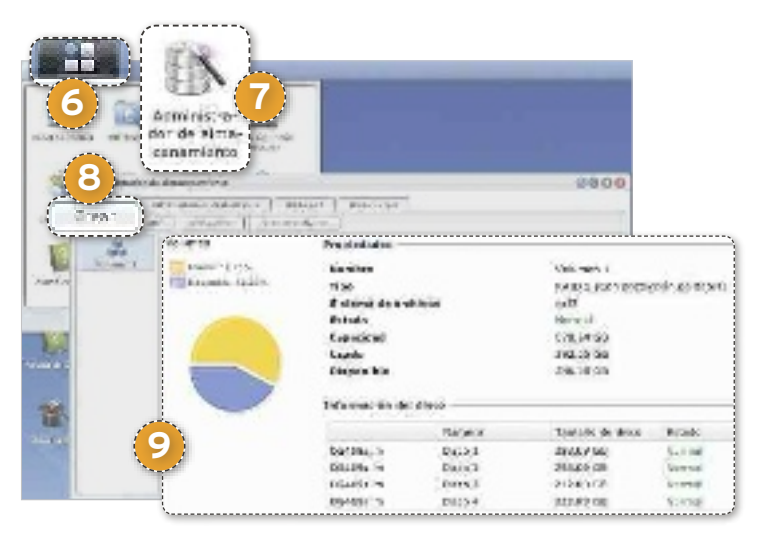

### **paso 4 »configura el almacenamiento**

Una vez dentro de la interfaz, empezaremos pinchando en el **botón superior izquierdo 6** y, en el menú que se desplegará, haremos clic en **administrador de almacenamiento 7** . Esto cargará una ventana en la que podemos generar los volúmenes RAID

> que más adelante nos permitirán almacenar los ficheros. Para ello, pincharemos en **crear 8** , y comenzará un asistente donde os recomendamos el modo **rápido**. Solo habrá que elegir los discos duros que queremos incluir en el volumen (todos), y seleccionar el modo de protección **raid 5** (**raid 1**  en caso de que solo hayamos montado dos discos). Tras pinchar en **aplicar**, comenzará a crearse el volumen en un proceso que puede tardar algunos minutos, siem-

pre dependiendo de los discos y su capacidad. Al terminar tendremos una ventana en la que podemos ver el **estado del volumen raid**, los **discos que lo forman**, el **espacio ocupado, etc**. **9** .

## **paso 5 »la red y los usuarios**

Hecho lo anterior, iremos a **panel de control 10** y, dentro del apartado **sistema**, pincharemos en el icono **red 11** . En la siguiente ventana que aparezca asignaremos una IP fija y configuraremos las diferentes opciones. En la pestaña **general** insertaremos la IP de nuestro *router* (generalmente **192.168.1.1**) y un servidor DNS (podemos usar el de **opendns**, que es **208.67.222.222**). En **interfaz de red** pincharemos en LAN y marcaremos la opción **utilizar configuración manual**. En **dirección ip** insertaremos una IP fija que esté libre (como la **192.168.1.2**), la **máscara de red** (**255.255.255.0**) y, por último, pincharemos en **aplicar**.

Tras esto tendremos que volver a conectarnos a la interfaz, ir a Panel de control y pinchar en **usuario 12** . Aquí podemos

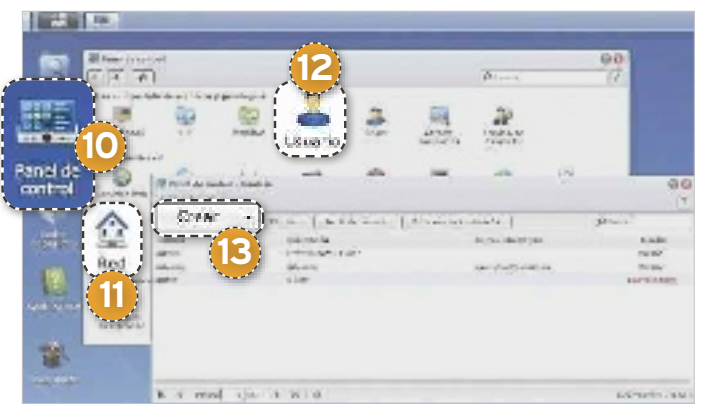

asignar una contraseña al usuario **admin** (haciendo doble clic sobre él aparecerá la ficha donde insertarla), y también podremos pinchar en **crear 13** para dar de alta los usuarios que van a tener acceso a las carpetas compartidas.

## **paso 6 »recursos compartidos**

Para terminar la puesta en marcha sin salir del Panel de control iremos primero a **Win/mac/nfs 14** , donde nos aseguraremos de que en la pestaña **servicio de archivos de Windows** está marcada la casilla **Habilitar**. Tras esto volveremos al Panel de control y pincharemos en **carpeta compartida 15** .

Esto mostrará una nueva ventana en la que podremos dar de alta las carpetas compartidas que necesi-

tamos definir y mantener accesibles en la red. Para ello basta pinchar en **crear 16** , lo que abrirá una ventana en la que tendremos que insertar un **nombre 17** y, opcionalmente, marcar casillas de verificación como la que nos permite ocultar la carpeta o cifrarla mediante una clave determinada. Tras pinchar en el botón **oK 18** , volveremos a la ventana anterior,

donde marcaremos la carpeta compartida recién creada y pincharemos en **configuración de privilegios 19** para ajustar los usuarios que, una vez que han sido creados en el paso anterior, tendrán acceso a **dicha carpeta 20**. Además, podremos indicar si podrán leer y escribir en la carpeta, ambos privilegios, o, por el contrario, si solo podrán leerla.

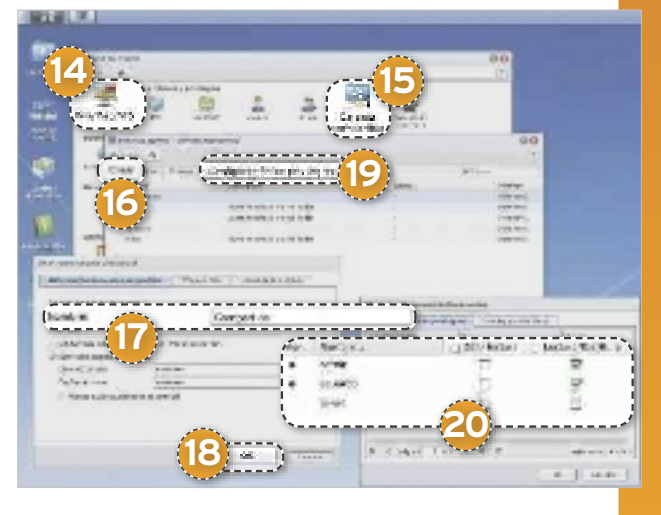

# **» cómo acceder a las carpetas compartidas**

### **paso 1 »conéctate a la unidad compartida**

Una vez que esté configurado el NAS y creadas las carpetas compartidas en red, llega el momento de conectarse a él para poder volcar información desde nuestro disco duro local. Una opción es ir al Explorador de Windows y buscar el NAS en el apartado **red**, algo que no siempre equivale a la opción más práctica y que, en ocasiones, tarda bastante tiempo en aparecer.

La alternativa más sencilla es iniciar **ejecu**tar (pulsado la tecla de Windows + R aparece directamente) y teclear la orden **\\[dirección\_ip] 1** , donde indicaremos la IP con la que configuramos el NAS al comienzo del práctico. Tras hacer clic en el botón **aceptar**, si hemos asignado seguridad de acceso, se nos preguntará por el usuario y la contraseña de acceso. Validado este punto, aparecerán las **carpetas compartidas en red del nas 2** . Pincharemos sobre la que nos interese para comenzar a volcar, por ejemplo, todas las películas, los instaladores, los archivos de controladores, etc. que guardamos en nuestro disco duro, pero que apenas utilizamos. El comportamiento de esta carpeta es idéntico al de un disco duro (creamos directorios, arrastramos, etc.), aun-

que con la particularidad de que cualquier cosa que borremos se eliminará definitivamente sin pasar por la papelera. Así que tened mucho cuidado al borrar ficheros o carpetas de la compartida del NAS.

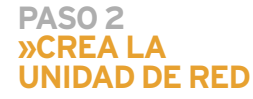

Algo que resulta bastante práctico a poco que utilicemos las carpetas compartidas de nuestro NAS con cierta frecuencia es crear lo que se denomina una unidad de red. Gracias a ello se le asignará una unidad más dentro de nuestro PC y, a todos

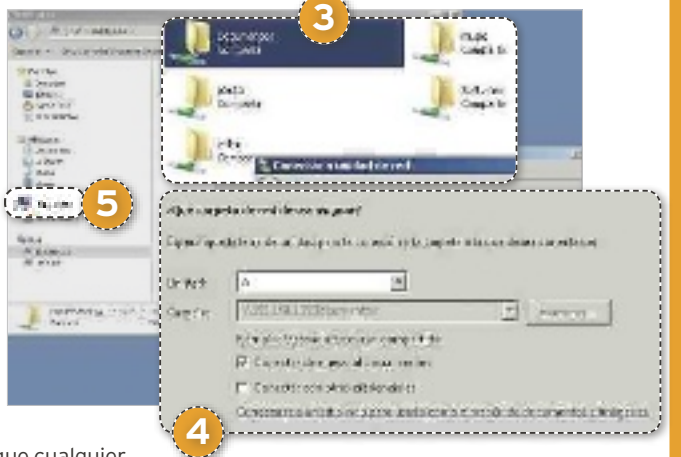

los efectos, aparecerá en el Explorador de Windows o Mi PC como si fuera un disco duro más del sistema.

Para llevarlo a cabo repetiremos los pasos del punto anterior y, en el momento en que se nos muestren las **carpetas compartidas en el nas 3** , pincharemos con el botón derecho del ratón sobre la que nos interesa vincular como unidad de red y seleccionaremos la opción **conectar a unidad de red**. Tras esto, aparecerá una **nueva ventana 4** donde podremos elegir la letra de unidad asignada, y tendremos que marcar la casilla **conectar de nuevo al iniciar la sesión** para que esté disponible, incluso, después de reiniciar. Tras esto, la unidad aparecerá bajo el apartado **equipo 5** como  $\mu$ una unidad más del sistema

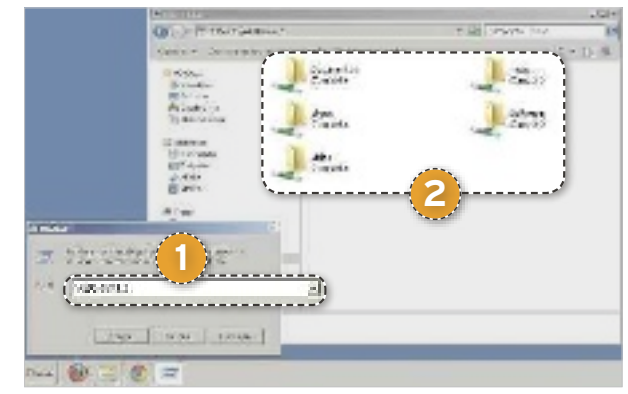

# **domina la escritura en soportes ópticos inmortaliza tus datos relevantes**

Alojar información en discos ópticos puede ser menos seguro que mantenerla en unidades externas, pero, en la práctica, merece la pena considerar la fiabilidad de esta opción. POR SERGI PUERTAS

# **nivel: Básico**

el abaratamiento constante de las<br>
unidades de disco duro y de la me-<br>
moria Flash, unido al incremento<br>
de espacio en estos tipos de sopor-<br>
tes de almacenamiento ha ido relegando unidades de disco duro y de la memoria Flash, unido al incremento tes de almacenamiento, ha ido relegando los discos ópticos a un segundo término. Sin embargo, también el precio de estos ha caído drásticamente, y a los tradicionales discos DVD se ha incorporado el formato Blu-ray. Así pues, cabe preguntarse: ¿merece la pena delegar en ellos el almacenaje de nuestra información?

### Económicos y prácticos, pero perecederos

Llegado este punto, solo podemos responder articulando otra pregunta: ¿de qué tipo de información estamos hablando? Es bien cierto que los discos ópticos son muy prácticos, resultan razonablemente baratos y ofrecen buena portabilidad. Si precisamos de espacio adicional, nada más sencillo que mantener una bobina siempre a mano para volcar antigua información en ellos. No obstante, pese a

que su tecnología ha ido evolucionando, **las unidades Flash siguen siendo más rápidas y más fiables**, en especial si queremos mantener datos respaldados a largo plazo. Determinados fabricantes de soportes DVD-R y BD-R afirman que, si mantenemos los discos almacenados en perfectas condiciones, **la información** que alojan **se mantendrá intacta durante décadas**. En la práctica y si utilizamos los discos con regularidad, sin embargo, el calor, los cambios de temperatura, la luz solar y el mero contacto físico irán degradando su superficie de manera muy paulatina pero irremisible. Si no procedemos con cautela, cabe la posibilidad de que, a lo largo de unos años o en un plazo más breve todavía, tengamos problemas para recuperar la información. Así pues, es conveniente que, además de limpiar tus discos con regularidad con productos no abrasivos, los mantengas alejados del calor y de la luz directa del sol. A los mencionados peligros se une el factor de la calibración de las unidades, tanto de la que utilizas para escribir los discos como de aquella que emplearás en el futuro para leerlos. Una diferencia sustancial entre ambas puede terminar derivando en errores de escritura o lectura.

## Hay datos y... datos

Así pues, retomando la pregunta, los DVD y Blu-ray pueden suponer un apoyo más que interesante si lo que deseas es liberar espacio en tu disco duro volcando a él todos esos archivos de gran tamaño que no utilizas con regularidad y que, pese a todo, le están restando capacidad a tu PC, **poniéndote frente a la disyuntiva constante de qué borrar**. Tus carpetas de películas, álbumes de música, demos de videojuegos y demás directorios que tienden a acaparar gigas y gigas que puedes destinar a otros fines, se mantendrán perfectamente a salvo en discos ópticos. Dado que hablamos de volúmenes de datos en ocasiones gigantescos, no resulta razonable plantearse su transferencia a unidades Flash. Contratar espacio *on-line* para subirlos a la Nube no es tampoco una opción viable, dado el desembolso económico que comportaría la lentitud de la transferencia. ¿Debemos adquirir un disco duro externo? Esta sería tal vez la alternativa más competitiva al soporte que nos ocupa, pero resultará

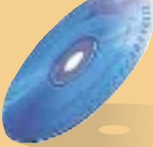

# **otras alternativas gratuitas atractivas**

Si lo que buscamos es una aplicación gratuita que nos permita grabar CDs y DVDs, el abanico de posibilidades es amplio y variado. Buena prueba de ello la constituye **infrarecorder 0.5 (http:// infrarecorder.org/?page\_id=5)**, que nos ofrece también una amplia gama de opciones. No obstante, si nuestro objetivo es grabar discos Blu-ray sin desembolsar un solo euro, el abanico de alternativas se estrecha radicalmente. Si no quedas satisfecho con ImgBurn o en el improbable caso de que el programa presente algún tipo de incompatibilidad con tu hardware, puedes usar **Burnaware Free 5.2 (www.burnaware.com/bur naware free.html).** No obstante, te recomendamos emplear **CDBurner-Xp 4.4(http://cdburnerxp.se/es/download)**, un paquete gratuito de grabación de discos ópticos. Tanto si precisas grabar en Blu-ray como HD DVDs, no dejes de darle una oportunidad.

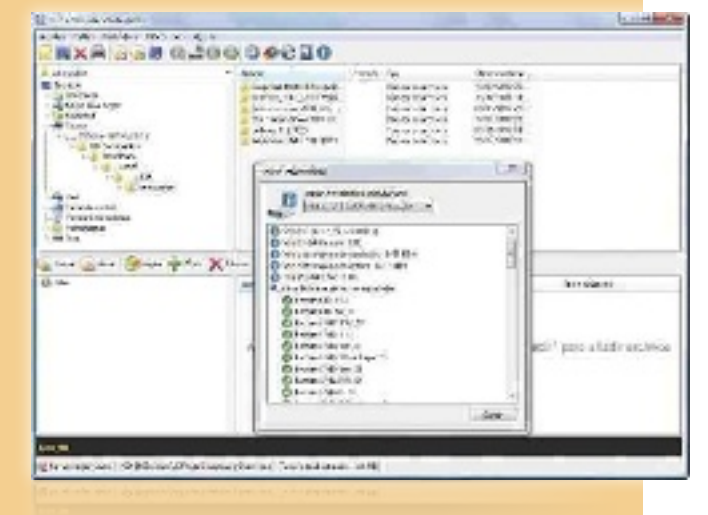

sustancialmente más cara, y recordemos que estamos hablando de datos no esenciales y a los que solo vamos a recurrir de manera puntual. A partir de todo lo expuesto, no resulta difícil deducir qué tipo de información es preferible delegar a otros soportes. En definitiva, los DVDs y los BD-Rs resultan poco recomendables para transferir archivos que tengan para nosotros una importancia clave y a los que necesitemos recurrir con asiduidad. Es perfectamente válido utilizarlos para realizar *backups*, pero no mantener copias en ningún otro soporte comportará un factor de riesgo.

## DVD vs Blu-ray Disc

Las atractivas cifras que lucen las cajas y bobinas de BD-R que podemos encontrar en tiendas especializadas y grandes superficies alientan una nueva pregunta entre quienes únicamente poseen una regrabadora de DVD. ¿Merece la pena que adquiera una que permita trabajar con Blu-ray? Los 25 Gbytes en los discos de una sola capa que ofrecen los BD-Rs hacen palidecer a los 4,7 Gbytes de los DVD-Rs equivalentes, y la cifra se incrementa hasta los 50 Gbytes en los soportes de doble capa. No obstante, resulta imposible dar una respuesta monosilábica a la cuestión. Esta quedará en función de la cantidad de datos que estimemos preciso transferir a discos ópticos de manera regular. **cada usuario deberá evaluar el volumen de información que precisa y contrastarlo con el precio** del nuevo hardware y de los propios discos vírgenes.

# **Discos ópticos regrabables**

A diferencia de los discos grabables, los regrabables cuentan con la ventaja de que podemos borrar sus contenidos y escribir en ellos diversas veces. Ahora bien, ¿hasta qué punto resultan recomendables? Si bien pueden constituir una alternativa rápida para compendiar una serie de ficheros y facilitárselos a un amigo cuando no tenemos un *pendrive* a mano, lo cual nos evita tener que tostar un disco de manera irreversible, **los sucesivos procesos de grabación comprometerán la fiabilidad del disco**. En resumidas cuentas, para lo que aquí nos proponemos resultan más bien desaconseiables.

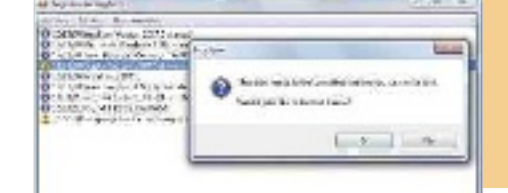

# **» imgBurn, un soFtware gratuito y versátil**

**aFortunadamente** y con total independencia del tipo de discos ópticos que deseemos tostar, no tendremos que invertir ni un solo euro en software gracias a **imgBurn 2.5** (**www.imgburn.com**). Si bien el programa posee una interfaz funcional y que a algunos les parecerá poco atractiva, ofrece una amplísima gama de opciones y permite trabajar con toda la variedad de soportes, incluidos los HD DVD y Blu-ray. Veamos cómo proceder para volcar archivos y carpetas en discos.

ED Legiture 2.572 Setup

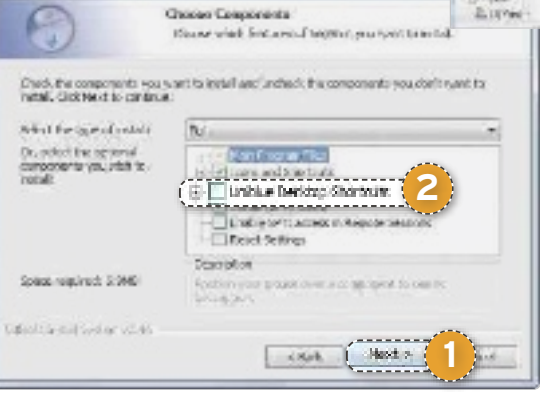

### **paso 1 » descarga e instalación**

Para ello, conéctate a la página oficial de descarga de **imgBurn** (**www.imgburn. com/index.php?act=download**) y pulsa sobre uno de los servidores que alojan la versión más reciente. Cuando el fichero **setupimgBurn\_2.5.7.0.exe** termine de bajar, ejecútalo y sigue los pasos que dictará el asistente. El programa no incluye ningún tipo de *spyware* ni *adware*, pero durante su instalación presta atención al paso etiquetado como **choose components**. En él, antes de pulsar **next** 1, desmarca la op-

ción **uniblue desktop shortcuts**  2, dado que dichos iconos corresponden a un software de terceros que no es en absoluto necesario para completar los procesos de grabación. Por último, responde de modo afirmativo a la pregunta **¿would you like imgBurn to periodically check if a new version is available?** si deseas que el programa se conecte a Internet para bajar actualizaciones.

#### **paso 2 »componentes adicionales**

Por defecto, la interfaz de Img-Burn se muestra en inglés, y si accedemos a sus ajustes de idio-

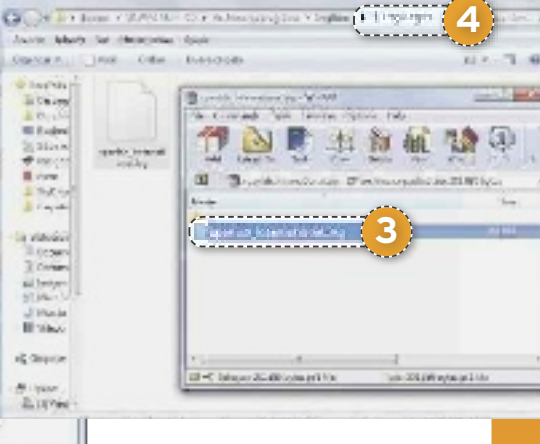

ma, comprobaremos que en un principio no es posible modificar esta opción. No obstante, la misma página desde la que te has bajado el programa pone a tu disposición un paquete de traducción que puedes descargarte desde **http:// download.imgburn.com/trans lations/spanish\_international. zip**. Tras bajarlo, ábrelo con tu gestor de archivos ZIP favori-

to y deposita el fichero **spanish\_international.lng** 3en la carpeta **languages** 4 que cuelga del directorio en el que has instalado ImgBurn. Por defecto, este se encontrará ubicado en **c:\archivos de programa\ imgBurn\languages** o bien en **c:\program Files\imgBurn\languages**.

### **paso 3 »traducción al castellano**

Cierra el programa si lo mantenías abierto y ejecútalo de nuevo. Llegado este punto, si despliegas el menú **tools** y entras en

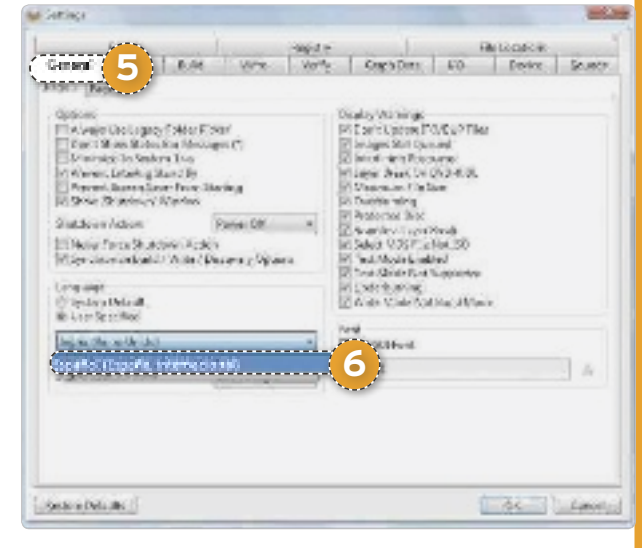

# **» un software gratuito y versátil continuación**

**settings**, comprobarás que la pestaña **general** 5 te brinda ya la opción de cambiar el idioma. Hazlo haciendo clic en **user specified** en el apartado **language** y escogiendo a continuación **español** 6.

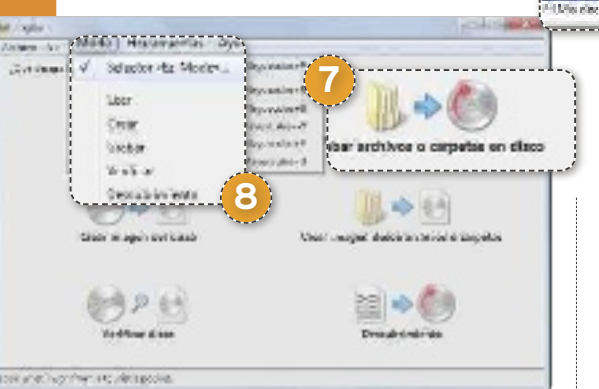

### **paso 4 »principales opciones**

Para compendiar una serie de ficheros y volcarlos en un disco Blu-ray o DVD, utiliza la opción **grabar archivos o carpetas en disco** 7 que se muestra en la interfaz principal. Este menú seguirá apareciendo mientras mantengas seleccionada la opción **Selector Ez Mode** mediante el desplegable **modo** 8 . No obstante, si vas a utilizar con regularidad el software para un fin concreto, puedes agilizar los procesos escogiendo

otra modalidad. Elige **leer** para volcar un disco físico en un archivo de imagen de disco. **grabar** se emplea para volcar un archivo de imagen de disco en un disco físico. **crear** te permite generar un archivo de imagen de disco a partir de diversos ficheros, o bien volcarlos directamente en un disco físico. Puedes utilizar **verificar** si deseas certificar que un disco físico resulta legible al cien por

cien, con la posibilidad optativa de compararlo además con un archivo de imagen. Por último, **Descubrimiento** se emplea para efectuar pruebas tanto de la unidad de hardware como de discos físicos.

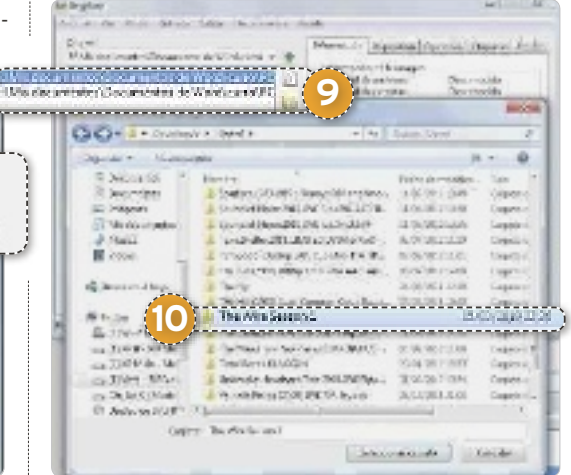

#### **paso 5 »deFine el origen**

Tras escoger la mencionada opción, la interfaz de ImgBurn cambiará de aspecto y te permitirá escoger **tanto los archivos como las carpetas** 9 que deseas volcar en soportes Blu-ray Disc o en discos de DVD. Haz clic sobre la opción que precises y utiliza la ventana que se mostrará para ir agregando material <sup>10</sup> al listado. Repite la operación tantas veces como sea necesario.

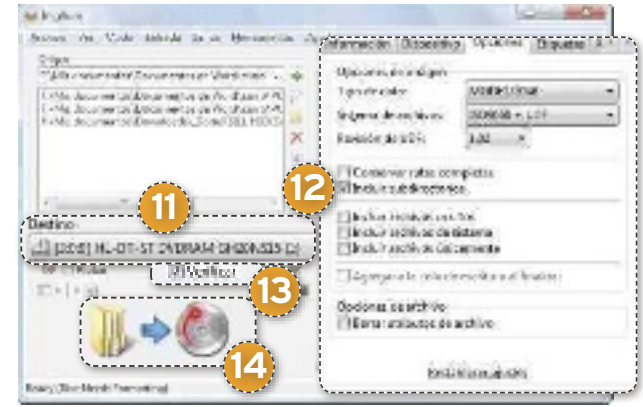

# **paso 6 »unidad de destino**

El desplegable **destino** b te permite seleccionar la regrabadora que se empleará para «tostar» los ficheros y carpetas que has

> seleccionado en el paso anterior. Si sospechas que en ellas hay archivos ocultos o del sistema, usa la pestaña **Opciones <sup>(22</sup> para incluirlos. Úsa**la también para determinar el sistema de archivos del disco. En muchos sentidos, el sistema UDF, disponible tanto para DVDs como para Blu-rays, puede considerarse el sucesor del **iso9660**, puesto que es más flexible y ofrece soporte para ficheros más voluminosos. Sin embargo, a la hora de ser leídos por determinados dispositivos, los DVD **iso9660** pueden ser más compatibles. Como tercera posibilidad, ImgBurn te permite seleccionar una opción híbrida (**iso9660 + udF**). Antes de iniciar

la grabación, por último, cerciórate también de marcar la casilla **Verificar <sup>13</sup>** para que al término del proceso el software efectúe una comparativa entre los datos.

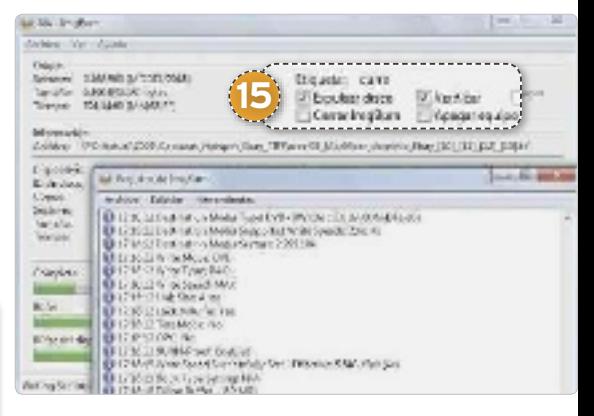

### **paso 7 »graBa el disco**

Completados estos pasos, haz clic en el icono **Crear <sup>14</sup>** y la recopilación de datos y la grabación propiamente dicha darán comienzo. Si lo deseas, puedes determinar que, cuando termine, ImgBurn expulse el disco o **apague el equipo <sup>[5]</sup>** automáticamente.

# **Adquisición de discos on-line**

Los abusos del canon digital de la SGAE, declarados ya ilegales por el Tribunal de Justicia de la UE, el incremento del IVA y otros factores, llevan años provocando que, con frecuencia, el precio de los discos ópticos en España resulte sustancialmente más elevado que en otros países. Afortunadamente, Internet pone a nuestra disposición un sinfín de tiendas *on-line* en las que podrás conseguir mejores precios adquiriéndolos fuera de nuestras fronteras. Además de emprender búsquedas en **Google** y en los **foros para determinar la fiabilidad de los comercios**, no dejes de echar un vistazo en **eBay.com**, donde tarde o temprano darás con excelentes ofertas.

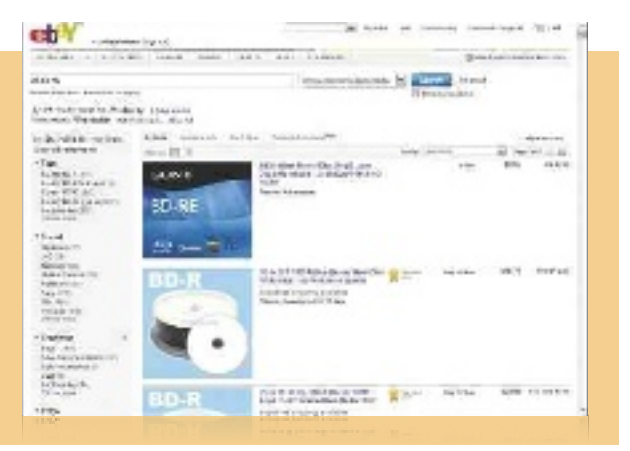

# **el perfecto complemento de tu disco duro MACENAMIE fiAble en lAnube**

Las herramientas de backup en discos remotos han agregado opciones de sincronización. Así, servicios como SkyDrive o Dropbox constituyen un apoyo al almacenaje local. POR SERGI PUERTAS

# **NIVEL: Intermedio**

**t**ras inscribirnos en un servicio de respaldo y sincronía como los que detallaremos a continuación, nos bastará instalar el software en dos o más PCs o dispositivos distintos y emplear una misma cuenta en el servicio elegido para que los contenidos de los directorios que elijamos se repliquen automáticamente entre ellos. Por supuesto, cabe no perder de vista que los servicios de los que hablaremos a continuación conservan intacta la filosofía asociada a una copia de seguridad en disco virtual: incluso si instalamos el software en un solo PC, siempre tendremos a nuestra disposición una copia remota. Bastará que nos conectemos al servidor elegido e introduzcamos nuestro usuario y la contraseña.

## Limita el respaldo a la información fundamental

Si al valorar qué datos eran los más indicados para ser depositados en discos ópticos llegábamos a la conclusión de que era preferible destinar aquellos cuyo peso resultara significativo y cuya importancia fuera relativa, a la hora de guardar información en los servicios en La Nube partiremos de una filosofía diametralmente opuesta. Dado que la transferencia a través de In-

ternet resulta sustancialmente más lenta y el tamaño de las cuentas es limitado, **haremos bien en delegar** en otros soportes **la copia de ficheros de gran tamaño**. Por otra parte, **deberemos limitarnos a los archivos** que juzguemos **más importantes**. Esto no supondrá un problema en la mayoría de los casos, dado que en general se tratará de archivos de texto que contienen el código fuente de los programas en los que trabajamos, documentos de ofimática y, a lo sumo, tal vez fotografías y breves vídeos personales. En resumidas cuentas, material que a menudo podremos encajar en las aproximadamente media docena de Gbytes que acostumbran a ofrecer en régimen gratuito los servicios que nos ocupan.

Asimismo, a diferencia de lo que suele suceder con las copias de seguridad que podemos llevar a cabo en unidades de disco duro secundarias, en Blu-ray y otros soportes físicos, respaldando la información en la Nube nos escudamos contra robos, incendios y otros desastres, aunque hay que ser precavidos, como veremos a continuación .

## Servicios por conocer

Si llevas largo tiempo utilizando servicios de almacenamiento y sincronización *on-line*, habrás tenido ocasión de comprobar que, desgraciadamente, no son pocos los servicios que **tienden a cambiar** completamente **sus condiciones** de un día para otro, a **ser adquiridos** por otras empresas o, incluso, a **cerrar permanentemente**. Así, si bien suscribir una cuenta gratuita en los nuevos servicios que van apareciendo no deja de ser interesante, a la hora de confiar la salvaguarda de nuestra información más preciada a un proveedor de disco virtual lo más sensato es decantarse por opciones que vienen avaladas por compañías consagradas.

# **duplicidad y seguridad**

A la hora de plantear este tema, como de costumbre, nos hemos propuesto un enfoque que revirtiera en un ahorro de espacio, y por consiguiente, de dinero. No obstante, cuando hablamos de datos que resultan de gran valía económica o sentimental, dicho ahorro puede terminar volviéndose contra nosotros. Desafortunadamente, por fiable que resulte un servicio *on-line*, siempre cabe la remota posibilidad de que cambie sus condiciones repentinamente o de que un problema serio comprometa los datos de determinados usuarios. ¿Es posible poner precio a los recuerdos que atesoramos en forma de fotografías, vídeos y escritos? ¿Qué pérdida económica supondría la desaparición súbita de nuestros ficheros de trabajo? Con toda probabilidad estamos barajando cifras superiores a las que nos costará **mantener nuestros ficheros más valorados en dos soportes de alojamiento** distintos, que idealmente serán un **disco local** y una cuenta en una **unidad virtual remota**. En consecuencia y para prevenir futuros disgustos, es preferible que pequemos de prudentes y que dupliquemos la información a que, a fuerza de economizar a toda costa, terminemos por tener que asumir lo inasumible.

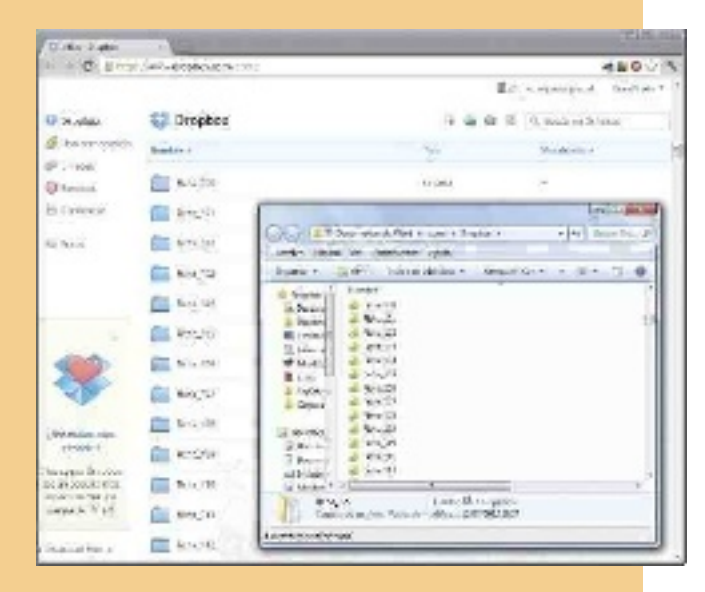

# **» AprovechA lAs cuAlidAdes de skydrive**

**lAs pruebAs que** hemos efectuado con Microsoft SkyDrive, Dropbox y Google Drive, por poner solo tres ejemplos, a lo largo de meses, y, en ocasiones, durante años usándolos a diario, han dejado constancia de su buen funcionamiento. Así pues, veamos cómo puedes instalar y configurar el primero de estos servicios.

### **pAso 1 »descArgA e inscripción**

Puedes descargar SkyDrive desde su página oficial (**http://windows.microsoft.com/ es-Xl/skydrive/download-skydrive**). Para disfrutarlo es imprescindible que poseas un identificador de Windows Live. Si aún no tienes uno, durante la instalación, cuando

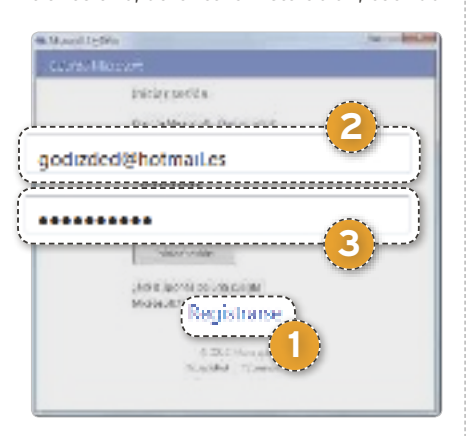

aparezca el cuadro de diálogo **iniciar sesión**, pulsa sobre **registrarse 1** . Una nueva ventana te permitirá introducir tu dirección de correo electrónico y completar la creación de tu cuenta. Hecho esto, podrás conectarte a ella empleando esta misma ventana. Teclea sus casillas el **identificador de Windows live 2** que has obtenido y la **contraseña 3** que has escogido.

### **pAso 2 »contenidos A respAldAr**

A continuación, el asistente comprobará la validez de tu cuenta y te guiará para que configures la aplicación. De manera predeterminada, la carpeta cuyos contenidos

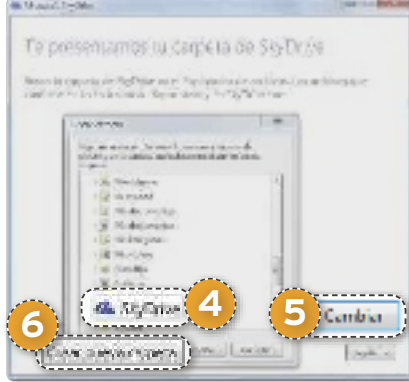

y subcarpetas se sincronizarán queda etiquetada como **skydrive 4** , y cuelga de tu directorio de usuario en Windows 7, que por defecto se ubica en **c:\users\ nombre\_de\_usuario\skydrive**. Para modificar este ajuste, haz clic en **cambiar 5** y emplea la ventana que se mostrará para escoger un nuevo directorio o para **generar uno 6** . Si deseas que el software no se limite al *backup* y quieres habilitar además la sincronía, en el siguiente paso del asistente marca la casilla **permitir que los archivos de este equipo estén disponibles en mis dispositivos.** Finalmente, haz clic en **listo**. En adelante, ya puedes copiar los archivos que desees respaldar y sincronizar a la carpeta que has definido. Por supuesto, para aumentar la seguridad puedes también instalar el software en un segundo equipo. Ten presente que para que la sincronía entre ellos se realice correctamente deberás utilizar el identificador de Windows Live y la contraseña que has usado en el primero.

# **pAso 3 »en locAl o red**

En adelante, el icono que habrá agregado SkyDrive al extremo derecho de tu barra de tareas te informará acerca de la actividad de la aplicación y te permitirá acceder tanto a tu **carpeta local 7** como a la **copia remota 8** . También puedes acceder a tus archivos a través del sitio web de **skydrive** (https://skydrive.live.com). ■

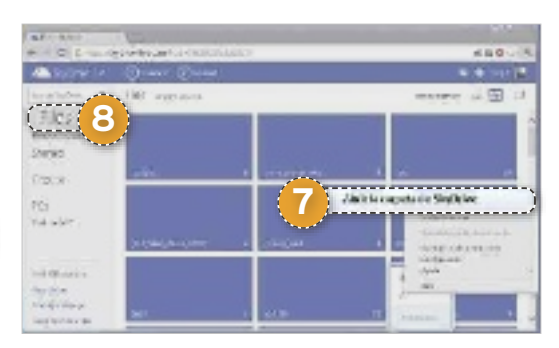

# **dispositivos móviles y ordenadores portátiles**

Como has podido observar, las tareas de copia de seguridad y sincronización que silenciosamente llevan a cabo las aplicaciones que nos ocupan resultan muy sencillas de configurar en equipos de sobremesa. Si además de disfrutar de tus ficheros en el PC deseas hacerlo empleando dispositivos móviles, los principales servicios te ofrecen versiones específicamente diseñadas para *smartphones*. Así, sin ir más lejos, **microsoft skydrive** está disponible tanto para **Android (https://play.google. com/store/apps/details?id=com.microsoft.skydrive)** como para **iphone (http://itunes.apple.com/es/app/skydrive/id477537958?mt=8)**. Lo mismo sucede con **dropbox**, que puedes instalar también en **Android (www.dropbox.com/android)** y **iphone (www.dropbox.com/iphoneapp)**. Bastará con que descargues e instales el software en tu móvil e introduzcas el nombre de usuario y la contraseña con las que te diste de alta en su momento para que puedas empezar a disfrutar del material allá donde vayas. Incluso, en el caso de que estés utilizando un dispositivo incompatible, recuerda que bastará con que este cuente con un navegador web y conectividad a Internet para que puedas entrar en tu cuenta *on-line* y acceder a tus ficheros.

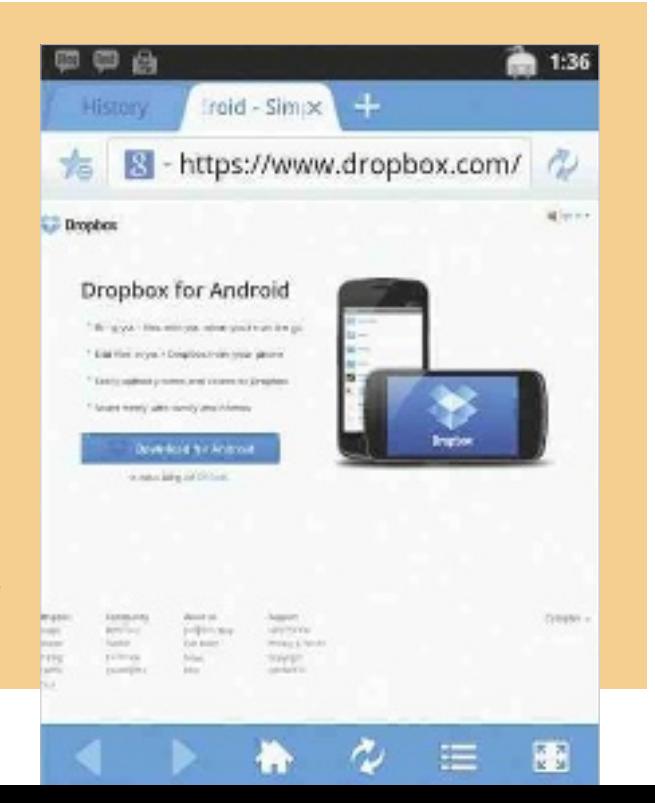

# **» sAcA todo el jugo A dropboX**

#### **ESTA ES OTRA EXCELENTE** herramien-

ta para llevar a cabo copias de seguridad en tiempo real de una determinada carpeta en un disco remoto, y te ofrece también opciones de sincronización con otros ordenadores. Puedes bajarte el programa conectándote a su página oficial (**www.dropbox.** com) y haciendo clic en Descargar Drop**box**. Al igual que sucedía con SkyDrive, durante el proceso de instalación se te brindará la opción de crear una cuenta. Hazlo o bien regístrala a través de la siguiente dirección web: **www.dropbox.com/register**. En este caso, la carpeta que se respaldará y sincronizará estará etiquetada como Dropbox. Copia en ella todos los archivos que deseas incluir en tu backup. Por supuesto, si instalas Dropbox en un segundo ordenador e introduces en la aplicación los mismos datos con los que has dado de alta tu cuenta, en este se creará una copia exacta de tu información. Dicho esto, pasemos repaso a algunas opciones adicionales que te permitirán gestionar el programa y los backups que realiza.

#### **pAso 1**

# **»redefine lA ubicAción**

Si más adelante deseas cambiar la ubicación del directorio del que se realizarán backups, pulsa con el botón secundario del ratón sobre el icono que Dropbox habrá agregado al extremo derecho de tu barra de tareas y, en el menú contextual que se desplegará, haz clic en **preferencias**. A continuación, pincha en la pestaña **Avanzado 1** . Para terminar, pulsa el botón **mover 2** . Una nueva ventana te permitirá escoger una nueva carpeta.

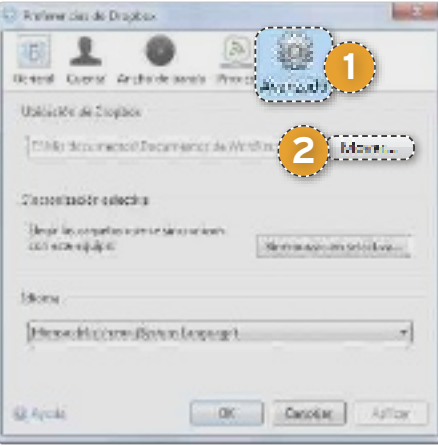

### **pAso 2 »recuperA ficheros**

Si modificas por equivocación un archivo que ha sido respaldado y deseas recuperar su versión previa, **haz clic sobre él 3**

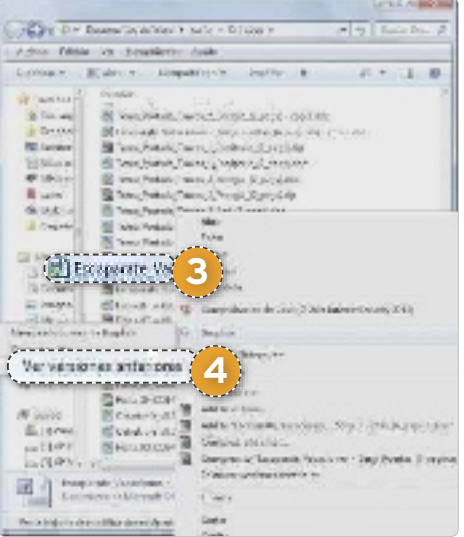

con el botón derecho del ratón en tu ventana de sistema operativo. El menú contextual de Dropbox te permitirá ejecutar el comando que estamos buscando, que no es otro que **ver versiones anteriores 4** . Pulsa sobre él y la aplicación se conectará al disco virtual remoto empleando el navegador. A menudo podrás restaurarlo sin ningún problema.

### **pAso 3 »Accede desde tu nAvegAdor fAvorito**

Si necesitas utilizar las **copias de tus archivos y carpetas 5** que Dropbox ha ido depositando en el disco remoto, entra en

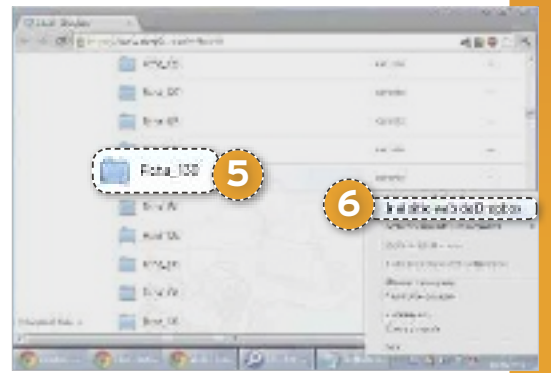

la página web **www.dropbox.com** y teclea tu nombre de usuario y tu contraseña para identificarte. Como alternativa, haz clic con el botón secundario del ratón sobre el icono que Dropbox ha agregado al extremo derecho de tu barra de tareas y, en el menú contextual que se desplegará, haz clic en la opción identificada como **ir al sitio web de Dropbox 6.** 

# **servicios de almacenamiento en la nube**

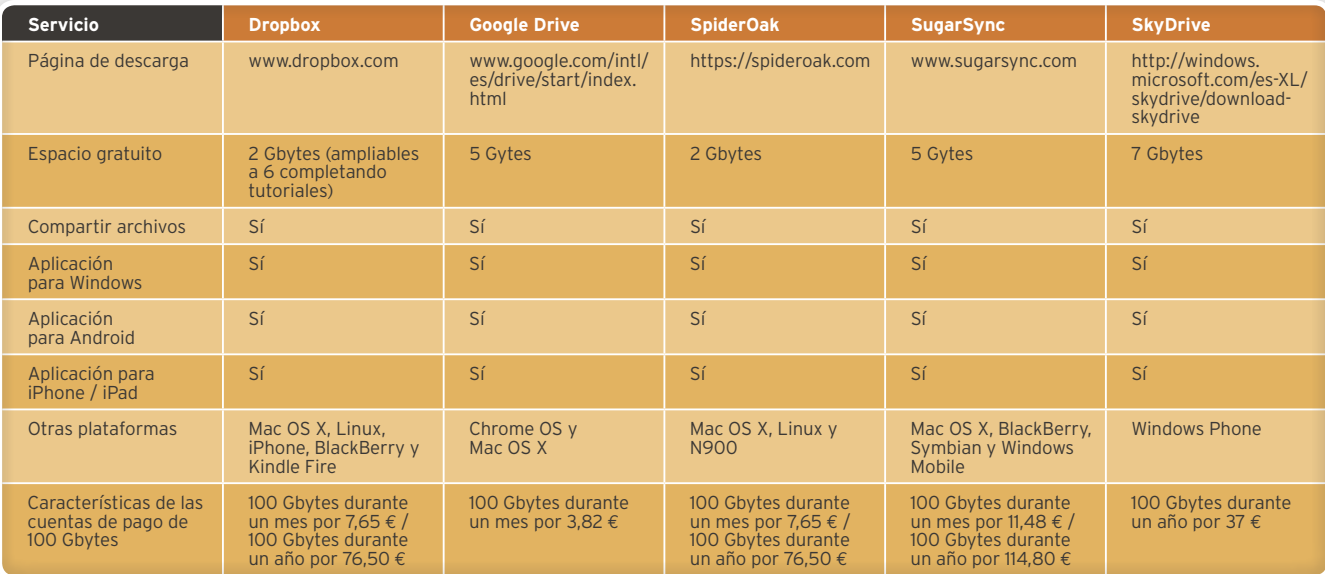

# Hardware **Comparativa de Ultrabooks Ivy Bridge**

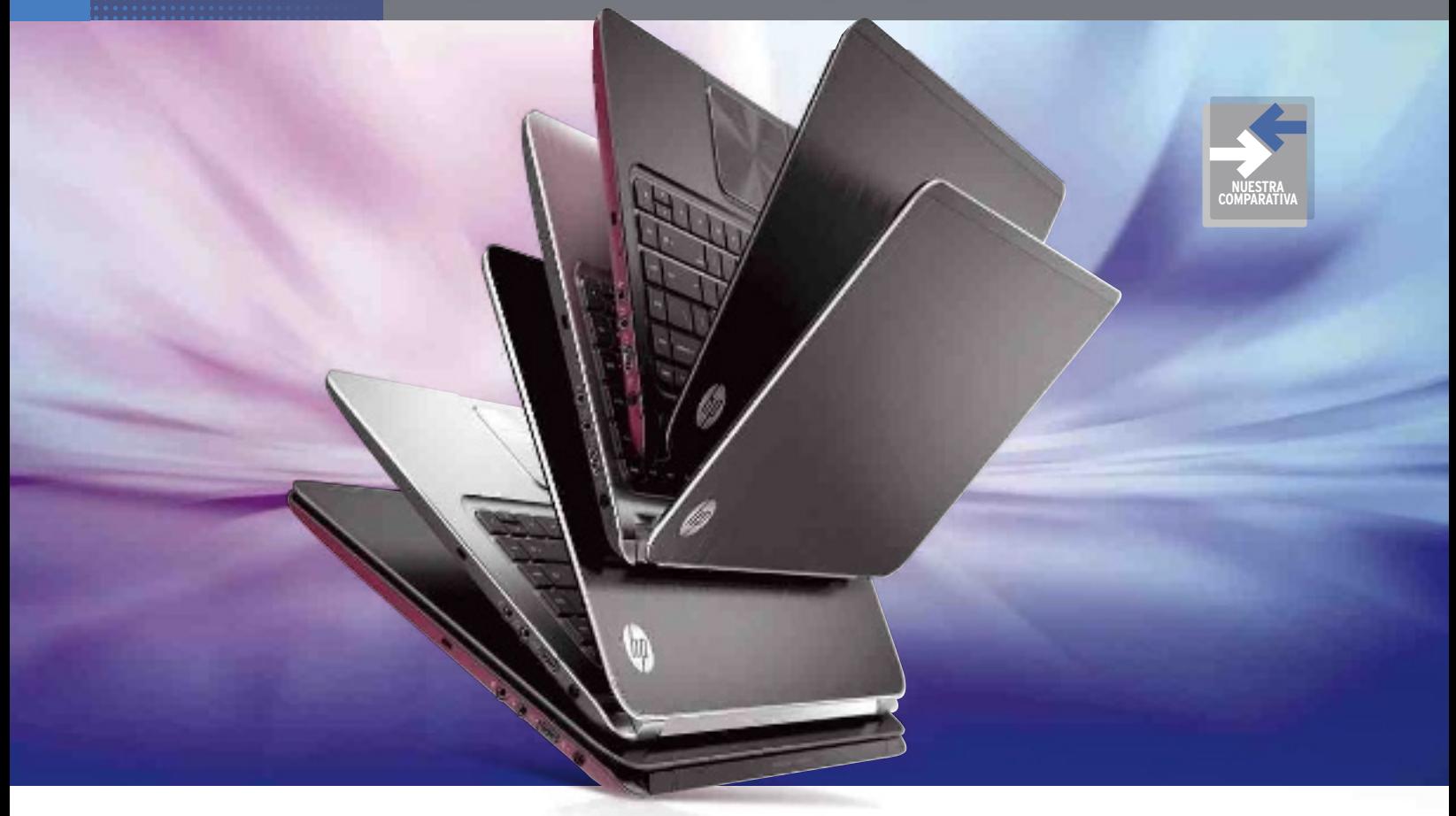

# **Ultrabooks de segunda generación Analizamos siete modelos con procesador Ivy Bridge**

La última gran evolución de los ordenadores portátiles ya tiene nueva hornada, con grosores aún más delgados y mayor potencia y autonomía. Lejos de ser una moda pasajera, vienen a reclamar su sitio en el futuro de la movilidad. Por alberto Castro Gallardo

**Exercise ya tiempo que los portátiles se hicieron con el cetro de la informática personal, pero el empuje reciente de las table-<br>tas y los teléfonos inteligentes<br>ha hecho necesaria una reinvención. La mo**les se hicieron con el cetro de la informática personal, pero el empuje reciente de las tabletas y los teléfonos inteligentes vilidad plena no se entiende de igual forma que hace cinco o diez años, y el usuario tiende hacia productos cada vez más ligeros pero que no sacrifiquen el rendimiento. Y es aquí donde emergen los Ultrabooks: no solo son **más delgados y mucho menos pesados** que sus antecesores, sino que ofrecen una **potencia** que poco o nada tienen que envidiar a la de un ordenador de sobremesa. Al contrario que los *netbooks* (ya de capa caída y que en su propia concepción nacieron como dispositivos muy limitados)

o que las tabletas (muy cómodas, pero todavía lejos de la versatilidad de un PC), con ellos es posible tener todo cuanto necesitamos y poder llevarlos a cualquier parte sin que apenas nos cueste, y todo ello con **diseños realmente impecables**. Es tal la esperanza depositada en los Ultrabooks que, según datos de la consultora IHS, el **40% de las ventas de portátiles en 2015 corresponderán a esta categoría**.

# El nacimiento de los Ultrabooks

Con el MacBook Air de Apple como punto de partida, fue Intel quien propuso a los fabricantes adoptar el concepto de Ultrabook, en base a determinadas pautas. Tras una **primera generación llegada en mayo de 2011** y basada en **Sandy Bridge** que no

**InclUIdo en lA weB MATeRIAl GRÁFIco** web

Todas las fotos realizadas para esta comparativa, muchas de ellas no incluidas aquí por razones de espacio **RUTA on-lIne** http://links.pc-actual.es/256ultrabooks

llegó a despegar (en parte debido a su elevado coste), ahora llega la auténtica reválida de la mano de los procesadores Ivy Bridge, que optimizan el consumo y mejoran más si cabe la capacidad de sus inmediatos antecesores.

Pero, ¿en qué consiste exactamente un Ultrabook y qué los diferencia de los portátiles ultraligeros? En primer lugar, la **diagonal de pantalla** suele partir de las **11"** de los modelos más compactos hasta las **13,3"** (la más habitual) o incluso las **14"**. El grosor se limita a un máximo de **21 mm o 18 mm** (en función del tamaño del equipo), el peso debe situarse **por debajo de los 1,8** 

**Kg** y, en materia de conectividad, debe incorporar alta velocidad al menos mediante **puertos USB 3.0** (Thunderbolt, pese a los intentos de Intel por convertirlo en requisito fundamental, sigue sin estar presente más que en unos pocos modelos).

Pero, es en el tipo de almacenamiento donde el concepto de Ultrabook acaba por tener su seña de identidad: **discos de estado sólido (SSD)** en lugar de discos físicos tradicionales (HDD). No obstante, el todavía elevado ratio euro/gigabyte de este tipo de medios hace que o bien la capacidad estándar se limite a 128 Gbytes o que en su lugar se incluyan **discos híbridos**: almacenamiento físico con una memoria Flash embebida (usualmente de 32 Gbytes) en la que se instale el sistema operativo y así pueda sacarse provecho de las ventajas que esta tecnología aporta tanto en términos de fluidez del rendimiento general como en velocidad de transferencia de archivos.

Por su parte, la optimización global que posibilita la **arquitectura de 22 nanómetros de Ivy Bridge** (un rendimiento un 20% mayor que el de Sandy Bridge, reduciendo el consumo en otro 20% gracias a un TDP sensiblemente más bajo) repercute de forma positiva en la autonomía, con **baterías que duran al menos cinco horas** bajo un uso normal y hasta diez horas en el mejor de los casos. Además, la nueva GPU incluida en los procesadores Ivy Bridge, **Intel HD Graphics 4000**, es bastante superior que la más básica Intel HD Graphics 3000, y al fin disponemos en el mercado de alternativas con **gráficas dedicadas** para los usuarios más exigentes.

Todos estos avances se completan con **encendidos instantáneos**, que permiten arrancar Windows en menos de siete segundos gracias a la tecnología **Intel Rapid Start**, y se coronan con **carcasas metálicas** que ayudan a disipar de forma óptima el calor (y eso sin mencionar lo llamativo de su diseño, del que es difícil no quedar prendado). Y, por si fuera poco, ya podemos encontrar algunos Ultrabooks en el mercado por debajo de los 800 euros, aunque siga predominando su encaje en la gama alta.

## No todo son ventajas

Una vez vistos los aspectos positivos, no podemos obviar los negativos, que también los hay. El mayor *handicap* tiene que ver con la construcción de estos equipos, tendentes a un **chasis de una sola pieza** en el que todo va soldado en placa. De esta forma, si con un portátil tradicional podíamos ampliar fácilmente la memoria RAM o intercambiar la batería con solo levantar una tapa, en este caso **las posibilidades de ampliación se ven muy limitadas**. La memoria, en lugar de en módulos, suele venir integrada en chips (con lo que es fundamental escoger bien en el momento de la compra), y

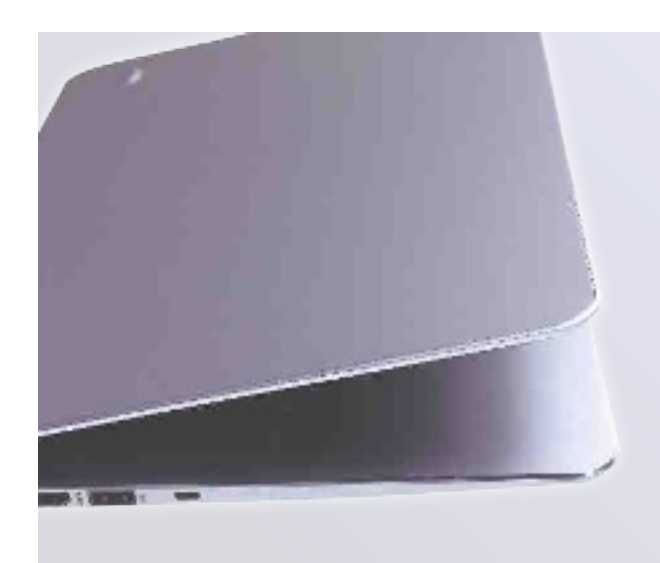

«Los más rápidos y fiables discos de estado sólido, SSD, se han convertido en las señas de identidad de la nueva categoría de producto abanderada por Intel»

**•el grosor y peso de los ultrabooks son tremendamente bajos, lo que unido a unos chasis de alta calidad da como resultado un atractivo innato.**

lo mismo sucede con el almacenamiento SSD. Igualmente, para aquellos acostumbrados a viajar con una batería de repuesto, esto deja de ser una opción, aunque es algo que se compensa con una mayor autonomía de serie, tal y como hemos explicado. También los grosores más reducidos impli-

can la **pérdida de la unidad óptica** (aunque hay excepciones), y **la cantidad de puertos disponibles es por lo general baja**. De hecho, muchos fabricantes proponen utilizar un **dock externo** con el que ampliar las conexiones disponibles y permitir la utilización de lectores de disco independientes, o incluso incluyen adaptadores para utilizar un cable Ethernet normal con el que conectar nuestro portátil a Internet en el caso de no tener WiFi a mano.

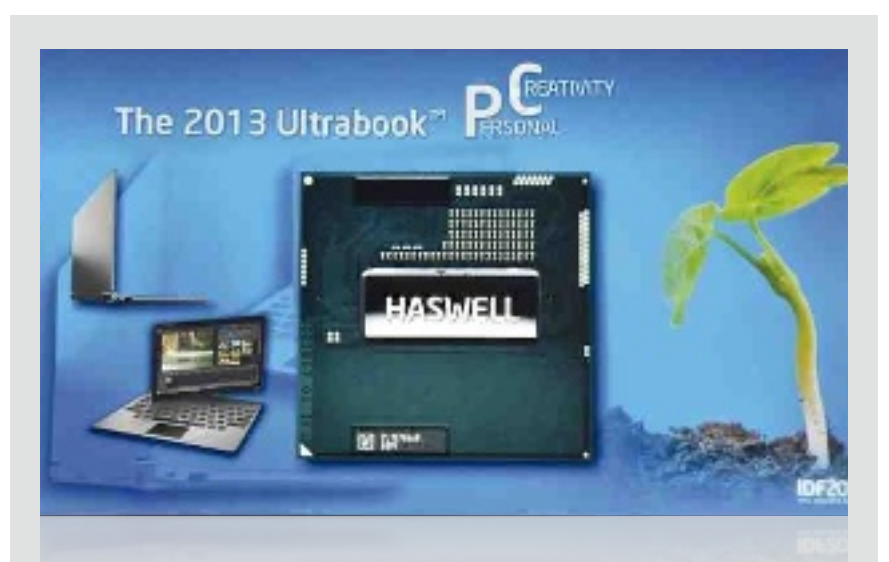

# **Hacia la tercera generación**

La próxima generación de Ultrabooks, según la hoja de ruta de Intel, tendrá como cerebro la nueva microarquitectura, cuyo nombre clave es **Haswell** y sucederá a la actual Ivy Bridge. Mantendrá la fabricación en 22 nanómetros, pero **mejorará sustancialmente su capacidad gráfica** (se dice que hasta tres veces más respecto a Ivy Bridge) con la implementación de Direct 3D 11.1 y OpenGL 3.2, además de estrenar nuevas instrucciones AVX 2.0, utilizar más hilos

y núcleos del procesador y bajar el TDP desde los 17 vatios actuales hasta apenas 10. Por su parte, también soportarán la nueva memoria RAM DDR4 con frecuencias de hasta 2.133 MHz. Junto a estas novedades, el otro gran cambio vendrá de la mano de las **pantallas táctiles**, que nos permitirán sacar el máximo partido de Windows 8 y su nueva interfaz. Los primeros Ultrabooks de tercera generación llegarán al mercado a partir del **segundo trimestre de 2013**.

# **Características de los Ultrabooks con Ivy Bridge analizados**

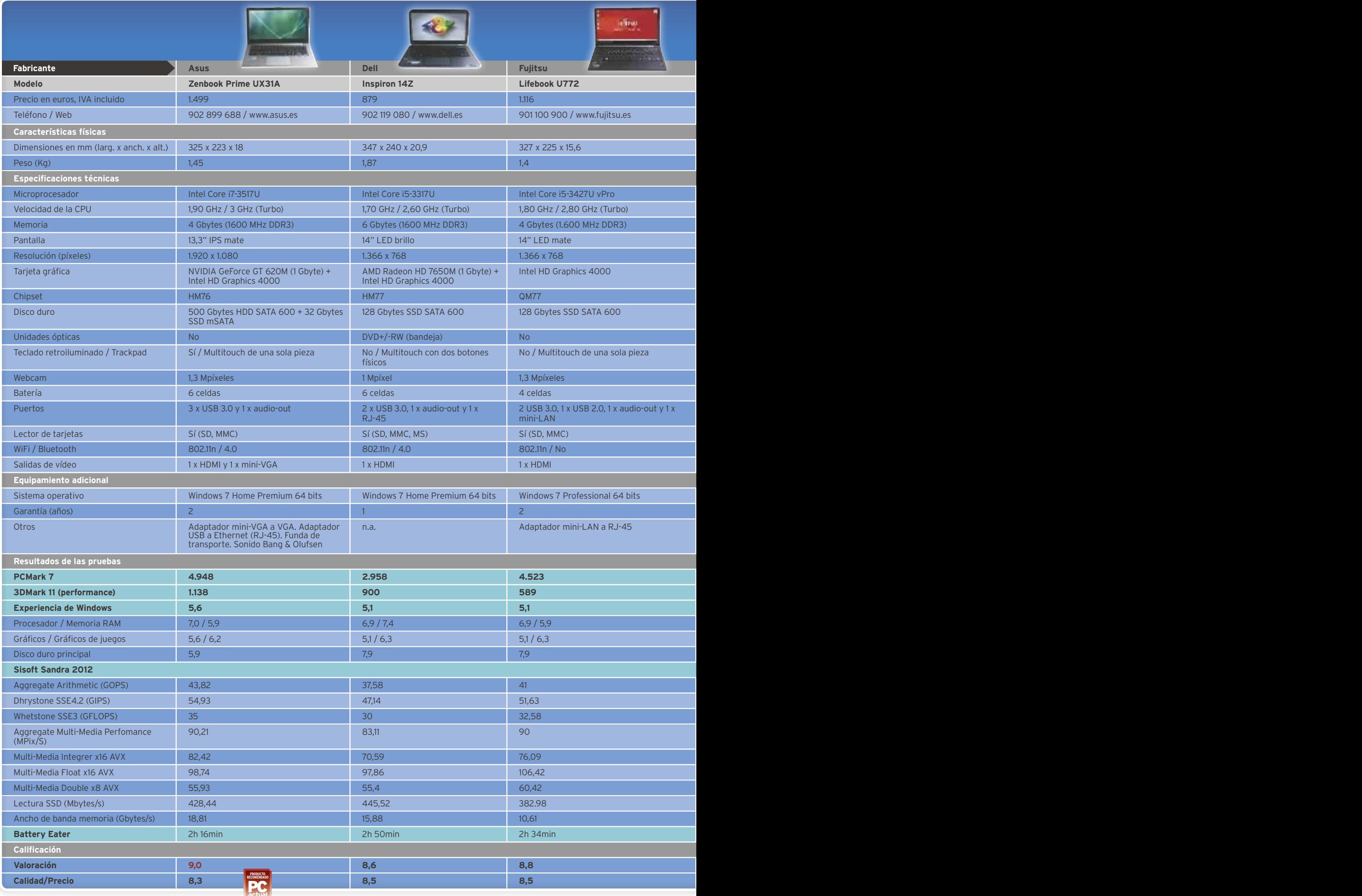

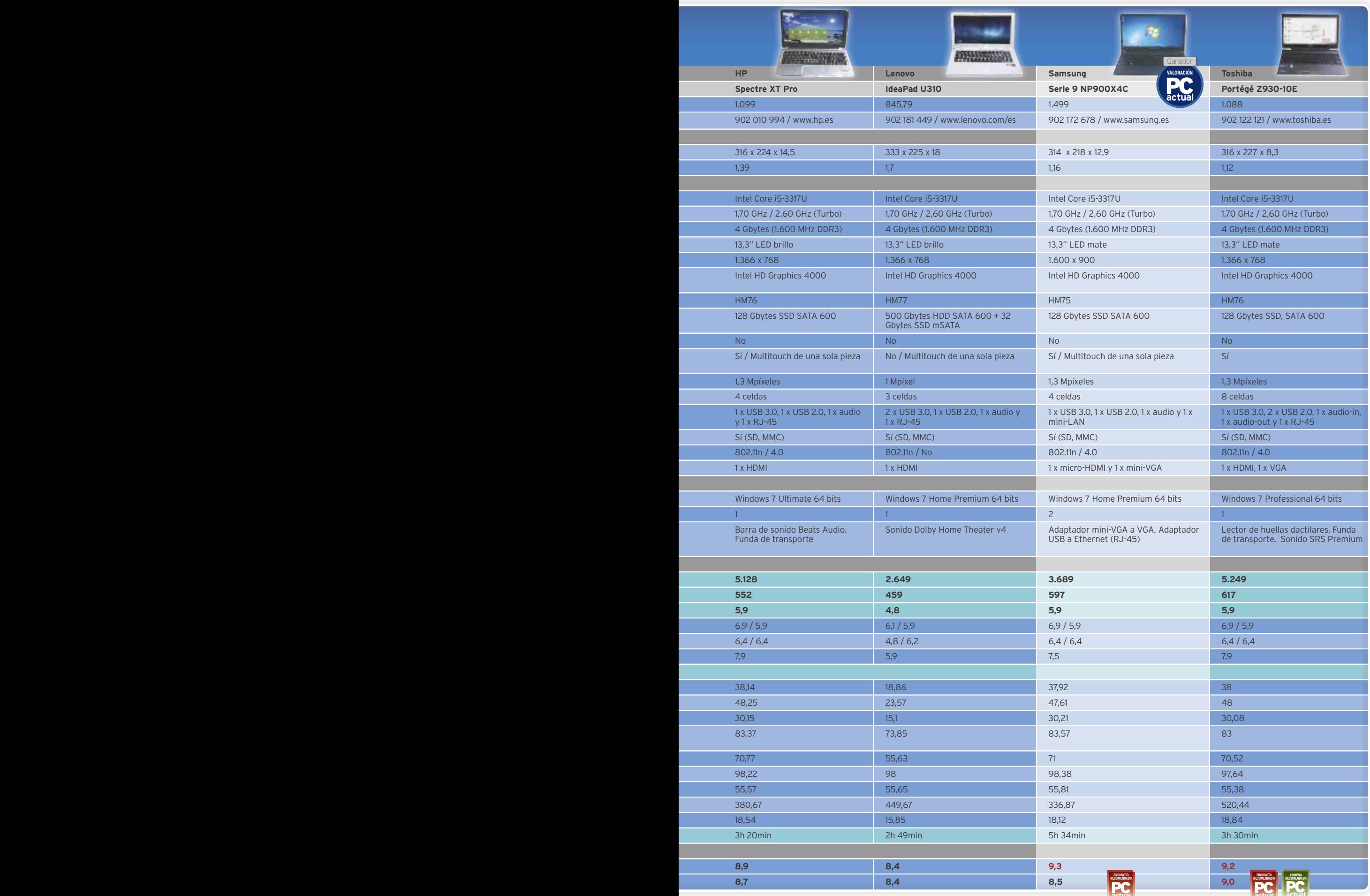

# **Conoce las pruebas realizadas por PCA Lab**

Para comparar todos estos Ultrabooks entre sí, los hemos sometido a las pruebas habituales a las que solemos recurrir en nuestro Laboratorio cuando nos enfrentamos a todo tipo de ordenadores: PCMark 7, 3D Mark11, SiSoft Sandra 2012 y Battery Eater Pro, además de anotar los índices mostrados en la Experiencia de Windows. A través de ellas, hemos obtenido información sobre el **rendimiento general del sistema**, la **capacidad gráfica**, los **componentes** que se esconden tras cada configuración y la **duración aproximada de la batería**.

Antes de ejecutar todos estos *benchmarks*, y para garantizar la mayor homogeneidad posible en los resultados, hemos descargado y aplicado todas las actualizaciones del sistema operativo disponibles en el momento de escribir estas líneas, así como los controladores más recientes. De igual forma, y para evitar que las soluciones personalizadas de ahorro de energía de cada fabricante interfiriesen de modo alguno, durante el trascurso de estos análisis, los Ultrabooks estuvieron en todo momento enchufados a la red eléctrica.

**PCMark 7 (www.futuremark.com)** es uno de los tests por excelencia para medir la potencia y capacidad general de nuestro equipo, expresado en un valor numérico que tiene en cuenta el comportamiento durante tareas reales simuladas durante algo cerca de una hora. En concreto, el PC se somete a condiciones intensas que recrean escenarios ofimáticos y multimedia, poniendo a prueba el procesador, la memoria RAM, el disco duro y la tarjeta gráfica.

A su vez, también hemos recurrido a la puntuación obtenida en el apartado **Experiencia de Windows**, ya que constituye una herramienta presente en todos los ordenadores desde la llegada de Windows Vista y nos permite comparar con facilidad (aunque, eso sí, de forma genérica) las cualidades de cinco aspectos distintos: procesador, memoria, gráficos, gráficos de juegos y disco duro principal. El valor más bajo obtenido en cualquiera de ellos se corresponde con la puntuación general mostrada.

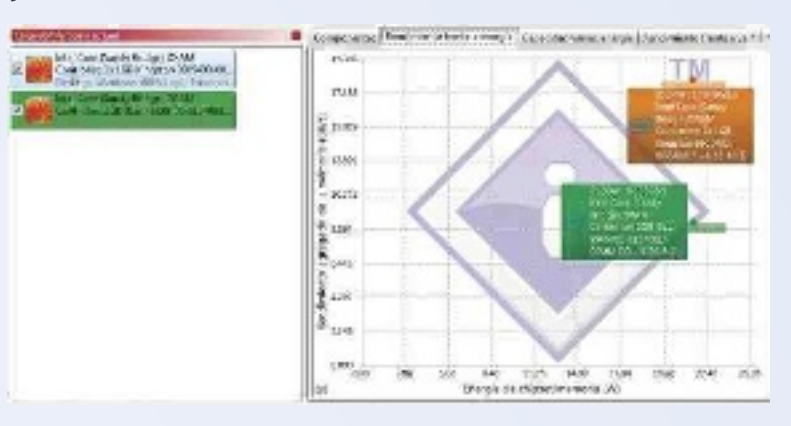

PERMIT **Batalympions** Minister commence and enteriors  $\frac{1}{\sqrt{1-\frac{1}{2}}}$ 96 **Keywood Links** Grande  $\overline{u}$ 映 **Service** S **County** But **SELFATIONS** in. atlantas<br>Littas (Literatura)<br>Gelde Litera **Links Januar** ø all convenient **0** 222 million **Commission** international

**• A pesar de ser una prueba muy genérica, el índice obtenido en Experiencia de Windows es útil para comparar los ordenadores entre sí.** 

El tercer gran *benchmark* con el que pretendemos reflejar la capacidad de cada ordenador es el ineludible **SiSoft Sandra 2012 (www.sisoftware.co.uk)**, que nos permite seleccionar una serie de pruebas centradas en la potencia de cálculo y rendimiento multimedia del procesador, la velocidad del disco duro interno (medida en tasa de lectura de datos) o la fluidez a la que funciona la memoria RAM (expresada en forma de ancho de banda). Además, con esta herramienta también obtenemos un informe detallado de los componentes y códecs presentes en cada máquina.

# Rendimiento gráfico y autonomía

Para medir el rendimiento de la tarjeta gráfica, ya sea integrada o dedicada, hemos escogido **3DMark 11**, obra del mismo desarrollador que PCMark (**www.futuremark.com**). Como la nueva GPU Intel HD Graphics 4000 integrada en los procesadores Ivy Bridge es, por fortuna, compatible con DirectX11, no nos ha hecho falta recurrir a versiones anteriores de este *benchmark*. En todos los casos, lo hemos ejecutado en modalidad Perfor-

> mance, centrada en medir el rendimiento bajo supuestos equilibrados con valores medios. Al igual que con PCMark 7, cuanto más elevada sea la cifra final obtenida, mejor.

> Por último, con **Battery Eater (http://bat teryeater.com)**, nos podemos hacer una idea del tiempo mínimo que nos durará la batería sin cargarla. Esta prueba somete al ordenador a un consumo intenso de recursos hasta agotar por completo su energía, con lo que el valor obtenido en horas y minutos equivaldrá a la autonomía que obtendríamos en el peor de los supuestos (con un uso normal y tareas cotidianas, siempre dispondremos de más capacidad, máxime si ajustamos el brillo de la pantalla o desactivamos determinados ajustes del sistema).

**• SiSoft Sandra 2012 es un benchmark compuesto por múltiples módulos e indicado para medir el comportamiento por separado de los componentes internos.**

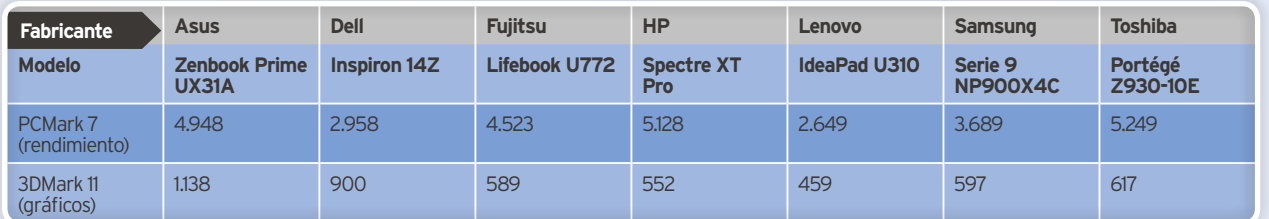

**• Con PCMark 7 y 3DMark 11, podemos obtener una estimación del rendimiento general del sistema y de su capacidad gráfica.**

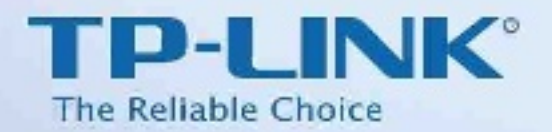

 $\frac{1}{2}$ a 2 øň

**TP-LINK** 

 $200M38$ 

# Alta velocidad, Largo alcance, Diseño de tamaño reducido

Nano Adaptador Powerline AV200 TL-PA2010

- Tasa de transferencia hasta 200Mbps, ideal para Streaming de Video.HD
- Poweding Verde aborra hasta un 75% de encroja ٠
- Plug & Play, instalación en segundos
- Par de Botones para Seguridad de Bed Sencilla

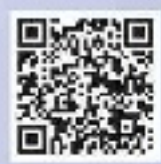

El adaptador Powerline aprovecha la instalación eléctrica de su casa para transmittir simultaneamente datos y energía eléctrica. El usuario simplemente conecta el TL-PA2010 en uno de los enchufes existente y dispondrá instantáneamente de una infraestructura de red.

# Más productos Powerline de TP-LINK agu

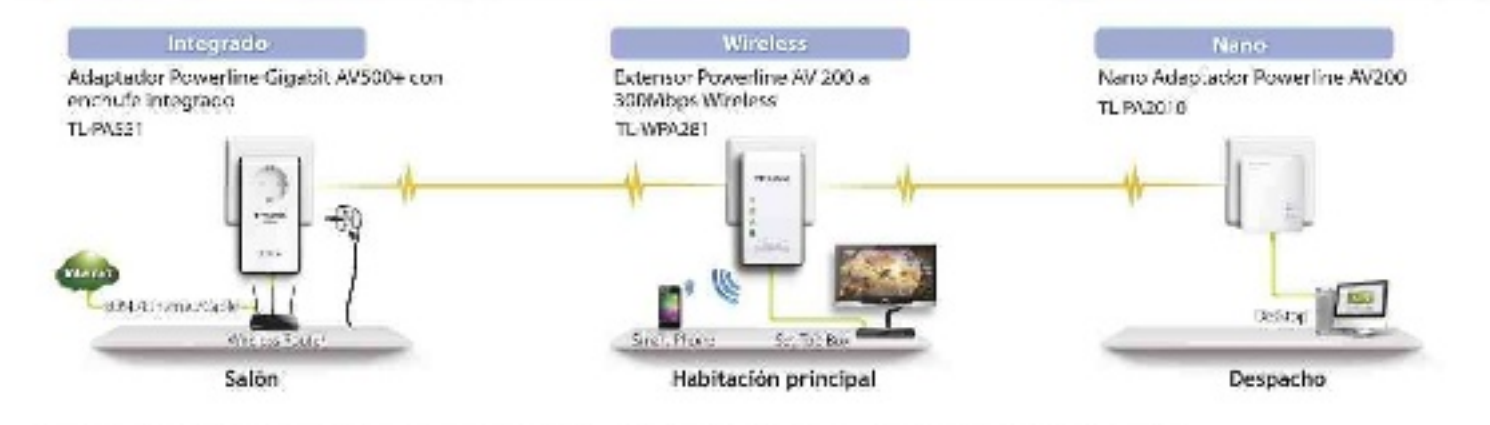

Para alcanzar el máximo rendimiento, recomendamos utilizar adaptadores Powerline a 500Mbps en su red Powerline.

# Equipo de gama alta con panel IPS **Asus Zenbook Prime UX31A**

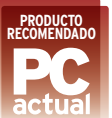

**El Zenbook de Asus fue uno de los primeros Ultrabooks en llegar al mercado,<br>y ahora se actualiza con la incorporación de un procesador lvy Bridge y una<br>espectacular pantalla IPS, con una resolución** meros Ultrabooks en llegar al mercado, y ahora se actualiza con la incorporación de un procesador Ivy Bridge y una **espectacular pantalla IPS**, con una resolución de **1.920 x 1.080 píxeles** que luce magnífica (la que más densidad ofrece de toda la comparativa). Además, también es el único modelo que apuesta por una **CPU Intel Core i7**, aunque la diferencia en precio respecto a los Core i5 presentes en el resto de máquinas apenas repercuta en un mayor rendimiento.

Como bazas indiscutibles, destaca su **impecable acabado metálico** (muy robusto y atractivo), un peso comedido de 1,45 Kg y la presencia de tarjeta gráfica dedicada (una **GeForce 620M** que se hizo con la puntuación más alta en 3DMark 11). El sistema de sonido, diseñado por **Bang & Olufsen**, es otro de los apartados que más nos han gustado, junto a un generoso *trackpad* y un teclado muy cómodo de usar, mientras que en materia de almacenamiento se decanta por un **sistema híbrido** con 500 Gbytes en disco duro y 32 en formato SSD reservados al sistema operativo. Por su parte, la mayor resolución de pantalla acaba repercutiendo en la batería, cuya autonomía quedó por debajo de lo esperado (**2 horas y 16 minutos** en Battery Eater Pro).

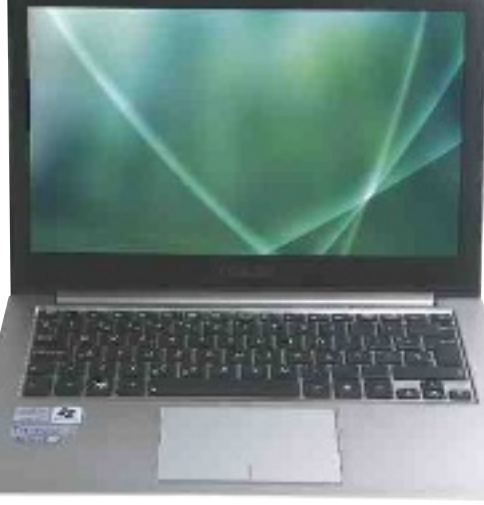

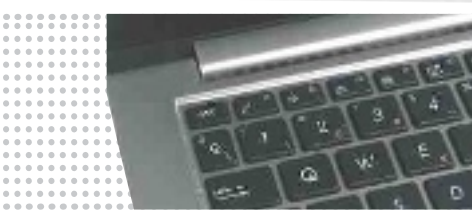

**• La barra de sonido, situada en la bisagra, utiliza la tecnología ICEpower de Bang & Olufsen.**

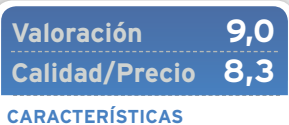

Procesador Intel Core i7-3517U. 4 Gbytes de memoria RAM. 500 Gbytes HDD + 32 Gbytes SDD. Pantalla IPS de 13,3" y acabado mate (1.920 x 1.080 píxeles). Gráficos NVIDIA GeForce GT 620M (1 Gbyte) + Intel HD Graphics 4000. 3 x USB 3.0, 1 x HDMI, 1 x mini-VGA. Grosor: 18 mm. Peso: 1,45 Kg

#### **CONTACTO**

Asus www.asus.es • 902 899 688

**LO MEJOR** Pantalla IPS de gran resolución. Acabado metálico de apariencia impecable. Gráfica dedicada

**LO PEOR** La autonomía es algo más baja de lo esperado. Para conectar un cable Ethernet, hace falta adaptador

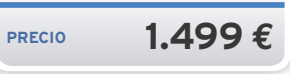

# Con unidad óptica y gráfica dedicada **Dell Inspiron 14Z**

unque la compañía norteamericana<br>
cuenta con otra gama de Ultrabooks que<br>
se ajustan más a los estándares marcados por Intel (por ejemplo, el modelo<br>
XPS 13) la narticularidad de este Inspiron 147 es cuenta con otra gama de Ultrabooks que se ajustan más a los estándares marcados por Intel (por ejemplo, el modelo XPS 13), la particularidad de este Inspiron 14Z es la de **no prescindir de la unidad óptica** (DVD en formato bandeja), aún a costa de un mayor grosor que supera por poco los 20 mm y de un peso que llega hasta los 1,87 Kg. También incorpora una tarjeta **AMD Radeon HD 7650M**, cuyo rendimiento supera a los gráficos integrados Intel HD Graphics 4000 y estira la diagonal de su pantalla hasta las 14", convirtiéndose así en una buena opción para quienes busquen un equipo que todavía puede presumir de ligereza pero con ciertos añadidos. La configuración que hemos analizado, personalizable como es habitual desde la página web del fabricante, parte con **6 Gbytes de memoria RAM** (el único que supera los 4 Gbytes en toda la comparativa) y **disco SSD de 128 Gbytes**.

Por su parte, lo que menos nos ha gustado es su ventilador, que tiende a dispararse con demasiada facilidad y cuyos niveles de ruido están por encima de los de otros Ultrabooks más canónicos. Por su parte, sus bordes redondeados propician un posicionamiento agradable para las manos a la hora de escribir.

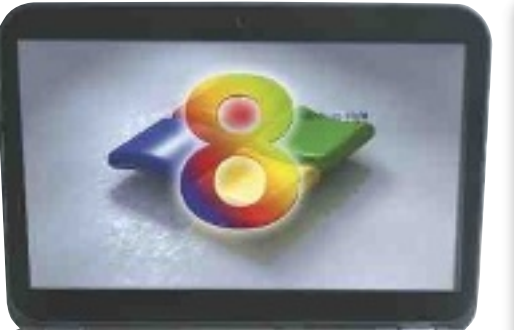

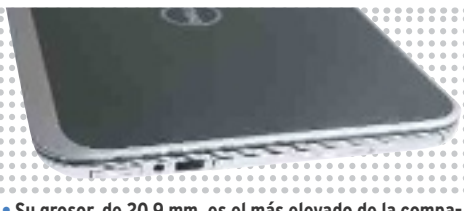

**• Su grosor, de 20,9 mm, es el más elevado de la comparativa; pero, a cambio, incorpora una unidad óptica.**

# **Valoración 8,6 Calidad/Precio 8,5**

#### **CARACTERÍSTICAS**

Procesador Intel Core i5-3317U. 6 Gbytes de memoria RAM. 128 Gbytes SDD. Pantalla LED de 14" y acabado brillante (1.366 x 768 píxeles). Gráficos AMD Radeon HD 7650M (1 Gbyte) + Intel HD Graphics 4000. Unidad óptica DVD +/-RW. 2 x USB 3.0, 1 x HDMI, 1 x RJ-45. Grosor: 20,9 mm. Peso: 1,87 Kg

**CONTACTO** Dell

www.dell.es • 902 119 080

**LO MEjOR** Es el único que viene con unidad óptica incorporada y 6 Gbyes de memoria RAM

**LO PEOR** Su grosor y peso son los más elevados de la comparativa. El ventilador se activa con frecuencia

**PRECIO 879 €** 

# Con procesador Intel Core vPro **Fujitsu Lifebook U772** Profesional

do al sector empresarial tienen en este<br>Lifebook de Fujitsu una opción a considerar. Lo convierten en ideal para este<br>enformo tanto la inclusión de **Windows 7 Profes**do al sector empresarial tienen en este Lifebook de Fujitsu una opción a considerar. Lo convierten en ideal para este entorno tanto la inclusión de **Windows 7 Professional** como sistema operativo como el montaje de un procesador **Ivy Bridge vPro** (en concreto, un Intel Core i5-3427U que se ha alzado con los mejores resultados en nuestras pruebas con Sisoft Sandra 2012). Además, su **pantalla de 14" de acabado mate** resulta perfecta para trabajar con distintas condiciones de iluminación, aunque echamos en falta una mayor resolución (solo 1.366 x 768 píxeles) y que el teclado venga con retroiluminación. Al menos, eso sí, el tamaño de las teclas es algo más grande que en el resto de propuestas analizadas, con un *trackpad* de buen tamaño pero un tanto rígido al tacto.

El chasis, por su parte, es robusto y apenas sobrepasa los **15 mm de grosor**, a costa de sacrificar el tradicional puerto Ethernet a favor de uno de tipo **mini-LAN** (con adaptador incluido de serie, eso sí). Su punto más flojo, el ancho de banda de su memoria RAM (solo **10,61 Gbytes** por segundo, el valor más bajo de la comparativa).

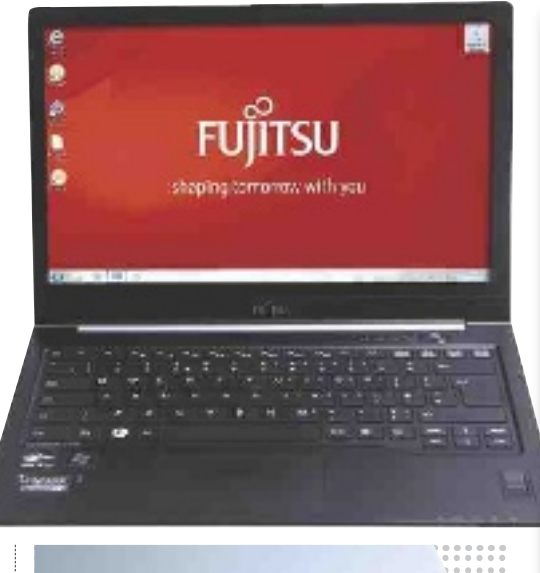

**• En materia de conectividad tenemos opciones de** 

**sobra, aunque el puerto Ethernet es de tipo mini-LAN.**

# **Valoración 8,8 Calidad/Precio 8,5**

#### **CARACTERÍSTICAS**

Procesador Intel Core i5-3427U vPro. 4 Gbytes de memoria RAM. 128 Gbytes SDD. Pantalla LED de 14" y acabado mate (1.366 x 768 píxeles). Intel HD Graphics 4000. 2 x USB 3.0, 1 x USB 2.0, 1 x HDMI, 1 x mini-LAN. Grosor: 15,6 mm. Peso: 14 Kg

#### **CONTACTO** Fujitsu

www.fujitsu.es • 901 100 900

**LO mEjOR** Su procesador vPro es el más potente de los que hemos analizado. Teclas ligeramente más grandes de lo habitual

**LO PEOR** El rendimiento de la memoria RAM es mejorable. Manejo del trackpad algo tosco

**PRECIO 1.116 €** 

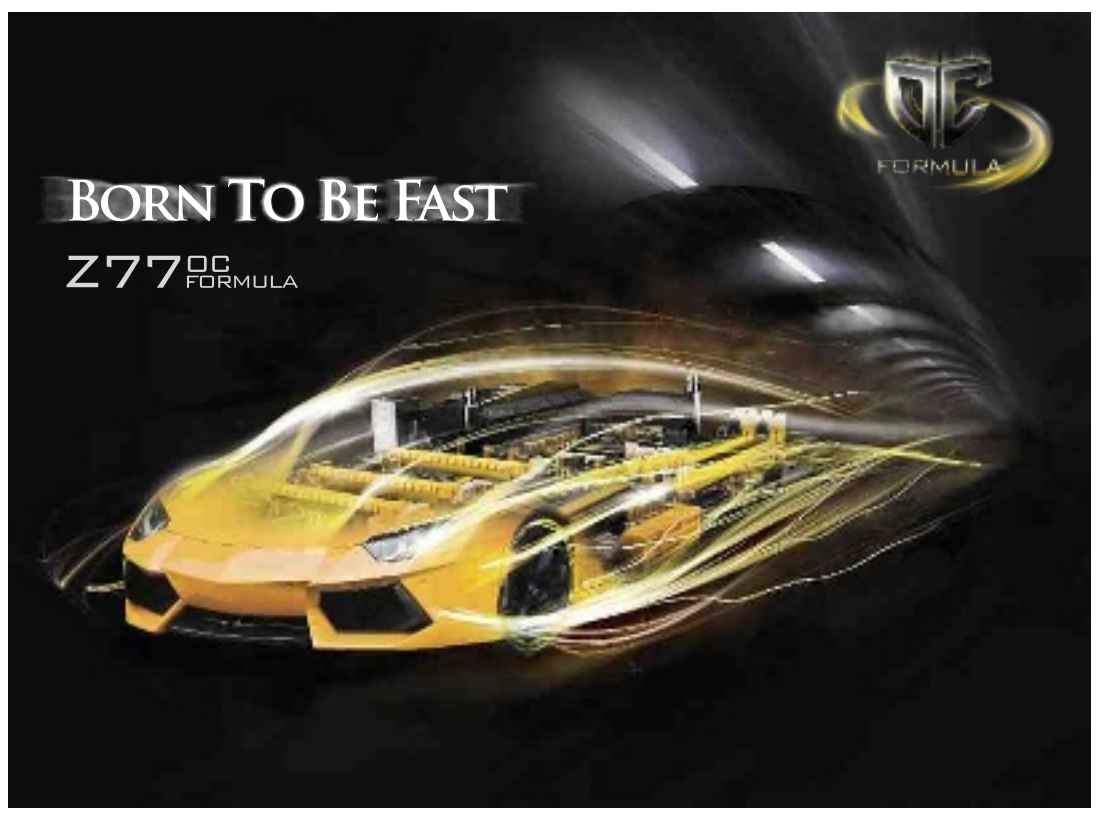

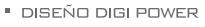

- · MOSFET DOBLE-PILA
- **\* ALEACIÓN CHOKE PREMIUM**
- · MULTIPLE FILTER CAP
- DOBLE ALIMENTACIÓN DEL DISIPADOR DE CALOR
- $E$  PCB DE 8 CAPAS,  $4 \times 20$ Z DE COBRE

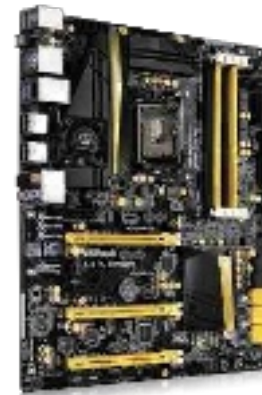

777 OC Formula

Diseñado por el campeón del mundo de overclocking, Nick Shih NickShih

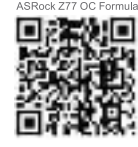

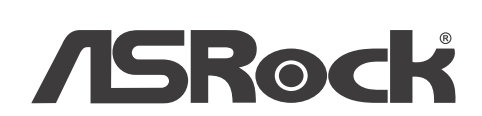

# Alto rendimiento y refrigeración óptima **HP Spectre XT Pro**

**Al margen de otros Ultrabooks del catá-**<br>
logo de HP, como los Envy o Folio, el gi-<br>
gante norteamericano ofrece con este<br>
Spectre XT Pro un modelo de gama al-<br>
ta, excelente ensamblado v, ante todo, muy nologo de HP, como los Envy o Folio, el gigante norteamericano ofrece con este Spectre XT Pro un modelo de gama alta, excelente ensamblado y, ante todo, muy potente. Con **5.128 puntos en PCMark7**, se quedó cerca de lo más alto del podio.

A primeras de cambio, es inevitable pensar en el MacBook Air, con un diseño muy parecido, con la excepción del *trackpad*, en el que queda reflejada la marca de la casa (aunque, eso sí, puede resultar algo pequeño en comparación con otros). En el apartado de **sonido brilla especialmente gracias a la tecnología Beats Audio**, y también nos ha llamado la atención la **eficaz refrigeración**, que hace que apenas notemos calor en el chasis de aluminio.

Con un precio que parte de 1.099 euros, puede presumir de un peso de **1,39 Kg** y un grosor de **14,5 mm**, pero en el resto de características se encuentra dentro de la media, con **128 Gbytes** de almacenamiento **SSD**, 4 Gbytes de RAM y una resolución que, por desgracia, no pasa de los 1.366 x 768 puntos. En puertos, solo disponemos de un par, uno de alta velocidad USB 3.0 y otro 2.0, que nos permite cargar dispositivos móviles incluso con el ordenador apagado. En definitiva, un buen Ultrabook con margen de mejora.

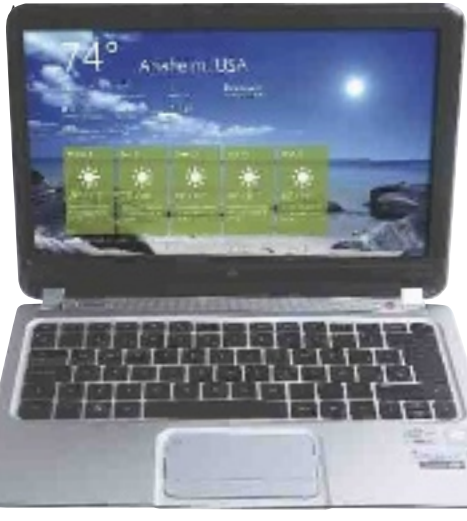

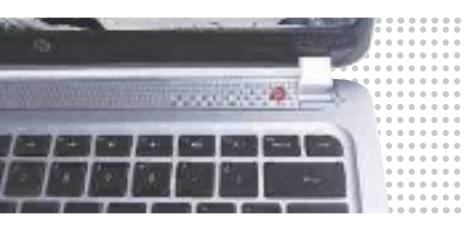

**• La barra de sonido Beats Audio satisfará especialmente a quienes busquen altavoces integrados de calidad.**

# **Valoración 8,9 Calidad/Precio 8,7**

#### **CARACTERÍSTICAS**

Procesador Intel Core i5-3317U. 4 Gbytes de memoria RAM. 128 Gbytes SDD. Pantalla LED de 13,3" y acabado mate (1.366 x 768 píxeles). Intel HD Graphics 4000. 1 x USB 3.0, 1 x USB 2.0. 1 x HDMI. Sonido Beats Audio. Windows 7 Ultimate 64 bits. Grosor: 14,5 mm. Peso: 1,39 Kg

#### **CONTACTO**

HP www.hp.es • 902 010 994

**LO MEJOR** Muy buen comportamiento general y sin apenas irradiar calor. Sonido Beats Audio

**LO PEOR** Escasas opciones de conexión, con solo dos puertos USB. Trackpad algo pequeño

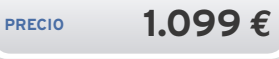

# Asequible y con almacenamiento híbrido **Lenovo IdeaPad U310**

Solutivatives Ultrabooks de Lenovo en<br> **Legar a nuestro país tienen la asequi-<br>
bilidad** como gran reclamo. Y es que,<br>
por poco más de 800 euros, podemos llegar a nuestro país tienen la **asequibilidad** como gran reclamo. Y es que, por poco más de 800 euros, podemos hacernos con una máquina de diseño minimalista en plástico blanco (lo suficientemente consistente para no penalizar la apariencia en absoluto), mientras la parte trasera viene lacada en aluminio en color cereza, azul o gris. Sus características son similares a las del resto de los ordenadores que hemos analizado (procesador Intel Core i5-3317U, 4 Gbytes de memoria RAM...), pero en PCMark 7 se quedó lejos de los valores más altos, con unos **correctos pero no deslum-**

#### **brantes 2.649 puntos**.

La única pega que cabe hacerle a su diseño es la situación de las **rendijas de ventilación en la zona central**, y no al fondo como suele ser habitual. Así, en la esquina inferior izquierda, apreciamos un calentamiento algo incómodo tras un tiempo de uso, coincidiendo justo con la posición del procesador. En cuanto a almacenamiento se refiere, nos encontramos con un **disco duro de 500 Gbytes** complementado por **32 Gbytes mSATA**. Finalmente, en lo que respecta al *trackpad* y el teclado, el resultado es satisfactorio, con fluidez de desplazamiento y pulsaciones con recorrido suficiente, respectivamente.

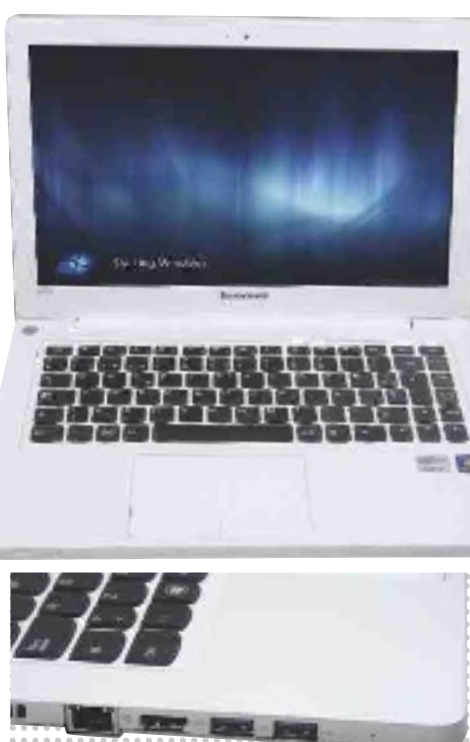

**• Este equipo dispone de dos puertos USB 3.0 en uno de los laterales, junto a otro de tipo 2.0.** 

# **Valoración 8,4 Calidad/Precio 8,4**

#### **CARACTERÍSTICAS**

Procesador Intel Core i5-3317U. 4 Gbytes de memoria RAM. 500 Gbytes HDD + 32 Gbytes SDD. Pantalla LED de 13,3" y acabado brillante (1.366 x 768 píxeles). Intel HD Graphics 4000. 2 x USB 3.0, 1 x USB 2.0, 1 x HDMI, 1 x RJ-45. Grosor: 18 mm. Peso: 1,7 Kg

**CONTACTO**

Lenovo www.lenovo.com/es . 902 181 449

**LO MEJOR** Buen precio. Trackpad v teclado cómodos

**LO PEOR** En una de las esquinas inferiores de la base se concentra demasiado calor. El rendimiento, siendo bueno, queda lejos del de otras propuestas

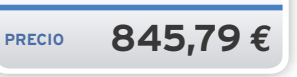

# Un portátil casi elevado a la categoría de arte **Samsung Serie 9 NP900X4C PRODUCTO**

**Cuesta mucho no quedarse prendado de este Ultrabook nada más verlo. Y es que el diseño es verdaderamente espectacular: apenas pesa ni ocupa; y, tanto a la vista como al tacto, uno ensequida se da cuen**este Ultrabook nada más verlo. Y es que **el diseño es verdaderamente especta**la vista como al tacto, uno enseguida se da cuenta del meritorio trabajo llevado a cabo por los ingenieros de Samsung. Pero además, a la hora de utilizarlo, las buenas sensaciones continúan, con los que posiblemente sean el *trackpad* y teclado más confortables de cuantos hemos analizado. Por si fuera poco, una vez está en funcionamiento, **cuesta distinguir si está encendido o apagado** si atendemos al nivel de ruido producido. Además, las herramientas incluidas para optimizar y gestionar Windows (**Samsung Fast Solutions**) resultan de utilidad, al contrario de lo que suele suceder con las personalizaciones introducidas por los fabricantes. La pantalla de 13,3", con acabado mate y **1.600 x 900 puntos de resolución**, también luce estupenda, y la batería en condiciones extremas dura más de **5 horas y media**. Apenas cabe achacarle «pero» alguno, al margen de un disco SSD más lento que los del resto de equipos (336,87 Mbytes/s en la prueba de lectura) que hace la puntuación en PCMark 7 no sea más elevada, así como la disponibilidad de solo dos puertos USB o la necesidad de utilizar un adaptador de mini-LAN a Ethernet.

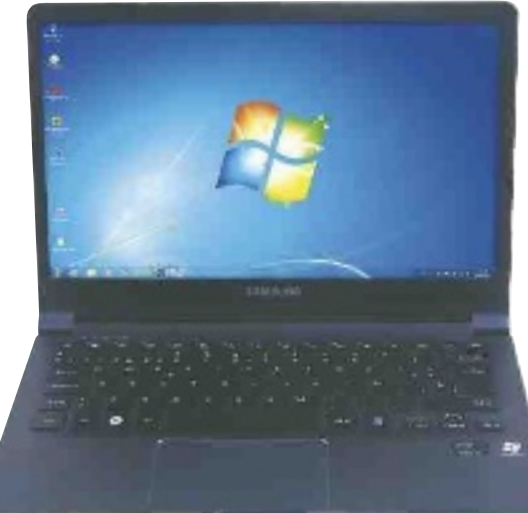

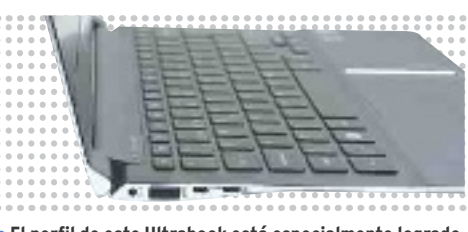

**• El perfil de este Ultrabook está especialmente logrado, con materiales de altísima calidad y grosor mínimo.**

# **Valoración 9,3 Calidad/Precio 8,5**

#### **CARACTERÍSTICAS**

Procesador Intel Core i5-3317U. 4 Gbytes de memoria RAM. 128 Gbytes SDD. Pantalla LED de 13,3" y acabado mate (1.600 x 900 píxeles). Intel HD Graphics 4000. 1 x USB 3.0, 1 x USB 2.0, 1 x HDMI, 1 x mini-VGA. Grosor: 12,9 mm. Peso: 116 Kg

#### **CONTACTO** Samsung

www.samsung.es • 902 172 678

**LO mEjOR** Uno de los portátiles más vistosos jamás construidos. Extremadamente silencioso. Gran autonomía

**LO PEOR** El rendimiento del disco SSD incluido queda lejos de los mejores modelos. Solo dos puertos de conexión

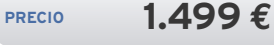

# El auténtico «peso pluma» de la comparativa **Toshiba Portégé Z930-10E**

**Pocos modelos como este de Toshiba han**<br> **Posibido plasmar tan bien el concepto de<br>
Ultrabook que impulsa Intel: <b>campeón**<br> **en cuanto a ligereza se refiere** (solo sabido plasmar tan bien el concepto de Ultrabook que impulsa Intel: **campeón en cuanto a ligereza se refiere** (solo 1,12 kg) **y rendimiento** (con 5.249 en PCMark 7), llegando a rivalizar en términos de potencia con los ordenadores tradicionales de sobremesa. Buena culpa de ello la tiene el **ancho de banda** ofrecido por su memoria RAM (18,84 Gbytes/s) y la **velocidad de lectura** de su disco SSD (520,44 Mbytes/s), en ambos casos también en primer puesto en nuestras pruebas. Solo le falta una pantalla de mayor resolución (se queda en los 1.366 x 768 píxeles), un mejor sistema de altavoces integrados y contar con chasis metálico (opta por el **magnesio** en su lugar) para haberse situado en lo más alto de la comparativa. En cuanto a este último apartado, echamos en falta algo más de robustez, aunque no llega a ser preocupante. Los niveles de ruido y disipación son otro de los aspectos especialmente logrados, y en modo ecológico su consumo apenas supera los **10 W**. Como peculiaridad, disponemos de un **lector de huellas dactilares** con el que podemos reforzar la seguridad a la hora de iniciar sesión, situado en el propio *trackpad*. Este componente, por último, opta por separar los dos botones físicos del resto del área útil. n

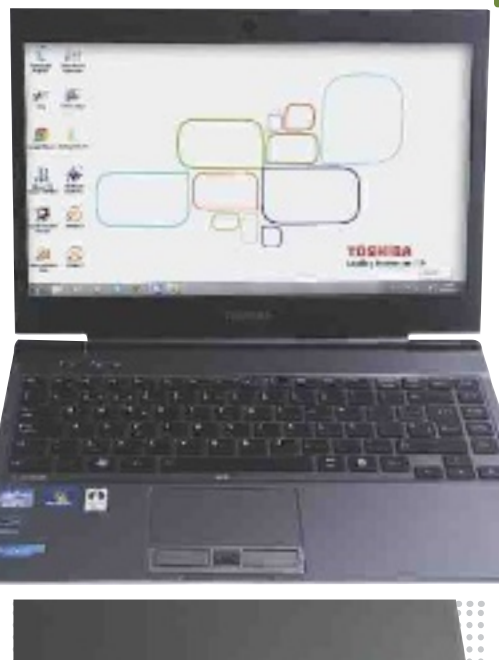

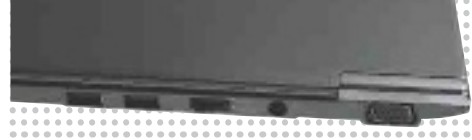

**• Al situar los puertos USB y las salidas de vídeo en la parte trasera, su grosor en los laterales disminuye.**

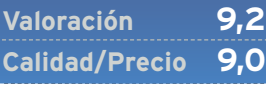

**PRODUCTO**

**RECOmEnDADO COmPRA RECOmEnDADA**

#### **CARACTERÍSTICAS**

Procesador Intel Core i5-3317U. 4 Gbytes de memoria RAM. 128 Gbytes SDD. Pantalla LED de 13,3" y acabado mate (1.366 x 768 píxeles). Intel HD Graphics 4000. 1 x USB 3.0, 2 x USB 2.0, 1 x HDMI, 1 x VGA. Grosor: 8,3 mm. Peso: 1,12 Kg

**CONTACTO** Toshiba www.toshiba.es • 902 122 121

**LO mEjOR** El Ultrabook más ligero y delgado de la comparativa. Su puntuación en PCMark 7 es la más alta

**LO PEOR** El chasis de magnesio da la sensación de ser más endeble que los metálicos

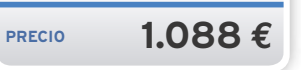

# **La opinión de PC Actual úLTIMAS JoyAS de LA TeCnoLogíA**

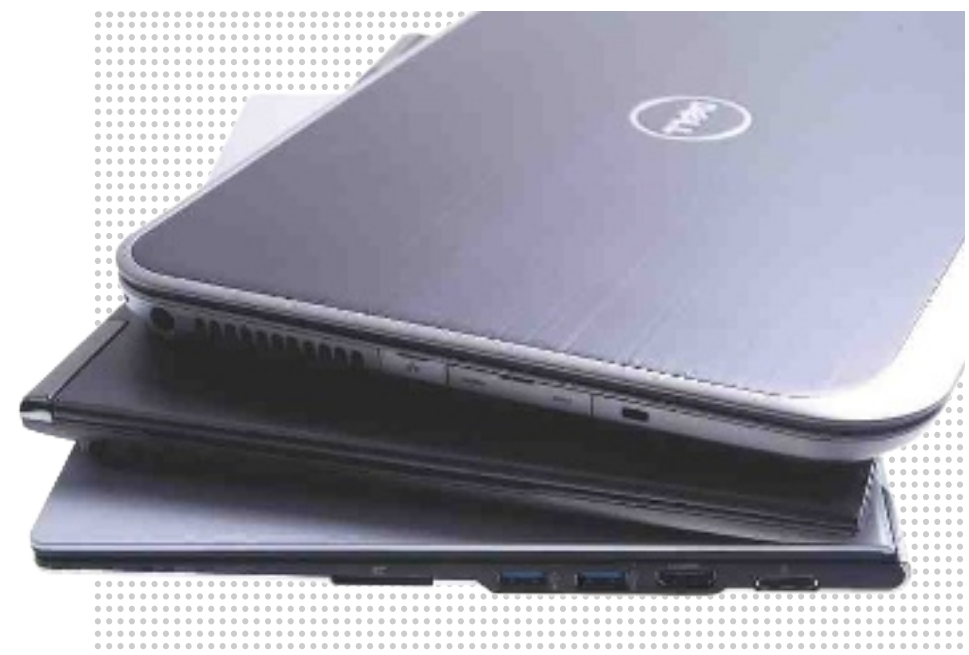

**Cualquier apasionado de la tec-**<br> **Cualquier apasionado de la tec-**<br> **Cualquier aparticipados** y, lo más importante, son máquinas<br> **Cualquis** y, lo más importante, son máquinas nología se sentirá, de buenas a primeras, atraído por los Ultabooks. Son **bonitos**, son **ligeros**, son **extremadamente delaltamente capaces**. Así, los siete modelos que hemos analizado son todos excelentes opciones para quienes busquen un ordenador con un extra de movilidad y en los que no echarán en falta prácticamente de nada. Son, definitivamente, **los mejores portátiles jamás construidos**, en los que los procesadores Ivy Bridge lucen al máximo con plena potencia y consumos muy bajos. Por otra parte, **la horquilla de precios se ha flexibilizado** y, al margen de los Ultrabooks que siguen emplazándose en la gama alta de los fabricantes, también disponemos de opciones más asequibles por poco más de 800 euros.

## Algunos inconvenientes

Pero también hay que tener en cuenta ciertos factores antes de dejarse llevar por sus encantos. Si antes resultaba fácil cambiarles el **disco duro interno** por uno de mayor capacidad más adelante, o añadirle nuevos módulos de **memoria RAM**, ahora debemos tomar este tipo de decisiones en el mismo momento de la compra, pues estos componentes suelen venir **soldados en la misma placa base**. Y en lo que respecta a la **batería**, tampoco podremos intercambiarla por otra de repuesto cuando se nos agote su energía y no tengamos un enchufe cerca. Todo en aras de compactar su tamaño, claro está. Por todo ello, puede que haya casos en los que interese más combinar el uso de una tableta y un portátil asequibles para cubrir nuestras necesidades que hacerse con un Ultrabook.

## Resultados de las pruebas

Centrándonos en los Ultrabooks que hemos analizado, **el podio está copado por Toshiba, Samsung y Asus**, y prácticamente hemos tenido que recurrir a la «photo finish» para decantarnos por un modelo por encima del otro (finalmente, el Samsung Serie 9 ha ganado). El de los japoneses cuenta con la baza de un precio más equilibrado (ligeramente por encima de los **1.000 euros**), mientras que los otros dos requieren un desembolso de **1.500 euros** en su configuración de partida, pero ninguno difícilmente decepcionará a sus propietarios. Ligeramente a la zaga, la propuesta de **HP** también combina excelentemente un desembolso moderado con solvencia plena, constituyendo también una compra acertada. Por su parte, si nos movemos por la horquilla **más baja de precios**, tenemos el **IdeaPad U310** de Lenovo y el **Inspiron 14z** de Dell como opciones. El primero con algo menos

# **Lo MeJoR**

# **Movilidad plena**

Claramente, los Ultrabooks suponen la última gran (r)evolución de los portátiles, o lo que es lo mismo: ir un paso más allá en cuanto a movilidad se refiere y sin dejarse apenas prestaciones por el camino. El grosor y el peso (Toshiba presume de 1,2 Kg) se reducen a su mínima expresión, a favor de la mayor comodidad posible.

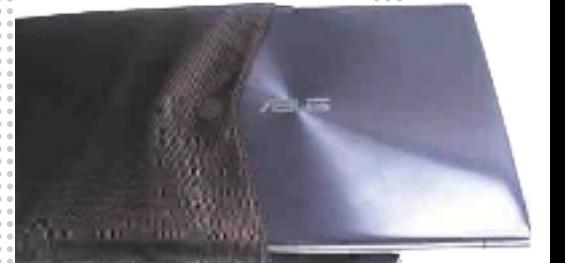

# **Lo PeoR**

# **Poco ampliables**

Si nos fijamos en la parte inferior de estos equipos, nos encontraremos prácticamente en todos los casos con tornillos y más tornillos, o lo que es lo mismo: configuraciones ya cerradas a las que difícilmente podremos añadirle nada más con el paso del tiempo. Y, por supuesto, baterías no intercambiables.

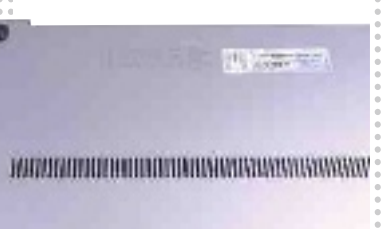

de potencia que el resto (pero valores correctos para la gran mayoría de los usos) y el segundo con algo más de peso y grosor pero con unidad óptica, casi en la frontera entre un Ultrabook y un ultraligero de antaño. Por último, el usuario de empresa encontrará en el modelo de **Fujitsu** el reclamo del **procesador vPro**, junto a otras características que están igualmente a la altura. En definitiva, hay de todo para todos. $\blacksquare$ 

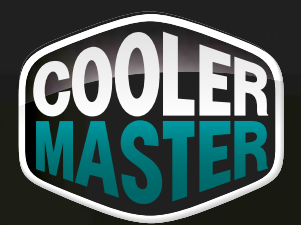

Õ

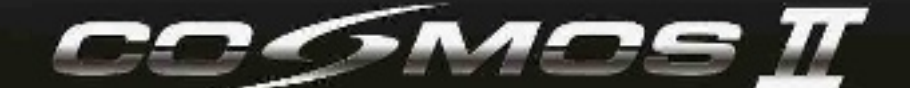

**Soporta hasta 10 ventiladores, 13 HDD y SLI/CF de 4 vias.**

**Panel de control avanzado para la regulación de la velocidad del ventilador con indicatores a LED** 13 HDD y SLI/CF de 4 vi<br>anel de control avanz<br>para la regulación de<br>velocidad del ventilac<br>con indicatores a LEI<br>2 puertos USB 3.0 de a

**2 puertos USB 3.0 de alta velocidad.**

# **La nueva estrella en el universo de las cajas**

**www.coolermaster.es**

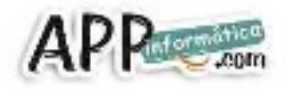

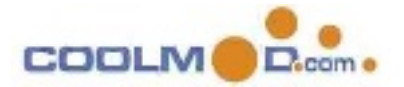

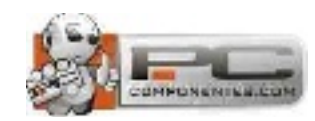

**CARDS** 

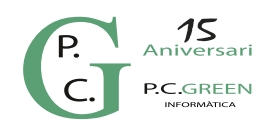

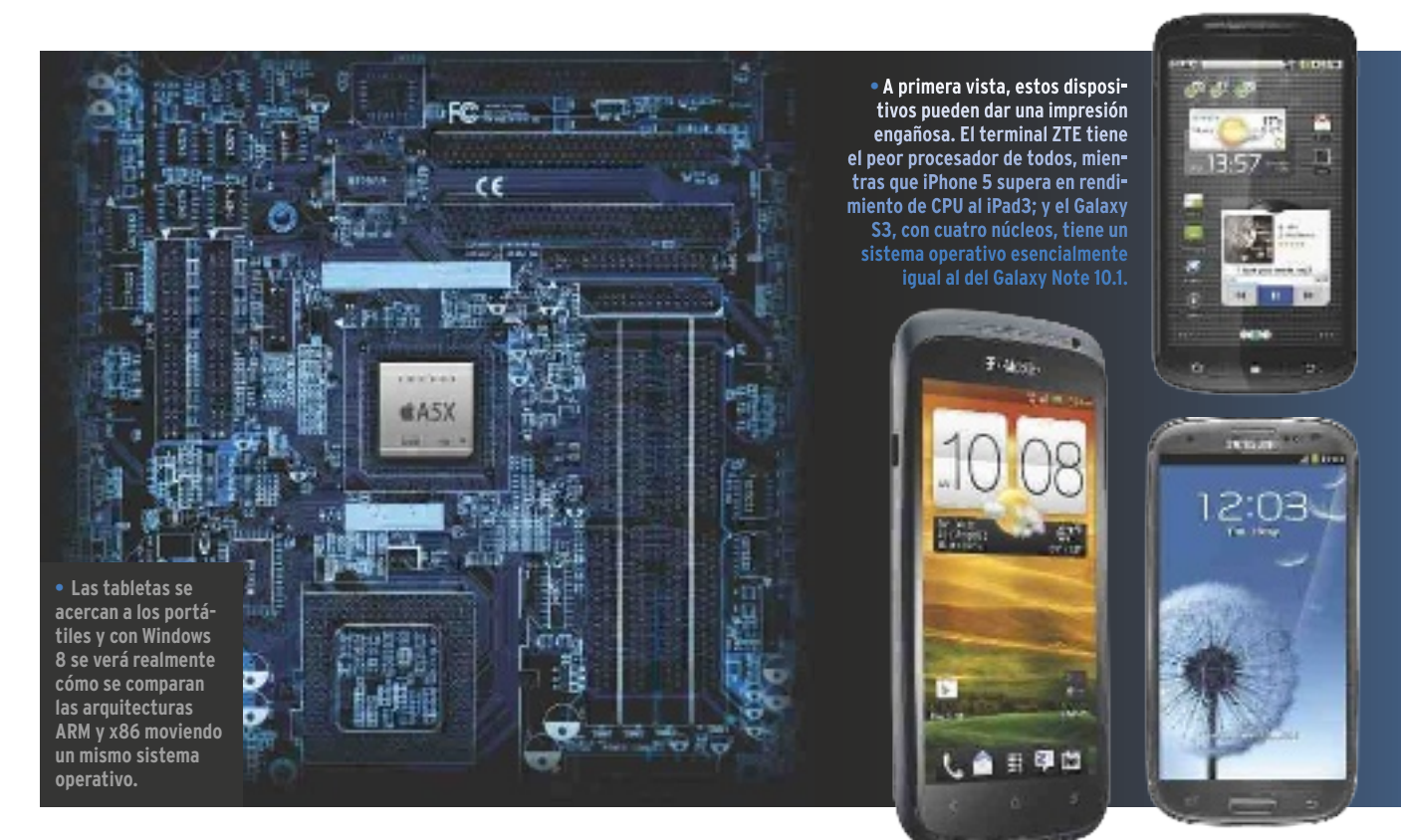

# **Procesadores en movilidad Un segmento en el que Intel y AMD no han sabido posicionarse**

Los teléfonos móviles son un objeto de deseo cada vez más universal y ya no hay que ser apasionado de la tecnología para interesarse por qué pantalla, procesador o sistema operativo cargan. Por manuel arenas

 **E** construidos. Vistos desde fuera, todos los l acercamiento a los *smartphones* con el ánimo de tomar una **decisión de compra que no se base únicamente en el precio**, pasa por conocer cómo están terminales son parecidos: tienen una pantalla, iconos en el escritorio, algunos teclado, funcionan con una batería… Pero hay otras características que no se ven tanto, y que empiezan a cobrar relevancia a medida que la tecnología progresa. Son las relacionadas con «las tripas» de los dispositivos móviles, sobre todo de los *smartphones*, pero también se aplica a las tabletas y por extensión a los Ultrabooks y portátiles.

En los primeros teléfonos inteligentes, ya fueran Android, Symbian, BlackBerry, Windows Mobile o iOS, el procesador o las tecnologías aceleradoras de gráficos empleadas en su construcción apenas sí suscitaban interés. La tecnología se ocultaba tras la mera funcionalidad. Además, la escasez de terminales, junto con la falta de información que se tenía de los primeros procesadores ARM y de los pocos fabricantes que los firmaban, contribuían a ocultar los detalles tecnológicos.

## El interés por los procesadores de los dispositivos móviles

A medida que el negocio de la movilidad ha ido cobrando forma y el ecosistema de aplicaciones y servicios creciendo, la tecnología va ofreciendo más y más posibilidades tanto para los desarrolladores de aplicaciones como para los de sistemas operativos. **Un teléfono móvil no se aleja de-** **masiado (conceptualmente hablando) de un portátil o de un ordenador**. Funciona gracias a que hay un sistema operativo que se ejecuta sobre una plataforma de hardware compuesta por un procesador (CPU), un acelerador gráfico (GPU), memoria, comunicaciones, la pantalla y una interfaz con métodos para la entrada de datos mediante teclado o usando los dedos o la voz. Pero, a diferencia de los sistemas de sobremesa, donde muchos de estos componentes están perfectamente diferenciados, en los móviles lo que se hace es integrarlos todos en los SoC (**System On a Chip**).

Al principio eran populares los *feature phones*, que no permitían la descarga de aplicaciones, sino que dependían de las que tuviera preinstaladas el propio sistema operativo cerrado,o de las que el fabricante incluyera con carácter excepcional posteriormente. Ya entonces se empezaba a hablar del **procesador como elemento diferenciador**, con ejemplos como el **Samsung Jet**. Con Apple, con el **iPhone** original, la llegada de su tienda de aplicaciones en 2008 y meses después la de Google, todo cambió: las aplicaciones precisaban de un buen hardware para funcionar, por supuesto. Su evolución ha atraído la atención de los principales fabricantes de procesadores; desde **Intel** hasta **NVIDIA**, pasando por **Qualcomm**, **Samsung**, **Texas Instruments** o **Apple**, entre otros.

# ¿Por qué ARM?

La arquitectura de los procesadores móviles existentes, con el permiso de Intel y su procesador Atom Z2460 con arquitectura

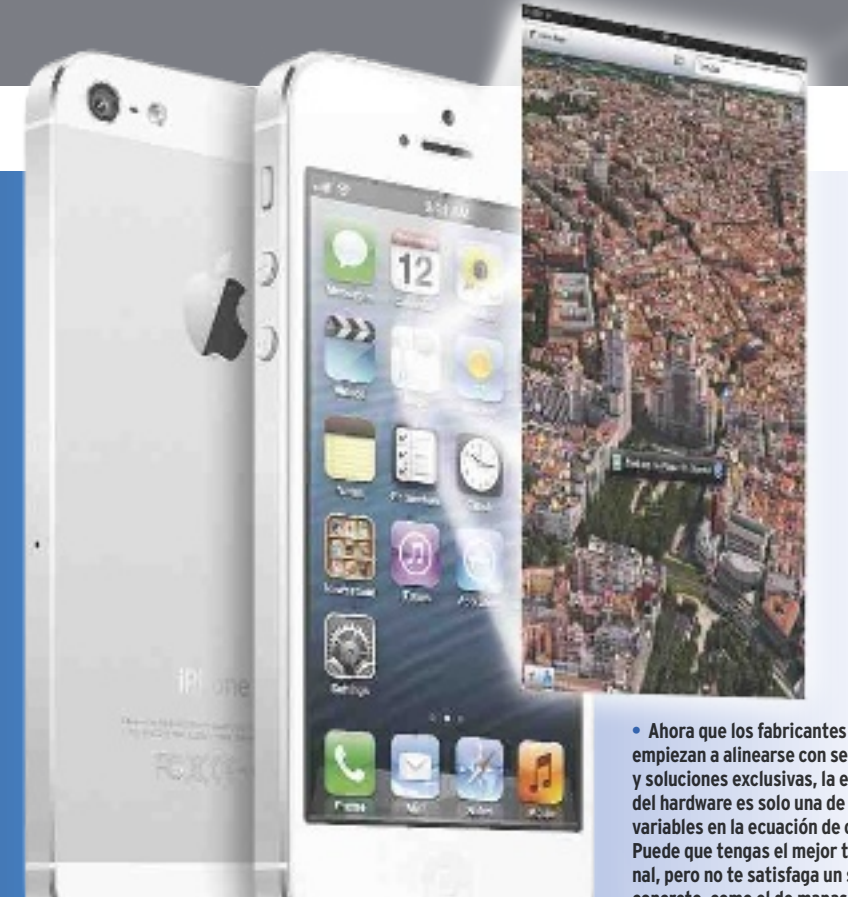

**empiezan a alinearse con servicios y soluciones exclusivas, la elección del hardware es solo una de las variables en la ecuación de compra. Puede que tengas el mejor terminal, pero no te satisfaga un servicio concreto, como el de mapas.**

# «Los últimos micros ARM dan rendimientos cercanos o superiores a los que registra Intel»

x86, es ARM. **ARM ofrece tanto los juegos de instrucciones necesarios para programar aplicaciones como diseños de referencia** para fabricar los procesadores capaces de trabajar con ellos. Las instrucciones tienen un equivalente en operaciones lógicas y aritméticas, que a su vez tienen su «representación» electrónica realizable mediante circuitos digitales. Una compañía interesada en ofrecer soluciones CPU basadas en ARM puede licenciar tanto las instrucciones como el diseño de referencia, o diseñar desde cero la electrónica capaz de trabajar con ellas.

Durante la historia de ARM, ha habido diferentes arquitecturas caracterizadas por el juego de instrucciones. ARMv1, ARMv2, hasta llegar a ARMv7 con la vista puesta en ARMv8. Para cada arquitectura, ha habido diferentes diseños de referencia. Por ejemplo, para ARMv6 se tenía el diseño de referencia ARM11. Y para los actuales AR-Mv7 son populares los ARM Cortex A9 a la espera de los Cortex A15.

Compañías como Apple, Qualcomm o NVI-DIA, en alguno de sus proyectos futuros, no usan estos diseños de referencia y, por tanto, sus procesadores no se pueden categorizar como Cortex A9 ni A15, aunque sus características estarán en línea con las de los futuros Cortex A15. Por ejemplo, el procesador Samsung Exynos 4412 de cuatro núcleos que usa el Galaxy S3 es ARMv7 Cortex A9, así como el Tegra 3 de NVIDIA, también *quad core*, es Cortex A9. **Los procesadores de Intel se han encontrado con un problema** al enfrentarse a este entorno: la eficiencia de la arquitectura x86. Intel ha ido bajando el voltaje y la frecuencia de sus CPUs para optimizar el consumo; pero, su problema es que, para obtener un procesador con un consumo tan bajo como para ser instalable en un móvil, **tiene que bajar tanto la frecuencia que el rendimiento cae hasta niveles paupérrimos**. Así, si una CPU x86 consume 100 W, puedes intuir que su rendimiento será elevado. Si consume 17 W, su rendimiento será varios órdenes de magnitud menor; y, si consume 2 W, el rendimiento será tan bajo que no valdrá ni para un móvil. **Tras muchos años de trabajo**, parece que los Atom empleados en la plataforma Medfield para móviles consiguen estar a la altura y **ya hay terminales Android que usan el Atom Z2460** como procesador.

ARM, por su parte, usa un juego de instrucciones (ISA) reducido, más simple que el de

# cuatro núcleo

Cuando un fabricante habla de que su móvil estrella tiene un corazón de cuatro núcleos, es fácil pensar que podremos usarlo casi como un ordenador. Pero no. Android, iOS, BlackBerry OS o Windows Phone no son sistemas operativos pensados para multitarea. Sí que hay aplicaciones que se benefician de los cuatro núcleos, pero ni siquiera en los *benchmarks* sintéticos es fácil obtener diferencias que respondan linealmente al incremento de núcleos. Por otro lado, hay veces que **la arquitectura del procesador influye más que el número de núcleos**. Cuando veas que un procesador tal es Cortex A9 y otro es Cortex A8, lo más probable es que el Cortex A9 sea preferible incluso para un número de núcleos menor. El ejemplo más reciente lo tienes con los Qualcomm Snapdragon MS-M8260A, un *dual core* 1,5 GHz Krait capaz de sacar los colores a un quad core Tegra 3 de NVIDIA Cortex A9. La clave en este caso está en que el Qualcomm usa la arquitectura Krait en sus núcleos, que es equivalente a los futuros Cortex A15, los cuales sucederán a los Cortex A9.

Si te fijas en los móviles de 100–200 euros, su procesador no es ni siquiera Cortex A. Son ARM11 pertenecientes a una generación anterior incluso a los actuales procesadores en los terminales más representativos del mercado.

x86. Es una **arquitectura RISC** (*Reduced Instruction Set Computer*) frente a la **CISC** de Intel o AMD (*Complex Instruction Set Computer*). Es una arquitectura más eficiente, que ha crecido en rendimiento gracias a mejoras en el diseño de los micros. Por ejemplo, Intel tuvo que eliminar la parte *Out of Order* (OoO) en el Atom para ajustarlo a las exigencias de consumo de los móviles, pero en ARM se ha conseguido implementar esta característica que hace que el rendimiento mejore entre un 15 y un 30 por ciento.

# **Microprocesadores gráficos**

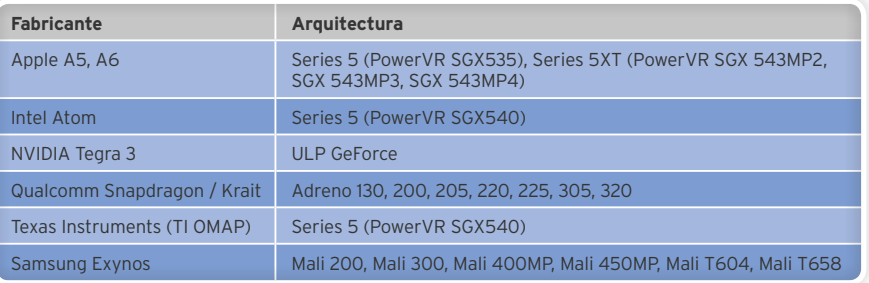

En los *benchmarks* adjuntos, puedes ver que los últimos procesadores ARM alcanzan rendimientos cercanos o superiores a los de Intel con consumos menores.

### Gráficas y comunicaciones

Otro de los elementos diferenciadores de los *smartphones* es el **acelerador gráfico integrado en el SoC**. Entre los desarrolladores de tecnologías gráficas para móviles están la propia **ARM** con los procesadores **Mali**; **PowerVR**, con los **SGX**; **NVIDIA**, con sus **GeForce**; o **Qualcomm**, con los **Adreno**, con la tecnología adquirida a ATI Imageon. Así, Texas Instruments, Intel o Apple emplean la tecnología de PowerVR, mientras que Samsung utiliza Mali.

A diferencia de los aceleradores gráficos para equipos de sobremesa, los que usan lo móviles son **compatibles con OpenGL y no con DirectX**. Así, los programadores de aplicaciones usan OpenGL para crear los efectos gráficos y mover las geometrías de los juegos y aplicaciones tanto en 2D como 3D. Hay una relación directa entre la resolución de pantalla y la capacidad que tiene que tener el procesador gráfico, con casos como el del iPad<sub>3</sub> de Apple que tuvo

A pesar de que LTE es una característica que genera un notable entusiasmo, hay que decir que por el mero hecho de que un terminal tenga esta tecnología no va a navegar más rápido ni conectarse a más velocidad. Las redes LTE no están demasiado extendidas aún, y **no estarán disponibles de forma generalizada o comercial hasta dentro de bastantes meses**. Así que mejor que no bases la compra exclusivamente en que tu próximo móvil tenga o no tenga LTE. Además, hay que ver qué tarifas tienen las conexiones 4G. De momento HSPA+ ofrece hasta 21 Mbps. Y con DC-HSPA+ puedes llegar hasta más de 40 Mbps de velocidad. Suficientes para cada casi todas las aplicaciones.

**Con un terminal LTE, el cuello de botella lo tendrás en la modalidad de contrato y la tarifa que hayas elegido con tu operador.**

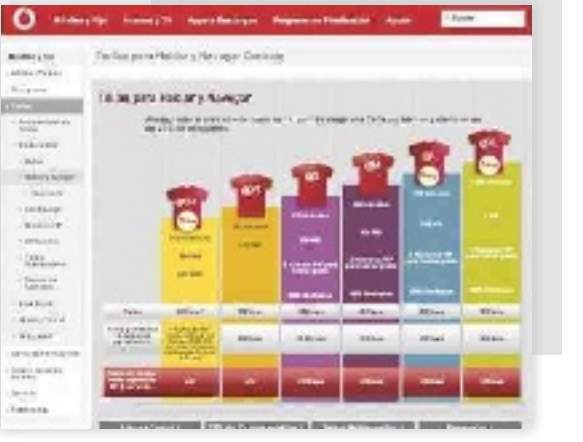

que instalar un modelo de 16 núcleos aceleradores para satisfacer los requerimientos de su pantalla Retina 3.

Estén integradas o no en el SoC, en un *smartphone* las tecnologías de comunicación son esenciales. Qualcomm ofrece soluciones excelentes tanto integradas en los chips como independientes. Con la llegada de LTE empiezan a complicarse las cosas. Las palabras clave para quien busque el **máximo aprovechamiento de las comunicaciones** son precisamente **LTE**, **DC-HSPA** (HSPA *dual carrier*), así como **WiFi de doble banda** (2,4 GHz y 5 GHz) o **Bluetooth 4.0 LE** (*Low Energy*). **NFC**, si está disponible, es otra tecnología que entra dentro de las deseables de cara a futuros desarrollos tecnológicos.

De todos modos, recuerda que la limitación en el caso de las comunicaciones móviles suele venir dada por parte del contrato o del operador más que por la tecnología. La máxima velocidad que permite una tecnología dada generalmente solo se puede conseguir con modalidades de contrato que suponen un desembolso elevado al mes.

## ¿Qué CPU móvil elegir?

Si tienes pensado elegir un móvil de gama alta o media por encima de los 350 euros en el mercado libre, no deberías tener problema para obtener un hardware solvente. Si

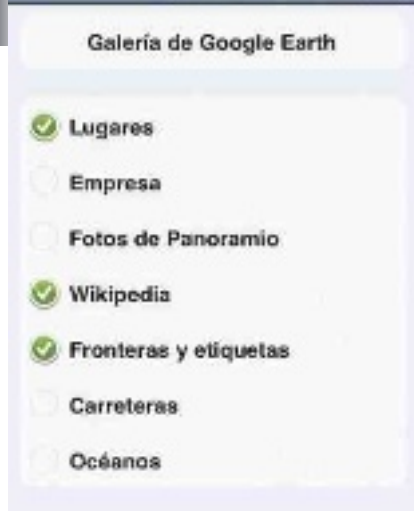

**Opciones** 

Lista

**La funcionalidad para ver edificios en 3D directamente no aparece en el modelo iPhone 3GS. Antes de tener una mala experiencia de uso, los desarrolladores optan por eliminarla. Tenlo en cuenta a la hora de elegir un hardware poco solvente.**

es de gama alta, no deberías preocuparte por el apartado del rendimiento ni ahora ni en un par de años. **Para las gamas medias**, asegúrate de que tengas un procesador **Cortex A9** de dos núcleos. El procesador gráfico será del mismo rango de rendimiento. En unos meses, deberás buscar **Cortex A15** como referencia o bien una arquitectura a medida como la de **Qualcomm** con **Krait**, equivalente a Cortex A15.

En los móviles de **gamas media-baja o baja**, no esperes nada espectacular. Tendrás procesadores como los **ARM11** o **Cortex A8**,

# **Conclusiones de las pruebas**

Los *benchmarks* realizados sobre diferentes plataformas muestran que los últimos procesadores móviles basados en **ARM** empiezan a ser competitivos frente a los de consumo más reducidos de **Intel**, como los **Atom** o los **Core i3** de bajo voltaje. En concreto, los procesadores Atom se quedan por detrás en muchos casos y el Core i3 del Ultrabook Sony Vaio no destaca tampoco de forma clara frente a los ARM. Eso sí, en la parte de los procesadores de sobremesa de alto rendimiento, las diferencias son abismales.

Comparando móviles con móviles, vemos que **el número de núcleos tiene una importancia marginal**. Si bien en algunas pruebas sí que supone una ventaja, en algunas otras, los procesadores de doble núcleo son tan competitivos como los de cuatro. Especialmente si, como es el caso de **Qualcomm**, el micro incorpora las más avanzadas arquitecturas más allá de Cortex A9. El caso de **iPhone 5** es otro ejemplo de cómo un procesador de doble núcleo puede estar cerca en rendimiento a otro de cuatro. Al final, sí es cierto que tanto el **Exynos quad core**, como el **Qualcomm Snapdragon Pro** de cuatro núcleos se llevan casi todos los méritos. **Tegra 3**, de **NVI-DIA**, empieza a mostrar síntomas de nece-

sitar una actualización. Para 2013 se espera el sucesor de **Tegra 3 Kal-El**, con nombre clave Wayne, con ARM Cortex A15 y un núcleo gráfico que será compatible con DirectX 11, así como OpenGL y PhysX. Seguirá teniendo el diseño de cuatro núcleos más uno adicional para las tareas que no requieran un rendimiento elevado.

Estos resultados corroboran la idea de no elegir necesariamente un móvil por tener cuatro núcleos. Lo cual deja margen para centrarse en otras cualidades tecnológicas de los *smartphones*: pantalla, sistema operativo, comunicaciones, cámara, teclado, batería. Eso sí, siempre y cuando no te den gato por liebre vendiéndote un terminal aparentemente bueno que no incorpore una CPU a la altura.

En el apartado de los *benchmarks*, aún se echa de menos que aparezcan programas más representativos de usos reales y tangibles. El problema es que en el móvil no se llevan a cabo tareas que demanden tanto tiempo como las del PC, por lo que es más complicado definir pruebas de rendimiento que reflejen la experiencia de uso diaria y cotidiana. Estas pruebas permiten identificar un mal procesador o un buen procesador, pero no dan una idea diferenciada de la experiencia de uso final.

donde ya es probable que encuentres problemas para actualizar el sistema operativo a las últimas versiones o para instalar algunas aplicaciones especialmente exigentes. Por supuesto, no es un inconveniente abrumador, salvo que busques lo más de los más. En cuanto a velocidades, para el momento actual, **velocidades entre 1 GHz y 1,5 GHz** son correctas.

Si hubiera que resumir, en el momento presente, para estar cómodo con el móvil, **no deberías aspirar a menos de un doble núcleo Cortex A9 o Qualcomm Krait** (por ejemplo, el **HTC One S** usar el doble núcleo Krait a 1,5 GHz). El **iPhone 5** usa su propia **A6** y **Texas Instruments** no es ya demasiado fácil de encontrar en móviles, aunque hasta que no llegue **TI OMAP5** no parece que hay una oferta amplia. Con un modelo de cuatro núcleos no tendrás problemas, pero recuerda que no obtendrás una experiencia de uso dos veces mejor que la de los dual core.

En cuanto a los gráficos, si eliges un procesador solvente, los gráficos serán solventes. Eso sí, si buscas un hardware acelerado concreto, se reducen las opciones para elegir la CPU al estar ambos componentes integrados en el mismo chip físico.

**• El procesador empieza a ser un componente importante de cara a tomar una decisión de compra. Además, incluye no solo la CPU, sino la GPU y en ocasiones todo lo relacionado con comunicaciones.**

## El futuro cercano

En el futuro cercano está la llegada de los procesadores **ARM Cortex A15** y, en 2013, la arquitectura **ARMv8** como sucesora de la actual ARMv7. ARMv8 será compatible con 64 bits y permitirá usar más memoria y posiblemente marque el principio de la **multitarea real** en los sistemas operativos móviles. Aun hay mucho camino por recorrer en movilidad, aunque en cada momento siempre hay algunos terminales y tecnologías que son la referencia absoluta. **Qualcomm** con su procesadores **Krait** de dos y cuatro núcleos junto con aceleradores gráficos **Adreno** son una alternativa para los ARM Cortex A15.

**Samsung** tiene en el **Exynos 5** su baza para los próximos meses, primero con modelos de doble núcleo y procesadores Cortex A15. **Apple** acaba de presentar el **A6** con una arquitectura también similar a Cortex A15, mientras que **Intel** también ofrecerá procesadores **Atom Medfield** y **Clover Trail** en más modelos, además del **Lenovo K800** o el **Orange Phone**, como el **Motorora RAZR i**. Con Windows 8 a las puertas, se abre otro frente interesante, que es el de comprobar cómo se compara la arquitectura ARM con la x86 moviendo un mismo sistema operativo usando diferentes tecnologías para conseguir la mejor plataforma móvil posible. Es un futuro donde habrá que enfrentarse a la tecnología casi inevitablemente para tomar una decisión de compra robusta y duradera. Así, esperamos que estas nociones sean un punto de partida para mirar de frente las hojas de especificaciones.

GRA

- Borde del lomo especial de 2mm para escaneado de libros.

- Velocidad de escaneado: 3,6 segundos a 300 ppp en color.
- Alta efectividad en el procesamiento de imagen e incluve la aplicación para la gestión de documento
- Fuente luminosa LED, ahorro energético y materiales no tóxicos.

# **OpticBook 4800**

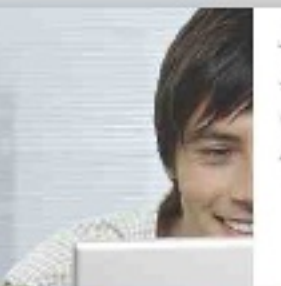

- ADF escáner, conectado en red.
- Velocidad de escaneado 20 PPM / 40 IPM
- ADF de 50 hojas ADF de capacidad
- Auto detección de ADF y sobremesa plano

**SmartOffice PN2040** 

plustek

www.plustek.com/oeu sales@oeu.plustek.com

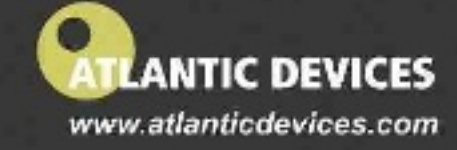

Email:marqueting@atlanticdevices.com Tel: 93 804 07 02 Fax: 93 805 40 57

# **Características y rendimientos de los procesadores**

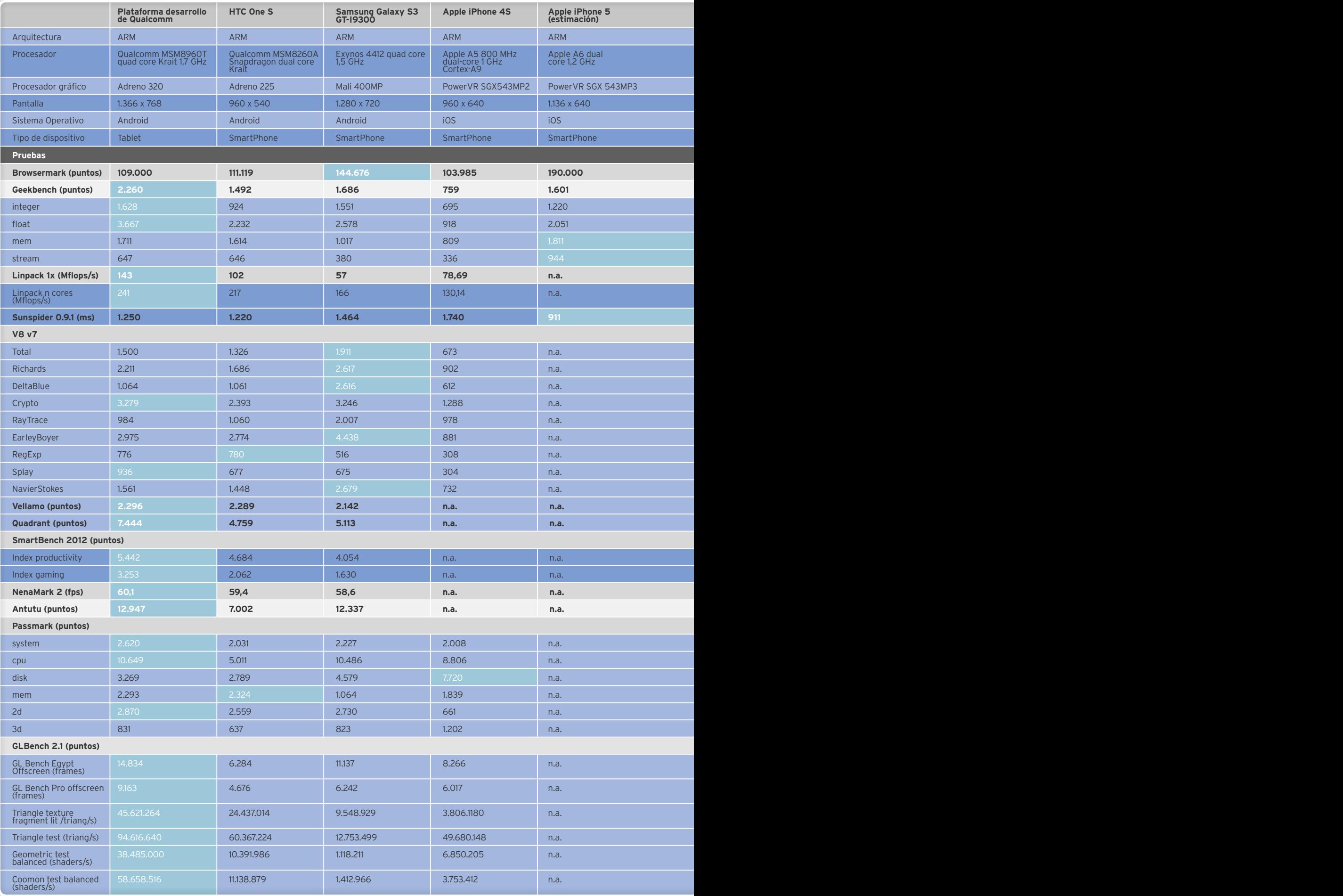

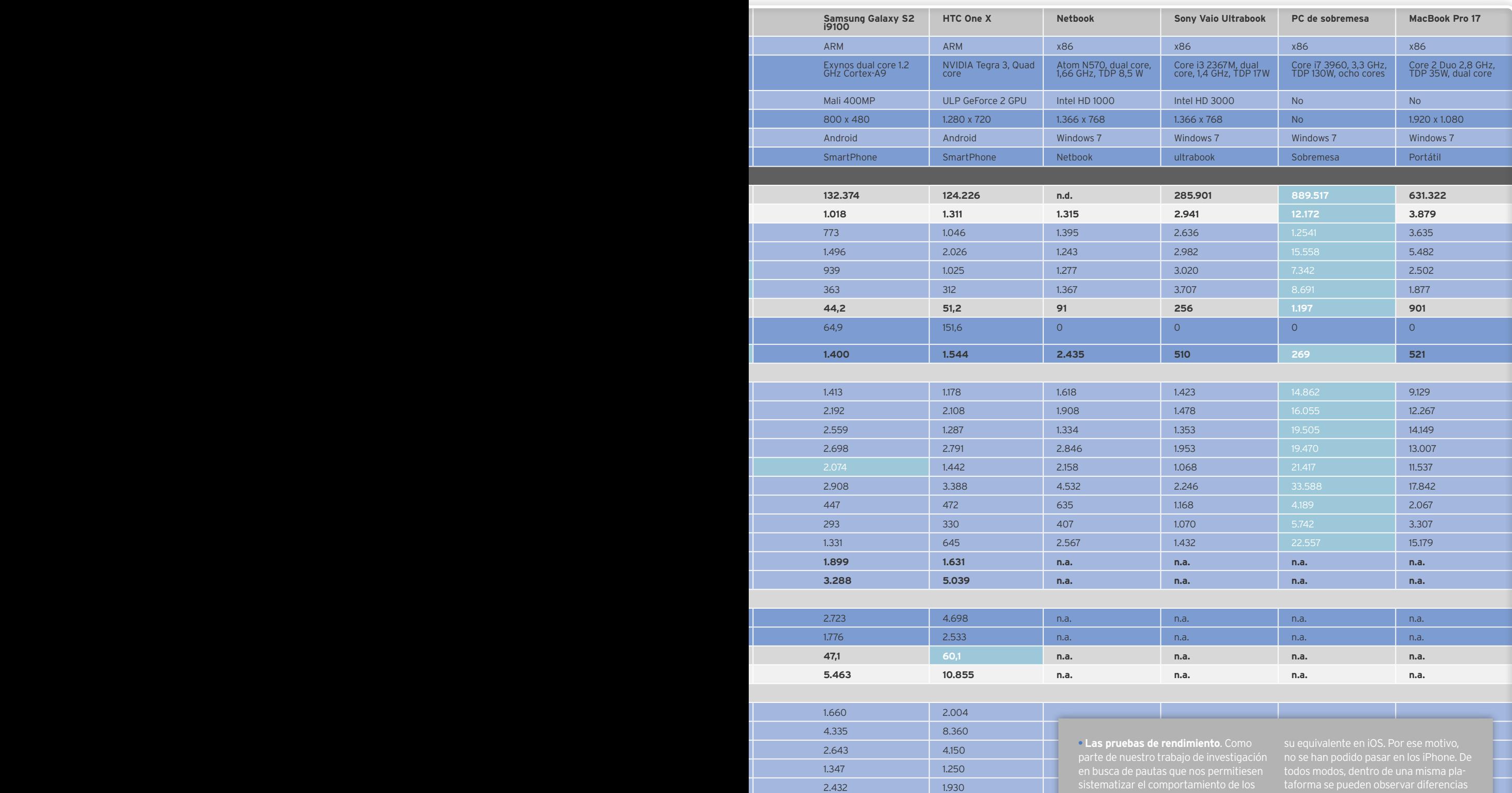

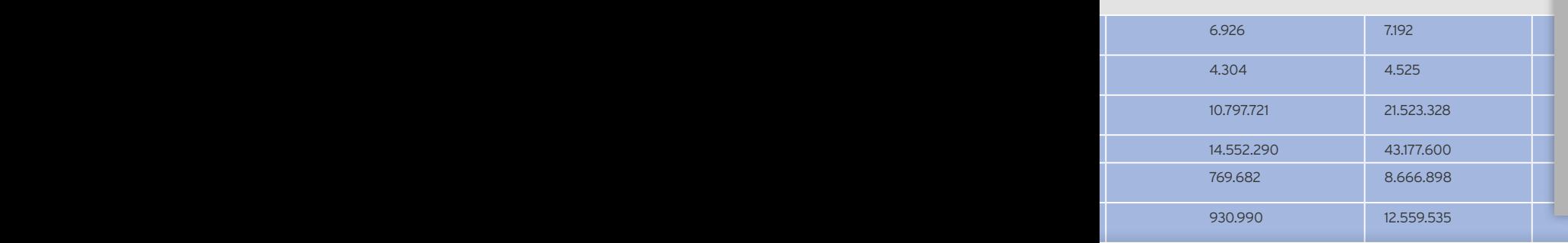

3d 831 637 823 1.202 n.a. 535 770

dispositivos móviles, empleamos un tanto el rendimiento de CPU como de los gráficos. Eso sí, no todos son multiplatav8 y Linpack), por lo cual hay muchos

**• Benchmarks para móviles**. Algunas compatibles con Android sin que tengan dependiendo del número de núcleos o

**• Los resultados**. Hemos pintado de en la parte de x86 está una columna al Core i7 3960x. Pero también hemos matizado de ese color a los mejores en la núcleos se llevan casi todo.

# **El sobremesa según AMD Nuevas APUs de segunda generación del fabricante**

Tras la presentación hace unas semanas de Trinity, el relevo generacional específico para portátiles de las APUs (Unidad de Procesamiento Acelerado) de AMD, llegan los procesadores específicos para ordenadores de sobremesa. Por Manuel arenas

web

**EN LA WEB MATERiAL GRÁFiCO** Todas las ilustraciones y las fotografías que hemos utilizado para confeccionar este artículo, algunas no publicadas por razones de espacio

**RUTA ON-LiNE**

**iNCLUiDO**

http://links.pc-actual.es/256AMDAPUs

as diferencias en cuanto a arquitectura entre las variantes portátiles y las de sobremesa son escasas, siendo el consumo de energía lo que caracteriza a ambas plataformas. Las móviles exhiben TDPs as diferencias en cuanto a arquitectura entre las variantes portátiles y las de sobremesa son escasas, siendo el consumo de energía lo que caracteriza a am-

de entre **17 y 35 W**, mientras que, en las versiones de **sobremesa**, el consumo sube hasta los **65 o los 100 W**. En el cuadro adjunto, se muestran las distintas versiones disponibles en el lanzamiento con algunas de sus características destacadas.

**Llano** fue la primera aproximación de AMD hacia **Fusion**, que aspira a conseguir procesadores que combinen tanto núcleos de CPU como GPU que operen de forma conjunta y transparente para el usuario con el fin de obtener un rendimiento acelerado. Esta forma de combinarlas se denomina computación heterogénea, y AMD la engloba bajo las siglas **HSA** (**Heterogeneous System Architecture**) tras cambiar el nombre inicial de **FSA** (**Fusion System Architecture**). La clave es que HSA responde a una iniciativa más general apoyada por diversas empresas (**http://hsafoundation.com**).

# Trinity: la redención de AMD

Con Llano, AMD cometió un pequeño error. La arquitectura empleada en los procesadores Fusion con el zócalo FM1 que por primera vez en muchos años rompía con la tradición de los AM2, AM3 o AM3+ era la denominada Bulldozer; mientras que en los procesadores FX, con los ocho núcleos reales, se esperaba una respuesta a Intel en rendimiento. Pero nada más lejos de la realidad, al obtener unos resultados propios de un procesador de cuatro núcleos más que de ocho, una cifra notable que sobre el papel superaba a los Core i7 de Intel con seis núcleos físicos.

Al final, tras esa primera decepción, **AMD se quedó con el papel de solución tecnológica óptima** en cuanto a relación calidad/ precio, con dos familias diferenciadas: los procesadores tradicionales con el modelo **FX-8150** como tope de gama por unos **180 w**, y los Fusion con CPU y GPU integrada con el modelo **A8-3870** como el más potente con un precio de unos **125 w**.

Hace unas semanas, AMD presentó el relevo generacional para su arquitectura Bulldozer. Con nombre en clave **Piledriver**, se trata de **una optimización** de este en **eficiencia energética y rendimiento** a nivel de arquitectura, aunque, en la práctica, no hay cambios revolucionarios más allá de mejoras en las unidades de predicción o cachés, el controlador de memoria, el acelerador multimedia o el *northbridge* unificado para CPU y GPU. De hecho, sigue basándose en el uso de módulos compuestos de dos unidades de cálculo de enteros (INT) y una unidad de coma flotante (FP). Un procesador AMD Fusion con cuatro núcleos realmente se compone de dos de estos módulos, con un total de cuatro unidades de procesamiento de enteros y dos unidades de procesamiento de coma flotante. Así pues, no son cuatro núcleos al uso. Para un ocho núcleos, se tendrían cuatro módulos, con ocho unidades de cálculo de enteros y cuatro de coma flotante. En cualquier caso, el factor sorpresa está ya descartado y **no esperamos obtener un rendimiento espectacular en valor absoluto**, sino bien posicionado en su categoría. De hecho, AMD lo compara con los Core i3 o i5 de Intel y posiciona a estos procesadores A10, A8, A6 y A4 en precios acordes con esta comparación.

# Los gráficos integrados brillan

Donde sí brilla Trinity es en los gráficos integrados. Se trata de procesadores GPU denominados Radeon HD 7xxx, pero no hay que engañarse: no se trata de núcleos gráficos con la arquitectura **GCN** (**Graphics Core Next**). Sin embargo, cumplen bien su papel y en 3DMark 11 consiguen casi doblar a los

# **Banco de pruebas de rendimiento**

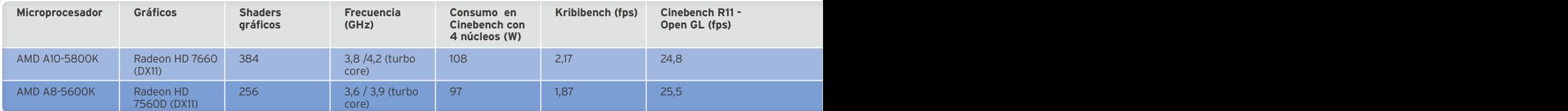

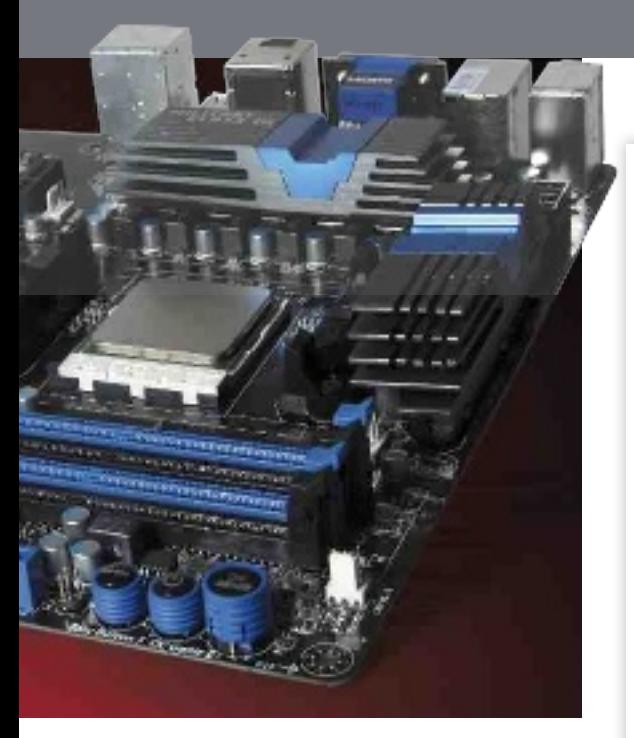

de Intel en el caso del modelo A10-5800K. Cada procesador, dependiendo de su gama, tendrá un número de *shaders* distinto y una frecuencia de reloj diferente, pero en su máxima expresión deja en evidencia a los gráficos de Intel HD4000, al menos en el apartado de *gaming*.

Hay aplicaciones que ya aprovechan el paralelismo de las tarjetas gráficas para acelerar operaciones como la codificación de vídeo o la encriptación; y, en un análisis más detallado, habrá que ver las habilidades GPGPU de cada plataforma. En todo caso, el rendimiento está por encima de soluciones para portátiles como Radeon HD 7670M, pero por debajo de otras como NVIDIA GeForce GT 650M y, desde luego, de cualquier tarjeta dedicada de gama media o alta. La buena noticia es que la **aceleración multimedia es óptima**, así como la **gestión multimonitor** con la tecnología Eyefinity.

## **Conclusiones**

Esta primera toma de contacto permite extraer algunas conclusiones acerca del potencial de esta nueva plataforma de AMD dentro de la familia de APUs Fusion. Por un lado, se trata de una **tecnología continuista**. La arquitectura de los núcleos de CPU ha mejorado, pero lo justo. No es una revolución ni acorta camino a Intel en la parte de CPU y hace pensar que el **modelo FX de gama alta** con ocho núcleos basado en los cores Piledriver **no será un competidor en el segmento del alto rendimiento**. Al contrario, las supuestas ventajas sobre mejor consumo y rendimiento se pueden ma-

# **JIDRE**T

# AMDN **ESPECiFiCACiONES DE LOS CHiPSETS**

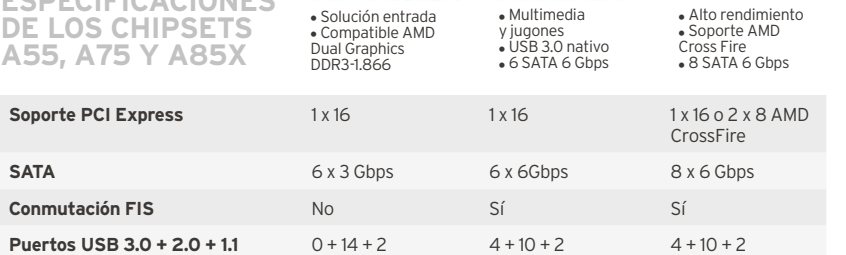

# **ESPECiFiCACiONES DE LAS APUS DE AMD**

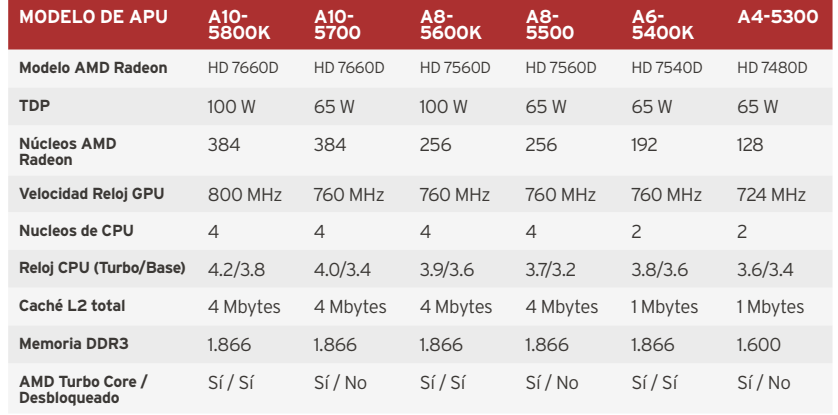

tizar. La arquitectura de la GPU sí ha avanzado y se diferencia de la HD 4000 de Intel, siendo un buen argumento tanto para aplicaciones de *gaming* sin pretensiones como para aplicaciones multimedia y GPGPU. Esto no significa que no sea una propuesta con un lugar en el mercado. Por un precio razonable, se puede construir un sistema con un rendimiento correcto y suficiente, al que no hay que añadir más que memoria, un disco duro y una fuente de alimentación, y con el que se puede jugar de un modo aceptable, siempre que se hagan concesiones a la calidad de imagen o a la resolución. Eso sí, si aspiras a un rendimiento de CPU elevado, AMD se queda corto.

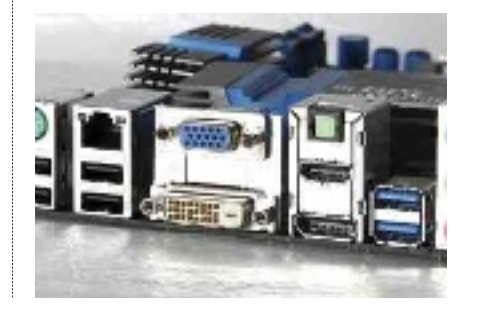

# que trae

**1.** Controlador de memoria de doble canal DDR3

**2.** Acelerador multimedia (UVD, acelerador de conversión de vídeo de AMD)

**3.** Northbridge unificado que gestiona tanto los núcleos de CPU como GPU

**4.** La GPU Nothern Islands AMD Radeon (equivalente a las series 6)

**5.** Hasta cuatro núcleos Piledriver con 2 Mbytes de caché L2 y cada núcleo con dos unidades de ejecución de enteros y una de coma flotante

**6.** Controladores digitales para HDMI, DisplayPort 1.2, DVI con tecnología Eyefinity

**7.** PCI Express I/O con 24 líneas e interfaces digitales para vídeo opcionales

**• Las salidas de vídeo son uno de los puntos fuertes de estas APUs de AMD y abren las puertas a aplicaciones muy diversas.**

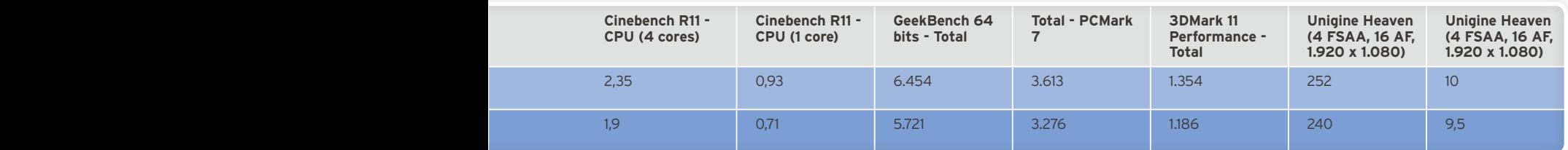

# **Toshiba Satellite U920t Los Ultrabooks híbridos ya están aquí** web  $\Box$

¿Portátil o tableta? Gracias a Windows 8 y sus capacidades táctiles, podemos tener ambas fórmulas en un solo equipo y utilizarlo según nos convenga. El modelo de Toshiba es uno de los primeros en llegar al mercado. POR ALBERTO CASTRO GALLARDO

a llegada del iPad y las sucesivas tabletas con Android abrieron un nicho de<br>mercado que le arañó una importante<br>cuota a los portátiles tradicionales. Pe-<br>ro, con la propuesta unificada de uso<br>de Microsoft con su Windows 8 a llegada del iPad y las sucesivas tabletas con Android abrieron un nicho de mercado que le arañó una importante cuota a los portátiles tradicionales. Pero, con la propuesta unificada de uso qué elegir. Así, los **portátiles híbridos con pantalla táctil,** que intentaron abrirse hueco tímidamente a comienzos de la década pasada, vuelven a la carga con renovadas fuerzas y un funcionamiento mucho más pulido. Los hay con **pantallas que se separan por completo del resto del chasis**, otros basados en el **formato establecido por el Surface** de Microsoft y un tercer tipo con el **te-**

**LA VERSATILIDAD DE UN ULTRABOOK** Las características técnicas del ordenador están en línea con las de los modelos más recientes del mercado: **procesadores Intel Core de tercera generación (Ivy Bridge)**, gráficos integrados Intel HD Graphics 4000, disco de estado sólido SSD de hasta 256 Gbytes, 4 Gbytes de RAM (ampliables hasta 8) y **pantalla táctil de cristal Corning Gorilla** con soporte de entrada de hasta cinco dedos y un tamaño de 12,5" (1.366 x 768 píxeles de resolución).

**DOBLE CÁMARA** El Satellite U920t que nos ocupa está equipado con **dos cámaras web**, una situada en el frontal con 1 megapíxel de resolución y sensor de luz ambiental y otra posterior de 3 megapíxeles dotada de autoenfoque. Con ellas, podremos capturar imágenes estáticas o grabar vídeo a máxima resolución con un formato de 16:9 o 4:3, respectivamente.

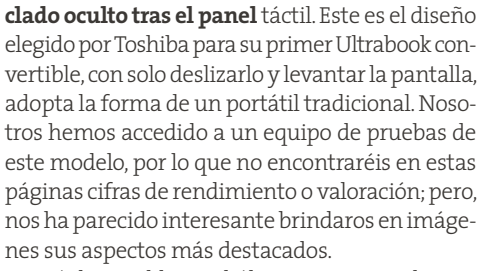

Estará disponible en el último trimestre de este año con configuraciones que parten de **1.199 e** y prácticamente todo lo que se le puede pedir a un ordenador a día de hoy. No obstante, en peso y grosor sigue sin rivalizar con los *tablets*.

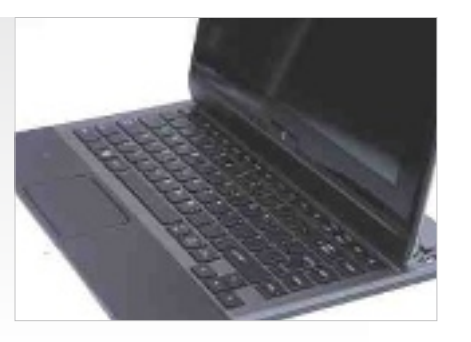

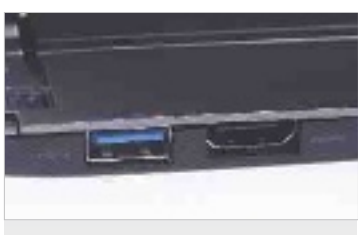

**PUERTOS** En materia de conectividad, disponemos de un puerto **USB 3.0** y salida de vídeo **HD-MI** en la parte trasera, además de otra entrada USB 3.0 en el lateral (esta última con función *Sleep-and-Charge* para cargar *smartphones* y otros dispositivos móviles incluso con el equipo apagado). Igualmente, incorpora un **lector de tarjetas SD**, así como un minijack de **entrada y salida de audio**.

# **Un teclado que se desliza bajo la pantalla**

Para alternar entre el modo tableta y el modo PC, basta con desplazar el **teclado oculto tras la pantalla** hacia abajo. Al desplegarlo totalmente se queda alineado al mismo nivel que el panel táctil, por lo que únicamente tendremos que inclinar hacia nosotros la pantalla para que el equipo adopte el formato tradicional de ordenador portátil fijándose sobre una serie de engranajes dispuestos al efecto.

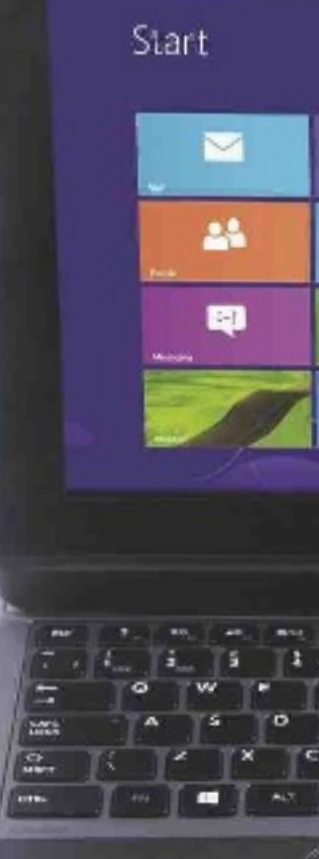

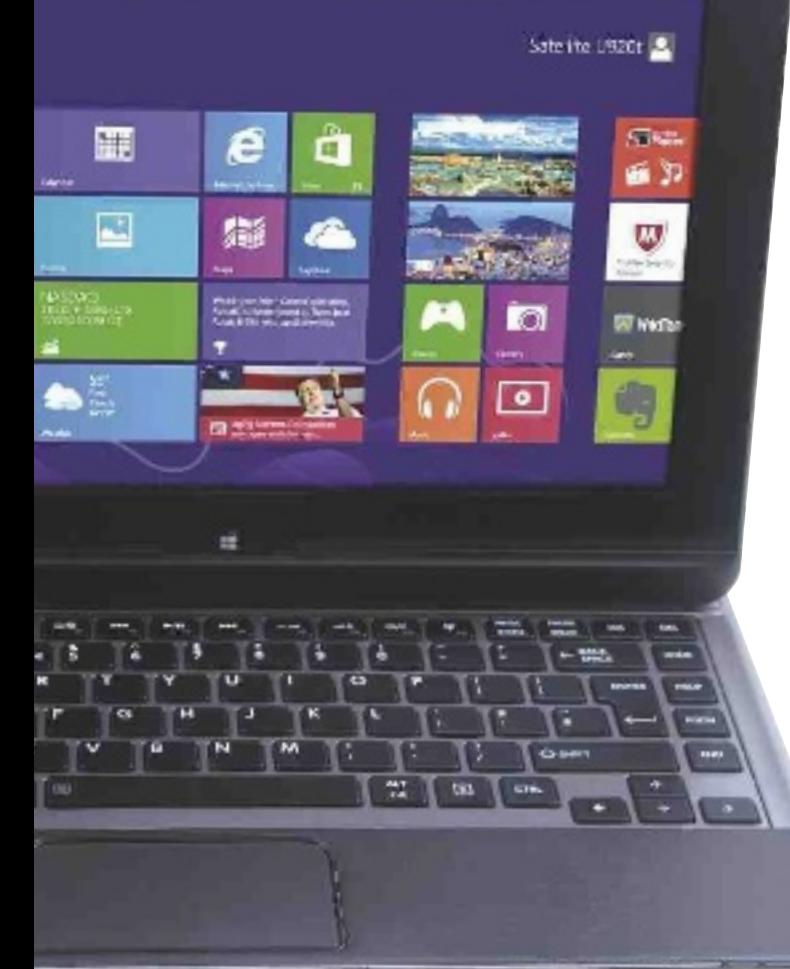

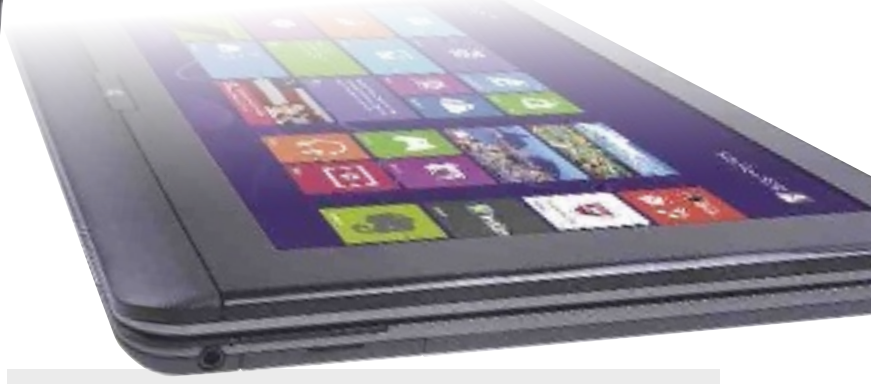

**TABLETA CON WINDOWS 8** Uno de los mayores atractivos de este Ultrabook híbrido es la posibilidad de utilizarlo como si fuese una tableta, beneficiándose de la convergencia que propicia Windows 8 al respecto. Los *tiles* (o «azulejos») de la **interfaz Metro** recuerdan a los teléfonos con Windows Phone, pero siempre que lo deseemos podremos acceder al **escritorio tradicional** y la organización por carpetas de versiones anteriores, con plena funcionalidad y sin limitaciones. Incorpora giroscopio, acelerómetro, magnetómetro, GPS y sensor de luz ambiental.

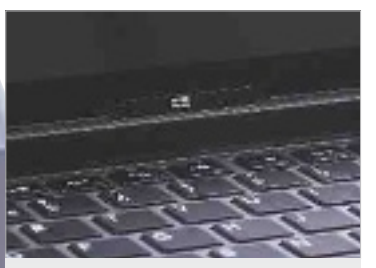

**BOTÓN DE INICIO** Situado justo bajo el marco de la pantalla encontramos el **botón de Inicio de Windows 8**, que nos permite acceder directamente a la pantalla con la interfaz Metro, tanto al usar el equipo como portátil como con el teclado plegado en modo tableta.

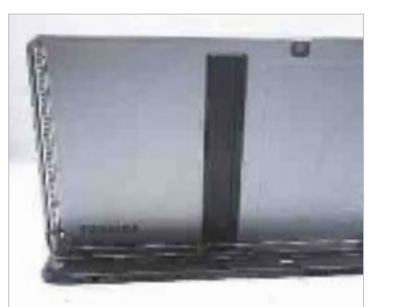

#### **ENGRANAjES TRASEROS**

La parte posterior, con los engranajes a la vista, solo se muestra cuando utilizamos el equipo en modo Ultrabook. En este caso, parte de la base queda inutilizada tras la pantalla, con lo que **la superficie disponible para teclado y trackpad es más pequeña de lo habitual** en un portátil de este tamaño. Por otra parte, para utilizar la cámara web externa en modo tableta deberemos deslizar antes parte del teclado.

# **Ficha Técnica**

**CARACTERÍSTICAS** Ultrabook convertible en tableta gobernado por Windows 8. Pantalla táctil de 12,5" con 1.366 x 768 píxeles de resolución y cristal Corning Glass resistente a arañazos. Procesadores Intel Core Ivy Bridge. RAM: 4/8 Gbytes . Disco duro SSD: 128/256 Gbytes. Gráficos Intel HD Graphics 4000. Conexiones: 2 x USB 3.0, 1 x HDMI, 1 x lector de tarjetas SD, 1 x minijack de entrada y salida de audio. Conexiones inalámbricas: WiFi 802.11 n, Bluetooth 4.0, Intel Wireless Display. Sensores: GPS, acelerómetro, giroscopio, magnetómetro y sensor de luz ambiental (Intel Sensor Solution). Webcam trasera de 3 Mpíxeles y frontal de 1 Mpíxel. Sonido SRS Premium Sound. Dimensiones: . 26.5 x 213 x 19.9mm. Peso: desde 145 Kg

#### **RECURSOS ON-LINE**

http://links.pc-actual. es/256toshibaU920t Sección PCA TV de la web de PC Actual

#### **CONTACTO**

Toshiba www.toshiba.es • 902 122 121

**LO MEjOR** Versatilidad total y uso cómodo tanto en modo PC como en el de tableta.Sus características técnicas están en línea con las de los Ultrabooks más potentes del mercado.Consumo de apenas 9W (6W en modo ecológico). Buena construcción, con materiales de calidad y pantalla Corning Glass

**LO PEOR** Al cerrar el equipo, la pantalla queda siempre al descubierto, por lo que se hace necesaria una funda de transporte (aunque, al menos, el cristal es antiarañazos).El teclado y el trackpad son algo más pequeños que los de otros portátiles de tamaño similar. El peso del conjunto excede con mucho al de una tableta tradicional

**PRECIO 1.199 €** 

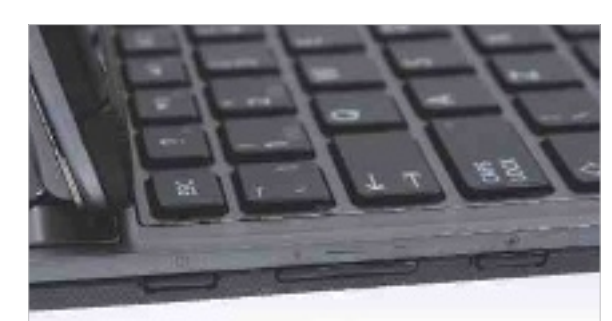

**CONTROLES LATERALES** En el lateral izquierdo, y visibles y accesibles en todo momento, se sitúan **tres botones físicos** para el encendido y apagado del equipo (o desactivado de la pantalla si lo pulsamos una sola vez), control de volumen y bloqueo de la orientación.

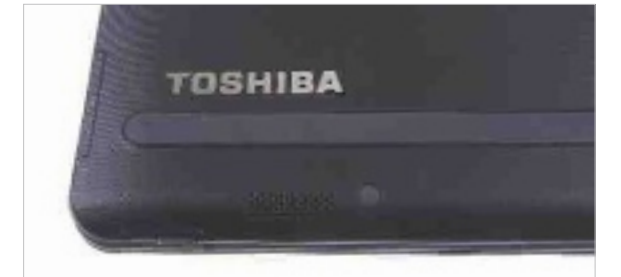

**BASE RECUBIERTA** La base de este equipo tiene un **acabado con textura rugosa**, ideal para propiciar el mejor agarre posible cuando lo estemos utilizando en modo tableta. El resto del chasis está fabricado en **magnesio** de color plata.

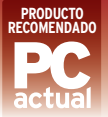

# **iPhone 5, el mito que se renueva Más ligero, delgado y potente**

El primer iPhone de la era post-Jobs ha llegado al mercado. Apple ha trabajado a fondo para lograr reducir el peso y grosor del terminal, pero sin olvidarse de mejorar sus prestaciones. POR EDUARDO SÁNCHEZ

**ESPANAIRE ESPANAIRE EN 128 de septiembre llegó a Espanhidad en 121 de ver el primer terminal que iba a a contra de ver el primer terminal que iba a contra de ver el primer terminal que iba a contra de ver el primer termin** l 28 de septiembre llegó a España el nuevo iPhone de Apple. Como siempre, habían circulado infinidad de rumores, acentuados por la expectaser lanzado tras la desaparición de Jobs. En el nuevo modelo, se ha trabajado especialmente el **diseño externo**, aunque **sin descuidar** en absoluto **el hardware**. Quizá lo más evidente es que ahora es más largo, debido a que **su pantalla ha crecido hasta las 4 pulgadas**, pero mantiene intacta la anchura. Esto hace que siga siendo posible manejarlo con una única mano, siempre que no tengamos lo dedos demasiado cortos.

## Peso pluma

Ahora bien, en cuanto lo tenemos en las manos descubrimos el gran cambio respecto al 4S: el **peso se ha reducido hasta los 112 g** (20% menos) y también ha bajado el **grosor** en un porcentaje similar. El resultado es que es más cómodo de llevar encima y sostener en las manos. A cambio, prácticamente ha **desparecido el cristal Gorilla Glass de la parte trasera**, donde domina una tapa de aluminio mucho más fina y ligera, rematada arriba y abajo por cristal.

Eso sí, para los amantes de los detalles, es importante comentar algunos, como los bordes biselados tras el montaje del terminal con máquinas de joyería, o el objetivo de Apple de cortar y ajustar las piezas traseras de la carcasa con una diferencia inferior a la micra.

El resultado es el esperado: **impecables acabados y tacto**, aunque la sensación que transmite es quizá de menos robustez que el modelo anterior, sobre todo en las caídas y rayaduras del día a día. Por último, es importante recalcar que la **pantalla Retina** no solo ha crecido en tamaño sino que, para lograr un menor grosor, se han unificado capas de la tecnología táctil, lo que, unido a una mejora del panel, ha logrado **mejorar el brillo y el colorido** de manera notable.

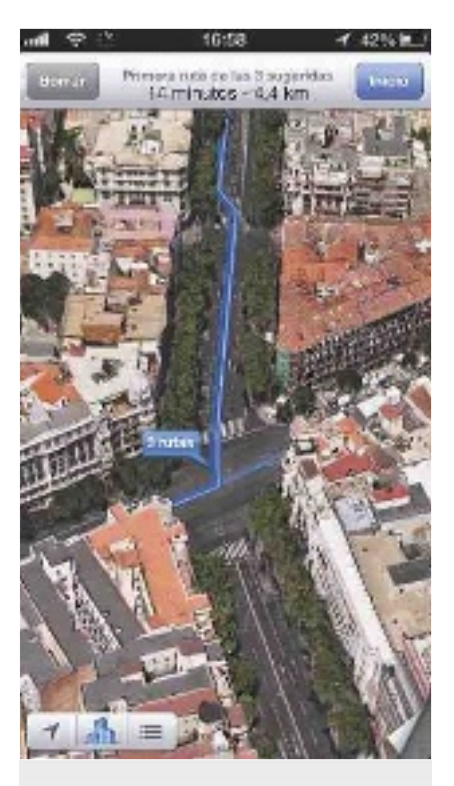

**MAPAS POLÉMICOS** Han sido la gran novedad de iOS 6, pero han llegado con **polémica:** fallos de ubicación, cartografías erróneas, etc. Por suerte, se están **afinando muy rápido,** apoyándose para ello en los reportes de los propios usuarios. Mientras tanto, destacamos dos detalles que nos han encantado: las espectaculares **vistas en 3D** de las ciudades disponibles y la **guía puerta a puerta** apoyada en el asistente de voz Siri.

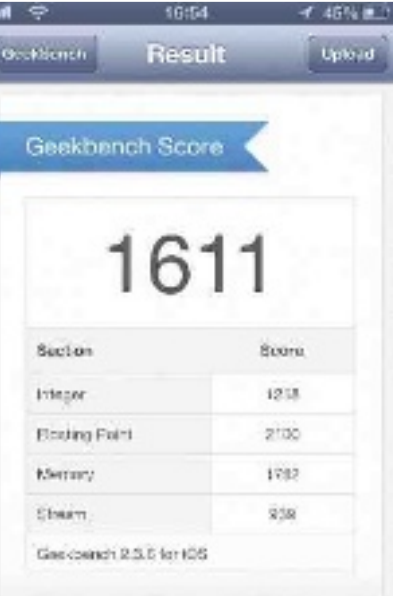

## System Information

**PROCESADOR RENOVADO** A nivel interno, uno de los grandes cambios es el procesador A6. Su **rendimiento** en cálculo bruto, según las pruebas realizadas, prácticamente **duplica las cifras del 4S.**  Y el resultado se nota, especialmente en aplicaciones como la de los mapas en 3D, donde todo se mueve con una fluidez extraordinaria. A cambio, las cifras oficiales indican que se ha **mejorado el consumo y la autonomía** del móvil.

**FOTOS PANORÁMICAS** Aunque la **cámara trasera** sigue siendo de **8 Mpíxeles**, la **frontal** eleva su calidad hasta los **1,2 Mpíxeles** y ya permite **grabar vídeo en HD** (720p). Eso sí, en la trasera se han trabajado las lentes para, además de reducir su grosor, mejorar la luminosidad captada. Ahora bien, la gran novedad en el apartado de imagen viene por las fotos panorámicas. Podemos realizar **espectaculares capturas de 180º,** utilizando para ello una ingeniosa

interfaz que consiste en ir desplazando una flecha sobre la línea mientras el terminal va capturando las imágenes. El resultado, si tenemos buen pulso, es casi perfecto, pues apenas se aprecian defectos en las uniones de los fotogramas.

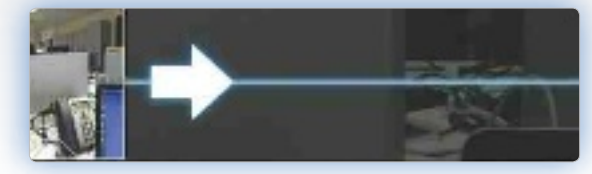

**CALIDAD CON EARPODS** Los auriculares que se entregaban con los iPhone e iPod han sido criticados en los últimos años. Sin ser malos, quizá no estaban a la altura de la calidad

min

**CONECTOR LIGHTNING** Otro gran cambio llega de la mano de los accesorios. Al fin Apple ha sustituido el viejo **conector** de 30 pines por otro **digital** de mínimas dimensiones, cómodo de insertar (el sentido es indiferente) y seguro (sin riesgo ante tirones). A cambio, los **viejos cables y accesorios serán inservibles** en muchas de las ocasiones. Apple ya ofrece un convertidor del nuevo conector al viejo de 30 pines, aunque no será viable para ciertos accesorios hechos a medida en los que será imposible utilizarlo. Aún así, el cambio, aunque cueste, habrá merecido la pena.

de ciertos productos. Sin embar-

go, con el iPhone 5 se entregan los **nuevos EarPods.** Estos auriculares no solo destacan por su ergonomía, que encaja en la oreja sin molestar ni cansar, si no sobre todo por su **tratamiento de los bajos.**  Los amantes de estos tonos disfrutarán de la **caja de resonancia interna,** con unos resultados que nunca habíamos visto en unos auriculares de sus dimensiones.

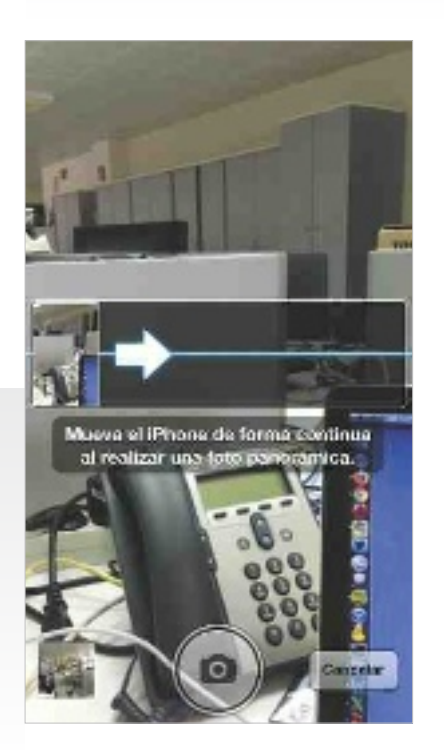

# **Nuestro Veredicto**

Tras una semana usando intensivamente el iPhone 5, nuestra experiencia ha sido tremendamente positiva. Desde un punto de vista objetivo es **más rápido en rendimiento y conexiones** (hasta 42 Mpbs vía 3G y WiFi 802.11n de 150 Mbps), la batería ofrece una **autonomía casi idéntica al modelo anterior**, y aspectos como la mejora de la calidad de la pantalla, o el menor peso/grosor son, sin duda, grandes avances. Además, su lanzamiento con iOS 6 contribuye a potenciar el hardware con funciones como las fotos panorámicas, o la integración del asistente de voz Siri con la navegación puerta a puerta.

Sin embargo, para los más puristas, el apartado externo quizá no termine de convencer. El modelo anterior era extremadamente robusto en el uso diario, tanto en los bordes como en las propias carcasas. El aluminio del nuevo, aunque muy ligero y perfectamente acabado, es más endeble. **Es fácil mellar alguna esquina con pequeños golpes**, o rayar la tapa de aluminio trasera con llaves y otros objetos que vayan en el bolsillo/bolso.

# **Valoración 9,3 Calidad/Precio 8,0**

#### **CARACTERÍSTICAS**

Smartphone con procesador A6 y 64 Gbytes de capacidad. Pantalla Retina de 4" y 1.136 x 640 puntos de resolución. GSM/UMTS/HSPA+/LTE, WiFi 802.11 a/b/g/n en 2,4 y 5 GHz. Bluetooth 4.0. GPS/GLONASS, brújula digital, acelerómetro y giróscopo. Cámara trasera de 8 MPx con Flash y delantera de 1,2 MPx. Hasta 225 horas en reposo y 7 en conversación 3G. Dimensiones: 123,8 x 5,86 x 0,76 cm. Peso: 112 g

#### **CONTACTO** Apple

www.apple.es • 900 150 503

## **LO MEJOR** Exhibe menos

peso y grosor que el modelo anterior. Impresionante aumento de prestaciones gracias al nuevo procesador A6, aunque sin penalizar la autonomía. Mejora notable en los altavoces integrados y, sobre todo, de la calidad de audio gracias a los tres micrófonos con anulación de ruido ambiental

**LO PEOR** El precio, aunque está en línea con el modelo anterior, resulta algo excesivo. Reducir capas en la pantalla ha tenido un efecto adverso: si aprietas fuerte, se aprecian deformaciones y ondulaciones en la imagen, algo inédito en un iPhone. El aluminio externo es menos resistente a los avatares diarios

**PRECIO 869€** 

# Un sobremesa de altas prestaciones e impecable configuración **Mountain Performance i7**

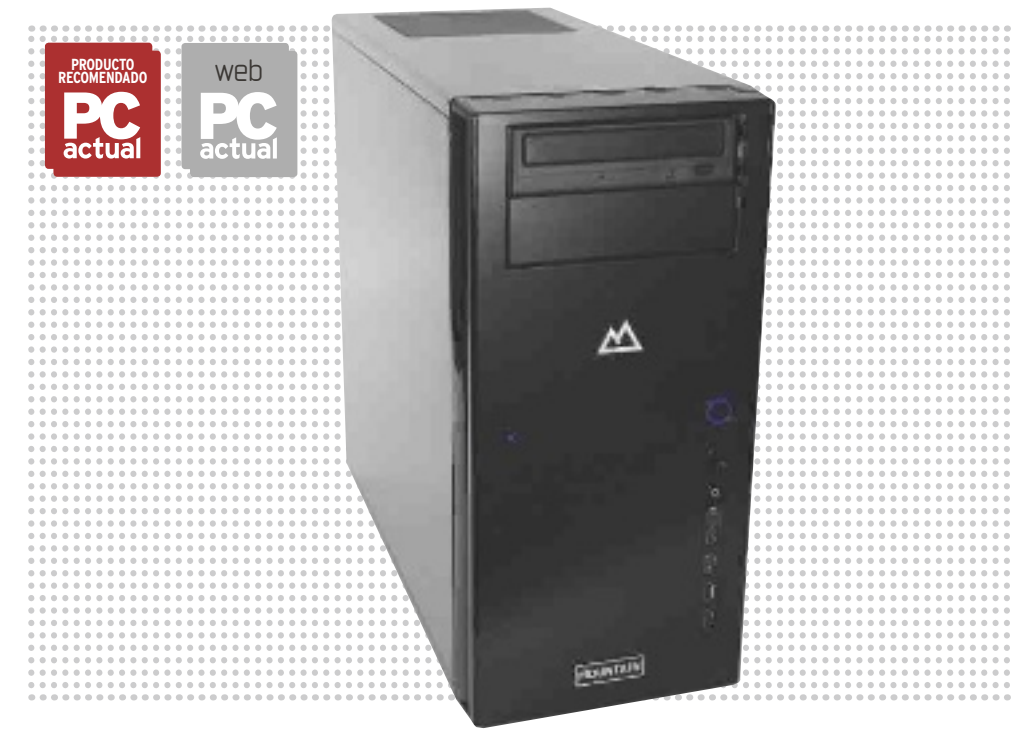

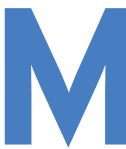

**Muchas veces, optar por un sobremesa en lugar de un portátil nos<br>permite gastar menos y obtener<br>un rendimiento similar o mayor.<br>Pero, en otros casos, el formato<br>tradicional de torre es el indicado <b>para quienes** mesa en lugar de un portátil nos permite gastar menos y obtener un rendimiento similar o mayor. Pero, en otros casos, el formato

**solo se conforman con la máxima potencia**. Este es el caso de este Performance i7-Ivy de Mountain que, como su propio nombre indica, basa su configuración en la última generación de procesadores de Intel. En concreto, la máquina está regida por un solventísimo Intel Core i7-3770K a 3,5 GHz que, literalmente, ha arrasado en nuestras pruebas. Pero **el gran punto fuerte de este PC es su capacidad gráfica**, que nos permitirá

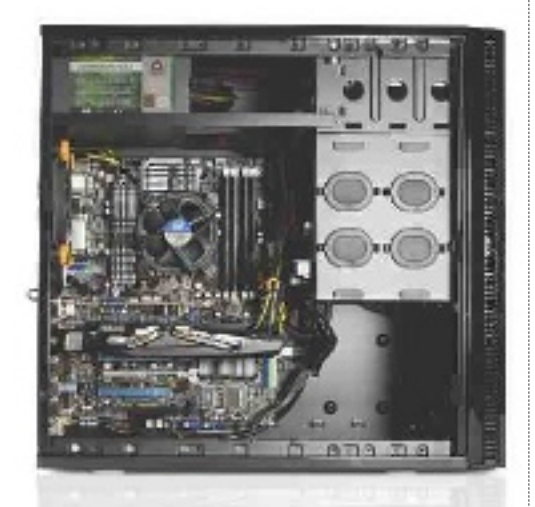

**• El interior del equipo muestra un área muy despejada y ordenada, perfecta para permitir un flujo óptimo del aire, y, así, una eficaz refrigeración.**

jugar a los videojuegos más exigentes sin problema alguno. Sus más de 8.600 puntos en 3DMark 11 así lo atestiguan. Todo por obra y gracia de la tarjeta NVIDIA GeForce GTX 670, con una relación calidad/precio más atractiva que el modelo inmediatamente superior (GT 680) y sin dejar de lado el excelente nivel de rendimiento de esta. La combinación de un velocísimo **disco SSD de 128 Gbytes** (un Kingston HyperX 3K) **con un Tbyte de almacenamiento en disco duro tradicional** también resulta muy acertada, y, aunque la memoria RAM se queda en 8 Gbytes a 1.333 MHz, su rendimiento acaba siendo más que satisfactorio. Todos estos componentes propician una puntuación en **Experiencia en Windows** que oscila entre los 7,6 puntos de su CPU y los 7,9 del disco duro y los gráficos. O, lo que viene a ser lo mismo: **el valor más alto establecido por Microsoft**.

## Conexiones a raudales

Con un chasis de impecable manufactura y un ventilador TriCool de 120 mm que favorecen la disipación de calor, en conexiones tampoco se queda corto. Incorpora numerosos puertos USB 3.0 y 2.0, además de eSATA, salidas de vídeo HDMI, DVI, D-Sub 15 y DisplayPort, así como un lector de tarjetas multiformato. Además, disponemos de 4 zócalos de expansión libres, estando otros dos ya ocupados por la tarjeta gráfica, y uno más por una controladora USB.

Como es habitual con los equipos de Mountain, **si ya disponemos de sistema operativo podemos adquirirlo sin él**, bajando en este caso el precio a **1.632 euros** en lugar de los 1.788 euros que cuesta con Windows 7 Professional. Por Alberto CAstro GAllArdo

# **Valoración 9,2 Calidad/Precio 8,1**

### **CARACTERÍSTICAS**

Procesador Intel Core i7-3770K a 3,5 GHz. 8 Gbytes de memoria RAM DDR3 a 1.333 MHz. Placa base Asus P8Z77-Pro 2AD5 con chipset Intel Z77. Disco SSD Kingston Hyper X 3K SH103S3 SATA 600 de 128 Gbytes + Disco duro Western Digital SATA 600 a 7.200 rpm de 1 Tbyte. Tarieta gráfica NVIDIA GeForce GTX 670 (2 Gbytes GDDR5). Regrabadora DVD +/-RW. Tarjeta de red Atheros AR9485 Gigabit Ethernet. WiFi 802.11n. 2 x HDMI 1.4. 3 x DVI. 2 x DisplayPort. 6 x USB 3.0. 6 x USB 2.0. 1 x eSATA. Lector de tarjetas multiformato. 1 x RJ-45. 1 x PS/2. 1 x S/PDIF. Minijacks de entrada/ salida de audio. Ventilador TriCool de 120 mm. Fuente de alimentación de 650 vatios 80 Plus Bronze. Dimensiones: 206 x 432 x 470 mm. Peso: 9,2 Kg. 2 años de garantía. Windows 7 Professional 64 Bits

**RECURSOS ON-LINE** http://links.pc-actual.es/256mountain

#### **EXPERIENCIA EN WINDOWS** Índice total: 76 CPU: 7,6 / RAM: 7,8 / Gráficos: 7,9 /

Juegos: 7,9 / Disco duro: 7,9 **PCMARK 7**

Índice: 5.319 puntos **3DMARK 11**

Índice: 8.660 puntos (Performance)

#### **SISOFT SANDRA 2012**

Aritmética del procesador Rendimiento agregado: 125 GOPS Dhrystone SSE4.2: 158,3 GIPS Whetstone SSE3: 98,71 GFLOPS Multimedia del procesador Rendimiento agregado: 275,63 Mpx/s Multimedia Int x16 AVX: 236,13 Mpx/s Multimedia Float x16 AVX: 321,73 Mpx/s Doble multimedia x8 AVX: 181,92 Mpx/s Discos físicos (lectura): 522,77 Mbytes/s (SSD) / 99 Mbytes/s (HDD) Ancho de banda de memoria Rendimiento agregado: 21,48 Gbytes/s Latencia: 22,7 ns

**CONTACTO**

Mountain www.mountain.es • 911 878 779

**LO MEjOR** El rendimiento de esta máquina es espectacular, sobre todo en el apartado gráfico. Los componentes escogidos son todos de alto nivel. Muchas opciones de conectividad

**LO PEOR** Aunque la memoria cumple con creces, una mayor capacidad y velocidad no estarían de más. Se echa en falta una bahía frontal para intercambiar discos duros en caliente. El precio, como cabía esperar, lo aleja del gran público

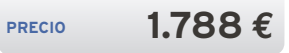
#### Una placa base diseñada para los entusiastas del rendimiento

# **ASRock z77 OC Formula**

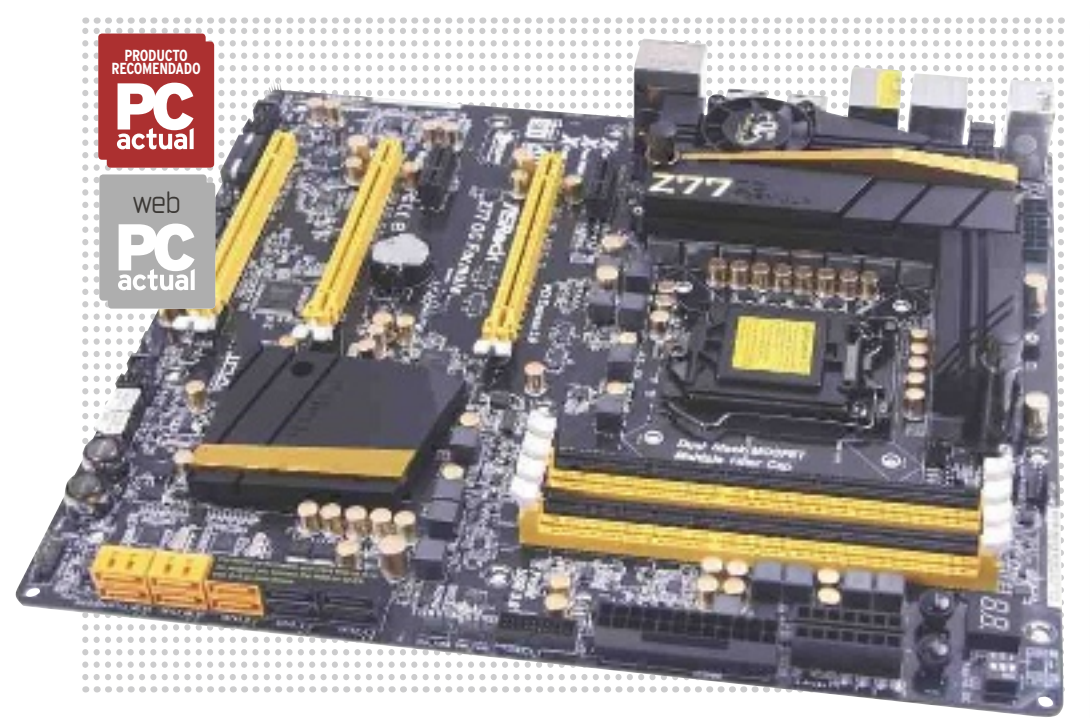

os PCs de sobremesa siguen siendo la<br>
única alternativa posible para obtener<br>
el máximo rendimiento a partir de los<br>
procesadores de fabricantes como Intel o AMD. Esta placa de ASRock está<br>
diseñada precisamente para expri única alternativa posible para obtener el máximo rendimiento a partir de los procesadores de fabricantes como Intel o AMD. Esta placa de ASRock está el potencial de los procesadores Intel con zócalo

LGA-1155 y, especialmente, los Core i7, i5 e i3 de segunda generación Ivy Bridge. Para las pruebas usamos el **Core i7-3770K**, con cuatro núcleos físicos (8 con HT) y procesador gráfico integrado Intel HD 4000, junto con 4 Gbytes de memoria Kingston DDR3-2.000 y un disco SSD de 90 Gbytes SATA 3. Con esta configuración instalamos Windows 7 Ultimate y algunas de las pruebas de rendimiento habituales , así como la última BIOS disponible para esta placa. La puesta a punto fue óptima salvo por el apartado del ventilador: para instalarlo, el acceso a uno de los tornillos de fijación es realmente complicado salvo usando un destornillador extralargo. Incluso usando el ven-

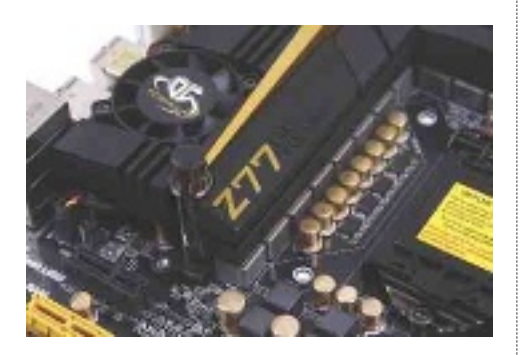

**• Si eres un jugón o un aficionado al overclocking y tienes un sistema de refrigeración líquida, podrás conectarlo directamente a esta placa sin problemas.**

tilador estándar de Intel con los *clips* de fijación es todo un reto manipular el que está justo en la esquina que forman los dos disipadores para las etapas de potencia.

#### Preparada para el overclocking

Todo en esta placa está bien pensado. Incluyendo las excelentes utilidades de ASRock para monitorizar y modificar en tiempo real y sin reiniciar el sistema (salvo para unos pocos parámetros como el **Command Rate** en la RAM). Estas utilidades, como **Formula Drive**, ponen en manos del usuario el control casi absoluto del sistema. Y, si quieres el absoluto, puedes acceder a la BIOS UEFI y navegar a través de decenas de menús dedicados a sacar el máximo partido de tu procesador. Si no te quieres complicar la vida, hay una lista extensa de **perfiles predefinidos** que **elevan el rendimiento** hasta límites notablemente elevados sin necesidad de tocar más que el voltaje del sistema. La conectividad es correcta, aunque se echa de menos algún accesorio que habilite el WiFi y el BT 4.0 como en otros modelos de la competencia. Los resultados en las pruebas de rendimiento responden a lo esperado en un procesador Intel Core i7-3770K, pero, si se activa el *overclocking*, tendrás en tus manos todo el potencial de una tecnología como Ivy Bridge. Sin hacer nada más que subir el multiplicador a 41x, pudimos pasar las pruebas de rendimiento, obteniendo resultados superiores a los nominales sin observar problemas de estabilidad y sin tocar ningún otro parámetro. Usando perfiles en la BIOS **conseguimos alcanzar hasta 4.700 MHz de velocidad para el procesador con refrigeración por aire**. Toda una pasada. Por Manuel arenas

#### **Valoración 9,2 Calidad/Precio 8,7**

#### **CARACTERÍSTICAS**

Placa base ATX con zócalo LGA-1155 compatible con CPUs Intel Core i7, i5 e i3 de segunda generación. Diseño de fases de 12 + 4. Compatible con tecnologías Intel Rapid Start e Intel Smart Connect. 4 x DIMM DDR3 hasta 3.000 MHz (OC). Audio 7.1 ALC898 compatible THX TruStudio. Conexiones traseras: 6 x USB 3.0, 4 x USB 2.0, 1 x HDMI 1.4, botón CLR CMOS, 6 x jack audio, 1 x S/PDIF, 1 x PS/2 y 1 x LAN Gigabit Broadcom. Ranuras: 2 x PCI Express 3.0 x16, 1 x PCI Express 2.0 x16, 2 x PCI Express 2.0 x1, 2 x SATA 3 (Intel), 4 x SATA 3 (Marvell), 3 x cabezales USB 2.0, 1 x cabezal USB 3.0 y conector V-Probe. BIOS UEFI. Formato CEB de 30,5 x 26,7 cm

**RECURSOS ON-LINE**

http://links.pc-actual.es/256ASRockZ77 **KRIbIbENCH (4,1 GHz OC)**

Índice: 5,2 FPS

**CINEbENCH (4,1 GHz OC)** Índice: 19,9 FPS (OpenGL) / 7,67 (8 núcleos) / 1,66 (1 núcleo) **PCMARK 7**

Índice: 5.012 puntos **GEEKbENCH 64 bITS** Índice: 14.156 puntos

**CONTACTO** ASRock · www.asrock.com

**LO MEjOR** Su completo repertorio de herramientas para «tunear» la placa y monitorizar su estado en todo momento, tanto mediante la BIOS, como a través del software Formula Drive o sondas físicas. El monitor termal multizona es excelente. Incorpora tecnologías XFast (USB, LAN y RAM) de gran valor añadido. Conexiones USB numerosas. Buen diseño de la placa, salvo por los disipadores de las fases de potencia. Utilidades Magix gratuitas. Preinstalación para refrigeración líquida. Pasta térmica incluida

**LO PEOR** La disposición de los disipadores de las fases de potencia complica la instalación del ventilador. El southbridge se calienta más de lo esperado

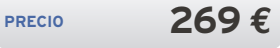

### ¿Móvil grande o tableta pequeña? Ambas cosas

**Samsung Galaxy Note II PC**<br>actual

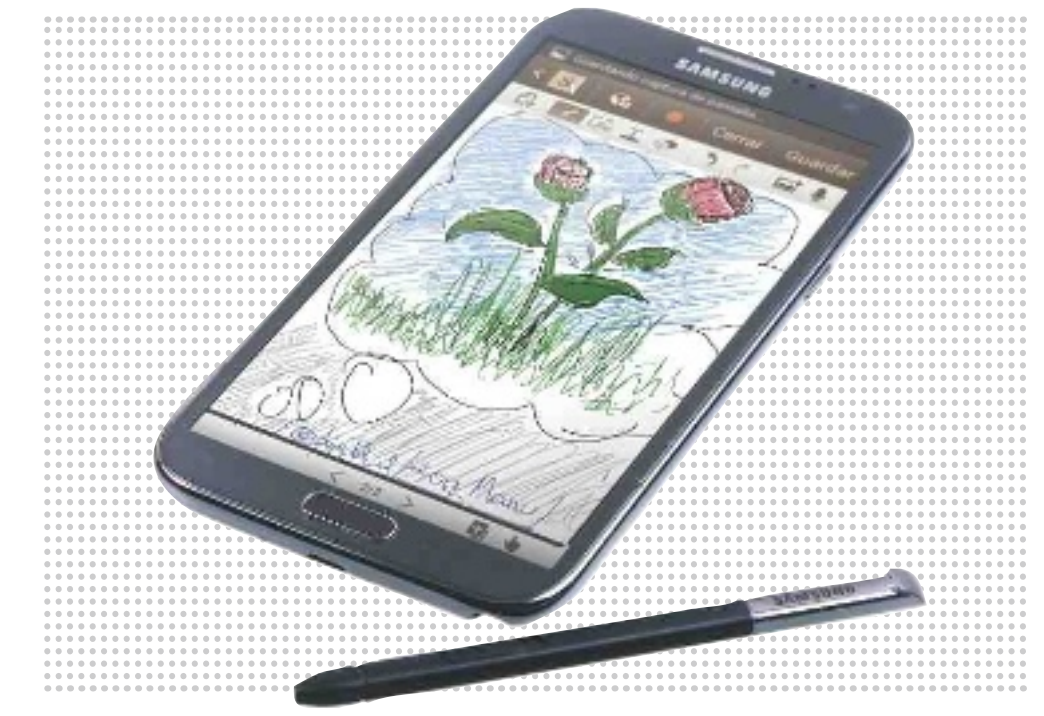

**Elprimer Galaxy Note** anunciado en septiembre de 2011 fue un producto disruptivo y novedoso, con el permiso de dispositivos como el Nokia N900 (con pantalla de **267 ppp** y un **stylus** con el que se podía escribir en panta septiembre de 2011 fue un producto **disruptivo** y novedoso, con el permiso de dispositivos como el Nokia N900 (con pantalla de **267 ppp** y un **stylus**

table agilidad). Combinaba una pantalla de **5,3'**' con un *stylus* S-Pen con tecnología de Wacom, sobre una plataforma Android OS 2.3.5, y la interfaz TouchWiz de Samsung, ofreciendo un producto rompedor que ofrecía la posibilidad de usarlo como un **bloc de notas digital** para realizar anotaciones, dibujos o bocetos a mano alzada. Esa **primera versión**, a pesar de su valor como producto único, era **muy mejorable**: la pantalla Pentile estaba por debajo de lo esperado, se notaba un retardo entre la realización de movimientos con el S-Pen y su trazo en la pantalla, y las aplicaciones específicas eran limitadas. **Galaxy Note II** supone eliminar esas carencias y ofrecer un **producto terminado y recomendable** para aquellos usuarios que encuentren en el S-Pen una herramienta diferencial o en la gran pantalla una forma de interactuar cómodamente con un dispositivo móvil.

#### Un cuaderno digital

La integración del **S-Pen** es principalmente a través de **TouchWiz** y no de Android, con lo que no en todas las aplicaciones se pueden aprovechar las ventajas del *stylus* con tecnología Wacom. Por ejemplo, en Facebook no puedes escribir a mano un *post* en tu muro. En cualquier pantalla es posible recortar una parte y compartirla, aunque se trata realmente de un recorte de una captura con formato de archivo de imagen sin que reconozca el tipo de objeto que está seleccionando

para tratarlo de un modo inteligente. A pesar de esta ausencia de inteligencia, la buena labor del S-Pen corta transversalmente a todo el sistema, con la ventaja añadida de contar con funcionalidades como **Multiview** para trabajar en escenarios de multitarea real, aunque solo con ciertas aplicaciones. En cualquier caso, son más que las que ofrece el **Galaxy Note 10.1**, que **en ciertos aspectos es inferior** al Note II. Utilidades como **S-Note** están mejoradas, y hay soluciones tan originales como la de poder hacer anotaciones a mano sobre la *app* de calendario; la interacción de **Air View** sin tocar la pantalla; o el **Easy Clip**, para realizar selecciones en pantalla con rapidez. Eso sí, está por detrás de la tableta en cuanto a agilidad en la respuesta del S-Pen o en el uso de la presión para que los trazos sean más o menos gruesos, algo importante para diseñadores y artistas. POR MANUEL ARENAS

### **Por delante del 10.1**

El Note II aún **no tiene competidores naturales**; solo el Note 10.1 en formato tableta, aunque el Note II juega la baza de ser completo. Eso sí, como móvil su tamaño es excesivo y llamativo. Lo recomendable es tener un manos libres para atender las conversaciones de voz. En cambio, la pantalla por fin deja de ser Pentile (tecnología **AMOLED**), y el procesador de cuatro núcleos **Exynos** mueve bien el sistema **Android 4.1.1 jelly Bean**, junto con TouchWiz, mucho mejor que en el primer Note, aunque no tan bien como en el *tablet* 10.1. La batería de 3.100 mAh es obligatoria para conseguir una autonomía suficiente.

#### **Valoración 9,0 Calidad/Precio 7,5**

**PRODUCTO RECOmENDaDO**

#### **CARACTERÍSTICAS**

Pantalla de 5,5" de 1.280 x 720 píxeles. HD Super AMOLED. Procesador Samsung Exynos 4412 quad core a 1,6 GHz. Memoria RAM de 2 Gbytes, almacenamiento de 16 Gbytes más microSD (hasta 64 Gbytes). Procesador gráfico Mali 400MP. Conectividad WiFi doble banda, WiFi Direct, BT 4.0, HSPA 21 Mbps, USB 2.0 MHL, NFC y USB Host. GPS y Glonass. Radio FM. Sistema operativo Android 4.1.1 Jelly Bean con interfaz TouchWiz UX. Puntero S-Pen. Batería de 3.100 mAh. Dimensiones: 80,5 x 151,1 x 9,4 mm. Peso: 180 g

**CONTACTO** Samsung

www.samsung.es • 902 172 678

**LO MEjOR** Procesador de cuatro núcleos. Stylus S-Pen con tecnología Wacom. Aplicaciones específicas para usar junto con el Stylus como S-Note. Posibilidad de ejecutar dos aplicaciones simultáneas. Pantalla nítida y clara HD Super AMOLED (no es Pentile). Sistema Android 4.1.1. Conectividad. Cámara trasera de 8 Mpíxeles

**LO PEOR** Tamaño que no facilita el uso con una sola mano. No hay integración del S-Pen a nivel de sistema Android. No se puede desactivar la interfaz TouchWiz UX de Samsung. Falta de sensibilidad a la presión del S-Pen

**PRECIO** 659€

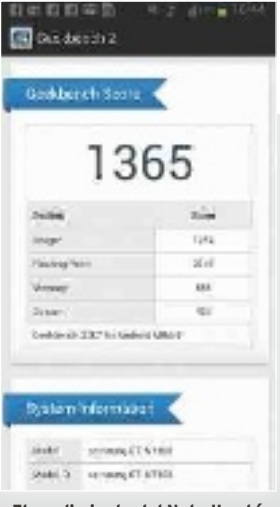

**• El rendimiento del Note II está al mismo nivel que el del 10.1.**

#### La firma surcoreana recupera el auténtico espíritu de las tabletas

# **Samsung Galaxy Note 10.1**

**PRODUCTO**

**weh** 

as tabletas ya no son una novedad en<br>
sí mismas, pero empiezan a ser inte-<br>
resantes en la medida en que los fa-<br>
bricantes comienzan a diferenciarse<br>
unos de otros mediante soluciones ex-<br>
clusivas de software o hardware. sí mismas, pero empiezan a ser interesantes en la medida en que los fabricantes comienzan a diferenciarse unos de otros mediante soluciones exgue diferenciarse en ambos apartados. Por un lado con la interfaz **TouchWix UX**, y, por otro, con la adición del **Stylus S-Pen** como método de entrada adicional que se suma a la tactilidad y la voz. La interfaz TouchWiz ha conseguido diferenciarse en gran medida de la estándar de Android, con funcionalidades genuinas como la integración de todo lo relacionado con las cuentas de usuario en un menú bastante práctico, o la adición de menús de acceso rápido a aplicaciones a modo de barra *dock*. Y en este equipo también con la presencia de un menú desplegable en algunas aplicaciones para decidir si se quieren ejecutar dos tareas simultáneamente, cada una en su ventana y con la posibilidad de compartir datos entre ellas. La multipantalla solo está activa para el navegador, el reproductor de vídeo, S-Note y Polaris Office. Es mejorable, y resulta de esperar que, con el tiempo, Android habilite este tipo de **multitarea de forma nativa**. Pero, a día de hoy, es una funcionalidad que, sin ser perfecta, correc-

tamente usada **aporta un buen valor añadido**.

#### Muy rápida y funcional

Si lo que se pide a una tableta es que sea ágil y funcional, este modelo lo es. Además de consumir contenidos multimedia, navegar en Internet, comunicarse a través de redes sociales, jugar y trabajar, el Galaxy Note 10.1 consigue añadir la faceta de creación y edición de contenidos gra-

cias al lápiz S-Pen. Si bien aún dista mucho de ser una integración perfecta, aporta un grado de diferenciación suficiente como para que esta tableta merezca estar en el punto de mira de cualquier comprador. Y es que está por encima de la media gracias a detalles como el procesador o una más que completa conectividad. Además, cuenta con la posibilidad de ser usada como un **cuaderno de escritura o pintura** con una respuesta rápida y sin retardos. Hay detalles que podrían mejorar, como una potencial desactivación de TouchWiz UX para los usuarios que prefieran trabajar con un entorno puramente Android 4.0.4 o 4.1. También puede mejorar la ergonomía del S-Pen, que no ofrece una maniobrabilidad ideal. La autonomía se muestra también por encima de la media y el diseño, aunque tiene un acabado plástico, es funcional y ligero. Sigue ofreciendo los habituales *hubs* para organizar vídeos, música, libros o juegos y apps *premium*, como Photoshop Touch. por MANUEL ArENAs

#### **Valoración 9 Calidad/Precio 8**

#### **CARACTERÍSTICAS**

Pantalla de 10,1 pulgadas (1.280 x 800 puntos) PLS TFT. Procesador Samsung Exynos 4412 Quad Core a 1,2 GHz. RAM de 2 Gbytes. Almacenamiento de 16, 32 o 64 Gbytes + micro-SD. Procesador gráfico Mali 400MP. Conectividad: WiFi doble banda, WiFi Direct, BT 4.0, USB 2.0 MHL y USB Host, GPS y Glonass. Sistema operativo Android 4.0.4 actualizable a 4.1 con interfaz TouchWiz UX. Puntero S-Pen. Dimensiones: 26,2 x 18 x 0,9 cm. Peso: 597 g

**RECURSOS On-LInE** http://links.pc-actual.es/ 256SamsungNote10

**COnTACTO** Samsung www.samsung.es • 902 172 678

**LO MEJOR Procesador de** cuatro núcleos. Stylus S-Pen con tecnología Wacom y sensibilidad a la presión. Aplicaciones específicas para usar junto con el Stylus, como S-Note. Posibilidad de ejecutar dos aplicaciones simultáneas. Pantalla nítida y clara. Conectividad. Cámara trasera de 5 Mpíxeles

**LO PEOR** El tamaño y la ergonomía del S-Pen no son los más acertados. No hay integración del S-Pen a nivel de sistema. No se puede desactivar la interfaz TouchWiz UX de Samsung. Conector propietario para carga/USB Resolución de pantalla mejorable

**PRECIO 529 €** 

### **El «lápiz» S-Pen**

Como elemento diferenciador destaca el S-Pen con tecnología de **Wacom**. No es una novedad, y los modelos **Galaxy note I** y **II** lo incluyen, pero su uso en una pantalla más amplia se agradece. A pesar de la diferencia de tamaño entre el Note 10.1 y los convencionales, la **resolución** es **casi la misma** y da la impresión de ser un lápiz tradicional para escribir a mano alzada, marcar, señalar o dibujar con una **precisión mayor** que la de los lápices capacitivos convencionales.

**• El S-Pen es la seña de identidad del Galaxy Note 10.1.**

### El primer televisor con resolución 4K y 3D sin gafas **Toshiba 55ZL2 4K**

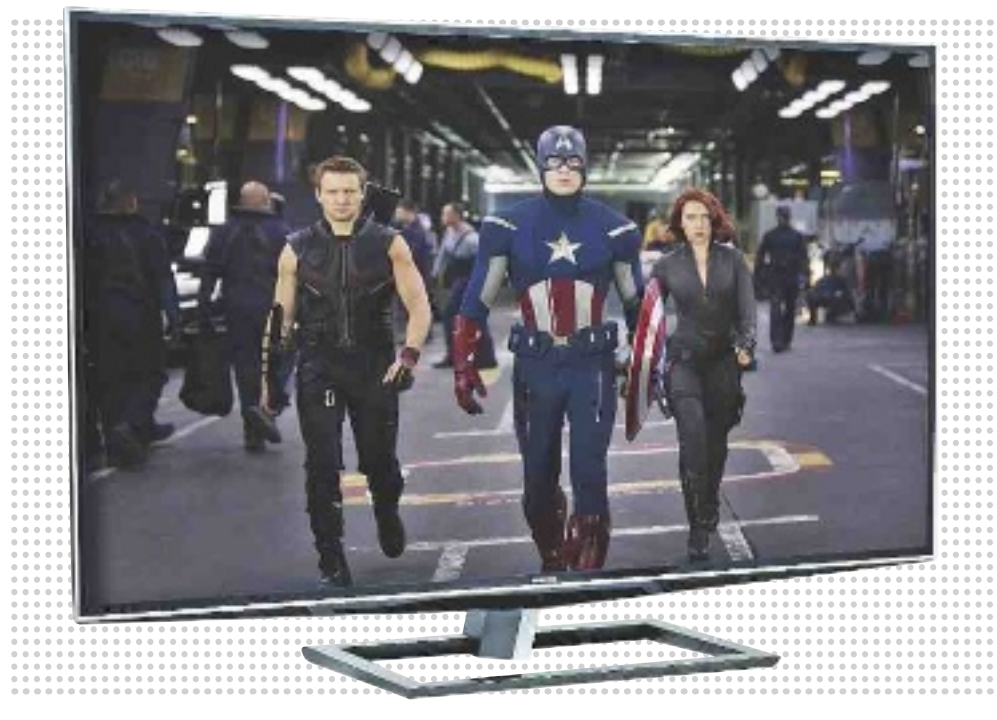

as personas que toman las decisiones<br>
en Toshiba son valientes. Y es que co-<br>
locar en el mercado un televisor dota-<br>
do de dos tecnologías tan claramen-<br>
te adelantadas a su época requiere<br>
una mezcla de fe y arrojo difíc en Toshiba son valientes. Y es que colocar en el mercado un televisor dotado de dos tecnologías tan claramente adelantadas a su época requiere

bre todo, en un momento tan convulso económicamente como el actual.

Probar este televisor ha sido toda una experiencia para nosotros por dos razones contundentes: es el primero dotado de un **panel 4K** (cuya resolución asciende a nada menos que **3.840 x 2.160 puntos**) que pasa por nuestro Laboratorio, y, además, también es el primero capaz de mostrar **imágenes en 3D sin obligarnos a utilizar gafas**. Ni activas ni polarizadas. De ningún tipo.

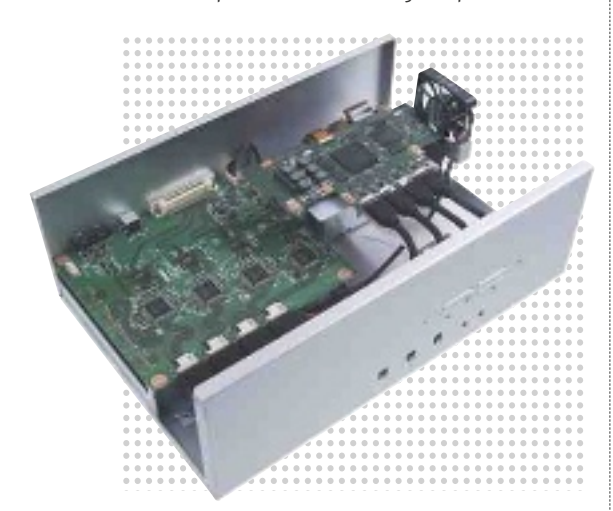

**• Este es el interior del ingenioso dispositivo que utilizamos para «alimentarlo» con vídeo 4K. Emplea una interfaz especial capaz de transportar un caudal de datos enorme.**

Durante la última edición de IFA, otras compañías, como Sony o Samsung, han presentado televisores equipados con paneles 4K. Pero debemos reconocer a Toshiba el mérito de haber llegado la primera al mercado. Y de qué forma.

#### Una calidad de imagen sencillamente espectacular

Actualmente es muy complicado encontrar contenidos nativos en formato 4K fuera del sector estrictamente profesional. Por esta razón, para probarlo debidamente tuvimos que utilizar el curioso reproductor que podéis observar en la esquina inferior izquierda de esta página. Pero lo realmente importante es que, en estas condiciones, **su calidad de imagen es abrumadora**. El nivel de detalle es altísimo, la saturación de color supera todo lo que hemos visto hasta la fecha y la tasa de contraste es espectacular. Y cuando lo alimentamos con imágenes procedentes de películas en Blu-ray Disc, como **El Caballero Oscuro** y **Avatar**, su calidad rivalizó con la de los mejores televisores LCD LED y de plasma que hemos probado, lo que avala la solvencia de la lógica de procesado que incorpora, y que se responsabiliza del escalado de cada fotograma a la impresionante resolución nativa del panel.

La otra gran baza de este televisor, que no es sino su capacidad de restituir imágenes en 3D sin gafas, no nos gustó tanto. El volumen de algunos objetos es convincente, pero adolece de una cierta diafonía que termina molestando al cabo de unos minutos. Y, además, es muy sensible a la posición del espectador. Aun así, es un **televisor**  de referencia que merece ser tenido en cuenta. por juan carlos lópez revilla

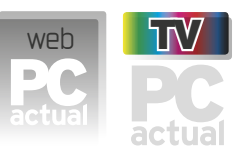

### **Valoración 8,6 Calidad/Precio 7,0**

#### **CARACTERÍSTICAS**

Smart TV Quad Full HD (3.840 x 2.160) puntos) de 55 pulgadas. Tecnología 3D sin gafas. Motor CEVO Engine. Relación de aspecto: 16:9. Brillo: 450 cd/m2. Tasa de contraste dinámico: 9.000.000:1. Tiempo de respuesta: 5 ms. Ángulo de visión: 178 grados. Iluminación LED Edge (periférica). Conversión 2D a 3D. Tasa de refresco: 800 Hz. Modo de reproducción 1.080/24p. Reducción digital del ruido. Control activo de retroiluminación mediante atenuación local. Sensor ambiental. Sonido: estéreo NICAM, Audyssey EQ, Virtual Surround y Dolby Digital Plus. Altavoces: 2 x 10 vatios. Conectividad WiFi. Prestaciones Smart TV: YouTube, BBC iPlayer, Toshiba Places, Media Controller, aplicación REGZA para teléfonos móviles, etc. DLNA 4 x HDML REGZA-Link. Ethernet Vídeo por componentes. Vídeo compuesto. Euroconector. Audio analógico. D-Sub 15. 2 x USB. Salida audio digital. Auriculares. Subwoofer. Sintonizador DVB-T/DVB-T2. Interfaz CI+. Dimensiones: 1.250 x 828 x 352 mm

**RECuRSOS On-LInE**

http://links.pc-actual.es/256Toshiba4K http://links.pc-actual.es/Video4K **COnTACTO**

Toshiba www.toshiba.es • 902 122 121

**LO MEJOR** Su calidad de imagen es fabulosa al reproducir soportes Blu-ray Disc, pero si se le alimenta con vídeo 4K nativo, supera a todos los televisores que hemos probado hasta la fecha. Su construcción está muy cuidada. El motor de procesado de imágenes es muy solvente, por lo que consigue escalar el vídeo de forma satisfactoria a pesar de la radicalidad de la resolución con la que debe lidiar

**LO PEOR** La restitución de las imágenes en 3D sin gafas representa un importante paso hacia la experiencia tridimensional que demandamos los usuarios, pero esta tecnología aún debe ser depurada para ofrecer una inmersión placentera. El precio de este televisor es muy elevado debido a la complejidad de su tecnología, lo que lo alejará de las preferencias de compra de muchos entusiastas de la imagen de calidad

**PRECIO 8.999 €** 

# ¿Compras online?  $\overline{\mathbf{G}}$  Sin problemas.

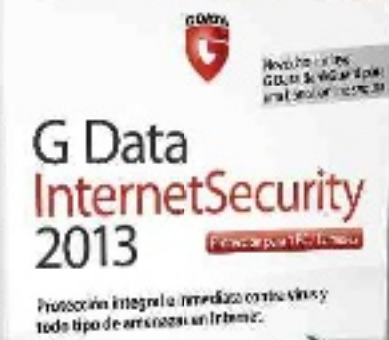

; tute Spot city Spile in Serv

Norgathe / meaning . Remainforward at: Come of masegard Przyción czymi art Protection and press Preparation Lies **May Maconee Inner** 

Los cibercriminales quieren su dinero. Cada día se producen más estafas asociadas a compras online y cada vez es más difícil distinguir las ofertas falsas de las verdaderas.

G Data InternetSecurity 2013 bloquea las ofertas fraudulentas y gracias a su nueva tecnología **G Data BankGuard** le ofrece la mejor protección frente a todo tipo de troyanos bancarios.

Compras seguras con **G Data InternetSecurity 2013**. Más información en: www.gdata.es

### G Data. Security **Made in Germany.**

t

**Santa America** 

 $\overline{c}$ 

### Un proyector de bolsillo con una sorprendente luminosidad **3M MP410**

n el Laboratorio generalmente hemos criticado la baja potencia lumínica de los<br>proyectores de bolsillo probados hasta la fecha. Sin embargo, este nuevo<br>MP410 es una excención. Su precio es eleticado la baja potencia lumínica de los proyectores de bolsillo probados hasta la fecha. Sin embargo, este nuevo MP410 es una excepción. Su precio es elevado, pero a cambio monta una **lámpara LED de 300 lúmenes** con la que podremos hacer presentaciones o ver películas en un amplio rango de situaciones. Emplea tecnología DLP, ofrece una resolución nativa de hasta **1.280 x 800 puntos** en formato 16:9, la vida de la lámpara es de hasta 20.000 horas y, a diferencia de

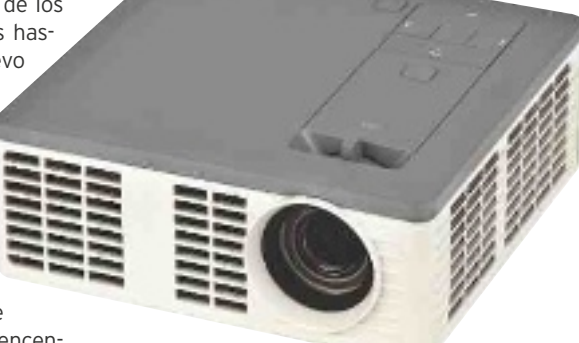

los proyectores de lámpara halógena, su encendido es casi instantáneo.

La portabilidad es total pues cabe en la palma de la mano y **pesa menos de 400 g**. Además, 3M incluye una práctica bolsa de transporte

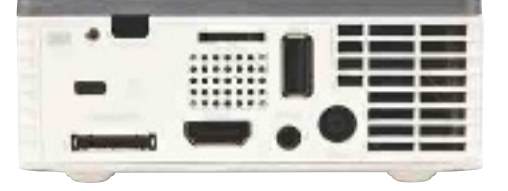

**• La conexión a VGA se realiza a través de un adaptador incluido, mientras que la HDMI es directa a la parte trasera. Al USB podemos conectar memorias Flash.**

donde podemos colocar los cables, el adaptador de corriente y los demás accesorios que se venden por separado.

Entre ellos, tenemos el mando a distancia, el trípode y el adaptador USB que permite hacer presentaciones inalámbricas desde el PC o móviles Android o iOS. Cuenta con **1 Gbyte**, aunque solo reproduce archivos de audio, fotos y vídeos. Quizás habría estado bien el soporte para PPT o PDF, y, así, eliminar el PC/móvil para presentaciones. En definitiva, una **gran alternativa de bajo peso y dimensiones** para los que busquen un proyector portátil y de calidad.  $\blacksquare$ 

POR EDUARDO SÁNCHEZ ROJO

### **PRODUCTO**<br>ECOMENDADO WED **ReCOMenDADO**

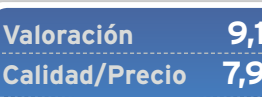

#### **CARACTERÍSTICAS**

Proyector portátil con tecnología DLP y lámpara LED de 300 lúmenes. Resolución de 1.280 x 800 puntos. Integra altavoz interno. 1 Gbyte de memoria. Ranura micro-SD. Conectores VGA, HDMI y USB. Dimensiones: 10,6 x 10,5 x 2,6 cm. Peso: 390 g

**RECURSOS ON-LINE** http://links.pc-actual.es/2563M

**CONTACTO** 3M

www.productos3m.es . 900 210 584

**LO MEjOR** La luminosidad que ofrece está muy por encima de otros proyectores de bolsillo. Muy buena calidad de construcción

**LO PEOR** Se echa de menos contar con una batería y compatibilidad para la lectura directa de archivos PPT y PDF

**PRECIO 565 E** 

### Router con nada menos que 1 Tbyte de capacidad interna **WD MyNet N900 Central**

**Hace poco que Western Digital ha dado el salto a los dispositivos de gestión de red, como los routers y los** *switches***, y lo cierto es que no lo está haciendo nada mal. Este N900 Central que hemos tenido la** el salto a los dispositivos de gestión de red, como los *routers* y los *switches*, y lo cierto es que no lo está haciendo naoportunidad de analizar es un ejemplo del buen hacer de la compañía en este campo.

Se trata de un *router* Ethernet (al que tendremos que conectar el módem-*router* ADSL o de cable), con **WiFi de banda dual** y hasta **450 Mbps** de velocidad máxima cuyo gran atractivo radica en la **unidad interna de 1 Tbyte** que monta. Por características y prestaciones, es lo más parecido a un Time Capsule de Apple, pues incluso ofrece soporte para el sistema de copias de seguridad Time Machine de los Mac.

Su puesta en marcha es realmente senci-

lla, y la **interfaz web** es probablemente **de las más cómodas y sencillas** de manejar que hemos visto nunca para un *router* de su nivel de prestaciones. Así, una vez dentro, las diferentes secciones de configuración están repletas de iconos gráficos que

simplifican mucho la puesta a punto del dispositivo. De hecho, a poco que tengamos unos mínimos conocimientos, será cuestión de unos minutos tener perfectamente operativas las redes inalámbricas o el almacenamiento compartido. Para este apartado podemos definir, como es lógico, diferentes cuentas de acceso o compartir varias carpetas internas para, por ejemplo, guardar documentos, música o cualquier otro contenido que queramos poner al alcance de PCs y dispositivos móviles. De hecho, es interesante recordar que **incluye el servicio WD 2go**, que permite acceder a los datos del *router* desde cualquier dispositivo (incluso Android o iOS) vía Internet.

> En nuestras pruebas destacó el buen rendimiento del apartado inalámbrico, lo que junto a la **sencillez de configuración** y las posibilida-

des que proporciona el disco duro integrado, lo convierten en una gran alternativa para los que buscan un dispositivo compacto y versátil.  $\blacksquare$ 

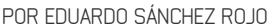

weh

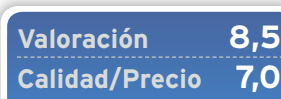

#### **CARACTERÍSTICAS**

Router Ethernet con 1 Tbyte de capacidad interna. Soporta WiFi 802.11 b/g/n en banda dual de 2,4 y 5 GHz. 4 puertos LAN Gigabit Ethernet y 1 WAN también Gigabit. Dimensiones: 24,4 x 17 x 3,2 cm. Peso: 610 g

**RECURSOS ON-LINE** http://links.pc-actual.es/256WDN900

**CONTACTO** Western Digital www.wdc.com

**LO MEjOR** El apartado inalámbrico, con soporte para la mayoría de los estándares y elevado nivel de prestaciones. Incluye el servicio WD 2go para acceso remoto

**LO PEOR** La unidad de disco interna no es fácilmente sustituible

**PRECIO 529 €** 

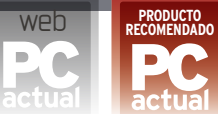

### Disco de estado sólido con controlador SandForce SF-2281 **SanDisk Extreme SSD 120 Gbytes**

as ventajas de reemplazar el vie-<br>jo disco duro de nuestro portá-<br>til por uno de estado sólido son<br>indudables, y propician un au-<br>mento en el rendimiento global del sisjo disco duro de nuestro portátil por uno de estado sólido son indudables, y propician un aumento en el rendimiento global del sistema considerable. Sin ir más lejos, las aplicaciones pasan a abrirse prácticamente al instante y la velocidad a la que se copian los archivos se dispara. En el caso de este modelo de SanDisk, disponible en capacidades de **120**, **240** y **480 Gbytes**, nos movemos además en la zona alta de la tabla, con tasas máximas (según el fabricante) de has-

ta **550 Mbytes en lectura y 510 en escritura**, todo por obra y gracia del almacenamiento Flash y de la implementación del controlador SandForce de segunda generación SF-2281.

En nuestras pruebas con **HD Tune Pro**, conectando el disco a un ordenador con interfaz SATA 600, los valores obtenidos fueron muy satisfactorios, con una **tasa de lectura media** de **398,41 Mbytes/s** y un **tiempo de acceso** de **0,14 ms**. Con estos datos sobre la mesa, apenas podemos achacarle que no incluya un adaptador para poder instalarlo sobre bahías de 3,5 pulgadas (algo habitual en otros modelos del mercado), pero

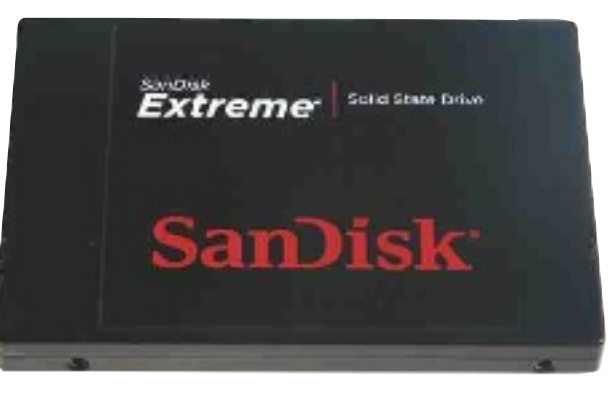

**• La calidad y el elevado rendimiento de la controladora que incorpora este disco SSD son inapelables. Además, la relación coste/Gbyte de este modelo es muy buena.**

si nuestra intención es utilizarlo en un ordenador portátil no nos hará falta, y, así, obtenemos a cambio un precio más ajustado, precisamente uno de los puntos fuertes de este SanDisk Extreme frente a otros competidores de rendimiento similar. En el caso de que necesitásemos una mayor capacidad, la relación euro/Gbyte resulta también favorable: **349,90 euros** por **240 Gbytes** y **749,90 euros por 480 Gbytes.** 

por Alberto CAstro GAllArdo

#### **Valoración 9 Calidad/Precio 8**

#### **CARACTERÍSTICAS**

Disco duro SSD de 2,5". 120 Gbytes de capacidad. Interfaz SATA III (6 Gbytes/s). Controlador SandForce SF-2281. Rendimiento según datos del fabricante (lectura/escritura secuencial): hasta 550 Mbytes / hasta 510 Mbytes. Potencia en activo: 0,6 vatios. Resistencia a golpes: 1.500 G a 0,5 ms. Dimensiones: 70 x 101 x 9,5 mm. Peso: 76 g. 3 años de garantía

**RECURSOS ON-LINE**

http://links.pc-actual.es/256sandisk **CONTACTO** SanDisk • www.sandisk.es

**LO MEjOR** El controlador SandForce SF-2281 propicia velocidades de escritura y lectura muy altas. Es más asequible que otros discos de rendimiento similar

**LO PEOR** No incluye adaptador para su instalación sobre bahías de 3,5 pulgadas

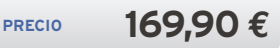

web

### Barebone para procesadores Intel Ivy Bridge **Shuttle XPC Barebone SZ77R5**

**Ala hora de montar nuestro propio PC**<br>de sobremesa, los *barebones* son siem-<br>pre una opción a tener muy en cuenta.<br>Sus reducidas dimensiones y el hecho<br>de que incorporan la placa base ya montada en el de sobremesa, los *barebones* son siempre una opción a tener muy en cuenta. Sus reducidas dimensiones y el hecho chasis provoca que solo tengamos que preocuparnos por escoger los componentes que queramos instalar (microprocesador, memoria principal, disco duro y otros elementos, como la tarjeta gráfica, por ejemplo).

En el caso de este modelo de Shuttle tenemos soporte para la última generación de **microprocesadores de Intel** de **22 nanómetros** (Ivy Bridge), hasta **32 Gbytes** de memoria principal (con cuatro módulos de hasta 8 Gbytes cada uno), tarjetas gráficas *dual-slot* y una unidad óptica y dos discos duros, todo ello tras un chasis de aluminio de impecable manufactura en el que tampoco faltan los puertos de alta velocidad (eSATA y USB 3.0). La placa base, con **chipset Intel Z77 Express**, ofre-

ce sonido de ocho canales y cuenta con cuatro interfaces SATA (dos a velocidad de

600 Mbytes/s y otras dos a 300), con lo que no echaremos nada en falta para estar a la última y montar un auténtico todoterreno que se adapte a nuestras necesidades específicas. Como única pega, solo podemos destacar el hecho de que la **conectividad WiFi** sea **opcional** y únicamente incorpore una controladora de red Ethernet de serie. por Alberto CAstro GAllArdo

**• La calidad de los chasis de Shuttle es siempre muy alta, sobre todo, gracias a su impecable mecanizado. Además, su diseño es muy atractivo.**

#### **Valoración 8,8 Calidad/Precio 8,7**

#### **CARACTERÍSTICAS**

Barebone con chasis de aluminio para CPUs Intel 1155 (Ivy Bridge). Placa base Shuttle F777. Chinset Intel 777 Express. Bahías: 1 x 5,25" y 2 x 3,5". 4 ranuras RAM DDR3 1.333/1.600 MHz (máximo 32 Gbytes). 2 ranuras mini-PCI Expresss. 2 x SATA 600, 2 x SATA 300, 1 x PCI Express  $x$ 16 y 1 x PCI Express  $x$ 4. 4 x USB 3.0, 6 x USB 2.0, 1 x eSATA, 1 x RJ-45, 1 x HDMI, 1 x DVI y 1 x S/PDIF. Sonido Realtek ALC888S. Tarieta de red Gigabit LAN. Fuente de alimentación de 500 W 80 Plus Bronze.

**RECURSOS ON-LINE** http://links.pc-actual.es/256shuttle

**CONTACTO** Shuttle • www.shuttle.eu/es

**LO MEJOR** Chasis de excelente construcción. Soporte para las tecnologías más recientes. Precio ajustado

**LO PEOR** WiFi no incluido de serie. No es compatible con chips 1156

**PRECIO 400 €** 

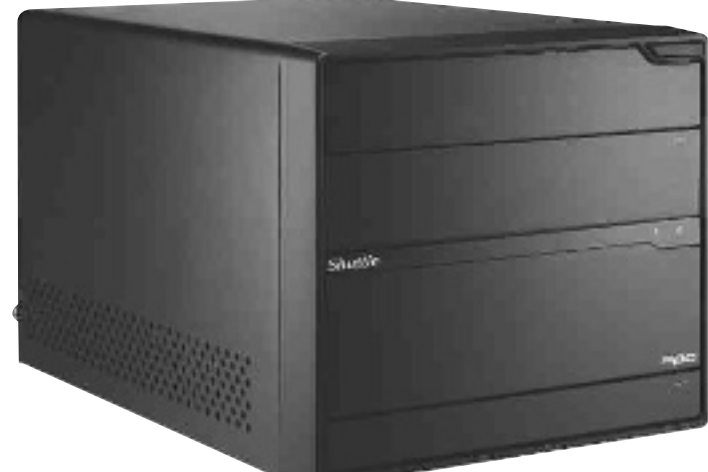

Dimensiones: 332 x 216 x 19,8 mm

### Software **Comparativa de suites de seguridad**

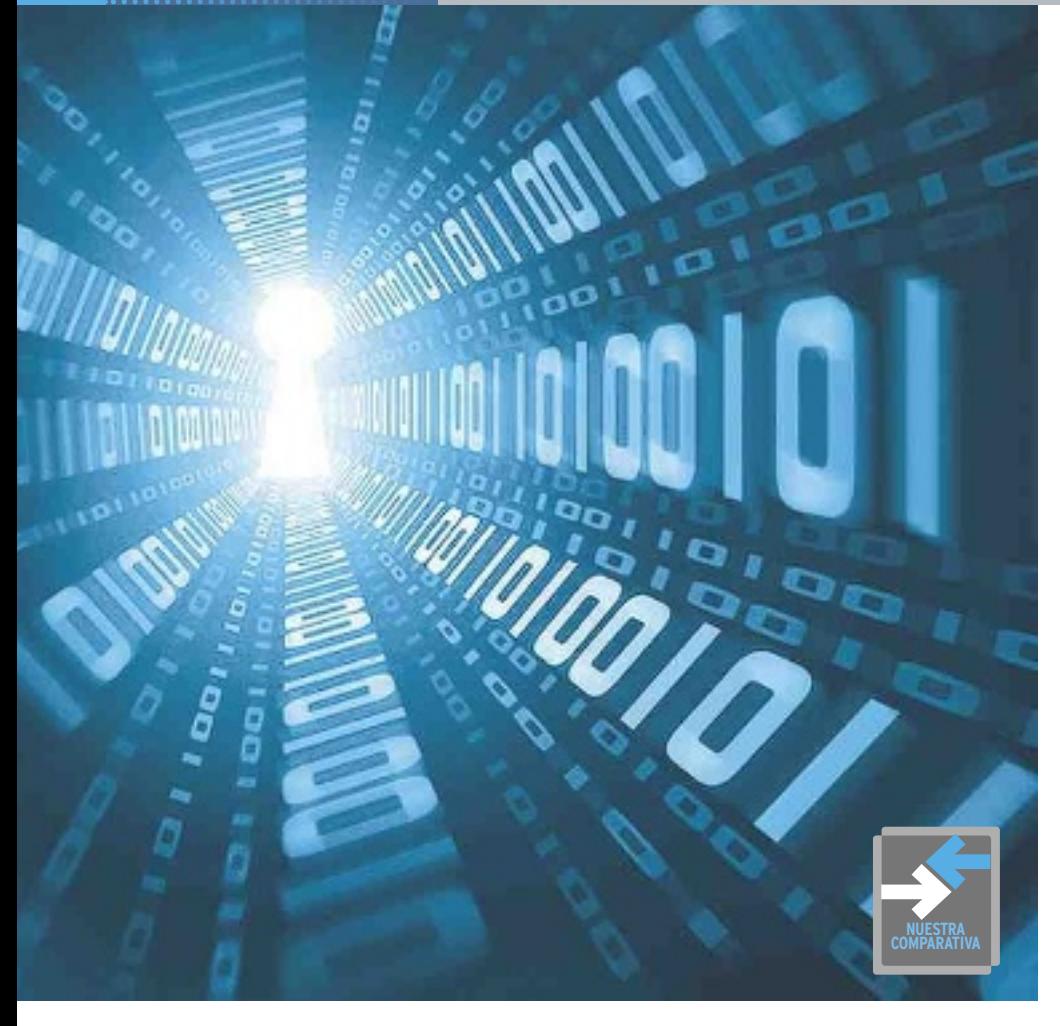

### **Analizamos 8 propuestas comerciales de seguridad**

# **En busca de la tranquilidad**

Los antivirus gratuitos hoy en día garantizan nuestra seguridad. Sin embargo, si disponemos del efectivo para obtener los pluses adicionales, nos veremos más que recompensados. Por sergi Puertas

**Example 1** crecimiento exponencial del<br>parque de ordenadores y de las<br>conexiones de banda ancha ha<br>potenciado al máximo el acce-<br>so a todo tipo de información,<br>y ha venido de la mano de nuevas tecnolol crecimiento exponencial del parque de ordenadores y de las conexiones de banda ancha ha potenciado al máximo el acceso a todo tipo de información, gías que han redefinido cómo trabajamos, cómo nos divertimos y cómo nos relacionamos. Sin embargo, como consecuencia, **el número de amenazas a las que se ven expuestos nuestros equipos se ha multiplicado**. Ahora, más que nunca, resulta fundamental contar con un buen software que nos guarezca contra ellas.

#### Penalizaciones de los gratuitos

Afortunadamente, alternativas como **Microsoft Security Essentials (http:// windows.microsoft.com/es-ES/win dows/products/security-essentials)**, **Avast! Free Antivirus (www.avast.com/ es-ww/free-antivirus-download)** o **AVG Anti-Virus Free Edition (http://down load.cnet.com/AVG-Anti-Virus-Free-Edition-2013/3000-2239\_4-10320142. html?part=dl-avg\_free\_us)** constituyen **opciones gratuitas más que válidas** en el ámbito de los antivirus. Si no estamos satisfechos con el **cortafuegos** que integra

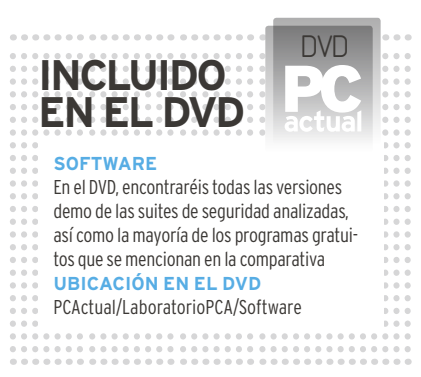

nuestra versión de Windows, deberemos complementarlas con aplicaciones como **ZoneAlarm Free Firewall 2012 (www.zonea larm.es/security/es/zonealarm-pc-se curity-free-firewall.htm)** o **PC Tools Firewall Plus 7 (www.softpedia.com/get/ Security/Firewall/PC-Tools-Firewall-Plus. shtml)**. ¿Necesitamos además un sistema de control parental? ¿Un **bloqueador de scripts dañinos** cuando navegamos por Internet? ¿Un módulo *antispam* que nos escude contra el **correo basura**? Si emprendemos búsquedas exhaustivas por la Red, descubriremos que existen también alternativas gratuitas en este ámbito, pero ¿cuántos programas freeware estamos dispuestos a mantener en ejecución en segundo plano? ¿Cómo podemos prevenir que todo este software **acapare los recursos de nuestro sistema**? ¿Y hasta qué punto podemos garantizar que las aplicaciones desarrolladas por los fabricantes serán compatibles entre sí y no se interferirán mutuamente?

#### Soluciones todo en uno

No es sencillo defender que las *suites* de seguridad nos ofrecen mucho más de lo que nos brindarían diversos programas gratuitos mantenidos en ejecución de manera paralela. Sin embargo, los recortes que introducen los desarrolladores en sus versiones freeware hacen que nunca baste con un programa, y casi nunca con dos. En consecuencia, si podemos destinar una cantidad que oscila entre los 30 y los 60 euros al año a cubrir las necesidades que nos ocupan, **nos veremos recompensados**: un único paquete nos permitirá ejercer un control estricto so-

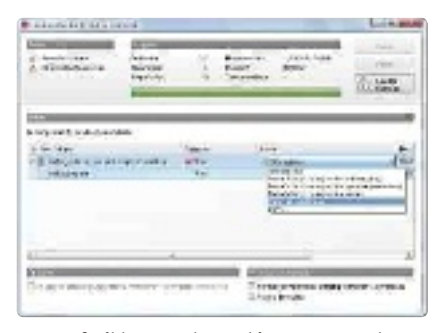

**• Es preferible poner los archivos en cuarentena que borrarlos, pues tal vez con otros antivirus o con listas de definición actualizadas sea posible desinfectarlos en un futuro.** 

bre todo cuanto sucede en nuestro sistema en materia de seguridad. La ventaja más inmediata es, por supuesto, **la comodidad que implica la centralización**. Pero, en la práctica, las mejoras van más allá. El hecho de que el software esté desarrollado por una única firma revertirá en una **mayor estabilidad**, en una **mejor integración** entre sí de los diversos módulos que forman parte del paquete y en una **economía de recursos más óptima**. Dado que en todos los casos estamos hablando de software que se

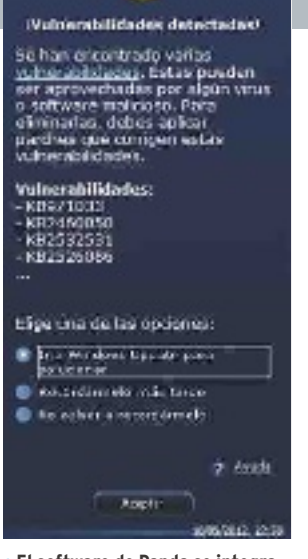

WORLD SHERE SHOULD ARE

**• El software de Panda se integra con Windows update y nos brinda información acerca de las actualizaciones que tenemos pendiente.** 

mantiene en ejecución constante, el cambio a mejor no será únicamente perceptible cuando hagamos uso de la *suite* de manera activa. Por el contrario, en especial en los equipos de prestaciones más modestas, se dejará notar en todo momento.

#### Consolidación de la Nube

Debido al amplio abanico de frentes que cubren, el gran problema de los paquetes de seguridad que nos ocupan ha sido siempre el **nivel de ralentización** que suponían para el sistema operativo. Analizar el equipo **bajo demanda** y con regularidad no representará nunca una medida suficiente, aunque lo hagamos diariamente, pues para entonces es posible que ya esté infectado. En

consecuencia, los **módulos residentes** de este software efectúan comprobaciones mientras **abrimos documentos**, **descargamos archivos**, **instalamos programas** y **ejecutamos aplicaciones**. Por fortuna y según hemos tenido oportunidad de comprobar, los avances de los lanzamientos recientes en este campo son bastante significativos. Incluso *suites* de fabricantes con reputación de lastrar perceptiblemente el sistema, como Norton y Panda Security, han conseguido sorprendernos por la agili-

dad de sus propuestas. Parte de la mejora se debe a que los equipos con los que contamos actualmente son más rápidos. No obstante, **el software también ha sido optimizado** en muchos aspectos. Probablemente, el más destacable sea el apoyo de las **tecnologías de tipo cloud**, gracias a las cuales parte de las operaciones se llevan a cabo en equipos remotos, lo cual dispensa al equipo de llevar a cabo determinadas acciones. En definitiva, podemos decir que nuestra selección de programas ha arrojado en general buenos resultados. Nótese que si hemos decidido dejar fuera las aplicaciones de McAffee y Avira, analizadas en anteriores comparativas, es porque no contaban con una versión actualizada de su producto.

### **instalación, desinstalación...**

A lo largo de nuestras pruebas, hemos evaluado también el tiempo que tardaban en instalarse los diversos paquetes sometidos a análisis y hemos comprobado que los procesos se han simplificado en relación a sus encarnaciones de años atrás. En ocasiones, ni siquiera es preciso reiniciar el equipo tras completar la operación. No obstante, **si estás probando diversas opciones** para decidirte por una de ellas, es muy conveniente que, tras desinstalar una *suite* y antes de instalar la siguiente, **reinicies windows**. Solo así te cerciorarás, en la medida de lo posible, de que no deja restos en el sistema. Estos pueden interferir en el funcionamiento de la nueva aplicación e incluso provocar conflictos graves. Si a pesar de todo se te plantean **problemas para desinstalar** tu software de seguridad actual o uno de los que estás proban-

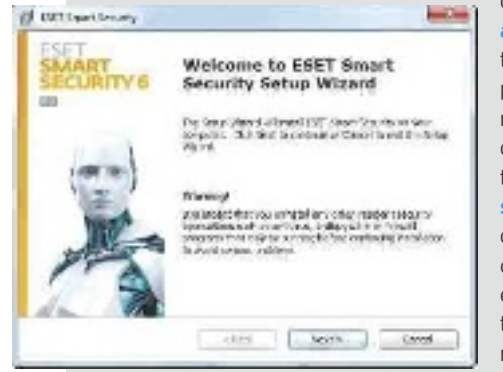

**• tras desinstalar un paquete, necesitaremos volver a arrancar el ordenador para que se eliminen las trazas que haya podido dejar.**

do, descarga y ejecuta **Appremover (www. appremover.com/get/appremover.exe)**. Se trata de una pequeña herramienta gratuita especialmente pensada para gestionar la eliminación de programas de esta índole que ni siquiera precisa instalación y que te permitirá tanto **borrar las aplicaciones** como **las posibles trazas** que hayan quedado tras una desinstalación defectuosa o fallida. En ningún caso y bajo ningún concepto mantengas en ejecución en tu equipo más de un software antivirus y más de un cortafuegos a la vez. Además de la ralentización que originarán, cabe la posibilidad de que los módulos residentes se detecten como amenaza entre sí provocando toda clase de anomalías.

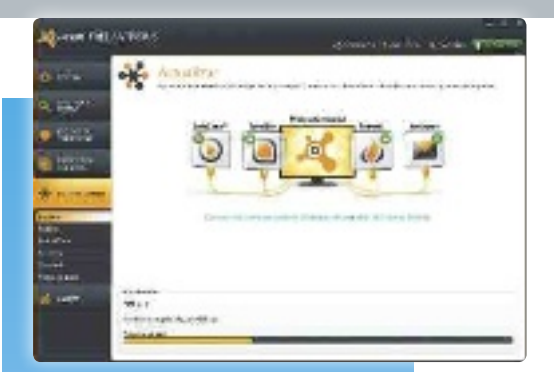

### **Alternativas gratuitas**

A excepción de **Avast!** y de **Panda Security**, que ofrecen sendos antivirus gratuitos con módulos residentes en memoria capaces de protegernos en tiempo real, **las versiones sin cargo** de los desarrolladores cuyas *suites* hemos puesto a prueba **son escasas y limitadas**: **Bitdefender**, **Kaspersky** y **trend Micro** nos brindan software que analiza el equipo bajo demanda y lo limpia de infecciones, lo cual solo resultará útil si nuestro antivirus habitual se ve incapaz de desinfectarlo. Antes de usar estas herramientas, es conveniente que **desactives temporalmente los módulos residentes** para evitar conflictos. La versión gratuita de **norton**, por su parte, se limita a realizar análisis sin desinfección. No obstante, existen diversas configuraciones que te permitirán disfrutar en régimen gratuito de un entorno similar al que ofrecen las *suites*.

Nuestra experiencia demuestra que una posibilidad con buenos resultados es complementar **Avast! free Antivirus (www.avast.com/es-ww/free-anti virus-download)** con **Pc tools firewall Plus 7(www.softpedia.com/get/Secu rity/firewall/Pc-tools-firewall-Plus. shtml)**. El propio paquete de **Avast!** incluye *plug-ins* para **protegerte durante la navegación** y otros complementos que raramente encontrarás en otras alternativas. Si, además, precisas administrar la navegación de tus hijos, acude a **control Parental**, la herramienta que se incluye con **windows 7**. Para protegerte en redes sociales, puedes emplear **Bitdefender Safego (http://safego.bit defender.com)**; si quieres un teclado virtual, **free virtual Keyboard (http:// freevirtualkeyboard.com)**, etc.

Si a pesar de todo te topas con infecciones que te impiden iniciar el ordenador o que lo ralentizan, usa un **disco de rescate** para arrancarlo y efectuar una desinfección desde él. **AVG Rescue CD (www.avg.com/us-en/avg-rescue-cd**) y **Kaspersky Rescue Disk 10 (http://sup port.kaspersky.com/viruses /rescuedisk**) representan dos buenas

alternativas en este sentido.

### **Características de los paquetes de seguridad analizados**

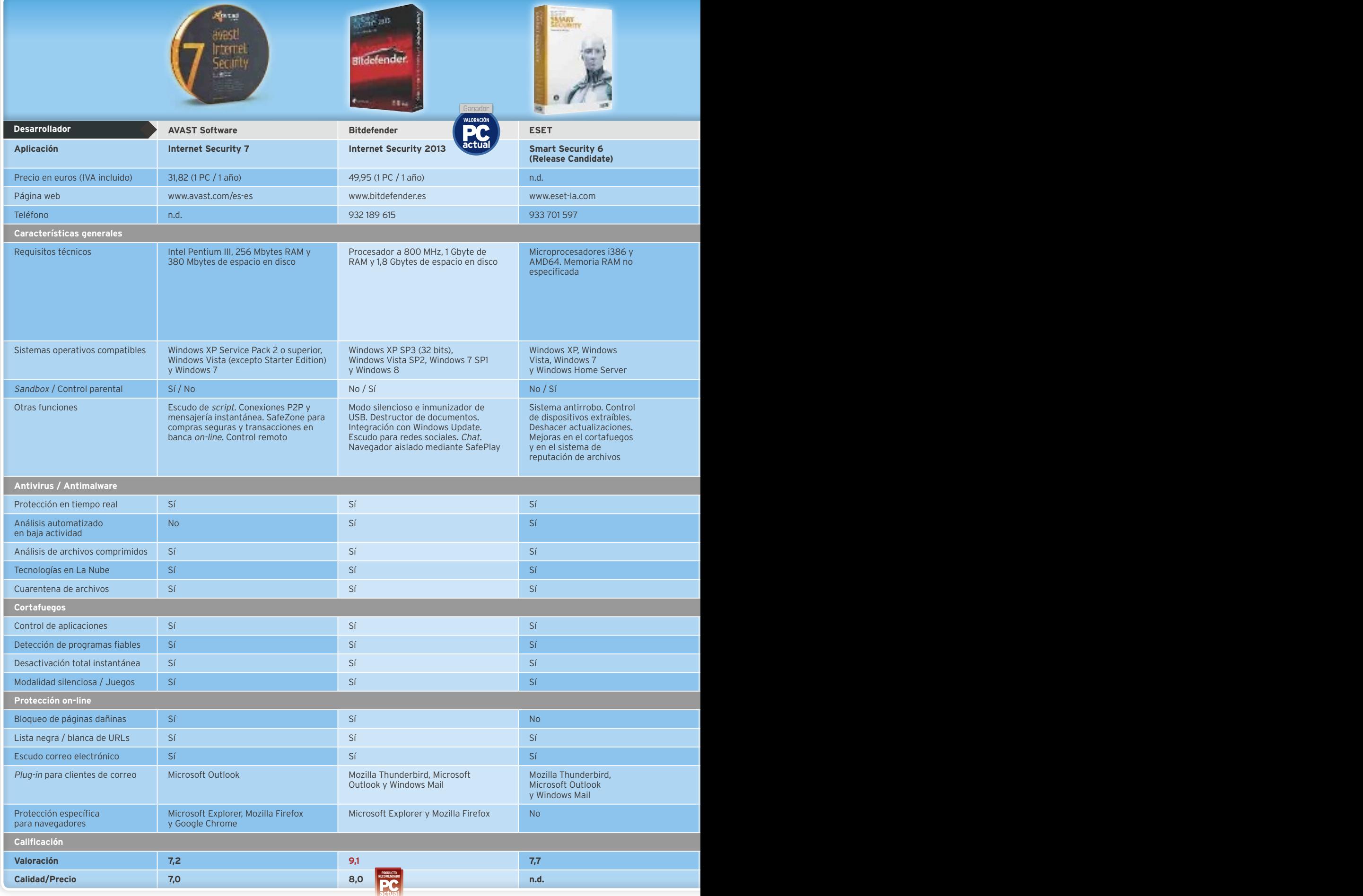

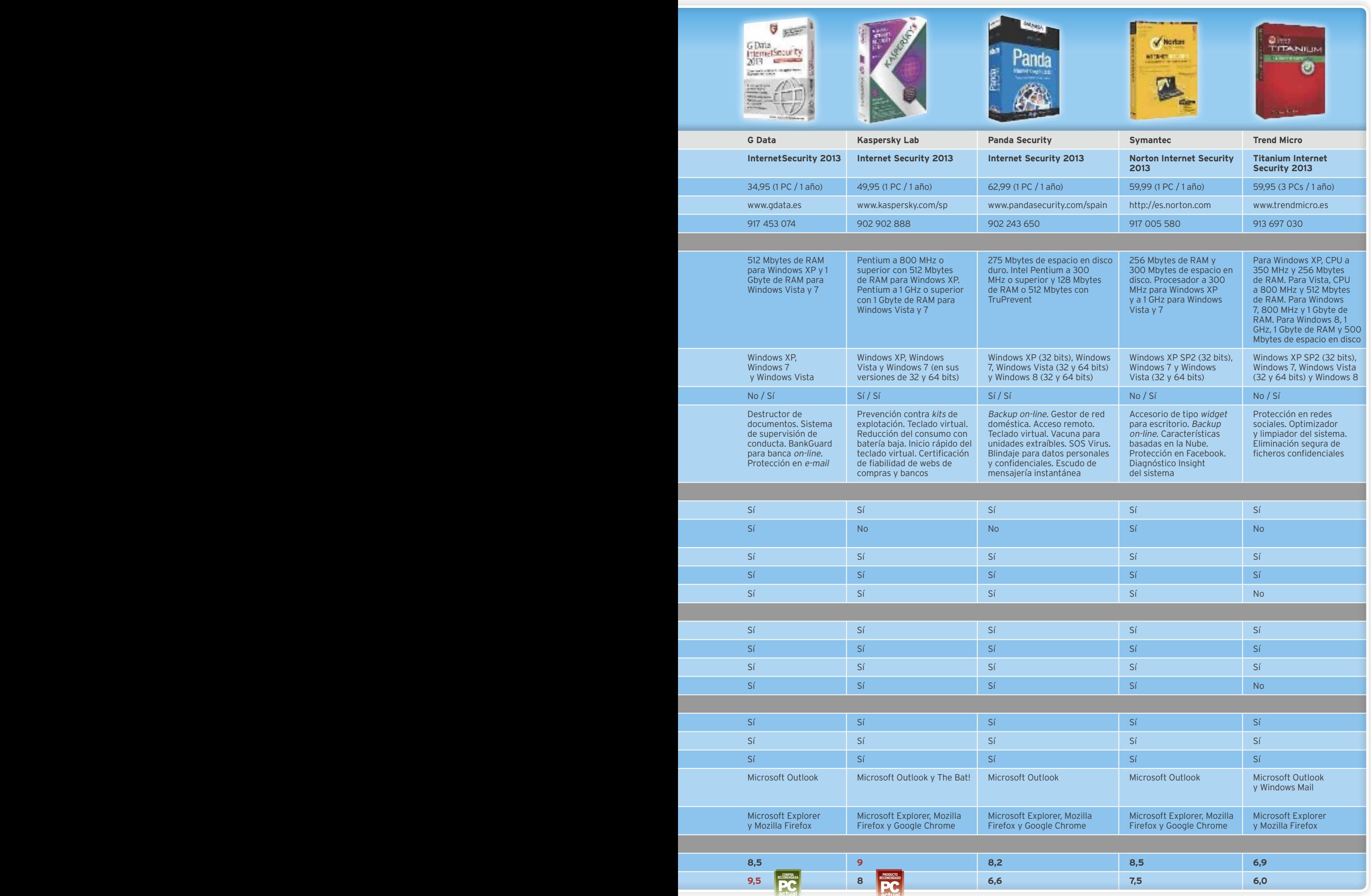

### **Pruebas de los paquetes de seguridad analizados**

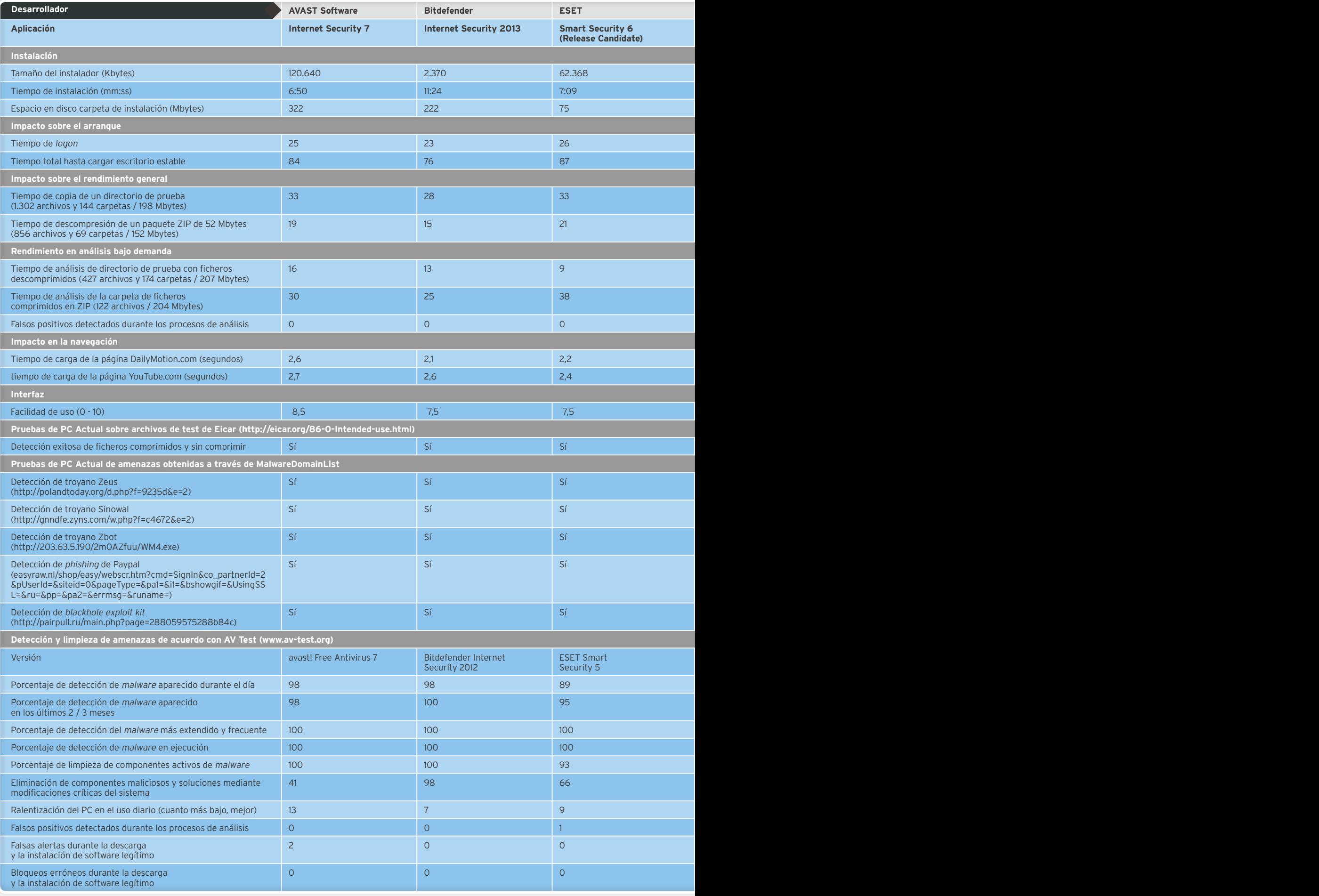

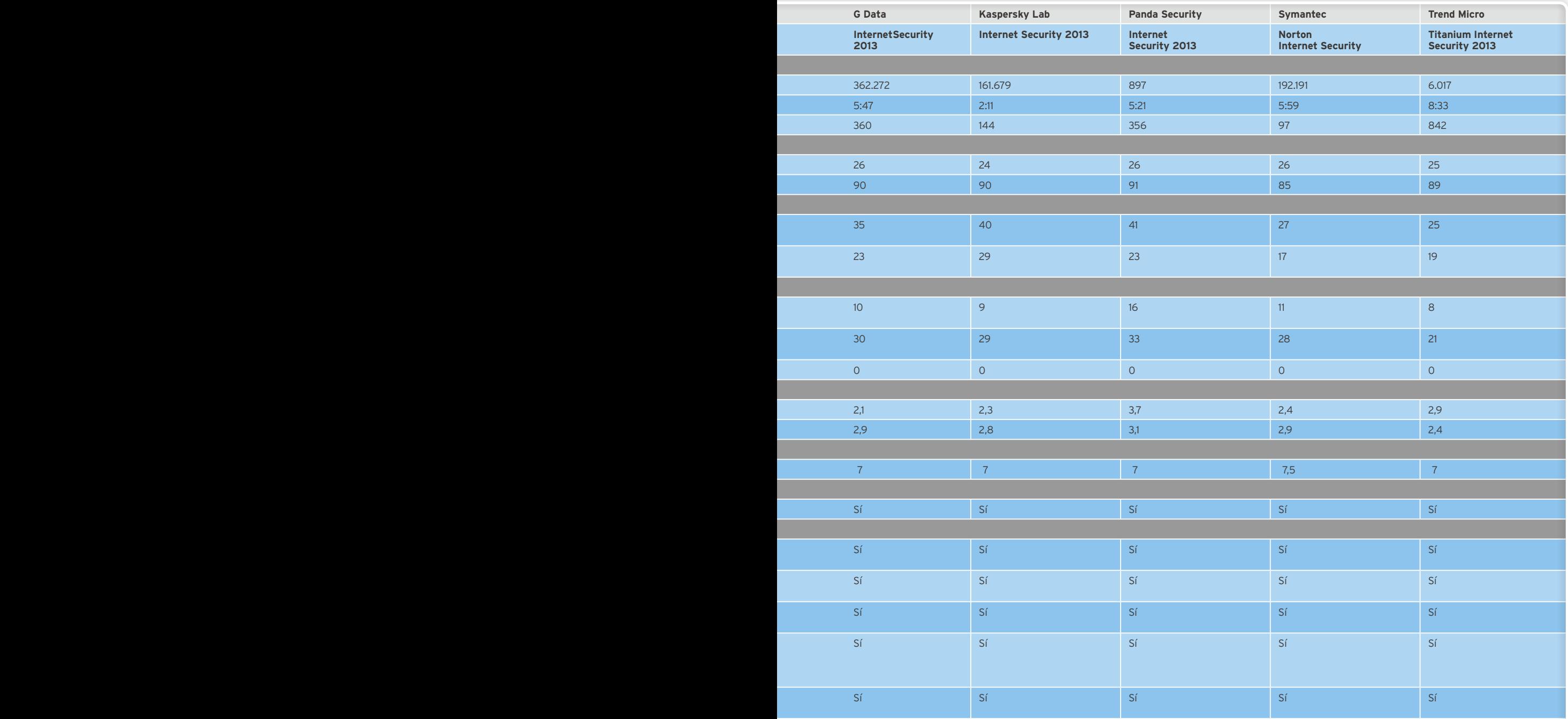

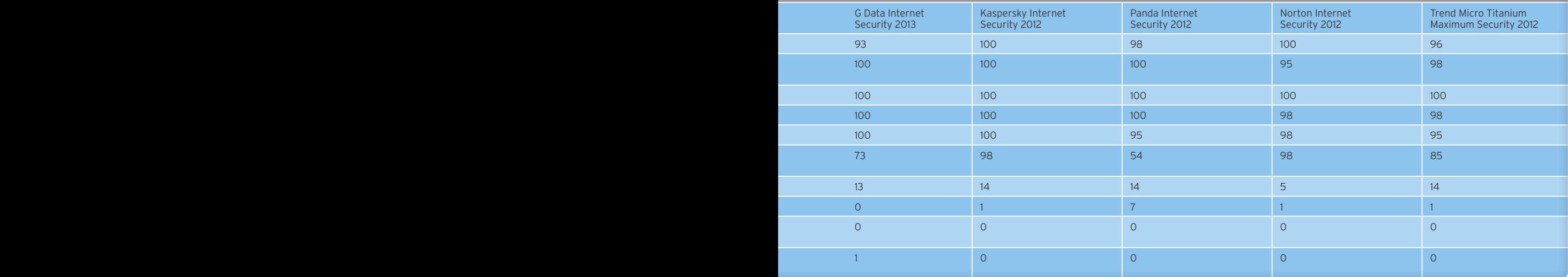

### **Conoce las pruebas realizadas por PCA Lab**

Los principales aspectos a los que resulta preciso atender a la hora de evaluar las *suites* son los referentes a sus respectivas capacidades de detección y limpieza. Como hemos hecho en otras ocasiones, hemos empezado por utilizar los diversos ficheros de testeo que pone a nuestra disposición la página del **European Expert Group for IT-Security (www.eicar.org)**. Estos comprenden un documento de texto que incluye una cadena vírica, un virus comprimido y otros archivos especialmente diseñados para poner a prueba software como el que nos ocupa. Para complementar estas amenazas, hemos recurrido también a un conjunto de ficheros infectados obtenidos a través de **Malware Domain List (www.malwaredomainlist. com)**, una página que mantiene una base de datos exhaustiva de material que representa un peligro para la seguridad de nuestros ordenadores.

#### Un laboratorio independiente como fuente

Sin embargo, si bien estas pruebas en su momento se nos revelaron útiles para testear antivirus y *antimalware* gratuitos, pronto se ha puesto de manifiesto que nos enfrentábamos a una liga más sofisticada y eficiente de paquetes de seguridad. En definitiva, las muestras se han revelado insuficientes dado que todos los paquetes han pasado los tests con éxito. Llegado este punto, publicar los datos que a menudo ofrecen los propios desarrolladores de software para dejar constancia de la eficiencia de sus programas hubiera supuesto comprometer nuestra objetividad. Así pues, para complementar nuestros tests, hemos optado por incluir los resultados de los que lleva a cabo de manera continuada **AV Test (www.av-test.org/en/ tests)**, uno de los laboratorios más reputados en el ámbito de la seguridad. A través de ellos **se analiza con exhaustividad la efectividad** en la detección de *malware* de las principales alternativas del mercado, pormenorizando aspectos tan interesantes como la efectividad frente a las amenazas más frecuentes, las más recientes o, incluso, las correspondientes al día en curso. Se detalla, además, **la eficiencia** de los programas para limpiar el sistema de amenazas una vez detectadas, y se incluye una cifra mediante la cual se evalúa **el impacto que tiene** el software **en el sistema**. En algunos casos, dado

que los programas que hemos probado son lanzamientos de muy reciente aparición, la versión que figura en dichos tests es la inmediatamente anterior. No obstante, resulta razonable concluir que las tasas de detección siguen siendo aplicables, pues el nuevo software utilizará las mismas listas de definiciones. La capacidad de desinfección debe ser consultada a título orientativo dado que es posible que los nuevos motores hagan que los programas resulten más efectivos a este respecto. Lo mismo sucede con el impacto en el sistema. Así pues, en este último ámbito hemos realizado tests adicionales de copia, descompresión, carga de páginas web y evaluación del tiempo de arranque. Por último, hemos descartado incluir los resultados que nos ofrece el laboratorio **AV Comparatives (www. av-comparatives.org)** debido, precisamente, a que en el momento de escribir estas líneas sus datos eran demasiado antiguos y, por lo tanto, poco representativos.

#### Tests adicionales

Para tratar de obtener un acercamiento a cuál puede ser el impacto en el equipo de las nuevas versiones, en primer lugar hemos utilizado **BootRacer 3.8 (www.greatis.com/bootracer)** para evaluar los tiempos de arranque. A continuación, hemos iniciado un análisis bajo demanda empleando los distintos paquetes de software y hemos tomado nota del tiempo que han tardado en completar el proceso. Otras pruebas que pueden resultar indicativas de hasta qué punto lastra el sistema cada paquete de seguridad son las mediciones de tiempo que hemos realizado mientras emprendíamos dos acciones habituales en todo equipo: la copia de archivos y la descompresión de un fichero en formato ZIP. Finalmente, hemos tratado de determinar si los diversos módulos de escudo web incluidos en las *suites* analizadas tenían una incidencia perceptible sobre la navegación. Para ello hemos monitorizado la carga de las páginas de **Dailymotion (www.dailymotion.com/es)** y **YouTube (www.youtube.com)** usando una instalación de Firefox equipada con **HttpWatch 8.5 Basic Edition (www.httpwatch.com/ download)**. Todos los tests han sido realizados empleando un equipo Intel Dual Core a 2,7 GHz con 4 Gbytes de memoria RAM ejecutando Windows 7.

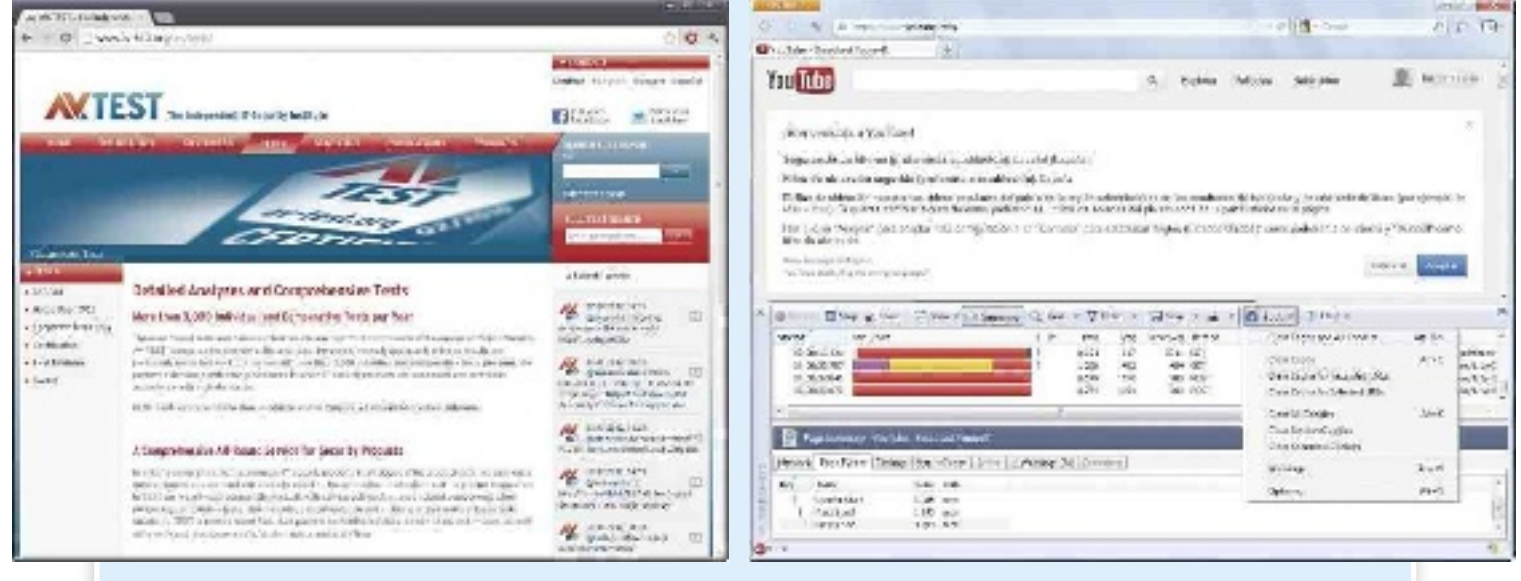

**• AV Test constituye uno de los laboratorios independientes más reputados del mundo en el ámbito de la seguridad.**

**• Tras evaluar la velocidad con HttpWatch hemos limpiado la caché del navegador y borrado las cookies para que los resultados cosechados no se vieran alterados.**

### El archiconocido antivirus gratuito con algunos añadidos **Avast! Internet Security 7**

as excelentes prestaciones que ofrece Avast!<br>
Free Antivirus han que-<br>
dado sobradamente do-<br>
cumentadas en estas náginas nes que ofrece Avast! Free Antivirus han quedado sobradamente documentadas en estas páginas. Efectivamente, se trata de una **aplicación muy completa** en un ámbito en el que los recortes de funcionalidades decisivas acostumbran a ser la norma. Quedaba por determinar, no obstante, **hasta qué punto merece la pena pasarse a la versión de pago**. Esta cuenta con la ventaja de que, si poseemos la encarnación

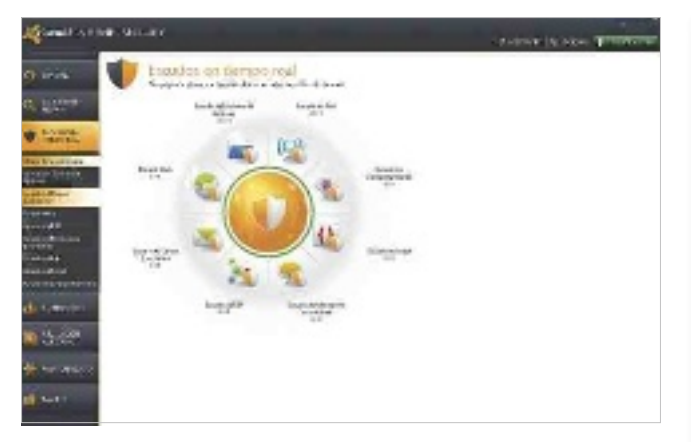

**Free**, bastan unos clics de ratón para activar la evaluación; con unos clics más, si no quedamos satisfechos, revertiremos la operación y recuperaremos nuestro software gratuito. Internet Security cuenta, como no podría ser de otra manera, con todas las características propias que han hecho destacar el software de **Avast!** muy por encima de la media. Entre ellas cabe destacar **protecciones específicas** para redes P2P, para mensajería instantánea, escudos contra la ejecución de *scrips* dañinos y un potente bloqueador de URLs maliciosas compatible con los principa-

les navegadores, incluido Chrome. Otra particularidad es la implementación de un módulo de **control remoto**. Lo cierto es que, en la práctica, las aportaciones específicas de Internet Security no son lo suficientemente importantes para convencernos de que lo adquiramos. El **cortafuegos integrado**, desde luego, resulta fundamental a la hora de controlar la seguridad desde una única aplicación, y no cabe duda de que la implementación de **Safezone** para compras seguras y banca *on-line* resulta interesante. No obstante, en el ámbito de pago, existen mejores alternativas.

#### **Valoración 7,2 Calidad/Precio 7,0 CARACTERÍSTICAS** Encarnación de pago de uno de los antivirus gratuitos más reputados del mercado **CONTACTO** AVAST Software www.avast.com/es-es/index

**LO MEJOR** Interfaz muy sencilla de manejar e ideal para usuarios con escasa experiencia. Características poco frecuentes, como el escudo P2P o el módulo para control remoto

**LO PEOR** Pocas funcionalidades extra respecto de la versión gratuita. Se ve superado por otros paquetes de software en cuanto a consumo de recursos y detección de amenazas

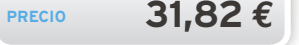

#### Ligero, rápido y muy completo en cuanto a funcionalidades **Bitdefender Internet Security 2013 PRODUCTO ReCOmenDaDO**

**Históricamente, el soft-**<br>
mare de esta compa-<br>
más e ha caracteriza-<br>
do por su **ligereza**. Si<br>
atendemos a las cifras con las ware de esta compañía se ha caracterizado por su **ligereza**. Si que **AV-Test** evalúa el impacto en el sistema de la versión 2012 y las complementamos con las que hemos cosechado a través de nuestra experiencia probando la versión 2013, corroboramos que Internet Security sigue constituyendo una opción inmejorable a este aspecto. Al contrario de lo

que podría pensarse, esta **economía de recursos** no está reñida con **buenas capacidades** de detección, bloqueo y limpieza de amenazas. En definitiva, hemos querido premiar este perfecto equilibrio a la hora de decretar un vencedor, si bien queremos dejar constancia de que **Kaspersky Internet Security 2013**, la otra opción más destacada, ofrece una detección algo superior a cambio de más recursos. A todas las funcionalidades estándar del software que nos ocupa hay que añadir algunas no siempre presentes, como el sistema de **control parental**, el **escudo para redes sociales** (que puede descargarse

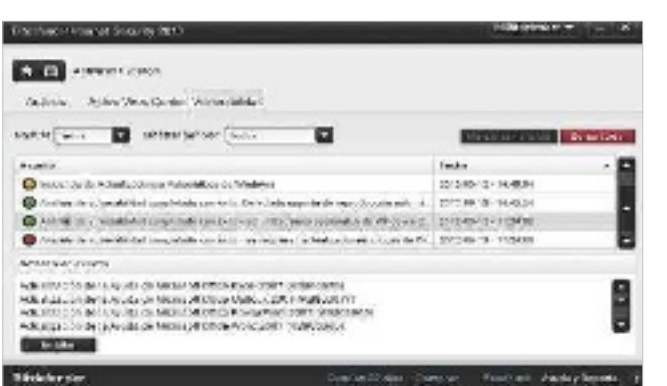

gratuitamente desde **http://safego.bitdefender. com**) o un **destructor de documentos** accesible a través del menú contextual que impedirá recuperar cualquier información que deseemos borrar. Uno de los problemas a los que acostumbran a enfrentarse los usuarios menos duchos, el cómo proceder frente a las alertas del software, se minimiza gracias a la incorporación de **Autopilot**. Tras conmutar a esta modalidad, Internet Security funcionará en **modalidad silenciosa** y tratará de determinar las opciones más idóneas. En definitiva, una solución redonda, en especial para los que cuenten con equipos poco potentes.

#### **Valoración 9,1 Calidad/Precio 8,0 CARACTERÍSTICAS** Suite de seguridad desarrollada por

Bitdefender con una buena relación entre calidad y consumo de recursos

**CONTACTO** Bitdefender www.bitdefender.es

**LO MEJOR Modalidad** 

automatizada para usuarios inexpertos. Análisis automatizados en los momentos de baja actividad del equipo. Buenas tasas tanto de detección como de limpieza

**LO PEOR** Pese a las mejoras introducidas, en ocasiones su interfaz resulta poco intuitiva para acceder a las opciones avanzadas

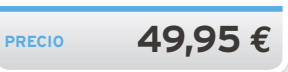

### Escasas funcionalidades y un sistema antirrobo poco frecuente **ESET Smart Security 6 RC**

**ESTÁ en una fase de de-<br>
<b>ESTA en una fase de de-**<br> **ESTA puesto que se encuentra<br>
ya en estadio <b>RC** (*Relea-*<br> *Se Candidate* o candidata al lanzasarrollo muy avanzada, puesto que se encuentra ya en estadio **RC** (*Relea*miento). Al igual que la aplicación que ofrece la empresa Bitdefender, ESET Smart Security se caracteriza por su **moderado consumo de recursos**, lo que la convierte en una opción a tener en cuenta para aquellos que posean equipos de prestaciones moderadas. Teniendo en cuenta el salto que supuso la anterior versión 5 (que incluía **control parental**, recababa información sobre la **reputación de los ficheros** a través de la Nu-

be e incorporaba, en definitiva, cambios muy significativos), las aportaciones de la sexta entrega son menos reseñables. No obstante, nos brinda funcionalidades interesantes, como el **escaneo del sistema en baja actividad**. Otra novedad colorista, cabría ver hasta qué punto efectiva, radica en el hecho de que, en caso de **hurto o pérdida de un portátil**, podremos tratar de **rastrearlo mediante su conexión WiFi** y utilizar su *webcam*

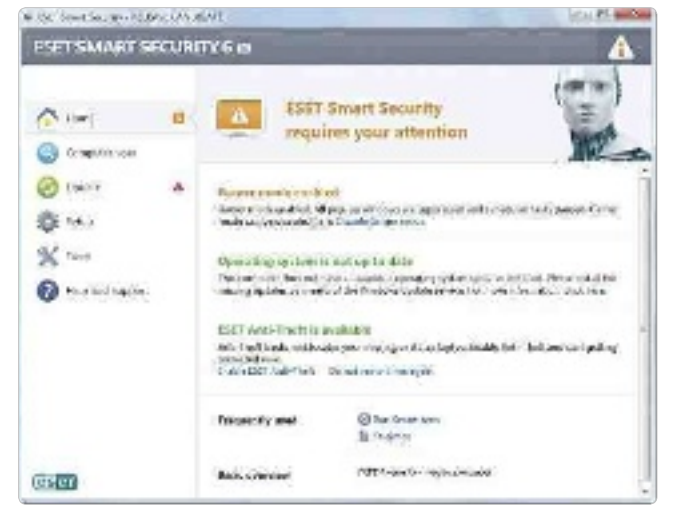

para capturar imágenes. Sin embargo, las cifras que reflejan las pruebas de **aV-Test** parecen dejar constancia de que sus capacidades de desinfección son inferiores a las de sus competidores. De hecho, su porcentaje de **limpieza de componentes activos de malware** cosecha la cifra más baja. Algo similar sucede si atendemos al **porcentaje de detección de malware reciente**, es decir, el aparecido en los últimos tres meses.

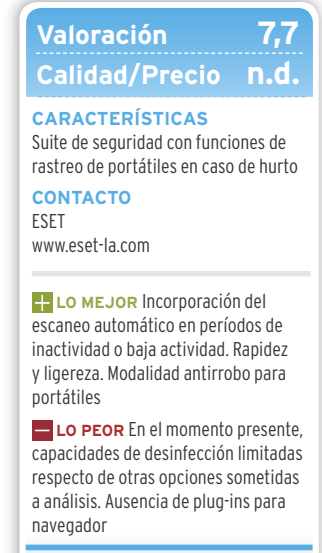

**n.d. PRECIO**

#### Análisis y desinfección muy eficientes y a un precio muy ajustado **G Data InternetSecurity 2013 compra recomendada**

a nueva encarnación de<br>
la *suite* de seguridad que<br>
ofrece la empresa alemana lleva tiempo sufi-<br>
ciente en el mercado como para la *suite* de seguridad que ofrece la empresa alemana lleva tiempo suficiente en el mercado como para que los resultados de las pruebas que realiza **aV-Test** nos remitan directamente a ella, y lo cierto es que **los porcentajes de detección y de eliminación de amenazas son más que notables**. Si consultamos históricos y nos

remontamos a informes anteriores, corroboraremos la excelencia del software que nos ocupa en este aspecto. No es de extrañar, pues **G Data InternetSecurity** combina los motores antivirus de **avast!** y de **Bitdefender**. Tal vez sea esta duplicidad de motores lo que provoque que este **no sea uno de los paquetes más moderados en lo referente a consumo de recursos**, por lo que los propietarios de **equipos modestos** harán bien en utilizar la versión de evaluación que se ofrece gratuitamente durante un mes antes de tomar una decisión. No obstante, cabe decir que, en la práctica, no hemos padecido una ralentización perceptible a lo largo de nuestro período de pruebas. A los sistemas de protección más obvios

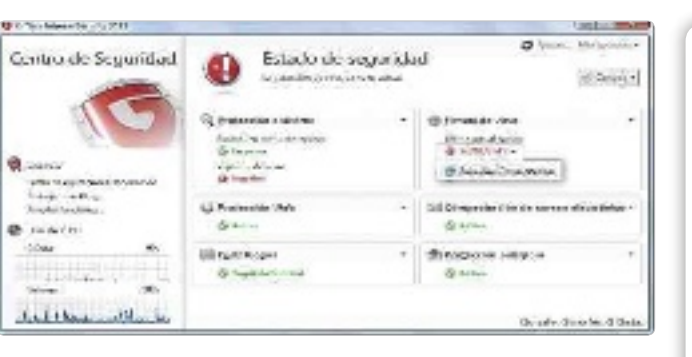

que complementan el antivirus –**firewall**, **escudo web** y demás– hay que añadir en esta ocasión el **control parental** y un **plug-in para navegador**  especialmente enfocado a **transacciones bancarias** y otras **operaciones confidenciales**. Cabe destacar, por último, que si bien las demás opciones puestas a prueba acostumbran a ofrecer importantes descuentos si ampliamos el número de equipos o el plazo de contratación del servicio, los de G Data resultan particularmente ventajosos: si bien una licencia para un PC durante un año cuesta **34,95 E**, lo que ya de por sí representa un precio competitivo, contratar el software para **tres PCs** durante **dos años** ascenderá a solo **49,95 E**.<sup>n</sup>

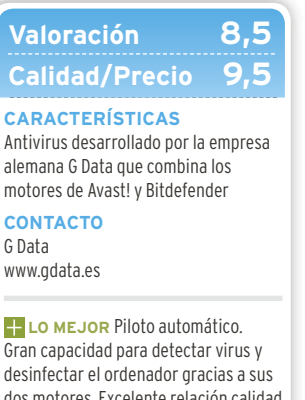

dos motores. Excelente relación calidad precio, en especial si planeamos contratar el servicio por dos años y para varios PCs **LO PEOR** Exige una mayor cantidad

de recursos que parte de las demás alternativas sometidas a análisis

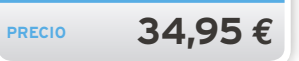

#### Una alternativa de primera categoría para equipos rápidos **Kaspersky Internet Security 2013 PRODUCTO ReCOmenDaDO**

onjuntamente con las de<br>Bitdefender, las aplica-<br>ciones de seguridad de<br>Kaspersky se encuen-<br>tran entre las más encumbradas Bitdefender, las aplicaciones de seguridad de Kaspersky se encuentran entre las más encumbradas en el ámbito de la seguridad. Basta con echar un vistazo a la tabla adjunta o al histórico de estadísticas de detección y desinfección de **aV-test** sobre del software que nos ocupa para comprobar que no es por casualidad. La nueva encarnación de la *suite* de seguridad de la compañía rusa utiliza, en efecto, **una de las listas de definiciones de virus y malware más completas y actua-**

**lizadas** que podemos encontrar, y su aplicación ofrece todo cuanto necesitamos para guarecernos: **cortafuegos** y un **antivirus/antimalware** que, como viene siendo cada vez más habitual, se **apoya en la nube** y brindar así mejores resultados. En lo referente a funciones adicionales, cabe señalar que se han potenciado aspectos relacionados con la conexión *on-line*, como la protección en las **transacciones electrónicas**, en las **redes sociales**, etcétera.

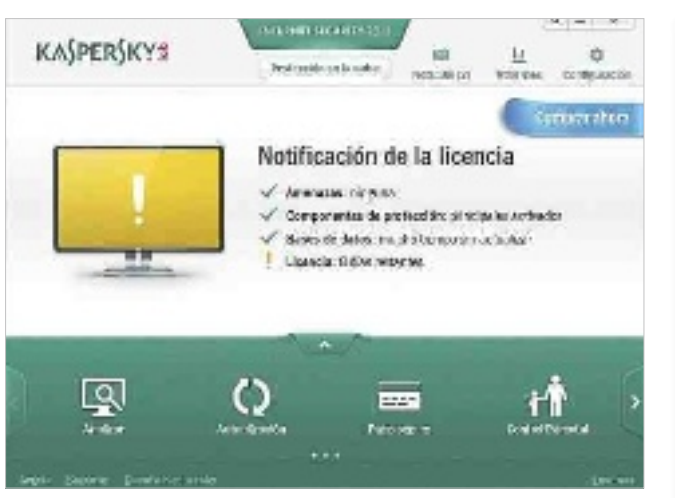

¿Los aspectos negativos? Una vez más, un **impacto negativo** en el rendimiento del sistema que se pone de relieve en las cifras que ofrece AV-Test en el análisis de la versión anterior y que, en cierta medida, se ha dejado notar en nuestras pruebas de **copia** y **descompresión** de archivos. No obstante, una vez más, cabe recalcar que nuestro equipo ha resultado lo suficientemente rápido. En consecuencia, si lo que queremos es una protección máxima, podemos obviar este detalle.

#### **Valoración 9 Calidad/Precio 8**

#### **CaRaCtERíStICaS**

Paquete de seguridad desarrollado y distribuido por la compañía rusa Kaspersky con una lista de definiciones de virus y malware muy completa

**COntaCtO** Kaspersky Lab www.kaspersky.com/sp

**LO MEJOR** Si efectuamos pruebas o consultamos históricos, comprobaremos que posee una de las tasas de detección y desinfección más elevadas del panorama

**LO PEOR** Rendimiento y consumo de recursos mejorable en comparación con otras opciones. En determinadas ocasiones, deja trazas en el sistema tras la desinstalación

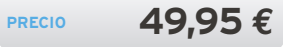

### Más eficiente y con apoyo permanente en la Nube **Panda Internet Security 2013**

**Si en su momento Panda Cloud Antivirus** nos<br>
pareció una alternativa<br>
gratuita muy interesan-<br>
te, Panda Internet Security 2013 **da Cloud antivirus** nos pareció una alternativa gratuita muy interesanresulta una solución más completa todavía, pues participa del **apoyo en la nube** para la detección de amenazas y lo combina con **tecnologías tradicionales** para optimizar los resultados. Entre sus funciones adicionales cabe destacar el **control parental**, la **copia de seguridad**, un **módulo antispam**, otro pensado para guare-

cernos durante las sesiones de **mensajería instantánea**, y un sistema de **acceso remoto** similar al que implementan los productos de Avast! En nuestros tests, todas las amenazas víricas han sido correctamente atajadas, y el **cortafuegos** ha demostrado ser silencioso y eficiente al tiempo que ha sabido alertarnos cuando se ha producido un **acceso a la red poco fiable**. Se corrobora, en fin, que se trata de una de las *suites* más completas, aunque no es una de las más económicas. Un aspecto controvertido asociado a la firma española Panda Security es la reputación negativa

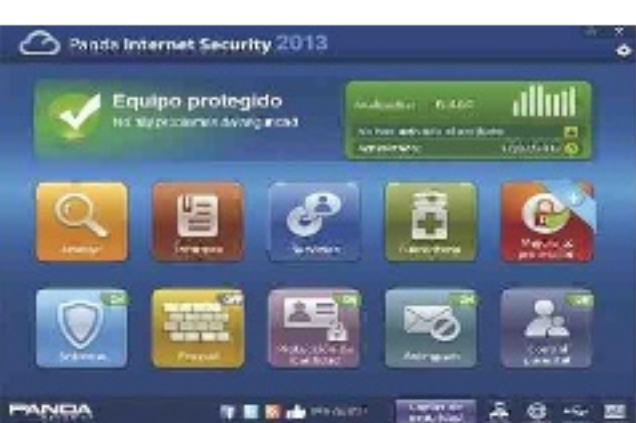

que se labró debido a lo mucho que lastraban el sistema sus programas. Lo cierto es que la versión 2012 de Internet Security remediaba en gran medida este problema y, tras experimentar largo y tendido con Internet Security 2013, certificamos que nos encontramos frente a un caso análogo al de Norton. A este respecto, hoy en día el programa queda equiparado a alternativas como la de G Data, la de Avast! o la de Trend Micro. Resulta grato comprobar que los desarrolladores han comprendido que la seguridad es igual de fundamental que el escaso consumo de recursos.

#### **Valoración 8,2 Calidad/Precio 6,6**

#### **CaRaCtERíStICaS**

Suite de seguridad que combina la tecnología de la Nube con las tradicionales en la detección de amenazas

**COntaCtO** Panda Security www.pandasecurity.com/spain

**LO mEjOR** Una de las suites más completas en cuanto a funcionalidades, con herramientas como el acceso remoto, un backup en línea en una cuenta con capacidad para 2 gigabytes, una sandbox y un teclado virtual

**LO PEOR** Precio algo elevado en relación a otras alternativas que únicamente resulta justificable si vamos a emplear todo cuanto nos ofrece

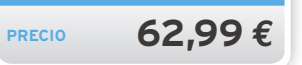

### Una versión que mejora el rendimiento y rompe con el pasado **Norton Internet Security 2013**

**Dado que esta nueva ver-**<br>
sión de la *suite* de se-<br>
guridad de Symantec<br>
comparte listas de de-<br>
finición con la 2012, por lo pronsión de la *suite* de seguridad de Symantec comparte listas de deto podemos apreciar que sus **tasas de detección y desinfección**  son **más que reseñables** a través de los resultados que publica **aV-Test**. Su **consumo de recursos** ya resultaba muy moderado y ofrecía un impacto en el sistema muy bajo en la encarnación anterior, y las pruebas que hemos llevado a cabo en el Laboratorio

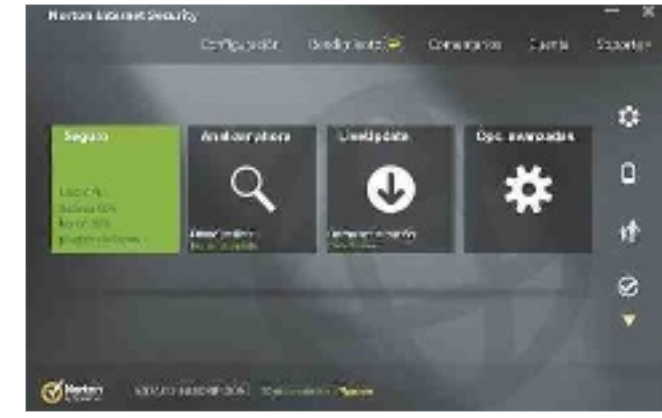

de PC Actual corroboran que **la mejora se confirma en 2013**, pues nos encontramos frente a uno de los productos cuyo funcionamiento en segundo plano apenas se ha dejado notar durante las mismas. Un dato muy positivo si tenemos en cuenta que históricamente Symantec se caracterizaba por desarrollar *suites* lentas que lastraban perceptiblemente el sistema. Ahora, para ejecutarla, basta con un procesador a 300 Mhz y 256 megabytes de RAM.

Nuevamente, las cifras de detección y limpieza que arrojan Kaspersky Internet Security 2013 y Bitdefender Internet Security 2013 son ligeramente mejores, pero no cabe duda de que los artífices de este programa han conseguido desarrollar una solución **muy equilibrada**. La **interfaz** del programa ha resultado ser una **de las mejor estructuradas**, y a las características habituales hay que agregar algunas más que reseñables, como un módulo para analizar nuestro perfil en la red social **Facebook** y un **análisis de reputación** que analizará la antigüedad y la fiabilidad de los programas y procesos en ejecución que mantenemos en nuestro equipo.

#### **Valoración 8,5 Calidad/Precio 7,5**

**CaRaCTERíSTICaS** Suite de seguridad de Symantec que tiene un impacto bajo en el sistema

**CONTaCTO**

Symantec http://es.norton.com

**LO MEJOR** Control parental y amplia gama de opciones. Buen rendimiento y buenos niveles de detección y desinfección, lo cual da como resultado una alternativa interesante para equipos lentos

**LO PEOR** Su módulo de protección para Google Chrome poco estable y durante nuestras pruebas ha dejado de funcionar en dos ocasiones

**PRECIO 59,99 E**

### Pocas novedades para una suite muy básica **Titanium Internet Security 2013**

a nueva versión de esta<br>
suite mantiene la **simplicidad** que caracterizaba a la versión anterior y la licencia para tres *suite* mantiene la **simplicidad** que caracterizaba a la versión anterior y la licencia para tres ordenadores, aunque aumenta el precio de venta al público en 10 euros. A pesar de todo, puede resultar adecuado si solo necesitamos un **antivirus** que se complemente con un **cortafuegos** y poco más. En su defensa, cabe decir que **se apoya en la Nube** y que, además, incluye algunos módulos interesantes.

Su **control parental**, por ejemplo, permite el funcionamiento en **modalidad automatizada** y en función de la edad de los usuarios, o bien incluir reglas específicas de manera manual. Centrándonos en las **opciones de configuración**, durante nuestras pruebas, hemos tenido ocasión de comprobar que es posible perfilar el comportamiento del software para que busque amenazas cuando abramos archivos, cuando los guardemos, cuando los descarguemos... Así como programar otras acciones. Su principal baza es que resulta **una de las más fáciles** 

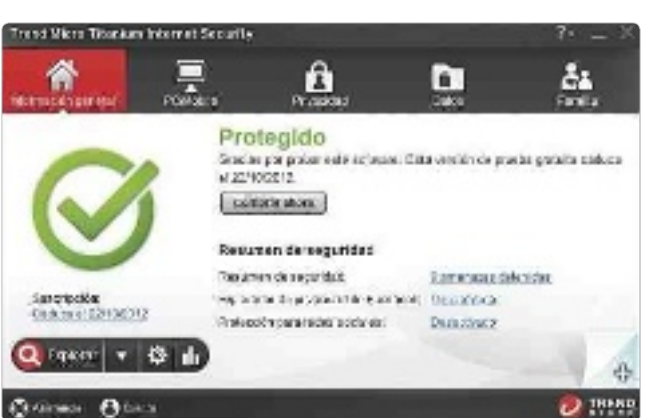

**de manejar**, aunque su interfaz es mejorable. Aquellos que busquen ese conjunto de pluses añadidos que distingue a las *suites* de pago de los antivirus gratuitos probablemente se sentirán defraudados. Es una lástima que su sencillez no vaya acompañada de una mayor economía en el consumo de recursos. Aunque no haya lastrado radicalmente nuestro equipo de pruebas, no se cuenta entre las aplicaciones más livianas. En resumen, pese a que sus **niveles de detección y desinfección son correctos**, existen opciones más interesantes.

#### **Valoración 6,9 Calidad/Precio 6,0**

#### **CaRaCTERíSTICaS**

Suite de seguridad básica desarrollada por la compañía Trend Micro, creadora de utilidades tan populares como HijackThis, con apoyo en la Nube, control parental y opciones de configuración

**CONTaCTO** Trend Micro

www.trendmicro.es

**LO mEjOR** El programa cumple su cometido más esencial, brindando además un control parental flexible y configurable, protección en Facebook y un afinador del sistema. Apoyo en la Nube

**LO PEOR** Sustancialmente más cara que la versión anterior. Consumo de recursos elevado en relación a sus funcionalidades, que resultan demasiado básicas para usuarios avanzados

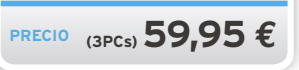

### **La opinión de PC Actual eN BuSCA DeL equILIBRIo**

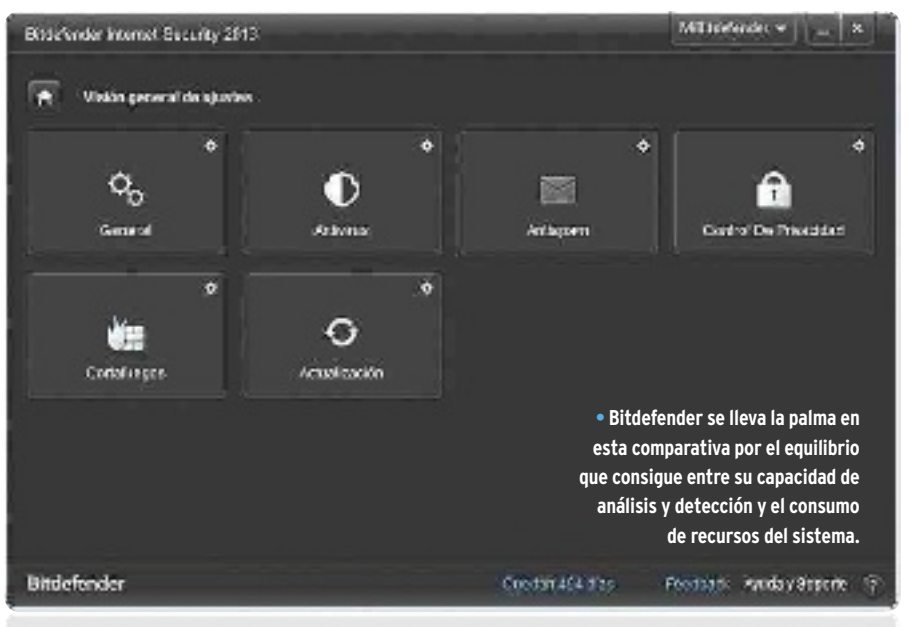

**Las funcionalidades de las** *suites*<br>
puestas a prueba han ido am-<br>
pliándose versión a versión hasta<br>
conformar un abanico muy am-<br>
plio. Parte de los paquetes inclu-<br>
yen opciones como **control parental**, escupuestas a prueba han ido ampliándose versión a versión hasta conformar un abanico muy amplio. Parte de los paquetes inclu-

dos para la **mensajería instantánea** y **redes sociales** y otras herramientas que resultarán interesantes para un sector determinado. Las descripciones de los productos que se llevan a cabo en las páginas web están repletas de llamativas referencias a tecnologías supuestamente nuevas. Sin embargo, antes de decantarnos por un paquete, cabe que nos preguntemos qué esperamos de él.

#### Prevenir y evitar la catástrofe

Si has asistido a la espectacular ralentización de tu PC tras ser infectado por un virus, si has experimentado la desaparición repentina de tu conexión a Internet, si has perdido documentos valiosos o si te has visto incapaz de reiniciar el ordenador tras ser víctima del *malware*, con toda probabilidad querrás evitar que esto vuelva a ocurrir. Es cierto que una **sandbox** puede resultar útil en determinados momentos para la ejecución de un software que no nos resulte de confianza, pero la usaremos tan **puntualmente** que podemos delegar esta función en un **programa gratuito** como **Sandboxie 3.7** (**www.sandboxie. com/index.php?DownloadSandboxie**). Lo mismo puede decirse del **teclado virtual** o del **respaldo de datos en la Red** con alternativas como **Google Drive**, **Dropbox**. Ahora bien, nuestro objetivo es prevenir los problemas y, en caso de que estos se presenten, solucionarlos tan fácil y rápidamente como sea posible. En resumidas cuentas: garantizar la seguridad.

#### Un balance positivo

En la actualidad, existen una serie de características que no hace tanto eran exclusivas de paquetes muy determinados y que han ido haciéndose extensivas a las *suites* que hemos manejado. Es el caso del **apoyo de equipos externos** para realizar procesos, que parece haberse convertido en un factor decisivo para **mejorar la economía de recursos**. Todas las sometidas a análisis **se apoyan en la Nube**, y varias llevan a cabo análisis en momentos de baja actividad, dispensándonos de la necesidad de programarlos o de ejecutarlos bajo demanda.

En cuanto a las tasas de detección y desinfección, **Kaspersky Internet Security 2013**, el paquete vencedor de nuestra anterior comparativa, consigue unas cifras que son imbatibles, y el software resulta **excelente**. Sin embargo, antes de decidirse por su adquisición, los propietarios de ordenadores de prestaciones limitadas harán bien en descargar la versión de evaluación y certificar por sí mismos hasta qué punto repercute en ellos la ejecución de sus módulos residentes, que consumen más recursos que otras opciones. Si bien esto no resultará un inconveniente para muchos, hemos querido premiar que las excelentes **capa-**

#### **Lo mejoR Rápidos y a buen precio** La mejora de rendimiento en prácticamente todos los programas puestos a prueba, que da como resultado un menor impacto negativo en los sistemas. La consagración de la Nube como vía para agilizar tareas y ahorrar recursos. En general, los precios de los desarrollos son bastante asequibles. Change (B) Mallagarda dista-**St Artica Vantos motorni** Fache de explositive Descorted de **Robert List Ky G & Parters on With Draftsfangen** @ mergers **Bill** & Condisegne  $154$ i. **BO DOM: Sidewa** ës **BEG** Colutante delivior  $\mathcal{L}$  at  $-1$

#### **Pocos cambios**

**Lo PeoR**

Los cambios más significativos tuvieron lugar en versiones anteriores, por lo que las ediciones de este año están siguiendo una tendencia continuista y no ofrecen grandes novedades, a excepción de una considerable mejora en el consumo de recursos en el caso de alguna suite.

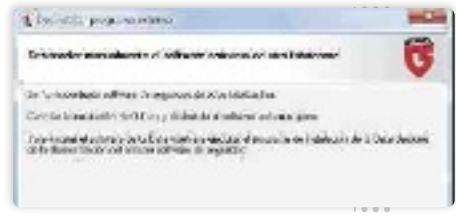

**cidades de análisis y desinfección** de **Bitdefender** vayan acompañadas de un **bajo consumo de recursos**. En este sentido, si este último factor nos preocupa, el software de **Symantec** resulta también una buena alternativa a ambos; aunque sus tasas de detección y desinfección no sean tan deslumbrantes. Por último, si contamos con un **presupuesto modesto**, con una **máquina competente** y no estamos dispuestos a renunciar a **buenas tasas de escudo y neutralización contra amenazas**, la *suite* de **G Data** resulta una alternativa bastante más redonda que la encarnación de pago de **Avast!** 

### **Mac OS X Mountain Lion La versión 10.8 de Mac OS X bajo lupa compra recomendada prodUcTo recomendado**

Ya tenemos disponible en la App Store de Apple la nueva versión de Mac OS X. No hay novedades espectaculares, pero sí importantes pasos en seguridad, la Nube y la inte**gración con las redes sociales. POR EDUARDO SÁNCHEZ** 

**ERECA E ESTADA E ESTADA ESTADA ESTADA ESTADA EN CHIENDI EN CHIENE DE TENERA EN CHIEN EN CHIEN EN CHIEN EN CHIEN DE CONCRETO ADORAT EN CHIEN DE CHIEN DE CHIEN DE CHIEN DE CHIEN DE CHIEN DE CHIEN DE CHIEN DE CHIEN DE CHIEN** sta nueva versión de Mac OS X no defrauda y, además de mejorar en rendimiento (máquinas algo antiguas se mueven mejor ahora que con Lion), incluye muchos interesantes son nada sorprendente, pero en global marcan un interesante paso adelante en las posibilidades de los ordenadores Mac.

#### Pocos cambios en la interfaz

A nivel visual no se aprecian importantes diferencias, aunque **se han modificado algunos detalles del Dock** (por ejemplo, para indicar las aplicaciones abiertas) y se han añadido caracte-

**SEguriDaD** Durante el pasado año 2011 y parte de este 2012 han saltado algunos casos sonados de fallos de seguridad en Mac OS X. Apple se lo ha tomado en serio y ha implementado mejoras importantes en la seguridad interna y, por extensión, en el control de la privacidad de los datos personales.

Así, en el apartado de **Seguridad** de **Preferencias del Sistema** podemos especificar el tipo de aplicaciones que se podrán ejecutar sobre Mountain Lion. Tenemos tres niveles: solo las disponibles en la App Store, las de la App Store y las que provengan de desarrolladores certificados, así como la menos restrictiva, que permite ejecutar cualquier

**Country Ford SHEET CHARLING POWER** .<br>Nada a nashridanin part rati (n a translat trent -**South Ave. CARD TOOL FOR BY ES** ia. u kti of @ Cross **IS contained** of Eric hour. **19 km** 

nece en reposo.

rísticas nuevas, como el **Centro de notificaciones** en el que nos detendremos más adelante. En este sentido los cambios más importantes van dentro y, junto a nuevas aplicaciones y características especificas para desarrolladores, encontramos funcionalidades tan prácticas como el **PowerNap**. Esta tecnología hace que, con el equipo suspendido, ciertas aplicaciones puedan **realizar tareas básicas del sistema sin despertar la máquina**. Así, cabe la posibilidad de actualizar el correo, calendario o contactos de iCloud o, siempre que esté conectado a la corriente, descargar actualizaciones prioritarias para el sistema. Y todo ello, mientras el ordenador perma-

aplicación. En esta misma ventana tenemos un apartado de **Privacidad** que nos permite, además de activar la **Localización basada en WiFi**, decidir qué aplicaciones podrán acceder a datos sensibles, como los contenidos en los contactos o la cuenta de Twitter.

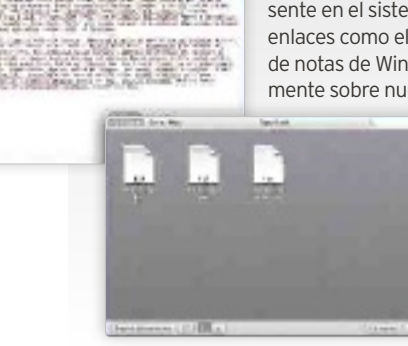

**icLOuD** El entorno en la Nube de Apple (**icloud**) cada vez está más presente en el sistema operativo. En Mountain Lion, de hecho, encontramos enlaces como el que ofrece la aplicación **TextEdit** (el equivalente al Bloc de notas de Windows), que nos permite crear y guardar archivos directamente sobre nuestro espacio de iCloud en la Nube. Esto supone que, más

tarde podremos ir a cualquier dispositivo iOS (iPhone, iPod o iPad) y consultar ese mismo documento sin necesidad de realizar operación alguna. Este método de funcionamiento es también extensible a **Pages**, **Numbers** o **Keynote** (las aplicaciones de ofimática de Apple), que, tras sus últimas actualizaciones gratuitas, ya ofrecen la posibilidad de crear un documento directamente sobre iCloud y hacerlo accesible en iOS.

**If the massive ments** 

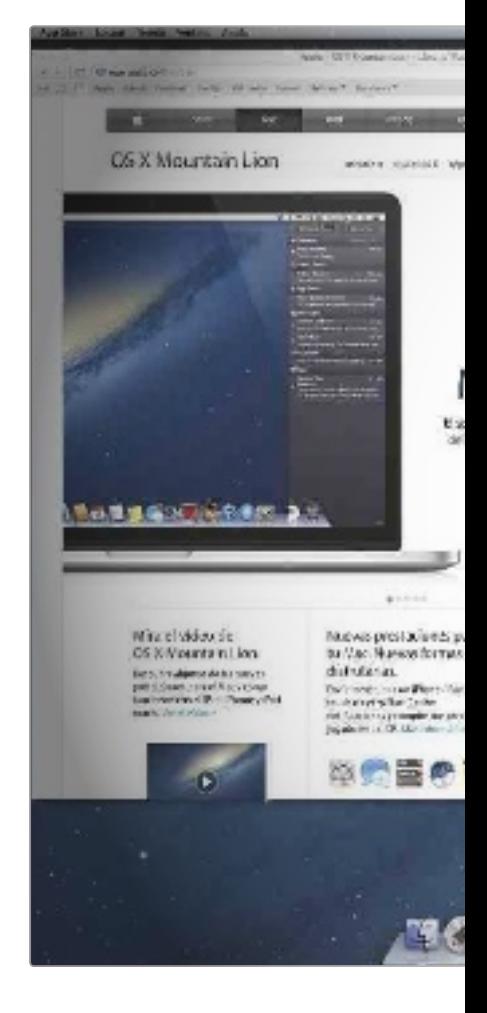

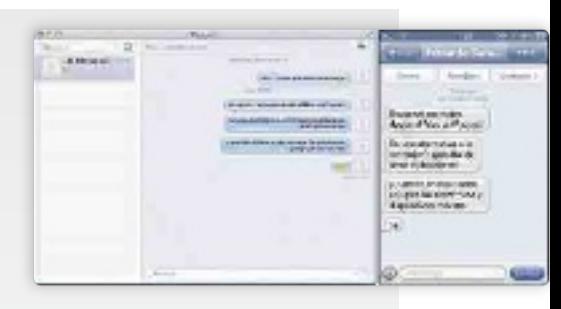

pacidad de establecer *chats* o videollamadas **Facetime**. Lo impresionante del sistema es que, además de poder comunicarnos con otros equipos Mac OS X, también podremos hacerlo con cualquier dispositivo iOS. Para ello, tenemos la opción de utilizar el número de teléfono del iPhone con el que vayamos a contactar o el ID de Apple registrado en un iPad/iPod para Facetime. El resultado es que podemos enviar mensajes a cualquier móvil, tecleando cómodamente desde nuestro Mac y sin coste alguno, puesto que van a través de la red de datos. Incluso es posible usarlo para enviar a nuestro propio iPhone/iPad direcciones o datos que vayamos a necesitar.

**iMESSagE** El antiguo iChat da paso ahora a **iMessage** o **Mensajes** (en la versión española), que integra la ca-

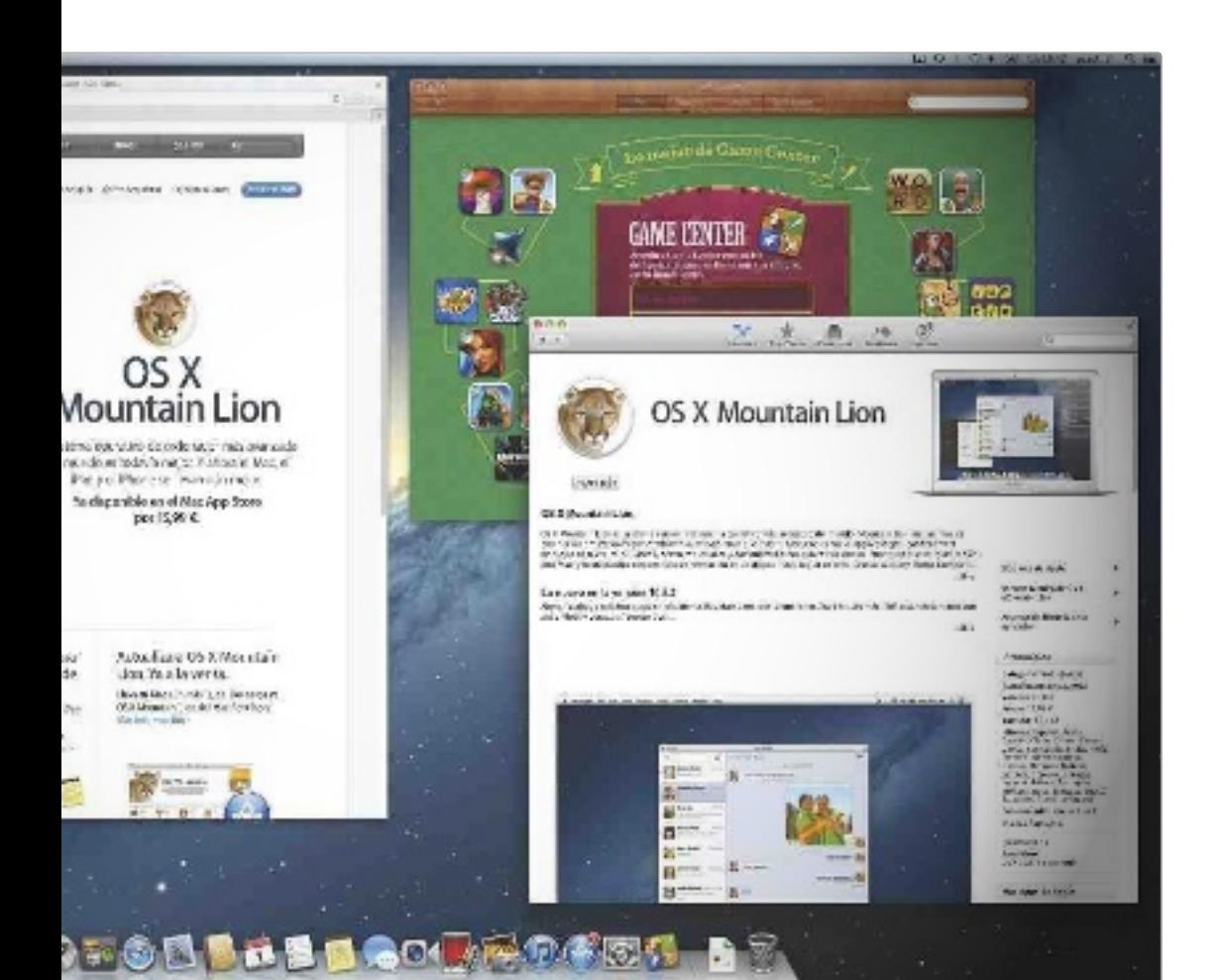

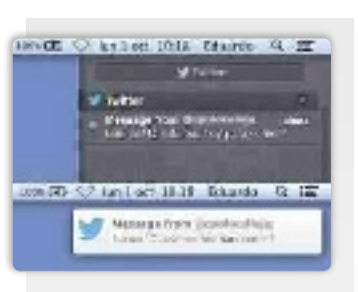

#### **cENTrO DE NOTiFicaciO-**

**NES** Aunque no sea demasiado espectacular, es una de las grandes novedades de Mountain Lion y recuerda tremendamente al **centro de notificaciones de iOS**. La idea es que tengamos un sistema que nos avise en todo momento de actualizaciones, recordatorios, citas de calendario, mensajes de Twitter y un largo etcétera de aplicaciones. Podemos visualizarlo con solo pinchar en el primer icono empezando por la derecha de la barra superior. E igualmente, su funcionamiento se ajusta desde el panel de **Preferencias/Notificaciones**, donde es factible perso-

nalizar el comportamiento de cada aplicación.

### **airPlay Mirroring**

Aunque AirPlay es una tecnología ya conocida por los usuarios de dispositivos de Apple y ampliamente utilizada en el pasado por iTunes, iPhone/iPad o Apple TV, en Mountain Lion cobra un especial protagonismo. La razón es que el propio sistema brinda la posibilidad de realizar el llamado **Modo Espejo**, que **permite visualizar la propia pantalla del equipo en una TV con el apple TV conectado y vía WiFi** . De esta manera, en los entornos profesionales se ofrece la oportunidad de realizar presentaciones sin cables con solo colocar un económico dispositivo Apple TV conectado a la TV/proyector de la sala de reuniones.

En el entorno doméstico las posibilidades son aún mayores, pues ya podemos utilizar cualquier iMac o MacBook para reproducir películas Full HD o cualquier otro contenido en la TV sin tocar un solo cable. Esto es especialmente importante, ya que incluso el sonido se transmite vía WiFi, con lo que la simplicidad de manejo es absoluta.

Eso sí, como ya hemos mencionado, necesitaremos tener un

Apple TV (112 euros) y una red WiFi de buena calidad que sea capaz de soportar el intenso tráfico de datos que se genera entre ambos dispositivos para transmitir audio y vídeo.

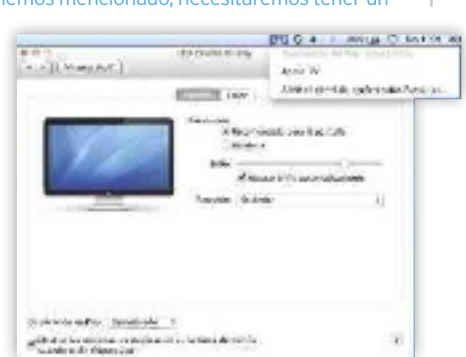

#### **aPPS aL ESTiLO iOS** Uno de los apartados

que demuestran por dónde van a ir los tiros en los próximos años es el de las nuevas aplicaciones de **Notas**, **recordatorios o game center**. Todas ellas se parecen más a una *app* por su sencillez y minimalismo, hasta el punto de parecerse demasiado a sus homólogas móviles. Además, en el caso de las dos primeras están pensadas para integrar sus datos con los de nuestros equipos móviles apoyándose para ello, de nuevo, en iCloud. Esto deja patente hasta qué punto Apple está allanando el camino para que,

versión tras versión, la convergencia entre Mac y iPhone/iPod/iPad sea una realidad, al menos en lo que a compartir determinado tipo de información se refiere. Una transición lenta, pero segura.

#### **Valoración 9,4 calidad/Precio 9,0**

#### **caracTErÍSTicaS**

Sistema operativo Mac OS X Mountain Lion (versión 10.8) para ordenador Apple Mac. Integra nuevas medidas de seguridad, centro de notificaciones, nuevas aplicaciones con enlace con la nube de iCloud, amplia integración con Twitter o la posibilidad de replicar la imagen vía AirPlay en un Apple TV externo. Ya disponible en la App Store como actualización on-line, o en los equipos nuevos iMac/MacBook

#### **cONTacTO** Apple

www.apple.es $\bullet$  900 150 503

**LO MEJOR** Integración con la nube de iCloud y redes sociales. AirPlay Mirroring, el Centro de notificaciones o la mejora de las medidas de seguridad contra malware

**LO PEOr** Apenas podemos ponerle pegas, aunque el nuevo control de cierre de ciertas aplicaciones es mejorable. Por ejemplo, sale de TextEdit al cerrar un documento

**PRECIO 15,99 €** 

### Se ha conseguido una distribución impecable **openSUSE 12.2**

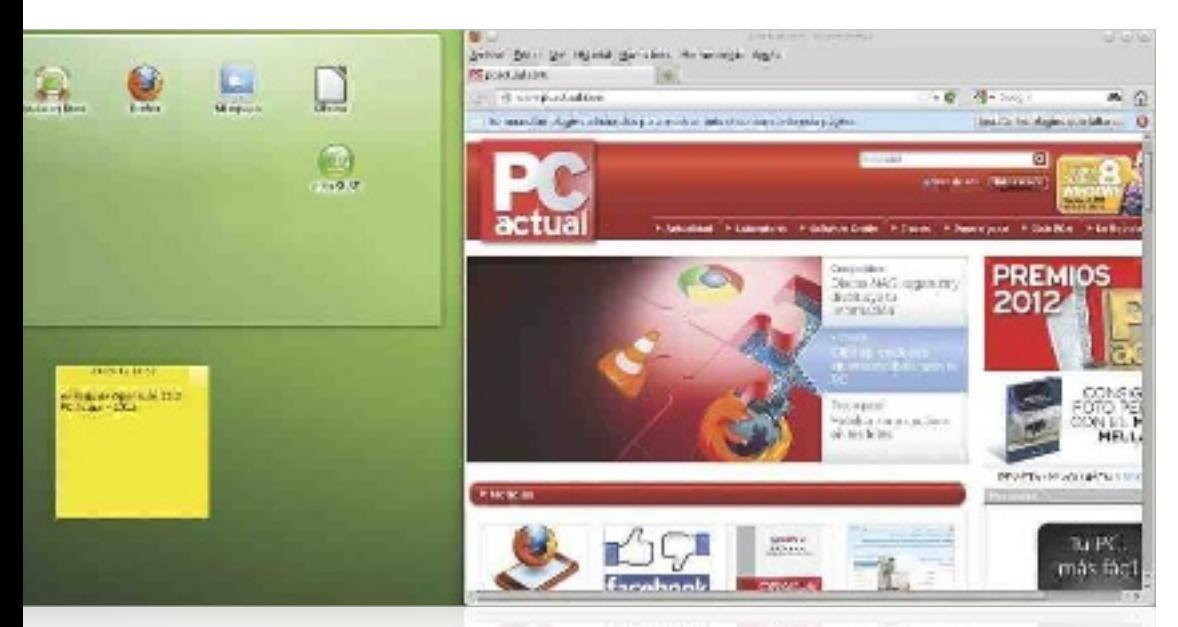

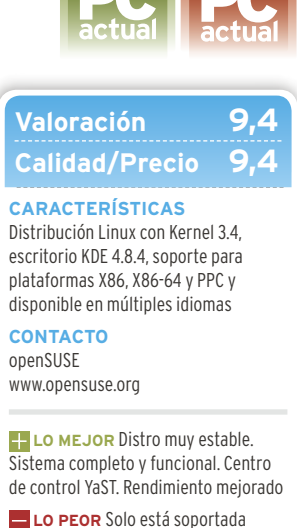

**compra rEcomEndada prodUcTo rEcomEndado**

durante un año y medio

**PRECIO Gratuito**

asi han pasado diez meses desde la<br>
disponibilidad de la última versión de<br>
openSUSE. Tras solventar varios pro-<br>
blemas de estabilidad de los que es-<br>
taba afectada, por fin contamos con<br>
una versión final para analizar y disponibilidad de la última versión de openSUSE. Tras solventar varios problemas de estabilidad de los que estaba afectada, por fin contamos con hemos escogido el escritorio KDE para contaros sus prestaciones. Una de sus principales novedades es la **adopción de Grub 2 como gestor de arranque**, ya que ha adquirido mucha solidez y se encuentra hoy en día en la mayor parte de distribuciones. Otra innovación es la **incorporación de Plymouth como splash de arranque** para dotar de animaciones gráficas al proceso de carga de sistema, del cual es responsable **systemd**. Este componente se introdujo en la versión 12.1 y mejora la eficiencia reduciendo el tiempo de carga del sistema. Por tanto, openSUSE se muestra como un entorno muy estable y completo. Cuenta con

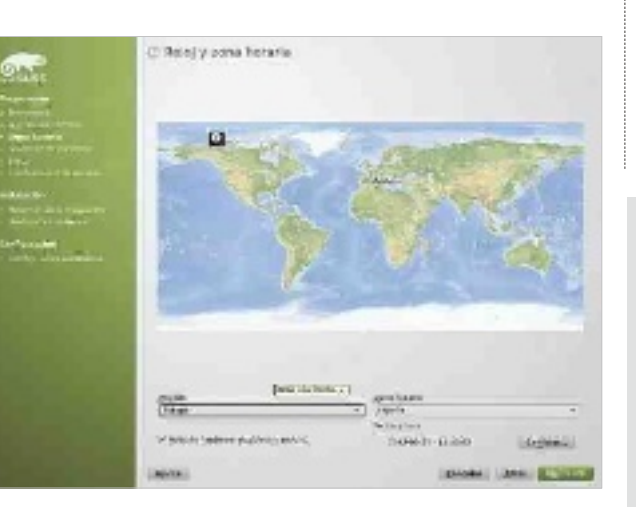

**• openSUSE cuenta con uno de los sistemas de instalación más elegantes y completos del mundo Linux.**

la mejor implementación de **KDE** adaptada a un sistema Linux, **4.8.4** para esta versión, y **YaST** sigue siendo una parte esencial.

#### Mejoras y productividad

El **kernel** elegido es el **3.4.6** y cuenta con varias mejoras que afectan al sistema de archivos Btrfs, con herramientas de reparación y recuperación de información y una mejor gestión de errores. También destaca el **soporte para plataformas gráficas de NVIDIA, ATI e Intel**; y Yama entra a formar parte de los módulos de seguridad.

En el apartado de aplicaciones, contamos con la versión 3.5.4 de la suite ofimática **LibreOffice**, disfrutaremos de la versión 2.8 del editor gráfico **Gimp**, que al fin reúne sus ventanas emergentes en una sola, navegaremos con **Firefox 14** y, en el apartado multimedia, utilizaremos **Amarok** como reproductor principal. En esta versión, Dolphin ha mejorado su integración con Nepomuk.

En líneas generales, openSUSE 12.2 nos ha dejado una grata sensación, nos ha sorprendido su fluidez y creemos que es la mejor alternativa para probar Linux en un entorno KDE 4. DANIEL NAVARRO

### **20 años conviviendo con SUSE**

Este año se cumple el vigésimo aniversario del lanzamiento de SUSE. Allá por 1992, esta distribución comenzó su andadura compitiendo con Windows 3.1. A medida que fue pasando el tiempo, su popularidad fue creciendo hasta ser adquirida por **Novell** como parte de su negocio de servidores. En la actualidad, es una de las distribuciones punteras en el mundo Linux. La distro es un icono y nadie puede negar sus aportaciones, siendo quizá su herramienta **YaST** su desarrollo más popular. **openSUSE**, nacida en 2006 como distribución comunitaria, ha sabido tomar el relevo y ofrecer una experiencia de usuario sobresaliente.

### Recupera archivos borrados para siempre **EasyRecovery Home 10**

 **S** i hemos borrado un archivo por error o si simplemente queremos recuperar algo que eliminamos conscientemente, podemos recurrir a la décima versión de Ontrack EasyRecovery. Disponible en **tres versiones** (**Home**, **Professional** y **Enterprise**), también es compatible con OS X, y no solo **busca ficheros en el disco del sistema**, sino que es capaz de **recuperar el contenido de unidades formateadas** (ofreciendo compatibilidad con FAT, NTFS, EFS y las distintas variedades de HFS en Mac).

Como requisito fundamental para restaurar la mayor cantidad de datos posible, debemos utilizar el programa en una unidad distinta a la que queremos rescatar (en caso contrario, podrían sobreescribirse alguna de las partes).

Lo que más nos ha gustado es su **facilidad de uso e interfaz**, así como su efectividad, sobre todo con archivos borrados recientemente. Cabe

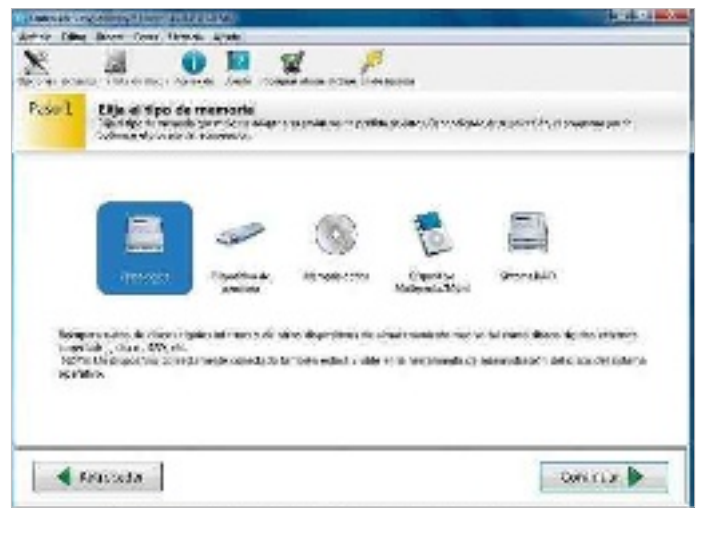

destacar que, al igual que con otras herramientas similares, si hemos formateado un disco con la opción rápida, tendremos posibilidades de tener éxito, pero, si se trata de un formateo profundo, no encontraremos nada. También resulta muy útil el **previsualizador de archivos** incluido, que nos permite comprobar su integridad antes de proceder a su restauración definitiva. $\blacksquare$ POR ALBERTO CASTRO GALLARDO

#### **Valoración 8,6 Calidad/Precio 7,9**

#### **CARACTERÍSTICAS**

Software destinado a la recuperación de archivos borrados o dañados. Compatible con sistemas operativos Windows y OS X y sistemas de archivo FAT, NFTS, EFS y HFS

#### **CONTACTO** Kroll Ontrack

www.ontrackdatarecovery.es

#### **LO MEjOR** Además de recuperar archivos de una unidad, también es capaz de encontrarlos dentro de discos previamente formateados. Interfaz clara y uso sencillo. Está traducido al castellano

**LO PEOR** El precio del software resulta elevado, pues contempla una licencia de uso de solo un año

**89 €** 

### Red social empresarial para trabajar en grupo **VMware Socialcast**

**Socialcast, desarro-<br>
Ilada por VMware<br>
(líder en sistemas<br>
de virtualización),<br>
es lo que podríamos denomi**llada por VMware (líder en sistemas de virtualización),

nar**un Facebook interno para las empresas**.Así, se trata de una plataforma profesional colaborativa, donde los trabajadores pueden comunicarse de manera centralizada, organizar sus tareas e intercambiar sus ideas y comentarios. Para ello, **los usuarios se asignan a unidades organizativas**, por ejemplo, en base a su departamento y, al mismo tiempo, se pueden

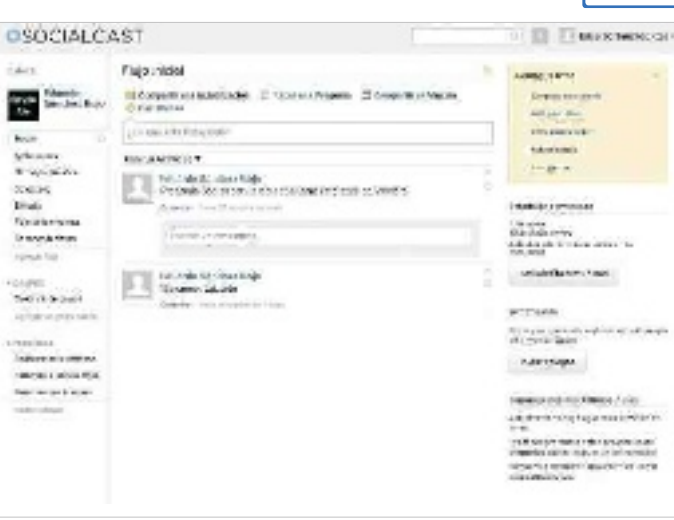

crear grupos de trabajo, donde las personas asignadas trabajan en proyectos o tareas en marcha. A escala de interfaz, la estética es 100% **minimalista**, con mucho blanco y una usabilidad muy parecida a la de la conocida red social, aunque sin publicidad u otros elementos superfluos.

Respecto a las funcionalidades, contempla las clásicas opciones de publicar entradas y comentarios, adjuntar archivos o vínculos, mensajes pri-

vados, Me gusta, etc. Sin embargo, parte de su potencial es que puede ser **integrada con soluciones empresariales** como **SharePoint**, **sistemas de correo**, **CRM**, **ERP** y otras tantas. Eso hace que, aunque sea gratuita hasta cincuenta usuarios, precise de una **inversión en análisis e integración previa** si queremos sacarle todo el  $partido$  que puede ofrecer. Por Eduardo SánchEz rojo

#### **Valoración 8,8 Calidad/Precio 8,8 Profesional**

āctūa

#### **CARACTERÍSTICAS**

Solución de trabajo colaborativo en la Nube que cuenta con una estética y funciones muy similares a las de Facebook, pero cerrada y reservada para uso interno de las empresas. En la versión gratuita, ofrece hasta 50 usuarios. Integración con sistemas SharePoint, correo, ERP, CRM, etc.

#### **CONTACTO**

VMware • www.socialcast.com

**LO MEjOR** Sin duda, la interfaz, que recuerda mucho a Facebook, además es muy intuitiva y se domina en apenas unos minutos. Versión gratuita de hasta 50 usuarios. En castellano

**LO PEOR** Requiere trabajo y análisis para extraer el máximo potencial, pues, de lo contrario, puede que no pase de ser un simple tablón de anuncios interno

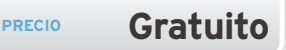

### El popular software de edición y retoque llega más social que nunca **Corel PaintShop Pro X5**

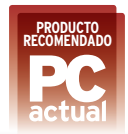

na vez más, Corel<br>
ha sabido renovar<br>
con acierto su apli-<br>
cación de edición y<br>
retoque de imagen. PaintSha sabido renovar con acierto su aplicación de edición y hop Pro se acerca cada vez más a alternativas profesionales como Photoshop, pero mantiene el equilibrio para llegar a un público sin demasiadas pretensiones o conocimientos avanzados.

La incorporación de capas en la anterior versión fue un claro ejemplo de esta tendencia.

En esta ocasión, le han añadido otras funcionalidades, como los **estilos de capa** para aplicar efectos de sombra, reflejos, luz…

El producto mantiene los tres espacios clásicos de trabajo para el tratamiento de las instantáneas: **Administrar**, **Ajustar** y **Editar**. Una separación de tareas que ayuda a los usuarios a manejarse con la herramienta y que está muy bien valorado. Entre las novedades, hay que destacar la **incorporación de herramientas sociales**, con lo que se pueden asignar a las **fotografías** las **ubicaciones** donde se tomaron y compartirlas en un ma-

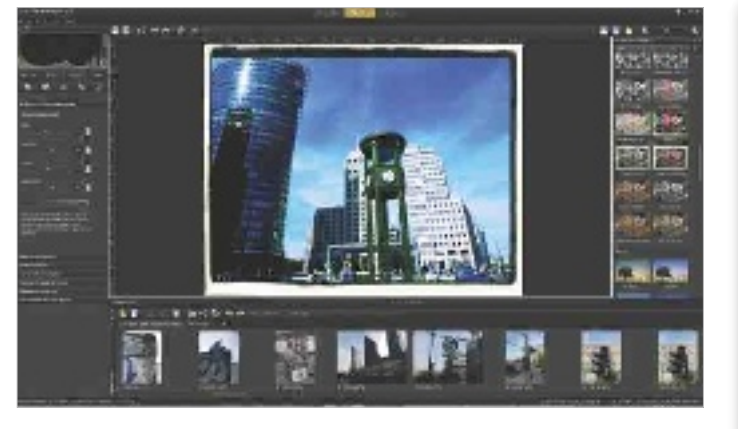

pa interactivo. También es posible **etiquetar** a los **usuarios** para su publicación en una red social. Muy relacionado con este perfil está el **laboratorio retro**, una especie de Instagram que permite aplicar un aspecto antiguo a las instantáneas. Mientras tanto, los profesionales, encontrarán nuevas capacidades con las **herramientas para HDR** (Alto Rango Dinámico), como pueda ser el caso de generar instantáneas similares con una fotografía RAW individual en vez de realizar este proceso con varias tomas. $\blacksquare$ POR PABLO MONTAÑÉS

#### **Valoración 9,1 Calidad/Precio 8,5 CARACTERÍSTICAS**

Software de gestión, edición y retoque de imágenes con funciones avanzadas, publicación en Internet y grabación en soporte óptico

**CONTACTO**

Corel www.corel.com/es

**LO MEjOR** Su capacidad para llegar a un amplio espectro de usuarios, desde los noveles a los profesionales de la fotografía

**LO PEOR** Los usuarios que se dediquen de forma profesional a la fotografía echaran en falta algunas herramientas propias de Photoshop

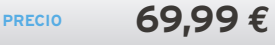

### Potencia lo último en creatividad web con contenidos multimedia **Magix Web Designer MX Premium 8**

al vez la compañía<br>
Magix es conocida<br>
por sus herramientas de edición de ví-<br>
deo y fotografía, pero tam-Magix es conocida por sus herramientas de edición de víbién lleva años desarrollando soluciones para la creación de webs. **Magix Web Designer MX Premium 8** es un claro ejemplo, una herramienta interesante para usuarios finales y pequeñas organizaciones que desean mejorar su visibilidad en Internet, pero no cuentan con recursos.

Esta aplicación se caracteriza por proporcionar lo necesario a la hora de crear desde cero un sitio web. Incluye **múltiples plantillas** base con las que diseñar una estructura completa, desde la página de inicio a las distintas secciones o niveles. Nuestra percepción es que los **resultados** pueden ser muy **buenos** en aquellas páginas **web con contenidos que no se actualicen** cada día, y, aunque no es necesario disponer de conocimientos en programación, sí lo son determinados conceptos a la hora de construir la estructura del sitio. Si nos ceñimos a una plantilla predefinida, no ha-

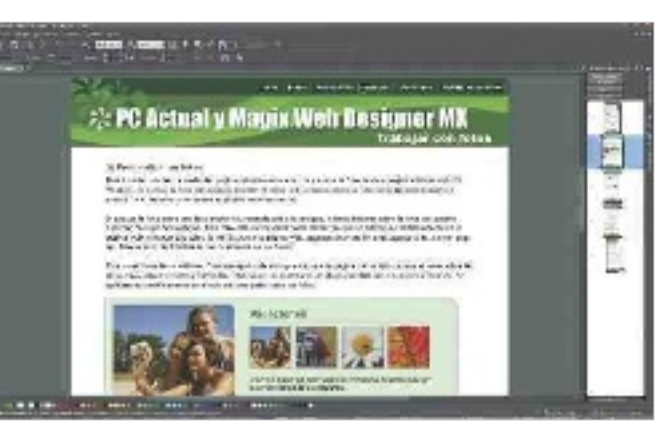

brá problemas, pero aquellos usuarios sin demasiados conocimientos que deseen empezar desde cero tendrán que hacer uso de las instrucciones. Por último, hay que destacar que permite el **intercambio de ficheros multimedia** entre distintas aplicaciones de la compañía que cuenten con esa funcionalidad para su edición. Si añadimos una imagen o un vídeo a una página web, podremos editarla con las herramientas pertinentes que ofrece Magix y sin necesidad de tener que salir de la aplicación de diseño web. Por Pablo Montañés

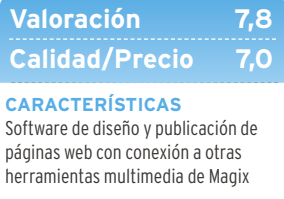

**CONTACTO** Magix www.magix.com/es

**LO MEjOR** Los seguidores del software de Magix podrán combinar las distintas herramientas para conseguir resultados muy dignos. Ideal para sitios con poco movimiento de contenidos

**LO PEOR** No recomendado a usuarios noveles, aunque con un poco de estudio en materia web (proporcionado por la propia Magix) se puede solucionar. No apto para sitios con actualizaciones continuas

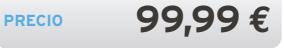

# **CLUB DE LECTORES**

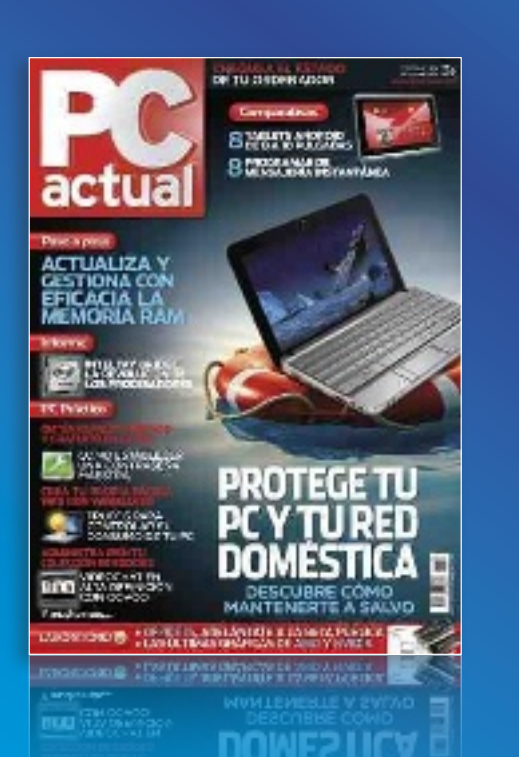

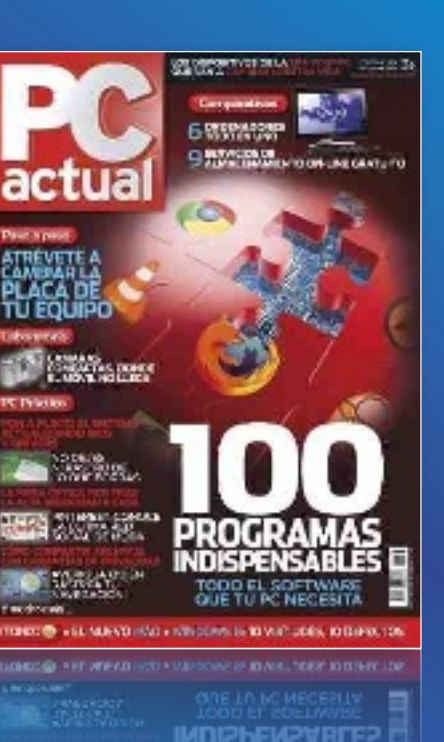

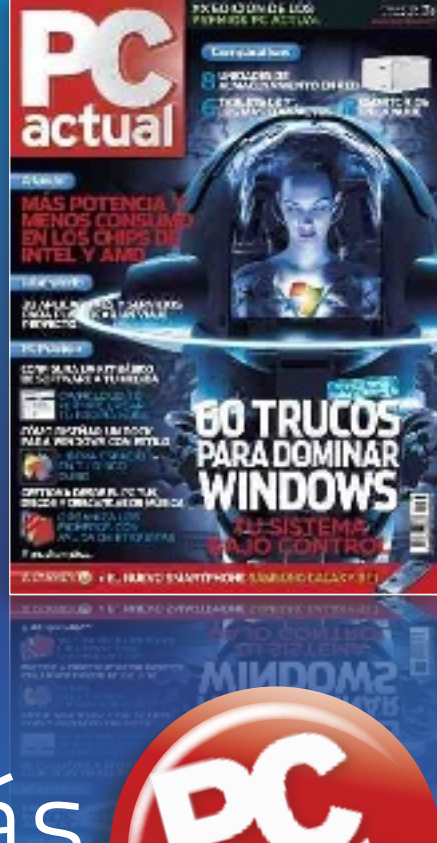

# Regístrate y recibirás la revista gratis\*

Forma parte del Club de Lectores entrando en la página web

**www.clublector.com/pcactual**

### Aportando tu opinión **WWW.CIUDIECTOR.COM/pcac**

nos ayudarás a mejorar la revista

\*Si resultas seleccionado, cada mes recibirás en tu domicilio, y de forma gratuita, un ejemplar de la revista PC ACTUAL.

# **trAnsformA tu equiPo en un todoterreno de un Portátil A todo un sobremesA**

La potencia de los actuales notebooks nos permite prescindir del PC de sobremesa y tener un solo equipo para todo. No obstante, aún adolecen de ciertas carencias. Descubre cómo superarlas eficazmente. POR EDUARDO SÁNCHEZ ROJO

### **nivel: básico**

**Pesar de que los portátiles<br>
lideran las ventas, los PCs<br>
de sobremesa siguen sien-<br>
do ampliamente utilizados<br>
tanto en el ámbito residen-<br>
cial como, sobre todo, en el profesional.** lideran las ventas, los PCs de sobremesa siguen siendo ampliamente utilizados tanto en el ámbito residen-**Los equipos de sobremesa ofrecen algunas cualidades que un portátil como tal no está preparado para ofrecer**. Una de las más evidentes es la **ergonomía** de la que presume un sobremesa gracias a su amplio teclado, ratón externo y, por lo general, gran pantalla. Y es que es innegable que resulta mucho más cómodo y práctico trabajar con un sobremesa que con un portátil sin accesorio alguno.

Otro aspecto importante es el que se refiere al hardware de la máquina, tanto a nivel de prestaciones, como en posibilidades de ampliación y conectividad. En lo que se refiere a las **prestaciones**, si bien es cierto que los sobremesas de gama más alta siguen resultando mucho más potentes que cualquier portátil, en las gamas intermedia y baja el nivel de rendimiento de estos últimos no tiene nada que envidiar al que ofrecen sus «hermanos mayores». Se sigue manteniendo la máxima de que a igual productividad los sobremesa son algo más baratos, aunque las distancias son cada vez más cortas.

En **ampliaciones y conectividad**, en cambio, las diferencias son definitivas: un sobremesa tradicional siempre ofrecerá mayores opciones en este sentido, pues dispone de espacio interno para acomodar conectores y bahías que en un portátil serían imposibles. Ahora bien, dado que cada vez es más común tener un portátil, y que su rendimiento nos permite desarrollar prácticamente cualquier tarea, es cada vez más interesante dotarlo de los elementos necesarios para sustituir a nuestro sobremesa. Así solo tendremos que comprar un único PC, el portátil, y podremos amortizarlo mucho mejor utilizándolo tanto cuando estamos traba-

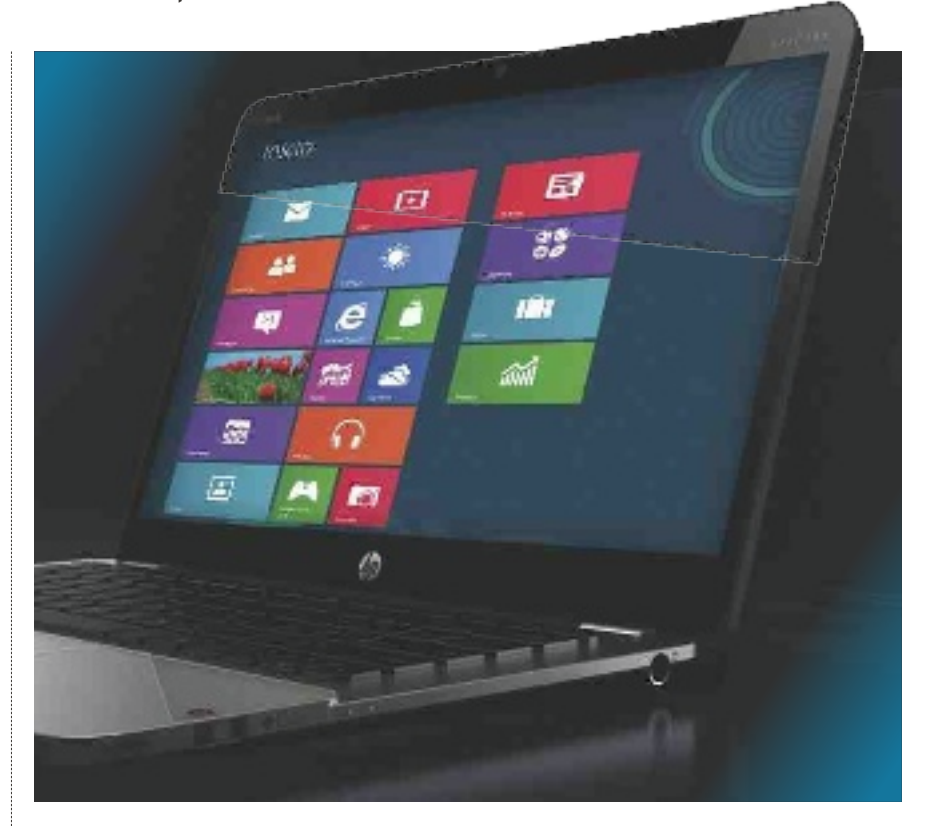

jando en nuestra mesa de casa como en la oficina, o, incluso, si estamos fuera y necesitamos un equipo ligero y con buena autonomía.

En este práctico os contamos qué accesorios son imprescindibles para conver-

tir un portátil en un verdadero PC de sobremesa, así como varios trucos y consejos para que esta nueva vertiente de vuestro *notebook* sea lo más productiva posible.

#### **PAso 1 »monitor externo**

La primera pieza que necesitaremos para convertir nuestro portátil en un sobremesa será un monitor TFT de cierto tamaño. Aquí nuestra recomendación es comprarlo, como mínimo, de **21 o 23 pulgadas 1**, sobre todo teniendo en cuenta que podemos encontrar modelos de esas dimensiones desde poco más de **100 euros**. Aun así, conviene no escatimar demasiado el presupuesto en este elemento y buscar un modelo lo más grande que podamos pagar, con al menos una resolución Full HD (1.920

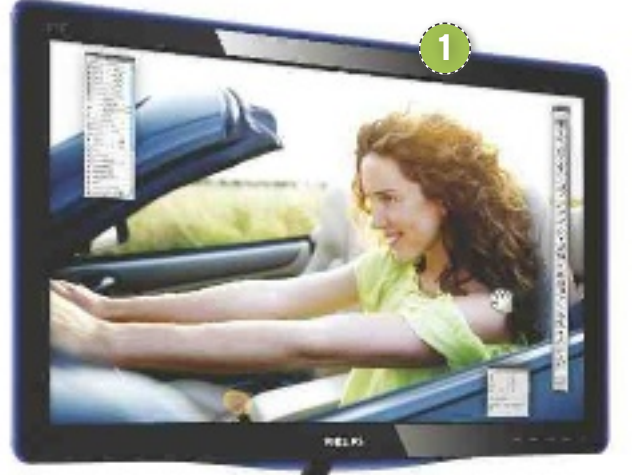

x 1.080 puntos) y con un nivel de calidad mínimo. Os recomendamos comenzar mirando la oferta de marcas como Asus, LG, Philips o Samsung, que suelen ofrecer una muy buena relación calidad/precio en sus modelos. Eso sí, prestad mucha atención a la **conectividad de la pantalla**. Si nuestro portátil cuenta con salida HDMI, os recomendamos buscar una pantalla con esta conexión digital y dejar de lado el clásico conector D-Sub 15 que un buen número de portátiles ofrece. Esta última salida es analógica y su calidad de imagen es incomparable a la salida digital HDMI. Igualmente, sería muy interesante comprar una pantalla **que integre su propio concentrador usb** para, así, utilizarlo como punto de conexión de todos los dispositivos externos. Por último, si nuestro presupuesto nos lo permite y estamos buscando monitores de gama alta, sería una buena idea adquirir uno con un sistema de altavoces integrado. De ser así tendremos un sonido de calidad sin necesidad de elementos adicionales que ocupen más espacio en nuestro escritorio.

#### **PAso 2 »teclAdo y rAtón**  Esta es, sin duda, la parte más fácil. Lo más

recomendable es buscar

#### un **kit de teclado/ratón**

2 que se adapte a nuestras preferencias de tacto, disposición, dureza de teclas, etc. Siempre que nos movamos en productos de calidad (Logitech, Microsoft o similares), **no hay una regla exacta para elegir un teclado ideal** para nosotros. Cada persona tiene sus gustos y, al igual que algunos prefieren las teclas grandes y con mucho recorrido, otros se sienten más cómodos con los nuevos modelos de teclas en isla. Lo que sí es interesante es fijarse en la base de conexión al PC. Así, mientras que algunos *kits* utilizan un pequeño adaptador USB no más grande que una llave de memoria Flash, otros ofrecen complejas bases que incluso permiten la carga del ratón. Es solo una recomendación, pero los que ofrecen el receptor USB de pequeñas dimensiones eliminan cables de la mesa, ahorran espacio y son más estéticos.

#### **PAso 3 »hAzte con un soPorte**

Llegamos a un elemento que probablemente muchos ni se hayan planteado, pero que, sin embargo, es fundamental para convertir de verdad un portátil en un PC de sobremesa. Nos referimos a un verdadero soporte, y no a esas bases que se han popularizado en los últimos años que permiten inclinar el portátil ligeramente para trabajar más cómodamente con él sobre la mesa. Esta clase de bases suele integrar ventiladores, pero lo cierto es que ocupan una gran superficie sobre la mesa, por lo que no son muy prácticas si vamos a trabajar con un teclado y monitor externos.

En su lugar os recomendamos buscar un **soporte en vertical u horizontal para colocar bajo el monitor**. En el primer caso os adelantamos que en el mundo PC el número de soportes en vertical es francamente reducido. Si buscamos en Google o eBay podremos encontrar algunos fabricantes desconocidos que, al menos, son económicos. Ahora bien, si somos sibaritas y no tenemos un portátil demasiado grueso, os recomendamos mirar el **bookArc** de **twelvesouth** (cuesta

> aproximadamente **50 euros** en **www.twelvesouth.com**). Se trata de un soporte de aluminio para colocar la máquina en posición vertical especialmente diseñado

para los MacBook de Apple, aunque siempre que no tengamos un equipo demasiado grueso podremos utilizarlo fácilmente para un gran número de modelos de PC: desde Ultrabooks hasta los equipos más grandes de 15 pulgadas.

**2**

### **¿un servilletero como soporte?**

Uno de los puntos que tocamos en el práctico es la elección de un buen soporte para nuestro portátil. En el mercado existen un buen número de soluciones para colocarlo en diferentes posturas, aunque nosotros **nos decantamos** especialmente **por la orientación vertical**. En este caso hay pocos modelos que nos ofrezcan esto para el mundo PC, y los que podríamos aprovechar (generalmente provenientes del mundo Mac) suelen tener precios elevados. Por ello, una idea que circula por Internet desde hace tiempo es recurrir a uno o dos servilleteros **fantastisk** de **iKeA (http://bit.ly/**

Para los que no quieran gastar tanto y busquen algo más casero, siempre existe la opción de recurrir a un producto de la omnipresente **iKeA** (mirad el recuadro de esta misma página).

**3**

Como alternativa, y cambiando de formato, también tenemos otros diseñados para elevar el monitor sobre la mesa unos centímetros y colocar justo debajo el portátil. Este es el caso del **targus universal monitor stand** 3 (vale aproximadamente **50 euros** en **www.targus.com**), que ofrece un zócalo bajo el monitor con bandeja retráctil donde podemos colocar el portátil con la pantalla cerrada. Elegir uno u otro es cuestión de gustos, aunque los de formato vertical resultan más prácticos: son más fáciles a la hora de colocar el portátil, tenemos más libertad para emplazar los cables o acceder a las bandejas y ofrecen mejor refrigeración.

#### **PAso 4 »conectividAd y Accesorios**

Llegamos al punto de la conectividad del portátil con el resto de los dispositivos

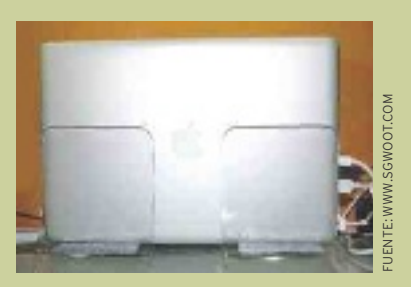

**P4ol0b)**. Puede sonar a broma, pero por 2 euros la unidad tenemos un soporte fabricado en metacrilato, apto para anchuras muy diversas y que, al ser transparente, apenas llama la atención. Dado que su tamaño es compacto, según las dimensiones del portátil podemos optar por utilizar uno o dos de estos servilleteros. La solución, además de barata, resulta muy práctica y cómoda.

**4**

que podamos necesitar. En principio nuestra recomendación es tener

E.

un pequeño **hub USB de 4 o 5 puertos**<sup>4</sup> (desde 30 euros) al que podamos mantener conectados cómodamente elementos como un disco duro externo para copias de seguridad automáticas, llaves de memoria Flash, una *webcam*, el cable del móvil, etc. Si nuestro monitor no incluye un replicador de puertos USB esta será la única manera, no ya de conectar más dispositivos de los que permiten los escasos puertos USB que incluye el portátil, sino de hacer que la conexión y la desconexión de todo sea mucho más cómoda. De esta manera, cada vez que nos llevemos el portátil, con solo desconectar el cable USB que va al concentrador estaremos desconectando todo de golpe. Igualmente, si vamos a moverlo mucho, probablemente sea una buena idea comprar un adaptador de corriente compatible que podamos dejar de manera fija en nuestra mesa (o mejor bajo ella), y, así, poder recoger todos los cables del equipo cómodamente sin necesidad de tener que quitar enchufes cada vez que tengamos que salir por la puerta. Podemos encontrar adaptadores desde 40 o 50 euros (depende del voltaje y el conector de nuestro equipo), por lo que no es una inversión demasiado elevada.

Por último, como conexión de red os recomendamos utilizar wiFi pues, salvo casos muy concretos, nos ofrecerá todo el rendimiento que necesitemos sin necesidad de andar conectando cables adicionales. Solo en el caso de que estemos conectándonos a Internet a través de redes muy rápidas o necesitemos mover datos contra un NAS u otro equipo de la misma red, será recomendable plantearnos utilizar un cable Ethernet que vaya directamente hasta el *router* para ofrecernos la máxima velocidad de conexión.

#### **PAso 5 »configurAción del softwAre**

Para finalizar, queda ajustar nuestro equipo para que podamos seguir trabajando con él con la pantalla cerrada. Y es que, tanto si optamos por un soporte vertical como horizontal, por defecto windows suspenderá el PC nada más bajar la tapa. Para resolver esto tendremos que ir a **inicio/Panel de control/sistema y seguridad/opciones de energía** y pinchar en la parte

> izquierda, sobre **elegir el comportamiento del cierre de la tapa**. Tras pinchar en esta opción veremos una nueva ventana donde, en la zona inferior, podremos decidir qué hará la máquina al

cerrar la tapa. Tanto para el uso con batería como con **corriente alterna**<sup>5</sup>, indicaremos en el desplegable **no hacer nada**  6, con lo que windows mantendrá el equi-

k

**ANTIQUES AND LIGHT** 

po en funcionamiento, sirviéndose del monitor, el teclado y el ratón externos que le habremos conectado.

Por último, para no tener que utilizar el botón de encendido cada vez que nos sentemos a trabajar, obligándonos a extraerlo del soporte, abrir la pantalla, etcétera, os recomendamos suspender el equipo en lugar de apagarlo. No solo tardaremos muy poco en tener la máquina lista, sino que se mantendrán abiertas las aplicaciones. Para ello, basta ir al menú **inicio** y pinchar en la flecha de **Apagar**. Se desplegará un menú, donde encontraremos la opción **Suspender**.

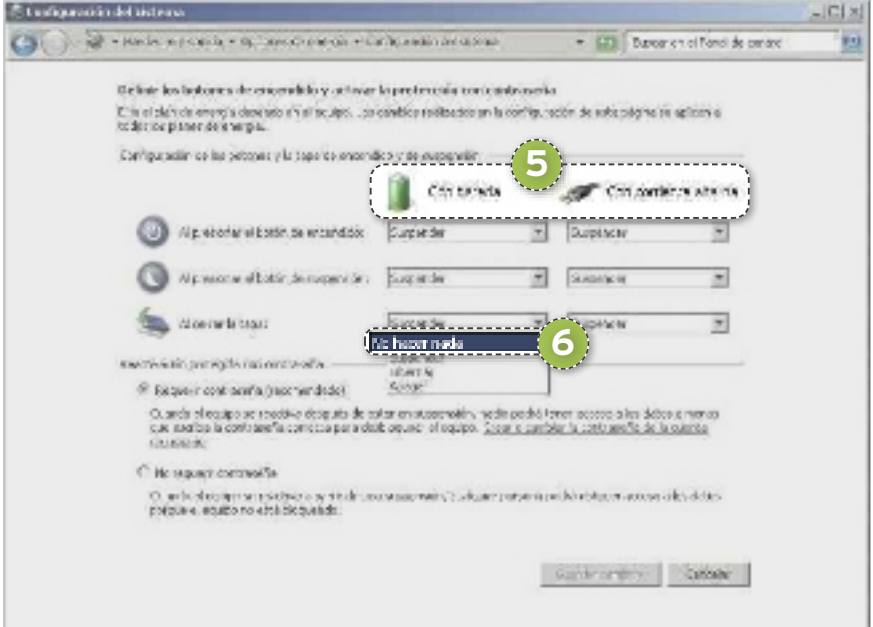

### **dos monitores sobre la mesa**

Una de las limitaciones que podemos encontrarnos al utilizar un portátil como sobremesa es el **número máximo de monitores** a conectar. Salvo para los últimos MacBook Pro de Apple con conector Thunderbolt, a los que podemos conectar en cadena hasta dos monitores que utilicen esta interfaz, en el resto de los equipos tendremos la oportunidad de conectar una única pantalla por los medios convencionales. Por ello, y si realmente necesitamos tener dos monitores y contamos con sitio en la mesa para ello, una buena opción pasa por hacernos con un soporte elevado que coloque nuestro portátil con la pantalla abierta en una posición cómoda para consultarla junto a la fija. En windows se extenderá por defecto el Escritorio, pudiendo mover las aplicaciones de una pantalla a la otra, y dejar en la más pequeña (la del portátil), ventanas como la del correo o el navegador web,

mientras en la principal mantenemos la aplicación con la que estemos trabajando. Uno de estos soportes es el **Kensington smartfit (www. kensington.com)**, que es compatible con la mayoría de los modelos y resulta realmente práctico para esta situación.

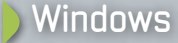

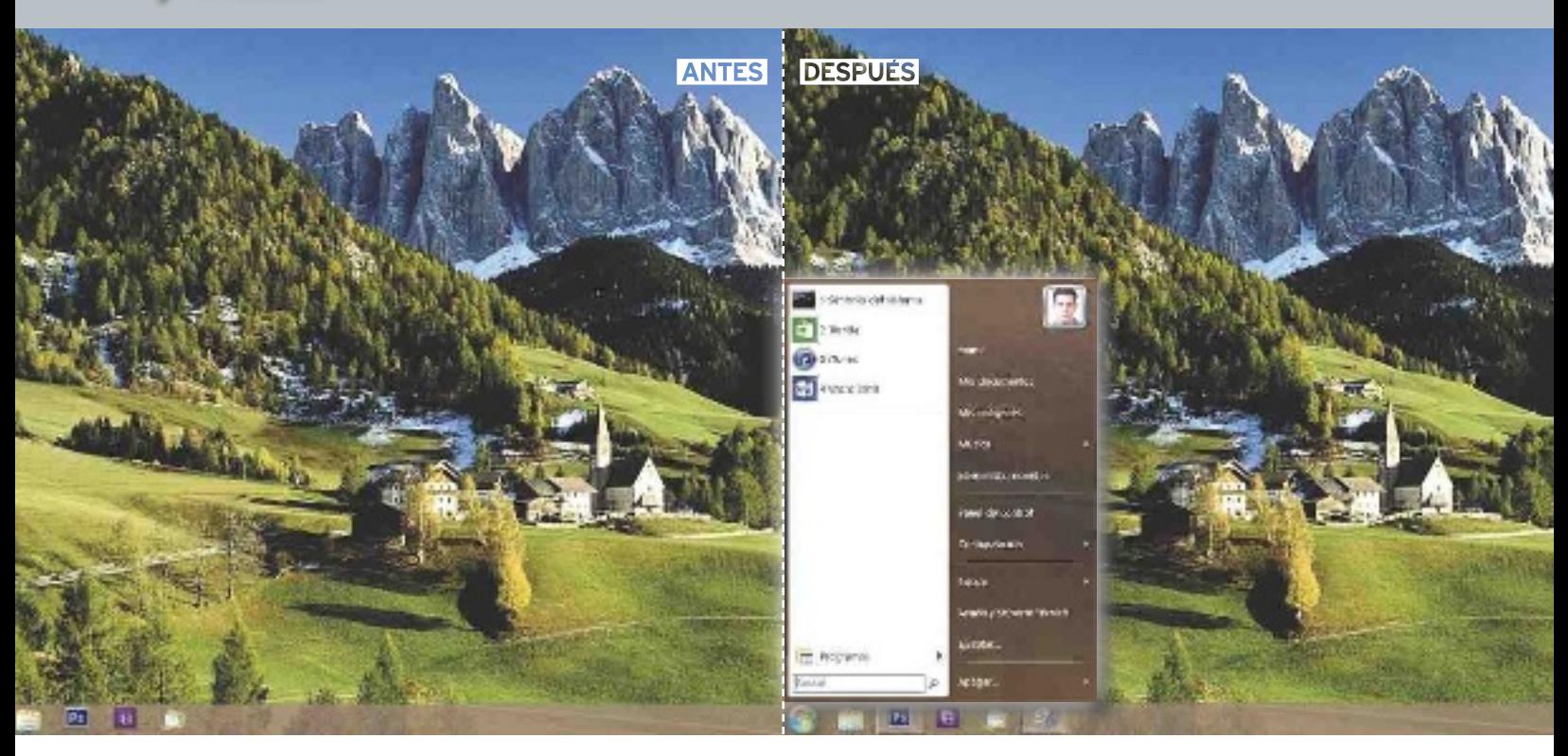

# **DI ADIÓS A METRO CON CLASSIC SHELL Devuelve el bOtón De iniciOA WinDOWS 8**

La nueva interfaz Metro supone un cambio difícil de asumir, sobre todo por los usuarios que van a ejecutar el sistema en un dispositivo no táctil, así que os mostramos cómo sortearlo. Por manuel Vilella

### **nivel: básico**

espués de 17 años de formar parte del sistema Windows, Microsoft ha decidido eliminar<br>el botón de **Inicio** por completo, aludiendo a estadísticas que<br>confirmarían que los usuarios cada vez haespués de 17 años de formar parte del sistema Windows, Microsoft ha decidido eliminar el botón de **Inicio** por completo, aludiendo a estadísticas que cen un menor uso del mismo, gracias a características como la que permite anclar programas a la barra de tareas. Pero esto no quiere decir que todos los usuarios estén satisfechos con el cambio y que algunos demanden su vuelta.

El elemento encargado de suplir las tareas que anteriormente sustentaba el botón de **Inicio** en Windows 8 es la **pantalla de inicio Metro**. Desde ella, podemos realizar de distinta forma lo que antes hacíamos con el botón de **Inicio**. Sin duda, un gran cambio en el paradigma de uso del sistema Windows.

Tras el lanzamiento de las primeras versiones públicas de Windows 8 Beta, comenzaron a aparecer distintas aplicaciones en la Red que hacían su propuesta de botón de **Inicio**. En nuestro caso, hemos optado por **Classic Shell**, que desde su lanzamiento el 1 de abril ha seguido

viva hasta este momento, encontrándose **adaptada para la versión RTM de Windows 8**.

#### **PASO 1 »DeScArgA e inStAlAción**

Para descargar el programa nos dirigimos a la web de su desarrollador: **http://classicshell. sourceforge.net/index. html**. Justo en la parte

de arriba de la *home*, pulsamos sobre **Download Now 1.** 

Cuando la descarga concluya, instalamos el software. Es posible que, al ejecutar el instalador, «salte» **SmartScreen** informándonos de que la aplicación puede

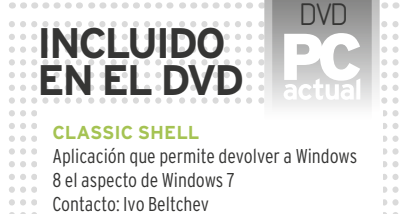

- http://classicshell.sourceforge.net
- **ubicAción en el DvD**
- PCActual/LaboratorioPCA/Software
- 
- Download Nov **1 Port** لانداز

poner en riesgo nuestro equipo. Hacemos clic en **Más información** y optamos por **ejecutar de todas formas**.

Al finalizar la instalación, ya tendremos incorporado en nuestro sistema el botón de **inicio**. Además, podremos ver

### PC Práctico **Windows**

que, al abrir cualquier ventana del Explorador, se encuentra integrada su barra de menú. Podemos desactivarla haciendo clic derecho en ella y desmarcándola.

#### **PASO 2 »cOnfigurA Su ASPectO**

Si os fijáis, veréis que salta a la vista que el aspecto del botón de **inicio** no es como el de Windows 7, aunque sí que tiene el mismo efecto de animación cuando colocamos el cursor sobre él. Pinchamos sobre nuestro nuevo **inicio** de manera que se abra la ventana de personalización. Cuando necesitemos acceder a ella en un futuro, lo haremos pulsando sobre **inicio/configuración**. Hay que tener en cuenta que, sin cerrar la ventana de configuración, podremos ver los cambios aplicados en cada momento.

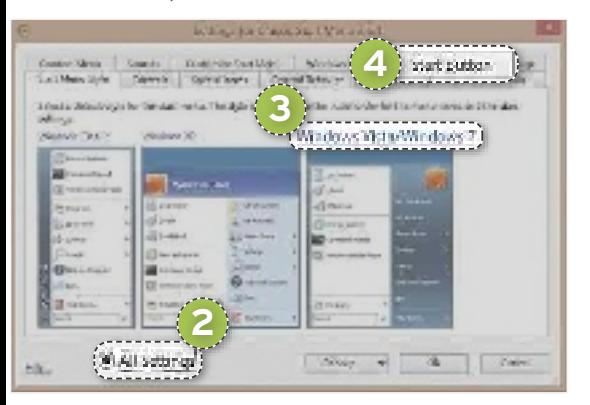

Para ver todas las posibilidades de personalización, marcamos **All Settings 2** . Asimismo, escogemos el aspecto deseado para el menú, en nuestro caso el de **Windows 7 3** . Se nos informará de que las personalizaciones actuales serán restablecidas, confirmamos que **Sí**. Si ahora pinchamos en **inicio**, sin cerrar la ventana de configuración, veremos que se parece un poco más al menú de **inicio** de W7. El siguiente paso es cambiar el icono de la concha por el original de Windows 7. Para ello, nos dirigimos a **Start button 4** y elegimos en **button lock** la opción **custom button**. A continuación, hacemos clic en **button image** y examina-

mos el icono que podemos descargar desde esta ubicación: **http://goo.gl/Yt3fh**. Terminamos pulsando sobre el botón **OK** para guardar las modificaciones.

#### **PASO 3 »SubMenúS O linKS**

Seguramente os hayáis dado cuenta de que, cuando pincháis en **configuración**, **elementos recientes** o en otras

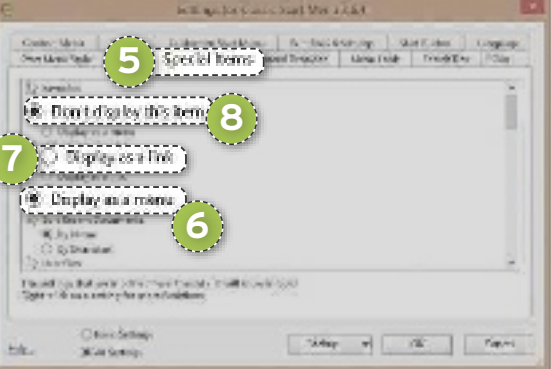

opciones, se despliega un submenú. Se debe a que su comportamiento está definido de esta forma y no como un *link*. Para cambiarlo, estando en **configuración**, nos vamos a **Special items 5** . Una vez allí, decidimos qué queremos que sea cada elemento. Por ejemplo, vemos que los documentos recientes se muestran como lista porque está definida la opción **Display as a menu 6** . Si queremos que se abra en una nueva

ventana del Explorador, al hacer clic, marcamos **Display as link 7** . Y, si de camino os encontráis con opciones que están establecidas como **Don´t display this item 8** y queréis que se muestren, elegid una de las dos opciones mencionadas. En la zona inferior de la ventana podéis escoger activar o desactivar algunas funciones como el menú de **búsqueda** o la opción **Ayuda y soporte técnico**.

#### **PASO 4 »tu PrOPiO Menú De iniciO**

Vamos a ver a continuación cómo dar forma al menú de **inicio** dejándolo tal cual queramos. Para ello, en **configuración**, nos vamos a **customize Start Menu 9** . Lo que aparece a la izquierda es nuestro menú tal cual se encuentra ahora y, a la derecha, tenemos opciones que podemos agregar arrastrándolas hasta él.

En nuestro menú actual vemos lo que representa una columna (**cOluMn\_ PADDing 10** ), que contiene el menú de programas (**ProgramsMenu**) y la caja de

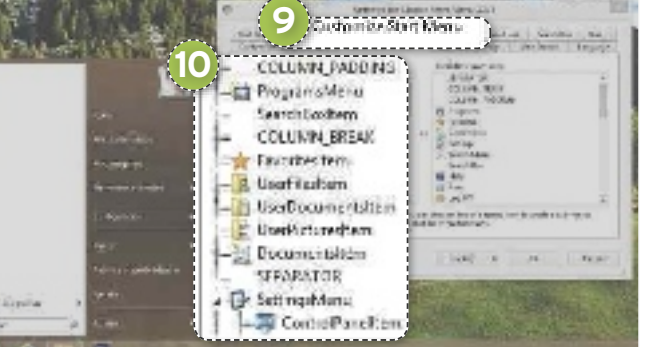

búsqueda (**Searchboxitem**). Luego, tenemos un salto de columna (**cOluMn\_breAK**) y comienzan a mostrarse en ella los favoritos (**favoritesitem**), un acceso a la carpeta del usuario (**userfilesitem**), y así sucesivamente… Podemos alterar el orden de los elementos, eliminarlos, etc. Así, como añadir otros nuevos desde la lista derecha.

Cabe indicar que **SEPARATOR** representa un separador y que, para anidar opciones en un menú, como

ocurre por ejemplo en **SettingsMenu**, hemos de hacer clic con el botón derecho en él y elegir **create Sub-menu**.

#### **PASO 5 »AñADe Al Menú cOMAnDOSPrOPiOS**

Si tras seguir las instrucciones del paso anterior echáis en falta la capacidad de añadir vuestros propios comandos, a continuación, os explicamos cómo lo-

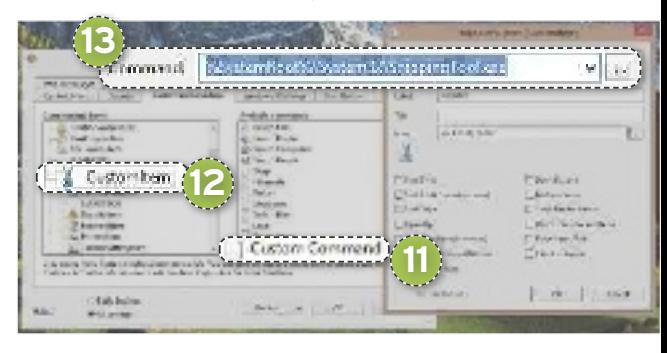

grarlo. Lo primero es dirigirse de nuevo a **configuración**, a la pestaña **customize Start Menu**, ypinchar sobre el último elemento de la lista derecha (**custom command 11** ) y **arrástrarlo 12** hasta la lista izquierda, en la posición deseada. Ahora, pulsad sobre él para darle un nombre que será válido a efectos propios de la organización.

Tras hacer doble clic sobre el elemento para personalizarlo, lo primero será ecoger hacia dónde apunta. Si va a ser hacia un ejecutable, búscadlo examinando desde **command 13** , mientras que si es a una carpeta, habrá que proceder desde **link**. Podéis darle una etiqueta en **la-**

> **bel**, que será lo que se vea en el menú, así como asignarle un icono desde **icon**.

#### **PASO 6 »Sin núMerOS en lAS APlicAciOneS**

Cuando abrimos el menú de **inicio**, vemos que aparecen las **aplicaciones que más frecuentemente utilizamos numeradas 14** . Si queremos eliminar dicha numeración, accedemos a la configuración de la apli-

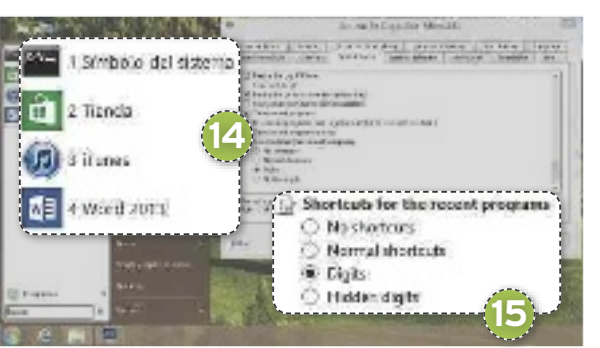

cación y elegimos la pestaña **Special ítems**. Nos desplazamos hasta abajo y, en **Shortcuts for the recent programs 15** , marcamos **normal shortcuts**. Con esto, ya no nos aparecerán las aplicaciones en el menú de Inicio con numeración.

#### **PASO 7 »ADióS A MetrO**

Si queremos evitar a toda costa la interfaz Metro y nos gustaría que, al iniciar sesión, se acceda directamente a nuestro escritorio sin pasar por la pantalla de inicio Metro, nos debemos dirigir a la pestaña **Windows 8 Settings** y marcar **Skip Metro screen 16**. Podemos incluso desactivar las esquinas activas, como las de la derecha que nos dan acceso a buscar, compartir, etc. Para ello, en **Disable active corners**, habilitamos la opción **All 17** . Finalmente, hacemos clic en **OK** para guardar cambios.

Si bien es cierto que, a pesar de estos cambios, muchos archivos seguirán abriéndose con las aplicaciones Metro, es posible modificar este comportamiento. Hacemos una búsqueda por «establecer programas predeterminados» y elegimos por ejemplo que el **visualizador de fotos** de Windows sea la aplicación predefinida con la que se abran todas nuestras imágenes, en lugar de abrirse con la *app* **fotos para** 

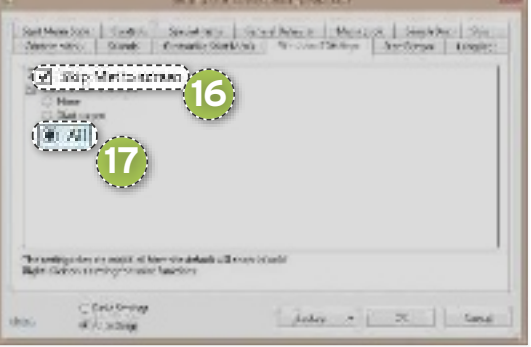

**Metro**. Debemos seleccionar, por tanto, **establecer este programa como predeterminado** o bien, si queremos asignarle únicamente algunas extensiones de imagen, podemos optar por **elegir opciones**  predeterminadas para este programa.

#### **classic Shell**

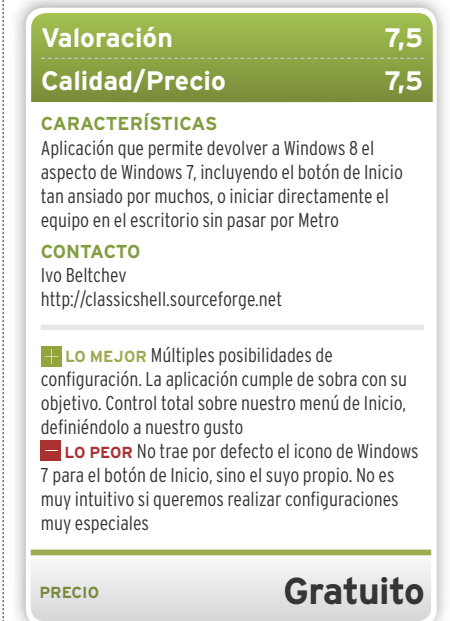

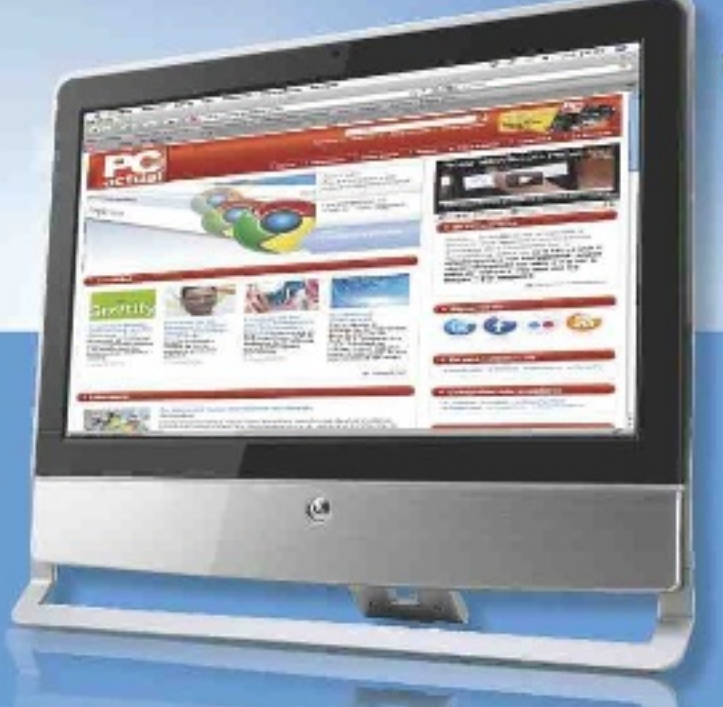

# La mejor web en español<br>de informática y tecnología

# Visita la web de actual pcactual.com

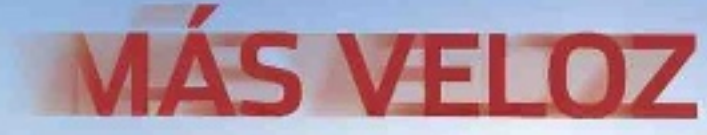

### Y ADEMÁS:

- ▶ Cómoda organización de contenidos
- > Las comparativas más actualizadas
- > Totalmente integrada en las redes sociales
- » Menús simplificados
- **> Diseño funcional**

# **envíA notifiCACiones desde Android Al PC siemPre Al tAnto CON DESKNOTIFIER**

Bajo la batuta de Google, los fabricantes cuentan con terminales superventas basados en Android, y eso no pasa desapercibido para los desarrolladores de apps, que ofrecen aplicaciones tan útiles como DeskNotifier. Por José Carlos Daganzo

### **nivel: Básico**

**Ahorrar tiempo y aumentar nuestra productividad es una de las cosas que más perseguimos, por ello, hay miles de aplicaciones pensadas para permitirnos ser más eficientes. Entre ellas,** nuestra productividad es una de las cosas que más perseguimos, por ello, hay miles de aplicaciones pensadas para hemos elegido una que, por su sencillez de manejo y efectividad, resulta muy útil. Se trata de **DeskNotifier** y **permite trasferir las notificaciones que lleguen a nuestro teléfono móvil a nuestro PC**, para que puedas verlas cómodamente desde la pantalla de tu ordenador con Windows. Su instalación no ofrece problemas, pero hay que contar con la última versión de Java e instalar la aplicación en tu móvil y la versión de escritorio en tu PC.

#### **PAso 1 »lA versión PArA Android**

Para emplazarlo en el PC, hay que entrar en la **Play store** de Google, pulsar en la zona de búsqueda y escribir **desknotifier**. Si aparecen varias opciones, nos dirigimos a **Clemens Elflein 1** y, después, pulsamos en **instalar** 2. En la siguiente ventana, hacemos clic en **Aceptar y descargar** y dará comienzo el proceso de descarga. Pocos segundos después, pulsamos en **Abrir** y accedemos a la interfaz principal de la aplicación; eso sí, antes debemos instalar la versión de escritorio en el PC sobre el que deseamos recibir las notificaciones del teléfono.

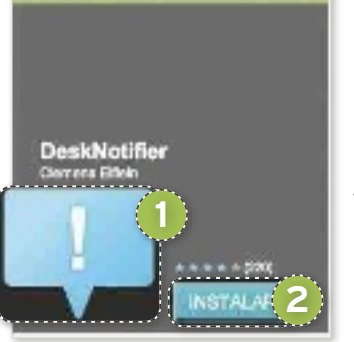

Antes de continuar, hay que habilitar la aplicación en el móvil a través de la ruta **Ajustes/Accesibilidad** y pulsar en DeskNotifier (dejando su casilla de validación activada, ya que, si olvidamos este detalle, la *app* no se comunicará con el PC).

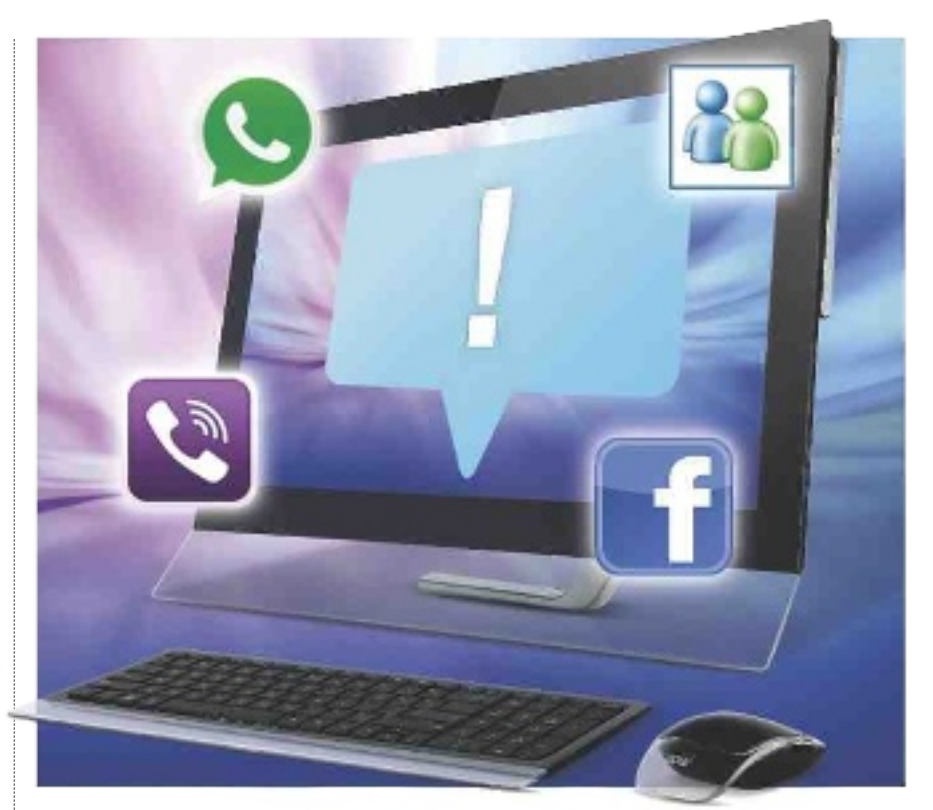

#### **PAso 2 »lA versión de esCritorio**

Para que el móvil se comunique con el PC, es necesario que consigamos la versión de escritorio de DeskNotifier, para ello, visitamos **http://en.desknotifier.clemenselflein.de** v pulsamos en Get Notifier Down-

**load** 3. En la siguiente ventana que aparece, hacemos clic en **Download DeskNotifier for free! 4** (que está dentro de la zona **Download PC software** 5); con ello, comenzará la descarga del archivo **DeskNotifier\_v1\_1\_1.zip**, que tiene un tamaño de 415 Kbytes. Ahora, descomprime dicho archivo en tu disco duro, haz doble clic en el instalador (**setup.exe**) y comenzará el asistente de instalación. A partir de aquí, solamente hay que ir pulsando en **next** hasta completar la instalación. Una vez hecho, tendremos un nuevo **ico-** **no de color azul** 6 en la zona de notificaciones para acceder a DeskNotifier.

#### **PAso 3 »¿neCesitAs JAvA en tu PC?**

Si no solemos mantener actualizado el equipo, tendremos que tener en cuenta que es-

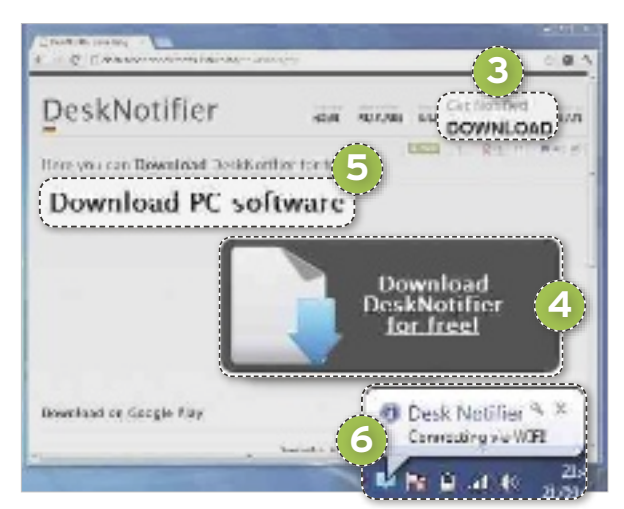

ta aplicación requiere de Java 1.6.0 o versiones superiores para funcionar, debido a que utiliza componentes Java actuales. Por ello, durante el proceso de instalación, el programa comprueba si tenemos una versión actualizada y, en caso de que no dispongamos de ella, nos muestra una ventana de advertencia. Si aparece dicha ventana, pulsamos en **Aceptar** 7 y nos redireccionará a la web donde conseguirlo; si no lo hiciera, antes de continuar, visitamos **www.ja va.com/es/download/index.jsp**, pulsamos en **descarga gratuita de Java /Aceptar** y

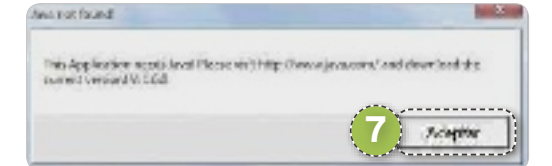

se inicia la descarga gratuita. Bajamos el archivo **jxpiinstall.exe**, lo ejecutamos y completamos el asistente de configuración (ac $t$ ualmente la versión Java es la 170).

#### **PAso 4 »sinCronizA Por Wifi**

Con todo listo, vamos a comenzar a recibir las notificaciones mediante WiFi, que es la forma más cómoda de hacerlo, aunque requiere de un par de ajustes en la aplicación de escritorio. Lo primero que hay que tener en cuenta es que tanto el PC como el móvil han de estar conectados y autentificados en la misma red. En el móvil, entramos en DeskNotifier y localizamos la opción **Wifi state:** 8, apuntamos la dirección IP que aparece en esa opción para poder sincronizarlo con nuestro ordenador. En el PC, pulsamos con el botón derecho sobre el icono de la zona de notificaciones y seleccionamos **Connection setup**. En **select connection method** 9, seleccionamos la opción WiFi y, seguidamente, pulsamos en la pestaña **Wifi** a. Tras esto, en la zona **insert Phone IP: <b>b**, has de escribir la dirección IP que tiene asignada el teléfono y después

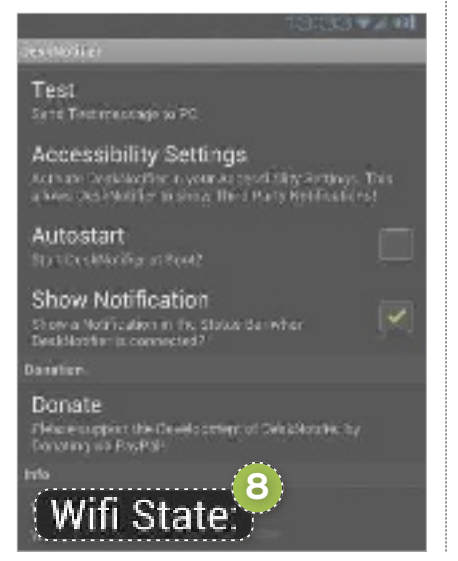

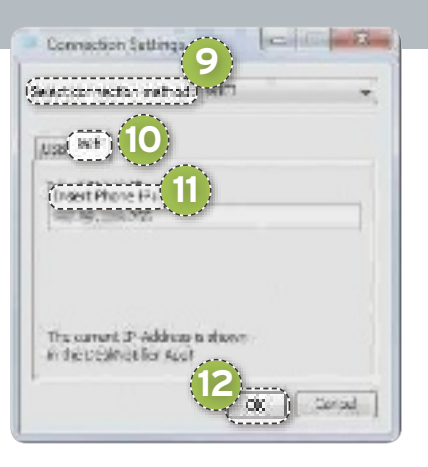

pulsar en OK<sup>(12</sup>). Con ello, en el PC, aparecerá el mensaje **desk notifier successfully connected vía Wifi!** Y podemos comenzar a recibir las notificaciones de inmediato.

#### **PAso 5 »sinCronizACión Por usB**

Aunque lo habitual es disponer de una conexión WiFi, y se trata de la forma más cómoda de hacerlo, en muchas ocasiones, puede que no contemos con esa posibilidad. En esos casos, hay que utilizar la sincronización mediante un cable USB. Para ello, conectamos un cable al móvil y luego al PC, si el equipo no reconoce correctamente al móvil, debemos ir a la web del fabricante del dispositivo, descargar el controlador adecuado e instalarlo (en caso contrario, no podremos utilizar DeskNotifier).

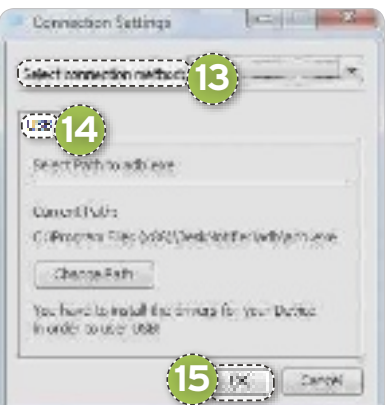

Una vez conectado, pulsamos con el botón derecho sobre el icono de DeskNotifier de la zona de notificaciones y elegimos **Connection setup**. En **select connection method: <sup>13</sup>**, elegimos la opción USB y después hacemos clic en la pestaña **USB** <sup>14</sup>. A continuación, pulsamos en OK **F** y en el PC aparecerá el mensaje **desk notifier successfully connected vía usB!**

#### **PAso 6 »envío de sms**

Además de recibir notificaciones, también nos permite enviar mensajes de texto escribiéndolos desde el PC e independientemente de si está sincronizado por WiFi o por USB. Para ello, pulsamos con el botón derecho sobre el icono de DeskNotifier de la zona de notificaciones y seleccionamos **new sms**; aparecerá una ventana con los **contactos en la parte superior <b>G** y una

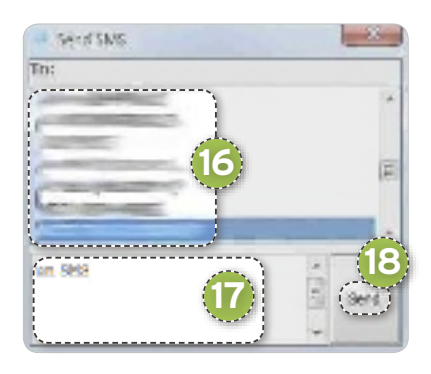

**zona en blanco h** en la que podemos escribir el mensaje. Escribimos el texto, seleccionamos el contacto y pulsamos en **send**  18 para que este sea enviado.

#### **PAso 7 »AlGunos AJustes AdiCionAles**

Aquellos usuarios que lo requieran pueden realizar ajustes adicionales en la aplicación que está instalada en el PC, para ello, solo hay que pulsar con el botón derecho sobre el icono de DeskNotifier de la zona de notificaciones y seleccionar la que necesitemos. Entre las disponibles, destacan las siguientes: **settings**, que da acceso a la más interesante de todas, donde podemos activar o desactivar

que el PC emita un aviso sonoro cuando recibamos cada notificación (para ello, marca **Play**  sound <sup>19</sup>, ajusta el nivel sonoro desde la **barra**  deslizable <sup>20</sup> y, cuando concluyas, pulsa en **ok**l); **reconnect** se

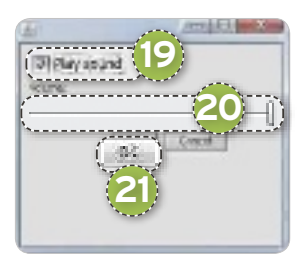

puede usar cuando pierdes la conexión entre el PC y el teléfono móvil; y **Clear notifications!** para limpiar la lista de notificaciones que han llegado a tu PC.

#### **DeskNotifier**

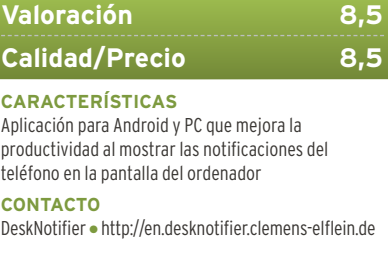

**la Lo MEJOR Notificaciones instantáneas para no** tener que desviar la atención de la pantalla del PC, dos posibles vías de sincronización, instalación y manejo muy sencillo

**la Lo PEOR** Solo muestra las notificaciones, pero no permite realizar la acción que la notificación requiera y la información de la misma es muy limitada

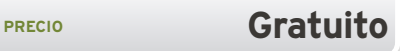

# **dEscubrE El NovísIMo NEro 12 tu cENtro MultIMEdIa**

La última edición de este paquete es compatible con cualquier dispositivo y está preparada para Windows 8. Descúbrela junto a nosotros. POR JAVIER ALONSO

### **NIvEl: básico**

**ESPERITE EN ESPERITE DE 18 DVD, cosa que sigue haciendo, si bien en las sucesivas<br>
ediciones del producto se ha<br>
ido transformando en un verdadero <b>cen**grama de grabación de CD y DVD, cosa que sigue haciendo, si bien en las sucesivas ediciones del producto se ha **tro multimedia para el hogar**, que hoy en día incluye edición y conversión de vídeo, centro multimedia y todo lo que podamos necesitar para manejar nuestros discos ópticos (CD, DVD y Blu-ray). Y todo ello integrado en siete aplicaciones que aúnan lo que en un origen sumaban más de veinte y que son: Nero Burning ROM, Nero Express, Nero Video, Nero Recode, Nero Back-ItUp, Nero RescueAgent y Nero Kwik Media. Con Nero 12, disponible en **edición normal y Platinum**, el desarrollador alemán se ha esforzado en ampliar el abanico de dispositivos con los que es compatible (incluyen-

do Smart TVs, *smartphones*, *tablets* y videoconsolas), poniendo especial énfasis en la movilidad e incluyendo la posibilidad de trabajar con contenidos en alta definición, la reproducción de películas en 3D (solo en la versión Platinum) y el manejo de contenidos en *streaming*. En el siguiente paso a paso hacemos un repaso de sus principales novedades para que puedas hacer con tus contenidos multimedia todo lo que estás pensado y más.

#### **Paso 1 »la INstalacIóN**

Para realizar este paso a paso hemos elegido la versión Platinum de Nero 12, cuya instalación es muy sencilla y consta básicamente de dos pasos. En primer lugar, **instalamos el programa** 1 y, posteriormente, tiene lugar la instalación de todo el material multimedia adicional. El instalador comprobará que dispongamos de los componentes que Nero necesita, entre los que se encuentra **.NEt Framework**, **Flash**, etc. En el caso de que nos falte alguno, los

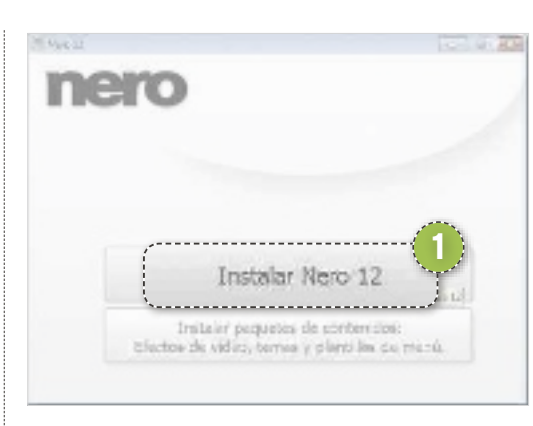

emplazará automáticamente. Una advertencia: no es necesario instalar la barra de búsqueda de **ask**.

#### **Paso 2 »Graba coN sEGurIdad**

Empezamos con Nero Burning ROM, que es el programa para grabación de discos ópticos con el que nació la *suite*. Su inter-

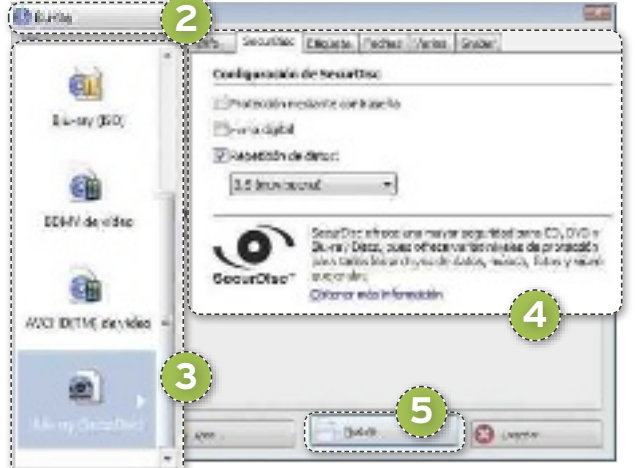

faz es muy sencilla de utilizar. Pulsando el botón **Nuevo** nos muestra la ventana en la que escogeremos el **tipo de disco**2 (CD, DVD o Blu-ray) y el **tipo de contenido** 3 que grabaremos en él. Para cada uno de ellos podemos elegir **diversas opciones**4 . Pulsando el botón **Nuevo**5 accedemos a la ventana de selección de archivos. En el panel derecho nos mostrará el contenido de nuestro ordenador y el de los discos de red

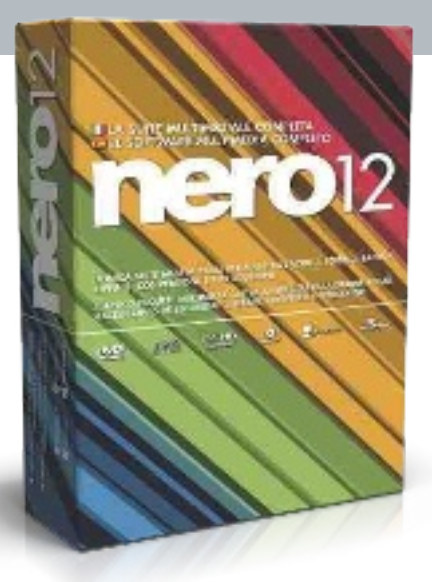

disponibles. Arrastraremos aquellos archivos que queramos copiar al panel derecho, manteniendo la estructura de carpetas que queramos. Y, si nos vamos fijando en la barra inferior, veremos cómo se muestra el nivel de llenado del disco. Cuando hayamos terminado, pulsaremos sobre el botón **Grabar ahora**.

Por último, nos detenemos en el tipo de disco **securdisc**, al que acudiremos para trabajar con nuestros datos más preciados. Con esta opción, la información se graba varias

veces en cada disco, lo que los hace más resistentes a una posible pérdida.

#### **Paso 3 »orGaNIza tu bIblIotEca**

**Nero Kwik Media**, el centro de ocio multimedia para el hogar, también llega con novedades al permitir la reproducción de discos Blu-ray y Blu-ray 3D (solo en la versión

> Platinum) y todo el resto del contenido multimedia. Incluso, si en nuestra red local tenemos, por ejemplo, un Smart TV, Nero funciona como servidor de contenidos para toda la casa a través de DLNA.

A la hora de organizar nuestra biblioteca multimedia contamos con un nuevo gestor que nos mostrará todos nuestros archivos en la parte izquierda de la interfaz, incluidos los discos que tengamos insertados en el lector; mientras que el reproductor cuenta con las opciones habituales, y, además, soporta contenidos en Blu-ray (solo en la edición

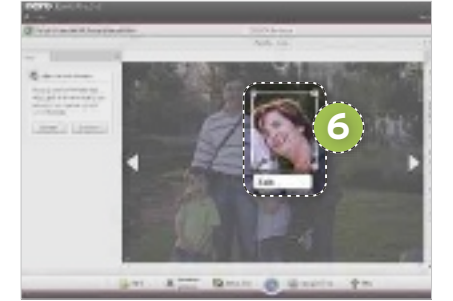

Platinum), con lo que dispondremos de opciones adicionales que son específicas para este formato.

Es interesante tener en cuenta que, en esta versión, la biblioteca de fotos tiene una opción de realizar **reconocimiento de caras** 6, con lo que el programa automáticamente extrae los rostros que aparecen en las fotos y nos permite clasificarlos, facilitando posteriormente las búsquedas de las imágenes que tengamos sobre esa persona. Junto a ello, el catalogador también nos permitirá organizar el contenido por fecha, con una cómoda barra de tiempo que aparece a la derecha de la interfaz, o por etiquetas.

Hay que destacar que existe una app diseñada para el catalogador que nos permitirá disfrutar de nuestro material multimedia, tanto en un *tablet* como en un *smartphone*. Se llama **Nero Kwik Wifi sync** y sincroniza los archivos que elijas entre tu PC de escritorio y tu dispositivo portátil.

#### **Paso 4 »EdIta tus vídEos**

**Nero video** es un completo programa de edición que nos permitirá preparar vídeos en diversos formatos, incluidos los más habituales en alta definición. También podremos preparar carátulas y menús de DVD

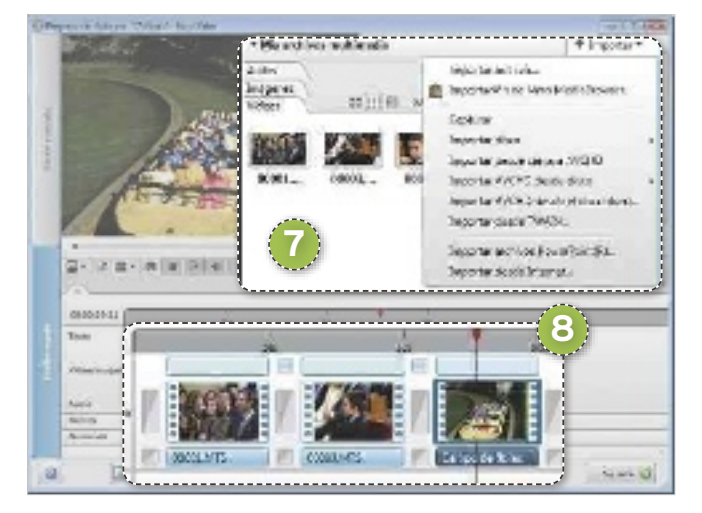

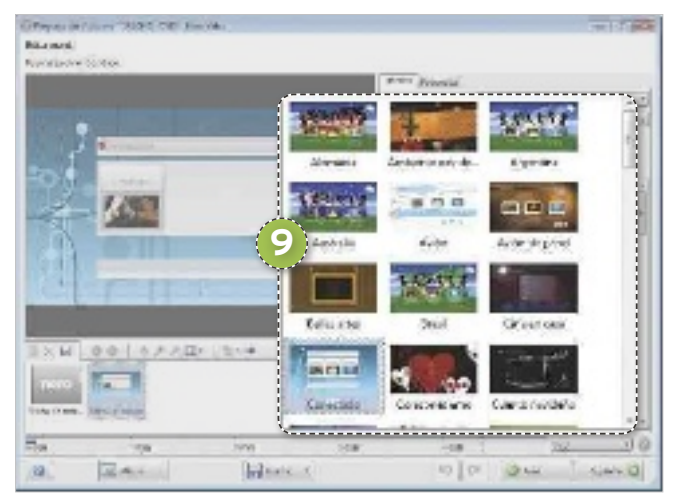

y Blu-ray. Y, en esta edición, cuenta con una interfaz renovada, completamente personalizable para que puedas modificar la distribución de las diferentes ventanas como mejor nos organicemos para trabajar.

El editor es muy sencillo, con un panel llamado **biblioteca**7 en el que importamos el material mul-

timedia y una **línea de tiempo**8 a la que arrastrar los vídeos y sobre la que pondremos las transiciones (fundidos, cortinillas, etc). Los vídeos se pueden recortar haciendo doble clic sobre ellos.

Con Nero Video podemos crear pases de fotos de forma sencilla y se pueden incluso importar los preparados con herramientas de otros desarrolladores, como es el caso de **Windows live Movie Maker**, para mejorarlos. También se pueden añadir filtros interesantes (más de 500 en la versión estándar y 800 en la Platinum), entre los que destacan el que nos permite estabilizar vídeos que hayamos grabado «a

pulso» con nuestro móvil. Cuando terminemos, podremos elegir entre una amplia variedad de formatos. Para los DVD, Blu-ray y discos AVCHD (que es un formato de alta definición que se puede grabar sobre DVD o Blu-ray), existe la posibilidad de **crear menús personalizados** 9 con una amplia variedad de plantillas.

#### **Paso 5 »caMbIa El ForMato**

Una de las características más espectaculares de esta nueva versión de Nero reside en la herramienta **recode**, que permite cambiar el formato de cualquier archivo multimedia para que sea reproducido en **cualquier dispositivo 10**, ya sea un *smartphone*, una tableta o una videoconsola. Incluso, nos permite extraer los vídeos de un DVD o Blu-ray, siempre que no estén protegidos contra copia. Su utilización es tan sencilla como escoger el archivo

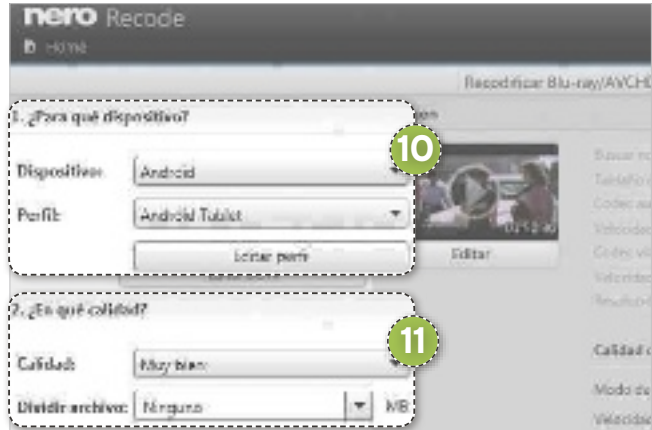

que queremos modificar, elegir el formato y seleccionar la **calidad de destino**b.

#### **Paso 6 »coPIas dE sEGurIdad**

Por último, **Nero BackItUp** nos permite realizar copias de seguridad de nuestros archivos más preciados, tanto puntuales como periódicas. Las copias se pueden encriptar y grabar en memorias USB, discos de red o en la Nube, gracias al servicio **Nero online backup**. El asistente de programación de las copias solo requiere tres pasos: **elegir los archivos a copiar**, el **destino** y la **periodicidad** y otras opciones<sup>[2]</sup>.

También destacaremos **Nero RescueAgent**, que nos ofrece la posibilidad de recuperar archivos borrados accidentalmente del PC o de discos ópticos defectuosos, lo que nos ahorrará más de un disgusto.

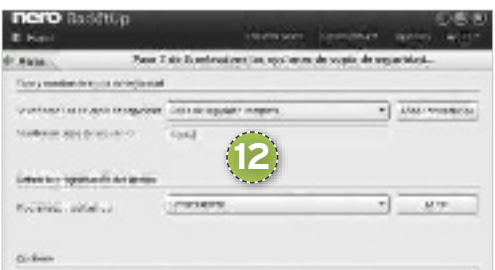

#### **Nero 12 Platinum**

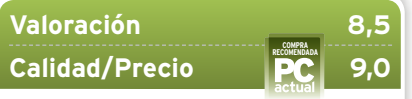

#### **caractErístIcas**

Completo centro multimedia para el hogar con funciones de edición y conversión de vídeo y fotos. Grabación de todo tipo de discos ópticos y copias de seguridad

**coNtacto** Nero • www.nero.com/esp

**Lo MEJOR** Es un paquete multimedia muy completo. Incluye reproductor de Blu-ray (solo en Platinum) por el precio al que otros no lo ofrecen **Lo PEOR El consumo de recursos es elevado.** Necesita un PC relativamente moderno

**PRECIO 69,99 €** 

### PC Práctico WiFi

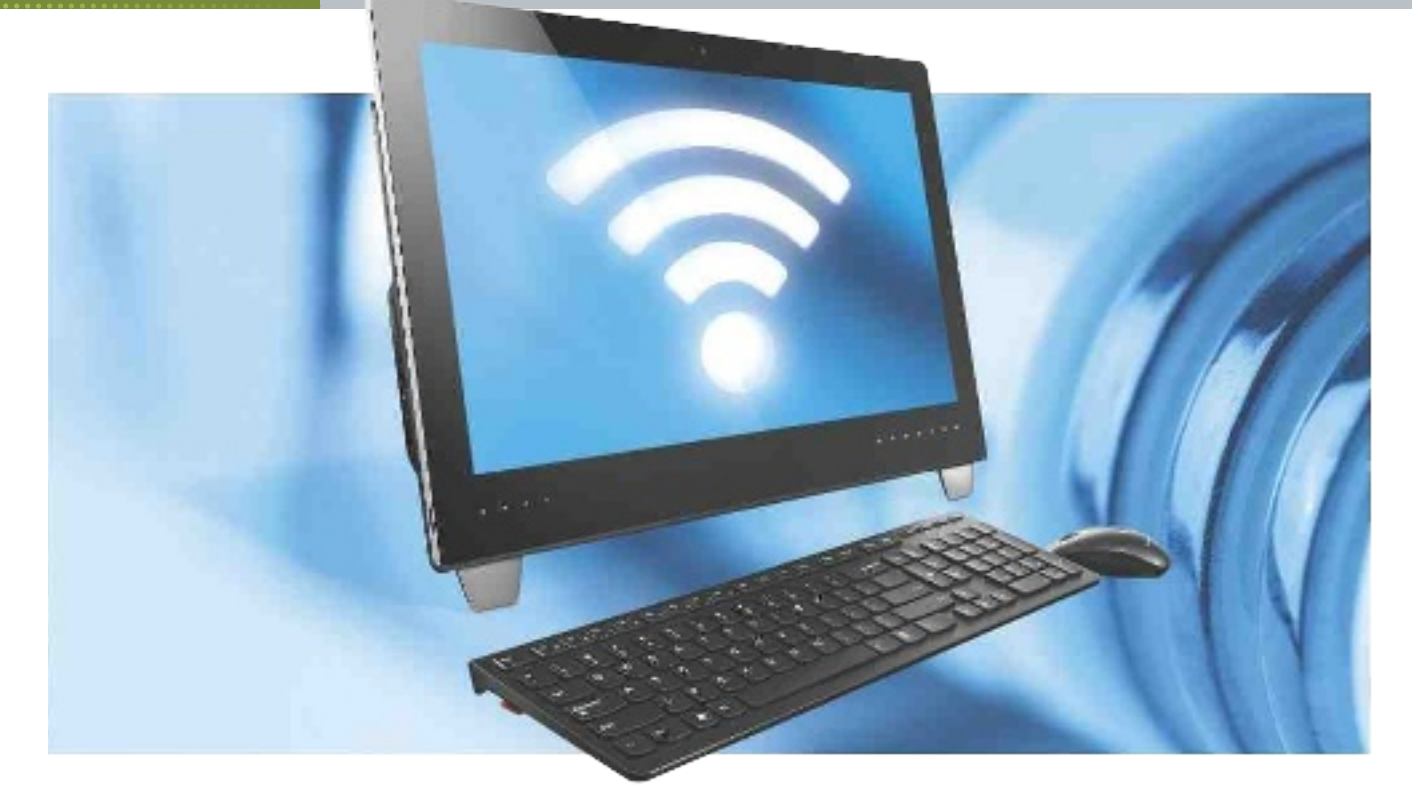

## **CREA uNA RED WIRELESS SIN uTILIzAR uN ROuTER CONvIERTETu PC EN uN PuNTO WIFI**

A veces, puede resultar útil compartir la conexión a Internet de nuestro equipo con otros dispositivos, como tablets o smartphones. Connectify es el programa ideal para ello. POR EMMANUEL DAVID JIMÉNEZ

### **NIvEL: Básico**

spaña es uno de los países del<br>
mundo en el que más extendi-<br>
do está el uso de redes WiFi. No<br>
obstante, todavía hay muchos<br>
hogares que solo disponen de<br>
conexión por cable y, aunque su ordenaspaña es uno de los países del mundo en el que más extendido está el uso de redes WiFi. No obstante, todavía hay muchos hogares que solo disponen de dor sí tiene WiFi, no tienen un *router* que cree la red inalámbrica. Para ellos,**Connectify**es la solución, pues **permite compartir la conexión a Internet del ordenador** por medio de la conexión por cable a través de la tarjeta de red WiFi del PC o de un periférico que realice la misma función.

También puede ser útil en otras situaciones. Por ejemplo, cuando tenemos una única red WiFi con seguridad WPA y algunos de nuestros dispositivos solo pueden cutilizar WEP. Es tan fácil como conectarnos a la red WiFi por medio del ordenador y, haciendo uso de Connectify, crear otra red Wi-Fi con seguridad WEP. Incluso, es posible que estemos en una zona de la casa o unlocal donde el ordenador sí detecte la red WiFi pero los dispositivos móviles no, por estar demasiado lejos. Connectify también es una solución en estos casos.

#### **PASO 1 »DESCARGA E INSTALACIÓN**

Connectify es un programa para Windows con dos modalidades: una gratuita y otra de pago. Nosotros vamos a manejar la gratuita, puesto que cuenta con las posibilidades suficientes para la tarea que nos atañe. La obtendremos acudiendo a **www. connectify.me/download** 1, donde la descarga comenzará automáticamente. Una vez tenemos el software, lo que queda es instalarlo en el ordenador y comen-

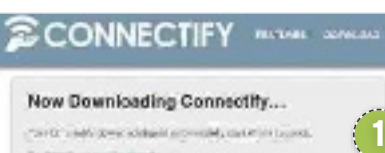

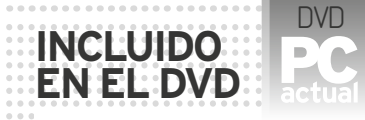

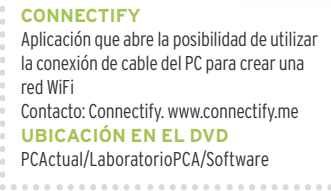

zar a usarlo. Así, abrimos el archivo de instalación descargado y, en caso de que nos pida permiso de usuario para continuar, pulsamos sobre **Ejecutar**. A continuación, nos solicitará que confirmemos si aceptamos los acuerdos de licencia, y lo hacemos pulsando en **I Agree**. Comenzará entonces el proceso de instalación, durante el cual comprobará que no haya programas instalados que sean incompatibles con Connectify. En caso de que todo esté bien, finalizará el proceso sin problemas.

Después, debemos reiniciar el ordenador, ya que la aplicación va a hacer uso de uno de los componentes del mismo, la tarjeta de red WiFi. Es factible reiniciar por medio de la ventana que se muestra al finalizar el proceso de instalación, marcando **Reboot Now 2** , y pulsando en **Finish 3** .
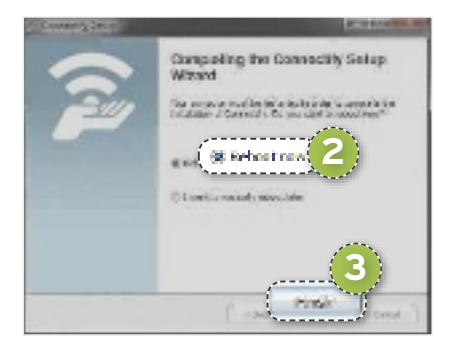

#### **PASO 2 »ACTIvA LA APLICACIÓN**

Una vez reiniciado el sistema debería abrirse automáticamente la ventana de presentación de Connectify. Esta dará paso a otra en la que se nos dará la opción de comprar la versión Pro del programa. No obstante, seleccionamos la versión gratuita, o Lite, haciendo clic sobre **Try Connectify Lite 4**, lo que cerrará esta ventana y nos dejará con el asistente de configuración del programa. Si no se ha abierto esta ventana al iniciar sesión, será tan fácil como lanzar Connectify desde el menú **Inicio**.

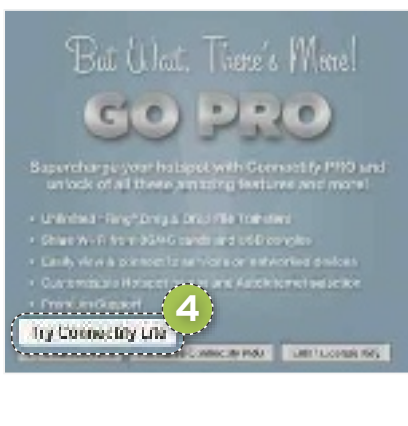

#### **PASO 3 »Su CONFIGuRACIÓN**

Con la versión **Lite**, el nombre de la conexión incluirá el prefijo **Connectify-** y a él podremos añadir el nombre con el que queramos identificar la red inalámbrica, que habrá que introducir en la casilla **Hotspot Name 5.** Lo mismo ocurre con la contraseña, aunque en este caso no se incluye prefijo: es posible introducir la que nosotros deseemos en **Password**. Luego, hay que configurar la conexión de red. Por una parte, tenemos que seleccionar qué conexión de la que recibimos es la que queremos compartir (si es por WiFi o por cable) desde la casilla **Internet to Share 6** . Después, queda determinar por qué canal queremos compartirla: si a través de la conexión por cable Ethernet que pueda tener nuestro ordenador o por WiFi. Como el objetivo de este práctico es convertir el ordenador en un punto de conexión WiFi, seleccionamos esta opción en el menú desplegable **Share Over 7** .

#### **PASO 4 »AJuSTA LA SEGuRIDAD**

La única opción que queda por configurar es la de la seguridad de la red

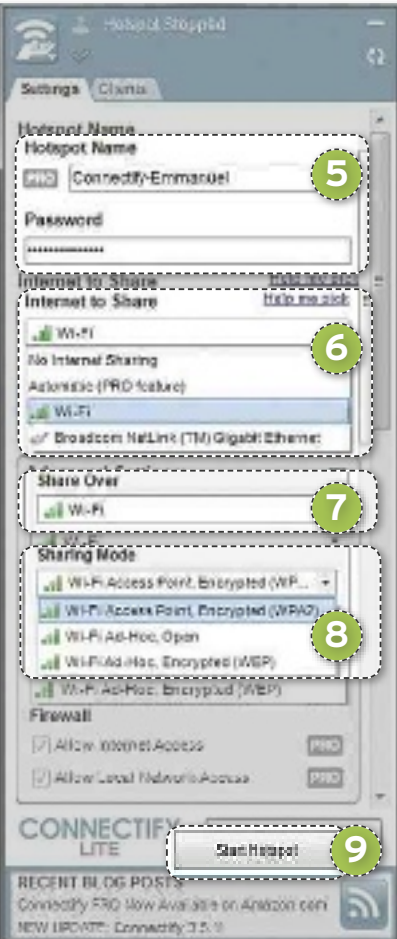

**Para los que necesitan más**

Existe una versión más avanzada de esta aplicación denominada Connectify Pro. Esta incluye la opción de autoselección de la fuente de red, que nos ahorra el paso de tener que elegir qué entrada de red es la que queremos difundir. Además, también permite convertir el **ordenador en un repetidor**, que lo único que hace es ampliar la señal de la red original, pero conservando los datos de la misma. A esto habría que sumar el nombre de la red totalmente personalizable, sin prefijos predeterminados, y la posibilidad de tomar una red 3G conectada por USB al ordenador y difundirla por WiFi, una opción que está algo limitada en la versión gratuita. Connectify Pro en estos momentos cuesta 25,19 euros.

inalámbrica que crea nuestro ordenador. Hay tres alternativas. La primera es que sea una **red abierta (Wi-Fi Ad-Hoc, Open)**, sin contraseña. Esta opción es la que nos permite conectarnos con mayor facilidad y rapidez porque no es preciso introducir la contraseña en el dispositivo que queramos conectar. Sin embargo, la seguridad de esta es muy baja, por lo que no es lo más recomendable.

También tenemos un **cifrado WEP (Wi-Fi Ad-Hoc, Encrypted (WEP))** que incluye contraseña y, aunque no es el más reobusto, puede ser el indicado si el dispositivo que queremos conectar solo es compatible con redes WEP. No obstante, lo más recomendable es la **encriptación WPA2 (Wi-Fi Ad-Hoc, Encrypted (WPA2))**, el máximo nivel de seguridad. De esta manera, seleccionaremos la opción deseada dentro de la sección **Sharing Mode 8** y pulsaremos en **Start Hotspot 9** para comenzar a emitir.

#### **PASO 5**

#### **»CONECTA EL DISPOSITIvO**

En último lugar, lo único que nos queda es conectar el dispositivo en cuestión. En él, debemos activar la conexión WiFi, buscar

la red inalámbrica con el nombre que le dimos e introducir la contraseña correspondiente, si es que lo hemos configurado de ese modo. Una vez conectado este u otros dispositivos, desde la pestaña **Clients 10** es po-

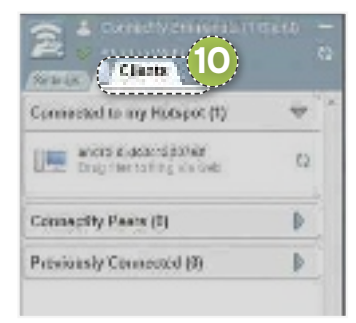

sible ver cuáles se encuentran en nuestra red en ese momento e incluso el historial de los anteriores. $\blacksquare$ 

## **Connectify**

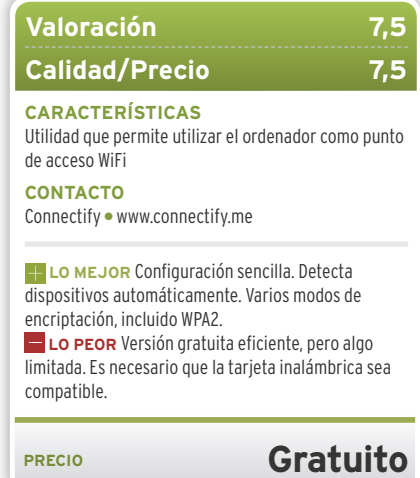

# **VISUAlízAlOS EN CUAlqUIER DISPOSITIVO El FORMATO IDEAl PARA TUSARChIVOS**

En la actualidad, existen multitud de formatos de audio y vídeo, lo que hace que muchas veces sea preciso convertirlos para poder disfrutar de ellos. Con la suite gratuita Free Studio 5, podemos lograrlo. POR MANUEL VILELLA SALCEDO

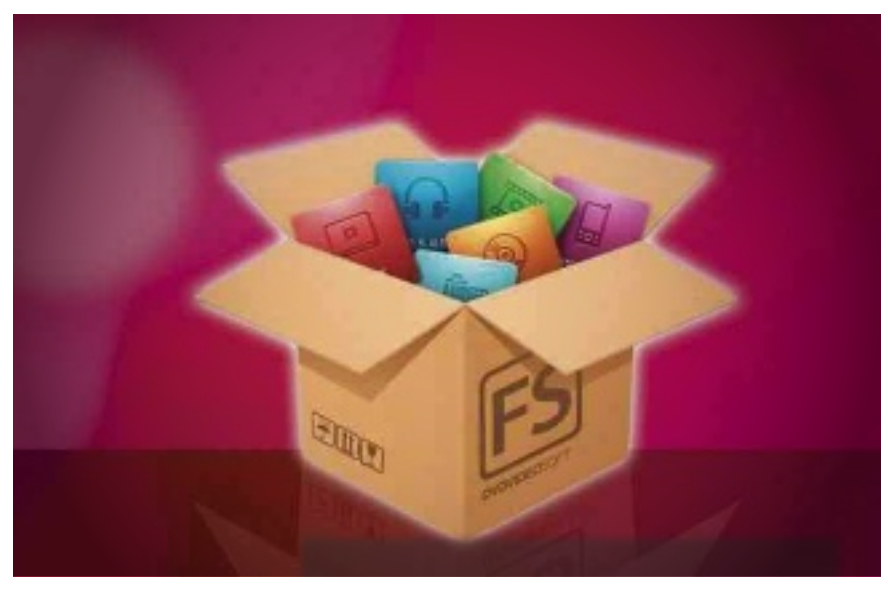

#### . . . . . . . . . . . . . . . . . **NIVEl: Básico**

**FREE STUDIO 5 de DVDVideoSoft** nos<br>
permite trabajar con los princi-<br>
pales formatos de vídeo. Lo más<br>
habitual es que descarguemos<br>
los archivos de diversas fuentes<br>
y que cada uno se encuentre en un están**ree Studio 5 de DVDVideoSoft** nos permite trabajar con los principales formatos de vídeo. Lo más habitual es que descarguemos los archivos de diversas fuentes dar diferente. Incluso, es posible que queramos pasar el vídeo a DVD, recortarlo o convertirlo para reproducirlo en nuestro móvil o tableta. En este sentido, la aplicación contempla la práctica totalidad de **dispositivos Apple**, así como de **teléfonos móviles**, **tabletas y videoconsolas** del mercado, con lo que, con solo un clic, cualquier vídeo estará listo para reproducirse. Para conseguirlo, solo tienes que descargarlo desde **www.dvdvideosoft.com**.

#### **PASO 1 »CONVIERTE, RECORTA Y GRABA AUDIO**

Seguro que no es la primera vez que necesitamos convertir un fichero de audio de un formato a otro. Para hacerlo, una vez instalada la aplicación, nos dirigimos a **MP3 y Audio** 1 del menú y elegimos la herramienta **Free Audio Converter**. Pinchamos en **Agregar archivos** 

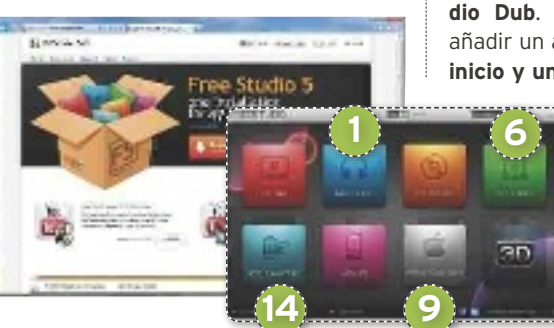

2 y vamos añadiendo los audios cuyo formato queremos cambiar. Si hacemos clic en **Nombre de salida**, elegiremos el aspecto que tomará el nombre del fichero de audio generado, pudiendo añadirle un prefijo, un sufijo o incluir una fecha. Es posible ir viendo el aspecto que va tomando el título. Lo importante es elegir

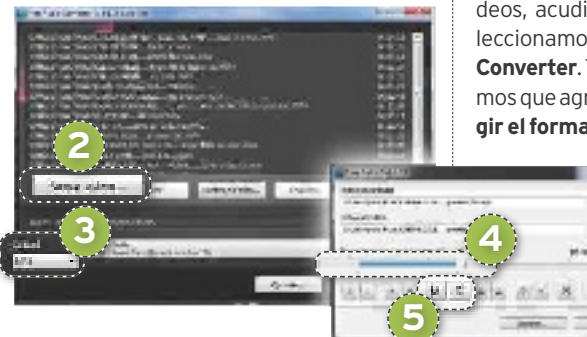

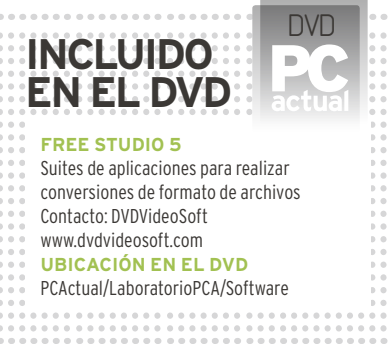

el formato al que deseamos realizar la conversión en **Calidad** 3 y, en el desplegable de la derecha, la calidad deseada. Solo resta pinchar en **Convertir** para que se desencadene el proceso.

Por otra parte, podemos recortar nuestros audios con la herramienta **Free Audio Dub**. El procedimiento consiste en añadir un audio, determinar un **punto de inicio y un punto final** 4 y hacer el re-

> **corte empleando la herramienta adecuada** 5. Podemos ir reproduciendo el audio para determinarlos con exactitud y, finalmente, guardar el resultado.

> Si lo que queremos es grabar un CD de audio, nos dirigimos al mismo menú

y encontramos la utilidad **Free Audio CD Burner**. Grabar un CD con este programa es tan simple como insertar un disco vacío y agregar las canciones deseadas.

#### **PASO 2 »MANIPUlA lOS VíDEOS**

Para cambiar el formato de nuestros vídeos, acudimos a **DVD y Vídeo** 6 y seleccionamos, por ejemplo, **Free Avi Video Converter**. Tras arrancar el programa, tenemos que agregar los ficheros de vídeo y **elegir el formato** 7 al que queremos conver-

> tirlos. Además, en el desplegable de la derecha, decidiremos el perfil de calidad. Hacemos clic en **Convertir** cuando esté listo.

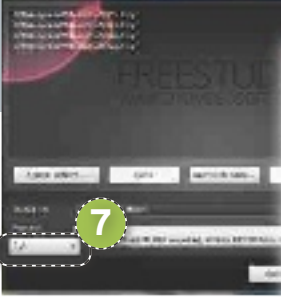

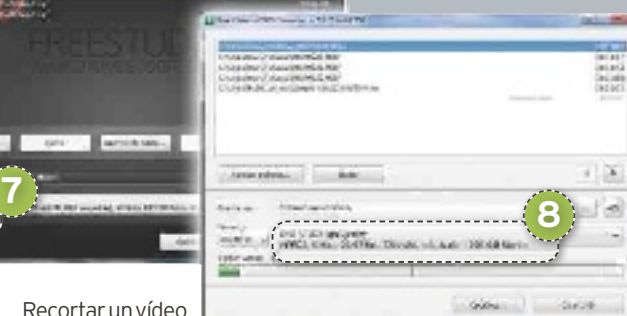

Recortar un vídeo es tan fácil como

acceder a la utilidad **Free Video Dub**, indicar un fichero de entrada y mover el marcador de la barra de desplazamiento para definir el punto inicial y final, ayudándonos de los controles para la reproducción. Si lo que buscamos es grabar nuestros vídeos en DVD, empleamos la herramienta **Free Video to DVD.** En ella, añadimos los vídeos a grabar y es importante que, en el desplegable, elijamos la calidad deseada. Para aprovechar la capacidad del DVD, debemos **reducir la calidad del vídeo** 8. Cuando necesitemos extraer el audio de un vídeo, no tenemos más que recurrir a la aplicación **Free Video to MP3 Converter**, agregar los archivos y elegir el formato de audio deseado en el desplegable de la esquina inferior izquierda, pudiendo seleccionar la calidad en el desplegable de la derecha.

#### **PASO 3 »COMPATIBlE CON lOS DISPOSITIVOS DE APPlE**

Una gran baza de la *suite* Free Studio 5 es su capacidad de hacer compatibles nuestros vídeos con el formato que «entienden» los dispositivos iPod, iPhone, iPad y Apple TV desde el apartado **Dispositivos Apple** 9. El funcionamiento de todas las herramientas se basa en lo siguiente. Accedemos, por ejemplo, a **Free Video to iPad** como si fué-

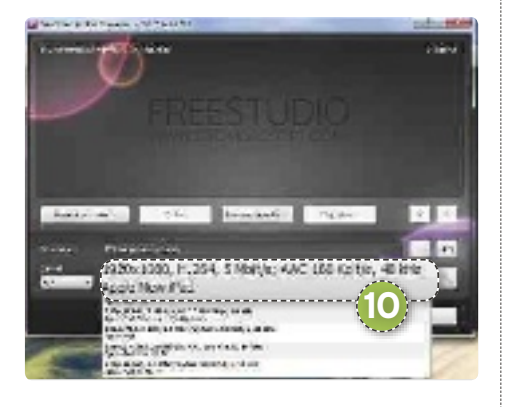

semos a convertir un vídeo para pasarlo a nuestra tableta. Como hemos visto, agregamos los archivos de vídeo, seleccionamos una calidad en la esquina inferior izquierda y elegimos el perfil adecuado en el desplegable. Por ejemplo, en este caso, optaremos por la resolución y codificación de audio

y vídeo compatibles con el nuevo iPad, desde el perfil llamado **Apple New iPad <sup>10</sup>**; o bien, si disponemos de la primera versión de iPad, elegiremos el perfil **Apple iPad**. En esto mismo debemos fi-

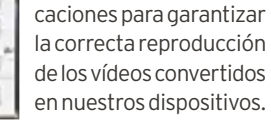

jarnos en el resto de apli-

#### **PASO 4 »ROTA VíDEOS DEl MÓVIl**

¿Te ha pasado alguna vez que has grabado un vídeo con el móvil y cuando vas a verlo resulta que se encuentra «girado»? No te preocupes, porque Free Studio 5 también tiene solución para ello. Accedemos al menú **DVD y Vídeo** 6 y elegimos la utilidad **Free Video Flip & Rotate**. Seleccionamos un archivo de entrada, que será el vídeo «girado». Ahora, solo hay que emplear los **controles de la zona derecha b, que es** donde veremos el aspecto del vídeo a medida que vamos aplicando las transformaciones. Podemos ayudarnos de **los controles de** 

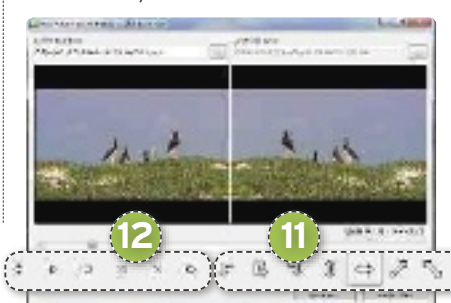

reproducción de vídeo <sup>12</sup> habituales para hacer que tanto el vídeo original (izquierda) como el transformado (derecha) se reproduzcan y veamos cómo quedan.

#### **PASO 5 »VISUAlIzACIÓN EN El MÓVIl O VIDEOCONSOlA**

A los responsable de DVDVideoSoft no se les ha quedado nada en el tintero. También nos permiten convertir cualquier vídeo al formato adecuado para reproducirlo en nuestro móvil, bien se encuentre regido por Android o se trate de una BlackBerry; en nuestra videoconsola Sony PSP, Xbox 360 de Microsoft, Nintendo Wii o la PS3; e incluso en una tableta. El programa contempla una lista enorme de modelos, con lo que será muy fácil encontrar el nuestro. El procedimiento es el que venimos viendo en el resto de pasos, pero nuevamente debemos prestar atención en la **elección del perfil <sup>(13</sup>**). Si elegimos pasar nuestro vídeo a un teléfono móvil Samsung, seleccionaremos el perfil correspondiente a nuestro modelo para garantizar su correcta repro-

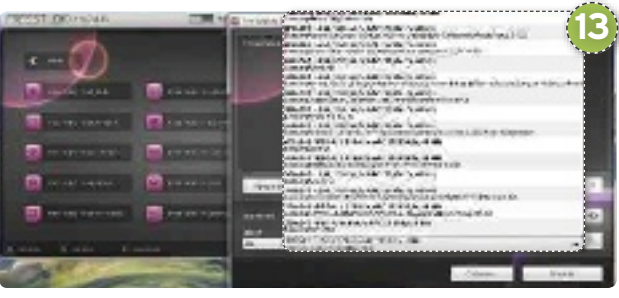

ducción. Por lo demás, solo hay que añadir nuestros vídeos y elegir la calidad.

#### **PASO 6 »GRABA TU PANTAllA**

Si echabas en falta una aplicación sencilla, pero que te ofrezca varias posibilidades de grabar tu pantalla o hacer capturas de esta, Free Studio 5 incluye una. Puedes encontrarla en el apartado **Foto e Imágenes <sup>(2)</sup>, con** el nombre de **Free Screen Video Recorder**. Si nos fijamos, contempla los mismos **iconos en la parte derecha e izquierda de la pantalla [5**, con la diferencia de que los de la derecha tienen el icono de vídeo y sirven para grabar los contenidos, mientras que los de la izquierda sirven para hacer capturas. Los iconos permiten grabar a pantalla completa, una ventana, un objeto (por ejemplo solo el área de texto de Notepad) o la zona deseada. Esto mismo es aplicable si hablamos de capturar pantalla. Al hacer una captura, nos muestra un editor donde podemos realizar algunas modificaciones sencillas, como rotarla, voltearla, redimensionarla, recortarla, etc… Eso sí, no debemos olvidar nunca guardar la imagen que hemos obtenido.

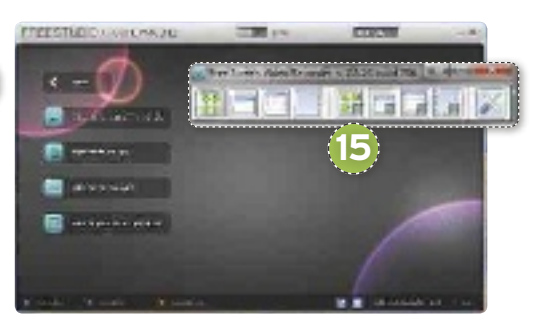

#### **DVDVideoSoft Free Studio 5**

#### **Valoración 8,3 Calidad/Precio 8,3**

#### **CARACTERíSTICAS**

Suite de aplicaciones para realizar conversiones de formato sobre nuestros ficheros de audio y vídeo, recortarlos, grabarlos en soporte físico, y otras interesantes opciones, como transferir un vídeo en el formato adecuado a nuestro móvil, tableta o a cualquiera de los dispositivos Apple disponibles

#### **CONTACTO**

DVDVideoSoft · www.dvdvideosoft.com

**LO MEJOR** Contempla la práctica totalidad de dispositivos Apple, teléfonos móviles y tabletas del mercado. Permite conversión a videoconsolas. Facilidad de uso, aspecto muy similar de todas las utilidades que integra

**lo PEOR** Durante su uso aparece una molesta ventana sugiriéndonos la instalación de su barra de herramientas y establecimiento de su página de inicio, con contador de tiempo para cerrarla. Mejorable la clasificación de herramientas, las hay repetidas

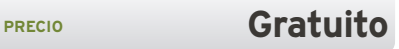

# **LA TDT, EN TU IOS CON EL SINTONIzADOR myTV 2GOm DISFRUTA DELA TV EN TU IPAD O IPhONE**

Ver la televisión en nuestro smartphone o tablet es cada vez más habitual, pero las opciones no tienen por qué limitarse al streaming por Internet. Instalando un receptor de TDT, podremos hacerlo de la manera tradicional. Por Alberto CAstro GAllArdo

# **NIVEL: Básico**

 **Que las dispositivos móviles ca-**<br>da vez tienen más funciones es<br>algo innegable, hasta el pun-<br>to de que están llegando a su-<br>plantar en nuestro día a día no<br>solo a cámaras, reproductores de música e da vez tienen más funciones es algo innegable, hasta el punto de que están llegando a suplantar en nuestro día a día no incluso consolas de videojuegos, sino también al mismísimo PC y al televisor. En este último caso, las opciones suelen ser o bien visionar películas y series previamente almacenadas en nuestro móvil o tableta o, en su lugar, recurrir a las emisiones que los canales de televisión tradicionales hacen a través de la Red (en sus propias páginas web o mediante *apps* específicas).

No obstante, compañías como Hauppauge comercializan **receptores de TDT pensados para iPad o iPhone,** como es el caso de **myTV 2GOm.** Si tenemos un **iPad 2, iPhone 4S o un modelo superior,** y nos gastamos los **79 euros** que cuesta, podremos sintonizar y grabar cualquier programa de televisión que se emita en nuestra ciudad. Te enseñamos cómo hacerlo.

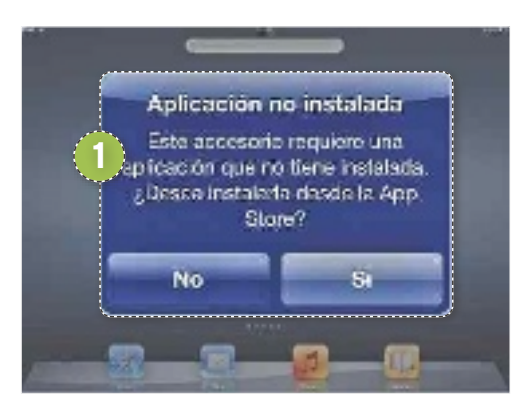

#### **PASO 1 »CONECTA EL RECEPTOR**

Nada más conectar nuestro myTV 2GOm al **conector de 30 pines** del iPad o iPhone (el mismo en el que enchufamos el cable cargador), se nos pedirá que instalemos la **app gratuita 1** necesaria para hacerlo funcionar. Si respondemos afirmativa-

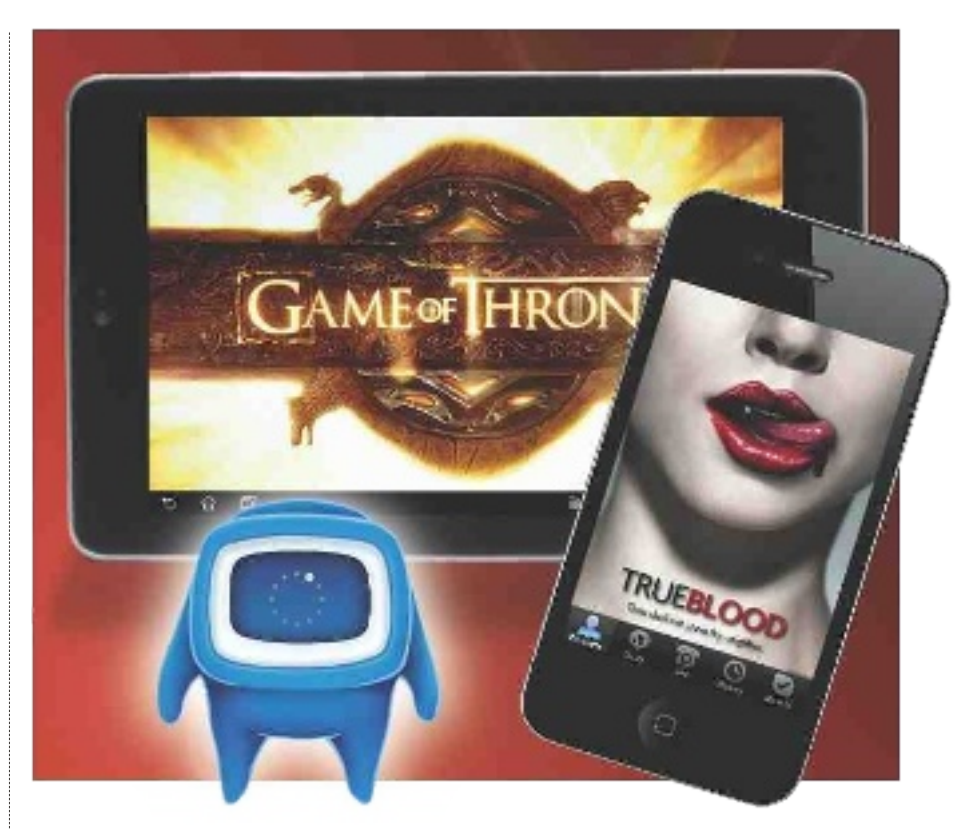

mente, se abrirá la App Store y, una vez en ella, tendremos dos opciones para escoger (una con capacidad para grabar y otra sin ella). Nos decantamos por la *app* **myTV 2GO powered by Fuugo** por ser la más completa.

#### **PASO 2 »CONFIGURA LA APP**

Una vez esté instalada la aplicación, lo primero que tendremos que hacer es **selec-**

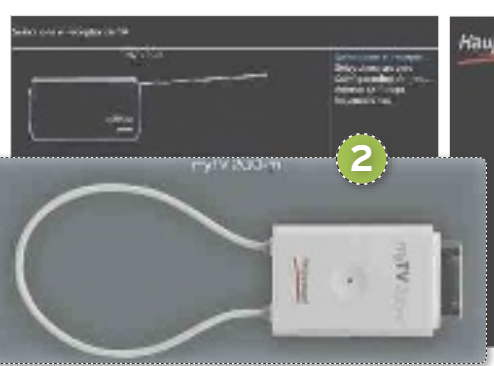

**cionar nuestro modelo de receptor** (en este caso, el **segundo 2** ) y pulsamos sobre **Continuar**. Tras indicar nuestro país, se nos mostrarán cinco pantallas con un pequeño tutorial de uso en el que aprenderemos a manejar las funciones del programa, como **cambiar de emisión** deslizando un par de dedos a izquierda o derecha, **abrir la barra de canales** (desplazando el dedo hacia arriba en cualquier momento) o **consultar la guía de programas** (mo-

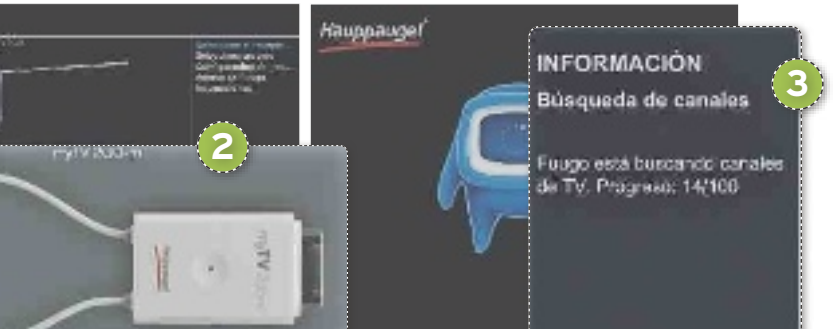

viendo el dedo hacia abajo), por ejemplo. Una vez que hayamos visto el tutorial, comenzará automáticamente la **sintonización de canales 3 .**

#### **PASO 3 »OPTImIzA LA SEÑAL**

Como suele suceder con los receptores de TDT que no se conectan directamente a una toma de antena y en su lugar la integran en su propio chasis, **la calidad de la señal puede variar sensiblemente** según donde nos encontremos físicamente. Cuanto más cerca nos hallemos del repetidor, mejor será la cobertura. En nuestras pruebas en el cen-

tro de Madrid, hubo momentos en los que prácticamente la emisión

era imposible de sintonizar. Para solucionarlo, **es muy recomendable dejar el iPad o iPhone sobre un punto fijo** y orientado de una manera concreta. Por ello, cuando tengamos sintonizados los canales, buscaremos un emplazamiento en el que no apreciemos distorsiones en la señal si no queremos tener problemas.

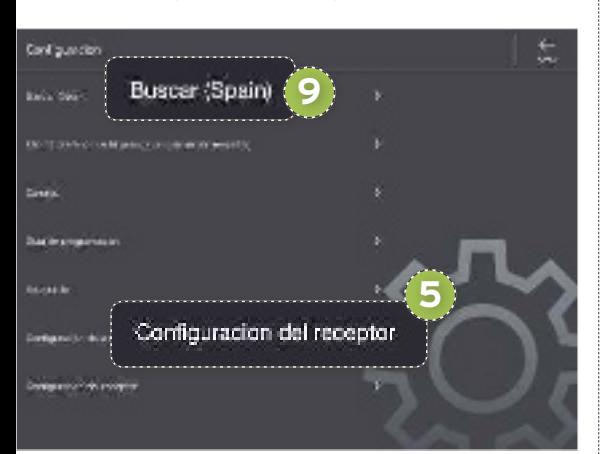

#### **PASO 4 »RECARGA LA BATERíA**

Si buscamos en el embalaje de nuestro

**4**

myTV 2GOm, veremos que incluye un **cable USB** que se conecta en uno de sus **extremos 4** . Su función es recargar la batería incorporada, que ronda las **dos horas y media de autonomía**. No obstante, también podemos indicar que se alimente de la energía del propio iPad o iPhone para no quedarnos a medias durante la emisión (teniendo en cuenta que repercutirá sobre el consumo de batería de nuestro dispositivo iOS). Para activar esta opción, desplazaremos un dedo hacia abajo y se mostrará el menú en la parte superior. Una vez allí, entramos en **Configuración del receptor 5** y activamos la opción **Utilice la batería del dispositivo para cargar el receptor.**

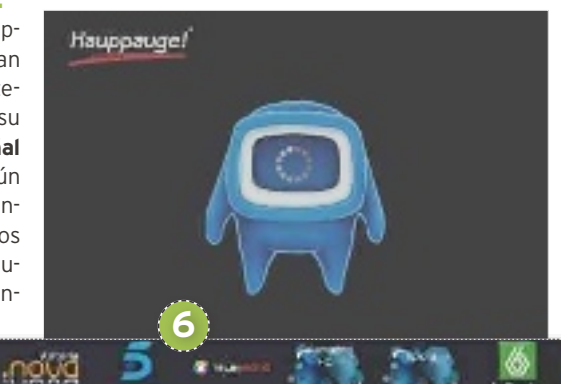

#### **PASO 5 »ACCEDE A LA LISTA DE CANALES**

En cuanto nos hayamos familiarizado con el funcionamiento del dispositivo y esté todo configurado y listo para ser usado, es hora de utilizar las funciones avanzadas que nos brinda la *app*. Si desplazamos un dedo hacia arriba veremos el **listado de canales 6** que hemos sintonizado, mientras que, si repetimos el gesto, accederemos a los **controles de reproducción** (pausa, rebobinado, etc). Al mover un dedo hacia derecha o izquierda, también podemos cambiar de canal rápidamente.

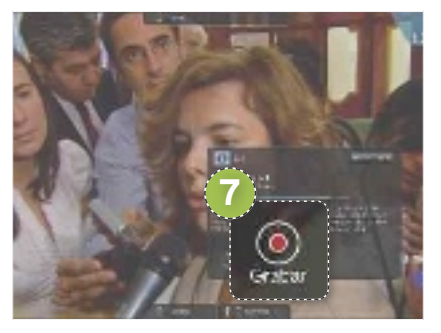

#### **PASO 6 »GRABA UN PROGRAmA**

Mientras estamos viendo un canal, basta con pulsar brevemente sobre la pantalla para que se muestre el cuadro de grabación y la descripción del programa en cuestión. Si marcamos la opción **Grabar 7** , desde ese mismo momento estaremos almacenando en nuestro iPad o iPhone la emisión, que podremos parar en cualquier momento repitiendo la operación de pulsación corta sobre la pantalla.

**8**

#### **PASO 7 »GESTIONA TUS GRABACIONES**

Cuando queramos visionar cualquiera de los vídeos que hayamos grabado, simplemente abriremos el menú (desplazando un dedo hacia abajo)

ŵ Esverito  $\boldsymbol{\times}$ Elminar

 $0.15$ 

y entramos en **Grabaciones**. Allí veremos un listado completo desde el que **reproducir o eliminar 8** los vídeos almacenados.

#### **PASO 8 »RESINTONIzA LOS CANALES**

Si en un momento dado vamos a ver la televisión desde una ubicación distinta a la original y tenemos problemas con la recepción, es recomendable resintonizar los canales. Para ello, accedemos al menú de la aplicación (tal y como hemos visto en el Paso 4), seleccionando en este caso la opción **Buscar (Spain) 9** . Inmediatamente comenzará la búsqueda y reemplazará el listado anterior.  $\blacksquare$ 

#### **hauppauge myTV 2GOm**

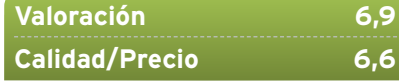

#### **CARACTERíSTICAS**

Sintonizador de TDT portátil para dispositivos iOS (iPad 2/iPhone 4S y versiones superiores), con capacidad de recepción y grabación de programas. Conexión en puerto de 30 pines. Batería recargable por cable USB con 2,5 horas de autonomía. Antena integrada en forma de cordel. App gratuita disponible en la App Store. Dimensiones: 30 x 51 x 12 mm. Peso: 20 gramos

#### **CONTACTO**

Haupaugge • http://hauppauge.es

**LO mEjOR** Permite grabar televisión en directo y almacenar los vídeos directamente en nuestro dispositivo iOS. No requiere de conexión a Internet (ni WiFI ni 3G). Ligero y pequeño

**LO PEOR** La calidad de la señal varía enormemente de una ubicación a otra y, al mover el iPad o iPhone, podemos restar calidad hasta llegar a perder la emisión. La autonomía del dispositivo no supera las dos horas y media

**PRECIO 79 €** 

# **DaLE UN NUEVo aIRE a TU EsCRIToRIo PERsoNaLIza TU PaNTaLLa CoN RaINMETER**

¿Aburrido siempre de las mismas funciones? Pásate a Rainmeter, una aplicación que va más allá de la personalización de escritorio típica, al ofrecer posibilidades tan interesantes como la vista del estado del PC en tiempo real. Por María ElEna andrés

**Example 1990 de la pen-**<br>
sada para aquellos que buscan<br>
una **personalización diferen-**<br> **de pequeñas utilidades** con las que crear sada para aquellos que buscan una **personalización diferente de su escritorio Windows**. El programa ofrece un conjunto una distribución propia y original. Podrás ver en todo momento, por ejemplo, el estado de la memoria o de la batería de tu ordenador, añadir canales RSS y *widgets* de predicción metereológica, insertar un bloc de notas o una lista de tareas, chequear tu correo electrónico… Además de ello, Rainmeter hace uso de un lenguaje de programación sencillo que puedes aprender si quieres realizar tus propias modificaciones de los módulos existentes o incluso crear los tuyos. Por otra parte, se basa en **código abierto y de libre distribución**, bajo **licencia GNU GPL v2**, por lo que podrás beneficiarte del trabajo de otros programadores o compartir con la comunidad tus desarrollos.

#### **Paso 1 »DEsCaRGa EL PRoGRaMa**

Para bajarte gratuitamente una copia del programa, acude a **http://rainmeter.net/ cms**. Nosotros hemos instalado la **versión beta 2.4**, pero puedes optar por la **última estable**, la **2.3.3**. Todos los domingos encontrarás en la página oficial una nueva actualización. Consulta qué es lo que contiene de nuevo en las entradas que encontrarás en la sección **News** 1. El programa ha si-

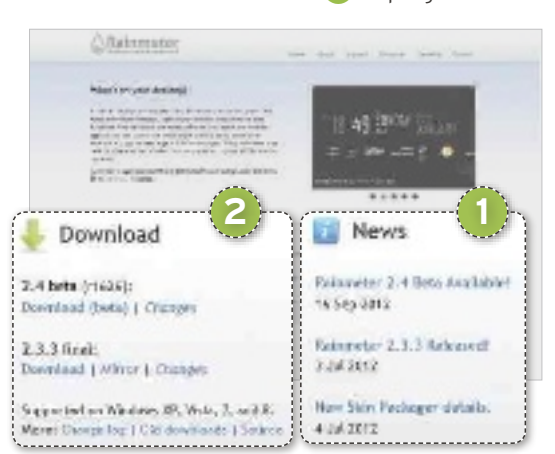

do diseñado con el objetivo de ser ligero y do diseñado con el objetivo de ser ligero y<br>**NIVEL: Intermedio**<br>consume pocos recursos de CPU y RAM. Asimismo, cuenta con **soporte para Windows XP**, **Vista**, **7** y **8**. Descarga desde el recuadro **Download**2 el fichero .exe correspondiente y ejecútalo. Durante el proceso de instalación, podrás escoger el **castellano**, aunque es posible que pese a ello encuentres algunas secciones sin traducción. Después, busca el **icono en forma de gota de lluvia** que se instalará en tu barra de herramientas y abre el programa.

#### **Paso 2 »CoNoCE ILLUsTRo**

Al iniciar la herramienta, esta te invitará a que pruebes **Illustro** 3. Se trata de un **conjunto de módulos**, denominados **pieles o skins**, diseñado para mostrarte todas

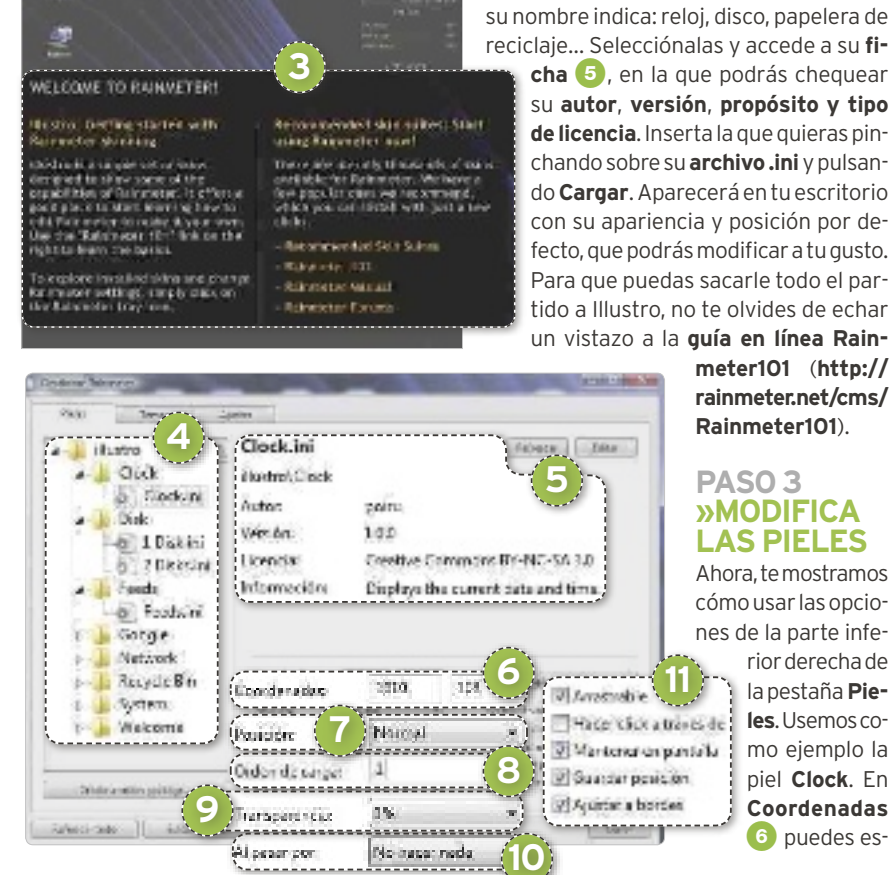

**INCLUIDo EN EL DVD RaINMETER** Aplicación local para la creación de una vista personalizada del escritorio mediante skins Contacto: Rainmeter

las posibilidades de Rainmeter. Es adecuado para que practiques un poco antes de optar por construir algo por tu cuenta. Búscalo en la pestaña **Pieles** del panel de control. Verás un **árbol de directorios** 4 con las diferentes pieles predeterminadas: **Clock**, **Disk**, **Feeds**, **Recycle Bin**… Cada una de http://rainmeter.net/cms **UBICaCIÓN EN EL DVD** PCActual/Laboratorio/Software

ellas contiene una pequeña función, como su nombre indica: reloj, disco, papelera de reciclaje… Selecciónalas y accede a su **fi-**

**cha** 5, en la que podrás chequear su **autor**, **versión**, **propósito y tipo de licencia**. Inserta la que quieras pinchando sobre su **archivo .ini** y pulsando **Cargar**. Aparecerá en tu escritorio con su apariencia y posición por defecto, que podrás modificar a tu gusto. Para que puedas sacarle todo el partido a Illustro, no te olvides de echar

> **meter101** (**http:// rainmeter.net/cms/ Rainmeter101**).

#### **Paso 3 »MoDIFICa Las PIELEs**

Ahora, te mostramos cómo usar las opciones de la parte infe-

rior derecha de la pestaña **Pieles**. Usemos como ejemplo la piel **Clock**. En **Coordenadas**  6 puedes especificar su posición en el escritorio en píxeles. Tomando la esquina superior derecha de la pantalla como origen de coordenadas, deberás introducir en cada una de las dos casillas el desplazamiento respecto a este origen. En el menú desplegable **Posición** 7 encontrarás las opciones en el fondo, escritorio, en lo más alto… que indican en qué plano debe quedar la piel cuando tienes otras aplicaciones abiertas que ocupan la pantalla.

**Orden de carga<sup>3</sup>** hace referencia a la secuencia en que debe cargarse el módulo frente a otros. Se aceptan números negativos y el programa comenzará por el más bajo y finalizará por el más alto. **Transparencia** 9 posibilita determinar su porcentaje de transparencia. Define, por otra parte, en **Al pasar por <sup>10</sup> la** acción que se ejecutará cuando pases el ratón por encima: no hacer nada, ocultar, emerger o des-

vanecer. Finalmente, marca a tu gusto las casillas **arrastrable**, **Hacer click a través de**, **Mantener en pantalla**, **Guardar posición o Ajustar a bordes (f).** Pruébalas para ver el efecto de cada una.

#### **Paso 4**

**»GUaRDa TU TEMa** Una vez tengas una distribución de escritorio a tu gusto, puedes guardarla para recuperarla más tarde. De este modo, es factible definir diferentes vistas y cargar la que te resulte más conveniente en cada momento. Para ello, acude a la pestaña **Temas (2**.

rellena el campo **Nombre** y pulsa **Guardar**. Existen algunas casillas para añadir opciones extra: **Guardar como tema vacío**, **Excluir pieles que no están en uso** e **Incluir fondo de pantalla actual**. Los temas que guardes se listarán en el **recua**dro<sup>d 3</sup> que encontrarás a la derecha y, para restaurarlos, simplemente marca el que te interese y haz clic en **Cargar**. La aplicación te informa de que restaurar un tema

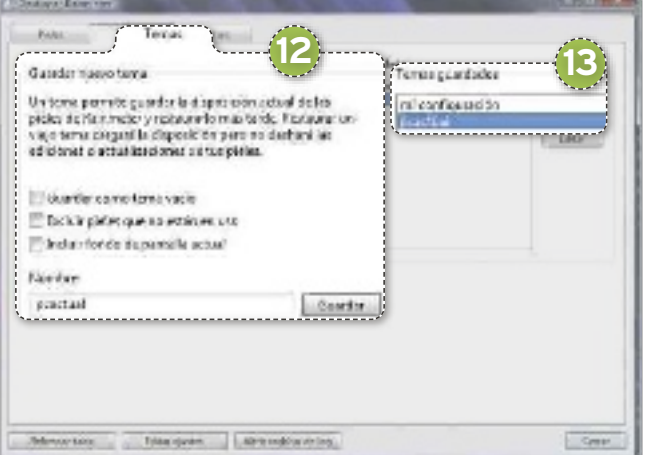

viejo devolverá la distribución antigua pero no deshará las actualizaciones o ediciones que hayas hecho en las pieles. Asimismo, aquí teencontrarás con la opción **Borrar** para deshacerte de los que ya no quieras emplear.

#### **Paso 5 »EDITa TÚ MIsMo Las PIELEs a TU GUsTo**

Ya hemos comentado que esta herramienta permite, a través de un sencillo lenguaje de programación, que tú mismo hagas tus propios cambios. Acude a la pestaña **Pieles** y selecciona una de ellas. Pulsa **Editar** y podrás ver y modificar el código <sup>14</sup> con el que está construida. En general, todas siguen una estructura similar. En primer lugar, cuentan con una sección con la configuración de aspectos generales, infor-

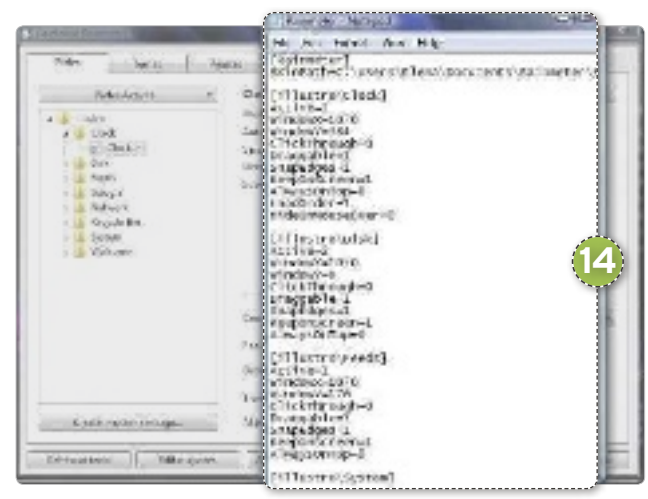

mación básica de la piel, como el tipo de licencia, y las variables utilizadas, como por ejemplo el tipo de fuente o el color del texto. Después, encontramos el bloque **Measures**, que contiene código que devuelve algún tipo de valor. **styles** reúne las líneas que definen opciones comunes; y **Meters**, aquellas para distribuir en el espacio imágenes, barras, textos, etc. Aunque tus conocimientos de programación sean limitados,

> podrás modificar de manera intuitiva muchos de los aspectos posiciones. Y, si eres más experto, echa mano de los manuales y foros que encontrarás en la web oficial para realizar cambios más profundos.

#### **Paso 6 »UN PaQUETE PaRa CoMPaRTIR**

Exploremos la opción **Pieles/ Create .rmskin package…** para crear un paquete que podamos distribuir para que puedan utilizarlo otros usuarios en si-

#### Eiter the information and solut the components to tale for the ymskin **ARCHIMOR 15** Information Name Sein PCArtuel Author. **RC Actual**  $\overline{1}$ Version: Companying **Neme** Addakin. Sain. Africhene iture Audubin ... Remova What is a sentile package? Net | Called

**Rainmeter Skin Packager** 

tios como **deviantaRT** o **customize.org**. Se abrirá la ventana denominada **skin Packager** en la que deberemos asignarle un

**nombre f** y especificar el **autor y número de versión**. Inmediatamente después, añade las pieles, temas o *plug-ins* que quieras incluir en tu diseño con los botones respectivos y pulsa **Next** para continuar. En la pestaña **options** de la siguiente pantalla define la ruta donde guardar el fichero generado y la acción a ejecutar tras la instalación: **no hacer nada**, **cargar piel** o **cargar tema**. Asimismo, introduce los requerimientos mínimos respecto a las versiones de Rainmeter y Windows necesarias para el correcto funcionamiento.

La segunda pestaña, **advanced**, está reservada para usuarios más

expertos. Te permite cargar una **imagen de cabecera**, que debe tener un tamaño exacto de **400 x 60 píxeles**, o marcar tu paquete como un complemento a otro ya existente, para lo cual debes seleccionar la casilla **Merge skins**. Finaliza el proceso pulsando **Create package** y busca tu fichero **.rmskin** para distribuirlo. n

#### **Rainmeter**

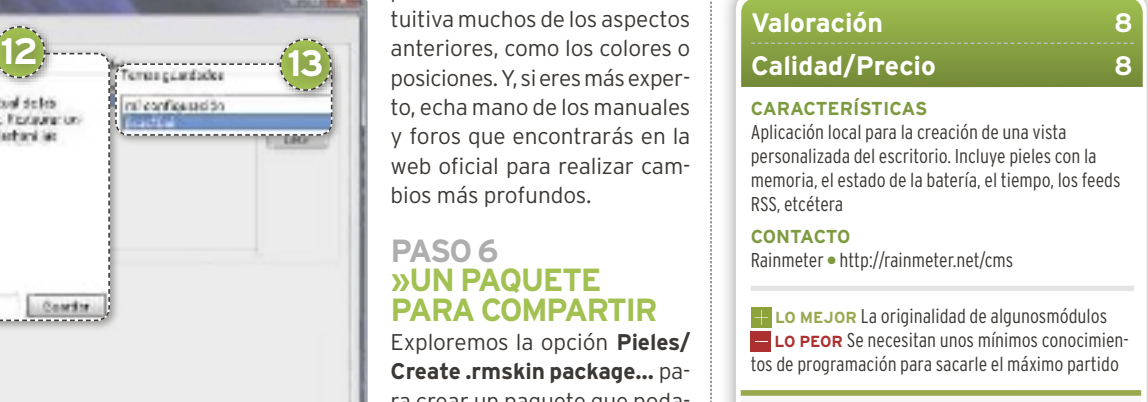

**PRECIo Gratuito**

# **NAvEGA POR TUS SiTiOS FAvORiTOS SiN CONExióN**

# $9.8 - 30$

# **WEBSCOMPLETAS PARA vER OFF-LiNE**

Si consultas con frecuencia alguno de los sitios web por donde navegas, seguramente aprecies tenerlo disponible incluso sin conexión. ¿Cómo? Descargándolo en nuestro PC. Por EmmanuEl D. JiménEz

nternet se está convirtiendo en una<br>herramienta cada vez más útil. De he-<br>cho, muchos de los programas o apli-<br>caciones que antes instalábamos en<br>nuestro ordenador o nuestro disposi-<br>tivo móvil ahora se encuentran en la Re nternet se está convirtiendo en una herramienta cada vez más útil. De hecho, muchos de los programas o aplicaciones que antes instalábamos en nuestro ordenador o nuestro disposien lo que llamamos Nube, y se pueden utilizar tras poner en marcha el navegador. El crecimiento del uso de la conexión del móvil y la mejora del acceso en Estados Unidos y algunas partes de Europa han propiciado que los usuarios vayan casi siempre conectados, con una buena velocidad, y puedan utilizar estos servicios en la Nube sin ningún problema, en el momento que deseen, bien sea desde el propio móvil o desde el ordenador, haciendo uso del acceso que puede brindar el propio teléfono.

No obstante, en países como España todavía tenemos una velocidad de conexión móvil bastante deficiente, además de los correspondientes problemas de cobertura en muchísimas zonas del país. Esto dificulta mucho el uso de esos servicios que antes instalábamos en nuestro ordenador local, y que ahora están alojados en Internet. Pues bien, **HT-Track Website Copier** puede ser la solución para estos problemas, ya que nos **permite descargar una página completa y almacenarla en un directorio local de nuestro ordenador**, de tal forma que podamos navegar por ella *off-line*, tal y como lo haríamos con una conexión.

#### **PASO 1 »DESCARGA EL PROGRAMA**

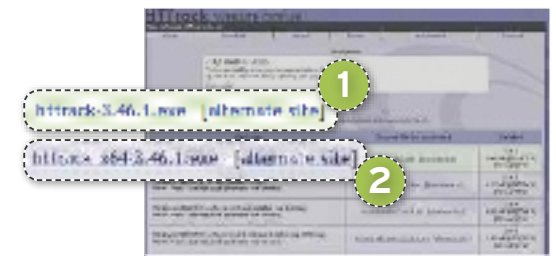

HTTrack cuenta con dos versiones diferen-**NIVEL: Básico interfectuarios de signes directions de Linux, <b>includible** denominada **WebHTTrack**, y otra para los usuarios de **Windows**, que es en la que nosotros nos vamos a centrar, llamada **Win-HTTrack**. Para hacernos con el programa, tendremos que acudir a la sección de descargas de su sitio web (**www.httrack.com/ page/2/en/index.html**) y seleccionar la opción que se adapta a nuestro equipo. Tenemos cinco diferentes, de las cuales nos interesan las primeras: la básica de **34 bits** y otra para los **Windows de 64 bits**. Si no sabes cuál es el tuyo, entonces escoge la primera de todas haciendo clic en el enlace de la zona central, **httrack-3.46.1.exe 1** , lo que iniciará a la descarga. Si, por el contrario, utilizas un sistema operativo de 64 bits, entonces te interesa la segunda **httrack\_x64-3.46.1.exe 2** .

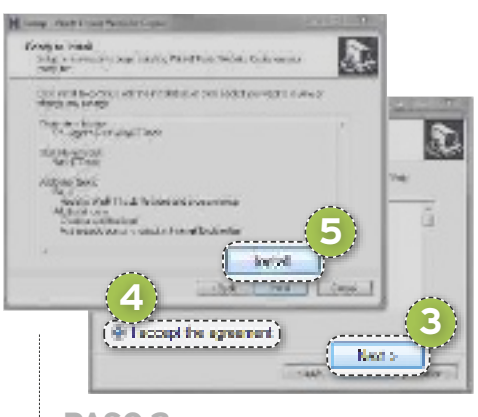

#### **PASO 2 »iNSTALA HTTRACK**

Para comenzar a sacar partido a HTTrack primero tendremos que instalarlo, para lo cual ejecutamos el archivo descargado. Una vez iniciado el asistente de instalación, tendremos que ir avanzando pulsando en el botón **Next 3** hasta cinco veces. En la segunda ventana, tendremos que asegurarnos de haber marcado la casilla **i accept the agreement 4** . Continuamos nuestro recorrido hasta la última ventana, donde pulsamos **install 5** . El programa tardará unos segundos en cargar y, una vez finalizado el proceso, nos dará la opción de ejecutarlo.

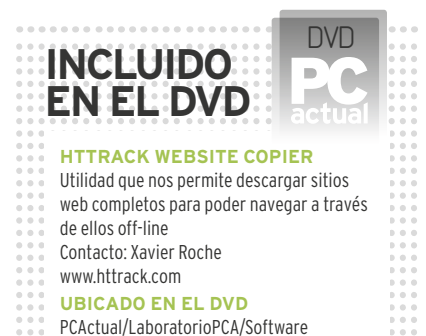

Además, si no hemos desmarcado ninguna casilla, también se abrirá una nota de texto con información del historial del programa, que podemos cerrar sin miedo.

#### **PASO 3 »CONFiGURA EL iDiOMA**

Este paso puede parecer realmente simple pero es importante tener en cuenta un detalle: HTTrack está disponible en más de 25 idiomas, y uno de ellos es el español. Nada más iniciar el programa después de la instalación, lo primero que nos solicita es que seleccionemos nuestro idioma. No debemos cometer el error de buscar **Español** o **Spanish**, debemos seleccionar **Castellano 6** , que se encuentra en la zona superior de la lista de selección, y pulsar **OK**. Acto seguido, nos pedirá que reiniciemos el software para que se lance con el idioma seleccionado.

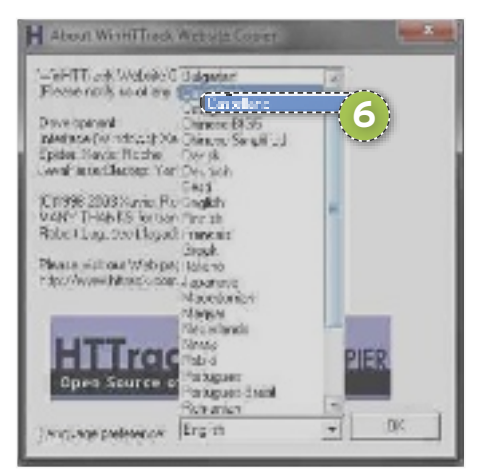

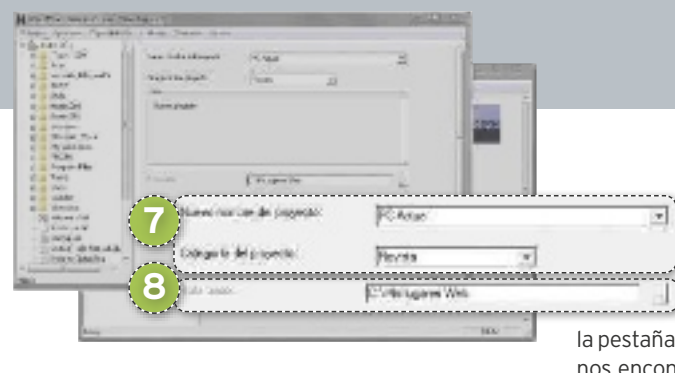

#### **PASO 4 »iNiCiA UN PROYECTO**

HTTrack funciona por medio de proyectos, por lo que, cada vez que queramos descargar una página web, tendremos que iniciar un nuevo proyecto. Esto se hace desde la propia ventana inicial, pulsando en **Siguiente**. A continuación, tenemos que darle un **nombre a nuestro proyecto** y crear una **categoría 7** para este, si es que lo queremos clasificar de una forma concreta. Podemos elegir la **ruta en la que deseamos que se almacene 8** , aunque por defecto lo hará en una carpeta denominada **Mis lugares Web**, contenida en la carpeta raíz del disco duro. Una vez realizado todo esto, pinchamos en **Siguiente**.

#### **PASO 5 »ELiGE EL vOLCADO**

Este paso es algo complejo. Podemos elegir entre varias de las opciones ofrecidas,

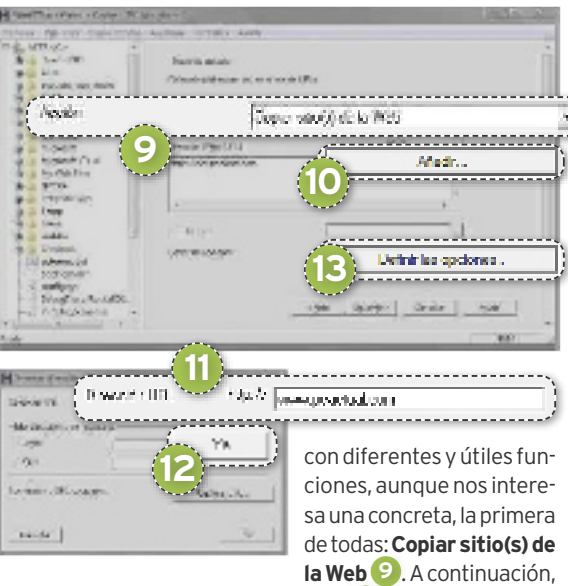

pulsamos en **Añadir 10** para introducir la **dirección de aquella página 11** que queremos descargar. Una vez hecho esto, pulsamos sobre **Ya 12** en la ventana pequeña.

#### **PASO 6 »CONFiGURA LAS OPCiONES**

HTTrack es un programa que lleva muchos años en funcionamiento, por lo que sus límites están adaptados a las conexiones de antes y opera algo despacio. Por suerte, es posible cambiarlo ajustando las preferencias. Para ello, hacemos

clic en el botón **Definir las opciones 13** , de manera que se abra la ventana de configuración del proyecto. Acudimos a la pestaña **Límites 14** y, entre otras cosas, nos encontramos dos límites que hay que

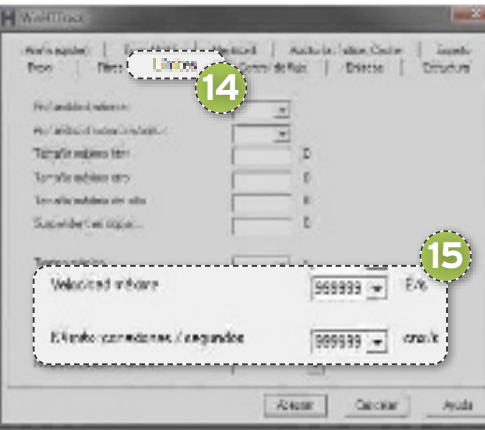

ajustar, el de **velocidad máxima** y el de **número máximo de conexiones por segundo 15** , que ponemos en **999999** (aunque si creemos que el servidor no soporta gran carga, podemos reducir el valor del segundo). Luego, hacemos clic en **Aceptar** en esta ventana y, si todo está correcto, pulsamos sobre **Siguiente** en la ventana del proyecto.

#### **PASO 7 »ÚLTiMOS AJUSTES**

Antes de proceder con la descarga de la página web, efectuaremos unos últimos ajustes en la ventana final de configuración. Estas opciones pueden ser muy útiles, puesto que, al ser un proceso tan largo, puede resultar útil controlar a qué hora empieza este y qué queramos que ocurra cuando concluya. Por un lado, tenemos que decidir entre dos alternativas: **comenzar la descarga 16** o guardar la configuración para **iniciarla más tarde 17** . Si nos decantamos por la opción de descargar, entonces podremos escoger si queremos que el programa **se desconecte de internet en cuanto termine la operación 18** o si queremos que el propio **ordenador se apague** cuando finalice el proceso, algo muy práctico si lo hemos dejado trabajando durante la noche.

Además, podemos optar por programarla, esto es, retrasarla para que comience más

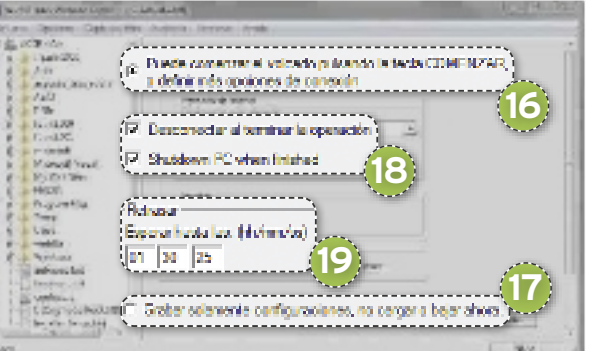

tarde, utilizando las casillas correspondientes, en las que debemos introducir **cuántas horas, minutos y segundos queremos que se retrase 19** . Una vez definido todo lo que deseamos, solo queda pulsar sobre **Finalizar**. La descarga comenzará

y podremos encontrar la web completa en la carpeta que seleccionamos durante el proceso de configuración, que, si no la hemos cambiado, será una llamada **Mis sitios Web** que se encuentra en la carpeta principal del disco duro.

#### **PASO 8 »ACTUALiZA TU WEB**

Solo nos encontramos con un inconveniente y es que, en Internet, las páginas se actualizan con mucha regularidad. Afortunadamente, HTTrack nos permite actualizar todo lo que tenemos descargado. Para ello, realizamos

el Paso 4 exactamente igual que en el proyecto original, introduciendo el mismo nombre y categoría. Esto es fácil de hacer porque, en cuanto introduzcamos el nombre, detectará que tenemos un proyecto anterior con el que queremos trabajar. La única diferencia es que, en el Paso 5, en vez de seleccionar **Copiar sitio(s) de la Web**, escogemos **Actualizar proyecto existente 20** y realizamos el proceso exactamente igual a como lo hicimos antes, con la misma configuración.  $\blacksquare$ 

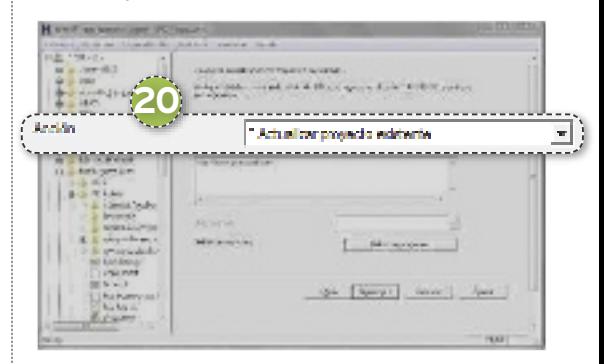

## **HTTrack Website Copier**

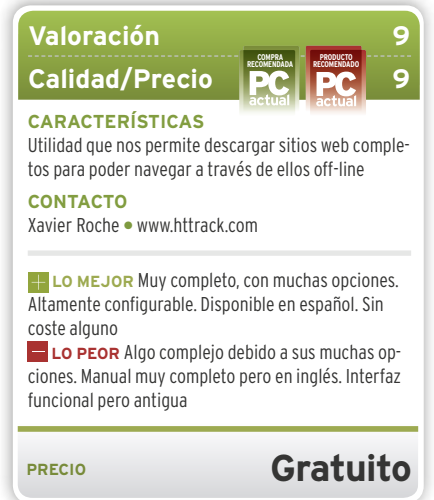

# **PASA DE LECTOR A OYENTE, COMPARTE EBOOKS... Ideas PráctIcas Para tU ereader**

Si te apasiona la lectura, tienes un lector de libros electrónicos y quieres descubrir algunas funciones avanzadas, no te pierdas este práctico. En él, te descubrimos algunas ideas que te podrán servir para disfrutar aún más de la lectura digital.

nvn

Por Daniel navarro

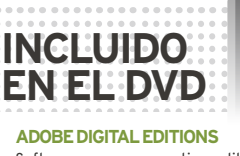

Software para ver y gestionar libros electrónicos y otras publicaciones digitales Contacto: Adobe www.adobe.com/es/products/digitaleditions **balabolka** Aplicación que permite convertir texto a voz Contacto: Ilya Morozov www.cross-plus-a.com/balabolka.htm **calIbre** Aplicación gratuita y Open Source destinada a la gestión de una biblioteca de eBooks Contacto: Kovid Goyal http://calibre-ebook.com **UbIcacIón en el dvd** PCActual/LaboratorioPCA/Software

# **nIvel:Intermedio**

na vez adquirido un lector de libros<br>electrónicos, se abre ante nosotros<br>un mundo de posiblidades. Poder electrónicos, se abre ante nosotros un mundo de posibilidades. Poder disponer de toda una biblioteca en un ligero dispositivo de menos de 200 gramos es un sueño hecho realidad para los amantes de la lectura. Pero, a medida que vamos haciendo un mayor uso de nuestra máquina, surgen algunas dificultades; por ejemplo, cómo **convertir un texto en un archivo de audio** para poder escucharlo cuando no podamos leer; o cómo **compartir** un libro entre nuestros dispositivos si está protegido con **DRM**. Te invitamos a descubrir cómo sacarle un mayor partido a tu lector.

#### Ric Collection 1815

Poles de Empiral y Echien endulo de clepts districts she a claim eramerato. Bu un chim delgade y fforces, non grander ojo, ragnos y brillatas y nonde láquide Bacia de polo restata accustorios ea notra de p46 breasters per la voix at aire lifes. diretorio per una sontat storamslege. En un sizinonte inpubira, caps activo y blen dotado pora el ejercitir.

**Rindle** 

## **» cómo crear Un aUdIolIbro**

**no nos engañemos**, el mejor audiolibro es aquel grabado por una persona con dotes de narración; y mejor aún si el que lo lee es el autor de la obra. No obstante, como no siempre podremos contar con el audiolibro del texto que nos interese, os contamos cómo crearlo. Los elementos fundamentales para conseguirlo son un ordenador, un software de interpretación de textos, una voz o un conjunto de voces y, por supuesto, un texto para ser convertido en audio.

#### **Paso 1 »elPrograma**

El primer paso para convertir texto en sonido es escoger un software que nos lo permita. Hemos elegido el programa **balabolka**, uno de los más populares. Este software soporte varias versiones de **sapi** (un forma-

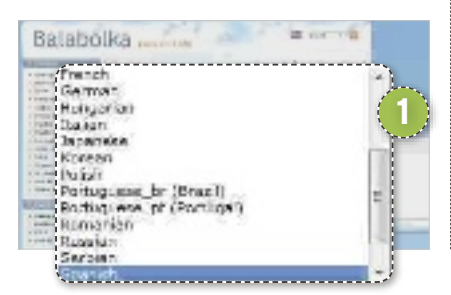

to para voces) y es compatible con varios formatos de libro electrónico. Está disponible en varios idiomas y se puede descargar desde **www.cross-plus-a.com/balabolka. htm**. Una vez obtenido, el proceso de instalación nos permitirá escoger varios parámetros básicos, como dónde instalar la aplicación o el **idioma**1.

#### **Paso 2 »elIge Una voz**

Quizá la parte más importante del proceso es elegir una buena voz. Al igual que las fuentes para los programas de edición de textos, las voces son componentes que se pueden instalar en el sistema y a los que los programas como Balabolka tienen acceso. Podemos encontrar todo tipo de voces en Internet en distintos idiomas. Las hay gratuitas y las hay de pago, que aportan por lo general mayor calidad. Para este práctico, hemos elegido las **voces gratuitas de lernout & Hauspie** en español. Para hacernos con ellas, nos bajaremos el archivo **lhttsspe.exe** 2 desde **www.cross-plus-a. com/voices/lhttsspe.exe** y lo ejecutaremos. De forma instantánea, se instalarán un par de voces llamadas **carmen** y **Julio**. A par-

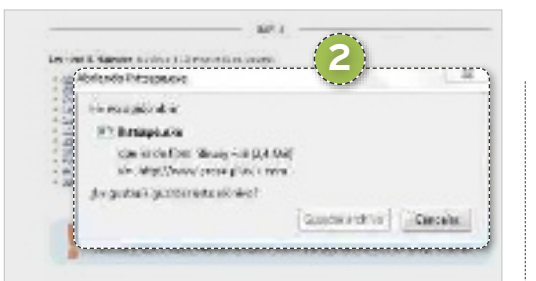

te de estas, si no hemos usado programas de conversión de texto a voz antes, es posible que necesitemos instalar un componente de Windows para la reproducción de voces en el estándar **sapi 4**. Se puede descargar desde **http://download.microsoft. com/download/speechsdk/Install/4.0a/ WIn98/en-Us/spchapi.eXe**.

#### **Paso 3 »Un vIstazo a balabolka**

Tras tener todos los componentes instalados, pasaremos a abrir Balabolka. La ventana principal cuenta con un completo **menú de** 

**opciones** 3. Por debajo de él, encontramos el **menú de voces** 4. Este último nos da acceso a todas las voces instaladas en el sistema. Podremos configurar algunos parámetros como el tono o la velocidad. En la parte inferior es donde se ubica el **texto** 5 que será convertido a voz por el programa.

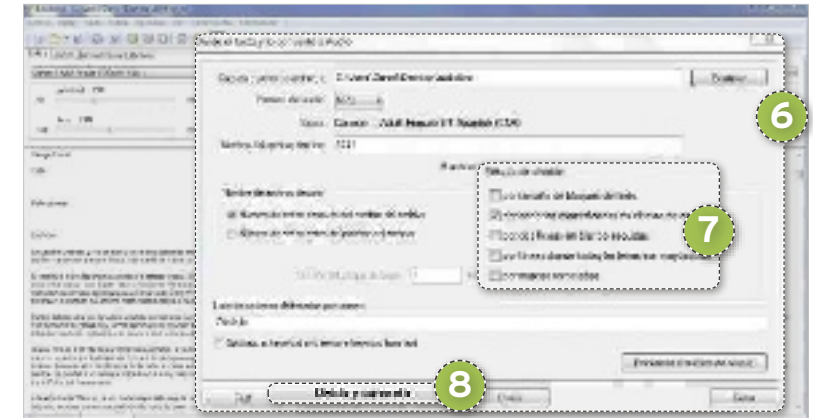

#### **Paso 4 »Un eJemPlo PráctIco**

Para convertir un libro a audiolibro, tendremos que abrir, mediante el menú **archivo/ abrir**, un fichero con el texto que deseemos

escuchar. El texto deberá estar en uno de los formatos compatibles, como **ePub**, **Fb2**, **mobi**, **Html**, **doc** y muchos otros. Una vez abierto, pulsaremos sobre **ar**chivo/Dividir y conver**tir**.Esta herramienta es una de las más indicadas para obtener audiolibros, ya que posibilita separar el texto en partes, por ejemplo, capítulos y, a continuación, transformar cada una de estas partes en un archivo de audio separado. Tras abrirlo, una pequeña ventana nos brindará la oportunidad de escoger **algunas opciones** 6.

En la parte superior, podremos definir la **carpeta destino** donde se ubicarán los distintos archivos de audio. Podremos elegir el **formato de audio** entre un conjunto de ellos como **mP3**. También se podrá elegir el **título** y el **número de orden de los archivos de audio**. El menú más importante y más delicado es el **método de división**  7, con el que decidiremos la forma en que se dividen las distintas partes del texto, pudiendo ser por salto de página, por palabras especiales o por líneas en mayúscula, entre otros. La elección dependerá del formato de propio texto. Cuando hayamos definido todos los parámetros, pincharemos sobre el botón **dividir y convertir** 8. Tras un proceso que puede llegar a tardar algunos minutos, ya podremos disfrutar de nuestro audiolibro.  $\blacksquare$ 

#### 3<del>3 2</del> 2 2 3 3 3 4 5 6 7 8 3 4 5 6 7 7 Gatant: Adultimes #Lips singality Velebrat 136 ficewa da 39  $204$ **Protedases 4**  $s = 128$  $481$  $223$ For defects:  $-0.76$ an in www.com is a really a common state way away to a result for the common of **5** a de como a degrado podem cida não de como de de massas em ser a distinta de construiro por a construir de Bar<br>Especies de como desento de como estabelho de como que por as partirs de como por a propriato de la como esta 连 in kung mengangkapan ang terbang di pangangang Milan (penterbangki ang perangan di pangarantan terbangan).<br>Ang pangalangan ang pengangangang pangaran di pangangan ang pangalangan pangangan ang pangangan at pangangan **ATION**  $147.98$

**» Haz de tU lIbro electrónIco Un lector de notIcIas**

**¿TE GUSTARÍA** despertarte y poder leer en tu lector las últimas noticias de tus diarios favoritos? Esto lo puedes hacer con **calibre** (**www.calibre-ebook.com**).

#### **Paso 1 »PlanIFIcacIón**

**8**

G

Con el programa instalado y ejecutado, dirigimos el ratón sobre el icono **descargar** 

**noticias (RSS)** 1 y, del menú que se despliega, elegimos la opción **descarga de noticias planificada** para acceder a una ventana organizada en varias secciones.

#### **Paso 2 »PUblIcacIones**

En la parte superior izquierda, podremos hacer una **búsqueda** 2 entre todas las publicaciones disponibles para Calibre. Eso sí, debajo del buscador tenemos una listaordenada por idiomas que nos llevará al **listado**  de publicaciones<sup>3</sup>. Escogemos una de ellas y , en el menú de **Planificación** 4, definimos la **periodicidad** con la que Calibre descargará las noticias. Podremos especificar que sea varios días a la semana, cada ciertos

días o cualquier otra combinación. También podremos concretar la **hora**5

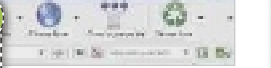

**1**

a la que se descargan y **cuánto tiempo las queremos conservar** 6 antes de borrarlas. Una vez completada la información, procederemos a grabar los cambios pulsando sobre **guardar**. Si queremos iniciar la descarga de noticias sin demora, acudiremos a **Des-**

U

**cargar ahora** 7. Calibre nos deja elegir tantas publicaciones como deseemos. Después de descargarlas, se verán como elementos de la biblioteca de Calibre y tan solo tendremos que **enviarlas a nuestro dispo**sitivo<sup>8</sup> para disfrutar de ellas.

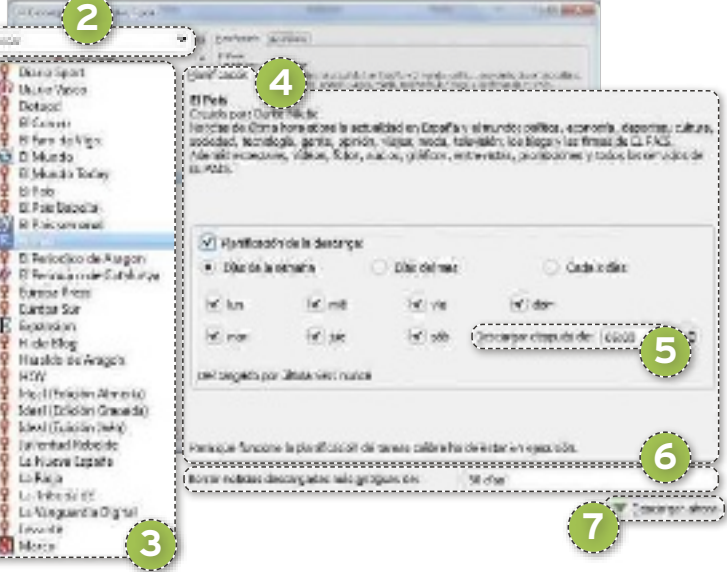

## **» comParte Una obra con ProteccIón antIcoPIa**

**Uno de los mayores** problemas con los que nos encontramos cuando compramos un libro electrónico es su **sistema de protección anticopia DRM.** Este sistema está diseñado para impedir que podamos transferir libremente entre nuestros dispositivos el contenido que hemos adquirido, imponiendo asimismo un límite de dispositivos, que deberán estar aprobados. También nos impide convertir nuestros títulos a otro formato distinto del original, por lo que, si uno de nuestros aparatos no es compatible con ese formato, no podremos hacer nada. Por suerte, existe una forma de liberarnos del DRM a través de Calibre. Te describimos en qué consiste.

#### **Paso 1 »tres elementos**

Necesitamos tres elementos en nuestro equipo. Por una parte, el programa **calibre** que usábamos en el apartado anterior de este práctico. Este será el encargado de liberar nuestros títulos. Otro elemento será el software **adobe digital editions** (**www.adobe. es**), que será necesario en el proceso de ad-

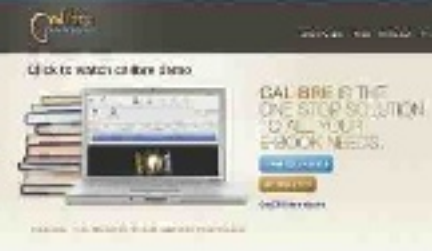

quisición de libros con DRM. Tras su instalación, tendremos que crear una cuenta en Adobe y asociar nuestro equipo a esa cuenta. Por último, nos descargaremos un **conjunto de plug-ins**.

#### **Paso 2 »ImPorta los PlUg-Ins necesarIos**

Con Calibre emplazado en nuestro equipo, vamos a descargar los *plug-ins* necesarios desde **http://apprenticealf.wordpress.**

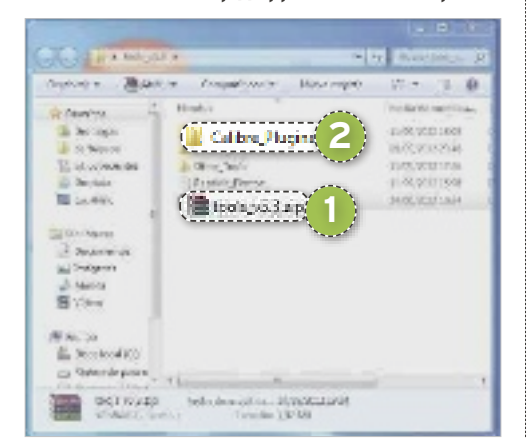

**com/2012/09/10/drm-removaltools-for-ebooks/**.Igualmente, bajaremos el archivo **tools\_v5.3.zip**  1 y, a continuación, lo descomprimiremos. Como resultado, se crearán tres carpetas, aunque la que más nos interesa es **calibre\_Plugins** 2. Esta cuenta con una serie de archivos comprimidos con los *scripts* que nos permitirán li-

berar nuestro libro y que están asociados a cada tipo de formato. En concreto, para liberar un libro en formato **ePub** nos interesará el archivo **ineptepub\_v01.7\_plugin. zip** 3. Otros formatos, como **PdF** o el **Fb2**, tendrán otros archivos.

Seguidamente, abrimos Calibre y pulsamos sobre **Preferencias** 4. En la nueva ventana buscamos la opción **complementos** 5. Al pulsar sobre ella, otra pantalla nos ofrecerá

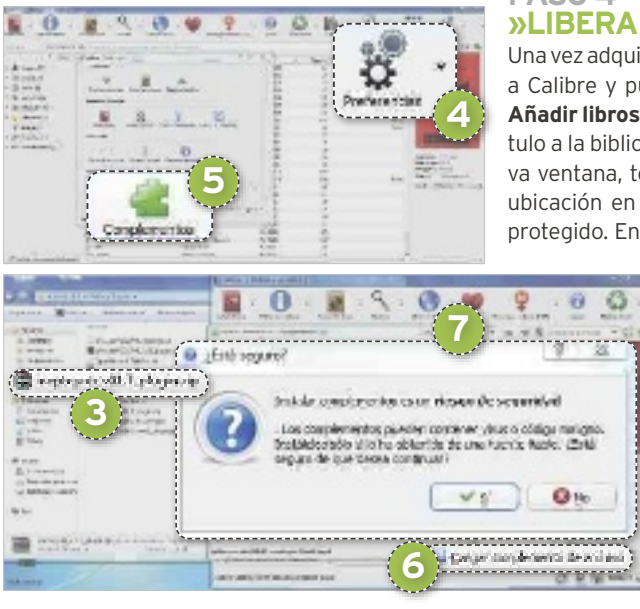

la posibilidad de gestionar *plug-ins*. Pulsamos sobre **cargar complemento de archivo** 6 y, luego, buscamos en nuestro equipo el *plug-in* que deseamos cargar; en este caso, **ineptepub\_v01.7\_plugin.zip** para ar-

chivos ePub. Al pulsar sobre **aceptar**, se nos advertirá sobre el **riesgo de cargar scripts** 7. Tras su incorporación, un mensaje nos informará de que sería recomendable cerrar y volver a abrir Calibre, si queremos asegurarnos del buen funcionamiento del *plug-in*.

#### **Paso 3 »comPra Un lIbro con ProteccIón drm**

En este punto, ya tenemos nuestro equipo preparado para liberar libros; pero, antes de seguir, os mencionaremos someramente qué sucede cuan $-1$ 3 **8** di manufati<br>Nasional Composition and the process of the composition of the composition of the composition of the composition<br>Nasional Composition and the composition of the composition of the composition of the composition modular series sur

> do adquirimos un libro protegido con DRM. Tras el proceso de compra, se genera un archivo .**acsm**8, que se descarga en nuestro equipo. **Adobe Digital Editions** abre este enlace y traslada el libro que hemos comprado a su biblioteca interna, desde la cual es factible leer y transferir títulos a otros dispositivos previa aprobación por parte del programa.

#### **Paso 4 »lIbera nUestro lIbro**

Una vez adquirido un eBook, volveremos a Calibre y pulsaremos sobre el botón **Añadir libros <sup>9</sup>** para incorporar ese título a la biblioteca de Calibre. En la nueva ventana, tendremos que localizar la ubicación en nuestro equipo del ePub protegido. En Windows, todos los libros

> importados en **adobe digital editions** se encuentran en la carpeta **Documentos/My Di**gital Editions<sup>(10</sup>. Así, abriremos esta ubicación y elegiremos el **archivo a importar il** Al pulsar sobre Abrir <sup>(12)</sup> si hemos instalado los *plug-in*s correctamente en los pasos previos, Calibre de forma auto-

mática se encargará de liberar el título e incorporarlo a su biblioteca. Una vez hecho, podremos cambiar su formato y transferirlo a cualquiera de nuestros dispositivos sin ninguna limitación.

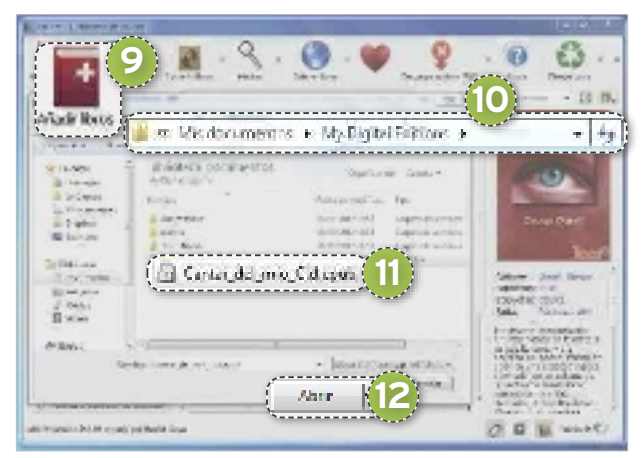

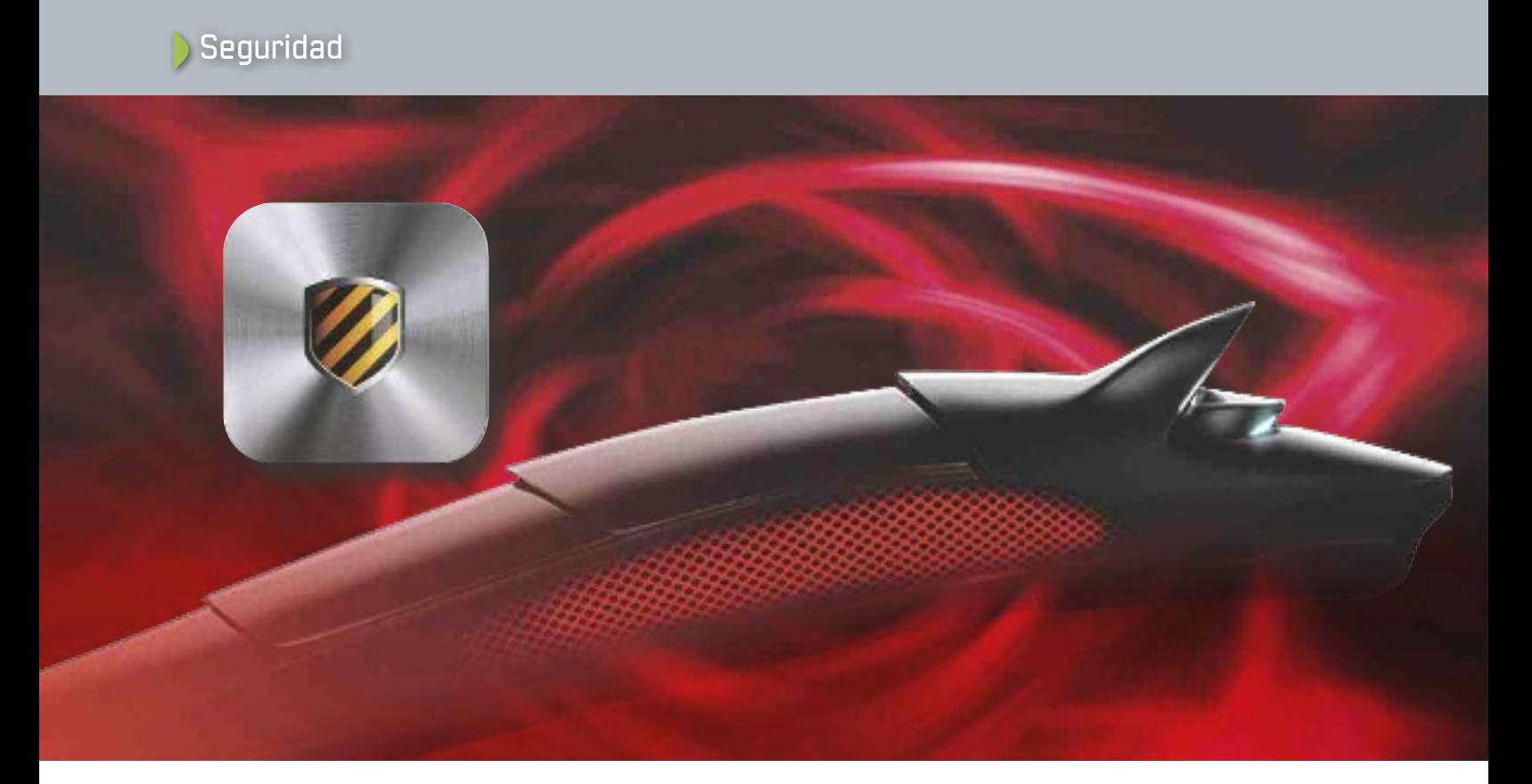

# **BitDefenDer internet seCurity 2013 el MeJor esCuDo**

Hemos escogido al ganador de nuestra comparativa de suites de seguridad para mostraros paso a paso cómo aprovechar sus capacidades para convertir a nuestro PC en un búnker infranqueable. Por Sergi PuertaS

# **nivel: Básico**

omo podéis comprobar en la<br>
comparativa de *suites* de segu-<br>
ridad que publicamos en la sección de Software, Bitdefender ha<br>
conseguido desarrollar un pro-<br>
ducto de altas prestaciones y bajo consuomo podéis comprobar en la comparativa de *suites* de seguridad que publicamos en la sección de Software, Bitdefender ha conseguido desarrollar un promo. En efecto, la edición 2013 de **Internet Security**, sin ser la herramienta de protección más completa y sofisticada que nos ofrece la empresa, implementa todo cuanto necesitamos para sentirnos guarecidos contra todo tipo de amenazas.

En este sentido,podemos mencionar que encierra en su interior un **antivirus**, **cortafuegos** y **protección web**, además de algunos extras nada desdeñables, como pueden ser su **escudo para redes sociales**, su sistema de **control parental** o una **sandbox** para nuestros navegadores. Así, al margen de valorar sus prestaciones frente a la competencia en nuestro banco de pruebas, hemos querido detallar cómo sacar el máximo rendimiento a las funcionalidades que implementa. Hagamos pues un repaso a sus características.

#### **Paso 1 »Personaliza la instalaCión**

Para probar esta *suite* de seguridad, conéctate a su **página oficial** (**www.bitdefender. es/solutions/internet-security.html**) y haz clic en el enlace etiquetado como **Pruébalo Gratis**. Tras descargar el archivo **bitdefender\_isecurity.exe**, ejecútalo haciendo doble clic sobre él y este se encargará de descargar el resto de componentes. Hecho esto, la instalación dará comienzo. En los primeros pasos, marca la casilla **enviar informes** 

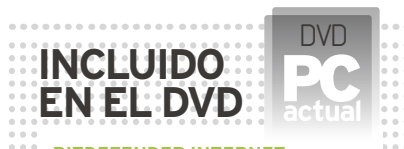

**BitDefenDer internet seCurity 2013** Suite de seguridad Contacto: Bitdefender www.bitdefender.es **uBiCaCión en el DvD** PCActual/LaboratorioPCA/Software

**de uso anónimos** si deseas participar en el programa de mejora del software. Por otro lado, si utilizas un *proxy*, haz clic en **Deseo personalizar mi instalación**; de este modo, podrás introducir los parámetros del mismo a través de la sección **Configurar opciones proxy**. Este mismo apartado te permitirá habilitar el parámetro **activar actualiza-**

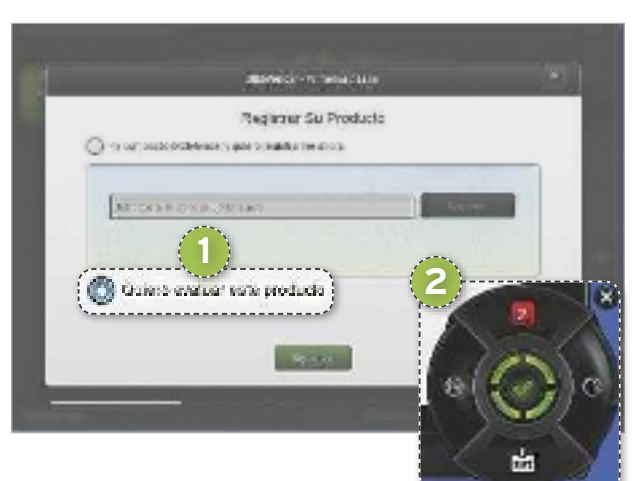

**ciones P2P**, gracias al cual el programa se descargará las nuevas listas de definiciones usando una tecnología similar a la que emplean los clientes de las redes **eD2k** y **Bittorrent**.

Al término del proceso de instalación, escoge la opción **Quiero evaluar este producto** 1. Más adelante, si decides adquirirlo, podrás hacerlo pinchando en la le-

# PC Práctico Seguridad

yenda **Comprar**. Llegado este punto, la **interfaz de control**2 de Bitdefender Internet Security 2013 se habrá posicionado ya en el área inferior derecha de tu escritorio. Su lado derecho te mantendrá al tanto de la actividad del antivirus; y el izquierdo, de la del cortafuegos. En su parte superior se muestran las incidencias encontradas.

#### **Paso 2 »reDes soCiales**

Si pulsas en la parte inferior de la interfaz de control, te ofrecerá la opción de crear una cuenta en **My Bitdefender(https://my.bitdefender.com)**. Puedes hacerlo introduciendo tu dirección de correo electrónico, tecleando una contraseña y completando el resto de

tus datos en un formulario, o bien vinculando tu perfil de Facebook a este servicio. Inscribirte en él no solo te permitirá

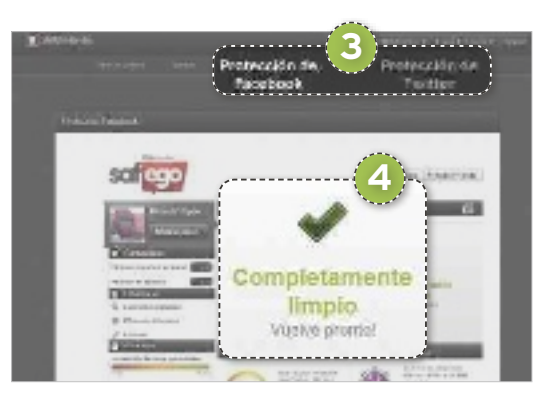

activar el producto. A través de tu cuenta, también podrás **habilitar la seguridad en facebook** y **twitter** 3. Bastará con que introduzcas los datos que utilizas para acceder a tus cuentas y con que autorices el acceso de Bitdefender para que la **protección** 4 se haga efectiva.

#### **Paso 3 »Control Parental**

La pestaña **Control Parental** 5 de **My Bitdefender** te brinda la opción de crear diversos perfiles para distintos hijos. Para empezar, genera uno nuevo tecleando el **nombre del niño**, estableciendo su **Género** y usando el regulador inferior para determinar su **edad** 6. Si lo deseas, puedes hacer clic sobre **Cambiar imagen** para colocar su fotografía. Los filtros se ajustarán de manera automatizada en función de los años que tenga el menor. En el siguiente paso, si únicamente deseas que la monitorización se realice a través del PC, pincha en **siguiente**. No obstante, si además quieres habilitarla en un dispositivo portátil equipado con **android**, utiliza su cámara para escanear el **código Qr** que se muestra en la sección **Dispositivo android**. Esto te permitirá habilitar el **Control parental de Bitdefender en Google Play**.

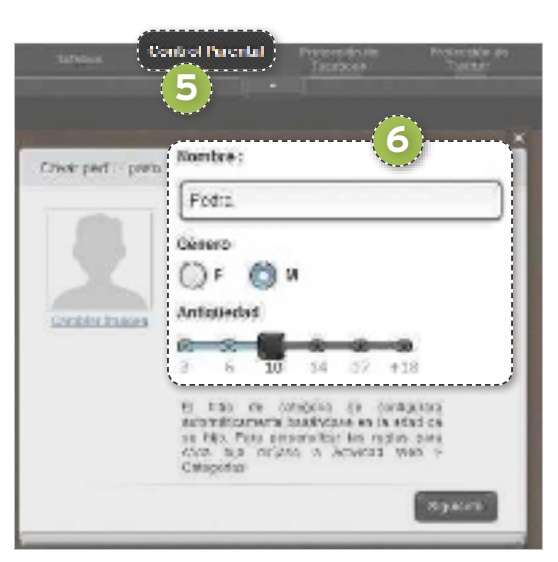

El tercer paso consiste en asociar el control parental a la cuenta de usuario de **Windows 7** que utiliza el niño. En caso de que no hayas generado una específica para él, recuerda que puedes hacerlo entrando en el **Panel de control** y haciendo clic en **Cuentas de usuario y protección infantil**. Una vez allí, haz clic en **agregar o quitar cuentas** y sigue las instrucciones del asistente. Cuando quede establecida la asociación, ya solo te faltará perfilar manualmente los parámetros que Bitdefender habrá establecido de manera automatizada. Hazlo a través del apartado **Detalles del perfil**. Como tendrás ocasión de comprobar, sus numerosas secciones te permiten ejercer un control tanto sobre la navegación web como sobre las aplicaciones. También puedes detentar el **Control de mensajería instantánea** a través del apartado homónimo, que te permitirá bloquear contactos de **yahoo! Messenger** o **Msn**. En caso de que hayas optado por habilitar el servicio en un dispositivo **android**, podrás perfilar parámetros como **Control de llamadas** o **Control sMs**.

Finalizada la definición de este primer perfil, pulsa el botón etiquetado como **añadir hijo** y repite los pasos cuantas veces sea necesario. Posteriormente, protege con contraseña todos los perfiles de usuario de tu instalación de Windows 7 –especialmente aquellos que cuentan con privilegios de administrador– y cerciórate de que cada menor utiliza su correspondiente cuenta. La sección de **actividad** del **Control parental** de **My Bitdefender** te permitirá ejercer un seguimiento remoto.

#### **Paso 4 »MoDaliDaD silenCiosa**

Al margen de las protecciones y controles adicionales mencionados, lo principal en toda *suite* de seguridad es que sus módulos residentes velen por nosotros. Y si bien a menudo resulta deseable recibir alertas para

determinar qué acciones se emprenderán de manera personalizada, el programa nos ofrece dos modalidades silenciosas que darán respuesta automatizada a las incidencias en los momentos en los que prefiramos no ser importunados. La más obvia es la modalidad **autopilot** 7, que puedes habilitar y deshabilitar pulsando en el interruptor que figura en el área superior derecha de la interfaz principal del programa.

#### **Paso 5 »MoDaliDaDes eConoMizaDoras**

Por otra parte, si disfrutas de videojuegos con regularidad, pulsa en el **icono etiquetado con un engranaje** que se

muestra en la interfaz principal. Luego haz clic en el apartado **General**. Una nueva ventana te permitirá activar el **Modo juego automático** 8. Así, cuando abras una aplicación de este tipo, este programa mi-

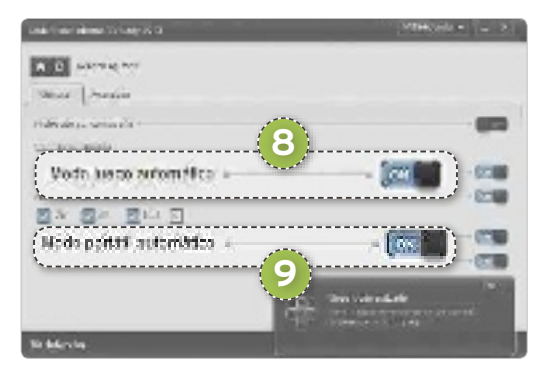

nimizará las alertas y reducirá su actividad al máximo, dejando libres el mayor número de recursos y consiguiendo no interferir en el desarrollo de tus partidas. En el apartado **atajos de teclado del modo juego**, puedes además especificar una combinación de teclas que activarán esta modalidad pulsándolas simultáneamente. En caso de que hayas instalado la *suite* en un portátil, con toda probabilidad querrás habilitar la opción **Modo portátil automático** 9. De esta manera, en los momentos en los que la batería del equipo sea escasa, el software intentará minimizar su impacto en el sistema para ahorrar energía y prolongar el tiempo de trabajo restante.

#### **Paso 6 »antivirus resiDente y vulneraBiliDaDes**

En todo momento, Bitdefender Internet Secu-

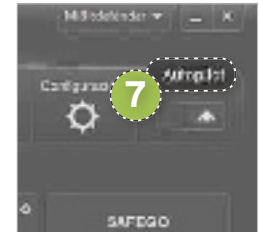

rity 2013 analizará tu actividad en el sistema y las posibles amenazas que encuentre. No obstante, puedes concretar el celo que pondrá en su labor pulsando sobre el **icono etiquetado con unengranaje** y entrando en la sección **antivirus**. Determina allí su comportamiento me-

diante la pestaña **residente**. En circunstancias habituales, bastará con que mantengas la configuración **normal** tanto en la sección **análisisen tiempo real** como en **active virus control**. Sin embargo, si sospechas que puedes haber sido víctima de una infección o vas a trabajar con archivos que te suscitan escasa confianza, valora conmutar ambos controles a la modalidad **agresivo**. El consumo de recursos será mayor; pero, a cambio, Bitdefender actuará de forma más estricta. Para minimizar el impacto en el sistema temporalmente, las modalidades **tolerante** de ambos controles te permitirán tan de confianza y merecen acceso a la Red y en cuáles es preferible efectuar consultas o bloquearlos. Con todo, es probable que tarde o temprano des con aplicaciones específicas que prefieras bloquear para que no se conecten a Internet. Para ello, pulsa en el **icono del engranaje** y haz clic en el apartado **Cortafuegos**. Seguidamente, pin-

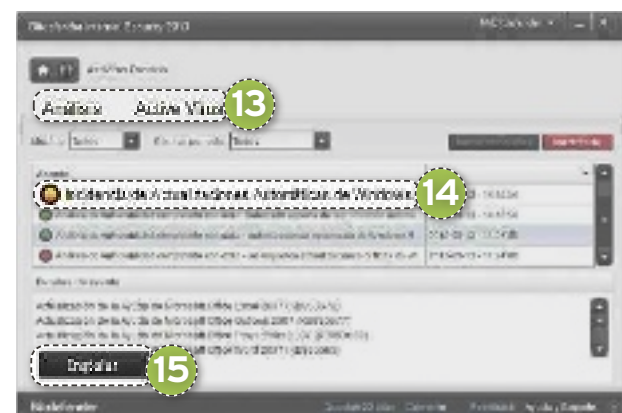

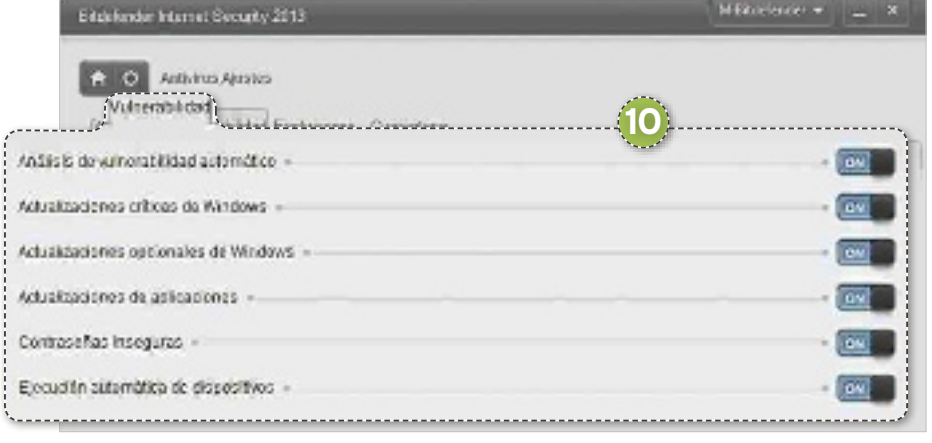

ahorrar recursos sin renunciar a la protección en tiempo real.

Por otra parte, el programa puede monitorizar otros aspectos relacionados con la seguridad aunque no directamente vinculados a la detección de virus, como las actualizaciones críticas de **Windows update**, las contraseñas potencialmente inseguras o las actualizaciones de tus aplicaciones. Decide cuáles de estos aspectos se controlarán mediante la pestaña **vulnerabilidad** a**.**

#### **Paso 7 »BloQueo De aPliCaCiones**

A lo largo de nuestras pruebas, ha quedado patente que este paquete realiza un excelente control de aplicaciones de manera automatizada. Por regla general, el software acertará a determinar qué programas resul-

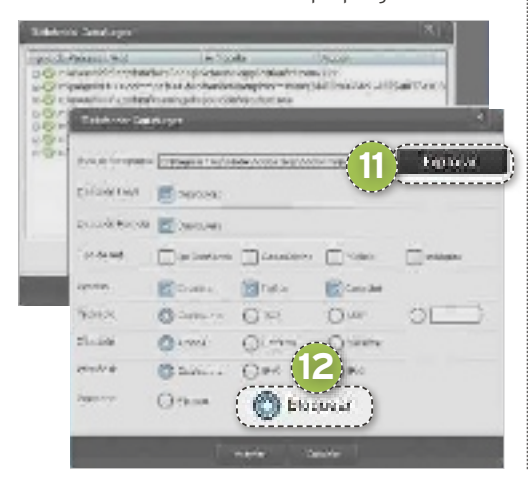

cha sobre **reglas de aplicación**. Una nueva ventana te mostrará un listado de las reglas que se han creado para los diversos programas que hay instalados en tu equipo. Puedes seleccionar cualquiera de ellas y pulsar el botón **editar regla** para redefi-

nir sus propiedades. Si la aplicación cuyo acceso a la Red deseas bloquear no se refleja en el listado, haz clic en **añadir regla**. Una tercera ventana te permitirá escoger su ejecutable (que con toda probabilidad se hallará en su correspondiente carpeta del directorio **archivos de programa**) mediante el botón **explorar** b. Hecho esto, podrás perfilar las características de acceso del mismo o bien vedárselo escogiendo la opción **Bloquear P** del apartado **Permisos**. En caso de que tu siste-

ma se comporte de manera indeseada tras modificar manualmente las reglas de acceso de las aplicaciones, siempre cabe la posibilidad de pulsar el botón **Restaurar**. Tus cambios quedarán revertidos a los valores predeterminados por Bitdefender.

#### **Paso 8 »resPuesta a eventos**

Tanto la interfaz de control de esta *suite* como su interfaz principal resaltarán los eventos o incidencias que se produzcan en tu equipo de acuerdo con las especificaciones de comportamiento que has predeterminado en el Paso 6. Pulsa sobre los números en rojo y podrás consultar y administrar los resultados de los **análisis del antivirus <b>d** y los de **Active virus control**, el módulo que estudia el comportamiento de las aplicaciones en busca de acciones sospechosas. Si has activado la monitorización de otras **Vulnerabilidades** <sup>10</sup>, como las actualizaciones de **Windows update 14**, la *suite* de seguridad que nos ocupa te ofrecerá la oportunidad de **corregirlas** f.

#### **Paso 9 »naveGaCión seGura y sanDBox**

En adelante, si mientras navegas por Internet tratas de entrar en una página que representa una amenaza, Bitdefender Internet Security 2013 la bloqueará y te brindará la opción de **Volver a un estado seguro 16**. Como tendrás ocasión de comprobar, el sis-

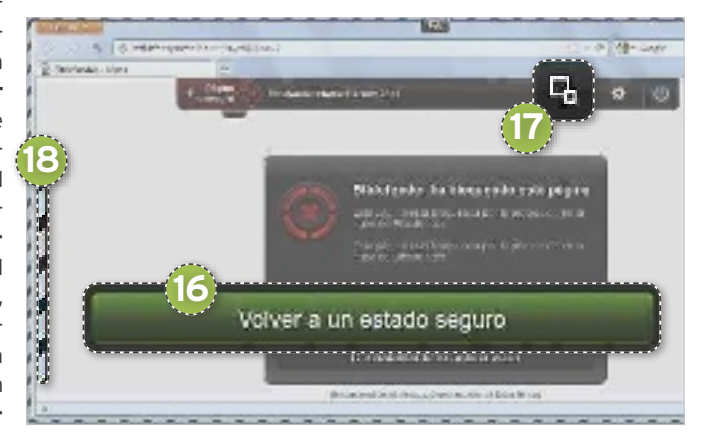

tema funciona perfectamente tanto en **in**ternet Explorer como en Firefox o Chro**me**. Puedes habilitar o deshabilitar el filtro *antiphishing*, el *antimalware* y el asesor de búsqueda pulsando sobre el **icono etiquetado con un engranaje**.

Otra posibilidad de acción si te ves obligado a navegar por áreas poco seguras consiste en activar la **sandbox** pulsando en el **icono etiquetado con dos recuadros D**. Una lí**nea discontinua i**B circundará tu navegador y todo cuanto suceda en él en adelante no perjudicará a tu sistema.

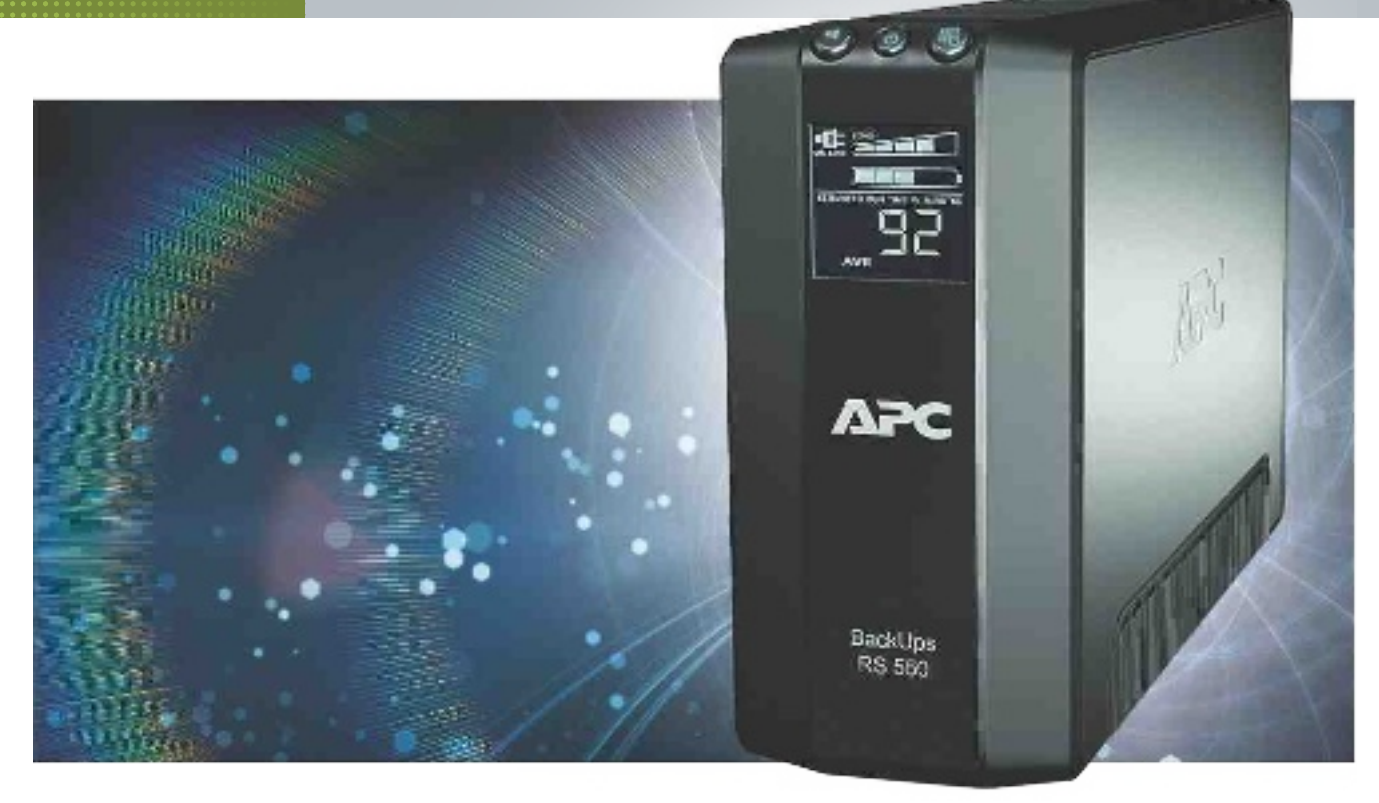

# **CalCula el ConSumo de tu PC y SuS PerifériCoS ClaveSPara valorar Si neCeSitaS un Sai**

Te ayudamos a calcular el consumo de tu PC y sus periféricos para que puedas dimensionar de manera correcta la potencia que debe soportar tu Sistema de Alimentación Ininterrumpida. Por Ghazwan huneidi

# **nivel:intermedio**

Ervidores informáticos, equipos<br>
de soporte vital o simplemente<br>
el PC de tu casa y los periféricos<br>
que de este dependan pueden<br>
funcionar de forma continua<br>
mediante un **Sistema de Alimentación** de soporte vital o simplemente el PC de tu casa y los periféricos que de este dependan pueden funcionar de forma continua **Ininterrumpida o SAI**, incluso en ausencia de suministro de red eléctrica. En muchas ocasiones, simplemente se necesitan para, en caso de que tenga lugar un corte de suministro, realizar un apagado ordenado de los equipos y cerrar correctamente las aplicaciones, salvando los datos sensibles. Otras veces, lo que se se requiere es continuar con el suministro eléctrico de forma prolongada, por lo que el tamaño del mismo se dispara, e incluso se puede llegar a recurrir al uso de grupos electrógenos capaces de generar grandes cantidades de energía eléctrica a partir de motores movidos por hidrocarburos, tal y como sucede en entornos hospitalarios.

En el argot de los equipos de alimentación ininterrumpida, se habla de los SAIs o de las **UPS (Uninterrupted Power Supply)**, pero ambos términos hacen referencia al mismo tipo de sistemas. Nosotros utilizaremos la denominación SAI para describirlos.

Se trata de soluciones que funcionan de un modo totalmente desatendido por parte del usuario y que se enchufan a la red eléctrica (en España 230 voltios, 50 Hz), por un lado, como si de una regleta o un ladrón se tratase, y, por otro, a los los equipos que se desea proteger contra apagones y cortes de suministro. Durante el funcionamiento normal, los SAI **cargan sus baterías internas** a la vez que dejan pasar esos 230 voltios, 50 Hz hacia los equipos conectados; mientras que, en caso de una caída de corriente, son **capaces de generar 230 VAC** (voltios de corriente alterna), **50 Hz en su salida**. Todo ello gracias a una primera etapa cargadora de baterías; una segunda elevadora de tensión (*Step Up*), capaz de convertir 12 voltios de corriente continua (VDC) en 311 VDC; una tercera inversora, que se encarga de convertir la corriente continua (DC) de 12 voltios en corriente alterna sinusoidal de 50 Hz (AC) de 311 voltios de amplitud (220 V eficaces), que es el tipo de corriente que consumen los dispositivos informáticos; y una cuarta etapa que monitoriza continua y automáticamente las ausencias de suministro eléctrico a la entrada del SAI y conmuta entre el modo normal, haciendo un *bypass* entra la corriente de la entrada a la salida, o el modo autónomo, poniendo en marcha la alimentación mediante sus baterías.

#### Evolución histórica

Los primeros SAIs eran máquinas de un elevado tamaño y peso, reservadas a equipos informáticos muy específicos, lo que derivaba en un elevado precio. Por aquel entonces, uno de los principales inconvenientes radicaba en que los equipos se calentaban mucho y consumían grandes cantidades de energía para cargar unas baterías, cuya tecnología y rendimiento eran muy pobres. Todo ello hizo que su utilización no se hiciese extensiva, sino que se restringió a grandes unidades de procesamiento de datos, que ocupaban habitaciones

enteras, y cuyo funcionamiento debía prolongarse en el tiempo. Sin embrago, gracias a la investigación y el desarrollo de nuevas tecnologías en el diseño de baterías, y a la mejora en el trazado y rendimiento de fuentes de alimentación conmutadas, poco a poco se logró reducir dramáticamente el **precio**. Así, en la actualidad, los modelos básicos comienzan a **partir de los 500 euros** e incrementan notablemente su coste en función de la potencia y tiempo de autonomía en ausencia de suministro en la red eléctrica que son capaces de proporcionar a los ordenadores y periféricos a los que irán conectados.

#### **Clave 1 »rendimiento del Sai**

La forma más común para hablar de rendimiento energético de un equipo eléctrico y electrónico lleva hasta el término **potencia**. En el caso de un PC, la potencia consumida por un equipo informático expresada en **vatios** (W) resulta de multiplicar el valor de la tensión (en voltios o V) por el valor de la corriente (amperios o A). Además, en la terminología asociada a los SAIs, se emplea otra forma de descripción de las características técnicas, la denominada «**potencia aparente consumida**» (voltiamperios o VA). Otra figura muy utilizada en la descripción de tecnologías asociadas a estas soluciones se obtiene al dividir potencia aparente entre potencia real (voltiamperios/vatios); y se denomina **factor de potencia**.

#### **Clave 2 »Cómo elegirlo**

Dado el amplio abanico de posibilidades que existe en este segmento, generalmente, el comprador se siente confuso a la hora de elegir un tipo concreto de SAI. A continuación, describimos la topología y los distintos tipos que existen en el mercado, sus características más importantes y cómo funcionan internamente, de modo que sea más sencillo entender y seleccionar cuál se ajusta mejor a las necesidades de cada uno. Cada tipo de SAI es adecuado para una determinada aplicación, y todos tienen sus ventajas e inconvenientes. Los tres tipos más populares son: **Sais stand-by**, **interactivos** y **en línea**.

#### **Clave 3 »tiPo Standby**

Los de tipo **Stand-by** 1 son los más utilizados en aquellos entornos en los que se trata de **proteger a un PC**. En estos equipos, el dispositivo encargado de convertir la tensión DC de la batería en tensión AC, denominado inversor, **entra en funcionamiento en ausencia de suministro en la red eléctrica**, manteniéndose inactivo durante el suministro eléctrico normal. Gracias a su **reducido tamaño**, su **coste** es **bajo**; sin embargo, están dotados de un **gran rendimiento**, ya que son capaces no solo de actuar como generador en caso de falta de suministro, sino también como regulador contra sobretensiones. Suelen suminitrar una potencia de **100 a 700 va**.

#### **Clave 4 »tiPo interaCtivo**

Los **SAIs de tipo interactivo 2** son generalmente utilizados junto a **servidores**. En este caso, el dispositivo inversor siempre se encuentra activo, lo que proporciona una **salida de tensión mucho más estable y regulada**. Además, la

puesta en marcha de las baterías es más suave, mejorando la respuesta con respecto al SAI de tipo *stand-by* y permitiendo resolver eventos en los que la tensión de línea suba o caiga drásticamente sin llegar a faltar el suministro completamente. El **coste** de este tipo de SAIs es **moderado** y su **rendimiento es muy elevado**. La potencia que ofrecen es **de 700 a 7.000 va**.

#### **Clave 5 »tiPo en línea**

Los **Sais en línea 3** , por último, son los más voluminosos y costosos de todos. Se utilizan en **equipos con un consumo de potencia elevado** y/o que necesiten **funcionar durante tiempos prolongados** en ausencia

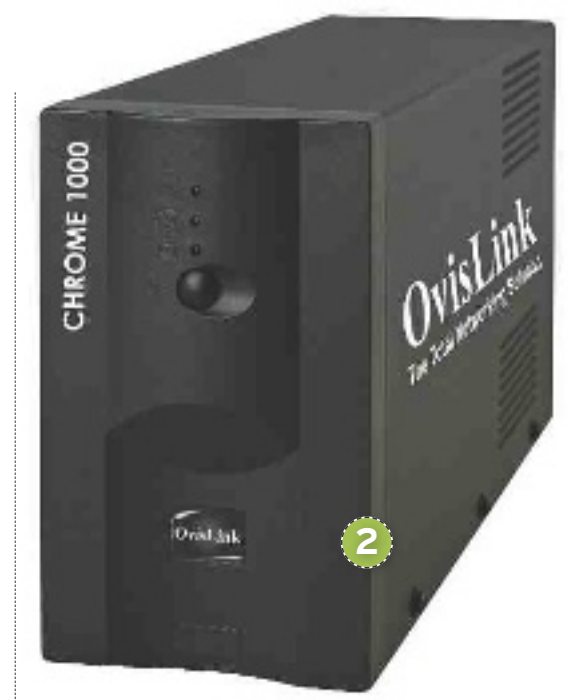

de alimentación de red eléctrica. Su precio es elevado y su tamaño mayor que el de los anteriores, dado el volumen de las baterías internas que incorpora. En estos sistemas, el dispositivo inversor siempre se encuentra activo y la energía consumida por el sistema es mucho menor que en los casos anteriores, a la vez que la capacidad de alimentación a su salida es la más elevada de todas. Propocionan una potencia de **7.000 a 70.000 va**.

#### **Clave 6 »otraSConSideraCioneS**

Generalmente, los **periféricos** que acompañan a un PC incorporan una pegati-

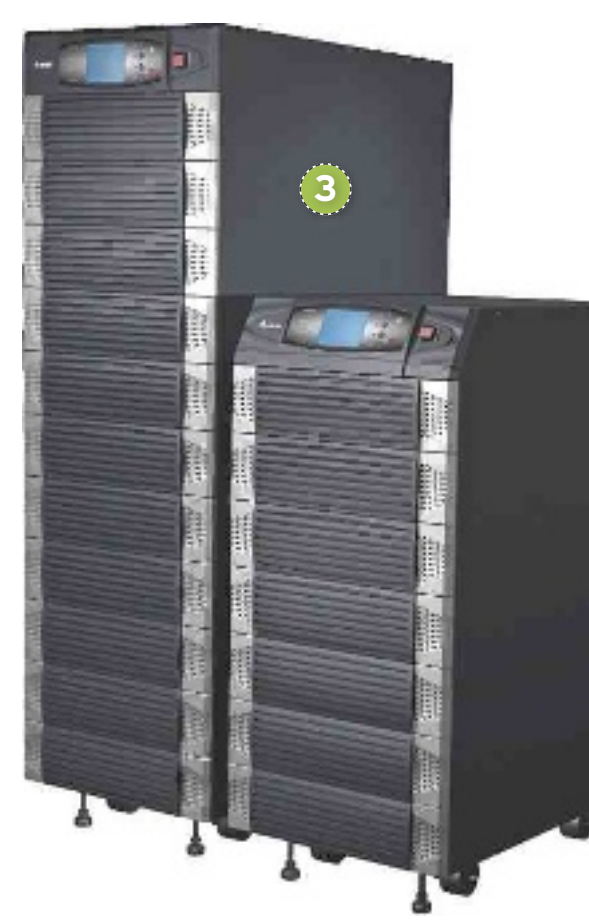

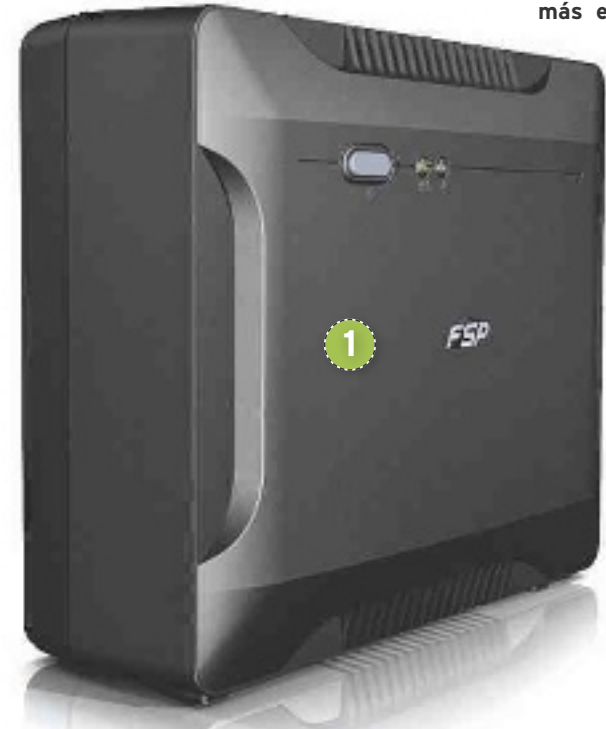

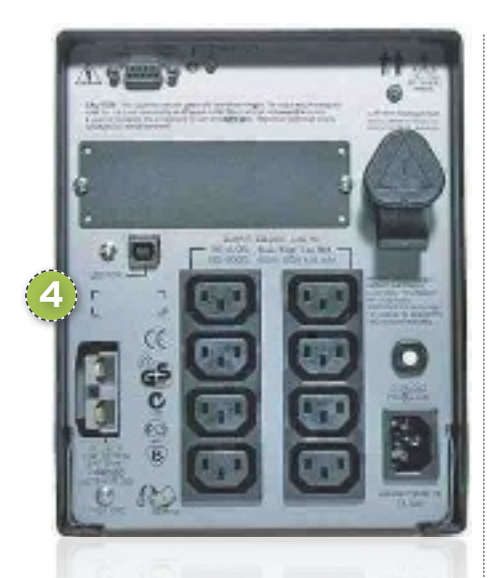

na que indica la **potencia** que consumen (expresada en vatios o W). Aproximadamente, una **CPu** tiene un consumo de **250 W**, un **monitor** de 15 consume unos **200 W** y una **impresora** láser unos **200 W**. Además de conocer el valor de esta, es necesario **planificar posibles picos de corriente y consumos elevados** motivados por la subida de la temperatura o la puesta en marcha de los equipos, así como el factor de potencia.

A todo ello, hay que añadir que es necesario conocer la **naturaleza del dispositivo** que se desea alimentar, que, en el caso de PC y periféricos, se trata de cargas (lo que conectas al SAI) no inductivas (motores). Estas consumen elevados picos de corriente durante el arranque y, al ser frenadas, además devuelven al SAI la energía almacenada en las bobinas durante la parada. Si estos efectos no se tienen en cuenta, pueden dañar permanentemente el SAI.

Con respecto al resto de información que es necesario conocer previamente, destacamos los **sistemas de alerta** en caso de entrar en funcionamiento el SAI (visual, sonora…), las **acciones** a llevar a cabo por el SAI (apagar el PC, cerrar aplicaciones…), la **autonomía** en modo batería (tiempo que es capaz de mantener el suministro eléctrico en ausencia de corriente en la red eléctrica) y la **conectividad 4** (cantidad y tipo de puertos de comunicaciones tipo RS232, USB o RJ45 y regletas de alimentación para conectar equipos al SAI).

#### **Clave 7 »CaraCteríStiCaS adiCionaleS**

Hasta ahora, únicamente hemos hablado de la parte de alimentación de los SAIs; no obstante, en la actualidad, es muy difícil encontrar un equipo que no esté dotado de conectividad. Los sistemas que nos ocupan no son una excepción. Así, constan generalmente de un puerto **uSb 5** , que, junto con el software que les acompaña, permiten apagar el PC y cerrar correctamente las aplicaciones mediante un comando en caso de que se produzca un corte de corriente durante un periodo de tiempo prolongado (superior a los 10 minutos).

Con respecto al **software** que incluyen, este permite configurar el **Watchdog** (perro guardián), que reinicia el PC, en caso de bloqueo de algún programa, con lo que se restablece el servicio en caso de que el PC se quede «colgado».

#### **Clave 8 »un ejemPlo PráCtiCo**

Cuando conozcas los consumos de tu PC y dispositivos en vatios, para calcular la potencia que va a consumir tu SAI, deberás emplear la siguiente fórmula: **Potencia del Sai en va** Σ **[(**Σ**Potencia de** 

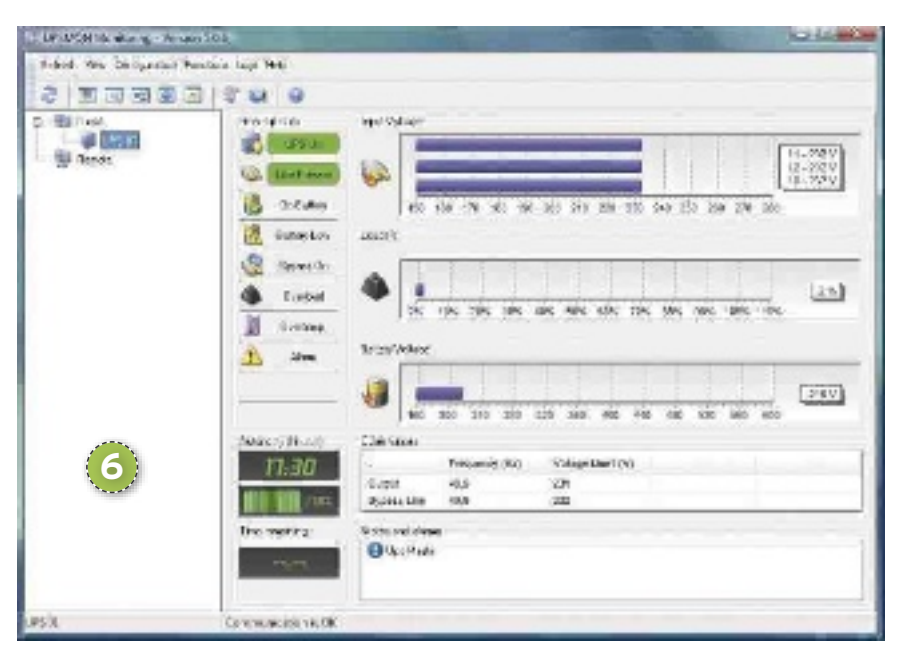

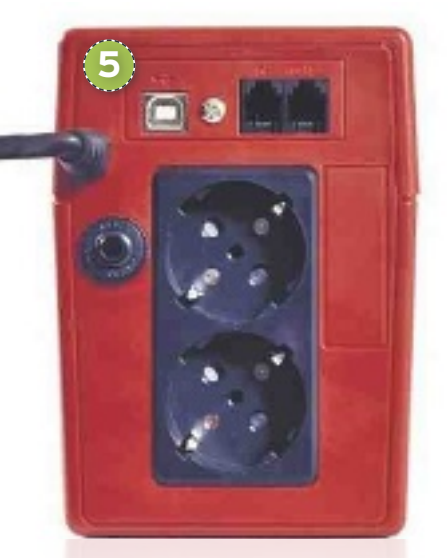

#### **tus dispositivos / factor de potencia)] x factor de seguridad**.

Siendo la Σ potencia de tus dispositivos, la suma de la potencia consumida por cada dispositivo; el factor de potencia, el que dicta la fuente de alimentación, que, para la mayoría de las conmutadas, puedes suponer un valor de 0,6; y para el factor de seguridad, el valor empleado para sobredimensionar la potencia del SAI y protegerlo contra picos de consumo, generalmente se emplea 1,4 (sobredimensionado del 40%).

Por ejemplo, si tu ordenador consume 250 W, la pantalla 200 W y la impresora 100 W, tendrías que hacer la siguiente operación:

Σ **Potencia de tus dispositivos = 250 + 200 + 100 = 550W, factor de potencia = 0,6; factor de seguridad =**  1,4. Entonces: Potencia del SAI en VA ≥ **(550/0,6) x 1,4 = ~ 1.280va**

Es decir, el SAI que compres debe ser capaz de soportar una potencia de 1.283VA o superior, pero nunca inferior.

#### **Clave 9 »ConSejoSfinaleS**

En primer lugar, **averigua los consumos de todos tus equipos** antes de realizar ningún cálculo. Ten en cuenta que un factor de seguridad es siempre necesario para garantizar el correcto funcionamiento del sistema incluso en circunstancias adversas.

**Selecciona el tipo de Sai** en función de las características que desees cumplir, y teniendo siempre en cuenta qué tipo de aplicación vas a cubrir y el coste económico que estás dispuesto a invertir.

Te recomendamos **instalar** el **software que acompaña al Sai en tu PC 6** , pues te permitirá monitorizar el estado de tu Sistema de Alimentación Ininterrumpida y, al mismo tiempo, permitirá a este que apague de forma correcta tu máquina antes de quedarse sin energía, o reiniciarlo en caso de bloqueo.

#### **Telefonía móvil**

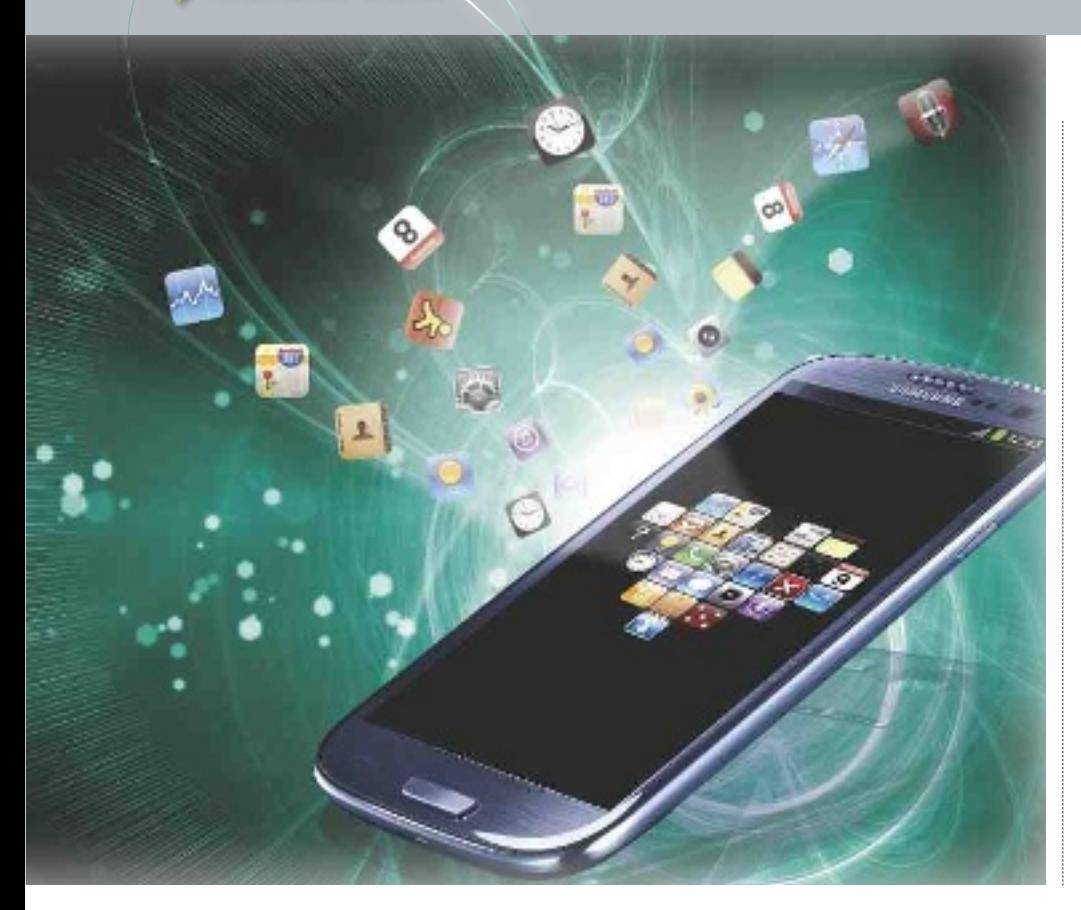

# **CREa aPLICaCIonEs PaRa TU TELéFono InTELIGEnTE dIsEña aPPs a TU MEdIda**

Si tienes una idea pero careces de conocimientos de programación, App Makr es la solución. Construye una aplicación personalizada para tu teléfono iOS, Android o Windows Mobile. POR MARÍA EL ENA ANDRÉS HERNÁNDEZ

# **nIvEL: avanzado**

on el auge de los dispositivos<br>
móviles, han aflorado las aplica-<br>
ciones especialmente diseñadas<br>
para ellos. Aunque en principio<br>
lo más común era encontrar ver-<br>
siones adaptadas de programas consolidaon el auge de los dispositivos móviles, han aflorado las aplicaciones especialmente diseñadas para ellos. Aunque en principio lo más común era encontrar verdos en la Red, la tendencia a **desarrollar aplicaciones que solo encuentran cabida en el entorno móvil** es cada vez mayor.

Si posees un teléfono inteligente, probablemente tengas alguna idea de cómo sacarle más partido, pero no cuentes con los conocimientos técnicos necesarios para ello. Afortunadamente, existen plataformas que te facilitan esta tarea, proporcionándote un soporte desde el que desarrollarla. En este práctico, os presentamos **App Makr**, **una aplicación en línea** a cargo de la empresa estadounidense **Socialize**. Si bien el entorno al principio no resulta excesivamente intuitivo, con un poco de práctica podrás dar forma a ideas básicas sin necesidad de programar ni una línea de código. Para aquellos más expertos, las posibilidades se amplían y podrán incluir sus propios *scripts* y sacar partido a funciones más avanzadas. App Makr tiene una **versión gratuita**, accesible para todos mediante registro, y una de pago.

#### **Paso 1 »ELIGE TU PLaTaFoRMa**

En primer lugar, date de alta en la web **www. appmakr.com**. Busca la pestaña **Registrar**, introduce tu correo electrónico y contraseña, y recibirás un enlace de activación para comenzar a usar la plataforma. App Makr usa tecnología **Google Translator** y podrás seleccionar el idioma **español**, aunque la traducción de algunas secciones de-

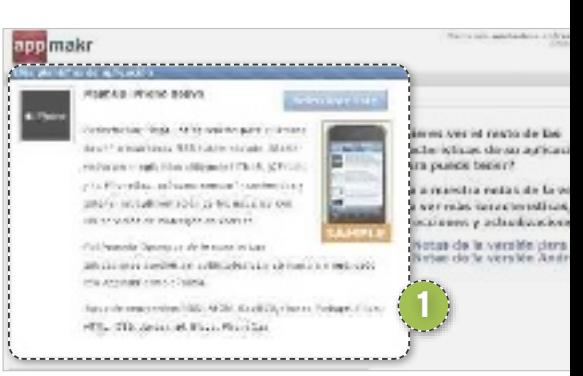

ja que desear. Una vez dentro, observarás el panel de control desde el que podrás gestionar todas tus aplicaciones a medida que las vayas creando. Ahora, pulsa **Crear una nueva aplicación**. Puedes elegir entre **tres tipos de plantillas**: **iPhone**, **android** y **Windows Mobile**.

Nosotros nos decantamos por **iPhone** 1, que es la que ofrece mayor número de funcionalidades: *feeds* RRS/Atom, vistas personalizadas utilizando HTML5, jQTouch y/o PhoneGap y la posibilidad de compartir contenido con otros usuarios y comunicarse con ellos a través de servicios de mensajes.

#### **Paso 2 »añadE ConTEnIdo**

En la siguiente pantalla, podrás introducir una URL a partir de la cual la plataforma buscará contenido en la Red para añadir a tu aplicación. Después, pulsa **Crear app! 2**. Accederás a un **panel**<sup>3</sup> desde el que gestionar sus diferentes aspectos: diseño, pestañas, notificaciones… En la primera sección, **arte**, podrás definir su nombre y verás los resultados de la búsqueda anterior para escoger a partir de ellos un **icono o un fondo de pantalla 4.** Si ninguno te convence, opta por subir una imagen desde tu ordenador en **Desde el Disco** o introducir una ruta más específica en **desde URL**. Los cambios que realices se verán reflejados en su **simulador en forma de teléfono inteligente** 5 Pulsando en el icono, podrás además chequear el correcto funcionamiento de tu aplicación.

.<br>De la componentation de la componentation de la componentation de la componentation de la componentation de la

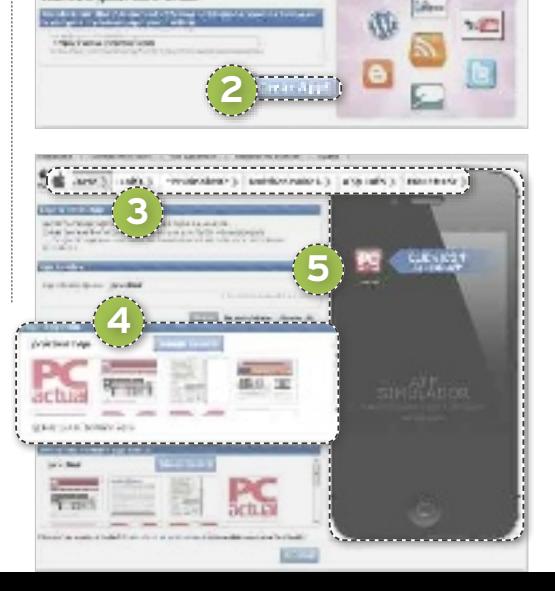

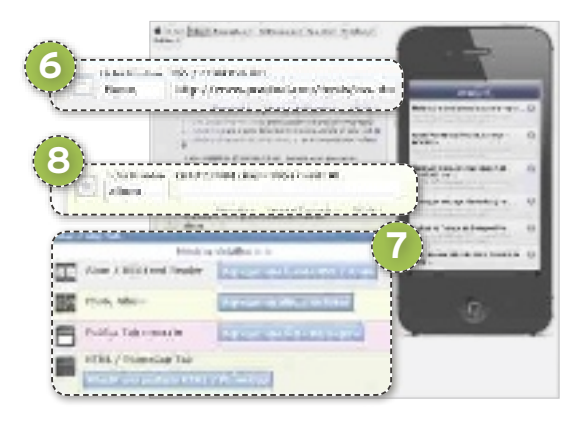

#### **Paso 3 »dIFEREnTEs PEsTañas**

Pasemos ahora a la sección **Tabs**. Por defecto, App Makr crea una pestaña **Home** para enlazar con un **canal Rss/atom** 6. En la subsección **añadir otro Tab** 7, además de añadir más lectores de canales en **agregar una fuente atom/Rss**, verás otras posibilidades: incluir un **álbum de fotos**, **una ficha Mensajería y una pestaña HTML/ PhoneGap**. Por ejemplo, si **insertamos un álbum de fotos 8**, se abrirá una ventana para elegir un icono entre los que te ofrece App Makr o desde tu disco local. En este último caso, asegúrate de cumplir con las especificaciones: fichero **PnG de 60 x 60 pixeles y fondo transparente**. Eso sí, la versión gratuita del programa solo permite el enlace de álbumes media RSS, que puedes obtener de servicios como Flickr.

#### **Paso 4 »vEnTana dE MEnsaJEs**

Desde **Tabs**, también podrás añadir una ventana de mensajes con **agregar una ficha**  **Mensajería**9.Pinchando en el simulador, podrás ver el sistema, compuesto por un **espacio de escritura y un teclado<sup>10</sup>, que** permite a los usuarios de tu *app* postear mensajes. No es un *chat*: la comunicación es unidireccional y tú tendrás el control sobre los *posts*. Para gestionarlos, acude en el panel de control a **+/-Más opciones-/ ver mensajes de**.

Por su parte, **añadir una pestaña HTML/ PhoneGap** permite cargar un fichero .zip

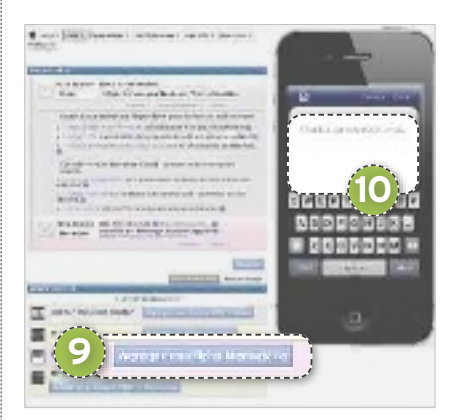

de hasta 5 Mbytes con el que agregar un paquete de código y algún tipo de utilidad que ya esté programada.

#### **Paso 5 »PERsonaLIzaCIón**

La siguiente sección es **Personalizar** 3. Es posible incluir en **Encabezado y pie de**  página **b** una imagen de cabecera y otra de pie para nuestra aplicación. Las restricciones son **640 x 88 píxeles en formato PnG**. App Makr también te informa de que, dependiendo de las pestañas que hayas in-

## **aplicaciones para android o Microsoft Windows Mobile**

Como ya citamos al principio del práctico, también puedes desarrollar aplicaciones para estas plataformas. El procedimiento es muy similar al que hemos explicado

Nativo Mashtip Android Selections Cybe nergen kar Happ und aufnahmen på se fån må de stora verkes. Neda RSS / Stem Surack. Operation do analytication do customs: America at not traditivity través de través d'objetive a désirie en une montre a través de la aplicação de qualquar milícita de civatita dos nos celebrias These de contrenador: RSS, ATOM, Flicky, Elison, **Windows Phone Nashup** Selections falo

Optindon Descripción: Cresción de una apicación de Wincken-Paane de una a vas frads HSS/Max hosade. Paldinassie Account States at Annutz paupilionale allowing ship. Haskets-ace on Microsoft.

Wear de contra idea: RSS, ATOU Flicty, Elega

para dispositivos Apple. La principal desventaja de estas alternativas es que el **tipo de contenido** que permite insertar App Makr es **más limitado**: únicamente canales **Rss/atom**, **Flickr** y **blogs**. En cuanto al diseño, las plantillas por defecto también son ligeramente distintas.Otra de las diferencias fundamentales radica en el proceso publicación. En el caso de **android** puedes construir tu aplicación de manera gratuita si permites la **inserción de anuncios de app Makr**. Evítalos mediante la suscripción de pago. **Windows Mobile**, por su parte, posibilita tanto la **publicación como la actualización de tu aplicación sin coste alguno**. Elige tú mismo si quieres incluir publicidad de Microsoft a la que poder sacar partido económico o si prefieres una aplicación libre de anuncios.

.<br>Originale y plata graphic with: Header Impose manus unaque<br>Visualmente del teni è netra mingui derivano del la<br>aparimi, de su apico da puede stada vidalidat è citat<br>minta, impo par un poténisme le apartità con su diretto, **11 BATON: PARK | | | |** ----------------<br>Dir./Grobe. 404040. W However, 5000x14 U. ш Distribilie: 434048 **Boy Frale: 000000** ш meertir" **HYRICA Carolin** US Factors **12** المتنقصيا

discuss and consider comment (costs) comme).

sertado en el paso anterior, los 60 píxeles más a la izquierda pueden verse bloqueados por los botones de control, así que evita colocar el logo u otra información importante en esa zona. Por otra parte, si no optas por tu propia imagen, en **apariencia t2**, tienes la oportunidad de especificar un color de fondo de *banner* y letras de título y descripción pinchando sobre cada uno de estos elementos para acceder a sus paletas cromáticas.

#### **Paso 6 »oToRGa PERMIsos**

**En Personalizar/Compartir <sup>13</sup>, encontra**rás las casillas **Facebook**, **Twitter** y **E-mail**. Márcalas si deseas que los usuarios puedan compartir tus contenidos con sus contactos a través de estas vías. La cuarta casilla, **Weblink ocultar botón**, anula la posibilidad de que el internauta abra en nuevas ventanas páginas referenciadas en el canal RSS. En Configuración avanzada de SSL <sup>14</sup> decides si permites o no la conexión a través de certificados SSL no confiables. Te recomendamos que no optes por ello si no estás seguro. Finalmente, en **Funciones avanzadas** f, hallarás opciones relacionadas con

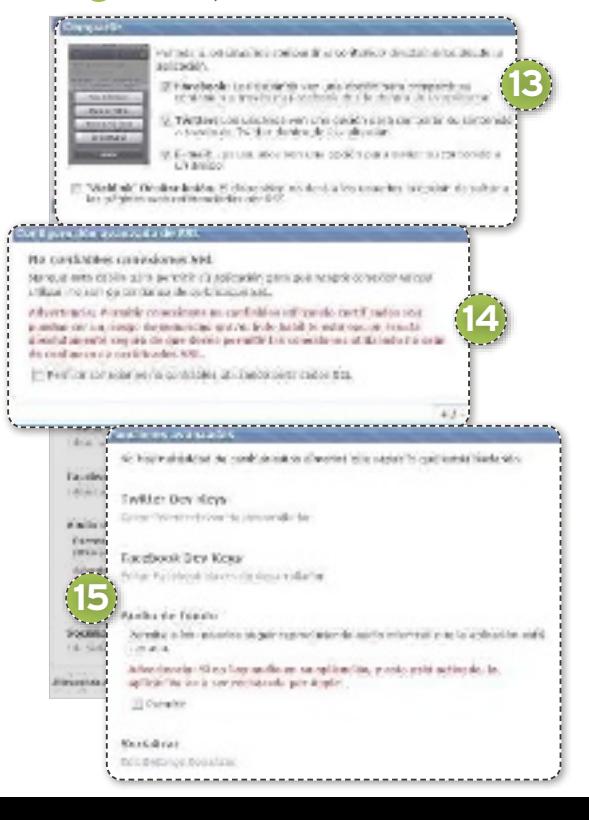

Facebook y Twitter especialmente pensadas para desarrolladores. Modifícalas solo si cuentas con conocimientos para ello. Asimismo, en **audio de fondo**, puedes habilitar el sonido. No obstante, si está marcada y la aplicación no contiene un fichero de audio, será automáticamente rechazada por los dispositivos Apple.

**16** Arts > Tabr > Personalizar ||Hattiticaciones <mark>(</mark>C)(no > Penetal Politician 3

#### **Notificacionas Push**

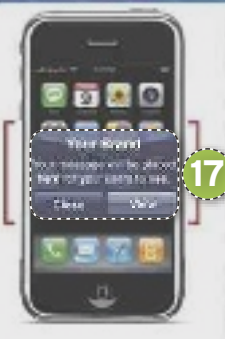

Enviar notificaciones push en tiempo real de mensajes al estilo<br>SMS a sus usuados incluso cuand la aplicación no se está ejecutando. Notificaciones Pueb constituenti una forma digae du comericante con sus tratarios:<br>El se non prandes para las últimas risticiani. .<br>Limadas als action, especiales de Otima.<br>Jora, presalguieratm escenario donde пото сетро

Proving gratis:

Par defecta Apprison proporcional be primeros 100 créditos de natificada - puen<br>sin costo alguno...t. continuación, puede compren créditos aclicionales notaticéadas<br>publi poro tam poco como 6 atr.

#### **Paso 7 »Envía noTIFICaCIonEs**

Pasemos a **Notificaciones [6**, que posibilitan **enviar en tiempo real mensajes tipo SMS i** a los usuarios de la aplicación. Son un buen modo de enviar noticias importantes o promociones de último minuto, por ejemplo. App Makr ofrece gratuitamente 100 notificaciones para que pruebes el servicio. Después, puedes comprarlas en paquetes de 50 dólares u optar a un número ilimitado por 79 dólares/mes. Para enviar una, acude a Dashboard/Send Push Noti**fications** y elabora tu mensaje. App Makr recomienda escribir mensajes cortos y positivos y que no contengan enlaces. Echa un vistazo a todas las sugerencias en **http:// blog.appmakr.com/the-power-of-pushand-how-to-use-it**.

#### **Paso 8 »InFoRMaCIón soBRE La aPLICaCIón**

La sección **App Info <sup>i e</sup>** engloba los campos necesarios para proporcionar a tus usuarios toda la información que necesitan conocer acerca de ti y de tu aplicación. Rellena el **título** y la descripción <sup>19</sup>, procurando incidir en la utilidad que aporta y citando tu volumen de audiencia. En **sitio Web** especifica la dirección de tu sitio o blog; y, en **apoyo en contacto con**, una dirección de correo electrónico donde puedan contactarte en caso de incidencia o duda.

Los siguientes campos que encontrarás no son obligatorios y están relacionados con la difusión en el mercado de la aplicación. En **appstore URL** puedes incluir el enlace que recibirás una vez sea pu-

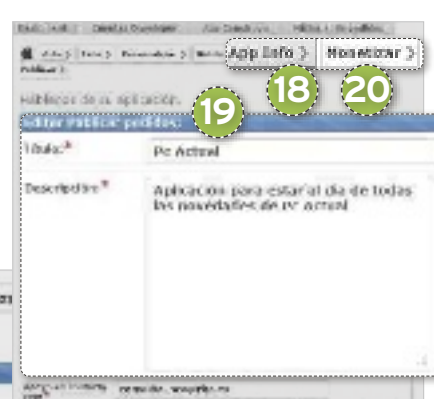

blicada para promocionarla en el la tienda de App Makr. También es posible difundirla en la tienda de Apple o definir un identificador de paquete Android. Finalmente, establece el precio en **Costo**, incluyendo la posibilidad de que sea gratuita; y lista en la **Galería** bien la versión definitiva o bien la correspondiente al simulador para que llegue a un mayor número de usuarios.

#### **Paso 9 »PUBLICa TU aPP En La REd**

Antes de listar tu aplicación, acude a **Monetizar<sup>20</sup>** y elige el plan al quieres acogerte: **gratuito o Premium por 79 dólares/mes**. Nosotros optaremos por el gratuito, que permite tanto la publicación bajo tu marca como la prueba en tu propio dispositivo. Luego pasaremos a la sección **Publicar**. Si no tienes una cuenta de **desarrollador apple**, deberás crearla en **https://develo per.apple.com/programs/ios/**. Obtendrás un certificado **apple Developer Certificate** que deberás cargar en App Makr. Tendrás que seguir una serie de pasos: subir tu **clave privada** en forma

de **fichero .p12** 0, si no has encontrado la manera de obtenerla, solicita un **certifi**cado .csr <sup>22</sup> en el portal de Apple. Apple te guiará en el proceso para conseguir el

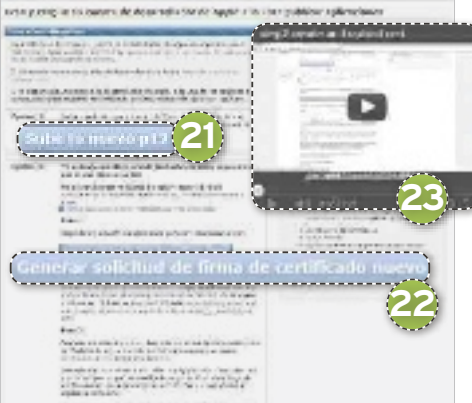

**certificado de distribución .cer** que requiere App Makr. Echa mano del **vídeo de**  avuda <sup>23</sup> si tienes dificultades para completar el proceso.

#### **Paso 10 »GEsTIona TU TRaBaJo**

Hasta ahora, hemos explicado cómo crear una aplicación. Para gestionar todas las que construyas, utiliza el panel de control o **dashboard**. Junto al título de cada una, encontrarás su **estado <sup>24</sup>**, definido por diferentes colores: un recuadro **rojo** indica que la aplicación no ha sido finalizada o contiene errores que impiden su correcto funcionamiento; un recuadro **naranja** te insta a actualizarla o a corregir pequeños errores; el color **amarillo** está reservado para aquellas aplicaciones que aún no cuentan con un certificado válido; si el recuadro se muestra en **verde**, todo es correcto y está bajo control. Cada entrada en el panel también cuenta con un *icono*<sup>25</sup> que informa acerca del tipo de **plataforma** para el que ha sido desarrollada (Apple, Android, Windows Mobile) y el menú **+/-Más opciones 20**, que te da acceso al envío de notificaciones, la actualización y/o edición de la aplicación y la consulta de pedidos o mensajes.  $\blacksquare$ 

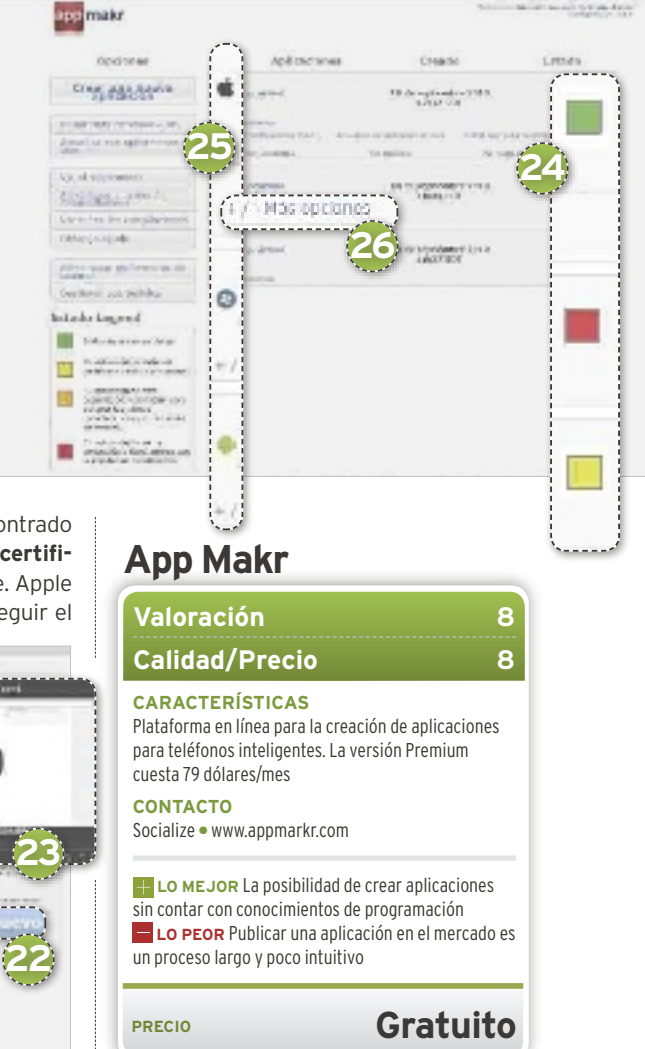

# **fOTOS cOn arTE un EDiTOr DE iMáGEnES MuLTiPLaTafOrMa**

Si necesitas un editor potente, que trabaje con capas, posea cientos de efectos y sea gratuito, pásate a Gimp, una popular herramienta con la que decir adiós a Photoshop. POR DANIEL NAVARRO

**ESPARA AND IMAGE CONCRETAIN**<br> **ESPARA AND PROGRAM AND PROGRAM AND PROGRAM AND PROPERTY AND PROPERTY AND PROPERTY OF A SURFACE CONCRETATION CONTROLLER AND PROPERTY AND PROPERTY AND PROPERTY AND PROPERTY AND PROPERTY AND PR** imp, acrónimo de **GNU Image Manipulation Program**, es un programa de edición de imágenes que nació en 1996. Es de **código abierto** y, a día de hoy, hay otros. La última iteración 2.8, que es la que utilizamos en estas páginas, cuenta como principal novedad con un nuevo diseño de menús, que nos permite dejar atrás su hasta ahora único sistema de ventanas flotantes, para pasar a un entorno de una única ventana formada por distintos módulos. Con este práctico, nos gustaría mostraros a través de ejemplos el gran potencial de esta herramienta, que rivalizada de tú a tú con otras populares aplicaciones de pago.

#### **EJEMPLO 1 »Da cOLOr aL b/n**

El efecto de dotar de color a un área de una fotografía en blanco y negro se hizo

muy popular en la película **La Lista de Schindler**. Para experimentar con él, partimos de una foto en blanco y negro. Si no tienes ninguna, siempre puedes convertir una en color bajando su nivel de saturación a cero, desde **color/Tono y Saturación/Saturación.**

Una vez sobre la foto, elegimos la herramienta **Lazo** 1. Con ella mar-

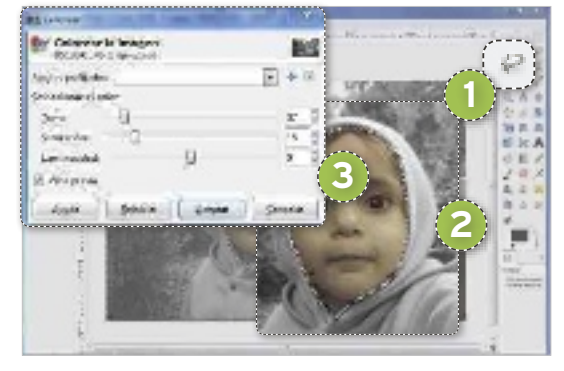

camos la **zona que deseemoscolorear** 2 y, una vez hayamos cerrado la selección, pulsamos sobre **colores/colorear**. Se abrirá una pequeña ventana en la que tendremos que especificar una serie de **valores** 3: **Tono** nos permite escoger el color base; **Satura-**

**ción**, la intensidad del mismo, siendo los va**lores bajos cercanos al gris y los altos al un**<br> **nivo: y Luminosidad** da más o menos color vivo; y **Luminosidad** da más o menos brillo al color. Una vez decididos estos valores, pulsamos sobre **aceptar**.

#### **EJEMPLO 2 »crEa un fOnDO DE PanTaLLa abSTracTO**

Los fondos de escritorio son una de las partes con las que nos identificamos, tenemos paisajes espectaculares, fotos de nuestra familia y amigos, nuestras marcas favoritas… Aquí os vamos a mostrar cómo crear un fondo de pantalla abstracto. Lo primero es abrir una nueva imagen en blanco mediante la opción **archivo/nuevo**. En el recuadro que se muetsra, seleccionamos la anchura y la altura que corresponden a la resolución de nuestra pantalla. Luego, nos dirigimos hacia los colores de frente y fondo, escogiendo **dos tonalidades** 4, pasamos al **menú de capas**<sup>5</sup> y creamos una nueva cuyo color de fondo sea **Transparencia**. A continuación, necesitamos crear un efec-

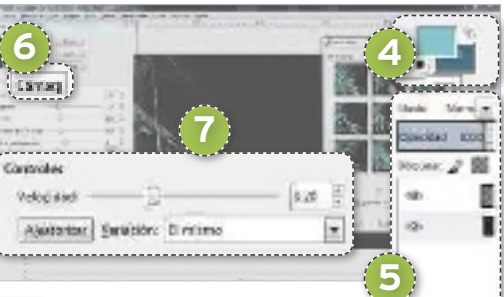

to de llama, para lo cual pulsamos sobre **filtros/renderizado/naturaleza/Llama**. En la ventana que se lanza; pinchamos sobre la pestaña **cámara**<sup>6</sup> y usamos el atributo **amplicación**, para hacer más grande la llama. Pulsamos sobre el botón **Editar** para abrir otra ventana en la que escoger distintos modelos. Así, con **Aleatorizar**<sup>7</sup> generaremos nuevos modelos aleatorios y, con **Velocidad**, decidiremos la complejidad de la llama. Hechos los cambios, ya tendremos un fondo de escritorio totalmente original.

#### **EJEMPLO 3 »ExPLOSión GaLácTica**

Ahora vamos a recrear un efecto de explosión en el espacio. Para ello, abrimos una nueva imagen del tamaño que deseemos y

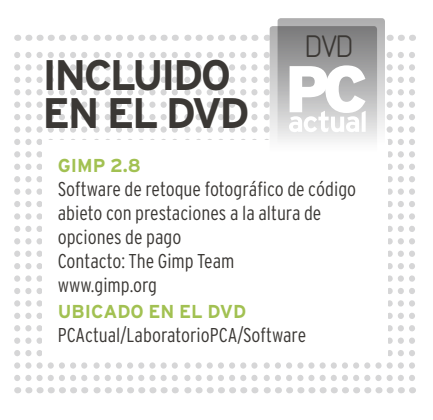

seguimos la ruta **Filtros/Renderizado/examinador de fractales**. Vamos a utilizar un fractal con forma de copo de nieve para la base de la explosión. Con este objetivo, pulsamos la pestaña **fractales** 8, elegimos

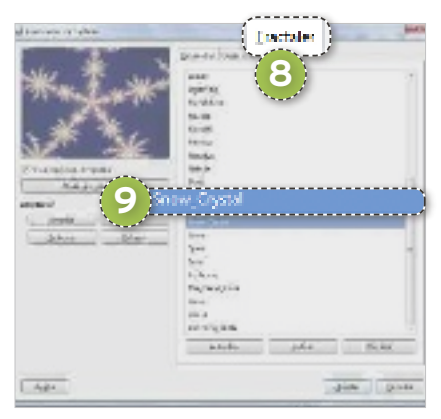

la opción **Snow\_crystal**  9y aceptamos. Para difuminar el copo de nieve, aplicamos un desenfoque en movimiento desde el menú **filtros/ Desenfoque/Desenfoque en movimiento**. En la nueva ventana que se muestra, elegimos como tipo de desenfoque **acercamiento 10** y el valor más alto de **Longitud b.** Una vez hecho esto, intentaremos perfilar **Lang fuch** los rayos de luz. Arigues Para ello, duplicamos la capa que tengamos pulsando sobre el

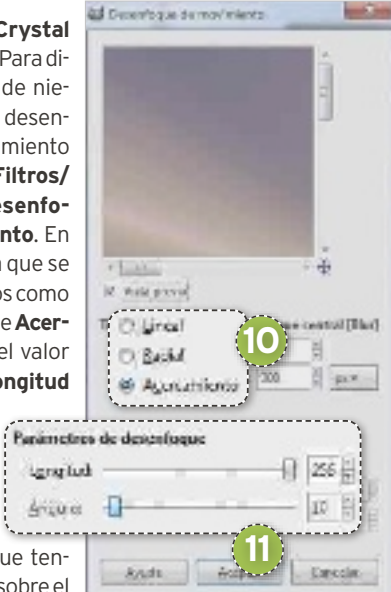

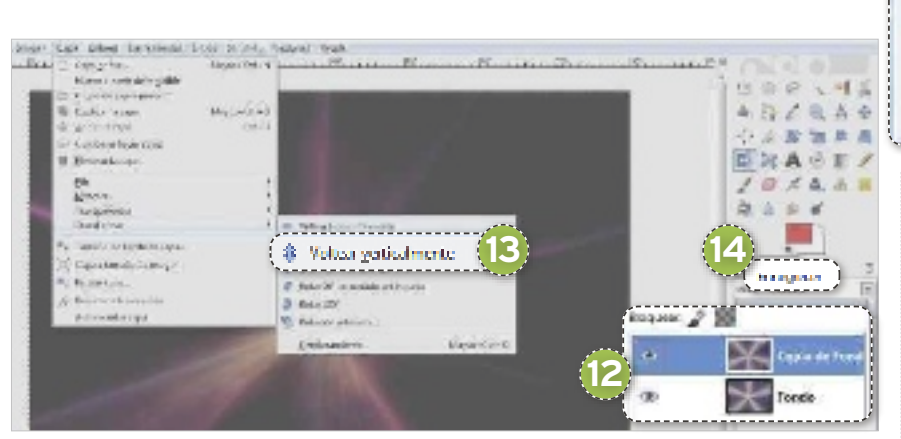

botón derecho de este menú y escogemos la opción **Duplicar capa**. Sobre la **nueva**  capa <sup>(2</sup> ejecutaremos dos cambios: usaremos el menú **capa/Transformar/Voltear verticalmente d** y, a continuación, en el menú de capas, elegiremos el modo **Ennegrecer** <sup>14</sup>. Con esto, ya tendremos la base de la explosión.

A continuación, vamos añadir un efecto de luz intensa en el medio de la explosión. Generamos una nueva capa con fondo negro, elegimos el modo **Suma [5** y luego Fil**tros/Luces y sombras/Destellos de len**te **10**. Posicionaremos este efecto en medio de la escena.

Por último, podemos añadir un efecto de gas añadiendo una capa de fondo negro superpuesta y eligiendo el modo **Suma**. A continuación, seleccionamos un color amarillo o anaranjado y usamos la herramienta **pincel h** con la forma **Galaxy**. Pintamos la parte central de nuestra **explosión** <sup>13</sup>. Cuando acabemos, usaremos un efecto de desenfoque sobre la capa **filtros/Desenfoque/ Desenfoque Gaussiano selectivo<sup>19</sup> con** un valor medio.

#### **EJEMPLO 4 »un GrafiTi a Tu GuSTO**

Empezamos este cuarto ejemplo escogiendo una buena fuente, seleccionando la herramienta de **Texto<sup>20</sup>** y escribiendo una frase del color que queramos. Un fondo muy recomendable para esta primera foto sería la de una pared de ladrillos o similar. Después, desde la capa de texto crearemos un contorno sobre las letras. Así, elegimos la opción **alfa de Selección**, de manera que se seleccione el perfil de nuestro texto, y generamos una capa de **fondo transparen**te <sup>21</sup>, situándola por debajo de la capa de texto. Acto seguido, escogemos **Seleccionar/Agrandar** 22 y le damos una valor entre 10 y 15, según el tamaño de nuestro texto. Por último, utilizamos la herramienta de gradiente <sup>23</sup> eligiendo de un mismo color, una tonalidad clara y otra oscura como colores de **frente** y **fondo** <sup>24</sup>, y lo deslizamos sobre el texto.

Finalmente, para que las letras se vean realmente impresas sobre la pared, aplicaremos sobre ellas un mapa de bits. Para ello, nos situamos en **la capa que contiene el tex-**

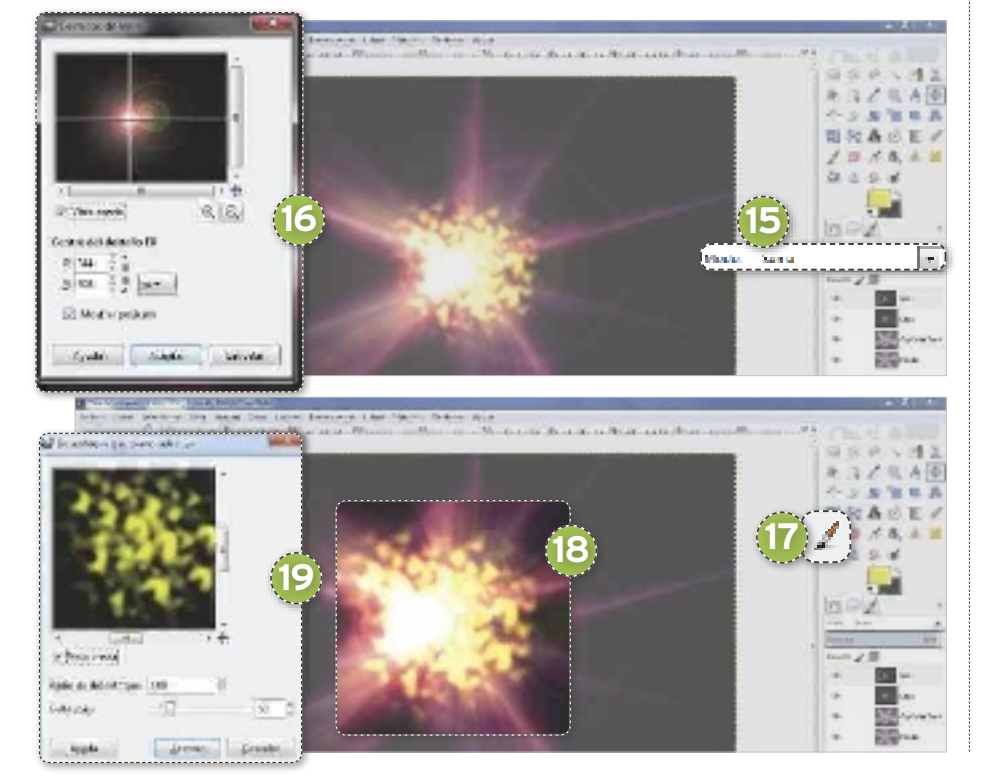

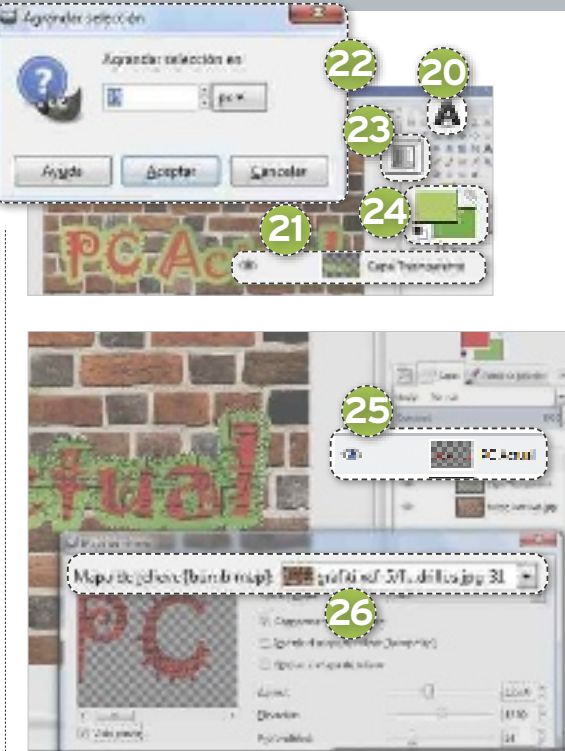

to **25** y accedemos a **Filtro/Mapa/Mapa** de relieve <sup>26</sup>. Aquí, elegimos la capa que contiene los ladrillos y le damos un **valor de profundidad entre 5 y 15**.

#### **EJEMPLO 5 »crEa un icOnO DE VariOSTaMañOS**

Una de las herramientas más poderosas de Gimp son los **Scripts-fu**, secuencias de código que permiten crear efectos complejos y acceder a opciones automatizadas. Uno de los más útiles es **Phoca Save icons**, que permite guardar una imagen como iconos de distinto tamaño. Descárgatelo desde **http://registry.gimp.org/files/script-fusave-icons.scm** y, cuando lo tengas en tu equipo, cópialo en la carpeta donde Gimp guarda los Scripts-Fu. Puedes encontrar esta información **en Editar/Preferencias/carpetas/Guiones**. Te aparecerá algo así: **c:\ Program files\GiMP 2\share\gimp\2.0\ scripts**. Una vez copiado en su sitio, actuali-

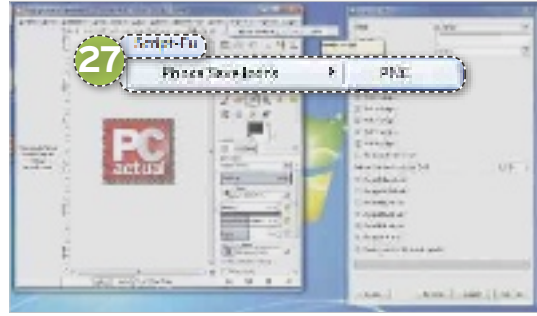

za la lista de Script-Fu disponibles desde **filtros/Script-fu/refrescar scripts**. Si todo ha salido correctamente, en la parte superior aparecerá el Script-Fu instalado **Script-fu/Phoca Save icons/PnG** r. Con la nueva función, podremos diseñar una imagen y convertirla en iconos de distintos  $t$ amaños.

# **AUTOmATIzACIóN DE TAREAS CON AUTOIT QUE TRABAJE TU PC**

Realizar tareas repetitivas, como rellenar formularios, lanzar aplicaciones o interactuar con diferentes programas, a veces resulta desesperante. En este artículo, veremos cómo automatizarlas mediante Autolt. POR GHAZWAN HUNEIDI

# **NIVEL:Intermedio**

utoIt es un programa con el<br>
que podrás automatizar tareas<br>
en tu PC. Funciona mediante<br>
la creación de unos ficheros<br>
basados en macros (conjunto<br>
de comandos para realizar una determinaque podrás automatizar tareas en tu PC. Funciona mediante la creación de unos ficheros basados en macros (conjunto da tarea), y utiliza un lenguaje de instrucciones parecido al C#, mediante el cual es posible definir las acciones a realizar cuando la macro sea ejecutada. Así, puede resultar muy útil para acceder al correo electrónico web, crear un programa que copie datos de Excel y los vuelque en Word o automatizar rutinas en SAP; así como crear utilidades que rellenen formularios web.

#### **PASO 1 »LA DESCARGA DEL INSTALADOR**

Lo primero que tienes que hacer es acceder a **www.autoitscript.com/site/autoit/ downloads** 1. Allí encontrarás distintos tipos de instaladores, documentación, versiones beta, e incluso iteraciones anteriores del programa. Dependiendo del tipo de instalación que desees, te interesará des-

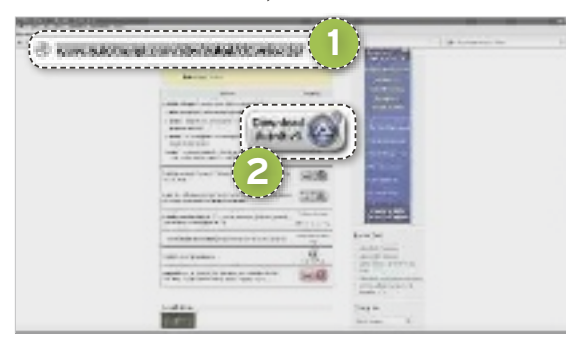

cargar una u otra opción; desde PC Actual, te recomendamos que bajes la versión **V3**, pulsando para ello sobre **Download AutoIt V3** 2. A continuación, guarda el programa instalador en tu PC, que posteriormente ejecutarás para proceder con su instalación.

#### **PASO 2 »INSTALA AUTOIT**

Para lanzar el instalador de **AutoIt**, deberás pulsar sobre el programa de **Setup** denominado **autoit-v3-setup.exe**. Verás abrirse el **Wizard** que te guiará a lo largo de to-

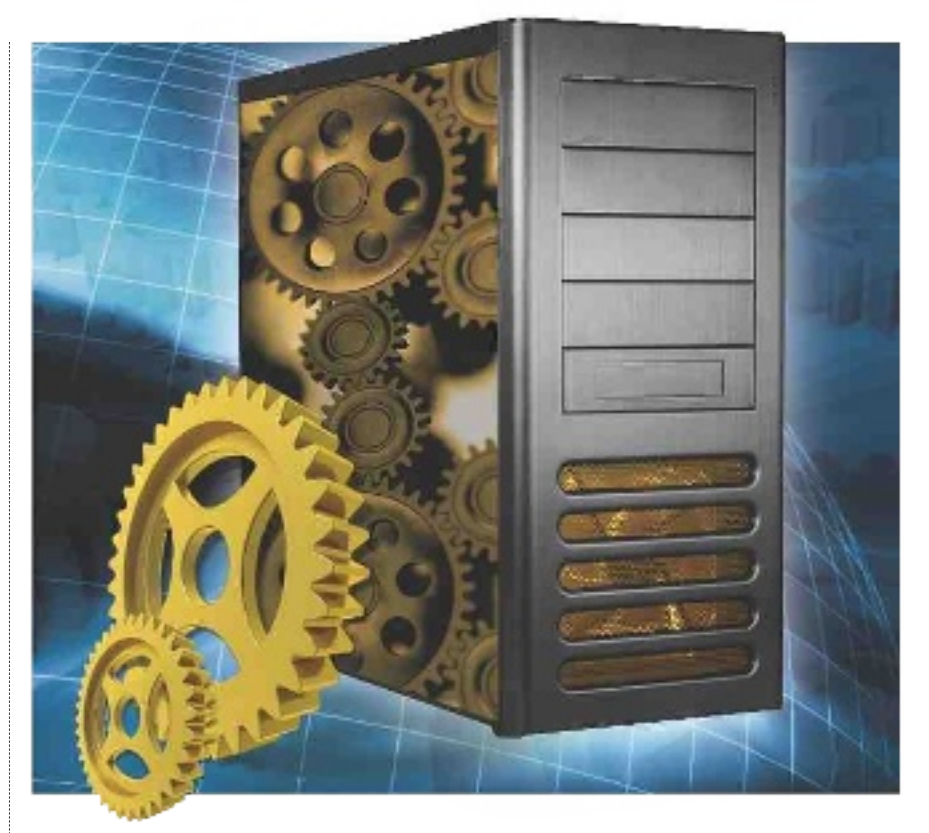

do el proceso. Para comenzarlo, pulsa sobre el botón **Next**. En la ventana que se abre a continuación, debes aceptar los términos de uso pulsando sobre el botón **I Agree**; mientras que, en el siguiente paso, el asistente te pedirá que selecciones la acción que quieres realizar, tras hacer doble clic sobre los ficheros con código fuente **\*.au3** de **Autoit**. Es posible elegir entre **Run the script** 3, que por defecto ejecutará los ficheros **\*.au3** al pulsar sobre ellos; o **Edit the script**, que abrirá el editor de *scripts* cuando hagas doble clic sobre el fichero. Por defecto, déjalo en la opción **Run the script** y pulsa sobre el botón **Next**.

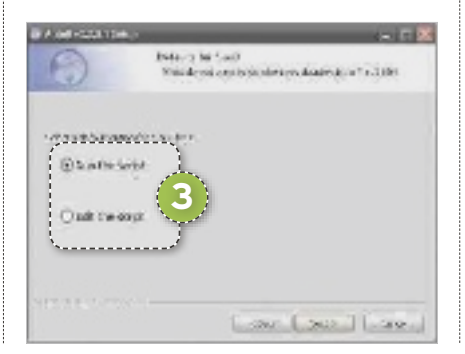

A continuación, llega el momento de instalar o no los ejemplos. Te recomendamos dejar las opciones que encuentras por defecto, que los instalarán. Tras pulsar sobre **Next**, en la ventana que se abre, deja la ru-

## **Consejos prácticos**

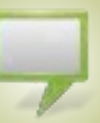

Dispones de muchos programas de ejemplo y ayuda acerca de cada instrucción en la web del diseñador y en la ayuda del programa, incluso hay un foro disponible para desarrolladores. Se trata de un programa muy completo, con el que se puede hacer de todo con el PC. Así, cuanto más lo uses, más comandos nuevos descubrirás.

Existen **editores en Internet para crear GUIs** (interfaces gráficas de usuario) y generar el código para AutoIt. Puedes encontrar más información en **www.au toitscript.com/forum/topic/32299 gui-designer-koda-1730/**.

ta que se encuentra marcada por defecto para el programa instalador y pulsa sobre el botón **Install** para lanzar la instalación. Verás una ventana y una barra de progreso con información sobre el proceso de instalación. Concluida con éxito la instalación, pulsa sobre el botón **Finish**. Si has dejado marcada la opción **Show release notes (check for script breaking changes)**, al finalizar, verás abrirse una ventana con información sobre las mejoras añadidas en la revisión que acabas de instalar.

#### **PASO 3 »PRImEROS PASOS**

Una vez instalado el programa, la mejor forma de comenzar a utilizarlo es ejecutando **AU3Record.exe**, que graba las pulsaciones de teclado y ratón, y las convierte en comandos *script* de **AutoIt**. Encontrarás el programa en la ruta **C:\Program Files\ AutoIt3\Extras\Au3Record**.**exe**. Una vez ejecutado, verás abrirse una ventana en la que deberás configurar el funcionamiento del grabador de acciones de teclado y ratón. Pulsando en **Click to record** 4, comenzará la grabación de acciones, que se irá registrando en la **ventana inferior**5. La opción **Shrink Window During Record**  6 minimiza la ventana durante la grabación de la macro, dejando únicamente abierto el botón para **iniciar/detener** la grabación. Además, mediante la opción **Record mouse**, podrás registrar o descartar el registro de pulsaciones del ratón. Por su parte, con **Record Window Text**, activarás o

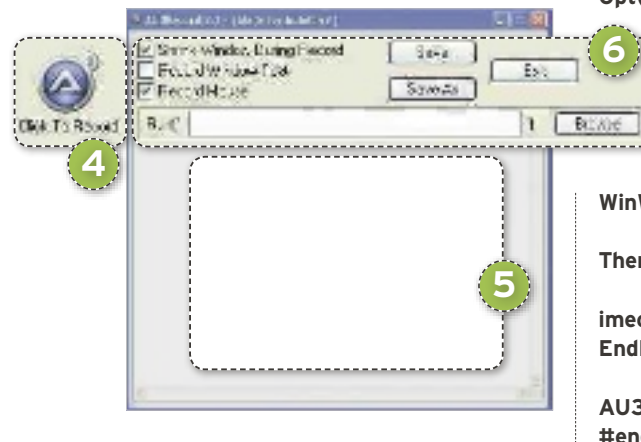

descartarás las pulsaciones de teclado. Finalmente, puedes lanzar la aplicación sobre la que vas a interactuar escribiendo el nombre del ejecutable del programa en **Run**. Finalmente, los botones **Save**, **Save As** y **Exit** se corresponden con las opciones de salvar, salvar como y salir del programa, respectivamente.

Después podrás ejecutar la macro con tan solo hacer doble clic sobre el programa \*.au3. Cabe destacar que, antes de salvar el *script* para ejecutarlo, deberás quitar el carácter del comando inicial **Au3Record-Setup()** y dejarlo como **Au3RecordSetup()**.

Althoughtered () Increase Indications Entertainment Prof -detailers (1986)

**Dund Hottensad 4** listicterered Untilled - Subspace," BitreClick('1eft', 547, 159, 1) mats! )  $\begin{array}{ll} \textbf{BoseCHick}(\texttt{[1:1]}), 987, 19, 10 \\ \textbf{[1:1:1]} & \textbf{[1:1:1]} & \textbf{[1:1:1]} \\ \textbf{[EoseCHick]} & \textbf{[1:1]} & \textbf{[1:1:1]} \\ \textbf{[1:1:1:1]} & \textbf{[1:1:1]} & \textbf{[1:1:1]} \\ \textbf{[1:1:1:1:1:1:1]} & \textbf{[1:1:1]} & \textbf{[1:1:1]} \\ \textbf{[1:1:1:1:1:1:1:1:1]} & \textbf{[1$ 1  $\overline{\mu}$  , **7** Hourchove(422, 18) HoureDown("Left"<br>HoureDove(434, 3) BesselleCleft 1<br>BuseMeetrin, 101 **BELIVATIONS** THE BruceBrow(263, 60) MoureDp("Left") BureClick("1  $(1 - 159, 67, 1)$ Branchive (20) .370 Reproduced Reasoftweet 131, 2021 Henveloc'rent']<br>Send: PC Actual (Hitu31) }

#### **PASO 4 »EjEmPLO PRÁCTICO**

Dado que la mejor forma de comprender el funcionamiento de **AutoIt** es utilizándolo, a continuación te presentamos algunos *scripts* con los que podrás comenzar tu andadura en el mundo del automatizado de tareas. Para ejecutarlos, bastará con que los guardes en un fichero de texto, y los salves con extensión **\*.au3.**

Para que veáis su funcionamiento, en la imagen adjunta, podéis ver cómo crear un fichero en **Notepad** que contenga **Hola mundo** 7 y se guarde con el nombre **PC Actual. txt**; mientras que a continuación anotamos cómo realizar una tarea de mantenimiento de Windows con Clean Manager. Eso sí, tened en cuenta que las coordenadas del ratón pueden variar de un PC a otro.

**Func Au3RecordSetup() Opt('WinWaitDelay',100) Opt('WinDetectHiddenText',1) Opt('mouseCoordmode',0) EndFunc 6**

> **Func \_WinWaitActivate(\$title,\$ text,\$timeout=0)**

**WinWait(\$title,\$text,\$timeout) If Not WinActive(\$title,\$text) Then WinActivate(\$title,\$text) WinWaitActive(\$title,\$text,\$t imeout) EndFunc**

**AU3RecordSetup() #endregion --- Internal functions Au3Recorder End ---**

**Run('CLEANmGR') \_WinWaitActivate("Disk Cleanup","") \_WinWaitActivate("Disk Cleanup for (C:)","") mouseClick("left",262,426,1) mouseClick("left",129,94,1)**

#### **PASO 5 »CONCEPTOS AVANzADOS**

AutoIt dispone de un editor de texto propio, denominado **SciTE.exe**, ubicado en la ruta **C:\Program Files\AutoIt3\SciTE**, muy cómodo de utilizar, porque muestra en distintos colores las instrucciones que componen el programa. Asimismo, dispone de las típicas **opciones de los editores** 8: **File** (gestión de archivos); **Edit** (edición); **Search** (búsqueda); **View** (formato de la ventana); **Options** (opciones de visualización); **Language** (idioma); **buffers** (selección del programa sobre el que trabajar, en caso de haber múltiples abiertos); y **Help** (ayuda)**.** 

La diferencia se encuentra en la pestaña **Tools** 9. Allí encontrarás las herramientas **Compilar**, para hacer lo propio con el *script* de la aplicación; **build**, que crea un fichero independiente ejecutable **.exe**; **Go**, para ejecutar un *script*; **Tidy Autoit Source**, destinado a organizar el código fuente; **msgbox('4096',debug,…)**, que da acceso a la ventana de *debug*; **Ctrl+ F Insert bookmarked Line(s)**, para insertar líneas previamente; **Stop executing**,paradetener la eje-

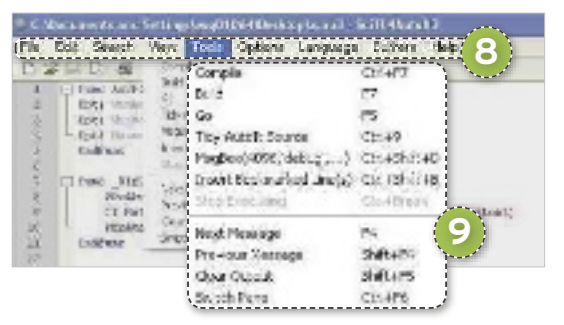

cución del *script*; **Next message** y **Previous message**, para saltar al siguiente mensaje de error o al anterior mostrado en la ventana de comandos; **Clear Output**, que limpia la ventana de comandos; mientras que **Switch Pane** permite conmutar activando la ventana de comandos o la de código.

## **AUTOIT**

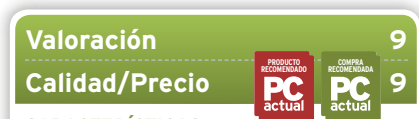

**CARACTERíSTICAS**

Software gratuito para automatizar tareas en el PC. Consta de un conjunto de comandos asombroso, que permite la creación de scripts para automatizar cualquier tarea que un usuario pueda llevar a cabo. Además, permite grabar secuencias de teclado y ratón para poder reproducirlas posteriormente

**CONTACTO**

Jonathan Bennett & AutoIt • www.autoitscript.com

**LO MEJOR** Gratuito y muy potente. Consta de varias aplicaciones extras para la creación de interfaces gráficas de usuario, espionaje de aplicaciones para su manejo, grabación de secuencias de teclado y ratón; así como creación de ficheros ejecutables independientes, conteniendo todos los ficheros necesarios para su ejecución (imágenes incluidas) en un único fichero .exe

**LO PEOR** Conviene tener experiencia en programación para poder sacar todo el partido en la creación de scripts. Está en inglés

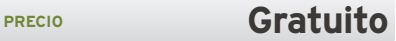

# **coNtrola tu WEb DESDE EL PC tEstEa tu proyEcto y publícalo coN Xampp**

Os presentamos un servidor multiplataforma de distribución libre para que creéis vuestra propia página web o blog personal; y, una vez finalizado y testeado, los subáis a un hosting y los publiquéis.

POR FeRnanDO Reinlein

#### **NIVEL: Intermedio**

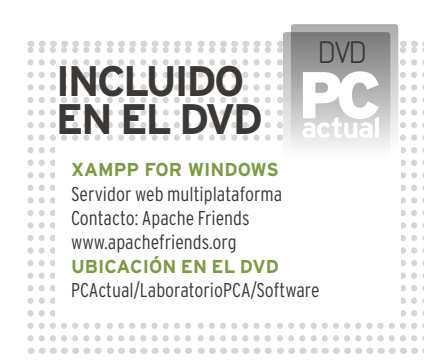

**EE EREVOLUTE E EN ESTADER EN ENFERTA L'ENCARGONATION DE PRODUCTION DE PRODUCTION DE PRODUCTION DE L'ENGLISTE DE PRODUCTION DE L'ENGLISTE PER DE L'ENGLISTE DE L'ENGLISTE DE L'ENGLISTE DE L'ENGLISTE DE L'ENGLISTE DE L'ENGLI** l servidor web **XAMPP** es **multiplataforma** (Windows, Linux, Mac OS y Solaris), e integra el motor de base de datos MySQL, el servidor web Apache y los in-El programa está liberado bajo la licencia GNU y actúa como un servidor web capaz de gestionar páginas dinámicas. Hasta aquí, puede no representar ninguna ventaja, sin embargo, esta aplicación nos permite, una vez instala en nuestro equipo, comportarse como una más y, a la vez, ofrecer el servicio web como si se tratase de un **Internet Information Server bajo Windows Ser-**

**ver o un Apache bajo un servidor Linux**. Cuenta también con un **servidor FTP**, funcionalidad que nos servirá como *backup* y servidor de pruebas para realizar futuras modificaciones.

Originariamente, los diseñadores de XAMPP la enfocaron como una herramienta para desarrolladores de sitios webs que quisieran testear su trabajo en sus ordenadores, pero sin acceso a Internet. En la práctica, es utilizado como **servidor de sitios web**, ya que, con pequeñas modificaciones, es lo suficientemente seguro y eficiente. Además, con el paquete, se incluye una herramienta para proteger las áreas más vulnerables.

## **» primEros pasos coN Xampp**

**EN EstE primEr apartado,** vamos a ver cómo instalar de manera correcta la aplicación que nos ocupa para que cuente con todo lo necesario y cubra nuestras necesidades. Asimismo, pasaremos a manejar la propia aplicación desde su Panel de control, con el fin de gestionar los servicios predefinidos y trabajar con las bases de datos y la gestión de usuarios.

#### **paso 1 »iNstalacióN**

Para asegurarnos de que accedemos a la última versión, nos dirigimos a **www. apachefriends.org/en/xampp-windows. html**, desde donde podremos descargar la correspondiente a sistemas Windows. Una vez descargado el instalador en nuestro disco duro, lo ejecutamos y accedemos a la clásica ventana de bienvenida. En el siguiente paso, nos pedirá la carpeta de alojamiento de los archivos. La propuesta por defecto es **c:\xampp**1, que se encuentra fuera del directorio de Windows. Aunque podemos

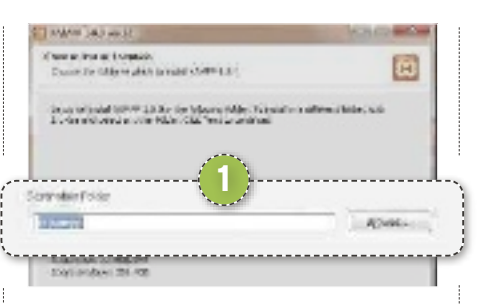

elegir cualquier carpeta, si optamos por una que esté dentro de las del sistema de Windows, algunos servicios podrían no funcionar correctamente. Por eso, es conveniente utilizar la dirección sugerida por el propio programa.

#### **paso 2 »los sErvicios**

Ahora, elegiremos los servicios que vamos a utilizar. Para el completo y correcto funcionamiento de un blog, necesitaremos instalar al menos los **servicios de apache**  2 como servidor web y los de **mysQl**

como motor de base de datos. La instalación de **Filezilla** en su versión servidor puede sernos útil si utilizamos XAMPP como gestor de un servidor y necesitamos instalar un servicio de FTP para subir archivos (en nuestro equipo, no es necesario al contar con el Explorador de Windows, que puede acometer las mismas funciones).

Una vez que hemos pulsado en el botón **install**, se procederá a la extracción e instalación de los archivos marcados en nuestra selección. Al finalizar, nos mostrará un mensaje en el que nos advierte de que podemos utilizar el **control panel** (o Panel

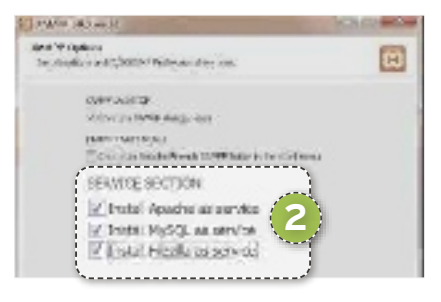

de control) para administrar los servicios instalados. Después, nos dará acceso al mencionado panel.

#### **paso 3 »El paNEl dE coNtrol**

En el Panel de control, encontramos las herramientas más básicas para la gestión del servidor. En la columna de la izquierda,

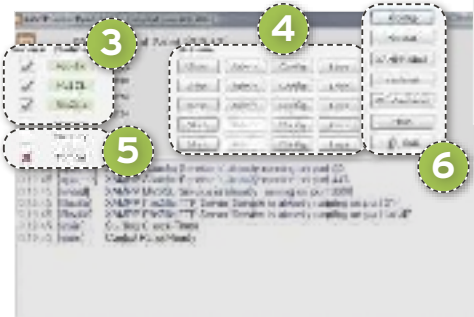

aparecen los **servicios disponibles** 3, que previamente hemos seleccionado para ser instalados; mientras que, a su derecha, encontramos las **cuatro acciones**  4más importantes: **stop** para detener el servicio; **admin** para gestionarlo; **config** para visualizar los archivos de configuración de los distintos servicios; y **logs** para acceder a los distintos servicios.

#### **paso 4 »mErcury y tomcat**

Bajo los servicios marcados, nos encontramos dos casillas vacías: **mercury** y **tomcat**5. El primero es un servicio de correo que, en condiciones normales, no utilizaremos, por lo que no suele instalarse. Si lo hiciéramos, bastaría con que pulsásemos **start** para que se iniciaría el servicio. A continuación, pulsaríamos sobre **admin** y accederíamos al panel de gestión y configuración del gestor de correo. Desde ese panel, sería posible administrar todos los componentes de un servidor y un cliente de correo.

Por otro lado, Tomcat es un servicio que nos permitirá correr aplicaciones **J2EE** o

**Jsp**. Para realizar cualquier operación, primero debemos arrancar esta solución, por lo que pulsaremos en **start**. Una vez hecho, nos dirigimos a **admin** para acceder a su configuración, alojada en la URL **http://localhost:8080/**. En esta web, encontraremos la documentación y los pasos a seguir para su instalación, pero, si estamos empezando, de momento no es necesaria, dejándolo para más tarde.

#### **paso 5 »coNFiguracióN**

En el área derecha de la interfaz principal del Panel de control, se sitúan los **botones**  de configuración de XAMPP<sup>6</sup>, siendo **config** el más importante. Con él , podemos

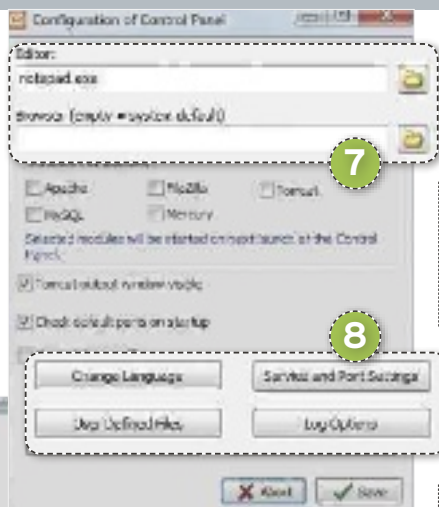

especificar el funcionamiento de los módulos instalados, marcando las casillas de selección si lo que queremos es que arranquen de forma automática al iniciar el Panel de control. Tras hacer clic en **config**, aparece una ventana. En la **parte superior**7, indicaremos tanto el navegador como el editor a utilizar en las operaciones de gestión y edición cuando trabajemos con XAMPP, y, en los **cuatro botones de la parte inferior** 8, cambiaremos el idioma y la configuración de los puertos utilizados por Filezilla, Apache, MySQL y Tomcat. Esta configuración es de especial importancia, ya que permite identificar los puertos que no debemos cerrar si tenemos instalado un cortafuegos. Las

otras dos opciones son **log options** (para optar por unas fuentes u otras a la hora de mostrar los *logs* del sistema) y **User Defined** 

**Files** (para indicar aquellos archivos que queremos definir para el uso de la aplicación).

#### **paso 6 »basE dE datos**

Una de las principales ventajas de instalar XAMPP es la de poder contar con un motor de bases de datos como **mysQl**. Al igual que ocurre con SQL Server de Microsoft, trabaja con el estándar SQL, por lo que será posible migrar fácilmente las bases de datos

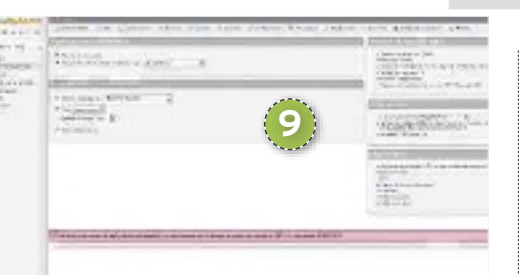

que diseñemos a cualquier otra plataforma. Para acceder a la interfaz gráfica de gestión, pulsaremos sobre **admin**. Automáticamente arrancará el explorador web que hayamos definido como principal y accederá a la dirección local **http:// localhost/phpmyadmin**, donde se encuentra el gestor **phpmyadmin** 9.

#### **paso 7 »la importacióN**

La interfaz que nos encontramos cuenta con un menú principal para las distintas **tablas** que integran las **bases de datos** a. Justo encima aparecen los **iconos** b que representan las distintas opciones de navegación y cierre de sesión, además de accesos a la documentación tanto de MySQL como de phpMyAdmin. En el panel central, se encuentran las funciones que hacen referencia a la **gestión de las bases de**  datos <sup>(12</sup>). Cabe destacar la importación de archivos (pestaña **importar**) en diferentes formatos, como SQL, XML y CSV u otra hoja de cálculo Open Document.

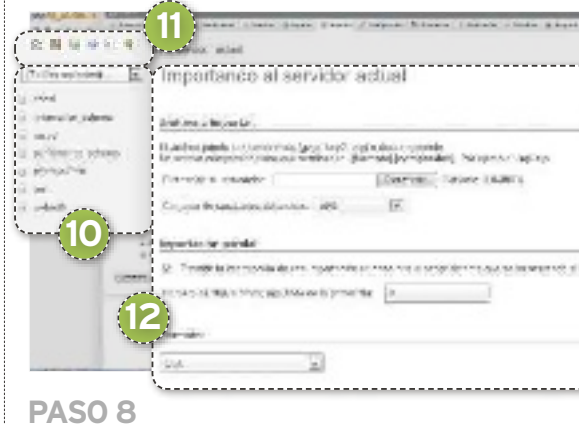

### **»gEstióN dE usuarios**

Otro de los aspectos fundamentales de esta solución es la gestión de usuarios. Pulsando en

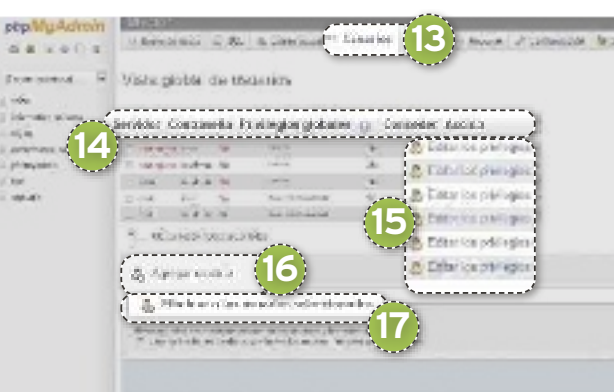

la pestaña **Usuarios (B)** accedemos a una tabla con unos predefinidos. En la parte superior de la misma, se define el **área de acción del usuario** servidor **14**, si tiene contraseña de acceso y los privilegios asignados. En el extremo derecho de cada fila, podremos **Editar**  los privilegios <sup>[5]</sup>. Inmediatamente debajo, agregaremos usuarios nuevos pulsando en Agregar usuario<sup>16</sup>. Justo debajo, contamos con la posibilidad de eliminarlos mediante **Eliminar usuarios seleccionados** 

#### **paso 9 »los privilEgios**

Si pulsamos sobre **Editar los privilegios**, emergerá una ventana en la que encontraremos marcadas aquellas operacio-

#### **» primEros pasos coN Xampp coNtiNuacióN**

nes que el usuario en cuestión está autorizado a llevar a cabo. Estas acciones se encuentran distribuidas en tres áreas : **datos**, **Estructura** y **administración** i. El área de **datos** suele estar relacionada con usuarios de «más bajo nivel» que solo pueden crear nuevos registros, borrarlos o consultarlos. En la parte de **Estructura**, podemos asignar labores de diseño como la creación de tablas o ejecución de procesos. Por último, el área de **administración**, propia del administrador de la base, permite, entre otras cosas, la propia administración  $de$  usuarios.

## **» admiNistracióN dEsdE El paNEl WEb**

**la aplicacióN Xampp** no solo nos permite realizar su gestión desde el detallado Panel de control del que hemos hablado en las líneas anteriores, sino también desde una interfaz web disponible en la dirección **http://localhost/xampp**. A esta se accede tecleándola desde nuestro navegador web, o directamente desde el botón **admin**, que depende del Panel de control de XAMPP del servicio Apache.

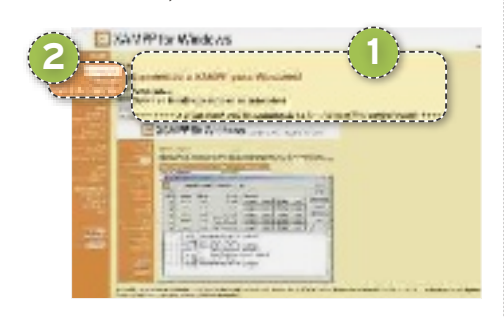

#### **paso 1 »primEras accioNEs**

Una vez hemos accedido al panel de administración web, nos encontramos con un **mensaje de bienvenida** 1 y unas indicaciones en caso de que queramos instalar paquetes adicionales. En el panel de la izquierda, vemos las diferentes operaciones a nuestra disposición. Lo primero que haremos será dirigirnos a las primeras opciones del menú empezando por arriba. Pulsamos sobre **Estado** 2.

#### **paso 2 »su Estado**

Como su nombre indica, esta opción muestra el estado de todos los componentes que integran la aplicación, indicando si están activados o no. En la instalación que hemos realizado, encontramos activados, además PHP y la base de datos MySQL, el protocolo HTTPS y dos componentes más: **common gateway interface cgi** y **service side includes SSI 3.** El primero de ellos nos permite interactuar con los distintos componentes de la aplicación a través de la

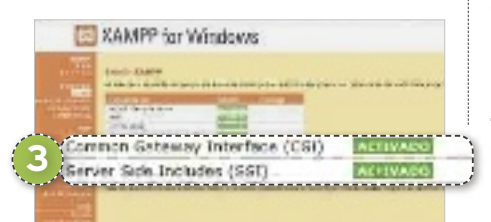

interfaz web, entendible por cualquier navegador. El segundo de ellos es una serie de directivas que se escriben en las páginas HTML y que se analizan en el servidor web. Estas son las que permiten la ejecución de páginas dinámicas.

#### **paso 3 »chEQuEo dE sEguridad**

A continuación, debemos realizar el **chequeo de seguridad** 4. Para ello, seleccionaremos la opción con ese nombre situada en la parte superior del panel de la izquierda. De este modo, se abrirá una nueva en nuestro navegador que mostrará un resumen del estado a **nivel de seguridad de la instalación realizada** 5 y, un poco más abajo, encontraremos el enlace **http:// localhost/security/xamppsecurity.php** 6, que arrancará un proceso que atajará los posibles agujeros de seguridad. Al eje

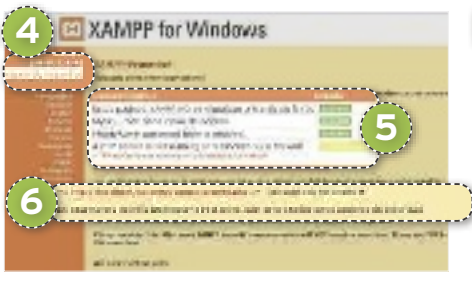

cutarlo, accederemos a la consola de seguridad de los principales directorios.

#### **paso 4 »coNtrasEñas**

Al ejecutar el proceso, encontramos una pequeña consola dividida en dos partes. En la de arriba, indicaremos la **contraseña**7 de acceso a la base de datos MySQL bajo el superusuario *root*, el instalado por defecto. La autentificación la podemos hacer vía HTML, introduciendo la contraseña cada vez que accedamos a este directorio, o vía *cookie*, por lo que, si no cerramos sesión, no será necesario que lo hagamos. Esto lo indicaremos en **phpmyadmin authentification**. Inmediatamente debajo, podremos especificar si las contraseñas las guardamos en el archivo **c:\xampp\ security\security\mysqlrootpasswd. txt**. Posiblemente, no sea la mejor opción, ya que cualquier usuario que conozca esta aplicación sabría cómo acceder a las mismas.

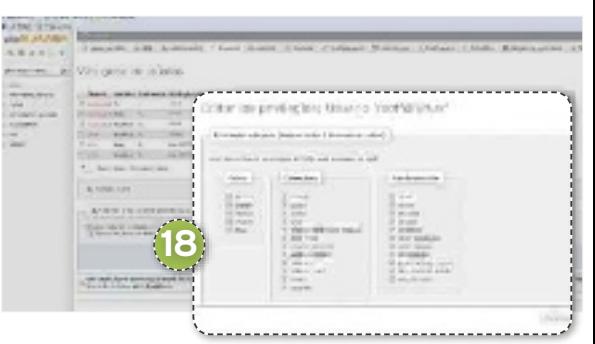

#### El XAMPP for Windows

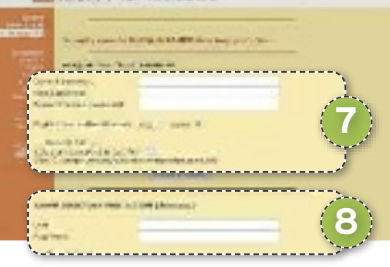

En la parte inferior, encontramos otros dos campos<sup>8</sup> para introducir el usuario y la contraseña necesarios para acceder al directorio principal de XAMPP, y una caja de selección para almacenar del mismo modo las contraseñas.

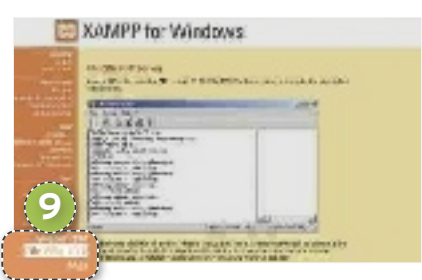

#### **paso 5 »hErramiENtas**

De vuelta en el panel principal de XAMPP, en la parte inferior izquierda, encontramos un menú con **cuatro herramientas** 9. Además de **phpmyadmind**, y **webalizer**, (pequeña aplicación de estadísticas del servidor), podemos acceder a **Filezilla Ftp** en su versión servidor y a **mail**. En ambos, es necesario su instalación y configuración. ■

## **Xampp for Windows**

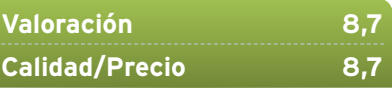

#### **caractErísticas**

Servidor web multiplataforma capaz de gestionar páginas web dinámicas, liberado bajo licencia GNU que integra MySQL, Apache, PHP y Perl

#### **coNtacto** Apache Friends

www.apachefriends.org/en/xampp-windows.html

**Lo MEJOR** Es multiplataforma. Gestiona webs dinámicas desde un servidor o desde nuestro PC **lo pEor** Panel de control austero. La mayoría de documentación se encuentra en inglés

**PRECIO Gratuito** 

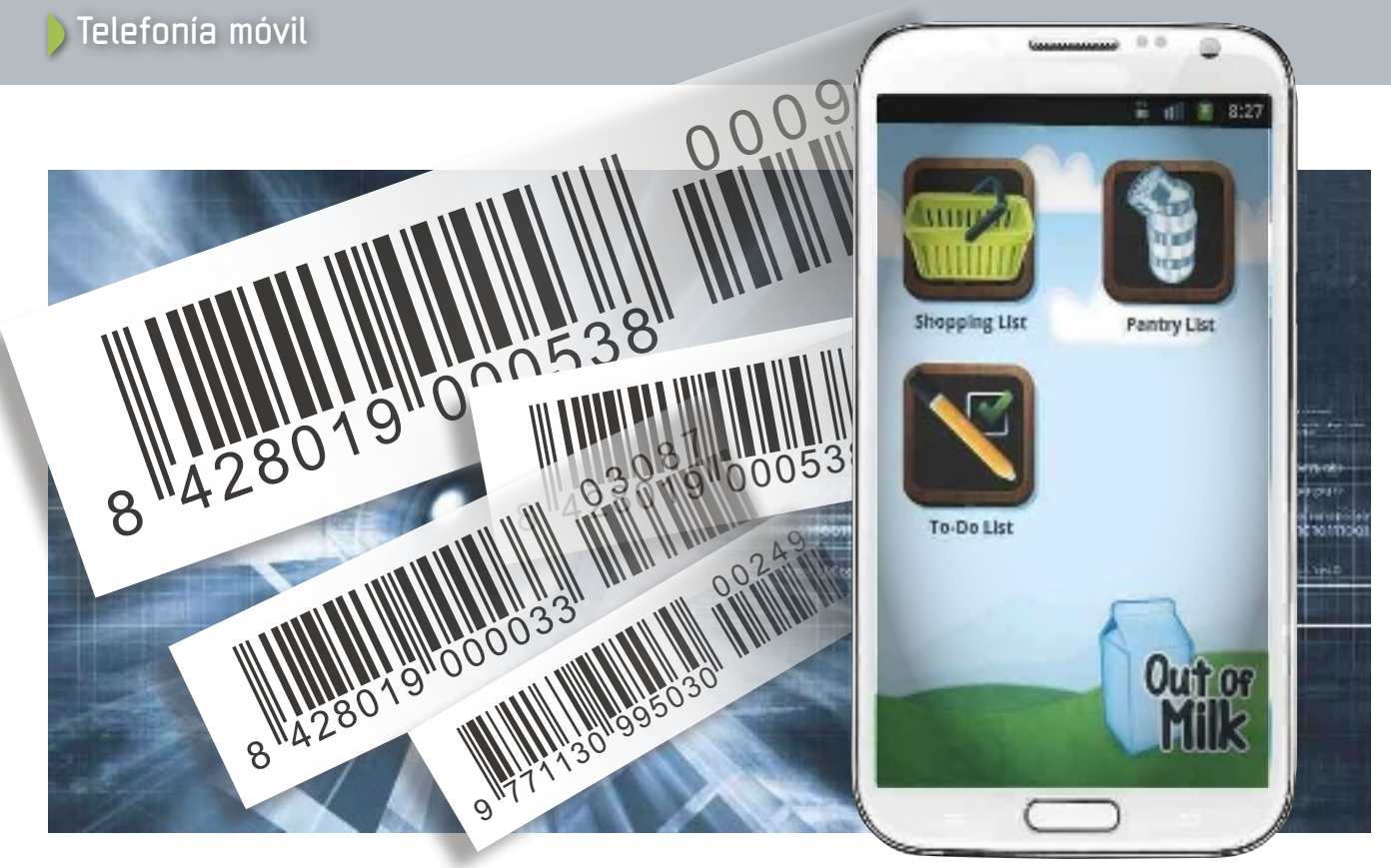

# **aVaNCes teCNoLógiCos Que ayudaN a ComPRaR de ComPRas desde La PANTALLA DEL MOVI**

Las compras on-line ya no están restringidas al portátil o al sobremesa; los smartphones y sus apps abren un mundo de posibilidades a todos los que se aventuren a rascarse el bolsillo, POR CARLOS ZAHLIMENSKY

# **NiVeL: Básico**

uriosamente, el móvil no es de<br>
momento una herramienta<br>
desde la que efectuar las compras, sino más bien una fuen-<br>
te de información adicional pa-<br>
ra los consumidores más experimentados. uriosamente, el móvil no es de momento una herramienta desde la que efectuar las compras, sino más bien una fuente de información adicional pa-Un reciente estudio de la consultora **Nielsen** sobre los hábitos de compra de los estadounidenses revela que el **smartphone** conectado a Internet es usado como **fuente de información** sobre los productos que luego examinan en las tiendas.

Esta actividad depende mucho del tipo de establecimiento y producto. Artículos cuya elección depende más de una cuestión de gustos personales o estilo no requieren de tanta documentación. Sin embargo, los productos que exigen una cierta información, como los dispositivos de electrónica de consumo o los ordenadores personales, son consultados en la propia tienda por el 73% de los consumidores.

El cada vez más extendido **uso de los códigos QR** es otro marcador importante para el comercio electrónico. El **53% de los consumidores** consultados por Nielsen declara escanear estas etiquetas al comprar productos de electrónica o visitar grandes almacenes. Finalmente, el móvil es usado muy a menudo como plataforma desde la que **solicitar cupones descuento y códigos promocionales**.

#### **Paso 1 »Lee Los Códigos**

Los *smartphones* actuales con cámara de fotos son capaces de **escanear** rápidamente todo tipo de **códigos de barras y códigos QR**. Para ello, solo hace falta instalar algún software que permita la lectura de la etiqueta desde la cámara. En el caso de **ios**, os recomendamos **RedLaser** 1. Se trata de un programa sencillo que realiza una búsqueda en Google a partir del código escaneado, **identificando el producto** y ofreciendo una lista de **establecimientos** locales donde podemos encontrarlo, así como su **precio**. Incluso podemos acceder directamente a la web donde se vende y comprarlo desde el propio terminal. También permite introducir manualmente los números de un código o dictarlos de viva voz.

Para **android**, de entre todas las alternativas disponibles en Google Play, **Barcode scanner** es una de las más populares. Funciona de una manera parecida al anterior, descifrando el código, identificando el producto y aportando **todo tipo de información** existente sobre él en Internet, sean análisis, comparativas o precios.

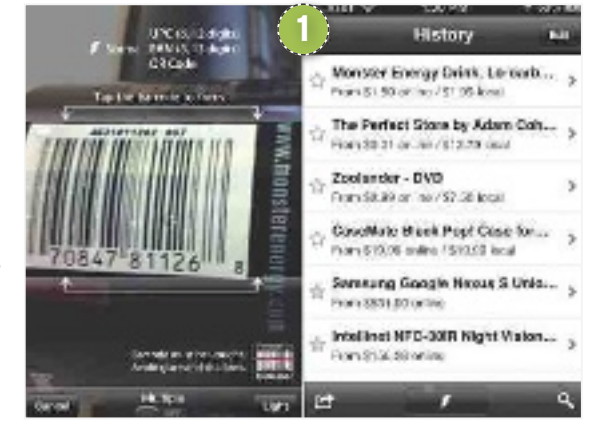

En **Windows Phone**, tenemos **Personal shopping assist**. Como su propio nombre sugiere, este software de escaneo de códigos de barras y QR está orientado a la compra *on-line*. Realiza búsquedas en Google y permite organizar los resultados, consultar información a nivel local o agregarlos a una lista de favoritos.

Si tienes una **BlackBerry**, opta por **Neo-Reader**. Su funcionamiento se basa también en realizar búsquedas a partir del elemento escaneado, pero ofrece información valiosa para contrastar precios o valoraciones de un artículo.

#### **Paso 2 »Cuidado CoN La geoLoCaLizaCióN**

Las redes sociales que incorporan servicios de geolocalización, como **google Places**  2**(www.google.es/places)**, **Foursquare (https://foursquare.com)** o **Lugares de Facebook**, ya no son solo juguetes con los que compartir con nuestros amigos el lugar donde estamos en cada momento. Todas estas herramientas están empezando a ser utilizadas como **plataformas de promoción** de muchos establecimientos comerciales. En el caso, por ejemplo, de Foursquare, hay tiendas donde, al hacer *check-in*, se nos muestra un **código promocional** que nos garantiza pequeños descuentos u obsequios a la hora de realizar nuestra adquisición.

Para acceder a estas promociones, basta con instalar la aplicación correspondiente a Foursquare o a la red social de nuestra elección y estar un poco pendiente de los lugares próximos con promociones cuando estemos, por ejemplo, en un centro comercial. No parece gran cosa, pero un 10% en la compra puede ser un descuento muy sustancioso según lo que compremos.

#### **Paso 3 »iNstaLa Las aPPs de tus tieNdas FaVoRitas**

No es raro que algunos comercios impor-

 $-22.45$ # 70% HD .... resolutor 30 22:40 **Contractor** Google Places **Bax** Google Places n. C Tiero Actor O Fei lear 13 Calle de a Paz Antes 1 New 19 Calle de la Pat Avilla Sidrenia Tierra Astur... Сгалирови т<br>38331 Ониоба, Евроба → 13.19 го Reviewer **DE Vour rated it 5 stars** Sidrenia Tierra Astur... **2** C/ Markene Polo 12<br>38212 Gillin, España 4 1221 in: **M** You reed it Solars: Sidrería Tierra Astur... Antigual Filibritra del Aguila Negri<br>20199 Colloka, Espainia + 11.2 **Sinks** BM Was award it is strict. Rate now **Tierra Actur** 

tantes y grandes cadenas tengan su propia aplicación para móviles. En la mayor parte de los casos, estas pequeñas piezas de software no pasan de ser **catálogos on-line**, pero algunas también **ofrecen promociones** por descargarlas y utilizarlas.

No tiene mucho sentido que descarguemos todas las aplicaciones de cada uno de los comercios que visitamos, pero si somos asiduos de una tienda concreta no hace ningún daño comprobar en la **tienda de** 

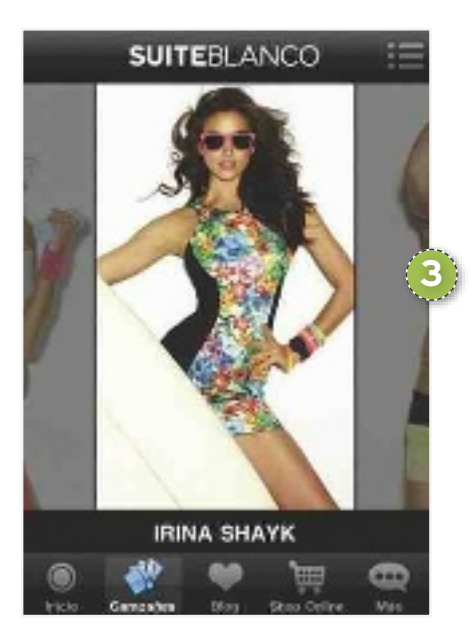

**aplicaciones de nuestro sistema operativo** si existe alguna aplicación dedicada y qué es lo que ofrece. Como ocurre con Foursquare, a veces un pequeño esfuerzo puede suponer la diferencia entre una compra buena u otra mejor.

En España, por ejemplo, **zara (www.zara. es)**, **H&m (www.hm.com/es)** o **Blanco**3 **(www.blanco.com)** son algunas de las últimas cadenas de tiendas que se han encargado de desarrollar una aplicación propia para que los usuarios consulten su catálogo *on-line* desde el terminal móvil.

#### **Paso 4 »ComPRas oPoRtuNas**

Las aplicaciones de **compra colectiva y cuponing** son puestas en marcha por empresas que acumulan contratos con distintos comercios y establecimientos para ofrecer descuentos muy específicos y promociones

## **el futuro será la realidad aumentada**

Si el **NFC** es el próximo paso en el mundo de las compras desde el móvil, la realidad aumentada es justo el siguiente. La creación de aplicaciones que permitan encontrar descuentos en un establecimiento casi como si se tratara de un juego es solo cosa de tiempo.

En la actualidad, compañías como **Qualcomm** trabajan ya en sistemas de realidad aumentada que permiten, por ejemplo, contemplar un nuevo modelo de zapatillas flotando ante nuestros ojos en la pantalla del móvil tras haber escaneado el **código QR** de una revista.

Una de las aplicaciones pioneras de realidad aumentada en España es la de **idealista**. El popular portal inmobiliario cuenta con su propio software para **ios** y **android** en el que podemos buscar distintos inmuebles sobre el mapa. Aparte de esta aplicación, el portal ha desarrollado una capa de información propia en la aplicación **Layar de Realidad aumentada**. Layar permite ver el mundo a través de la cámara del móvil y añadir sobre la imagen distintas capas de información a nuestro alrededor, la esencia de la realidad aumentada. Una

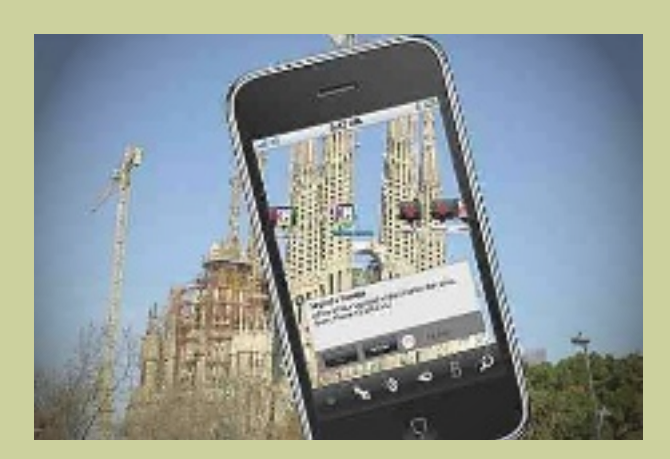

de estas capas, descargables de forma gratuita, permite saber si hay pisos en venta en un edificio simplemente observándolo a través de la cámara del *smartphone*. La de Idealista es solo la primera de múltiples capas de información que ofrecen ayuda para localizar establecimientos. Es una cuestión de tiempo que este tipo de tecnología se desarrolle con fines promocionales y de ventas.

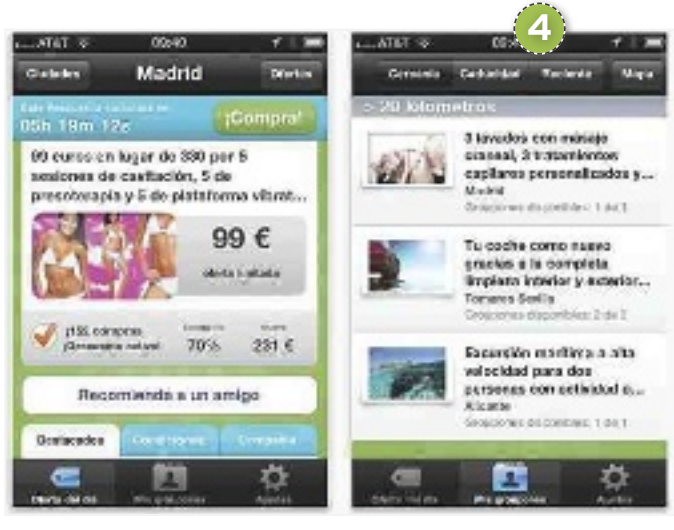

temporales que permiten ahorrar mucho dinero. Muchas de estas compañías tienen sus propias aplicaciones para *smartphone*, que facilitan a sus usuarios estar plenamente informados de los descuentos. Tiendas *on-line* como **showroomprive (www.showroom prive.es)** ya obtienen un 12% de su facturación desde teléfonos móviles. La aplicación de esta tienda de moda permite consultar las ofertas y hacer pedidos desde el teléfono. El **pago** de los artículos se realiza, como en su versión web, mediante **PayPal o tarjeta de crédito**. Otras plataformas como **groupon**  4**(www.groupon.es)** o **groupalia (www. groupalia.com)** también tienen ya sus ver-

siones móviles.

**»eL imPuLso de La teCNoLogía NFC**

La tecnología **Near Field Communication** o NFC es un estándar que va abriéndose paso poco a poco en el mundo de la telefonía

**Paso 5**

móvil. En esencia, el NFC es un **sistema de comunicación de proximidad** (requiere casi el contacto físico entre los dispositivos para funcionar), que sirve de portador al código que queramos insertarle.Los fabricantes de teléfonos móviles inteligentes están utilizando NFC como **sistema de intercambio de ar-**

**chivos** por contacto o para la **sincronización con dispositivos de audio**. NFC también tiene la ventaja de ser **compatible** con el etiquetado **RFid**, lo que permite al sistema comunicarse con chips inertes de, por ejem-

plo, máquinas canceladoras del metro.

En el terreno de las compras, la tecnología NFC se está empezando a utilizar en iniciativas como **google Wallet** 5 **(www.gogle. com/wallet)**, donde actúa como soporte para pagos desde el *smartphone*. En estos casos, el teléfono se asocia a una tarjeta de crédito para servir como monedero electrónico y medio de pago.

El principal **problema** para utilizar NFC en *smartphones* es que todavía no existe una plataforma cuyo uso se haya generalizado. Por el momento, las **pocas iniciativas** que existen a este respecto se limitan al ámbito de Estados Unidos o a proyectos piloto en pequeñas localidades o empresas como **movistar**. La operadora española ha repartido terminales con esta tecnología a 1.000 de sus empleados que los utilizan como tarjeta de empleado, tarjeta monedero para recargar dinero que pueden utilizar en distintos restaurantes y como tarjeta de crédito.

Así las cosas, lo único que podemos hacer en este sentido es elegir un *smartphone* compatible con NFC. En esto hay que asegurarse de que el chip del terminal sea compatible con **NFC secure**, que es la variante de la tecnología que se utilizará para pagos *on-line*. Y es que existen muchos terminales que incorporan NFC, pero solo para un uso lúdico o de comunicación con otros dispositivos. $\blacksquare$ 

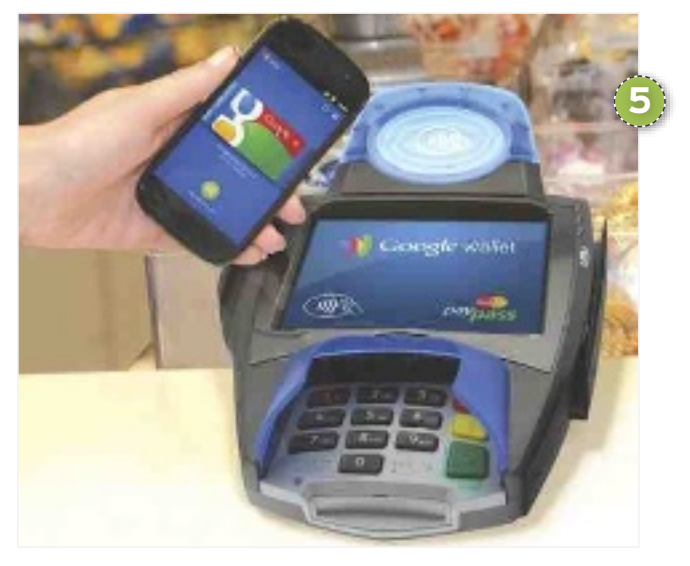

## **ahorra y compra siempre con garantías**

Cada vez más aplicaciones utilizan el software de escaneo de códigos de barras para usos más ingeniosos. En España, **supertruper (www.supertruper.com)** es una aplicación casi imprescindible para aquellos que se encargan de la compra diaria o semanal y estén interesados en hacer un esfuerzo por ahorrar.

Lo que hace Supertruper es **comparar los precios de un producto** determinado que hayamos escaneado con la aplicación **entre las cadenas de supermercados** más habituales. Los datos que maneja el programa están bastante actualizados y, si tenemos varios supermercados cerca, permite repartir la compra entre ellos para dar siempre con el precio más barato. Supertruper está disponible para los sistemas operativos **ios** y **android**.

Otro ejemplo de compra con la ayuda del móvil es una aplicación recientemente desarrollada por **Vodafone** junto a la **universidad de alcalá de Henares** y la **asociación de Celíacos de madrid**. Se trata de **iglu**, un programa, que de momento solo está disponible para

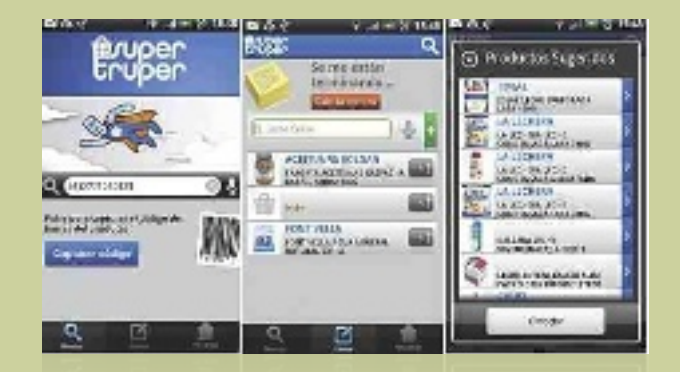

**android** y que permite conocer si un producto alimenticio tiene **gluten** en su composición. La utilidad ha sido diseñada pensando en celíacos y personas aquejadas de intolerancia al gluten en algún grado. Los datos que maneja pertenecen a una base actualizada por la propia Asociación de Celíacos de manera constante. Aunque el enfoque de iGlu no es el de ahorrar precisamente, sino el de ayudar a un colectivo con necesidades especiales de dieta, hemos querido hacerle un hueco en estas páginas.

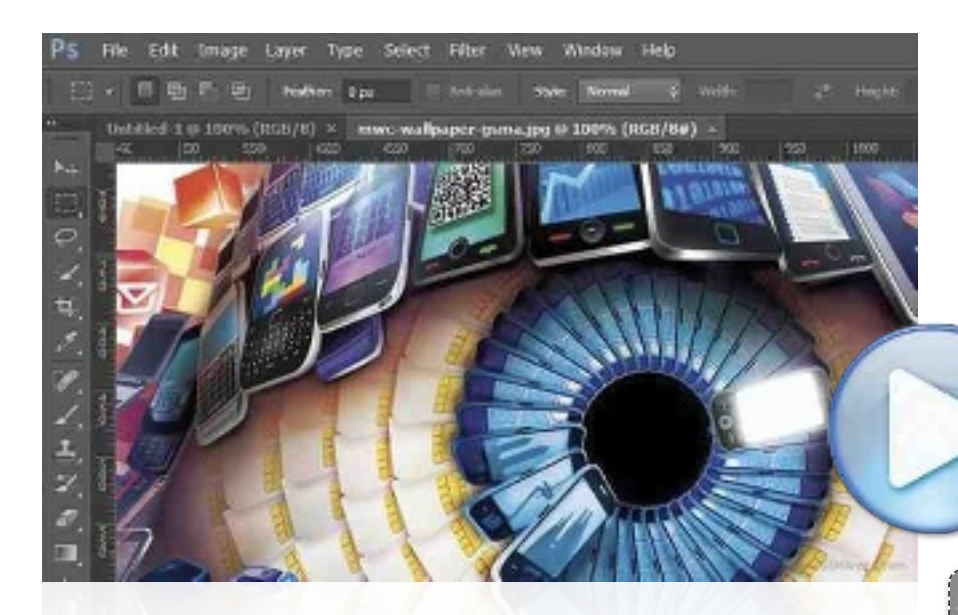

para hacerla aún más versátil y potente. Sin duda, lo ha conseguido, ya que **permite realizar ediciones de vídeo desde la misma interfaz** desde la que se diseñan proyectos de imagen. Incluso, tal y como veremos a continuación, podremos manipular cada secuencia como si de una capa de imagen se tratara, tanto en la línea de tiempo como a la hora de añadirle cualquier efecto disponible en esta fantástica herramienta.

Obviamente, no está concebida para reemplazar a Adobe Premiere, pero será de gran ayuda para aquellos que necesitan esporádicamente crear alguna pieza de vídeo aprovechando el potencial de Photoshop sin necesidad de pasar a otra aplicación especializada. Además, las funciones de Photoshop en este apartado permiten editar prácticamente cualquier formato de vídeo, aunque su especialidad son el **H.264** y el **QuickTime**. **1**

# **PHOTOSHOP tamBiéN Edita tus vídEos sorprENdENtE iNcorporacióN EN la cs6**

La herramienta de retoque fotográfico por excelencia de Adobe presume en su última versión de potentes funciones de edición de

vídeo. A continuación, os mostramos cómo exprimir todas las posibilidades de este nuevo apartado.

POR PablO MOntañés

# **NivEl: Básico**

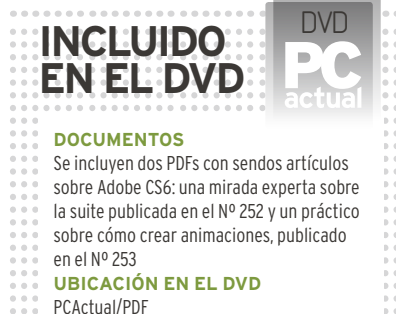

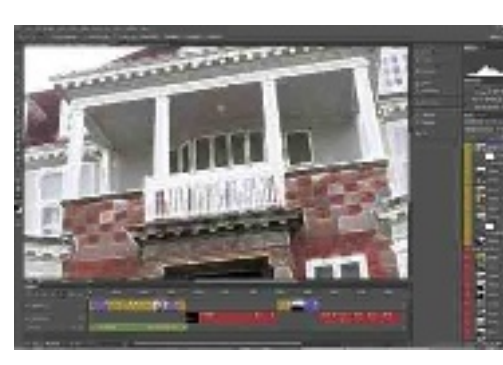

n números anteriores mostramos cómo hacer animaciones<br>a partir de diseños estáticos en<br>Photoshop. En esta ocasión, va-<br>mos más allá para enseñaros las<br>potentes herramientas de la nueva vern números anteriores mostramos cómo hacer animaciones a partir de diseños estáticos en Photoshop. En esta ocasión, vamos más allá para enseñaros las

sión CS6 para la edición de vídeo. A pesar de ser una adicción que podría ir en contra de otras aplicaciones tradicionales de Adobe, como Premiere o Premiere Elements, la compañía ha decidido añadir estas funcionalidades en Photoshop

#### **paso 1 »iNtErfaz rEcoNvErtida** Aunque las funciones de la línea de tiempo

**4**

**<sup>5</sup> <sup>6</sup>**

**3**

**2**

para crear animaciones ya existían en versiones anteriores, en Photoshop CS6, se han mejorado notablemente para darle ese aspecto de herramienta de edición de vídeo tradicional. Para cambiar a este espacio de trabajo, solo tendremos que dirigirnos a **motion** 1(Animación) en la parte superior derecha del espacio de trabajo, apareciendo la comentada **línea de tiempo**2 en la parte inferior. Como se puede apreciar en la imagen, se mantienen las

ventanas de herramientas<sup>3</sup>, Capas<sup>4</sup> o **ajustes**5, ya que en todo momento podremos echar mano de todas esas características. La imagen principal se convierte de esta forma en la de **previsualización**  de vídeo<sup>6</sup>.

#### **paso 2 »las fuNcioNEs dE la líNEa dE tiEmpo**

Aquellos que hayan editado vídeo con cualquier otra herramienta comprobarán que

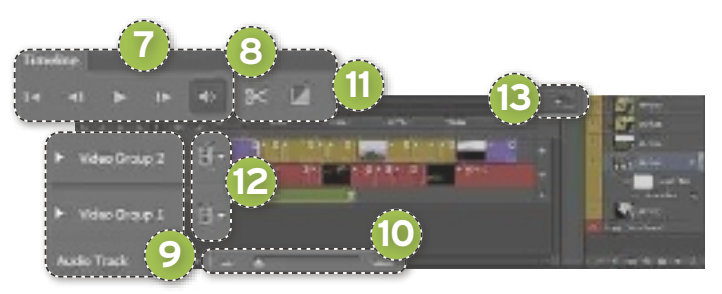

todas las funciones que aparecen en la línea de tiempo les son familiares. Vemos los clásicos **botones de reproducción**7, la herramienta de **corte de escenas**8, las diferentes pistas de vídeo y audio<sup>9</sup>, que, como veremos a continuación, en Photoshop se denominan **Grupos de vídeo**; o la función para **alejar/acercar la vista sobre**  la línea de tiempo<sup>(D</sup>, que nos permitirá aumentar notablemente la productividad durante los procesos de edición. También se ha incorporado la opción de añadir **tran**siciones entre clips **(1)**, una función que no existía como parte de las herramientas tradicionales de Photoshop, pero que se une ahora junto al trabajo con clips. Luego veremos cómo aplicar estos elementos. Si deseamos añadir más secuencias de vídeo o audio a la línea de tiempo, se puede utilizar la función de **arrastrar y soltar**, o bien pulsar sobre el **botón en forma de**  metraje <sup>(2</sup>, situado en la parte derecha de cada pista.

Por último, es conveniente conocer distintas funcionalidades que aparecen tras pulsar un pequeño botón escondido en la parte derecha de la interfaz. Desde él se despliega un **menú con capaci**dades avanzadas<sup>(3)</sup>, como la reagrupación automática de clips o la habilitación de «capas de cebolla» (*Onion Skins*), entre otras cosas.

#### **paso 3 »los Grupos dE vídEo**

Antes de comenzar la edición de vídeo, hay que entender la relación existente entre las **pistas de vídeo** 9y las **capas** 4. A las pri-

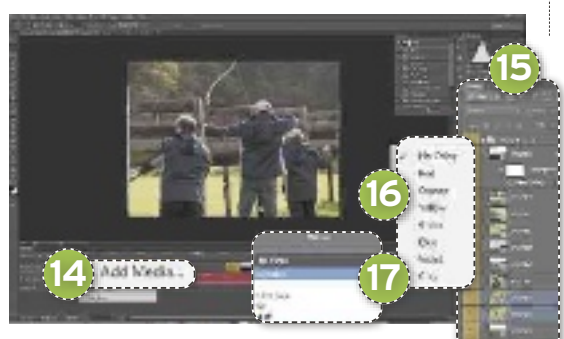

meras, Adobe las denomina **Grupos de vídeo** (*Video Group*). No tendremos más que pinchar en el **icono de metraje**c y añadir nuevos medios (**Add Media<sup>(14</sup>)** para incluir las primeras secuencias a la línea de tiempo. De forma automática, se creará la misma estructura en la ventana de **ca**pas **f**, tal y como se muestra en la imagen. Pulsando en el ojo situado en cada uno de los grupos de vídeo, podremos asignarle un **color distinto <b>a** para localizarlos mejor. A cada una de las piezas de vídeo en la línea de tiempo le podemos

asignar características adicionales propias de estos trabajos, como zoom, rotación, etc. Para ello, pincharemos con el botón derecho sobre cada una en la **línea de tiempo h.** También podremos arrastrar estas secuencias para situarlas en algún lugar concreto e ir añadiéndolas poco a poco en el orden que deseemos. Hay que tener en cuenta que, en caso de colocar varios grupos de vídeo en la escena, siempre aparecerá en imagen el que esté situado más arriba, en nuestro caso el Grupo de vídeo 2 en color amarillo. Para seleccionar varias secuencias, podremos utilizar, como en el trabajo con múltiples capas en Photoshop, la tecla Control, dejándola pulsada.

#### **paso 4 »coNvErsióN a oBjEtos iNtEliGENtEs**

Para poder asignar a una secuencia de vídeo cualquiera de los filtros de vídeo que

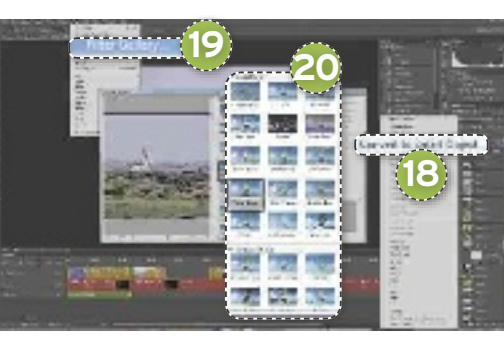

proporciona Photoshop para imágenes, tendremos que convertirla en **objeto inteligente**. Así, en la ventana de capas, seleccionaremos la opción **convert to smart object** 18. Mantendrá sus características pero ya podremos asignarle uno o más efectos. Hecho esto, y con esa secuencia seleccionada, será posible pasar al menú de filtros (**filter**) y comenzar a jugar con estos potentes mezcladores. Como se puede apreciar en la ilustración, si accedemos al apartado de galería de filtros (**filter Gallery** j) , apa-

recerá una larga lista <sup>20</sup> de ellos que podremos previsualizar y que nos permitirán manipular sus parámetros para conseguir mejores resultados.

#### **paso 5 »añadiENdo traNsicioNEs**

Otra de las funciones obligatorias que deberíamos utilizar en cualquier proceso de edición de vídeo que se precie es la de las transiciones entre unas secuencias y otras.

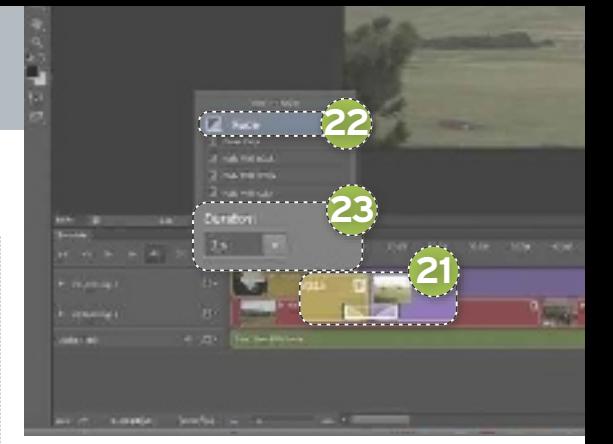

En este caso, Photoshop también es capaz de hacerlo, además de una forma realmente eficiente y muy sencilla e intuitiva. Tan solo tenemos que pulsar sobre el botón de **Transiciones ii** y arrastrar cualquiera de ellas justo **entre las dos secuencias** 21 en las que deseamos aplicar tal efecto. En este caso, es interesante **ampliar la vista de**  la línea de tiempo<sup>(10</sup>) antes de proceder a la asignación para tener un mayor control. Inicialmente, tenemos a nuestra disposición cinco tipos de transición, aunque será suficiente con el tradicional **Fade <sup>22</sup>**, que fundirá ambas secuencias durante el tiempo que indiquemos<sup>23</sup> para pasar de una a otra. Así de sencillo. Este proceso se podrá realizar para enlazar todas las secuencias que deseemos.

#### **paso 6 »poNGamos uN poco dE audio, por favor**

Como era de esperar, Photoshop también permite añadir pistas de audio a nuestra edición. Para ello, volveremos a pulsar sobre el *icono de metraje*<sup>[2]</sup> y, en esta ocasión, seleccionaremos la opción de nueva pista de audio (**New audio track**). Una vez creado este **elemento**<sup>24</sup>, pulsaremos en el icono con el símbolo de nota musical para añadir cualquier fichero con formato de audio, incluyendo los MP3, entre muchos

otros. En esa misma pista (en verde) podremos añadir tantos temas como deseemos. Si pulsamos con el botón derecho sobre el tema añadido, aparecerán **parámetros**  adicionales <sup>25</sup> como el volumen o el Fa**de in** y **fade out**, si se necesitan.

Por otra parte, en caso de que las secuencias de vídeo tengan también audio y deseemos bajar o eliminar el volumen para que predomine la banda sonora recién incluida, podremos llevarlo a cabo seleccionando todas las secuencias de golpe (con la

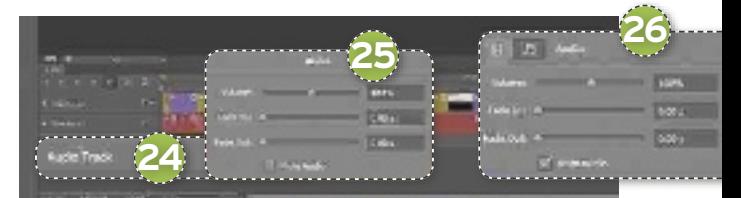

combinación de las teclas Shift o Control), pulsando con el botón derecho sobre ellas y, en el icono de audio, **modificando los**  parámetros <sup>20</sup> pertinentes según nuestras necesidades.

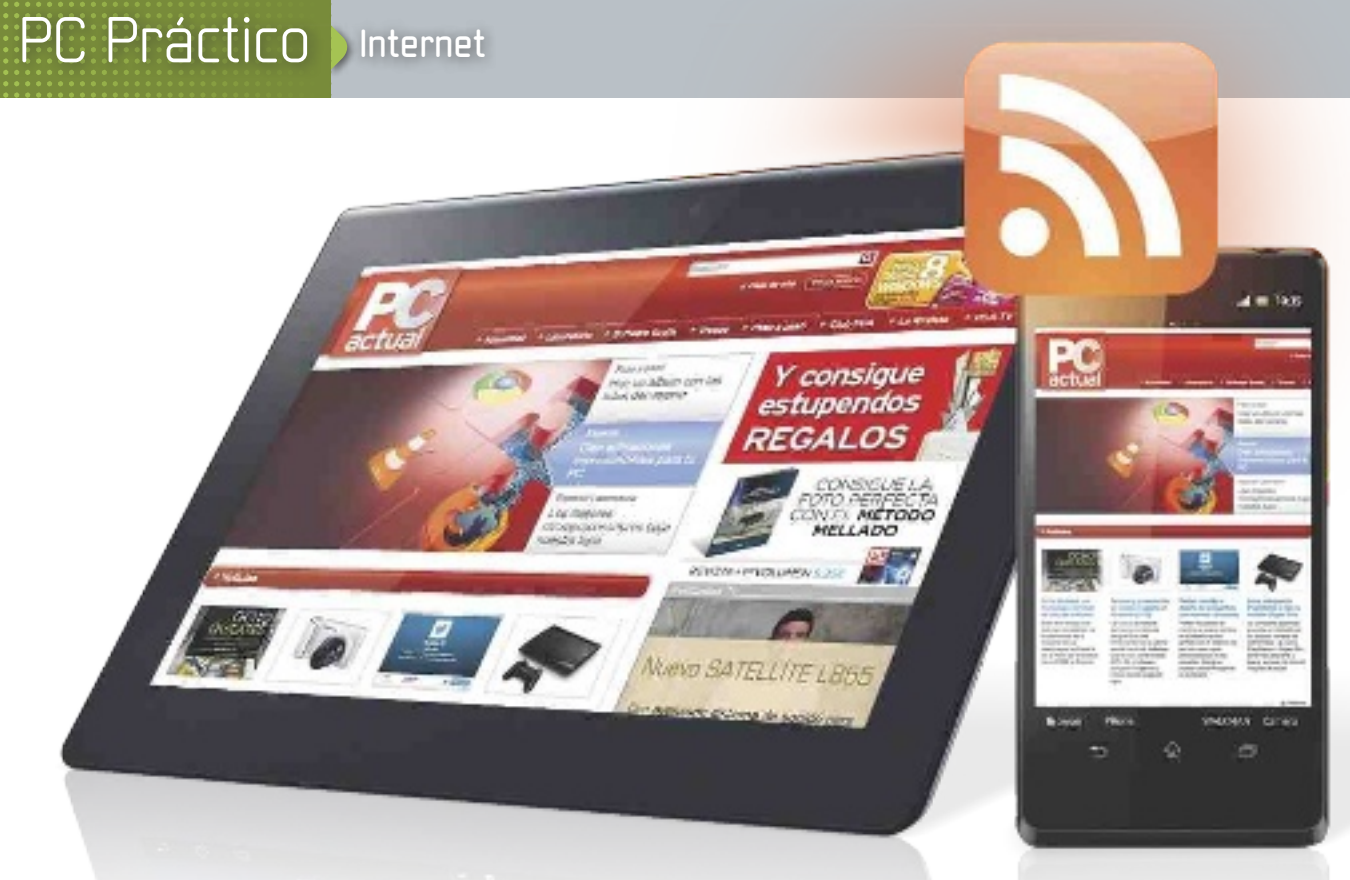

# **SIGUE TUS CONTENIdOS PrEfErIdOS SIN ESfUErzO SIEmPrEAL díA CON TU mÓvIL O TAbLETA**

Google Currents llega a los dispositivos móviles para facilitar el seguimiento de la información que más nos interese, de un vistazo y sin tener que visitar las Webs una por una desde el navegador. POR ALBERTO CASTRO

# **NIvEL: básico**

**Tras la llegada de aplicaciones<br>
tan populares como <b>Flipboard**<br> **o Pulse, seguir contenidos<br>
en un formato plenamente<br>
te adaptado a la pantalla de<br>
nuestra tableta o smartphone es más sen**tan populares como **Flipboard** o **Pulse, seguir contenidos en un formato plenamente adaptado a la pantalla de**  cillo que nunca. Y además, vistoso. Ahora es Google quien se suma al carro proporcionando al usuario la herramienta **Google Currents (www.google.com/produ cer/currents)**, cuyo funcionamiento es bastante similar a aquellas pero cuenta con el añadido de estar plenamente integrada con el resto de servicios del gigante de Internet**.**

Pese a la competencia existente, y sobre todo si somos usuarios de Google Reader, nos puede resultar de gran utilidad. Además, Currents nos brinda la oportunidad de integrar nuestras redes sociales favoritas para compartir contenido al instante en ellas.

#### **PASO 1 »INICIA SESIÓN CON TU CUENTA GOOGLE**

Es posible descargar Google Currents sin coste alguno desde la tienda de aplicaciones **App Store o Google Play**, dependiendo de si nuestro dispositivo funciona bajo **iOS** o **Android**.

Una vez se haya instalado la aplicación, todo lo que tenemos que hacer para empe-

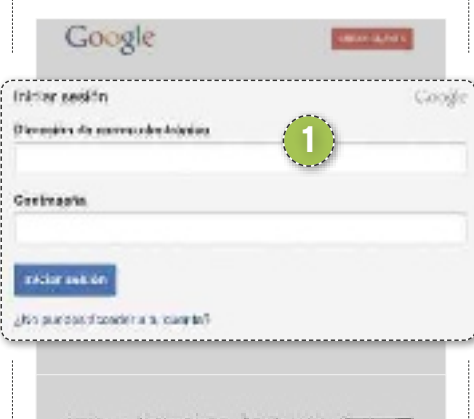

zar a utilizarla es introducir los **datos de nuestra cuenta de Google 1** (o, en su defecto, crear una). Así, si la utilizamos en más de un dispositivo, todo estará personalizado de igual forma en cada uno de ellos, con las fuentes y medios que hayamos escogido seguir.

#### **PASO 2 »LOS AJUSTES**

En el apartado de **Ajustes 2** , al que accederemos pulsando el icono con forma de rueda dentada, tenemos la posibilidad de modificar diversos parámetros de la aplicación. Entre ellos, los más interesantes son los relacionados con la descarga automática de imágenes y la integración con redes sociales. En el primer caso, en **Sincronización/Incluir imágenes 3** , podemos habilitarlas para que se descarguen automáticamente y así consultarlas incluso si no tenemos conexión a Internet más adelante. Es posible escoger entre hacerlo siempre, solo para una serie de fuentes que seleccionemos o deshabilitar su descarga por completo.

El otro parámetro que conviene personalizar es el de los servicios en los que podremos compartir directamente contenido. Pulsando en **Compartiendo/Servicios 4** ,se mostrarán una serie de redes sociales (como Facebook, Twitter o Google +), que pasarán a

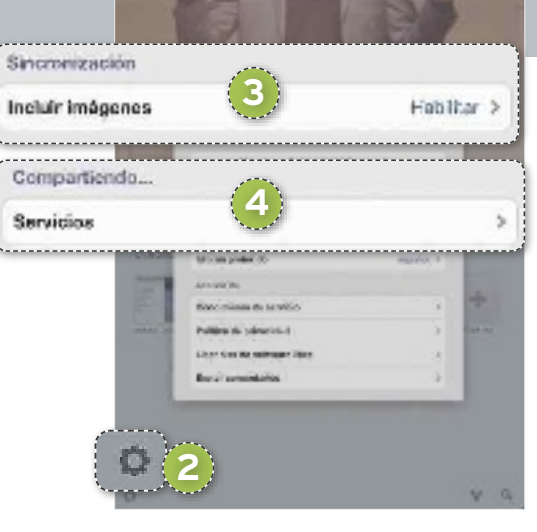

incluir un botón de acceso rápido en el menú principal. Para ello, activaremos la casilla **mostrar en menú** en los que nos interesen.

#### **PASO 3 »ELIGE TUS fUENTES**

Nada más abrir la aplicación por primera vez, se mostrarán varios **medios predeterminados 5** (que podremos eliminar al pulsar sobre ellos unos segundos), así como un botón con el que **añadir nuevo contenido 6** . Entramos en esta última opción y veremos diversas **categorías 7** con medios relevantes (Destacado, Recomenda-

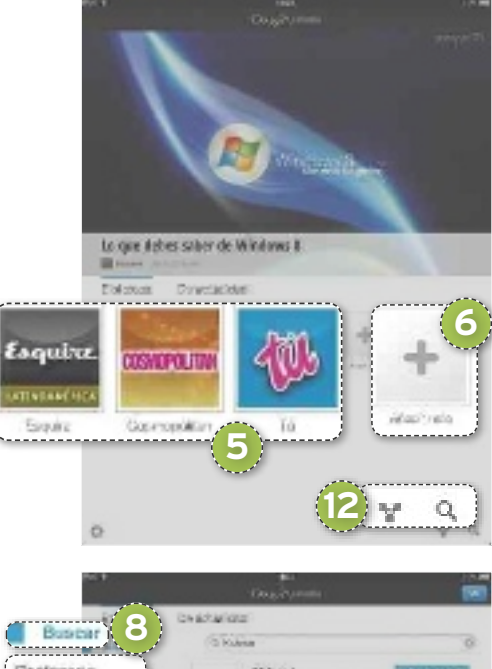

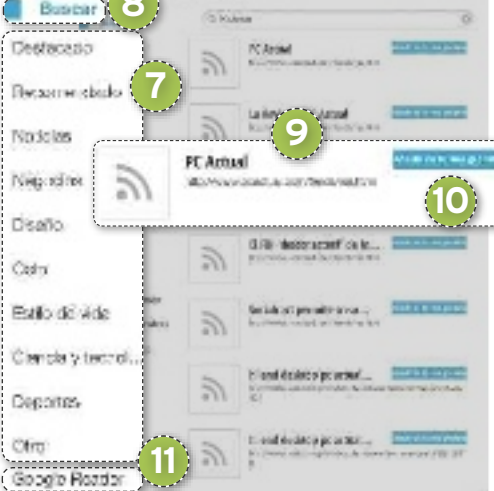

**do**, **Noticias**, **Negocios**, etc…), pero también podemos incluir las páginas web que nosotros queramos. Seleccionamos **buscar 8** e introducimos en el cuadro de búsqueda el término que nos interese (por ejemplo, **PC Actual**). En este caso, el **primer resultado 9** se corresponde con nuestro canal de *feeds* RSS, que permite suscribirse a las actualizaciones de la web. Seleccionamos Añadir de forma gratuita <sup>10</sup> y listo, desde este momento pasará a estar disponible en la pantalla de inicio como un medio más.

#### **PASO 4 »AÑAdE TU CUENTA dE GOOGLE rEAdEr**

Además de lo visto en el paso anterior, también resulta interesante añadir contenido directamente desde los *feeds* que estemos siguiendo desde **Google Reader** <sup>11</sup>. El proceso es similar al paso anterior, con la ventaja de que no tendremos que buscar nada, simplemente decidir qué añadimos a la pantalla de inicio de Google Currents.

#### **PASO 5 »OrGANIzA LA PANTALLA dE INICIO**

Por desgracia, Google Currents no permite la organización de contenido por categorías, con lo que tendremos que conformarnos con ordenar los iconos de cada medio en la pantalla principal. Si pulsamos sobre el **icono con forma de lupa 12** situado en la esquina inferior derecha, accederemos

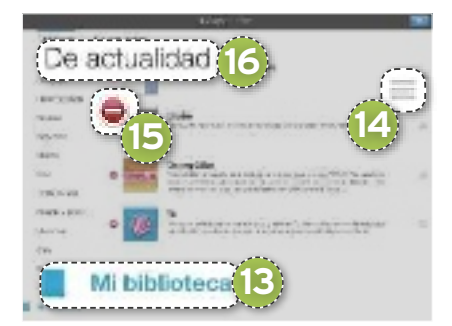

de nuevo al mismo menú en el que hemos personalizado y agregado contenido. En el último apartado de todos, **mi biblioteca 13** , los podemos mover libremente (dejando pulsadas las **tres barras 14** de la derecha y arrastrando a continuación) o bien eliminarlos por completo (seleccionando el **icono de prohibido 15** y, a continuación, confirmando que queremos anular la suscripción).

#### **PASO 6 »SIEmPrE AL TANTO**

Por último, si en lugar de entrar en el apartado de **Biblioteca** lo hacemos en De actualidad<sup>16</sup>, tendremos la oportunidad de activar o desactivar las cinco historias más populares y de tendencia que en tiempo real copan una serie de categorías. Basta con desplazar el botón a la posición de en-

## **¿Qué significa rSS?**

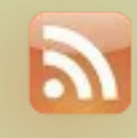

**feed RSS, RSS o Really Simple Syndication** es una tecnología que permite recibir cualquier actualización de contenido de una página web como lo haríamos, por ejemplo, al recibir un *e-mail*, prescindiendo del acceso a través del navegador de turno. Cada *feed* es una fuente web que podemos agregar a nuestro antojo. El servicio más popular al respecto es **Google reader**, desde el que podemos añadir *feeds* sin recurrir a ninguna herramienta externa y con extrema facilidad.

cendido y podremos ver tal contenido en la pantalla principal.

#### **PASO 7 »LISTOS PArA LA LECTUrA**

Una vez que hemos configurado todo a nuestro gusto, es hora de disfrutar con la lectura de las noticias de nuestros medios favoritos.

Al entrar en cualquiera de ellas desde la pantalla principal, veremos las últimas entradas organizadas como si fuesen parte de una revista, y, si en cualquier momento queremos compartirlas con nuestros amigos en redes so-

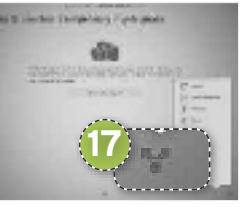

ciales o directamente por correo electrónico, bastará con pulsar sobre el **icono de Compartir 17** y se desplegará un menú con las opciones disponibles. Si todavía no hemos introducido nuestros datos de usuario de un servicio determinado, podremos hacerlo en ese mismo instante.

## **Google Currents**

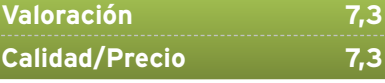

#### **CArACTEríSTICAS**

Agregador de contenido con apariencia de revista digital para dispositivos Android e iOS. Compatible con feeds RSS, páginas web y medios predeterminados

**CONTACTO**

Google • www.google.com/producer/currents

**LO mEJOr** Totalmente integrado con otros servicios de Google. Resulta muy fácil añadir cualquier tipo de contenido externo desde Internet

**LO PEOr** Pocos medios propuestos de forma predeterminada y la mayoría de los que están en castellano se encuentran mezclados (España-Latinoamérica). Visualmente correcta, pero lejos de Flipboard o Pulse y sin las opciones más avanzadas de estas. No permite organizar por secciones

PRECIO **BRECIO** 

# **ConsulTAs De los leCToRes**

Esta sección pretende ofreceros respuesta a cualquier problema que os surja sobre vuestro equipo o los programas que empleáis.

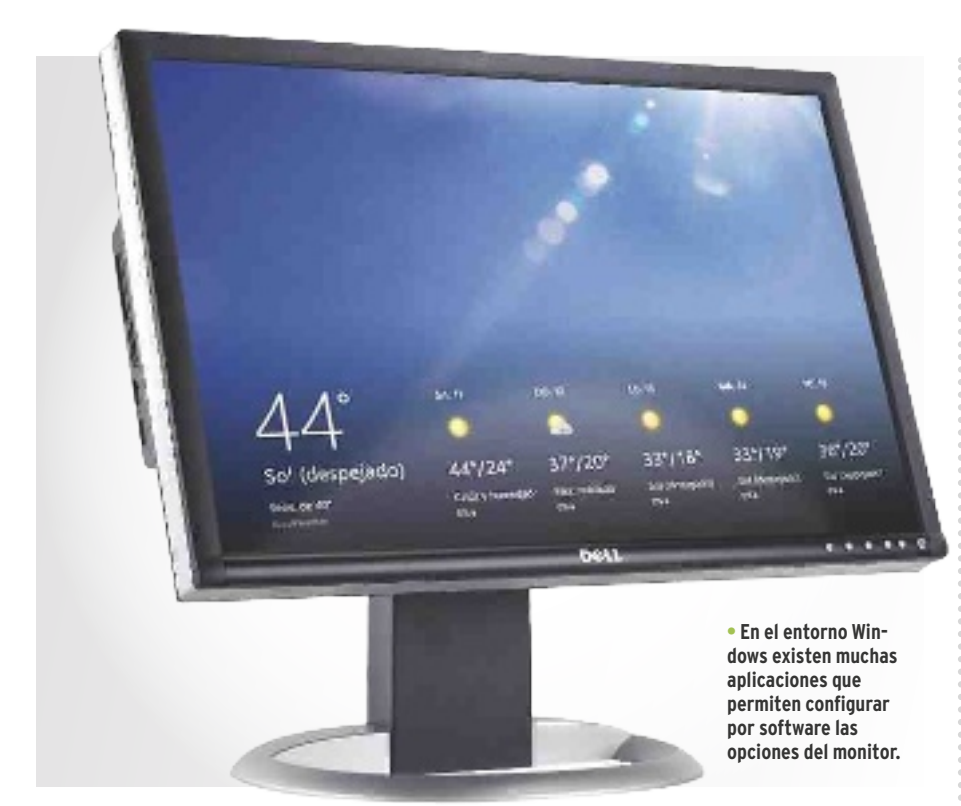

#### **HARDWARe** »Monitores

## **lace botones con los que ajustar el brillo de mi monitor no responden**

Hace unos meses compré a un particular un monitor UltraSharp Dell 1908FPB con el objetivo de conectar mi ordenador portátil y trabajar con dos pantallas a la vez. El problema es que se me ha estropeado uno de los botones que controlan el brillo, así que no puedo modificarlo. Aunque el botón de menú sí funciona, es imposible desplazarse por los menús. El equipo con el que utilizo el monitor es un Toshiba Satellite A135-S4427, un portátil algo antiguo con un gigabyte de RAM y gráfica integrada. El caso es que he intentado subir el brillo con las opciones de Windows, pero no encuentro la forma de conseguirlo. El monitor venía sin manual y sin *drivers*, aunque el sistema operativo me lo detectó sin problemas. ¿Se os ocu-

rre alguna solución o tengo que llevar el monitor a reparar? ¿Hay alguna forma de configurar las opciones del monitor desde el propio Windows? **FERNANDO GAMBOA**

**Redacción PCA:** Teniendo en cuenta que hablamos de un monitor con varios años en el mercado pensamos que no merece la pena que lo lleves a reparar. En nuestra opinión, la mejor opción es utilizar alguna aplicación de terceros para ajustar los niveles del monitor a tus necesidades. En el entorno Windows hay decenas de aplicaciones capaces de modificar los parámetros de un monitor, te recomendamos una llamada **Display Tuner**. La hemos probado con monitores Dell antiguos y funciona a la perfección, así **inCluiDo en el DvD** DVD

#### **DisPlAy TuneR**

Esta aplicación permite gestionar los parámetros del monitor y guardar perfiles de usuario. Es gratuita y compatible con cientos de modelos. Contacto:Nicomsoft

www.nicomsoft.com/products/display-tuner **GooGle CHRoMe**

El navegador de Google destaca por su rapidez, estabilidad y respeto a los estándares web. Una gran opción para explorar la Red. Contacto: Google

www.google.es/chrome

**MeMTesT86+**

Una de las mejores herramientas para diagnosticar problemas en la memoria RAM. Ligera, gratuita y muy fácil de usar. Contacto:Memtest www.memtest.org

#### **PRinTFRienDly**

Servicio web que formatea automáticamente las páginas web para una impresión óptima. Dispone de plug-ins gratuitos para los navegadores más populares. Contacto: PrintFriendly www.printfriendly.com **uBiCACiÓn en el DvD** PCActual/LaboratorioPCA/Software

que es probable que tú tampoco tengas ningún problema.

Puedes descargar el programa desde la web del desarrollador **(www.nicomsoft.com/ products/display-tuner)** o desde el DVD que acompaña a la versión más completa de la revista. Antes de ponerlo en funcionamiento, recuerda pasar a **Modo Pantalla externa** en tu portátil para que los cambios que realices se apliquen al monitor. Cuando lo ejecutes, comprobarás que Display Tuner tiene una interfaz realmente sencilla y funciona con casi cualquier monitor, incluyendo dispositivos que tienen altavoces integrados. Además, puedes configurar varios perfiles y seleccionar atajos de teclado para cambiar de uno a otro de forma muy sencilla.
#### **INTERNET »** Navegadores

## **Cómo imprimir páginas web**

Por razones de trabajo suelo imprimir gran cantidad de contenidos de Internet, pero no me terminan de convencer las opciones que ofrecen los navegadores que he probado: Explorer Firefox y Google Chrome. Después de bastante tiempo de pruebas, he optado por copiar el contenido a Microsoft Word, editarlo e imprimirlo desde ahí. Como comprenderéis, este método de trabajo es eficaz pero bastante lento, así que os escribo para ver si conocéis alguna alternativa más eficiente. ¿Qué tengo que hacer para imprimir solo el contenido que me interesa de una web? ¿Hay algún navegador que ofrezca esta opción? **ALICIA VALLESIN**

**Redacción PCA: Actualmente, las** páginas webs son mucho más que texto e imágenes, incluyendo elementos de maquetación, botones interactivos y todo tipo de artificios que enriquecen la experiencia al usuario, pero también complican la tarea de imprimir solo el contenido

#### printfriendly

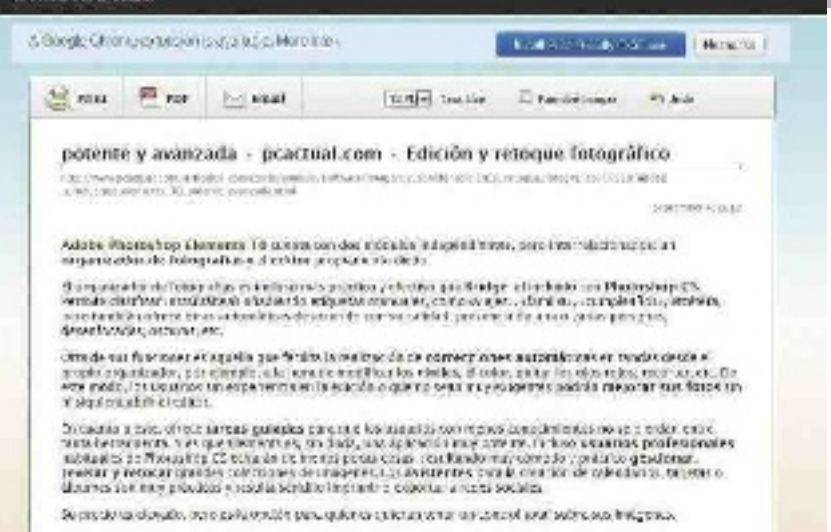

que queremos. Los desarrolladores suelen ofrecer soluciones en forma de aplicaciones, como las que incluyen algunas impresoras capaces de detectar qué contenido es relevante para la impresión y cuál deben descartar. Puede ser interesante que revises el software que incluye la tuya, probablemente dispongas ya de alguna herramienta capaz de ayudarte en este sentido. Por otro lado, los *plug-ins* para navegadores son una opción fantástica, eficiente y casi siempre gratuita. Te recomendamos que pruebes **PrintFriendly** (funciona en **explorer**, **Firefox, Chrome** 

#### **• PrintFriendly optimiza las páginas webs para la impresión y permite exportar al formato PDF.**

sensition windowship starts

**y safari**), una sencilla utilidad que adapta las webs para impresión con solo pulsar un botón. Además, puedes acceder a una versión web de **PrintFrendly** sin necesidad de instalar nada: simplemente entra en **www.printfriendly.com**, teclea la dirección de la web que quieres imprimir y pulsa **Print preview.** Comprobarás que te ofrece una versión especialmente diseñada para ser legible y que aprovecha al máximo el papel disponible.

#### **inTeRneT »** Navegadores

#### **Problemas de sincronización con Google Chrome**

Hace muchos meses que Google Chrome se ha convertido en mi navegador por defecto. Una de las opciones que me parecen más interesantes del navegador de Google es la posibilidad de sincronizar las opciones entre los diferentes dispositivos y, especialmente, los Marcadores, que es lo que más utilizo. Mi problema es que, desde hace un tiempo, esta función ha dejado de funcionar como debería. En ocasiones Google Chrome sincroniza cambios que realizo desde mi *tablet* con mi ordenador, sin darme la opción a elegir si quiero que se propaguen al resto de dispositivos sincronizados. Como comprenderéis, esto me resulta muy molesto y he optado por desactivar esa función, al menos hasta que dé con una solución. ¿Podéis ayudarme con este problema? ¿Hay alguna forma de priorizar la sincronización de unos equipos sobre otros? **FEDERICO BELLIDO**

**Redacción PCA:** Sin lugar a dudas, la posibilidad de sincronizar información entre dispositivos es una de las características que convierte a **Google Chrome** en uno de los mejores navegadores del mercado. No obstante, es justo reconocer que el servicio todavía necesita mejoras y, en determinados escenarios, la sincronización no es la esperada, como nos comentas en tu consulta. Afortunadamente hay una for-

ma muy sencilla de solucionarlo, eliminando todos los datos anteriores e iniciando una sincronización limpia desde el dispositivo principal (normalmente el ordenador que uses habitualmente).

**• Google Chrome se ha convertido en el navegador favorito de millones de usuarios en todo** 

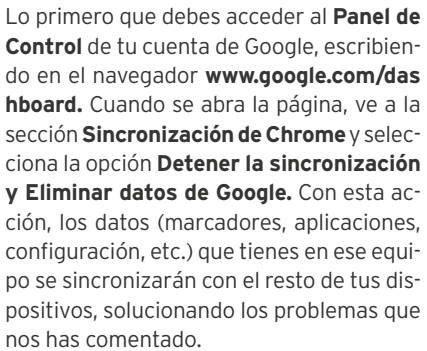

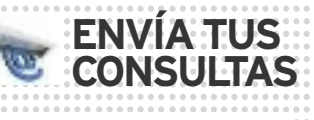

Para participar en esta sección envía tus consultas, dudas o comentarios a la dirección de correo electrónico **consulta-pca@ rba.es**También puedes utilizar el correo tradicional (PC Actual. Ref. Lectores, López de Hoyos, 141, 1ª Planta. 28002 Madrid) o bien recurrir al número de fax **91 519 48 13.**

**HARDWARe** »Componentes

#### **Mi nuevo ordenador no arranca**

Me he montado un ordenador de sobremesa por componentes que quiero destinar a edición de vídeo. El caso es que, una vez conectado todo, el equipo se enciende (al menos oigo la fuente de alimentación) pero no muestra ningún mensaje ni emite pitidos de error. Tampoco me permite arrancar desde la unidad óptica o utilizando un *pendrive*. La placa base del equipo es una ASRock Q77M vPro, con un procesador Intel Core is, 4 Gbytes de RAM, una tarjeta gráfica AMD Radeon 7770 y dos discos duros SATA de 750 Gbytes cada uno. Os adjunto un listado completo de todos los componentes por si os sirve de orientación para ayudarme. ¿Por qué mi ordenador no arranca? ¿Puede que algún componente esté estropeado? ¿Qué puedo hacer para solucionarlo? **MARCOS SANABRIA**

**Redacción PCA:** Ante un escenario como el que nos planteas nuestra recomendación es que vayas descartando componentes hasta dar con el que

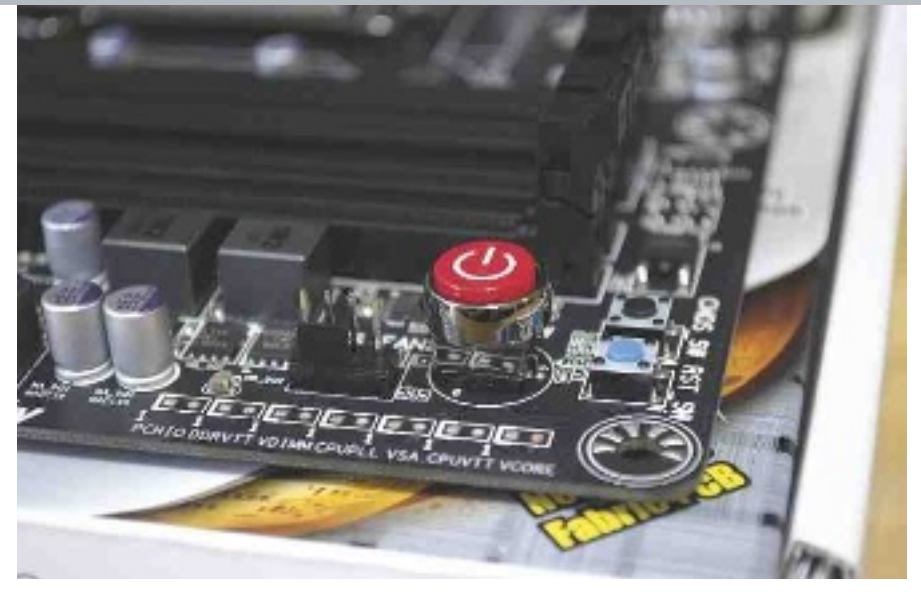

provoca el error. Dado que la placa ni siquiera es capaz de emitir mensajes de error, pensamos que ella puede ser el origen del problema. Lo mejor es que prepares **un arranque lo más limpio posible**, eliminando cualquier componente que no sea imprescindible para el correcto funcionamiento del equipo. Así, si arranca puedes ir conectando el resto hasta dar con el origen del problema. **Revisa con atención cableado**, los **pines** del microprocesador y las **conexiones** de la fuente de alimentación. Después, pulsa el botón **Clear CMos** de tu placa para arrancar con los va-

**• Muchas placas modernas disponen de un botón dedicado a resetear la configuración por defecto.**

lores por defecto. Si el equipo mantiene los mismos síntomas, la mejor alternativa es que solicites al fabricante una nueva placa base. Aunque los procesos de fabricación actuales hacen muy complicado que una placa defectuosa llegue a manos del cliente, siempre hay una pequeña probabilidad de que esto suceda. En todo caso y teniendo el componente en garantía, no tendrás problema alguno para conseguir una placa nueva.

#### **soFTWARe** »Sistema

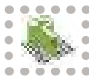

#### **Recuperación de Windows 7 sin perder los datos**

Estoy teniendo muchos problemas con mi portátil, un Asus N53-SV con Windows 7, así que he decidido formatear el sistema operativo. Revisando el manual de instrucciones del ordenador, he visto que hay una opción que solo formatea la unidad C:, dejando intactas la de datos y la de recuperación, tal y como venía de fábrica. Cuando inicio el proceso de recuperación, el sistema también me ofrece la posibilidad de eliminar todo y dejar una única partición como C: ¿Significa esto que perdería mis datos? ¿Eliminará también la partición de recuperación? ¿Qué opción es la mejor en mi caso? Resumiendo, me gustaría que me explicarais, paso a paso, qué opciones tengo y qué debería hacer para recuperar mi equipo sin poner en riesgo los datos que tengo guardados en el disco duro. **ARTURO GONZÁLEZ**

**Redacción PCA:** Casi todos los portátiles de Asus distribuyen su disco duro en tres particiones: una para el sistema operativo, otra para los datos del usuario y una tercera (normalmente oculta) con los archivos necesarios para restaurar el sistema. Centrándonos ya en tu caso concreto, nuestra primera recomendación es que efectúes una copia de seguridad en un disco duro externo (o un *pendrive* de alta capacidad, si es suficiente). Siempre que realices un proceso de restauración del sistema es más que recomendable tener una copia fuera del ordenador con tus datos para evitar sorpresas desagradables. En lo relativo a las opciones de restauración, si quieres conservar tu partición de datos intacta, debes elegir la opción **Recuperar Windows instalándolo en la primera partición.** Así, instalar el sistema operativo en la unidad C: y el equipo arrancará sin problemas, aunque tendrás que instalar de nuevo las aplicaciones y configurar la mayoría de opciones.

**• Asus suele distribuir los discos duros de sus equipos en tres particiones: sistema operativo, datos de usuario y partición de recuperación.**

PAS

 $\diagup$ 

Si quieres aprovechar al máximo la capacidad de tu disco duro, selecciona **Recuperar Windows ocupando toda la unidad del disco duro** para que se formatee todo el disco y se instale el sistema operativo desde cero (reservando espacio para la partición de recuperación oculta). Después, solo tendrás que copiar tus datos desde la unidad externa donde los habías guardado.

**Software** »Windows 7

## **La función windows easy transfer para pasar datos de un equipo a otro no funciona correctamente**

He adquirido un nuevo portátil y, para evitar tener que instalar desde cero todas mis aplicaciones, pensaba usar la función Windows Easy Transfer y pasar todos mis datos del equipo antiguo al nuevo. Sin embargo, al comenzar el proceso me aparece el siguiente mensaje de error: «You're currently logged on using a temporary profile may pop up and the utility may quit». El nuevo ordenador es un portátil Sony Vaio con Windows 7 Professional de serie, mientras que mi máquina de sobremesa funciona con Windows Vista. ¿Es posible pasar los datos sin tener que instalarlo todo de nuevo? ¿Por qué no me funciona bien Windows Easy Transfer? **ALBERTO BAHONA**

**redacción PCa:** Microsoft ha realizado un gran trabajo con la última versión de **windows easy transfer**, convirtiéndolo en una solución más estable y fácil de utilizar. Gracias a esta herramienta es posible transferir datos y configuraciones de un equipo Windows a otro de la forma más sencilla. El mensaje que te aparece es debido a un error de Windows Vista, que carga un perfil temporal en lugar de tu cuenta de usuario y provoca que Windows Easy Transfer no pueda iniciar la transferencia de datos. La causa más habitual es una corrupción del Registro de Windows, que puedes resolver por ti mismo siguiendo estas instrucciones.

Crea una cuenta de administrador nueva en el equipo con Windows Vista (puedes hacerlo desde el Panel de control) e inicia sesión desde ella. Ahora, accede al Editor del Registro de Windows tecleando **regedit** en la casilla de búsquedas que encontrarás en el menú **Inicio**. Sigue la ruta **HKeY\_LoCaL\_MaCHINe\Software\Microsoft\windowsNt\CurrentVersion\ProfileList**, busca un directorio que contiene la terminación **.bak** y elimínalo haciendo clic con el botón derecho sobre su nombre y seleccionando la opción correspondiente. Después, cierra el editor.

Para finalizar, accede a la ruta **C:/Usuarios** desde el Explorador de Windows, haz clic en el nombre de la cuenta de usuario que daba problemas y cambia su nombre (bastará con que alteres una letra o añadas un sufijo al final para que el sistema operativa sea capaz de diferenciarla). Esto forzará a Windows a generar un nuevo perfil de invitado y, lo más importante, te permitirá utilizar Windows Easy Transfer sin ningún problema. Esperamos haberte ayudado.

**• En el mercado existen cables USB especialmente diseñados para ser utilizados con Windows Easy Transfer.**

#### **Software** »Windows 7

#### **Se produce un extraño error cuando intento activar mi nueva licencia de windows 7 home Premium**

He comprado una licencia de Windows 7 Home Premium por Internet para actualizar mi antiguo portátil, llevándome una desagradable sorpresa cuando, al intentar activarlo, me aparece un mensaje de error con código 0xC004C008. Según la información que tengo, el problema es que ese producto ya había sido activado. Para solucionarlo he contactado con el vendedor, que ha reconocido que tenía ese sistema instalado en su equipo pero, según él, no debería tener ningún problema para utilizarlo en mi ordenador siempre que no esté en dos PCs al mismo tiempo. ¿Es cierto? ¿Qué significa realmente ese mensaje de error? ¿Se puede solucionar? **CARMEN INFANTES**

**Redacción PCA: Windows 7 solo** se puede instalar y activar en un único equipo al mismo tiempo, a no ser que se trate de licencias por volumen orientadas a pymes y grandes empresas. En tu caso

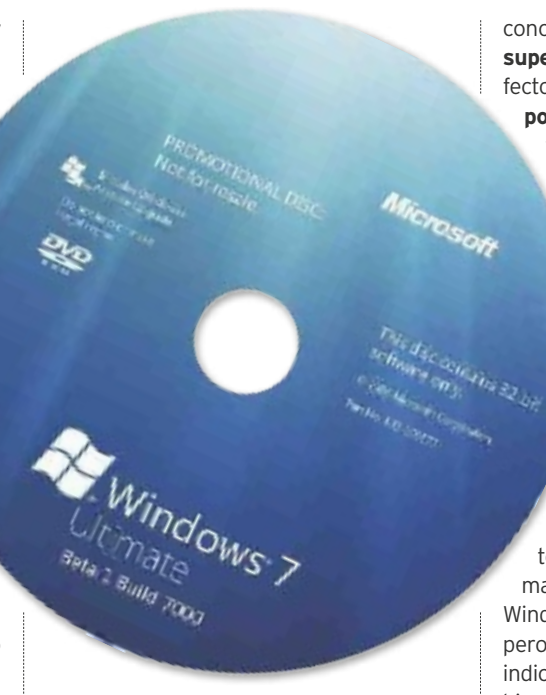

**• Las licencias para usuario final de Windows 7 solo permiten su instalación en un equipo.**

concreto, el problema es que **se ha debido superar el límite de activaciones**, por defecto, **un máximo de diez** en hasta **seis equipos diferentes**. Deberías ponerte en contacto con la persona que te ha facilitado la licencia para obtener más detalles. Puedes solucionar el problema por ti mismo solicitando a Microsoft que te amplíen ese límite (necesitarás tener a mano tus datos personales y el número de licencia original), activando tu copia de Windows 7 por teléfono. Para acceder directamente al asistente solo tienes que escribir el comando **SLUI 4** en la casilla de búsquedas que encontrarás en el menú **Inicio**. En la siguiente pantalla encontrarás el número de teléfono al que debes llamar y un sistema automático te guiará para que actives Windows 7 en tu equipo. No es complicado, pero asegúrate de seguir los pasos que se indican al pie de la letra para que todo vaya bien. En caso de que tengas algún problema podrás contactar con un técnico de Microsoft desde el mismo asistente.

#### **SofTwARE** »Controladores

#### **Mi ordenador no reproduce audio**

Me han regalado un nuevo ordenador Dell Inspiron 660MT y, mientras estaba viendo una película con el Reproductor de Windows Media, el sonido ha dejado de funcionar. Revisando el Panel de control de Windows, he visto que no detecta ningún dispositivo de audio instalado, aunque sí funciona el sonido por el puerto de auriculares. Tras ponerme el contacto con el servicio técnico, me han recomendado que vuelva a instalar el *driver* de sonido desde el DVD que venía con el equipo. He ejecutado el instalador y el proceso se completa con éxito pero, tras reiniciar, me vuelvo a quedar sin sonido. ¿Qué le pasa a mi equipo? ¿Podéis ayudarme a solucionarlo? **CARLOS FUENTES**

**Redacción PCA:** Casi todos los problemas relacionados con el sonido del equipo están provocados por un conflicto de controladores. Para reinstalarlos, es fundamental que elimines todo rastro de los anteriores, siguiendo los pasos que te detallemos a continuación. Lo primero que deberías hacer es descargar los *dri-* *vers* originales de la web de Dell. Accede, pues, a **www.dell.com/ support/drivers/es** y utiliza el buscador para localizar los controladores de audio apropiados para tu equipo. Después, ve al **Administrador de dispositivos** (lo encontrarás fácilmente si escribes su nombre en la casilla de búsquedas del menú **Inicio**) y en **Dispositivos de sistema** localiza los relacionados con el sistema de sonido (aparecerá como **Realtek High Defini-**

**tion Audio** o similar). Haz clic

derecho sobre su nombre, selecciona **Deshabilitar** y, finalmente, haz clic en **Desinstalar**. Ahora, ejecuta el instalador de los controladores que has descargado previamente y sigue los pasos que te indica el

**• El mejor sitio para descargar controladores actualizados es la propia web del fabricante.**

> programa hasta que concluya el proceso. Tras reiniciar, reproduce cualquier archivo de audio para comprobar que el problema ha sido resuelto.

#### **INTERNET »** Navegadores

#### **Problemas para navegar por Internet con mi portátil**

Desde que cambié de operador de ADSL estoy teniendo muchísimos problemas para navegar con mi portátil, un netbook de marca Asus. Detecta la red sin problemas y me pide la contraseña; pero, tras unos segundos, aparece un triángulo de advertencia sobre el icono y el mensaje de acceso limitado. Lo más extraño es que con mi equipo

> de sobremesa y mi *tablet* no tengo ningún problema, así que estoy seguro de que es un fallo en la configuración de Windows. He probado el asistente para redes de Windows y reseteado el *router* varias veces, pero no se resuelve. ¿Se

os ocurre qué puede estar pasando? ¿Podéis ayudarme a solucionarlo? **RAMÓN VALBUENA**

**Redacción PCA:** Resulta muy complicado darte un diagnóstico fiable del problema sin poder acceder al equipo. En cualquier caso, por los datos que nos facilitas en tu consulta, todo apunta a un error en la configuración de las DNS provocado por una infección de *malware*, así que te ofrecemos algunos consejos para que puedas solucionar el fallo.

Nuestro primer consejo es que realices un análisis completo de tu equipo con la solución de seguridad que tengas instalada. Además, instala y ejecuta **Spyboot**, una herramienta especializada en eliminar *malware* en sistemas Windows. Puedes descargarla de la web oficial, **www.safer-networking. org**. Después, haz clic sobre el icono de la conexión y selecciona **Solucionar problemas** para que Windows intente restablecer la configuración por defecto. Si sigue sin funcionar, sigue los pasos que te detallamos a continuación para restablecer tu configuración.

Abre la consola de comandos tecleando **cmd** en la casilla de búsquedas que encontrarás haciendo clic sobre el menú **Inicio**. Después, anota el comando **ipconfig /flushdns** y pulsa **Intro**, **ipconfig /release** y de nuevo **Intro** y, finalmente, **ipconfig /renew** seguido de **Intro**. Por último, teclea **exit** y pulsa **Intro** para cerrar la consola y comprueba que puedes navegar sin errores.

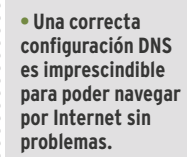

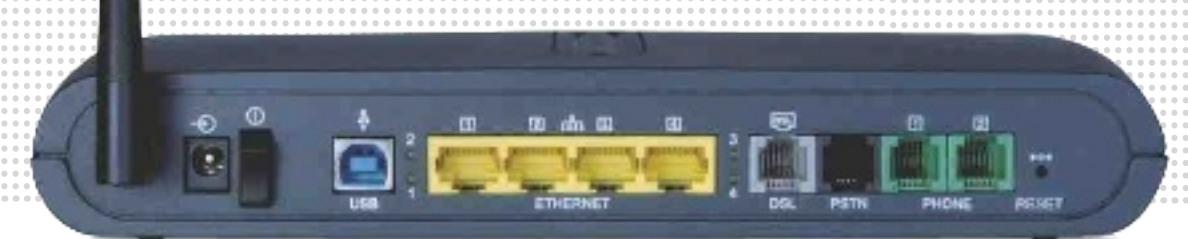

#### **SOFTWARE** »Windows 7

## **Problemas con la gestión del correo electrónico**

El otro día me animé a instalar Windows 8 Consumer Preview en mi ordenador para ver qué ofrece el nuevo sistema operativo de Microsoft. En general, mi impresión es muy positiva, pero tengo un problema con la aplicación de correo que espero que me ayudéis a resolver. Tras introducir mi nombre de usuario y contraseña, comenzaron a descargarse mis mensajes y todo parecía ir bien; pero, de repente, la aplicación se cerró y me devolvió al menú principal. Ahora, cuando intento ejecutarla se queda unos segundos congelada y después se cierra de repente, sin mostrar ningún mensaje de error. ¿Por qué falla la aplicación de correo? ¿Es porque es una versión de prueba? ¿Sabéis alguna forma de solucionar esta cuestión? **RAÚL MALINGRE**

**Redacción PCA:** A pesar de que la versión final de Windows 8 ya está disponible, seguramente, muchos de vosotros tenéis instalada alguna de las anteriores, como la Consumer Preview que mencio-

#### Chan Start А Τ || primet<br>Skines Æ  $-1$ -a é **TA**  $\blacktriangleright$ m wasku<br>Lapkaut IJ

nas. De todas maneras, el software diseñado para Windows 7 no debería dar ningún problema, las aplicaciones nativas de Windows 8 todavía necesitan mejorar.

En el Laboratorio PCA hemos tenido un problema similar en algún equipo y se ha solucionado con una **reinstalación de la aplicación de correo y de SkyDrive**, el sistema de almacenamiento *on-line* de Microsoft que le sirve de apoyo. Si únicamente reinstalas **Mail**, el problema seguirá presente. Para borrar el software de correo

**• La versión final de Windows 8 se encuentra disponible desde el pasado 26 de octubre.**

solo tienes que hacer clic con el botón derecho del ratón sobre su icono y hacer clic sobre el botón **Desinstalar**. Repite el proceso con SkyDrive y, después, ve a la tienda de aplicaciones y vuelve a instalarlas. En cuanto las ejecutes, te solicitarán nombre de usuario y contraseña y en seguida comprobarás cómo el correo vuelve a funcionar con absoluta normalidad.

#### **SofTwARE** »Windows 7

#### **¿Es posible reproducir audio a través de dos salidas al mismo tiempo?**

Soy profesor de inglés y suelo utilizar varias aplicaciones interactivas con mis alumnos utilizando un ordenador portátil que conecto a un televisor vía HDMI. El caso es que el volumen que consigo es bastante bajo, así que quería utilizar también los altavoces integrados en el equipo pero no funcionan. He revisado a fondo la configuración de Windows 7, el sistema operativo que utilizo, y no encuentro ninguna opción para usar dos salidas de audio al mismo tiempo. Por otro lado, no sé si sería mejor opción prescindir del audio del televisor y comprar un sistema de altavoces portátiles para conectarlos directamente al ordenador. ¿Hay alguna forma de usar dos salidas de audio a la vez? ¿Me lo recomendáis? **PABLO ARIZA**

**Redacción PCA:windows 7** sí permite utilizar dos salidas de audio al mismo tiempo, aunque no te garantizamos que tengas una experiencia de uso satisfactoria. Probablemente, percibas cierto retardo y la calidad no sea óptima. Por ello, nuestra recomendación es que compres un sistema

de altavoces externos (mejor con amplificador integrado) y conectes la salida de audio a ellos, dejando el HDMI solo para el vídeo. En cualquier caso, si quieres probar antes a utilizar los altavoces de tu ordenador, sigue

los pasos que te detallamos

a continuación. Primero, ve a **Panel de control**, **Sonido** y, en **Reproducción**, selecciona los altavoces como predeterminados haciendo clic derecho sobre ellos. Después, ve a la pestaña **Grabación**, marca **Mostrar dispositivos deshabilitados** y haz otro clic derecho en el nuevo dispositivo que aparecerá para elegir la opción **Activar**. Ponlo como predeterminado de nuevo con clic derecho y seleccionando la opción adecuada.

En este punto deberías ver un dispositivo llamado **Stereo Mix** (este nombre puede variar en función del hardware de tu equipo). Pincha con el botón derecho del ratón sobre él

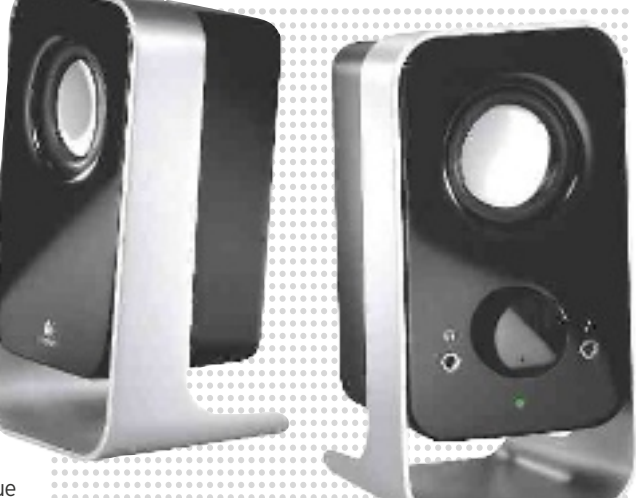

**• Comprar unos altavoces externos es una buena opción para aumentar la potencia de sonido de un ordenador portátil.**

para acceder a **Propiedades** y, en la pestaña **Escuchar**, elige **Escuchar este dispositivo** y la **fuente HDMI** desde el menú desplegable. Para concluir, solo tienes que pulsar el botón **Aceptar** y probar a reproducir un archivo multimedia en el televisor. Comprobarás que los altavoces de tu equipo emiten el mismo audio que el televisor aunque, como te apuntamos al principio, es probable que notes un mínimo retardo.

## PC Práctico **Microconsultas**

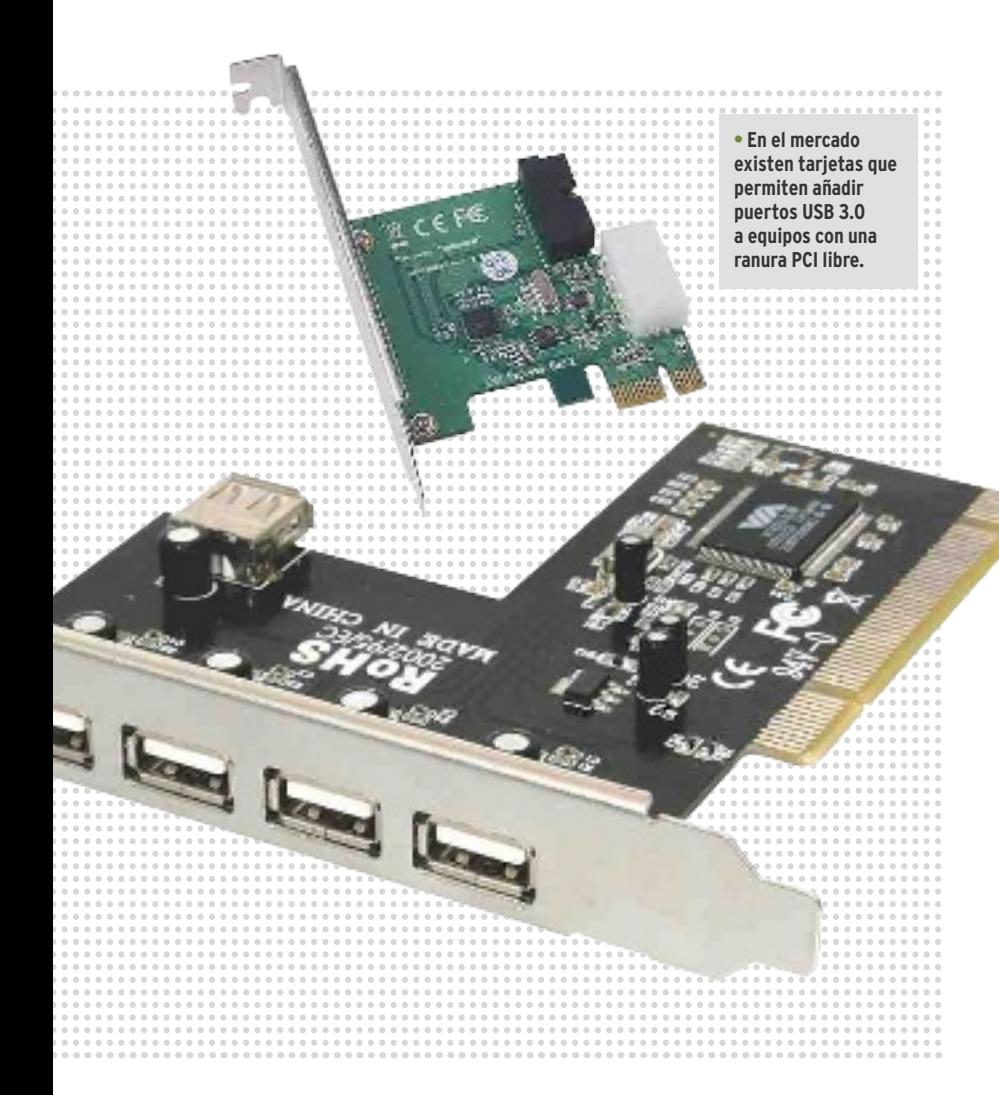

#### **HARDWARE** »Componentes

#### **¿Cómo puedo añadir puertos USB 3.0 a mi equipo?**

Recientemente he comprado una nueva torre para mi ordenador, más amplia y dotada de un sistema de ventilación potente y silencioso. El modelo concreto es una Thermaltake Level 10 GTS, donde he instalado todos los componentes de mi equipo y llevo unas semanas comprobando que todo funciona a la perfección. Consultando la documentación que venía con la torre, he visto que permite instalar puertos USB 3.0 en el frontal. El problema es que mi placa base, una Asus P5W DH Deluxe, no dispone de esa característica, así que recurro a vuestra ayuda para ver qué me recomendáis. ¿Es necesario que compre una placa base nueva? ¿Existen tarjetas PCI u otro tipo de dispositivos que me permitan aprovechar los puertos USB 3.0 de mi nueva torre? **JAVIER SARAJEVO**

**Redacción PCA:** Como muy bien intuyes en la consulta, una de las mejores opciones para que tu PC tenga conectividad USB 3.0 es comprar una **tarjeta PCI**. El problema es que la mayoría de estas tarjetas solo ofrecen salidas externas, diseñadas para los puertos que van en la parte posterior de la caja. En el mercado hay algunos modelos (el **SilverStone EC03-P** que te mostramos de la imagen es un buen ejemplo) que sí están diseñados para el frontal de una caja, por eso incluyen una bahía con los puertos integrados. En tu caso, solo tendrías que conectar el cable de tu placa al conector interno para aprovechar esos puertos USB 3.0, desechando el panel incluido. Teniendo en cuenta que el precio de una tarjeta PCI de estas características puede superar los **35 euros**, nuestra recomendación es que esperes y más adelante compres una nueva placa base con conectividad USB integrada. Si, por cualquier razón, necesitas ya esa función siempre puedes prescindir de los USB frontales y comprar una tarjeta PCI 3.0 básica por menos de 20 euros.

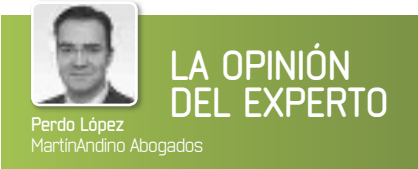

#### Solo para adultos... ¿Sexo seguro por Internet?

**1 sexting**, contracción de las palabras *sex y testing*, es un anglicismo de nue-<br>vo cuño que se utiliza para referirse al<br>**envío de contenidos eróticos o por-<br>nográficos por medio de teléfonos** móviles. l **sexting**, contracción de las palabras *sex* y *testing*, es un anglicismo de nuevo cuño que se utiliza para referirse al **envío de contenidos eróticos o por-**Y en este concepto puede enmarcarse la comentada difusión de un vídeo de contenido sexual protagonizado por una concejala de Los Yébenes, Toledo. Pese a ser descargado cientos de miles de veces, los abogados de la persona afectada no han podido hacer nada contra su distribución masiva, al estar colgado probablemente de portales y servidores ubicados en territorios extranjeros que carecen de sensibilidad alguna ante denuncias, requerimientos de la policía o mandamientos judiciales de otros países.

#### Sin consentimiento, hay delito

Muy posiblemente, la complicada situación por la que atraviesa la concejala de Los Yébenes no tendrá consecuencias penales para aquel o aquellos que hayan difundido el vídeo. La clave se encuentra en el artículo 197.1 de nuestro **Código Penal, que considera delito de descubrimiento** o revelación de secretos la conducta en virtud de la cual una persona se apodera de los papeles, cartas, mensajes de *e-mail* o cualesquiera otros documentos o efectos personales de otro **sin suconsentimiento y con el fin de vulnerar su intimidad**.

Hace ya varios años, un Juzgado penal de Badajoz condenó a un informático que obtuvo fotos de contenido sexual hackeando los ordenadores de personas próximas a un cargo político de dicha ciudad para su difusión. Obviamente, la obtención de dichas fotos se realizó sin el consentimiento de la persona perjudicada, lo que entra de lleno en el tipo penal que se define en el artículo 197.1. Sin embargo, en el caso de la concejala, según parece, fue ella la que voluntariamente grabó y envió el vídeo a un tercero, siendo este –suponemos– ,quien traicionó su confianza al realizar un primer envío de dicho vídeo y dar así comienzo a su difusión viral. Por lo tanto, la valoración penal del caso podría quedarse en nada, aunque quizás puedan quedar abiertas **otras vías**, como la posible infracción de la normativa en materia de **protección de datos personales** o la vulneración de la Ley Orgánica 1/1982 de protección civil del **derecho al honor, intimidad y la propia imagen**.

## **TRUCOS dE LOSLECTORES**

Estas páginas están abiertas a todos aquellos que queráis compartir vuestros trucos, recetas y técnicas con los demás usuarios.

#### **SOFTWARE** » Ofimática

#### **descarga la preview de Office 2013**

Si quieres conseguir un previo de esta *suite*, visita **www.microsoft.com/office/pre view/es** y haz clic en **Registro**. Aparecerá una ventana donde tienes que seleccionar **Probar ahora** y, en el menú desplegable, indicar tu país de residencia. En la si-

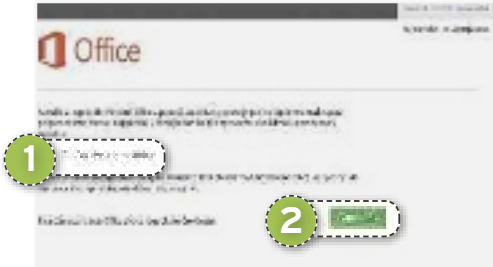

**• Ya puedes disfrutar de la nueva versión de Office 2013 antes de que se ponga a la venta.** 

guiente pantalla, pulsa sobre **Comenzar** para acceder a su descarga. Eso sí, antes debes haber **iniciado sesión en Windows Live** o te aparecerá una ventana donde deberás hacerlo (en ese caso, introduce tu dirección de correo electrónico en **Windows Live Id** y la **contraseña**). Para concluir, pulsa en **Iniciar sesión**. En la ventana previa a la descarga, desmarca la opción **Correo electrónico 1** para no recibir mensajes de Microsoft y pulsa en **Continuar 2** . Aparecerá otra ventana donde te indica **Estamos configurando tu cuenta**; pulsa en **Instalar** y descarga el archivo **Setup.x86.es-es\_ O365HomePremRetail\_1011836f-ab6d-4609-9bc8-507e68d4c11f\_\_Tx\_db\_**, que, con un doble clic, instala la nueva versión de Office (sigue los pasos del asistente).

#### **HARdWARE** » GPS **de Google Maps a tu navegador GPS**

Puedes crear tus rutas cómodamente en Google Maps y luego pasarlas a tu dispositivo GPS portátil (por ejemplo, a un **TomTom**). Para ello, es posible utilizar la aplicación **Tyre** (**www.tyre totravel.com**). Tras descargarla e instalarla en tu PC, conecta el TomTom a este mediante un cable USB, crea o carga alguna ruta que ya tengas guardada en Google Maps, pulsa en el botón **Enlazar** (icono con eslabones de una cadena) y **copia la URL** que aparecerá. Después, abre **Tyre**, selecciona **Archivo 1** y ve a **Importar desde una página web**. Se-

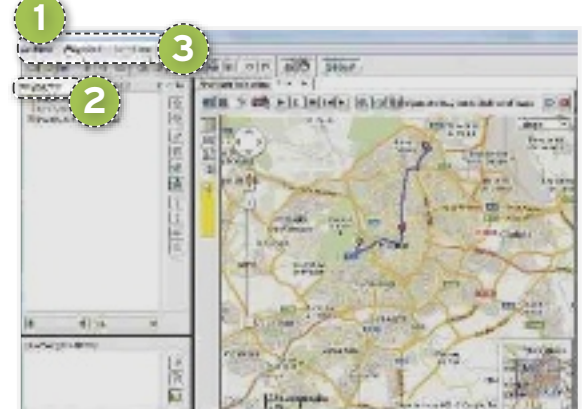

guidamente, pega la URL que has copiado de Google Maps en la zona **http://** y pulsa en el botón **Importar**. Se abrirá una ventana de Google Maps con la ruta; y de nuevo has de pulsar en **Importar**. Ahora, los puntos intermedios de la ruta estarán en la zona **Waypoints 2** de Tyre. Antes de continuar, guárdala con un nombre descriptivo pulsando en **Archivo/Guardar como**. Para pasar la ruta a tu TomTom, solo tienes que seleccionar **TomTom 3** e ir a **Copiar a TomTom**. Desconecta el navegador de tu PC y encién-

delo. En sus menús, tienes que pulsar sobre **Planificación de itinerario/Opciones/Cargar itinerario**. En la siguiente ventana, toca la ruta importada (por eso es importante que le des un nombre descriptivo al guardarla con Tyre) y selecciona **Agregar**. La ruta estará cargada y lista para ser utilizada.

**• Planifica tu ruta con todo detalle en Google Maps y después podrás utilizarla en tu GPS de TomTom.**

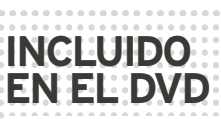

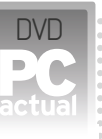

#### **dIG 9.3.2**

Simplifica la forma en la que puedes hacer consultas a distintos servidores DNS y realiza las tareas más rápidamente Contacto: Nicholas Fong http://members.shaw.ca/nicholas.fong/dig

#### **DIRECT YOUTUBE dOWnLOAdER 1.6**

Los vídeos de YouTube se descargan de forma sencilla a tu PC y podrás indicar la calidad e importar solo el audio Contacto: Gürkan Dilmen www.majorshare.com/direct-youtubedownloader

#### **dUAL MOnITOR TOOLS 1.8**

Tu configuración multimonitor tendrá un fondo de pantalla personalizado en cada uno de los monitores Contacto: Gerald Evans http://dualmonitortool.sourceforge.net/ index.html

#### **FREE InSTAGRAM dOWnLOAdER 1.2.0**

Consigue una copia en local de la totalidad de las imágenes de los usuarios que más admiras de Instagram Contacto: iWesoft Corporation www.iwesoft.com/product/35/instagram downloader

#### **QUICkTExTPASTE 1.31**

Configura los textos que utilizas de forma habitual y consigue ser mucho más productivo al no tener que repetirlos Contacto: Nenad Hrg www.softwareok.com/?seite=Microsoft/ QuickTextPaste

#### **SOFT2bASE 2.0b**

Consigue desde un mismo lugar la versión más reciente del software que te ayudará a sacar mayor partido a tu PC Contacto: Soft2Base www.soft2base.com

#### **SSP 2.2.7.8**

 Un impresionante reproductor de audio para los amantes de la estética Manga y Anime Contacto: SSP Bugtraq http://ssp.shillest.net

#### **STARTUP MASTER 1.0.86**

Mejora el arranque de Windows controlando las aplicaciones que se inician junto a tu PC Contacto: Smart PC Utilities www.smartpcutilities.com/startup masterdl.html

#### **TYRE 6.0**

Translada las rutas que creas en Google Maps a tu navegador TomTom en pocos segundos Contacto: Jan Boersma and Michel van Hagen www.tyretotravel.com

**UbICACIón En EL dvd** PCActual/Laboratorio PCA/Software

#### **HARdWARE** » Impresoras

#### **no hagas caso al mensaje de limpieza imposible**

Cuando tu impresora **brother dCP- 130C 1** deje de imprimir y te ponga un mensaje de **Limpieza imposible**, no tienes que tirarla a la basura, basta con que realices una purga. Para coseguirlo, apaga la impresora (quitándo el cable de alimentación) y, tras comprobar que no tiene nada atascándola, vuélvela a encender (conecta el cable), pero manteniendo el botón **Menú** hasta que en pantalla aparezca que está en **modo de mantenimiento**. En este momento, observarás que te muestra el **Error 46**. Ahora, pulsa el botón de flecha arriba y desplázate hasta la **opción 8**, después pulsa el botón **Ok**. A continuación, selecciona la **opción 0** y pulsa de nuevo en **Ok**. Con ello, en la pantalla debe aparecer **00:00 00:01**;

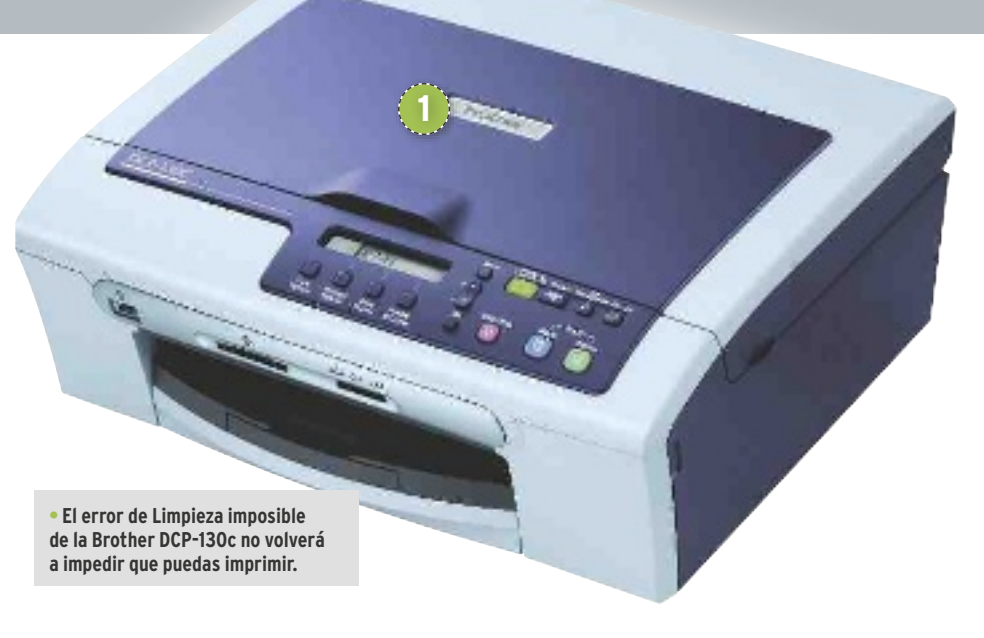

otra vez tienes que pulsar sobre **Ok**. Seguidamente, pulsa en la **tecla de color azul** (la de **Inicio/negro**) hasta que te aparezca la palabra **PURGA: xxxxx**, tienes que pulsar más de veinte veces. Ahora llega una parte importante, **selecciona 2** y pulsa **Ok**, **7**; **Ok**,

**8**; **Ok**, **3** y pulsa **Ok**. Una vez hecho, debe aparecer el mensaje **PURGA:00000**. Apaga la impresora quitándo el cable de alimentación y enciéndela después de unos segundos. Vuelve a conectar el cable de alimentación y estará de nuevo operativa.

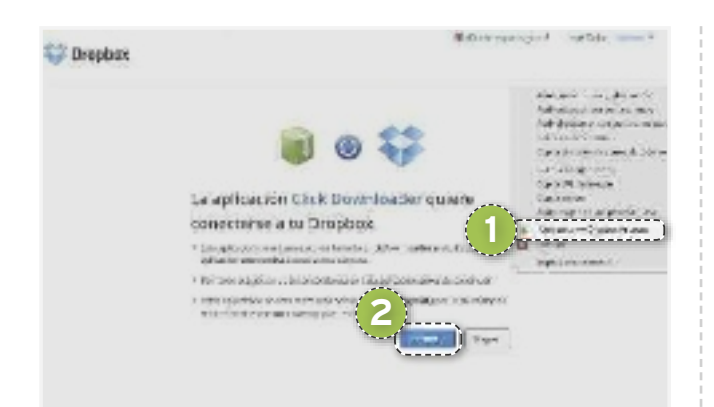

**• Descargar a tu cuenta de Dropbox todo aquello que vas encontrando mientras navegas es muy útil y nada complicado.**

#### **InTERnET** » Navegadores

#### **descarga directamente a tu cuenta dropbox**

Si utilizas el navegador Chrome y este servicio de almacenamiento para volcar documentos en la Nube, seguro que encontrarás útil la posibilidad de incluir una opción en el menú contextual que aparece al pulsar el botón derecho del ratón con el que guardar todos los archivos, imágenes, etcétera, que encuentres en Internet. Solo tienes que instalar la extensión **Click downloader** (**https://chrome. google.com/webstore/detail/nkaehcdljonnaggaobdgkpkiobfdffe p?hl=es**), pulsar en **+ Añadir a Chrome** y **Aceptar**. Reinicia Chrome y estará lista para funcionar, pero antes has de darle permisos para acceder a tu cuenta de Dropbox.

Su uso es muy sencillo. Entra en una web y pulsa sobre cualquier imagen con el botón derecho del ratón y selecciona **Upload to my Dropbox Account 1.** Acto seguido, aparecerá una ventana donde tienes que introducir tu usuario y contraseña en Dropbox y pulsar en **Iniciar sesión**. En la siguiente ventana, haz clic en el botón **Permitir 2** y se creará una carpeta llamada **Clickdownloader** dentro de la de **Aplicaciones** de tu Dropbox, donde se guardará todo lo que quieras cuando selecciones **Upload to my dropbox Account**. Si lo compruebas, la imagen ya estará almacenada en su interior.

#### **InTERnET** » Navegadores

#### **borra áreas de las páginas web que estás visitando**

Esta extensión permite borrar todo aquello que nos moleste en una web, ya sean *banners*, espacios que no queremos visitar, secciones que no nos interesan, etc. Se llama **Page Eraser** y, para instalarla, ve a **https://chrome.google.com/webstore/detail/ekofpchjmo alonajopdeegdappocgcmj** y pulsa en **+ Añadir a Chrome /Añadir**. Ahora, reinicia el navegador y verás que tienes un icono de una **goma de borrar 1** en la parte derecha de la barra de direcciones. Pulsa sobre él y estará activo el **modo de borrado**. Coloca el cursor sobre cualquier lugar de una web y elimina aquellos elemento que no te interesen, bien de uno en uno, bien eliminando varios a la vez. Para conseguirlo, colócate sobre él y pulsa con el botón derecho del ratón (la zona a borrar aparece siempre de **color rojo 2** ). Cuando termines de eliminar las zonas, **pulsa de nuevo en su icono 1** para leer la web cómodamente.

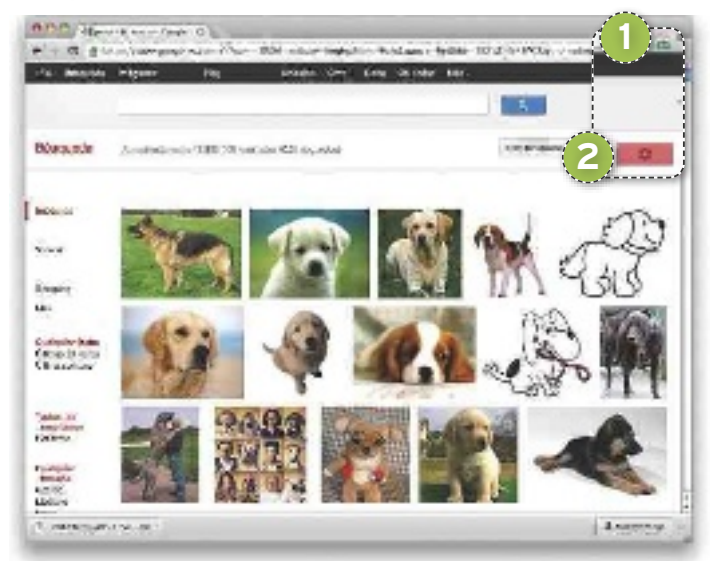

 **• Borra los elementos que no quieres ver en tus páginas web favoritas y evita distracciones mientras navegas por ellas.**

#### **SOFTWARE** » Windows 7

#### **Cambia la ubicación de las carpetas con tus documentos**

Mover las carpetas y los datos de **Mis documentos**, **Mis Imágenes**, **Mis vídeos**, etcétera, a otra partición de tu equipo es una buena medida de seguridad, sobre todo para aquellos casos en los que Windows se corrompe y te ves obligado a reinstalarlo (esto sucede cuando no haces copias de seguridad regulares). En anteriores versiones del sistema operativo, solo era necesario cambiar la ubicación de la carpeta **Mis documentos**, pues dentro iban todas las demás, pero en Windows 7 no es así, por lo que hay que cambiarlas una por una. Para ello, pulsa en el botón de **Inicio** y selecciona **Equipo/disco C:/Usuarios** y haz clic en tu nombre de usuario, accediendo a la zona en la que están las carpetas que

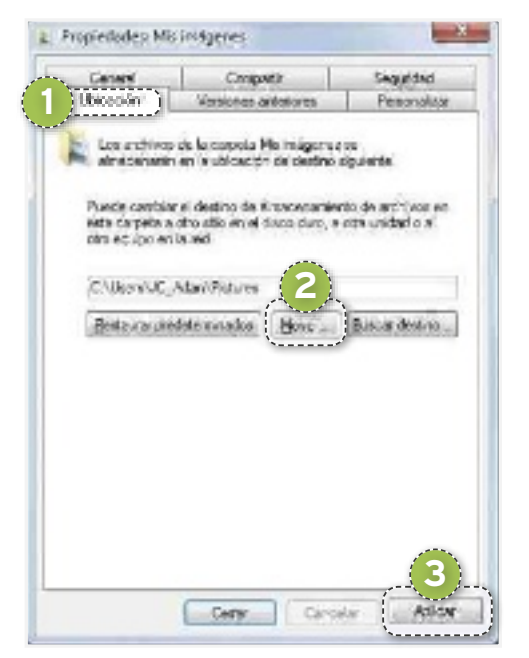

nos interesa mover.Ahora, haz clic con el botón derecho en una de las carpetas, por ejemplo en **Mis documentos** , y selecciona **Propiedades**. En la ventana que se abre, pulsa en la pestaña **Ubicación 1** , haz clic en **Mover 2** y, en la ventana del Explorador, indica la nueva ubicación, pulsa en **Aceptar** y **Aplicar 3** . Windows te preguntará si deseas mover los archivos a esta, pulsa en **Sí** y listo. Repite la misma operación con todas las carpetas que quieras.

**• Modifica la ruta de las carpetas que más se utilizan en Windows 7 para almacenar los documentos.**

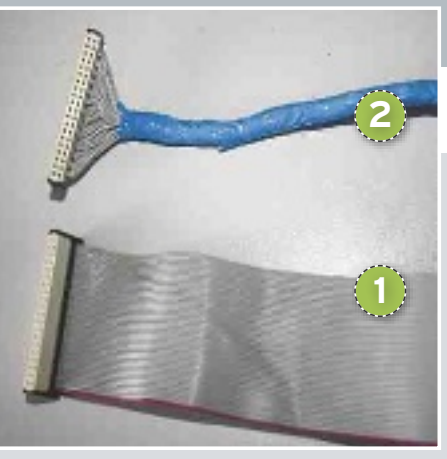

**• Redondea un cable IDE convencional con la ayuda de un cúter y mejora el flujo de aire en la caja de tu PC.**

#### **HARdWARE** » Refrigeración

#### **Redondea**  tus cables **ID**

Para que nuestro equipo tenga un adecuado flujo de aire interior, hay que tener diversos ventiladores que extraigan el aire caliente de la caja; y uno de los elementos que más interfieren en este proceso son los **cables IDE planos 1**. Para cambiarlos por unos **redondos 2** , puedes acudir a cualquier tienda de componentes y adquirirlos, pero también puedes crearlos tu mismo.

La técnica es sencilla, pero delicada. Con un cúter, haz un pequeño agujero entre la zona en la que está cada hilo del cable IDE y estira con cuidado hasta separarlos del resto. Repite esta operación hasta que **el cable quede convertido en muchas tiras** finas (tu decides cuantas, pero lo ideal es en el mayor número posible). Seguidamente, **dale una vuelta a todos los cables con cinta aislante** y tendrás un cable redondeado que mejorará el flujo de aire en tu equipo.

#### **SOFTWARE** » Controladores

#### **Consigue que las aplicaciones no ralenticen el inicio del PC**

Con el paso del tiempo, un gran número de aplicaciones se inician justo cuando arrancamos Windows, lo que genera que el tiempo que transcurre hasta que podemos comenzar a utilizarlo aumente. La aplicación **Startup Master** (**www.smartpcutilities.com/ startupmasterdl.html**) nos permite minimizar el impacto de dichas aplicaciones en el arranque de Windows.

Su manejo no es complicado, simplemente has de seleccionar una aplicación en la zona central y alguna de las principales opciones que ofrece. Si pulsas en **Delete** <sup>1</sup>, la utilidad no volverá a arrancar junto a Windows y se borrará de la lista. Por su parte, si optas por **Disable 2**, la herramienta no volverá a arrancar junto a Windows, pero quedará desactivada, pudiendo seleccionarla posteriormente y activar su arranque junto a Windows (para ello, la seleccionas y pulsas el botón **Enabled**). Finalmente, la opción **Delay** retarda el arranque de las aplicaciones (por defecto, las marcadas como Delay arrancan 120 segundos después de que lo haga el sistema; entre ellas, hay un retardo de activación de 30 segundos) y es la opción más interesante que podemos encontrar en Startup Master, ya que permite un arranque secuencial de tus aplicaciones. Puedes confi**Biological Media 1 3** Startup<sub>N</sub> Finance In a **ISBN 9-6-9-6**  $-29.89926$ **OTHER COM STAY 5** Carera **2** *Company*<br>**2** *Company Street*<br>**2** *Company Street*<br>Call *Chapter 2 Company* Telepink. **Christiania** sec. Alleng Board and Mary Abut Miller and a real Edge of Bank **ALL** on  $236 - 8$ **GANAN SARRIER**  $\frac{\partial^2 f}{\partial x^2} = \frac{\partial^2 f}{\partial x^2} + \frac{\partial^2 f}{\partial x^2} + \frac{\partial^2 f}{\partial x^2} + \frac{\partial^2 f}{\partial x^2} + \frac{\partial^2 f}{\partial x^2} + \frac{\partial^2 f}{\partial x^2} + \frac{\partial^2 f}{\partial x^2} + \frac{\partial^2 f}{\partial x^2} + \frac{\partial^2 f}{\partial x^2} + \frac{\partial^2 f}{\partial x^2} + \frac{\partial^2 f}{\partial x^2} + \frac{\partial^2 f}{\partial x^2} + \frac{\partial^2 f}{\partial x^2} + \frac{\partial^2 f}{\partial$ All Low Million. (2) Continue and North Office Area may be the  $141 - 7$  $0.66$  theorem is the<br>square  $\left[0.000\right]$  and  $\left[0.000\right]$ **Searchuan** Management des LABOR.<br>Alfred partiet des LABORAS ana aris.<br>Walioz **4** Delayed Startup Trimmunication and a Фрафия славования.<br><mark>А</mark>сказов Манастиния a a coma a coma a coma.<br>Seisce della Self complete the time and students are the con-18 B Richard Duopenhal en:  $300 - 44.5$ 7Ť String bower to, story critic action to the Blueswo-Atten Donyoli Starrag PSN'sy **Iters Details** ü **The American Nations 20**  $\overline{\mathbf{r}}$ **Nexturnal College Anatomic** Domesy Asiah System for Constitute  $\frac{1}{2}$   $\frac{1}{2}$  they love to although it in attacks intervals in

 **• Con el programa Startup Master, evita que los programas que se inician junto al sistema operativo provoquen la ralentización de su puesta en marcha.** 

gurar el retardo pulsando en **Settings 3** , desde la zona **Delayed Startup 4**, para que los 120 segundos de retardo general y los 30 segundos de retardo entre aplicaciones sea mayor o menor.

También puedes aumentar el número de aplicaciones que se inicien junto al sistema. Para ello, pulsa sobre **Add 5** , indica su nombre en **name**; y la ruta donde está en **Target**. Finaliza pulsando sobre **Ok**.

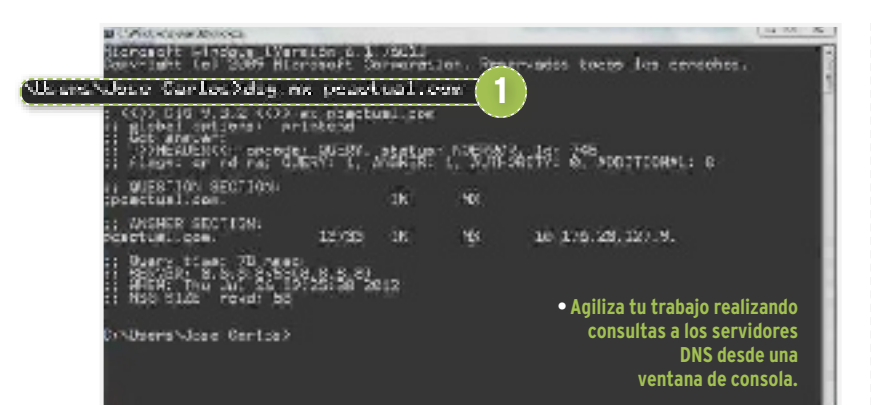

#### **SOFTWARE** » Redes

#### **Consulta servidores DNS fácilmente con la ayuda de Dig**

El **comando Dig** *(Domain Information Groper)* de Unix permite realizar consultas a los distintos registros DNS, por lo que tenerlo siempre a mano es muy valioso, incluso puedes tenerlo activo en Windows. Veamos cómo conseguirlo. Descarga el archivo **dig-files3.zip** desde **http://members.shaw.ca/nicholas. fong/dig**. Después, navega hasta el disco **C:** y pulsa en una zona libre con el botón derecho del ratón. Entre las opciones que aparecerán, selecciona **Nueva/Carpeta** y ponla de nombre **dig**. Ya en ella, descomprime el contenido del archivo que acabas de descargar y entra en su interior. Ahora, tienes que editar el archivo **resolv.conf** con el **Bloc de notas** y añadir la línea **nameserver 8.8.8.8**, para después pulsar sobre **Archivo/Guardar**. Copia la carpeta a **C:/ Windows/System** y, una vez lo hayas hecho, copia el archivo **resolv.conf** dentro de **C:/Windows/System32/drivers/etc**. Listo, **reinicia tu PC** y comienza a disfrutar de la mejora.

Abre una ventana MS-DOS y consulta el registro DNS de tipo MX de una web (por ejemplo, de **pcactual.com**), escribiendo **dig mx pcactual.com 1** o su registro de tipo A utilizando **dig a pcactual.com**. En ambos casos, después, pulsa **Enter**. Si escribes **Whois pcactual.com**, aparecerán sus datos de registro.

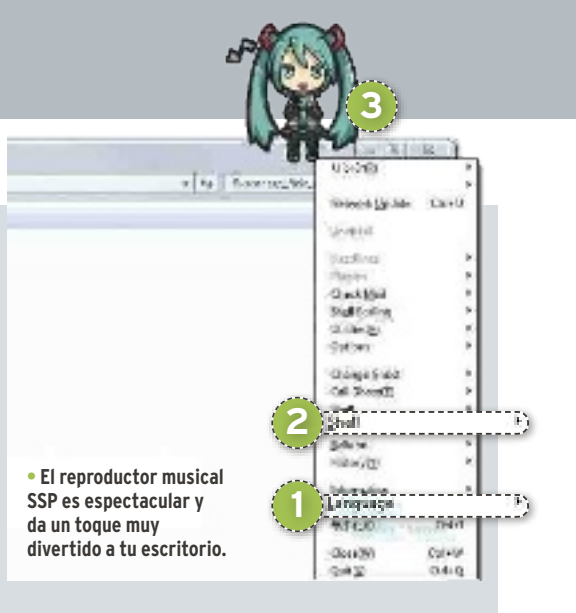

#### **SOFTWARE** » Multimedia **Reproductor musical con estilo Manga**

La cultura japonesa fascina a muchos. Si eres de ellos, puedes dar a tu escritorio un aspecto especial utilizando un reproductor musical con una figura Manga en su interfaz. Su nombre es **SSP** (**http://ssp.shillest.net**). Tras instalarlo, lo primero que has de hacer es traducir su interfaz del japonés al inglés (no está en español). Para ello, pulsa sobre la figura con el botón derecho del ratón y selecciona **Language/English 1** . Después, simplemente arrastra las canciones en MP3 o la lista de reproducción sobre la figura y comenzarán a reproducirse (la figura simulará cantar y cambiará de gestos cada cierto tiempo). Para cambiar de animación, selecciona **Shell 2** y elige otra. Una muy divertida es **Miku – sitting 3** , que se sentará encima de la ventana activa. De todas formas, pulsa sobre ella con el ratón y, sin soltar, colócala en la zona que más te guste.

#### **SOFTWARE** » Utilidades

#### **No escribas los mismos textos una y otra vez**

A lo largo del día, escribimos muchas frases repetidas, lo que puede hacernos perder mucho tiempo, sobre todo en las despedidas de los correos electrónicos y cuando escribimos en foros. Por eso, **Quick Text Paste** (**www.soft wareok.com/?seite=Microsoft/QuickTextPaste**) es una excelente herramienta para aumentar nuestra productividad. Su interfaz es muy sencilla, contando con dos zonas principales: **Preferences** (preferencias) y **Add text** (configurar cadenas de texto). Lo primero que has de hacer es eliminar todos los textos de la zona **Text**. Para ello, selecciónalos uno a uno con el botón derecho del ratón y marca **Del 1** . Ahora, llega el momento de crear tus propios textos. Ve a la zona **Add text** y, en **Text 2** , añade lo que desees, por ejemplo, tu correo electrónico y, en **Menu-Text 3** , una descripción. Justo debajo, selecciona la combinación de teclas para copiar rápidamente el texto de la siguiente forma: en el menú desplegable, elije una tecla de ac-

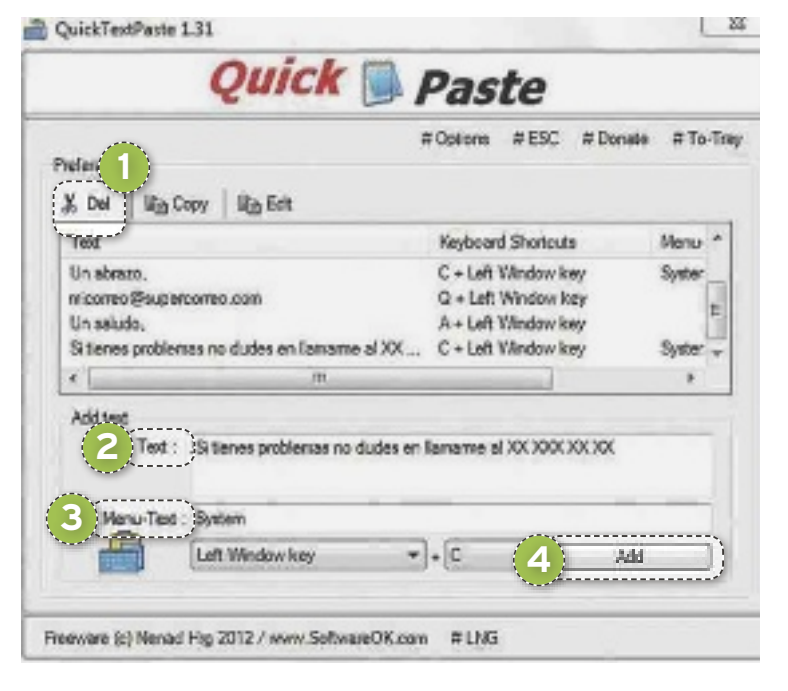

ción (por ejemplo, **Left Windows key** o **tecla Win** de la zona izquierda) y, en el siguiente menú, **una tecla adicional** (por ejemplo, la **c**). Para finalizar, pulsa en **Add 4** y tendrás tu primer texto listo. Añade los que necesites y, cuando hagas uso de esa combinación de teclas, el texto se copiará sin problemas en tus *mails*, documentos de texto, chats, etc.

**• Evita introducir textos de forma repetitiva y ten a mano saludos, despedidas, agradecimientos, etcétera que puedas insertar de forma rápida gracias a QuickTextPaste.**

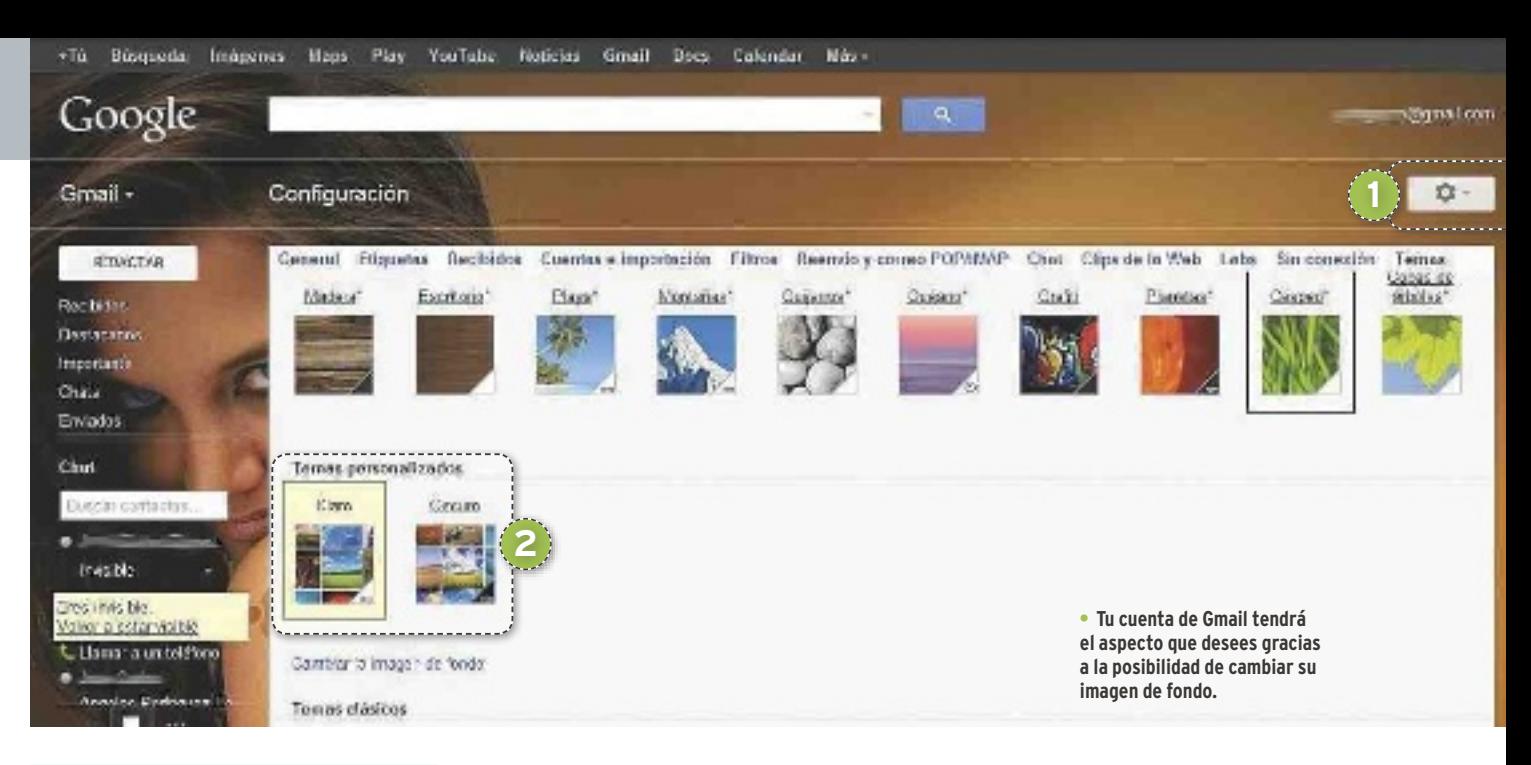

#### **INTERNET** » Correo electrónico

#### **Consigue un fondo personalizado en Gmail**

Gmail dispone de temas desde hace tiempo, pero ahora permite que podamos colocar un papel tapiz en nuestra cuenta para darle un toque mucho más personal. Inicia sesión en Gmail y haz clic sobre el icono del engranaje de la parte superior derecha (**Configuración 1** ), entre las opciones

que te aparecen, haz clic en **Temas**. Seguidamente, se abrirá una ventana en la que tienes que bajar hasta localizar el apartado **Temas personalizados 2** y en él te ofrecen dos opciones **Claro** y **Oscuro**. Marca la que desees y se abrirá una ventana con varias opciones para que le indiques el lugar

donde está la imagen. Selecciona **Subir fotos/Seleccionar fotos de tu equipo** y navega hasta localizar dónde está la foto en tu equipo, para finalizar, pulsa en **Aceptar.**  En unos segundos, dependiendo del tamaño de la foto, se convertirá en la imagen de fondo de tu cuenta de Gmail.

#### Valve de Steam estará disponible para Linux **SabíaS que…**

os responsables de **Valve** han confirmado que llevan<br>tiempo trabajando en una versión de **Steam para Lin**<br>y que esta verá la luz a finales de año. Incluso han crea<br>do un blog (**http://blogs.valvesoftware.com/linux**) e<br>peci os responsables de **Valve** han confirmado que llevan tiempo trabajando en una versión de **Steam para Linux** y que esta verá la luz a finales de año. Incluso han creado un blog (**http://blogs.valvesoftware.com/linux**) esmisma. Esta versión se centrará en ofrecer las **mismas funcionalidades** que en la actualidad, pero para usuarios de **Ubuntu** en un primer momento y para otras distribuciones en el futuro. También han desvelado los dos primeros títulos que saldrán a la venta: **Left 4 Dead 2** (un clásico del género *shooter* de terror) y **Serious Sam 3** (un *shooter* de acción en primera persona con millones de adeptos en todo el mundo). Todo apunta a que repetirán la misma política llevada a cabo cuando lanzaron la versión beta de **Steam para Mac OS X** y permitieron la descarga gratuita del juego **Portal** y de **Team Fortress 2**. Solo resta conocer qué juego ofrecerán gratuitamente para los usuarios de Linux y el momento en el que estará disponible la beta. Según las declaraciones de **Gabe Newell**, **CEO de Valve**, su objetivo es facilitar la ejecución de los **2.500 juegos** de Steam en Linux.

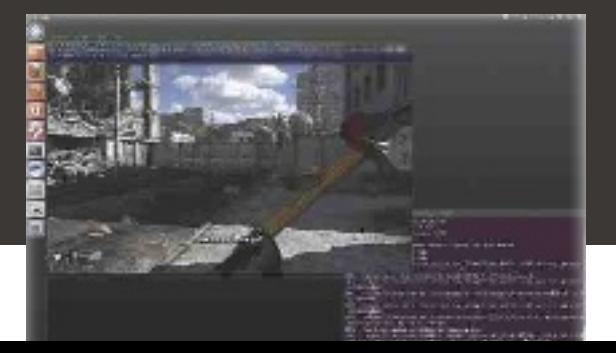

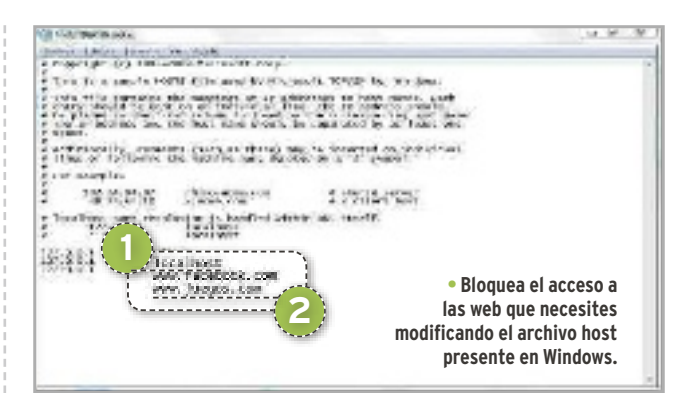

#### **SOFTWARE** » Redes

#### **Bloquea el acceso a páginas web con el archivo hosts**

Los bloqueadores de sitios web son abundantes, pero también fácilmente identificables. Por ello, si la persona a la que quieres bloquear el acceso conoce esas aplicaciones, haz el bloqueo modificando el archivo host de Windows. Antes de comenzar, debes tener permisos de administrador. Para localizar el fichero, navega por **C:\WINDOWS\system32\drivers\etc**, haz doble clic sobre él, selecciona **Bloc de notas** y pulsa en **Aceptar**.

Ahora, en la parte final del documento, escribe **127.0.0.1**, pulsa la tecla de **tabulación** de tu teclado y escribe **localhost 1** . A continuación, solo tienes que ir introduciendo los dominios que deseas bloquear de la siguiente forma: **escribe 127.0.0.1**, pulsa la tecla de **tabulación** y escribe el **nombre de la página web a bloquear 2** . Cada web tiene que ir en una línea del documento, para separarlas, pulsa **Enter**. Con todo listo, ve a **Archivo/Guardar** y cierra el documento. Desde ese momento, al acceder a esas web, los navegadores te indicarán que no se puede establecer la conexión, pero no te darán pistas.

#### **SOFTWARE** » Gestores de descarga

#### **Actualiza e instala aplicaciones imprescindibles**

**Soft2base** (**www.soft2base.com**) es una herramienta que permite conseguir **61 aplicaciones** imprescindibles y actualizarlas si ya cuentas con una versión antigua. Tras ejecutarla, aparecerá su interfaz principal y podrás actualizar las aplicaciones o conseguirlas de forma directa, todas ellas aparecen listadas en la parte izquierda y has de fijarte en el color que tiene junto al nombre: el **icono verde 1** indica que ya dispones de la versión más reciente, el **morado 2** que puedes descargar una nueva versión/actualización, mientras que el **azul 3** indica que no está instalado (pero puedes hacerlo).

Para actualizar una aplicación, selecciónala con el ratón (ha de tener el icono morado) y pulsa en **Next 4**, en la siguiente ventana, pulsa en el menú desplegable **Language:** y selecciona **Español** si estuviera disponible, después pulsa en **Install** y espera a que se actualice.

Para instalar alguna que no tengas, solo tienes que seleccionarla (tiene el icono azul) y pulsar en **Next/Install**. Por supuesto, puedes actualizar e instalar varias al mismo tiempo, para ello, solo selecciona las que desees antes de pulsar en **Next**. En la parte superior izquierda, tienes las 61 aplicaciones organizadas por

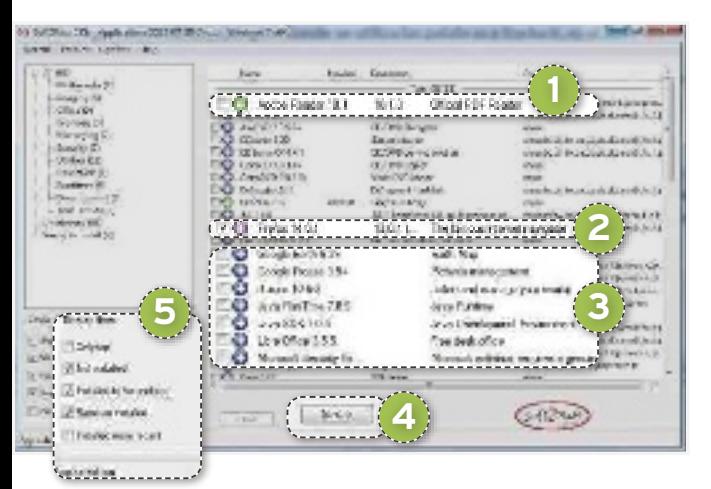

categorías, mientras que, justo debajo de esa zona, puedes aplicar filtros (zona **Display filters 5** ) para que solo muestre las no instaladas (**Not installed**), o las que puedes actualizar en tu equipo (**Installed to be updated**), entre otras.

**• Actualiza e instala aplicaciones imprescindibles con Soft2base.**

#### **• Con la posibilidad de ver el texto a traducir en el contexto de una oración, como te ofrece ahora Google Translate, conseguirás mejores resultados.**

**3 4**

**B** of

 $\rightarrow$ 

Google **Exter Links Lower Swis** 

CIRCO N. U.S.N. 31722011-2011-20

**Committee Country of the Country of the Country of the Country of the Country of the Country of the Country of the Country of the Country of the Country of the Country of the Country of the Country of the Country of the C** tracatery Stricts

**1 2**

#### **INTERNET** » Webs de utilidad **Cada palabra en su contexto con Translate**

Los traductores en línea son vitales cuando nos enfrentamos a páginas web en otro idioma, uno de los mejores es el servicio de traducción **Google Translate**, que ahora ofrece ejemplos en los que se utilizan las palabras a traducir, es decir, dentro del contexto de una frase. Simplemente, introduce la frase a traducir en la **zona izquierda del traductor 1** y, en la parte derecha, aparecerá su **traducción al castellano 2** . Como el resultado es bastante literal y puede que la traducción no sea la esperada, puedes acceder a la nueva funcionalidad pulsando con el ratón en el icono de **Mostrar ejemplo de uso de palabra 3** . En la zona **Ejemplo del uso**, verás una frase de uso en el contexto de una oración. Para ver más frases, solo tienes que pulsar en la **flecha siguiente 4** . Es ideal para comprender frases en las que una traducción literal no es suficiente.

#### **SOFTWARE** » Vídeos

#### **Descarga las playlist de YouTube**

YouTube es una fuente inagotable de vídeos de toda índole (muchos llevamos en nuestro móvil nuestros vídeos favoritos), pero, como consultarlos consume gran parte de la tarifa de datos, es recomendable descargarlos para poder verlos tantas veces como queramos sin que nos cueste dinero. **Direct YouTube Downloader** (**www.majorshare.com/** direct-youtube-downloader) permite hacerlo, incluso puedes descargar listas de reproducción completas. En este truco, te enseñamos cómo hacerlo.

Tras su instalación, configúralo en **castellano** pulsando en el **icono de tres engranajes** y seleccionando **Spanish** en el menú **Language**. A continuación, abre una ventana del navegador y entra en YouTube, localiza el vídeo que quieres descargar, selecciona la URL y pulsa **Ctrl + C** (su URL pasa directamente a la zona **YouTube Video URL, la URL** 

**de lista de reproducción o nombre de usuario: 1** ) y pulsa en **Cargar 2** para que aparezca en la interfaz de la aplicación.

Añade tantos vídeos como quieras de este manera o copia la URL de la lista de reproducción de cualquier usuario para descargarlos todos. Una vez que los tengas, solo hay que pulsar en **Descargar 3** para conseguirlos. Se puede cambiar la resolución a la que se

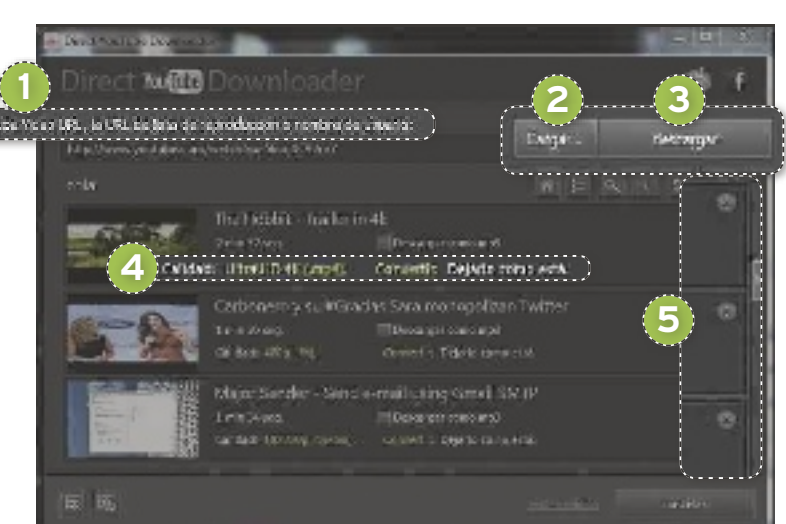

**• La utilidad Direct YouTube Downloader permite descargar vídeos y listas de reproducción completas del popular servicio de Internet.**

obtienen, e incluso convertir los formatos del vídeo y audio (desde **calidad** y **convertir 4** , respectivamente). También es posible quitar de la lista aquellos registros que no te interesen (para ello, solo hay que pulsar en el botón **quitar 5** ) y definir una carpeta para las descargas haciendo clic en el icono de **Carpeta de descargas** (el primero por la derecha).

#### **SOFTWARE** » Utilidades

#### **Gestiona tu escritorio multimonitor**

Contar con dos monitores con los que trabajar es útil y aumenta la productividad. Con la ayuda de la aplicación **Dual Monitor Tools** (**http:// dualmonitortool.sourceforge.net/index.html**), que en realidad es una colección de herramientas, puedes administrar el comportamiento de varios monitores en las configuraciones multimonitor, en este caso, vamos a definir fondos de pantalla personalizados para cada uno de ellos. Tras conseguir la aplicación y descomprimirla, te encontrarás con varios archivos ejecutables, haz doble clic en **Dualwallpaper.exe** (para definir y ajustar un fondo de pantalla en cada moni-

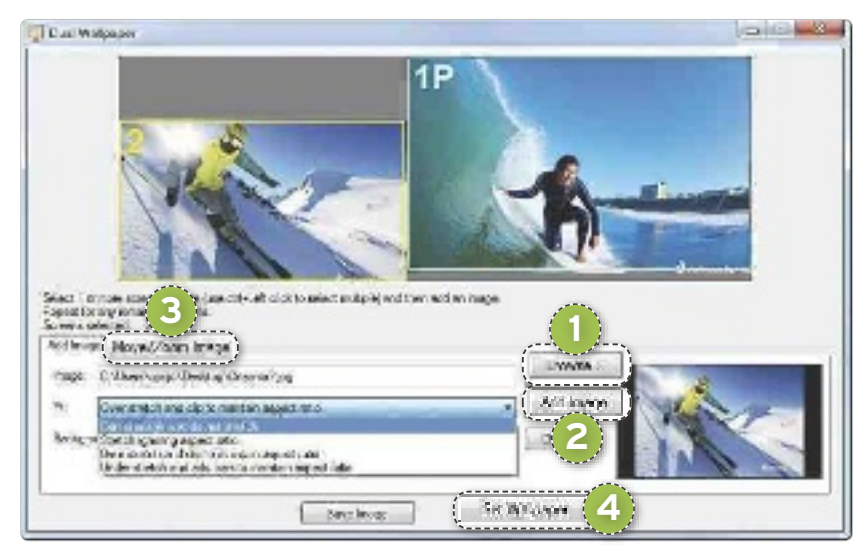

tor). En su interfaz, pulsa sobre uno de los dos monitores e indica donde está la imagen pulsando en **Image/Browse:** 1, para finalizar, haz clic en **Add image**2.

Si el tamaño no se ajusta bien a tu monitor, haz clic en **Move/zoom image 3.** Allí, tienes dos zonas Move image (donde con una flecha de desplazamiento puedes mover la imagen hasta centrarla, permitiendo movimientos de 1, 10 ó 100 píxeles ) y **Zoom ima-** **• Otorga un aspecto más personalizado a tu escritorio multimonitor eligiendo un fondo de pantalla diferente para cada uno.**

**ge** (que mediante los botones + y – te permite aumentar o disminuir el tamaño de la imagen en porcentajes que van desde el 1, 5 al 20%). Para finalizar, pulsa en **Set Wallpaper**4 y repite esta operación para en segundo monitor.

#### **INTERNET** » Buscadores

#### **Imágenes gratis para blogs con Photopin**

Además de realizar buenos contenidos, contar con recursos gráficos de calidad hacen que el aspecto y la popularidad de tu sitio web/blog aumente. **Photopin. com** permite localizar imágenes libres de uso (bajo licencia Creative Commons) y es muy fácil de usar. Entra en la web, escribe una palabra que describa lo que buscas y pulsa en **Search**1 (en unos segundos aparecerán todas las imágen es disponibles en el servicio). Si te colocas sobre una de ellas, podrás ver una vista previa a mayor tamaño de la imagen (pulsando en **preview** 2) o descargarla en distintos tamaños pulsando en **get photo** 3. Pulsa en esta opción y te aparecerá una ventana con los *links* de descarga de la imagen en distintos tamaños y el enlace HTML que has de poner en tu blog para dar crédito a su autor si haces uso de la imagen.

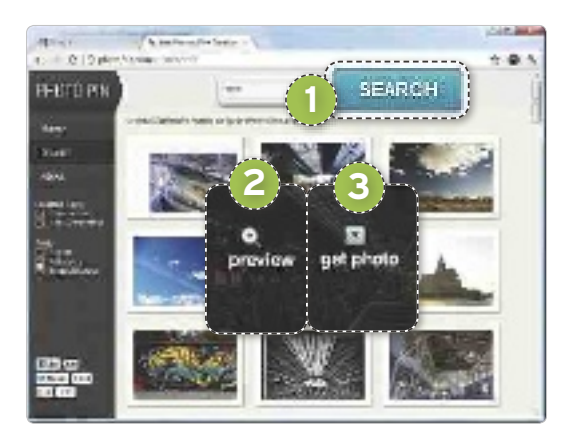

**en un lugar mucho más atractivo.**

#### **SOFTWARE** » Imágenes **Descarga las fotos de Instagram**

Esta red de imágenes tiene verdaderas joyas y, si eres un seguidor de alguno de sus usuarios, seguro que puede interesarte descargarlas a tu disco duro. La solución es **Free Instagram Downloader** (**www.iwesoft.com/product/35/**

**instagram-downloader**), un programa con un sencillo manejo.

Para indicar el nombre del usuario de Instagram del que queremos sus imágenes, pulsa en **Input User**  Name 1 y, en la ventana que aparecerá, escribe el nombre en **User name:**. Para finalizar, pulsa en **OK**. Tras unos segundos, tendrás una lista de todas sus imágenes junto con una vista previa; y todas estarán seleccionadas por defecto. Si las quieres, directamente pulsa en **Download All** 2 y aparecerá una ven-

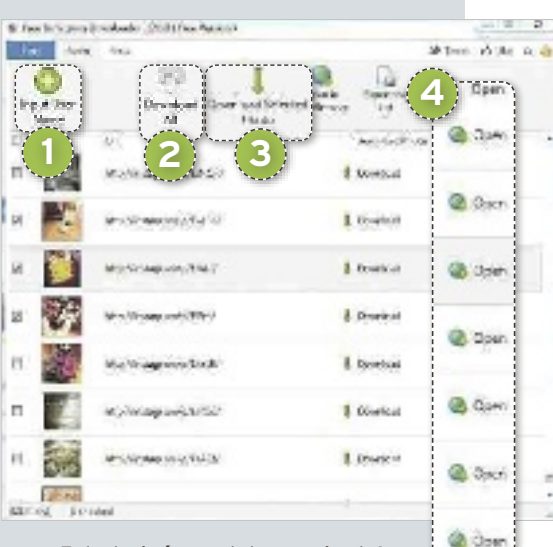

tana donde tienes que indicar la ruta de tu disco en la que quieres guardarlas; pulsa en **Acep-**

**• Todas las imágenes de los usuarios de Instagram a los que sigues quedarán almacenadas en tu disco duro.**

**tar**. Con ello comenzará el proceso de descarga de todas las imágenes. Ahora bien, si solo quieres algunas, pulsa en **Thumbnail** y se desmarcarán; selecciona las que te interesan con el ratón y pulsa en **Download Selected Photo**3. De nuevo indica una carpeta donde guardarlas y pulsa en **Aceptar** (el proceso comenzará de inmediato).

Si la vista previa no te permite decidir si quieres descargar una imagen, selecciónala, pulsa en la opción de **Open**4que encontrarás a la derecha de cada una de ellas y la imagen se abrirá en una pestaña de tu navegador. **• Consigue impresionantes imágenes que convertirán tu blog** 

## Ocio **Únete al Club ¿Cómo hacerte**

**socio? Entra en nuestra página web y apúntate al mundo de**  descuentos **regalos para ti. www.clubpca.com**

## **ZONA d E sOCiOs** Llévate los productos más exclusivos por ser del Club PCA

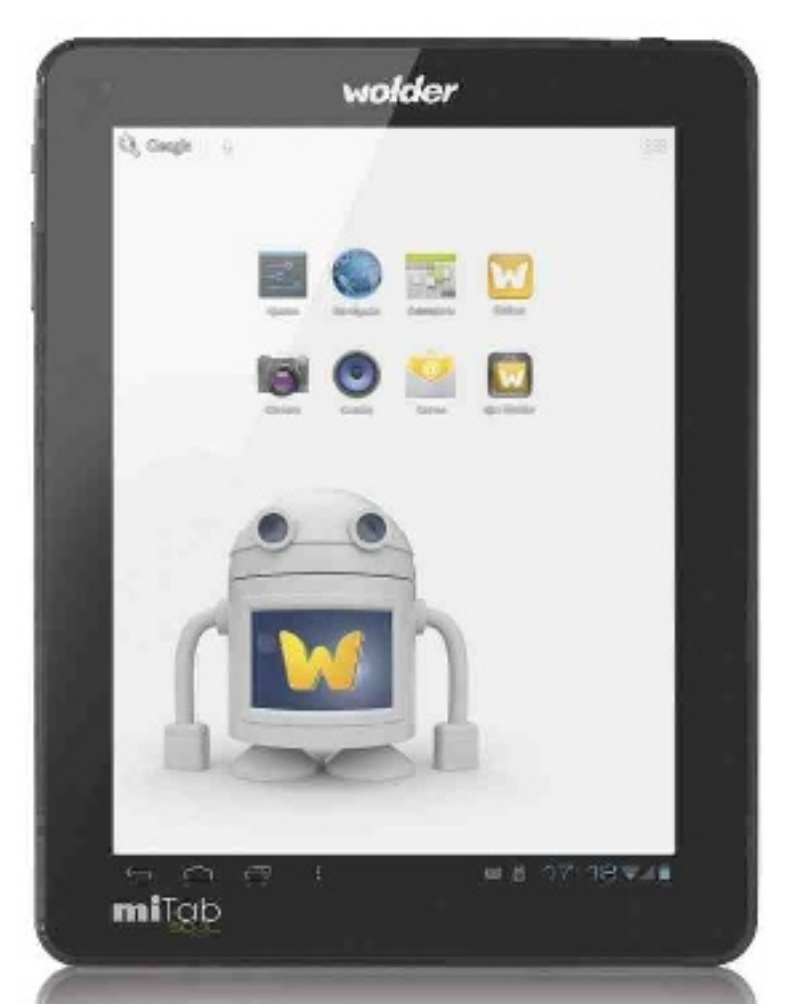

## **disFRUTA A lO gRANdE CON EsTE TABlET dE WOldER MiTAB sOUl, CON ANdROid 4.0 y 9,7 PUlgAdAs**

No pierdas la oportunidad que te ofrecemos. **Wolder** nos cede una unidad de su *tablet***miTab Soul** para regalar a uno de nuestros socios. El dispositivo consta de una pantalla táctil capacitiva de 5 puntos de 9,7" y una resolución de 1.024 x 768 píxeles. La tableta incluye también el sistema operativo Android 4.0 Ice Cream Sandwich, que añade mejoras, como el multitarea visual, la nueva interfaz o un navegador más rápido y fluido, entre otras. Además, miTab Soul proporciona una cámara frontal y otra trasera de 2 Megapíxeles, salida mini-HDMI, sensor de gravedad y memoria interna de 8 Gbytes. Apresúrate y conviértete en el ganador de este dispositivo de Wolder. Conoce a fondo todas las prestaciones de miTab Soul en **www.wolderelectronics.com**.

#### Repartimos 4 periféricos de la firma Cherry **Ratones inalámbricos que ahorran energía**

Cherry premia a los afiliados del Club PC Actual con el ratón inalámbrico MW 3000, que cuenta con un práctico nanoreceptor USB para ahorrar energía. Entre sus características, se encuentran la incorporación de un sensor de infrarrojos, diseño ergonómico, tecnología inalámbrica sin interferencias de 2,4 GHz con alcance hasta cinco metros, resolución conmutable con interruptor en la parte superior y un conector adicional que podrá estar apagado para ahorrar energía. ¡Date prisa! Participa y llévate uno de los **4 ratones inalámbricos Cherry MW 3000** que regalamos. Encontrarás más información de este producto a través de **www.cherry.es**.

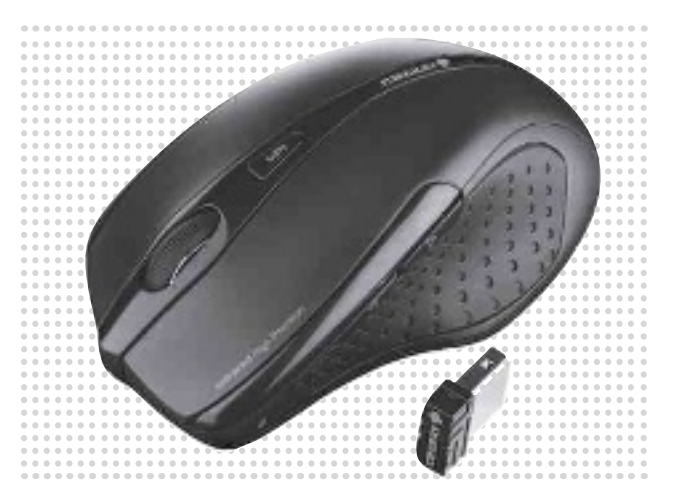

#### G Data protege a nuestros socios **Completamente seguros con TotalProtection 2013**

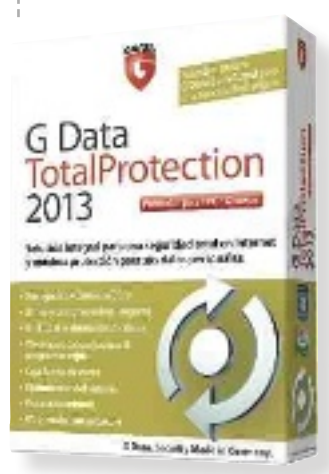

Participa y consigue una excelente tasa de detección de *malware*, gracias al funcionamiento de dos motores antivirus independientes. Esta solución incluye G Data Bank Guard para garantizar la seguridad en cualquier gestión de banca *on-line*. Además, su filtro web evita cualquier tipo de *malware* y bloquea en tiempo real a páginas web peligrosas. Cuenta también con un sistema de actualizaciones horarias y otro de análisis en modo reposo, que mejora el rendimiento global del equipo. Por otro lado, es capaz de eliminar el correo basura y su herramienta de control parental protege la navegación de ni-

ños y adolescentes. Llévate una de las **5 copias de G Data Total Protection 2013**. Tienes más datos en **www.gdata.es**.

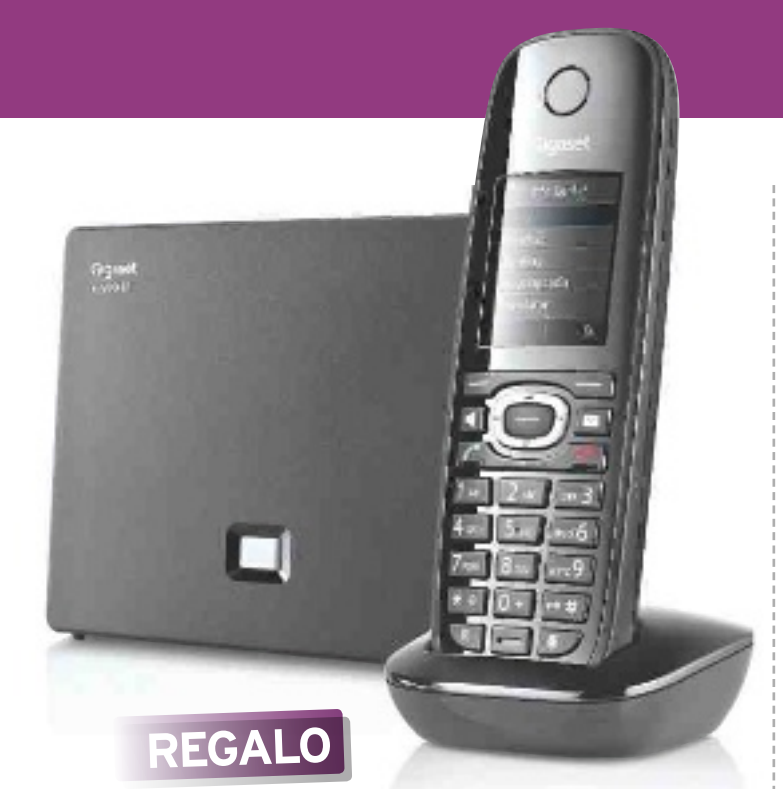

## Consigue un Gigaset C590 IP **llévATE UN TEléFONO iP**

Gigaset te propone un teléfono con tecnología IP que proporciona acceso al pronóstico meteorológico, a noticias y al servicio de eBay, entre otros. Es muy fácil de manejar e incorpora una pantalla gráfica iluminada a color, así como un teclado ergonómico. Gracias a la tecnología HDSP, asegura una excelente calidad de sonido. Además, permite realizar tres llamadas de forma simultánea, soporta el envío y recepción de SMS y cuenta con un servicio de aviso y lectura de *e-mails*. **Hazte con la unidad del teléfono Gigaset C590 IP**. Más información en **www.gigaset.com/es**.

#### Contamos con 2 editores de vídeo

#### **descubre las ventajas de pertenecer al Club PCA**

Para agradecer la fidelidad de todos nuestros afiliados, repartimos entre todos vosotros **2 paquetes de software** con los que podrás sacar el máximo partido a tus vídeos. El editor de vídeo que regalamos te permite exportar tus vídeos, editarlos y utilizar un gran número de efectos y transiciones, entre otros. Entra en nuestra web hoy mismo y opta a una de estos 2 editores de vídeo que os regalamos. Para aquellos que todavía no conocen la zona de promociones de PC Actual, les invitamos a registrarse en nuestro Club a través de **www.pcactual.com**.

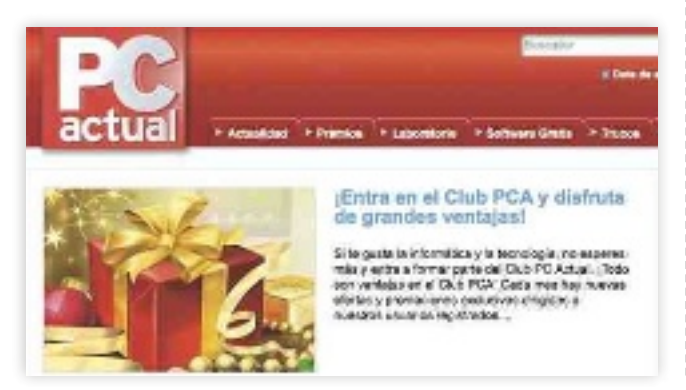

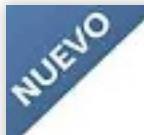

**FSET SMART SECURITY 5** 

Antivirus | Antispyware | Cortafuegos | Antispam | Control Parental

#### Tenemos para vosotros 5 licencias de la suite **A salvo de amenzas con EsET smart security 5**

Descubre la protección más eficaz contra cualquier amenaza con la *suite* de seguridad **ESET SMART SECURITY 5**.Basada en ESET NOD32 Antivirus, esta completa aplicación te proporcionará salvaguarda contra todo tipo de peligros, tanto conocidos como desconocidos. El producto incluye control parental, un cortafuegos personal y un módulo contra el correo no deseado, entre otras prestaciones. Además de ser veloz, su tecnología ThreatSense la convierte en una de las protecciones más completas con un menor consumo de recursos, tanto para los usuarios particulares como para las empresas. Más información en **www.eset.es**.

#### IDesofT os PRemIA Con más PRoDuCTos

#### **15 Bibliotecas Xl para vuestra gestión**

**Obtén una copia de Bibliotecas XL,** un programa que permite la gestión integral de bibliotecas. Dispone de todas las opciones y requisitos para organizar un archivo de este tipo y está dirigido a empresas, particulares, centros educativos, ayunta-

mientos o academias. Entre sus características, encontrarás la opción de realizar búsquedas múltiples, elaborar estadísticas e informes o controlar el acceso al programa. Participa hoy mismo en el Club y llévate este útil programa. Todos los detalles en **www.idesoft.es**.

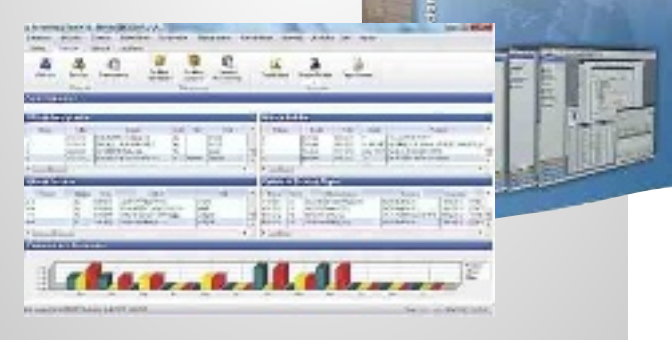

## Ocio **Ponte al día**

## **agenda** Cine, DVD, música, teatro...

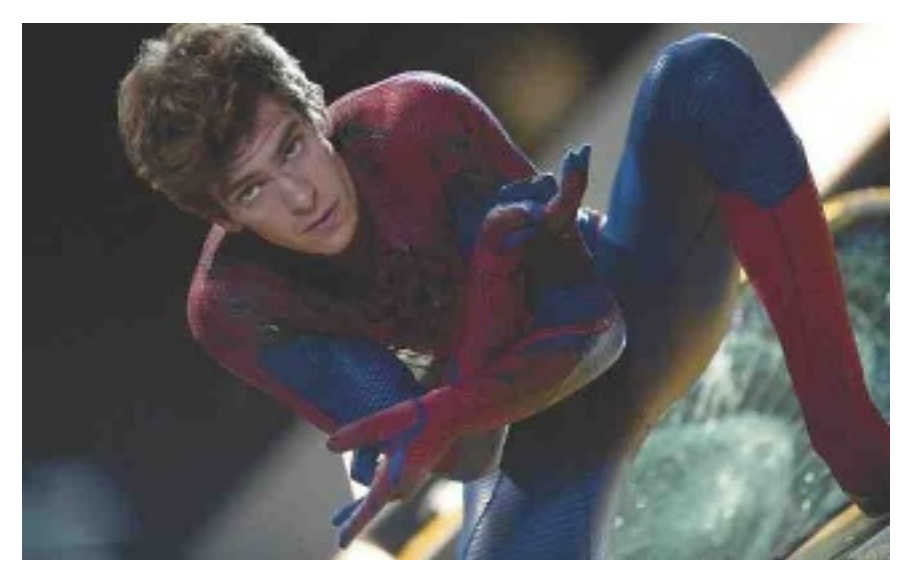

#### lIbros **OChO QuiLates**

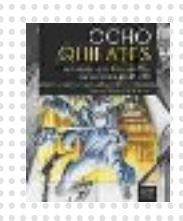

**star-t magazine • Como si de un juego de doble carga se tratara, Ocho Quilates viene dividido en dos volúmenes que repasan la edad de Oro del software español. el libro está planteado como un relato periodístico-literario en el que la historia está contada por boca de los mismos protagonistas que ayudaron a forjar la industria del videojuego en nuestro país a lo largo de la década de los ochenta y los primeros noventa.**

## eveNtos

**eBe 2012** El **evento Blog españa** es la gran cita de la web social en habla hispana,

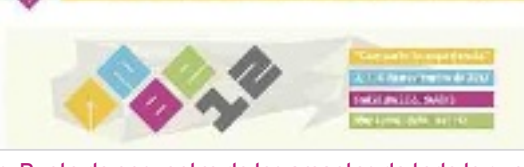

con 3.000 plazas disponibles. Punto de encuentro de los amantes de todo lo que significa cambio a través de Internet y las tecnologías que se aglutinan a su alrededor, la cita, que recupera su antigua sede en el **Centro de Convenciones del hotel Barceló**  de Sevilla, se celebrará los días **2**, **3** y **4 de noviembre**. Con un precio de **15 euros**, los asistentes disfrutarán de una programación paralela en 4 espacios distintos en los que se diferencian grandes ponencias, charlas de temática especializada, talleres y una zona de networking con programación propia que será novedad este año.

## estreNos dvd

#### **the amazing spider-man sOny piCtures**

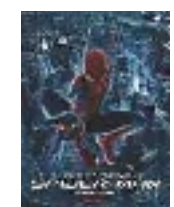

La nueva versión de Spidey resulta un nuevo ejemplo de la obsesión de Hollywood por refundar franquicias. Más fiel al cómic original que las anteriores versiones de **sam raimi**, el nuevo **spiderman** resulta

más oscuro y romántico gracias al empuje de su nuevo protagonista, **andrew garfield**, más vital y chispeante que **tobey maguire**. Dirigida por **marc Webb,** en la nueva película descubriremos las motivaciones que empujan a Peter Parker a asumir su rol de superhéroe mientras comienza una bonita historia de amor con **gwen stacy** (una encantadora **emma stone**).

**Valoración:** Revisión más enfocada en las emociones humanas que en aparatosos efectos especiales.

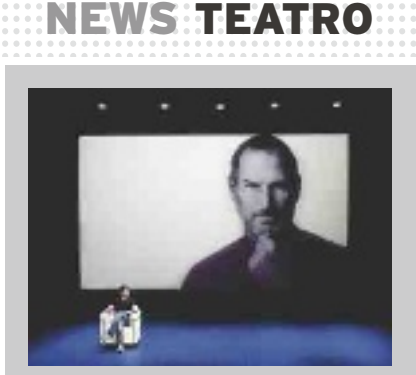

**agonía y Éxtasis de STEVE JOBS Daniel Muriel pone** en jaque al creador del **iPhone** y desmonta un imperio lleno de miserias humanas en una obra de teatro firmada por **Mike Daisey**. En clave de comedia, la función resulta un paseo por la vida, personalidad, e ideas de **jobs**, pero también será un viaje por sus miserias y sombras. La obra podrá verse en el madrileño **teatro alfil** (c/ Pez, 10) con un precio **a partir de 16 euros**.

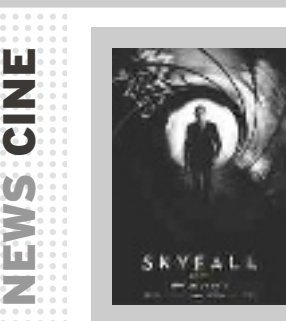

#### **soy bond, james bond**

**Daniel Craig** vuelve a ponerse el traje del agente 007 en **skyfall**, una nueva entrega dirigida por el genial **sam mendes**, con un **javier bardem** de inesperado rubio platino en el papel de malo, **judi dench** como la enigmática **m** y las llamativas **naomie Harris** y **bérénice marlohe** como nuevas «chicas Bond».

Los personajes de las novelas de **Stephenie Meyer** vuelven a cobrar vida en la segunda parte de la adaptación de **amanecer**. Bella (**Kristen stewart**) concluye su transformación en vampiro y debe familiarizarse con su nueva condición. Además, junto con Edward (**Robert Pattinson**), defenderán a la pequeña Renesmee ante la amenaza de los Volturi.

*<u>o* vodafone</u>

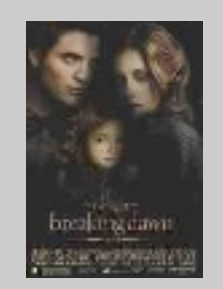

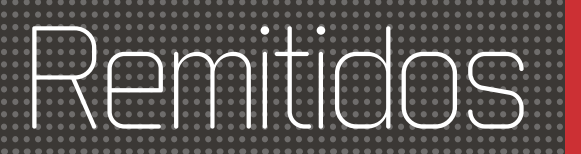

#### **Viñedos de Altura de Ramón Bilbao**

**Viñedos de Altura**, la nueva marca comercializada por **Bodegas Ramón Bilbao**, subraya que se trata de un caldo elaborado con uvas cultivadas en altitudes extremas, de más de 650 metros en las localidades de Villalba de Rioja y Tudelilla, lo que sacrifica el color y taninos en virtud de la fruta, la elegancia y la sofisticación aromática, produciendo vinos que ganan en complejidad con el paso del tiempo. Siguiendo la corriente de los vinos afrutados, la bodega ha querido dar especial protagonismo a la **uva Garnacha**, mezclándola al cincuenta por ciento con **Tempranillo**, consiguiendo un resultado redondo, goloso, afrutado y fino. Así, en la boca es fresco, casi de naranja sanguina, pero a la vez aterciopelado. El precio de la botella es de **13 euros**. **www.bodegasramonbilbao.es**

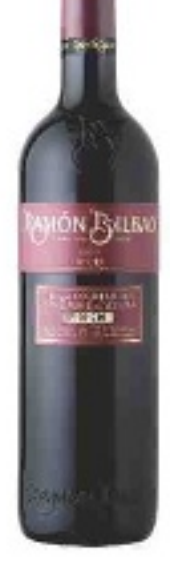

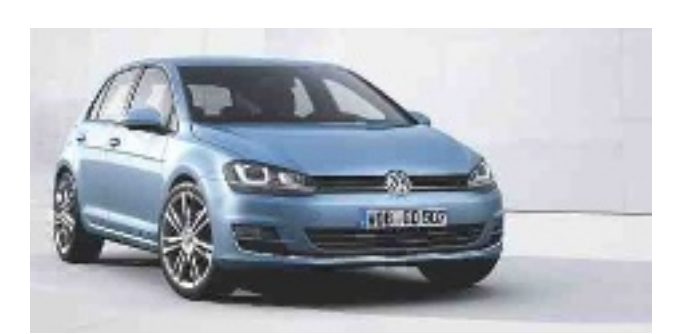

#### **El mejor Golf de la historia**

Así definen desde **Volkswagen** la séptima generación de su modelo estrella. Y es que, por primera vez, han desarrollado un coche basado en la innovadora **Plataforma Modular Transversal**  (MQB), consiguiendo más espacio, menor peso y reducir el consumo y las emisiones. También destaca el detector de fatiga y el sistema Front-Assist, que cuenta con función de frenado de emergencia en ciudad y anticolisiones múltiple. **www.volkswagen.es**

#### **Carcasa con toque personal**

**Vellutto** nos permite personalizar las carcasas de nuestro móvil poniendo como único límite nuestra imaginación. Podremos grabar la foto de un ser querido, de nuestra mascota o aquella frase que nos define o que nos ayuda con el día a día. El proce-

dimiento para hacerse con una carcasa grabada es muy sencillo. Solo debemos elegir la fotografía, el dibujo o el texto que se quiera

grabar y enviarlo a **info@vellutto.com**; y en un plazo medio inferior a 10 días la recibiremos por un coste de **29,90 euros**. Para garantizar su calidad y definición, el grabado se realizará sobre una elegante carcasa de aluminio en color negro, que gracias a su forro interior de terciopelo acariciará y protegerá nuestro móvil. **www.vellutto.com**

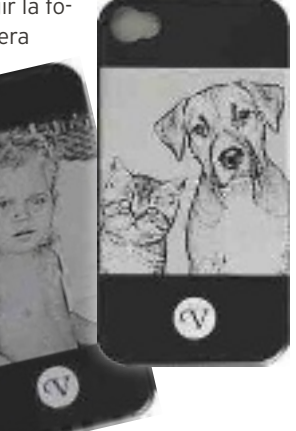

#### **Comodidad y elegancia a la hora de preparar la partida**

Tras la buena acogida de la línea de equipaje **Salsa**, la firma alemana **Rimowa** da un paso más con la presentación de la serie **Salsa Deluxe**. Las distintas piezas que la componen se caracterizan por estar

fabricadas en **policarbonato** de gran calidad y extremadamente resistente, mientras que por dentro cuentan con un acabado de lujo. También destaca el soporte **Add a Bag**, integrado en la carcasa de la maleta, y que permite sujetar y transportar un bolso adicional. Cada pieza lleva la técnica más moderna y detalles innovadores, desde el **Beauty Case** dividido inteligentemente, pasando por el práctico **Business Trolley** hasta el **Multiwheel** de gran volumen. **www.rimowa.de**

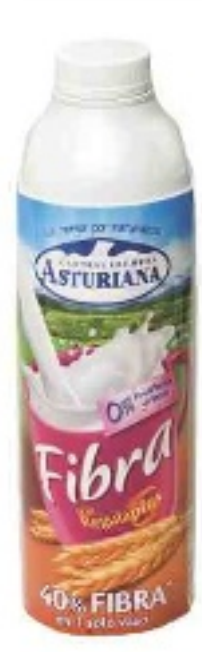

#### **La cantidad de fibra que necesitas**

Un solo vaso de la nueva **Fibra 0%** aporta el 40% de la fibra recomendada en la dieta diaria, y lo hace sin añadir azúcares ni materia grasa, y con el sabor original de la leche de **Central Lechera Asturiana**. Con un precio recomendado de **1,29 euros**, este nuevo producto contiene **Regulaplus**, una fórmula desarrollada por esta compañía y que combina **dos fibras naturales** que ayudan a regular el tránsito intestinal. De esta manera, está recomendada para las personas con problemas de estreñimiento o que simplemente necesitan una pequeña estimulación de la flora intestinal. Y todo ello de la forma más sencilla posible, sin modificar los hábitos alimenticias: con un vaso de leche. **www.centrallecheraasturiana.es**

#### **Un reloj para el y para ella con los B-One de Breil**

La firma italiana de relojes **Breil** ha presentado una nueva línea *unisex*, bautizada como **B-One**. En un primer momento, la conforman los modelos **TW1128**  (**258 euros**), TW1127 y TW1126. El primero cuenta con bisel y esfera negra con efecto fibra de carbono, brazalete de acero con cierre de seguridad, agujas luminiscentes y función cronógrafo. Su caja es de acero y mide 41 mm. Por su parte, el modelo **TW1127**, con un precio de **240 euros**, destaca por su esfera negra, brazalete y caja de acero de 41 mm y cierre de seguridad, y función cronógrafo. Finalmente, en el **TW1126** (**240 euros**), la esfera es plateada, el brazalete de acero con cierre de seguridad y además incluye la función cronógrafo. **www.breil.com**

## Próximo número

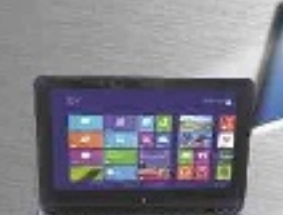

## **en portada LOSMEJORES EqUIPOS CON WINDOWS 8**

#### **LABORATORIO**

- **Lo último en ordenadores All in One**
- **Los 25 regalos tecnológicos más deseados**
- **Las 10 aplicaciones imprescindibles para tu smartphone**
- **Servicios de música: llega la competencia a iTunes**

**Y MUChO MáS...**

#### **PC PRáCTICO**

- **Saca todo el partido a tu red doméstica y conecta todos tus dispositivos**
- Haz un backup de tus datos en la Nube con GoodSync
- Explota las prestaciones de tu tarjeta gráfica
- Trucos para proteger tu correo de miradas indiscretas
- **•** Da tus primeros pasos con Windows 8 en un equipo con pantalla táctil y sin ella

Estos contenidos podrían verse alterados por exigencias editoriales

#### **Staff**

**Directora:** Susana Herrero *susana-herrero@rba.es* **Directora de Arte:** Paola Procell *paola-procell@rba.es* **Redactora Jefe Actualidad:** Celia Almorox *celia-almorox@rba.es* **Redactor Jefe Técnico:** Juan Carlos López *juanc-lopez@rba.es* **Editora Técnica:** Inmaculada Rico *inmaculada-rico@rba.es* **Redactor:** Ángel Domingo *angel-domingo@rba.es* Web PC Actual: www.pcactual.com **Coordinadora:** Arantxa G. Aguilera *arantxa-aguilera@rba.es* **Maquetación:** Elena Suárez *elena-suarez@rba.es* **Retoque digital:** Óscar Avilés *oscar-aviles@rba.es* **Secretaria de Redacción:** Ana Sánchez a*nam-sanchez@rba.es* **Colaboradores externos:** Eduardo Sánchez e*sanchezrojo@gmail.com* Alberto Castro *alberto.castro81@gmail.com*  Manuel Arenas *manuel.arenas@tecdenciascom* Juan Cabrera *juan.ignacio.cabrera@gmail.com*  Carlos Zahumensky *txaumes@gmail.com*  Sergi Puertas *sergi.puertas@gmail.com*  Manuel Vilella *manuel.vilella.salcedo@gmail.com* Daniel Navarro *edanhiel@gmail.com* Pablo Montañés *pamontanes@gmail.com* Javier Alonso *javieralonsoperez@gmail.com* Emmanuel Jiménez *emmanuel@e-jimenez.es* Mª Elena Andrés *mariaelena.andres@gmail.com* Ghazwan Huneidi *ghuneidi@gmail.com* Fernando Reinlein *fernando.reinlein@gmail.com* Jose C. Daganzo *jcdaganzo@gmail.com* Tomás Cabacas *tcabacas@gmail.com* **Redacción:** López de Hoyos, 141, 1º. 28002 Madrid (España). Tel. 91 510 66 00. Fax 91 519 48 13 **RBA**PUBLIVENTAS

**Publicidad:** www.rbapublicidad.com **Directora General**: Mª Carmen Marco *mcarmen-marco@rba.es* **Subdirector General**: Fernando de la Peña *Fernando-P@rba.es* **Director Servicios Comerciales:** Serafín González *serafin-gonzalez@rba.es* **Directora de Marketing Publicitario:** Gloria Pont *gloria-pont@rba.es* **MADRID** 

**Directora Comercial**: Mª Luz Mañas *mluz-m@rba.es*

- **Subdirectora Comercial:** Amaia Muruamendiaraz *amaia-murua@rba.es* **Directora de Publicidad:** Belén Pérez-Bedmar
- *belen-perez-bedmar@rba.es*  **Directora de Publicidad Internacional:**
- Mónica Nicieza *monica-nicieza@rba.es* **Jefa de Publicidad:**

Gema Peña *Gema-Pena@rba.es* **Coordinadora de Publicidad:**  Lucía Relaño *lucia-r@rba.es*

**Publicidad Madrid:** López de Hoyos, 141, 1º. 28002 Madrid. Tel. 91 510 66 00. Fax 91 519 48 13 **BARCELONA Y LEVANTE**

- **Directora Comercial:** Mar Casals *mmar-casals@rba.es*
- **Jefa de Publicidad:** Mónica Monge *monica-monge@rba.es*
- **Coordinador de Publicidad:** Iván Lorente *ivan-lorente@rba.es*

**Publicidad Barcelona:** Diagonal, 189. 08018 Barcelona. Tel. 93 415 23 22. Fax 93 238 07 30

**RBAREVISTAS** 

**PRESIDENTE:** Ricardo Rodrigo **CONSEJERO DELEGADO:** Enrique Iglesias **DIRECTORAS GENERALES:** Ana Rodrigo Mª Carmen Coronas **DIRECTORA GENERAL EDITORIAL:** Karmele Setien **DIRECTOR GENERAL DE PLANIFICACIÓN Y CONTROL:** Ignacio López **DIRECTORA DE MARKETING:** Berta Castellet **DIRECTORA CREATIVA:** Jordina Salvany **DIRECTORA DE CONTENIDOS:** Áurea Díaz **DIRECTOR DE CIRCULACIÓN:** José Ortega **DIRECTOR DE PRODUCCIÓN:** Ricard Argilés **SUSCRIPCIONES** Tel. 902 392 391. De lunes a viernes, de 10 a 14 horas Servicio de Atención al lector: Carmen Álvaro *suscripciones@rba.es* **Impresión:** Rotocayfo, S.L. **Distribución:** SGEL. Tel. 91 657 69 00 **Depósito legal:** B6240-2012 **ISSN:** 1130-9954. **ISSN Revista Digital:** 2014-6124 Printed in Spain. Edición 01/2013 **Distribución en Argentina:** Capital: Distrired / Interior: D.G.P. Difusión controlada por е/в еси прр PC Actual pertenece a la APP (Asociación de Prensa Profesional). **Reservados todos los derechos.**  Prohibida la reproducción total o parcial de textos e

ilustraciones sin la autorización escrita de **RBA REVISTAS**

Madrid

Barcelona

Valencia

Sevilla

Bilbeo

La Corulla

Las Palmas

Roma.

Lisboa

Oporto

Paris<sup>1</sup>

Mexico D

# **Exploratorio Líder en Explorator de la propriet de la propriet de la propriet de la propriet de la propriet de**

En Ondata International llevamos ya más de una década. recuperando datos. Hemos conseguido éxito donde otros han fracasado, convirtiéndonos así en un referente en recuperación de datos en todo fino de dispositivos de almacenamiento y sistemas RAID

oodoto

international

cometas de ecuentos

- Diagnóstico gratuito\*
- Presupuesto sin compromiso
- Contrato de confidencialidad de datos
- Cámaras limpias clase 100
- Análisis periciales-forenses

# 15 años<br>Recuperando<br>**casi todo**

Averias electrónicas y mecánicas por subidas de tensión, golpes severos, inundacionos, incondios... Virus informáticos. Ficheros borrados y formateos. Corrupción de sistemas de archivos. Corrupción del firmware

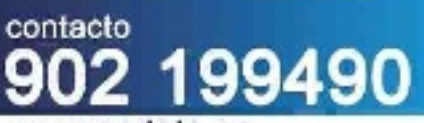

#### www.ondata.es

Mac rid 91 4174468 Barcelona 93 1888607 Valencia 96/1108334

Bilbao 94 4344166 95 4369356 Sevilla La Coruña 98 1065257

Las Palmas de Gran Canaria 92 8401308

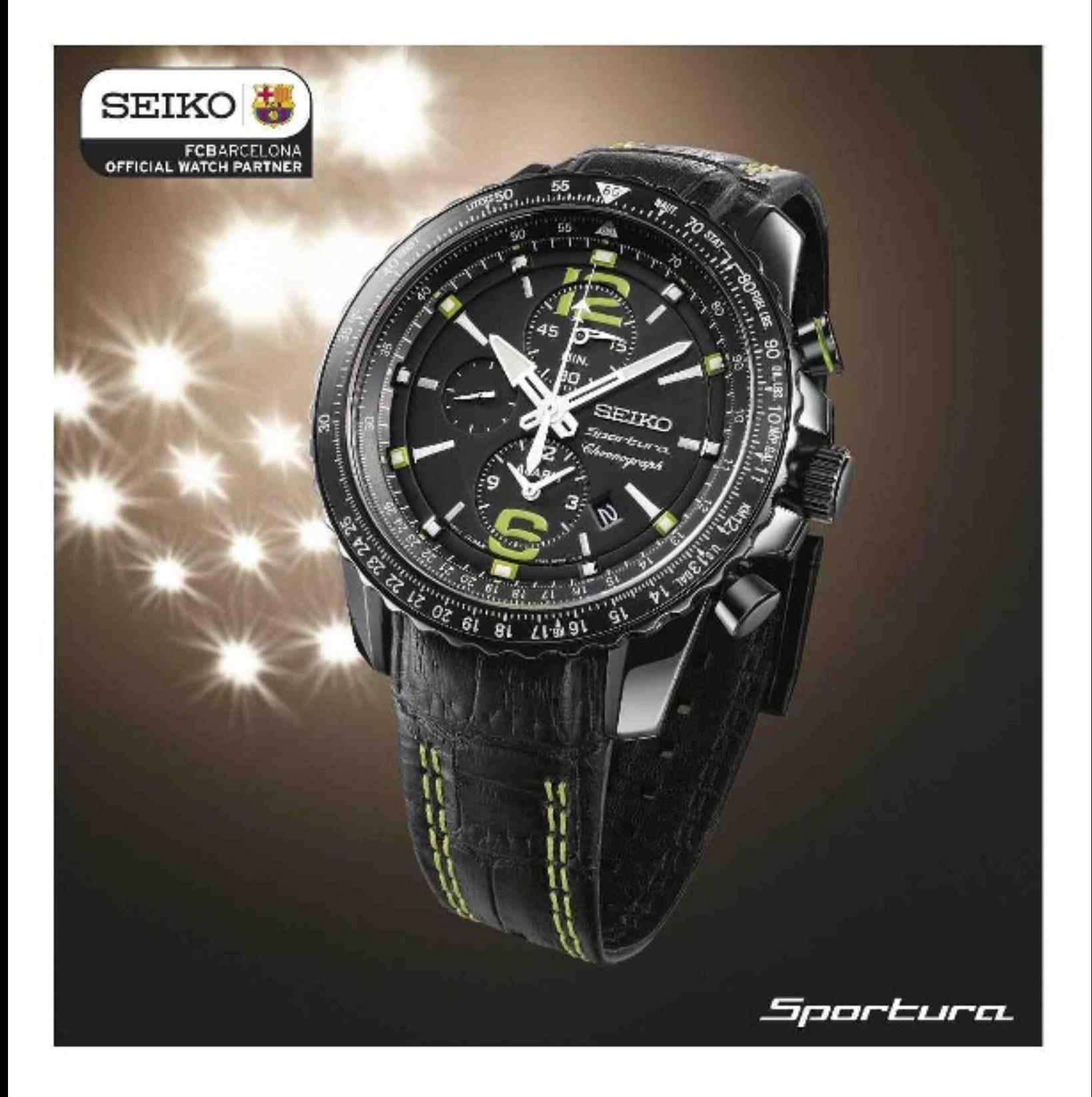

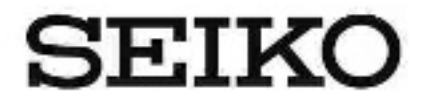

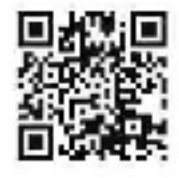

ENTREGADA A LA PERFECCIÓN

SPORTURA. Durante más de un siglo, SEIKO y FC Barcelona nos hemos dedicado, en nuestros diferentes campos, a la perfección. Ahora somos socios y celebramos nuestra determinación compartida por ser los mejores con el nuevo Sportura. SEIKO inventó el cronógrafo de cuarzo en 1983, cronometrando el deporte de élite mundial durante 50 años. Toda esta experiencia se reúne en el nuevo Cronógrafo Aviación. Con un bisel regla de cálculo giratorio, índices de hora con excelente legibilidad, alarma, 100 metros de resistencia al agua, cristal de zafiro, es un digno reloj, para quizá, el mejor equipo de fútbol del mundo. seiko.es